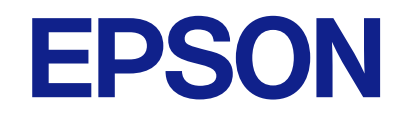

# **WF-C5390 Series מדריך למשתמש**

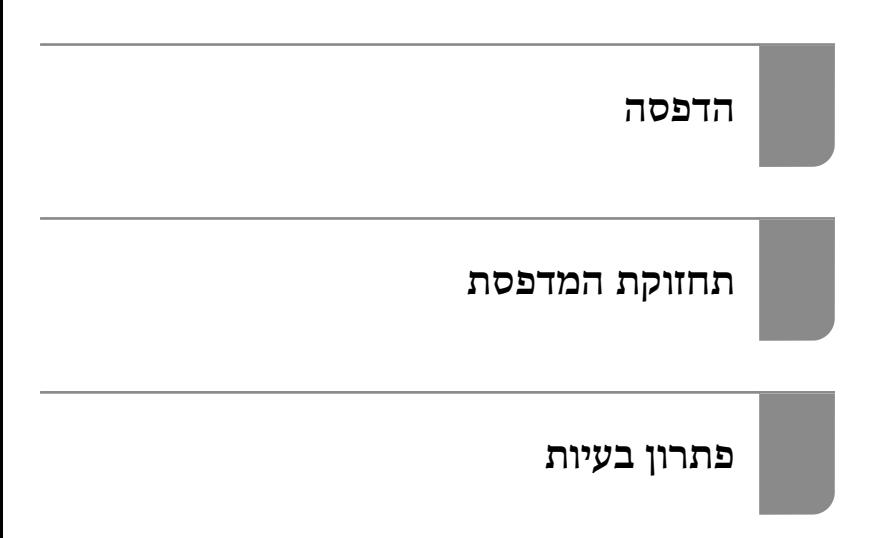

## *תוכן עניינים*

## *מדריך [למדריך](#page-5-0) זה*

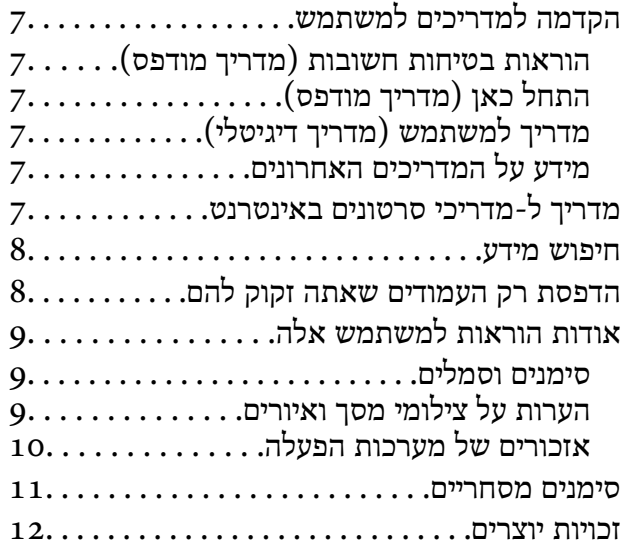

#### *הוראות [חשובות](#page-13-0)*

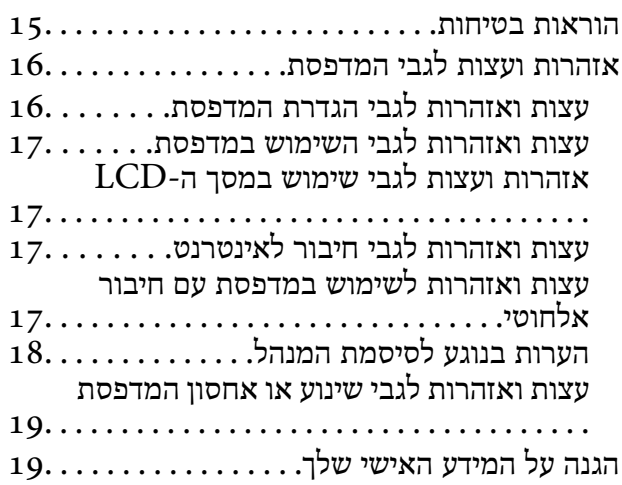

### *שמות החלקים [ותפקידיהם](#page-19-0)*

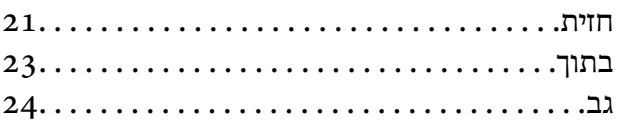

### *מדריך ללוח [הבקרה](#page-24-0)*

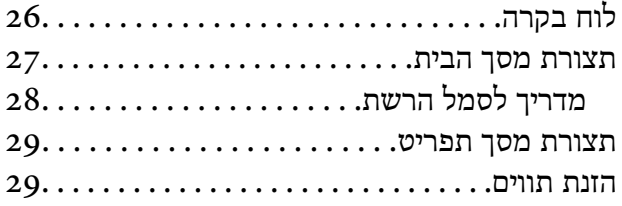

#### *הכנת [המדפסת](#page-30-0) וביצוע הגדרות [ראשוניות](#page-30-0)*

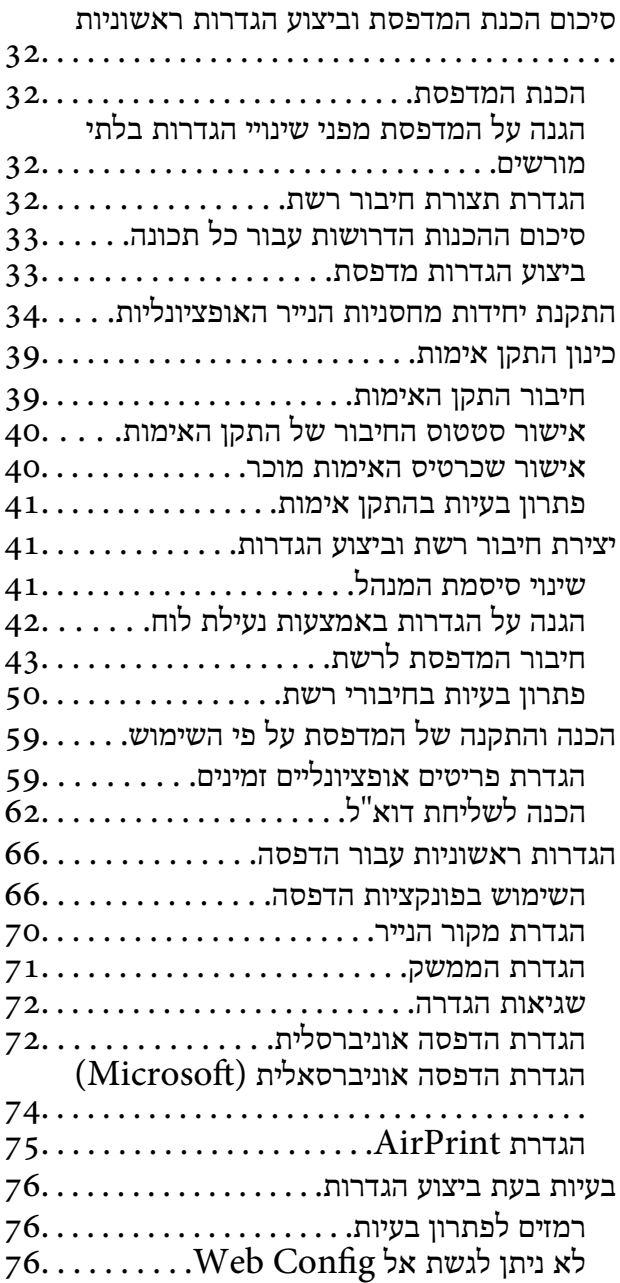

#### *[טעינת](#page-78-0) נייר*

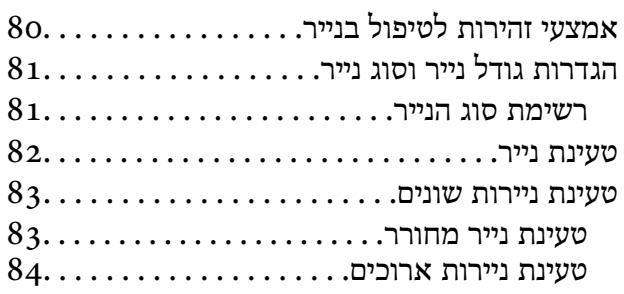

#### *[הדפסה](#page-84-0)*

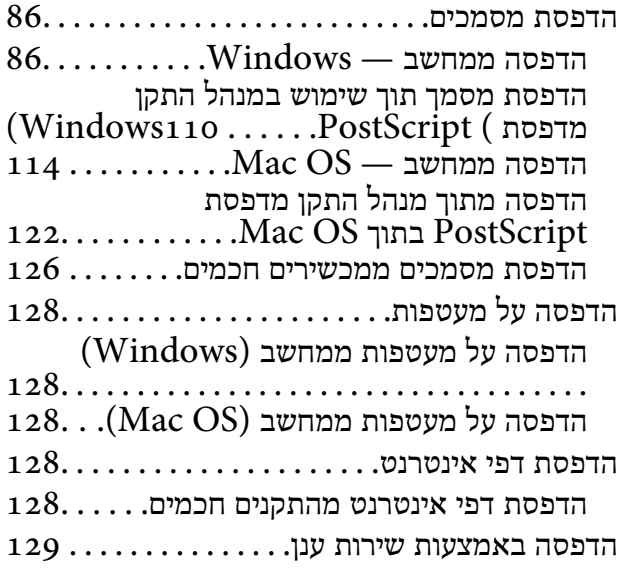

#### *תחזוקת [המדפסת](#page-130-0)*

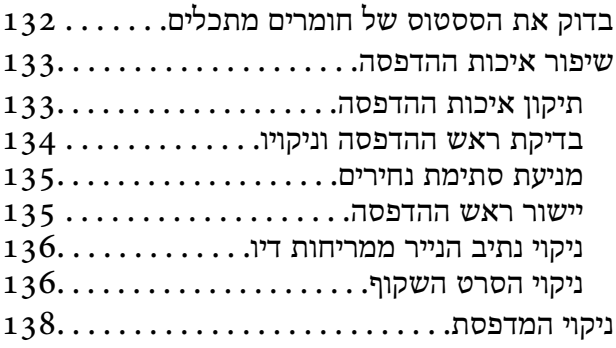

#### *[במצבים](#page-139-0) הבאים*

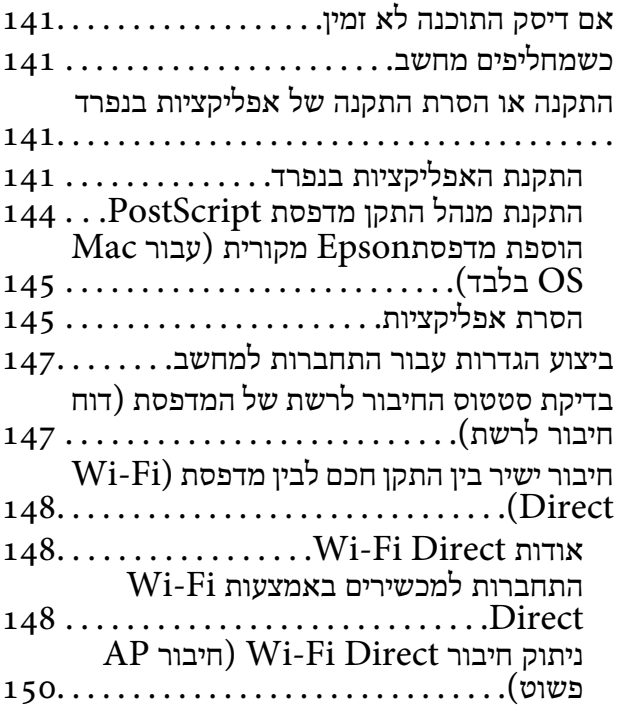

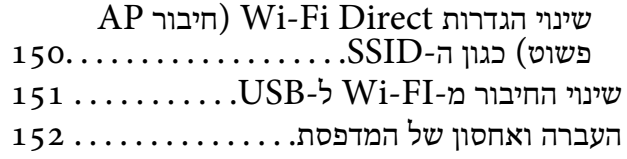

#### *פתרון [בעיות](#page-156-0)*

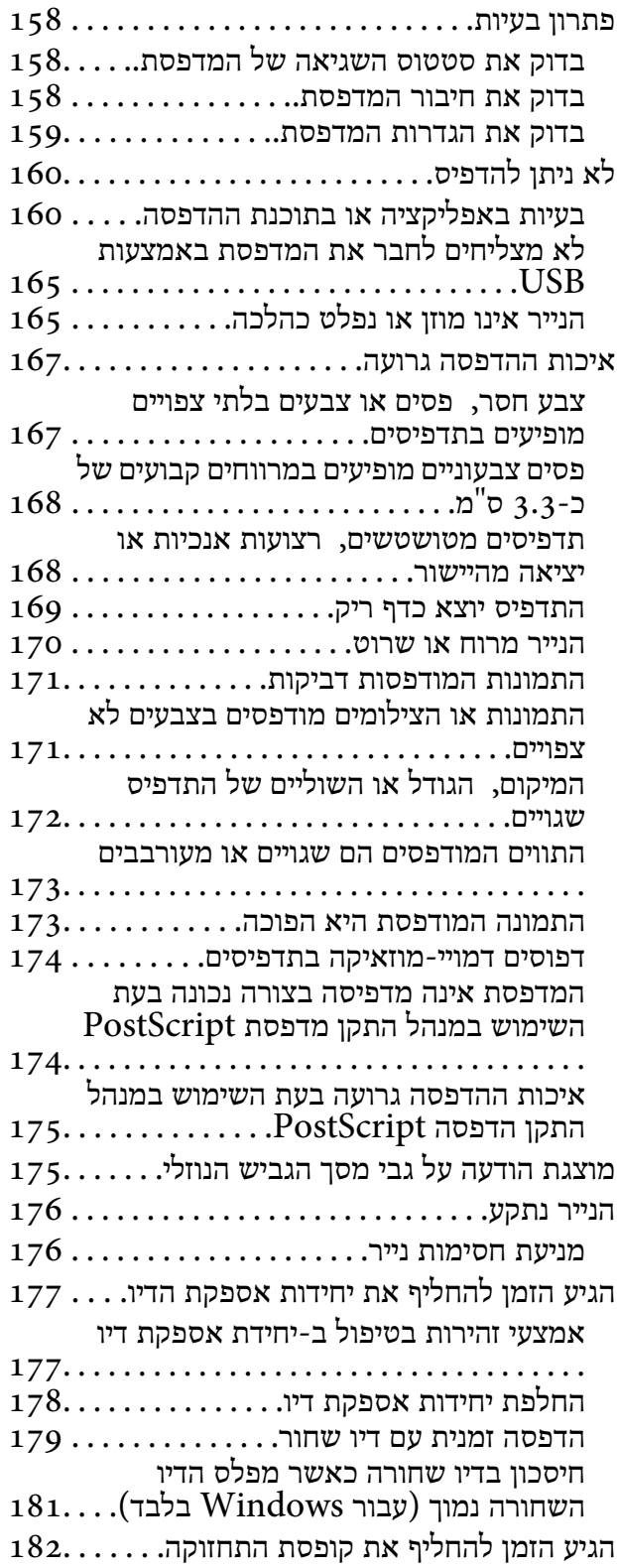

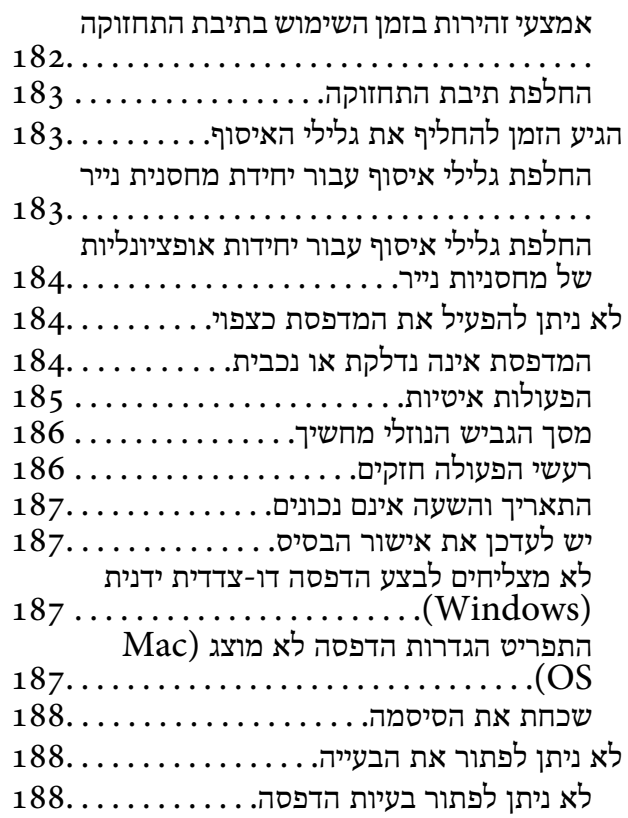

## *מידע על [המוצר](#page-189-0)*

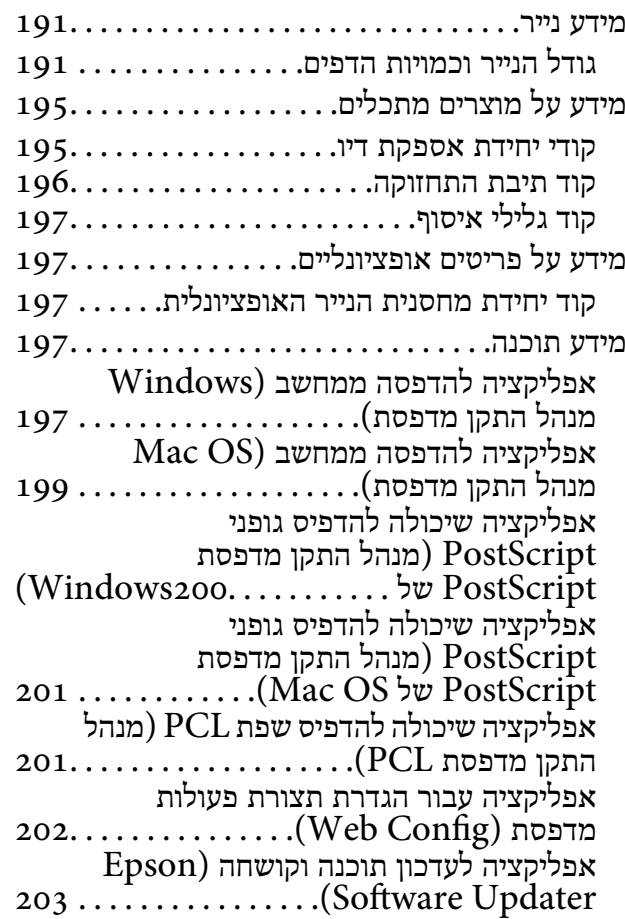

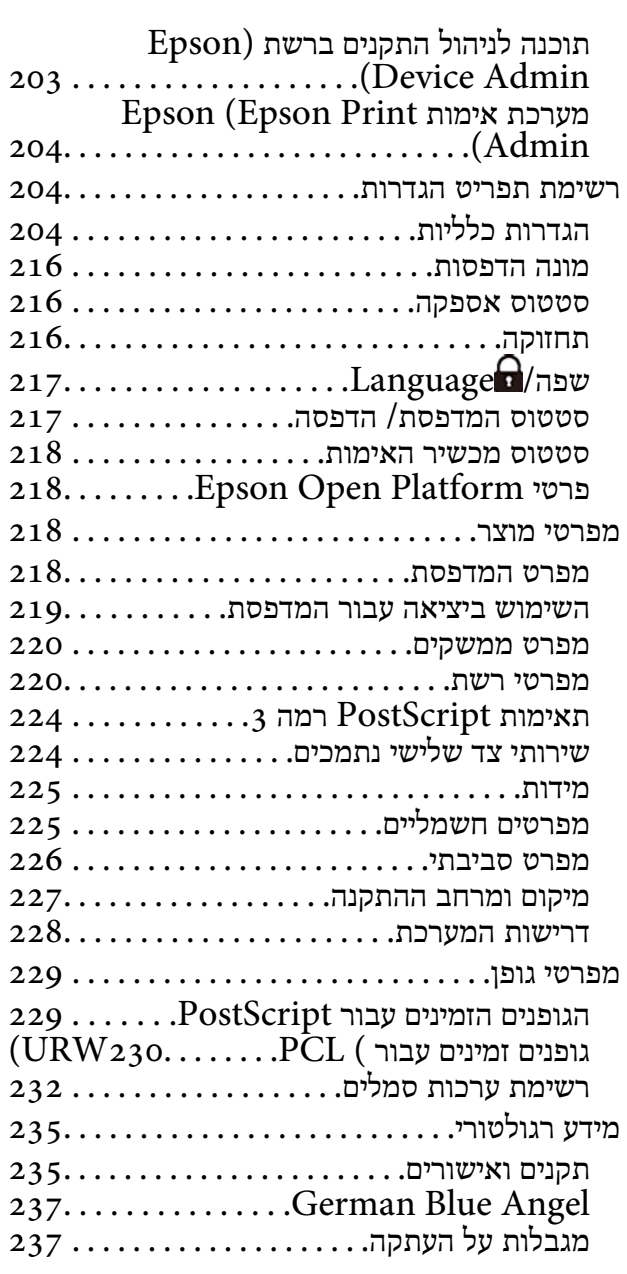

## *מידע [מנהל](#page-238-0)*

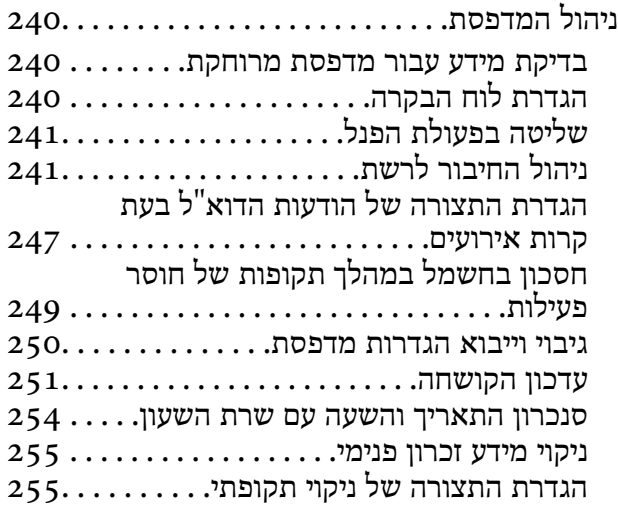

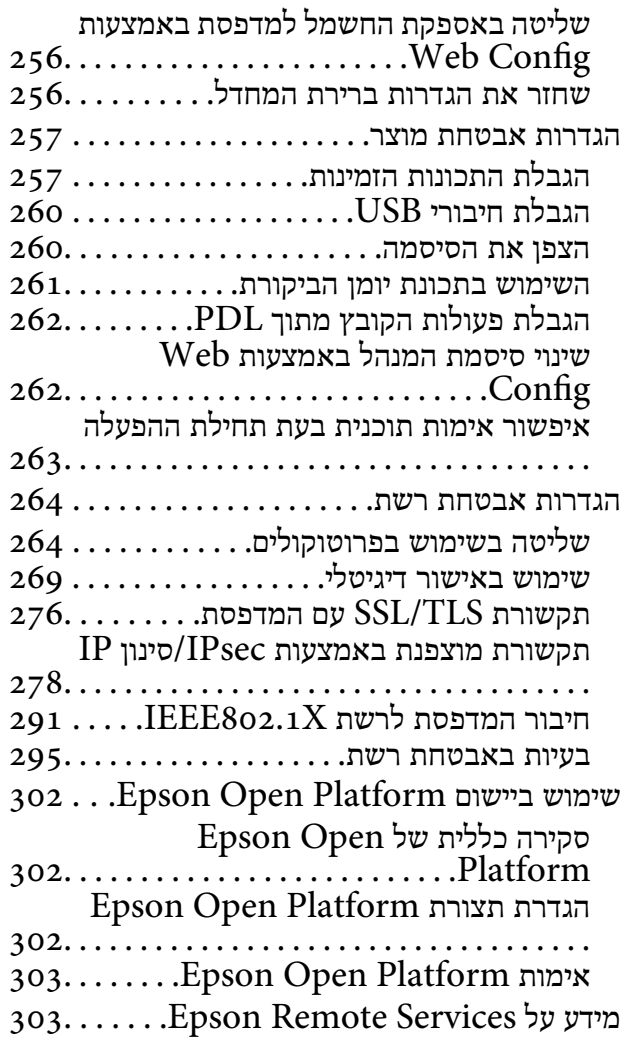

## *היכן [מקבלים](#page-303-0) עזרה*

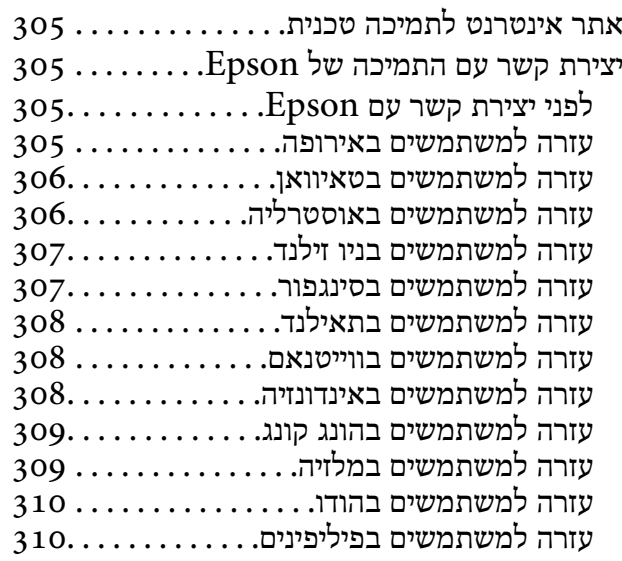

# **מדריך למדריך זה**

<span id="page-5-0"></span>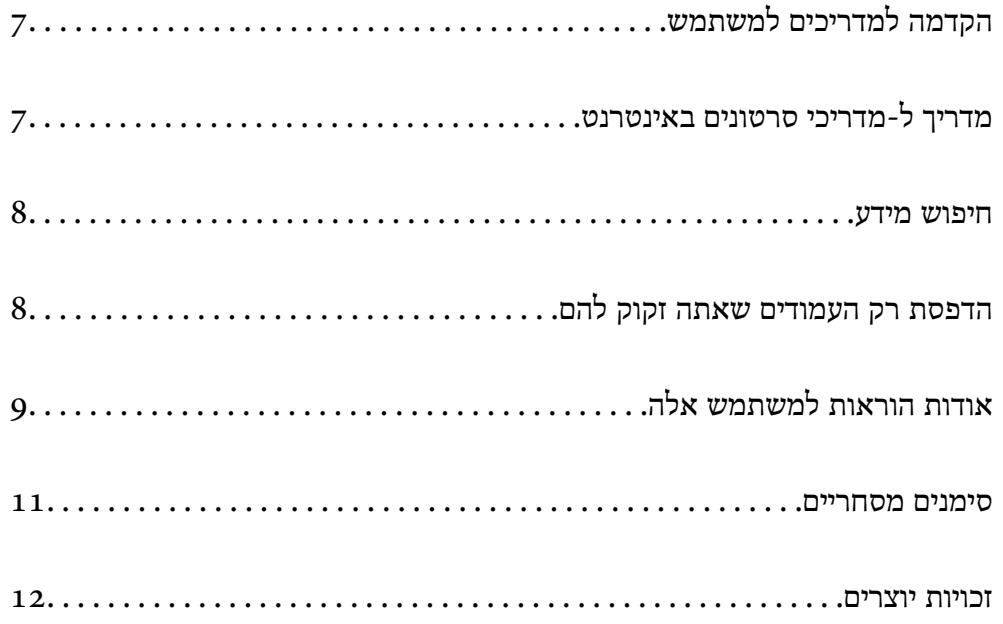

# **הקדמה למדריכים למשתמש**

<span id="page-6-0"></span>המדריכים הבאים מצורפים למדפסת Epson. בנוסף למדריכים, בדוק את הסוגים השונים של מידע עזרה שניתן<br>למצוא במדפסת עצמו או באפליקציות תוכנה של Epson.

הוראות בטיחות חשובות (מדריך מודפס)

מספק הוראות להבטחת שימוש בטוח במדפסת.

התחל כאן (מדריך מודפס)

מספק מידע על הגדרת המדפסת והתקנת התוכנה.

מדריך למשתמש (מדריך דיגיטלי)

מדריך זה. זמין כקובץ PDF ובגרסה דיגיטלית באינטרנט. מכיל מידע מפורט והוראות לשימוש<br>במדפסת ולפתרון בעיות.

מידע על המדריכים האחרונים

ם מדריך מודפס

בקר באתר התמיכה של Epson אירופה בכתובת http://www.epson.eu/support, באתר<br>התמיכה העולמי של Epson בכתובת http://support.epson.net/

❏מדריך דיגיטלי

נכנסים לאתר הבא, כותבים את שם המוצר ומחפשים את הקטע **תמיכה**. <https://epson.sn>

# **מדריך ל-מדריכי סרטונים באינטרנט**

מדריכי סרטונים באינטרנט הם מדריכים מצולמים שבהם מוסבר איך משתמשים במדפסת. אפשר להיכנס לאתר<br>הבא. התוכו של מדריכי סרטונים באינטרנט עשוי להשתנות ללא התראה.

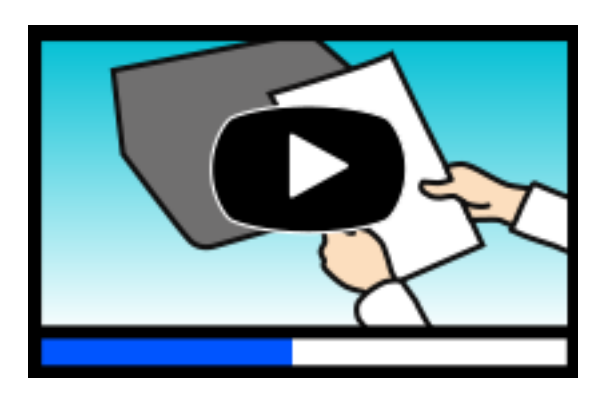

[https://support.epson.net/publist/video.php?model=WF-C5390\\_Series](https://support.epson.net/publist/video.php?model=WF-C5390_Series)

### **חיפוש מידע**

<span id="page-7-0"></span>מדריך ה -PDF מאפשר לך לחפש את המידע שאתה מבקש באמצעות מילת מפתח, או לקפוץ ישירות לסעיפים ספציפיים באמצעות הסימניות. סעיף זה מסביר כיצד להשתמש במדריך ה-PDF שנפתח ב- Adobe Acrobat<br>Reader DC במחשב שלר.

#### **חיפוש על פי מילת מפתח**

לחץ ערוך > חיפוש מתקדם. הזן את מילת המפתח (כיתוב) עבור המידע שברצונך למצוא בחלון החיפוש, ואז לחץ<br>חיפוש. הערכים המתאימים מוצגים כרשימה. לחץ על אחד הערכים שהוצגו כדי לעבור לאותו עמוד.

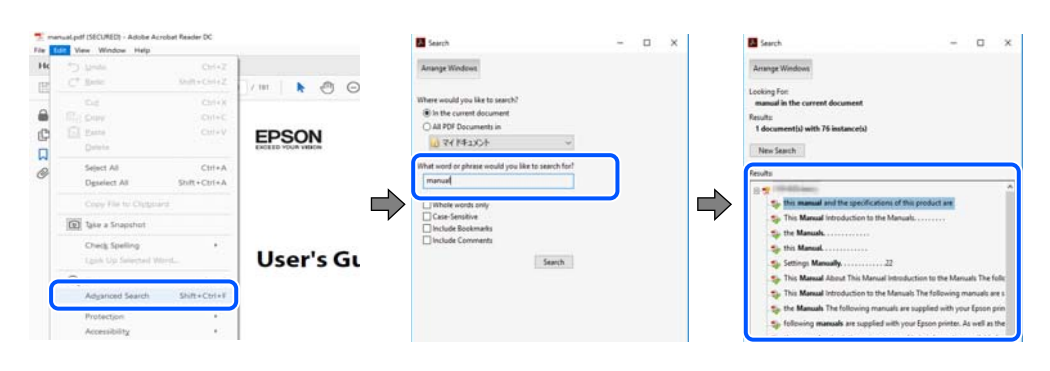

#### **קפיצה ישירה אל הסימניות**

לחץ על כותרת כדי לקפוץ לאותו עמוד. לחץ + או > כדי לצפות בכותרים ברמה יותר נמוכה באותו סעיף. כדי לשוב<br>לעמוד הקודם, בצע את הפעולה הבאה במקלדתר.

#### ❏Windows: לחץ והחזק **Alt**, ואז לחץ **←**.

❏OS Mac: לחץ והחזק את מקש command, ואז לחץ **←**.

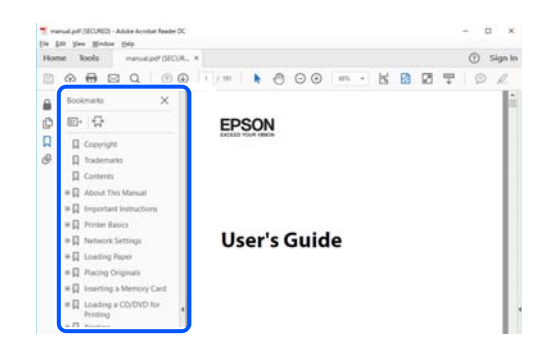

## **הדפסת רק העמודים שאתה זקוק להם**

שברצונך להדפיס <sup>ב</sup>**עמודים** בתוך **עמודים להדפסה**. תוכל גם לשלוף ולהדפיס רק את העמודים שאתה זקוק להם. לחץ **הדפס** בתפריט **קובץ**, ואז ציין את העמודים

פדי לציין סדרה של עמודים,  $\Box$ הן מקף בין עמוד ההתחלה לעמוד הסיום.  $\Box$ 

דוגמה: 20-25

<span id="page-8-0"></span>כדי לציין עמודים שאינם מסודרים בסידרה,  $\Box$ כדי לציין עמודים בפסיקים.

דוגמה: ,5 ,10 15

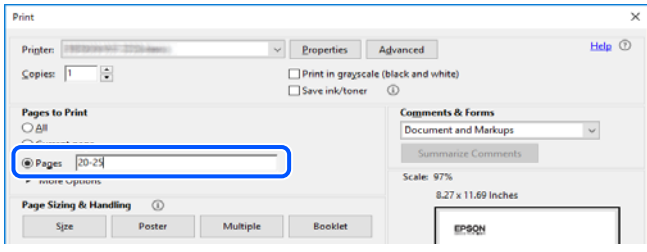

# **אודות הוראות למשתמש אלה**

סעיף זה מסביר את המשמעות של סימנים וסמלים, הערות על תיאורים, ומידע על הפניות מערכת ההפעלה<br>המשמשות במדריך זה.

## **סימנים וסמלים**

*הוראות שיש לציית להן בזהירות כדי למנוע פציעה גופנית.* !*זהירות:*

*חשוב:* c

*הוראות שיש לציית להן כדי למנוע נזק לציוד שלך.*

*מספק מידע משלים ומידע התייחסות. לתשומת לבך:*

**מידע קשור** | קישורים לסעיפים קרובים.

מכילמדריכי סרטונים באינטרנט עם הוראות שימוש. אפשר להיכנס לקישור של המידע הרלוונטי.

פריטי תפריט לוח הבקרה המוגבלים כאשר מופעלת נעילת מנהל.

## **הערות על צילומי מסך ואיורים**

⊡ צילומי המסך של תוכנת ההדפסה לקוחים מ-Windows 10 או מ-Windows 10- או מחוכן). התוכן (macOS High Sierra (10.13-<br>המוצג על המסך משתנה, תלוי בדגם ובמצב.

האיורים המשמשים במדריך זה הם להמחשה בלבד. אמנם יכולים להיות הבדלים קלים בתפעול, תלוי בדגם, אולם G<br>שיטת התפעול היא אותה השיטה.

ם פריטי תפריט מסוימים במסך ה-LCD משתנים, תלוי בדגם ובהגדרות.  $\Box$ 

ם תוכל לקרוא את קוד הקודר באמצעות אפליקציה ייעודית. $\Box$ 

## **אזכורים של מערכות הפעלה**

#### **Windows**

<span id="page-9-0"></span>במדריך זה, מונחים כגון "11 Windows"," 10 Windows"," 8.1 Windows"," 8 Windows", Windows" ,"Windows Server 2022" ,"Windows XP" ,"Windows Vista" ,"Windows 7" Windows Server" ,"Windows Server 2012 R2" ,"Windows Server 2016" ,"Server 2019 Windows Server 2003" ,"Windows Server 2008" ,"Windows Server 2008 R2" ,"2012 R2", ו-"Windows Server 2003" מתייחסים למערכות ההפעלה הבאות. כמו כן, המונח Windows משמש<br>לציון כל הגרסאות.

11 RWindows❏ ® מערכת ההפעלה Microsoft

10 RWindows❏ ® מערכת ההפעלה Microsoft

8.1 RWindows❏ ® מערכת ההפעלה Microsoft

8 RWindows❏ ® מערכת ההפעלה Microsoft

7 RWindows❏ ® מערכת ההפעלה Microsoft

 $Microsoft$ ® Windows Vista® המערכת ההפעלה ⊡

 $Microsoft$ ® Windows® XP מערכת ההפעלה ⊡

 $Microsoft$ ® Windows® XP Professional x64 Edition ההפעלה ⊡

 $\rm{Microsoft}^{\tiny{\textregistered}}$  Windows Server® 2022 ההפעלה ⊇

 $\rm{Microsoft} @$  Windows Server® 2019 המערכת ההפעלה Ω

 $\rm{Microsoft} @$  Windows Server® 2016 המערכת ההפעלה α ⊡

 $\rm{Microsoft}^{\tiny{\textregistered}}$  Windows Server® 2012 R2 מערכת ההפעלה  $\Box$ 

 $\rm{Microsoft} @$  Windows Server® 2012 המערכת ההפעלה Ω

 $\rm{Microsoft}^{\tiny{\textregistered}}$  Windows Server® 2008 R2 מערכת ההפעלה ⊡

 $\rm{Microsoft}^{\tiny{\textregistered}}$  Windows Server® 2008 ההפעלה  $\Box$ 

 $\rm{Microsoft}^{\circledR}$  Windows Server® 2003 R2 מערכת ההפעלה  $\Box$ 

 $\rm{Microsoft}^{\tiny{\textregistered}}$  Windows Server® 2003 ההפעלה D

#### **Mac OS**

גרסאות חדשות יותר. במדריךזה, המונח "OS Mac "מתייחס אל 10.9.5 X OS Mac או גרסאות חדשות יותר וגם אל 11 macOS או

#### **סימנים מסחריים**

- <span id="page-10-0"></span>Microsoft<sup>®</sup>, Windows<sup>®</sup>, Windows Server<sup>®</sup>, and Windows Vista<sup>®</sup> are registered  $\Box$ trademarks of Microsoft Corporation.
- Apple, Mac, macOS, OS X, Bonjour, ColorSync, Safari, AirPrint, iPad, iPhone, iPod❏ touch, TrueType, and iBeacon are trademarks of Apple Inc., registered in the U.S. and other countries.
- Use of the Works with Apple badge means that an accessory has been designed to $\Box$ work specifically with the technology identified in the badge and has been certified by the developer to meet Apple performance standards.
	- Chrome, Chrome OS, Google Play and Android are trademarks of Google LLC.❏
- Albertus, Arial, Coronet, Gill Sans, Joanna and Times New Roman are trademarks of❏ The Monotype Corporation registered in the United States Patent and Trademark Office and may be registered in certain jurisdictions.
- ITC Avant Garde Gothic, ITC Bookman, Lubalin Graph, Mona Lisa, ITC Symbol,❏ Zapf Chancery and Zapf Dingbats are trademarks of International Typeface Corporation registered in the U.S. Patent and Trademark Office and may be registered in certain other jurisdictions.
- Clarendon, Eurostile and New Century Schoolbook are trademarks of Linotype❏ GmbH registered in the U.S. Patent and Trademark Office and may be registered in certain other jurisdictions.
- Wingdings is a registered trademark of Microsoft Corporation in the United States❏ and other countries.
- CG Omega, CG Times, Garamond Antiqua, Garamond Halbfett, Garamond Kursiv,❏ Garamond Halbfett Kursiv are trademarks of Monotype Imaging, Inc. and may be registered in certain jurisdictions.
	- Antique Olive is a trademark of M. Olive.❏
	- Marigold and Oxford are trademarks of AlphaOmega Typography.❏
- Helvetica, Optima, Palatino, Times and Univers are trademarks of Linotype Corp.❏ registered in the U.S. Patent and Trademark Office and may be registered in certain other jurisdictions in the name of Linotype Corp. or its licensee Linotype GmbH.
	- ITC Avant Garde Gothic, Bookman, Zapf Chancery and Zapf Dingbats are❏ trademarks of International Typeface Corporation registered in the United States Patent and Trademark Office and may be registered in certain jurisdictions.
		- PCL is a trademark of Hewlett-Packard Company.**□**
		- Adobe, Acrobat, Photoshop, PostScript<sup>®</sup>3<sup>™</sup>, and Reader are either registered  $\Box$ trademarks or trademarks of Adobe in the United States and/or other countries.

Arcfour❏

<span id="page-11-0"></span>This code illustrates a sample implementation of the Arcfour algorithm. Copyright © April 29, 1997 Kalle Kaukonen. All Rights Reserved. Redistribution and use in source and binary forms, with or without modification, are permitted provided that this copyright notice and disclaimer are retained. THIS SOFTWARE IS PROVIDED BY KALLE KAUKONEN AND CONTRIBUTORS ''AS IS'' AND ANY EXPRESS OR IMPLIED WARRANTIES, INCLUDING, BUT NOT LIMITED TO, THE IMPLIED WARRANTIES OF MERCHANTABILITY AND FITNESS FOR A PARTICULAR PURPOSE ARE DISCLAIMED. IN NO EVENT SHALL KALLE KAUKONEN OR CONTRIBUTORS BE LIABLE FOR ANY DIRECT, INDIRECT, INCIDENTAL, SPECIAL, EXEMPLARY, OR CONSEQUENTIAL DAMAGES (INCLUDING, BUT NOT LIMITED TO, PROCUREMENT OF SUBSTITUTE GOODS OR SERVICES; LOSS OF USE, DATA, OR PROFITS; OR BUSINESS INTERRUPTION) HOWEVER CAUSED AND ON ANY THEORY OF LIABILITY, WHETHER IN CONTRACT, STRICT LIABILITY, OR TORT (INCLUDING NEGLIGENCE OR OTHERWISE) ARISING IN ANY WAY OUT OF THE USE OF THIS SOFTWARE, EVEN IF ADVISED OF THE POSSIBILITY OF SUCH DAMAGE.

- QR Code is a registered trademark of DENSO WAVE INCORPORATED in Japan❏ and other countries.
	- Firefox is a trademark of the Mozilla Foundation in the U.S. and other countries.❏
- The Mopria™ word mark and the Mopria™ Logo are registered and/or unregistered❏ trademarks of Mopria Alliance, Inc. in the United States and other countries. Unauthorized use is strictly prohibited.
	- microSDHC Logo is a trademark of SD-3C, LLC.❏

הערה: המוצר כולל microSDHC שלא ניתן להסירו.

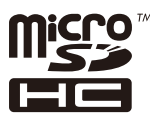

בח הערה כללית: שמות מוצרים אחרים הנזכרים כאן נועדו לשם זיהוי בלבד וייתכן שהם יהיו סימנים מסחריים של ∏<br>בעליהם.Epson מתנערת מכל זכות בסימנים אלה.

## **זכויות יוצרים**

איןלשכפל, לאחסן במערכת אחזור, אולשדר פרסום זה בכל צורה שהיא או בכל אמצעי שהוא, בין אלקטרוני, בין מכני, בין בצילום, הקלטה או כל דרך אחרת, בלא הסמכה בכתב מראש של חברת Epson Seiko. אין הנחה של חבות פטנט כלשהי ביחס לשימוש במידה הכלול כאן. אף אין הנחה של חבות כלשהי בגין נזקים שמקורם בשימוש במידע הכלול כאן. המידע הכלול כאן נועד אך ורק לשימוש עם מוצר Epson זה. Epson אינה אחראית לשימוש<br>כלשהו במידע זה ביחס למוצרים אחרים.

חברת Epson Seiko והחברות המסונפות לה לא תישאנה בכל חבות כלפי רוכש מוצר זה או צד שלישי כלשהו בגין נזקים, אובדן, עלויות או הוצאות שנגרמולרוכש אולצד שלישי כלשהו כתוצאה מתאונה, שימוש שגוי, או שימוש לרעה במוצר זה או ביצוע שינויים בלתי מורשים, תיקונים או שינויים אחרים במוצר זה, או (לא כולל ארה"ב) אי<br>הקפדה על ציות להוראות התפעול והתחזוקה של חברת Seiko Epson.

חברת Epson Seiko והחברות המסונפות לה לא תשאנה בכל חבות בגין נזקים או בעיות שמקורם בשימוש באפשרות כלשהי או במוצרי צריכה אחרים כלשהם פרט לאלו שהוגדרו כמוצרי Epson מקוריים או מוצרי Epson<br>מאושרים על ידי חברת Seiko Epson.

חברת Seiko Epson לא תישא בכל חבות בגין נזק שמקורו בהפרעות אלקטרומגנטיות המתרחשות כתוצאה<br>מהשימוש בכבלי ממשק כלשהם מחוץ לאלא שהוגדרו כמוצרי Epson מאושרים על ידי חברת Seiko Epson.

Seiko Epson Corporation 2023 ©

תוכן מדריך זה ומפרטי מוצר זה נתונים לשינויים ללא הודעה מראש.

# **הוראות חשובות**

<span id="page-13-0"></span>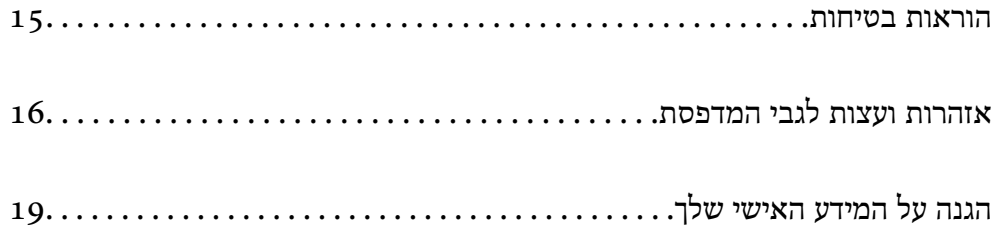

## **הוראות בטיחות**

<span id="page-14-0"></span>קרא את ההוראות להלן ומלא אותן כדי להבטיח שהשימוש במדפסת זאת יהיה בטיחותי. הקפד לשמור את המדריך<br>לעיון בעתיד. כמו כן, הקפד למלא את כל ההוראות והאזהרות המסומנות על גבי המדפסת.

⊡ חלק מהסמלים שמוצגים במדפסת נועדו להבטיח בטיחות ושימוש נאות במדפסת. בקר באתר האינטרנט שלהלן<br>כדי ללמוד על משמעות הסמלים.

<http://support.epson.net/symbols/>

- השתמש אך ורק בכבל החשמל שסופק עם המדפסת ואל תשתמש בכבל זה עם כל ציוד אחר. שימוש בכבלים  $\Box$ אחרים עם המדפסת הזאת או שימוש בכבל החשמל שסופק עם ציוד אחר יכול לגרום לשרפה או למכת חשמל.
	- $\Box$ ודא שכבל החשמל שלך עומד בתקני הבטיחות הנהוגים במדינת ישראל.
- $\Box$ לעולם אל תפרק, אל תשנה ואל תנסה לתקן את כבל החשמל, את התקע, את המדפסת או את הציוד האופציונלי<br>בשצמר, אלא אם פטולות אלה מוסברות ספציפית במדריכים של המדפסת.

נתק את המדפסת והפנה לתיקון אצל טכנאי תיקונים מוסמכים בתנאים להלן:  $\Box$ כבל החשמל או התקע ניזוקו; נוזלים נכנסו למדפסת; המדפסת נפלה או בית המדפסת ניזוק; המדפסת אינה פועלת<br>כרגיל או מפגינה שינוי ניכר בביצוטים. אל תכוונו פקדים שאינם מתוארים בהוראות ההפטלה.

 $\Box$ הצב את המדפסת קרוב לשקע חשמל שממנו אפשר לנתק את התקע בקלות.

- ב את המדפסת אסור להציב או לאחסן בחוץ או במקומות שבהם יש הרבה לכלוך, אבק, מים ומקורות חום או ≩<br>במקומות החשופים למכות, לרטט, לטמפרטורה גבוהה או ללחות גבוהה.
	- הקפד לא לשפור נוזלים על המדפסת ולא לטפל בה בידיים רטובות. $\Box$
- ם הקפד על מרחק של 22 סנטימטרים בין המדפסת לבין קוצבי לב. גלי רדיו מהמדפסת עלולים להשפיע השפעה ⊡<br>שלילית על פעולתם של קוצבי לב.
- אם מסך ה-LCD ניזוק, צור קשר עם הספק שלך. אם תמיסת הגבישים הנוזליים מגיעה אל ידיך שטוף אותם TucD מס ביסודיות במים ובסבון. אם תמיסת הגבישים הנוזליים מגיעה אל עיניך שטוף אותם מיד במים רבים ובסבון. אם<br>לאחר השטיפה היסודית יש עדיין אי נוחות או בעיות בראיה, פנה מידית לרופא.
- המדפסת כבדה ואסור להרימה או לשאת אותה בידי פחות משני אנשים. אם מותקנות מחסניות נייר כלשהו מחוץ  $\Box$ ל-מחסנית נייר 1, הסר את התקנתן לפני שתרים את המדפסת. כאשר מרימים את המדפסת על שני אנשים או יותר<br>לתפוס את העמדות הנכונות כפי שרואים להלו.

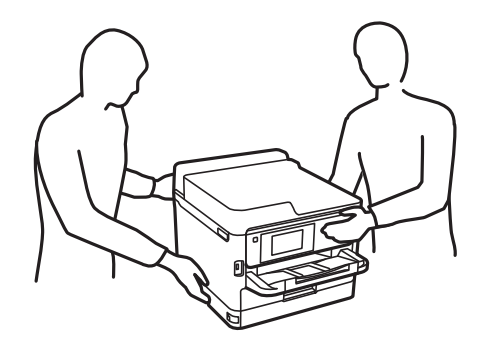

<span id="page-15-0"></span>היזהר בעת הטיפול ב-יחידות אספקת דיו משומשות כיווו שעלולה להיות דיו סביב פתח אספקת הדיו.  $\Box$ 

ם דיו מגיעה אל ידיך שטוף אותן ביסודיות במים ובסבון. $\Box$ 

ב אם דיו מגיעה אל עיניך שטוף אותן מיד במים רבים ובסבון. אם לאחר השטיפה היסודית יש עדיין אי נוחות אוΩ<br>בעיות בראיה. פנה מידית לרופא.

ם אם די מגיעה לפיר, פנה לרופא תכף ומיד. $\Box$ 

אל תפרק את יחידת אספקת דיו ואת תיבת התחזוקה; אחרת הדיו עלולה להגיע לעיניר או לעורר.  $\Box$ 

אל תנער חזק מדי את יחידות אספקת דיו; אחרת, הדיו עלולה לדלוף מ-יחידות אספקת דיו.  $\Box$ 

שמור את יחידות אספקת דיו ואת תיבת התחזוקה הרחק מהישג ידם של ילדים. $\Box$ 

# **אזהרות ועצות לגבי המדפסת**

קרא את ההוראות הללו ומלא אותן כדי למנוע נזק למדפסת או לרכושך. הקפד לשמור את המדריך לעיון בעתיד.

#### **עצות ואזהרות לגבי הגדרת המדפסת**

- שסור לחסום את פתחי האוורור והפתחים האחרים במדפסת ואסור לכסות אותם. $\Box$ 
	- $\Box$ השתמש אך ורק במקור חשמל מהסוג המצוין בתווית המדפסת.
- ⊡ הימנע משימוש בשקעים הנמצאים באותו מעגל אם מכונות צילום מסמכים או עם מערכות בקרת אוויר הנדלקות<br>ונכבות לטתים סדירות.
	- הימנע משקעים המבוקרים בידי מתגי קיר או בידי קוצבי זמו אוטומטיים.  $\Box$
- ב הרחק את כל מערכת המחשבים ממקורות פוטנציאליים של הפרעות אלקטרומגנטיות כגון רמקולים או יחידות ⊡<br>רסיס של טלפווים אלחוטיים
- יש להניח כבלי חשמל כך שלא ישתפשפו, ייחתכו, יקוצצו, יתקפלו ויתפתלו. אל תניח חפצים על כבלי החשמל ואל $\Box$ תאפשר לדרוך עליהם או לדרוס אותם. יש להיזהר במיוחד לדאוג לכך שכל הכבלים המספקים חשמל יהיו ישרים<br>בקצוות שלהם.
- אם אתה משתמש בחוט מאריך עם המדפסת,  $\,$ ודא שדירוג האמפרים הכולל של ההתקנים המחוברים לחוט  $\Box$ המאריך אינו עולה על דירוג האמפרים של החוט המאריך. כמו כן, ודא שדירוג האמפרים הכולל של כל ההתקנים<br>המחוברים לשקע החשמל אינו עולה על דירוג האמפרים של השקע.
- אם מתכננים להשתמש במדפסת בגרמניה, ההתקנה בבניין חייבת בהגנה של מפסק 10 או 16 אמפר כדי לתת I6<br>הגנה מספקת מקצר חשמלי ומעומס יתר.
- ⊡ כשמחברים את המדפסת למחשב או להתקן אחר בעל כבל יש לוודא שכיוון המחברים נכון. לכל מחבר יש רק כיוון<br>נכון אחד. הכנסת מחבר בכיוון לא נכון עלולה לפגוע בשני ההתקנים המחוברים בכבל.
- ם הצב את המדפסת משטח שטוח ויציב הנמשך בכל הכיוונים מעבר לבסיס המדפסת. המדפסת לא תפעל כהלכה ∏<br>אם היא מוטה בזווית.
	- השאר מקום מעל למדפסת כך שתוכל להרים לגמרי את מכסה המדפסת. $\Box$ 
		- השאר מספיק מקום מול המדפסת כדי לאפשר לנייר לצאת במלואו. $\Box$

<span id="page-16-0"></span>הימנע ממקומות החשופים לשינויים מהירים בטמפרטורה ובלחות. כמו כן, הרחק את המדפסת מאור שמש –<br>ישיר, מאור חזק וממקורות חום.

**מידע קשור**

 $\,$  מיקום ומרחב [ההתקנה" בעמוד](#page-226-0) 227 $\,$ 

## **עצות ואזהרות לגבי השימוש במדפסת**

שסור להכניס חפצים דרך חריצים במדפסת. $\Box$ 

- אל תכניס את ידך לתוך המדפסת בשעת הדפסה. $\Box$ 
	- $\Box$ אל תיגע בכבל הלבן והשטוח שבתוך המדפסת.
- אל תשתמש בתרסיסים המכילים גזים דליקים בתוך המדפסת או מסביבה. אם תעשה זאת אתה עלול לגרום I<br>לשרפה
	- $\Box$ אל תזיז את ראש ההדפסה ביד; אחרת יתכן שתפגע במדפסת.
- כבה תמיד את המדפסת באמצעות הלחצו  $\bf C$ . אל תנתק את המדפסת ואל תכבה אותה בשקע החשמל עד $\Box$ שהנורה  $\bigcup$  מפסיקה להבהב.
	- $\Box$ אם אינך עומד להשתמש במדפסת במשך זמן רב,  $\Box$ א שניתקת את כבל החשמל משקע החשמל.

## **אזהרות ועצות לגבי שימוש במסך ה -LCD**

- ם מסך ה-LCD יכול להכיל כמה נקודות קטנות בהירות או כהות ובגלל תכונותיו יתכן שהבהירות שלו לא תהיה ◘<br>אחידה. תופעות אלה הן תופעות רגילות ואין פירושן שהמסך ניזוק בכל דרך שהיא.
	- $\Box$ לניקוי המסך יש להשתמש אך ורק בסמרטוט יבש. אסור להשתמש בנוזלים או בחומרי ניקוי כימיים.
- ⊡ הכיסוי החיצוני של המסך עלול להישבר אם הוא מקבל מכה חזקה. אם שטח המסך נסדק או נשבר יש ליצור קשר<br>עם הספק ולא לגעת בשברים או לנסות לסלקם.

## **עצות ואזהרות לגבי חיבור לאינטרנט**

אין לחבר את המוצר לאינטרנט ישירות. מומלץ לחבר אותו לרשת שמוגנת באמצעות ראוטר או חומת אש.

#### **עצות ואזהרות לשימוש במדפסת עם חיבור אלחוטי**

- גלי רדיו הנפלטים ממדפסת זאת יכולות להשפיע לרעה על פעולתו של ציוד רפואי אלקטרוני ולגרום לתקלה  $\Box$ אצלו.בעת שימוש במדפסת זאת בתוך מתקנים רפואיים או בקרבת ציוד רפואי יש למלא את הוראות אנשי הצוות המוסמכים המייצגים את המתקנים הרפואיים, ולמלא את כל ההוראות והאזהרות המופיעות על גבי הציוד הרפואי.
- גלי רדיו הנפלטים ממדפסת זאת עלולים להשפיע לרעה על פעולתם של התקנים מבוקרים אוטומטית כגון דלתות I<br>אוטומטיות או אזטקות שריפה ויכולים לגרום לתאונות בגלל המתרחשות בגלל תקלות.בטת שימוש במדפסת זאת בקרבת התקנים בבקרה אוטומטית יש למלא את כל ההוראות והאזהרות המופיעות על גבי התקנים אלה.

#### **הערות בנוגע לסיסמת המנהל**

<span id="page-17-0"></span>המדפסת מאפשרת לך להגדיר סיסמת מנהל כדי למנוע גישה לא מורשית או שינויים לא מורשים בהגדרות המכשיר<br>והגדרות הרשת שמאוחסנות במוצר בשטה שהוא מחובר לרשת.

#### **ערך ברירת המחדל של סיסמת המנהל**

ערך ברירת המחדל של סיסמת המנהל מודפס על גבי התווית שמוצמדת למוצר עצמו, כמו בדוגמה שלהלן. המיקום<br>שבו התווית מוצמדת – בצד של פתיחת הכיסוי. מאחור או בתחתית – תלוי במוצר טצמו.

האיור שלהלן הוא דוגמה למיקום ההצמדה של התווית בצד של פתיחת הכיסוי במדפסת.

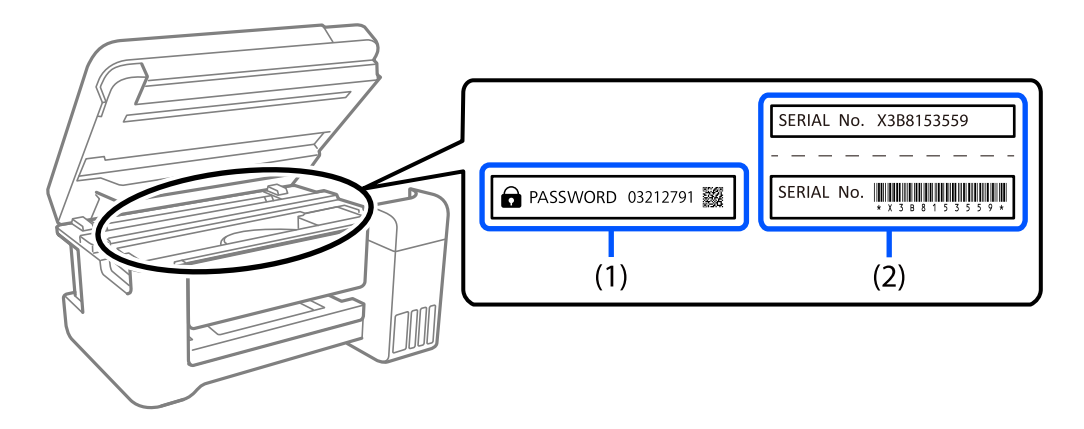

המחדל. בדוגמה זו, ערך ברירת המחדל הוא .03212791 אם מוצמדות שתי תוויות (1) ו-(2), הערך שלצד הכיתוב PASSWORD) סיסמה) בתווית (1) הוא ערך ברירת

אם מוצמדת רק תווית (2) , המספר הסידורי שמודפס בתווית (2) הוא ערך ברירת המחדל. בדוגמה זו, ערך ברירת<br>המחדל הוא KaB815359.

#### **שינוי סיסמת המנהל**

מטעמי אבטחה, מומלץ לשנות את הסיסמה הראשונית.

אפשר לשנות אותה דרך לוח הבקרה של המדפסת, Web Config ו-Epson Device Admin. בעת שינוי<br>הסיסמה, הגדר סיסמה חדשה בת לפחות 8 תווים אלפנומריים וסמלים בני בית אחד.

**מידע קשור**

- $\,$  שינוי סיסמת המנהל מתוך לוח [הבקרה" בעמוד](#page-40-0)" $\blacktriangleright$
- | "שינוי תצורת סיסמת המנהל מתוך [המחשב" בעמוד](#page-41-0) 42

#### **פעולות המחייבות אותך להזין את סיסמת המנהל**

אם תתבקש להזין את סיסמת המנהל בעת ביצוע הפעולות האות, הזן את סיסמת המנהל שהוגדרה במדפסת.

בעת עדכון הקושחה של המדפסת ממחשב או התקן חכם $\Box$ 

❏בעת כניסה להגדרות המתקדמות של Config Web

בעת ביצוע הגדרה באמצעות אפליקציה המסוגלת לשנות את הגדרות המדפסת $\Box$ 

בעת בחירת תפריט בלוח הבקרה של המדפסת שננעל על ידי המנהל שלך $\Box$ 

**מידע קשור**

| "פרטי מטרה של הגדרת [נעילה" בעמוד](#page-240-0) 241

#### **אתחול של סיסמת המנהל**

<span id="page-18-0"></span>אפשר לאפס את סיסמת המנהל להגדרות ברירת המחדל מתוך התפריט של הגדרות מנהל המערכת. אם שכחת את<br>הסיסמה ולא יכול לחזור להגדרות ברירת המחדל, עליך לפנות לתמיכה של Epson. לקבלת שירות.

**מידע קשור**

- $\,$  שינוי סיסמת המנהל מתוך לוח [הבקרה" בעמוד](#page-40-0)" $\blacktriangleright$
- | "שינוי תצורת סיסמת המנהל מתוך [המחשב" בעמוד](#page-41-0) 42
	- | "היכן מקבלים [עזרה" בעמוד](#page-303-0) 304

### **עצות ואזהרות לגבי שינוע או אחסון המדפסת**

- בעת אחסון המדפסת או העברתה, הימנע מלהטות אותה, מלהציב אותה במאונך או מלהפוך אותה; אחרת הדיו  $\Box$ <br>טלולה לדלוף.
- הותקנו. ❏לפני העברת המדפסת, יש לוודא שראש ההדפסה נמצא במצב הבית (בקצה הימני ביותר) וש-יחידות אספקת דיו

# **הגנה על המידע האישי שלך**

כאשר נותנים את המדפסת למישהו אחר או מסלקים אותה לאשפה יש למחוק את כל המידע האישי שבזיכרון המדפסת באמצעות בחירת **הגדרות** >**הגדרות כלליות** > **ניהול מערכת** >**שחזור הגדרות ברירת מחדל** > **כל ההגדרות** בלוח הבקרה. כמו כן, דאג למחוק את נתוני הזכרון הפנימי של המדפסת באמצעות בחירת הגדרות > הגדרות כלליות<br>> ניהול מערכת > מחיקת הנתונים בזיכרון הפנימי > גופן PDL, מאקרו ואזור העבודה בלוח הבקרה.

# שמות החלקים ותפקידיהם

<span id="page-19-0"></span>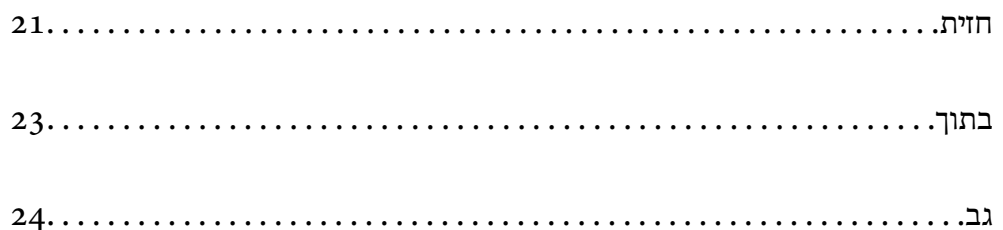

**חזית**

<span id="page-20-0"></span>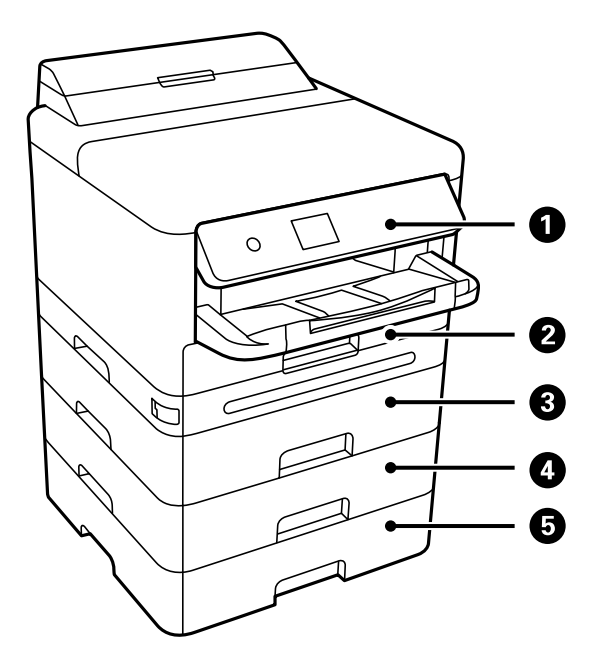

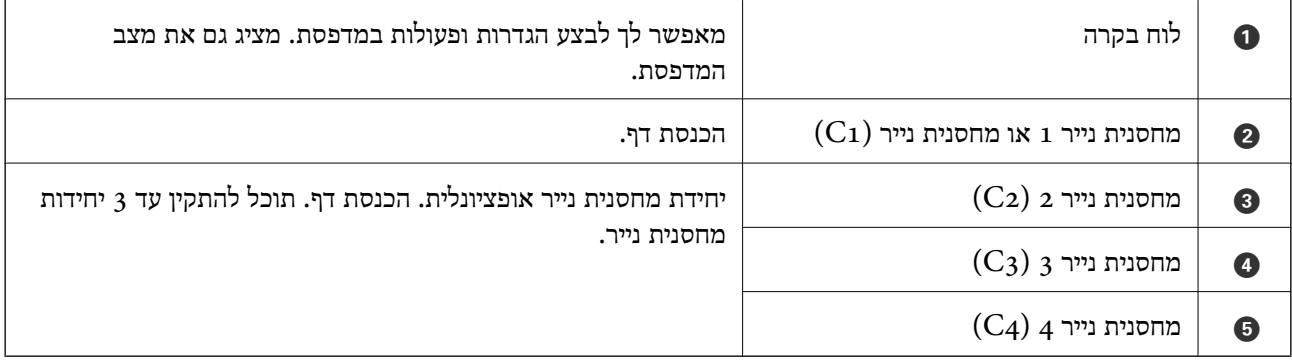

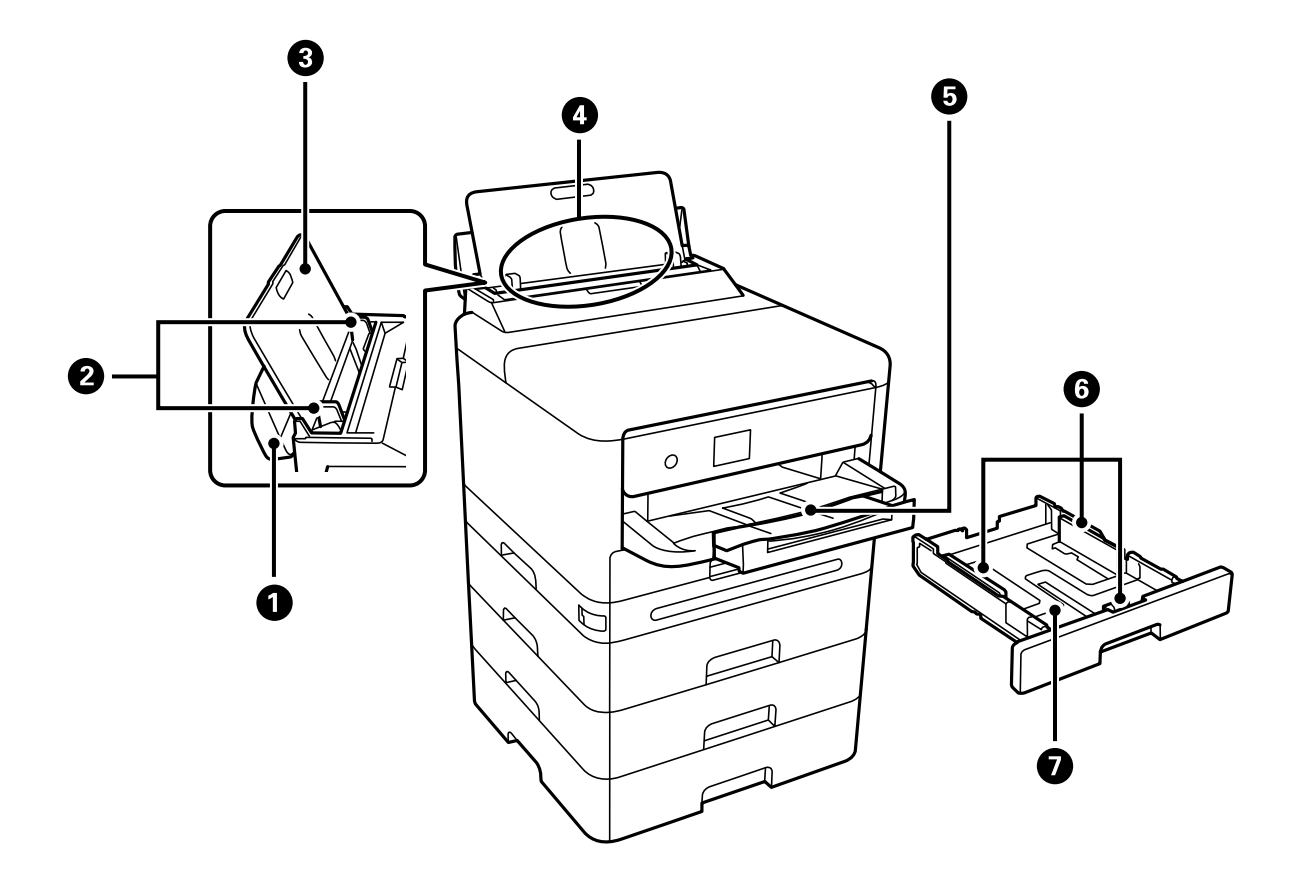

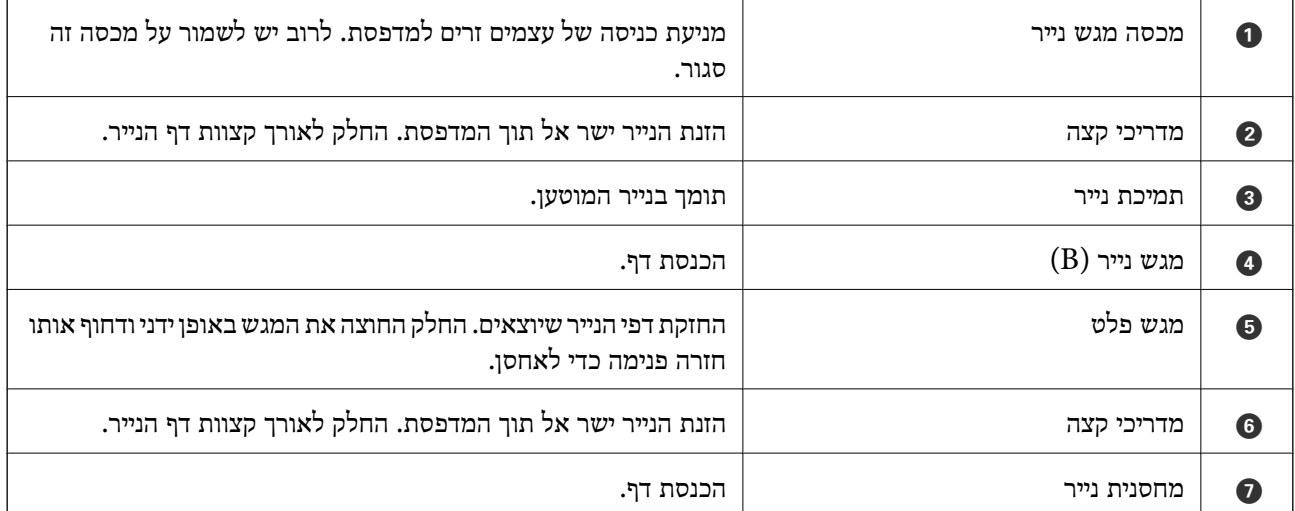

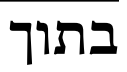

<span id="page-22-0"></span>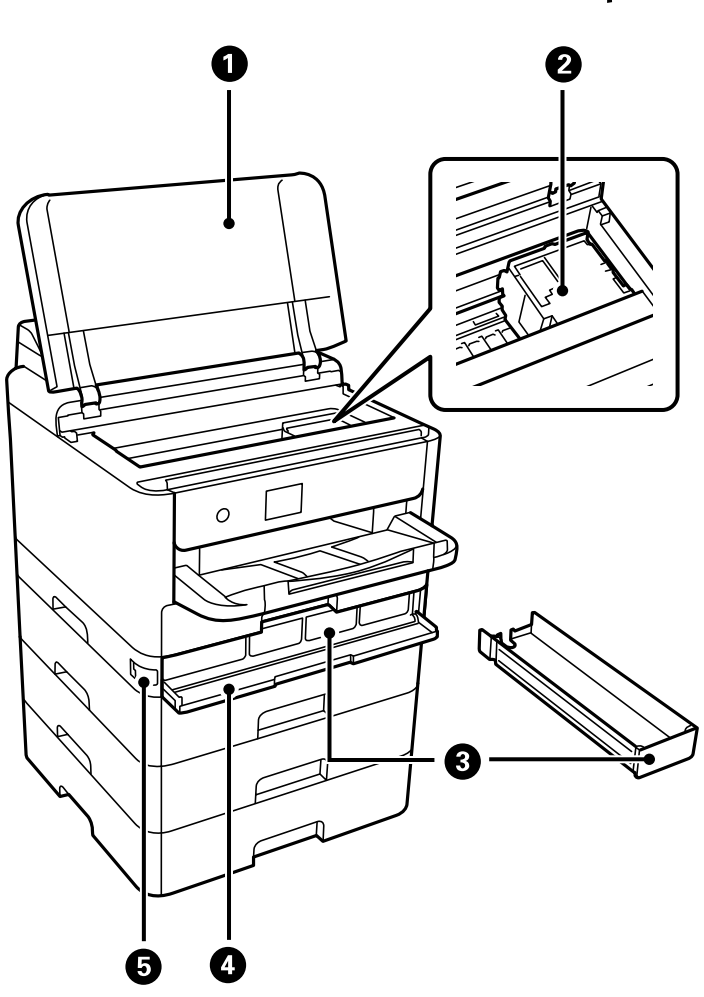

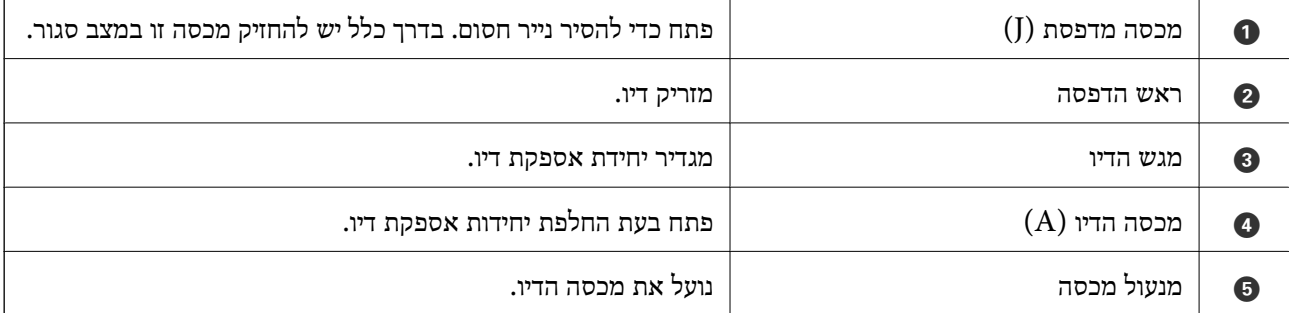

**גב**

<span id="page-23-0"></span>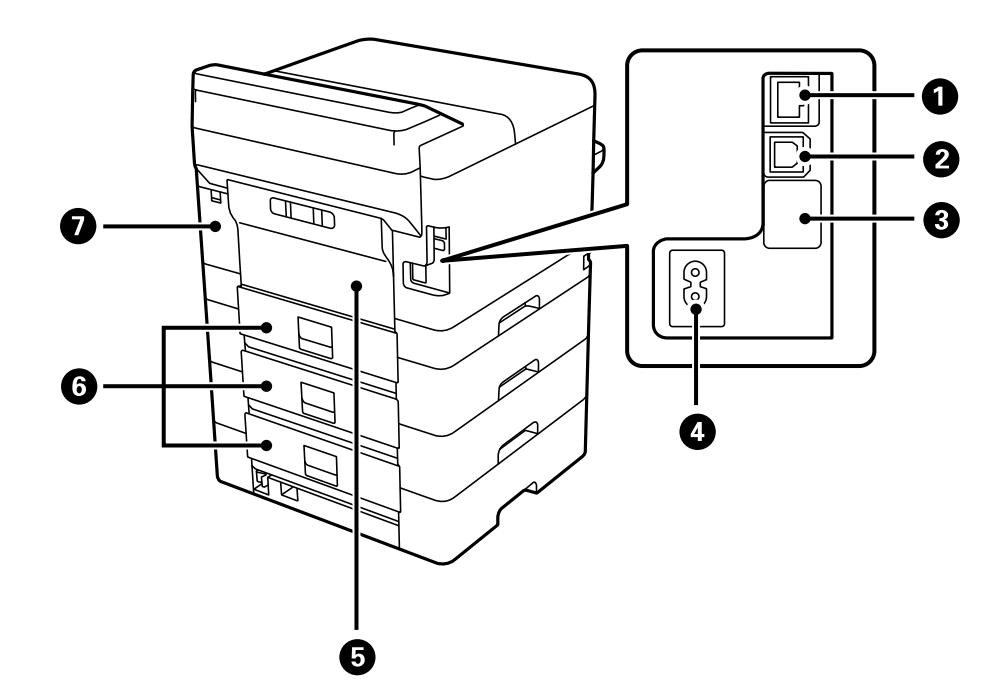

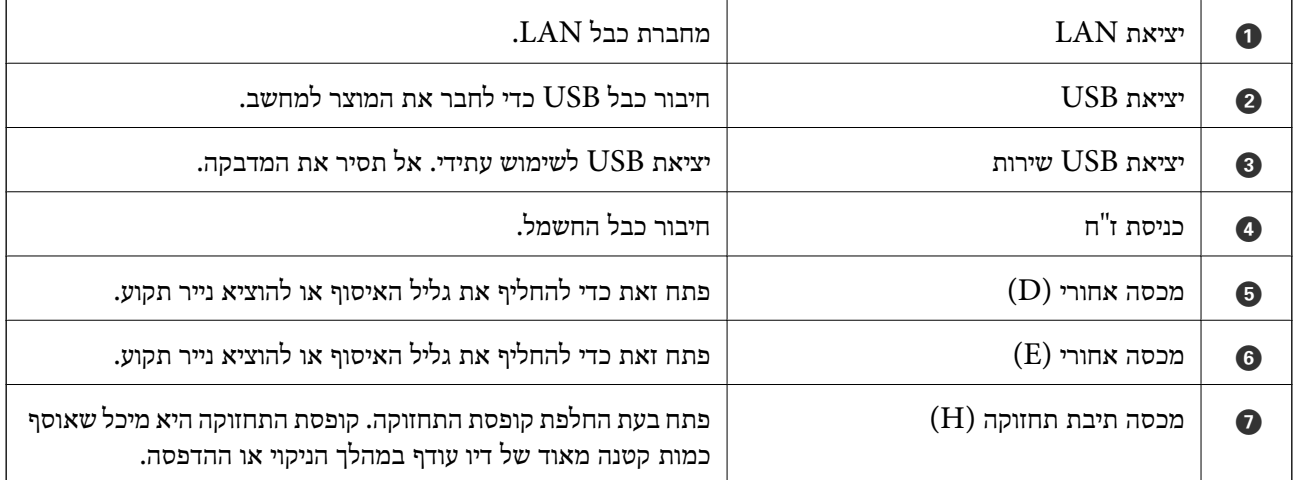

# מדריך ללוח הבקרה

<span id="page-24-0"></span>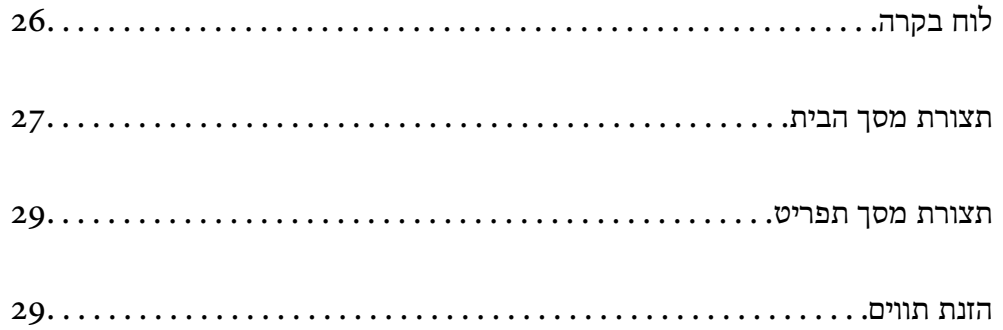

<span id="page-25-0"></span>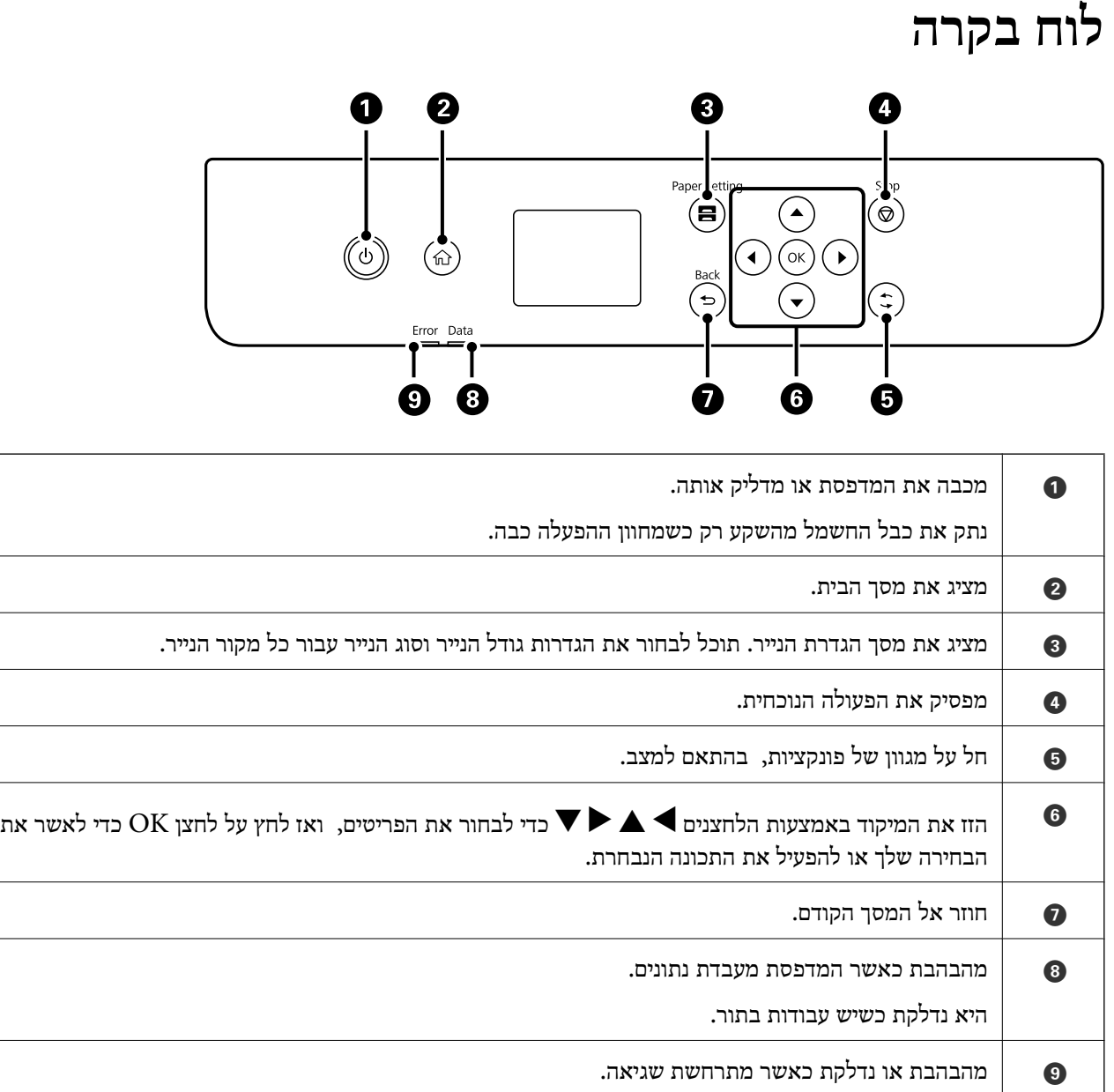

# **תצורת מסך הבית**

<span id="page-26-0"></span>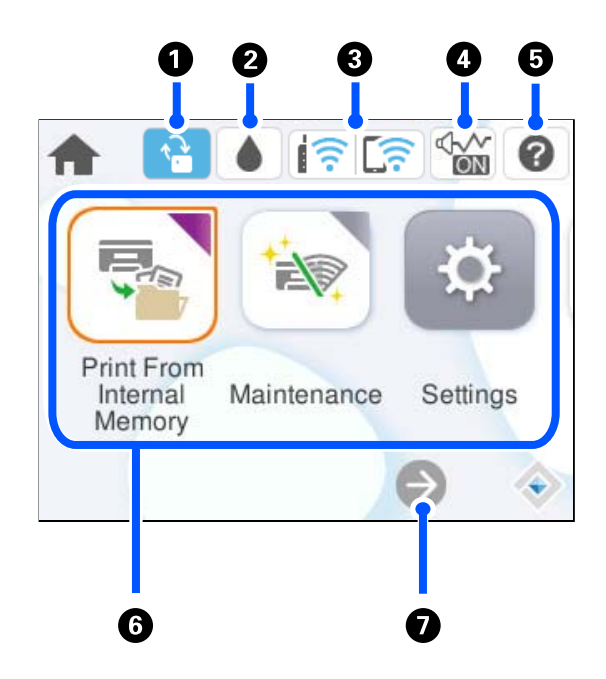

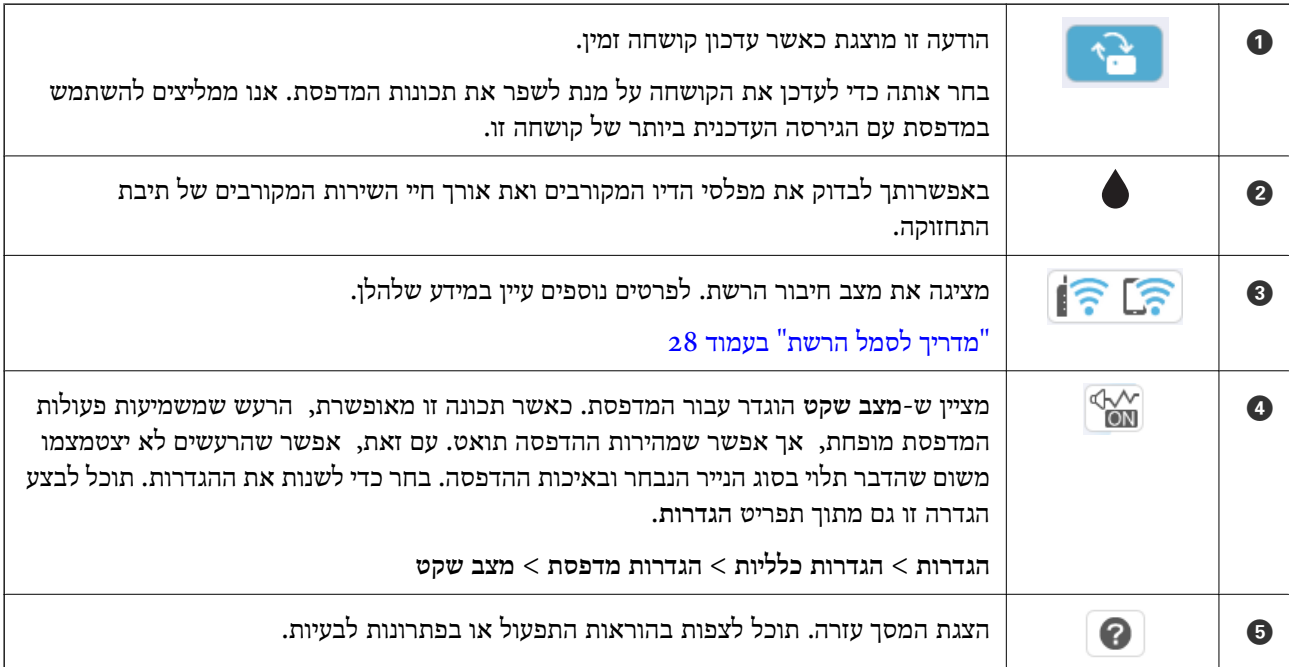

<span id="page-27-0"></span>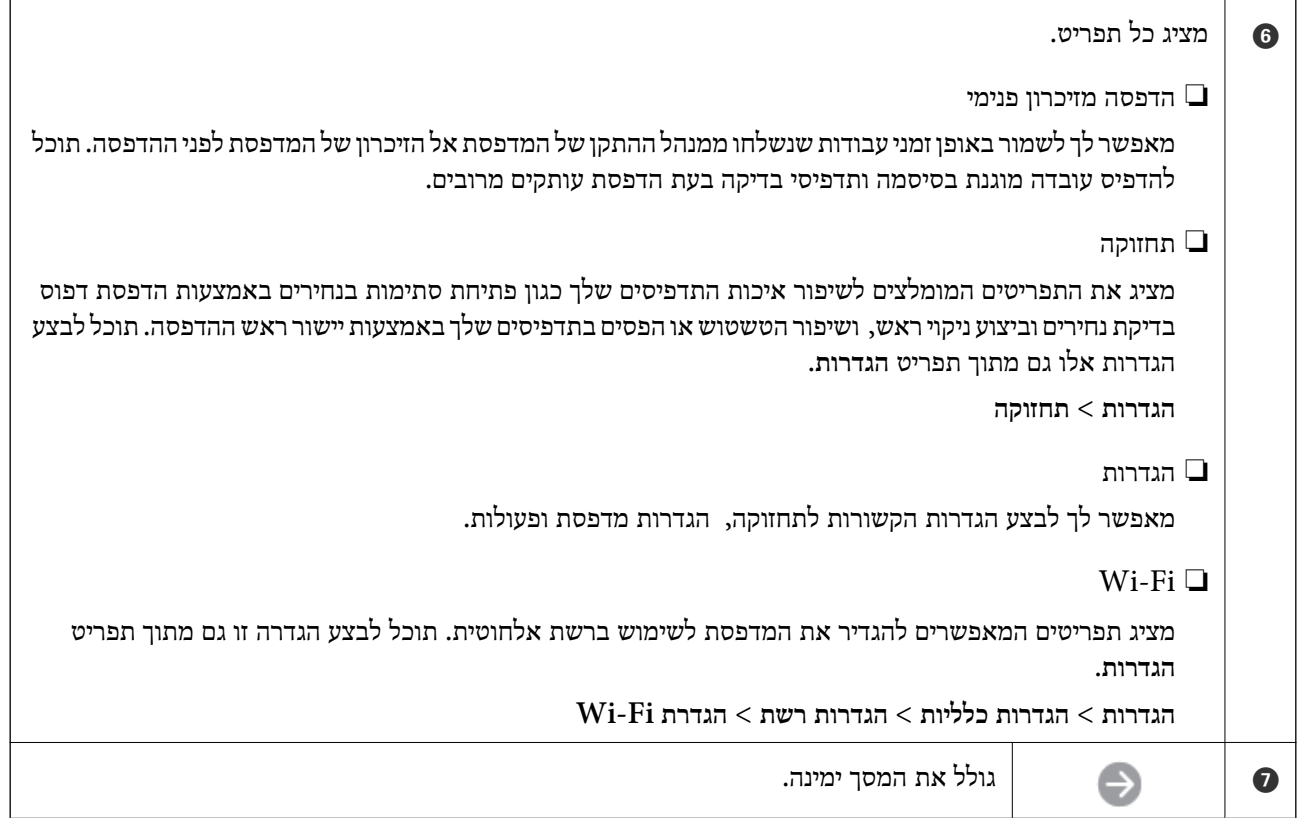

## **מדריך לסמל הרשת**

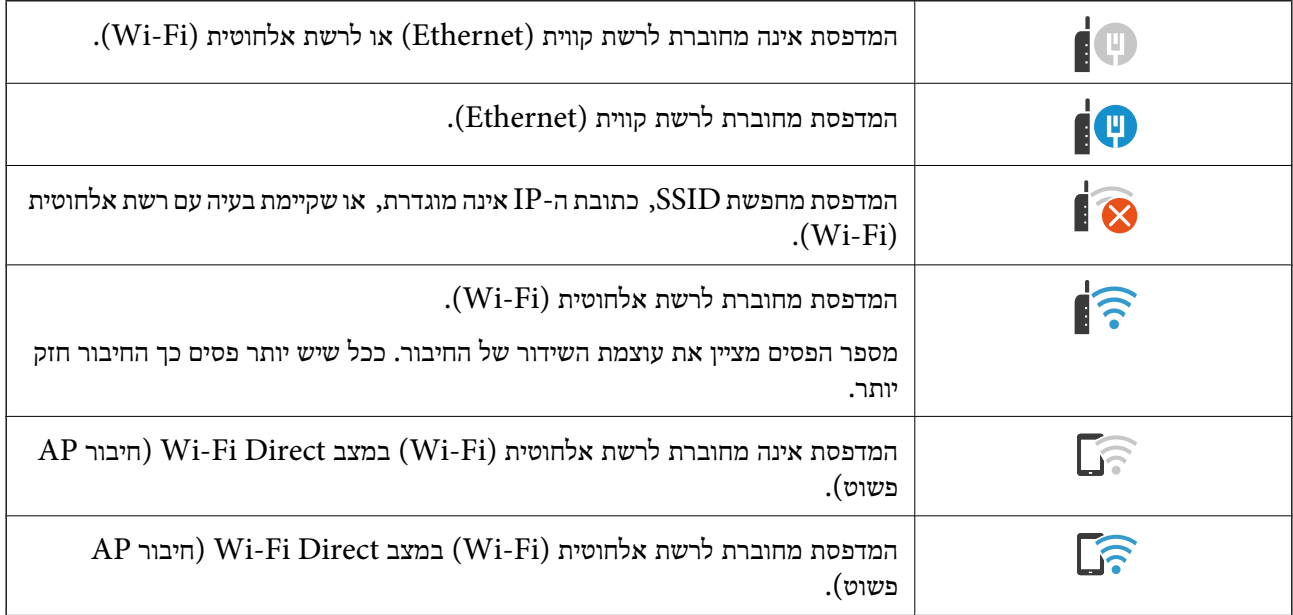

## **תצורת מסך תפריט**

<span id="page-28-0"></span>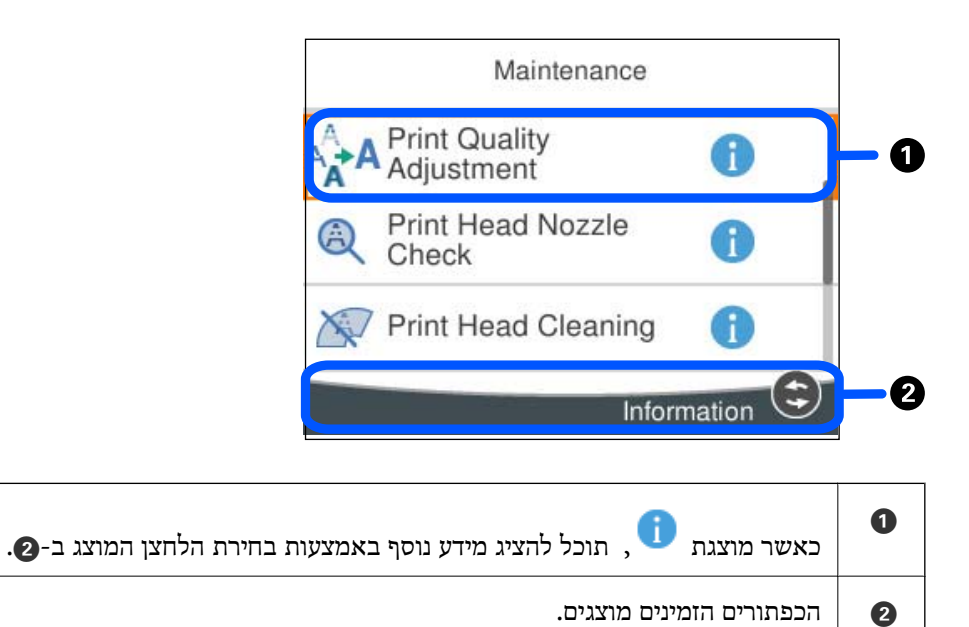

## **הזנת תווים**

ניתן להזין תווים וסמלים באמצעות המקלדת המוצגת על גבי המסך כשמגדירים הגדרות רשת וכן הלאה.

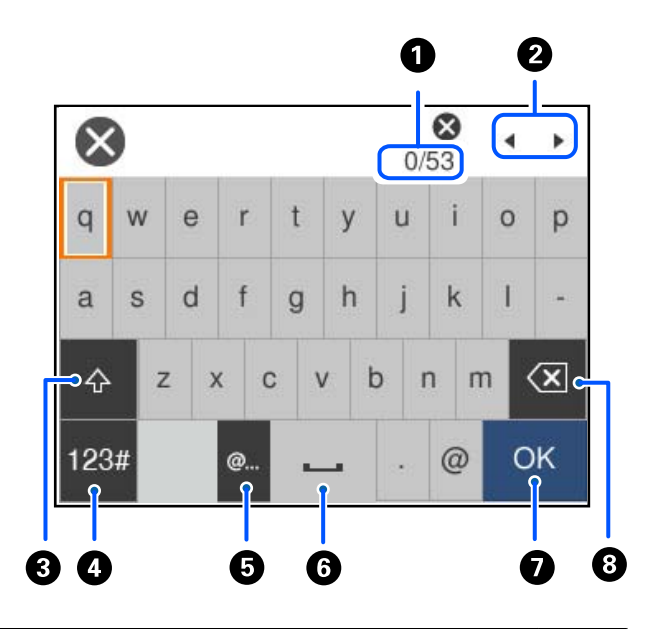

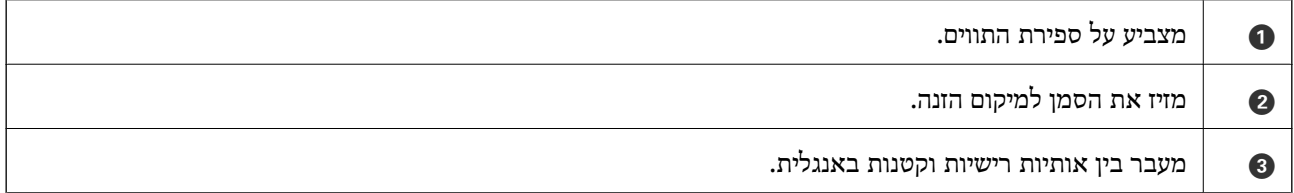

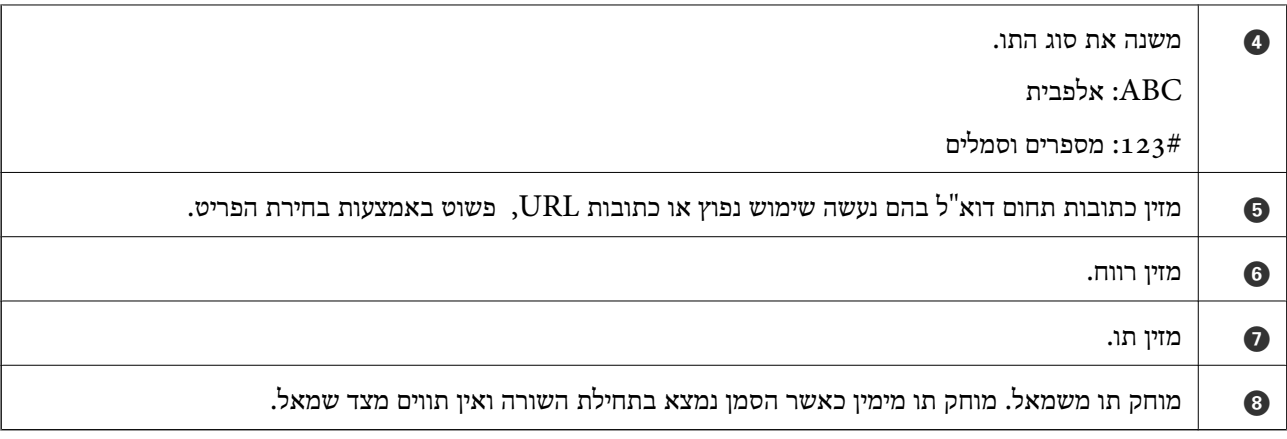

# <span id="page-30-0"></span>**הכנת המדפסת וביצוע הגדרות ראשוניות**

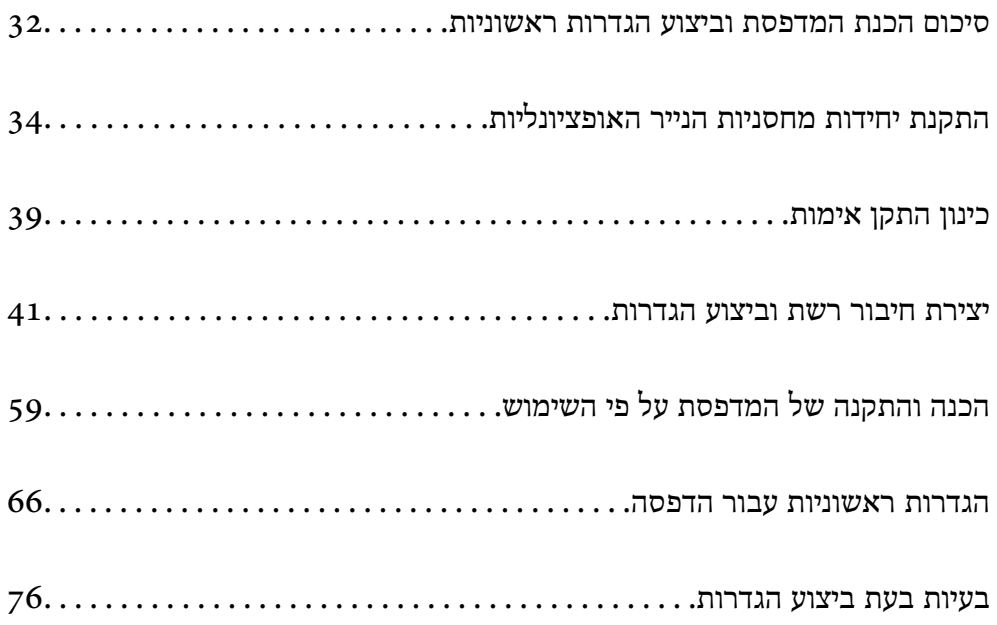

## **סיכום הכנת המדפסת וביצוע הגדרות ראשוניות**

<span id="page-31-0"></span>סעיף זה מסביר את העבודה הדרושה כדי לחבר את המדפסת לרשת ולהשתמש בה כמדפסת משותפת. מנהל המדפסת הוא זה שאמור לבצע עבודה זו.

#### **מידע קשור**

- $_3$ 2 הכנת המדפסת" בעמוד  $\blacklozenge$
- $_4$ 2 "הגנה על הגדרות באמצעות נעילת [לוח" בעמוד](#page-41-0)  $\bullet$ 
	- $_3$ 2 הגדרת תצורת חיבור רשת" בעמוד  $^\prime \blacktriangleleft$
- | "סיכום ההכנות הדרושות עבור כל [תכונה" בעמוד](#page-32-0) 33
	- | "ביצוע הגדרות [מדפסת" בעמוד](#page-32-0) 33

#### **הכנת המדפסת**

במהלך שלב ההכנה, התקן פריטים אופציונליים או התקן אימות בהתאם לצורך.

#### **מידע קשור**

- $_3$ התקנת יחידות מחסניות הנייר [האופציונליות" בעמוד](#page-33-0) 34 $^{\prime\prime}$ 
	- | "חיבור התקן [האימות" בעמוד](#page-38-0) 39

#### **הגנה על המדפסת מפני שינויי הגדרות בלתי מורשים**

אנו ממליצים לבצע את הפעולה הבאה כדי למנוע מהמשתמש לשנות את הגדרות המדפסת שלו.

❏שינוי סיסמת המנהל

❏הגדר את **Lock Panel**, תכונה שמאפשר למנהל המדפסת לנעול פריטים בתפריט לוח הבקרה.

```
מידע קשור
```

```
\gammaהמנהל" בעמוד \blacklozenge
```
 $_4$ 2 הגנה על הגדרות באמצעות נעילת [לוח" בעמוד](#page-41-0)  $\blacklozenge$ 

#### **הגדרת תצורת חיבור רשת**

חבר את המדפסת לרשת כך שתוכל להשתמש בה כמדפסת משותפת.

כאשר מתחברים לרשת שמאפשרת חיבורים חיצוניים כמו הגדרות TCP/IP וחיבור אינטרנט, הגדר את שרת ה-<br>proxy כנדרש.

**מידע קשור**  $\,$  יצירת חיבור רשת וביצוע [הגדרות" בעמוד](#page-40-0)" $\blacktriangleright$ 

## **סיכום ההכנות הדרושות עבור כל תכונה**

בצע את הפעולות הבאות בהתאם לאופן שבו תשתמש במדפסת והסביבה שבה תשתמש בה.

<span id="page-32-0"></span>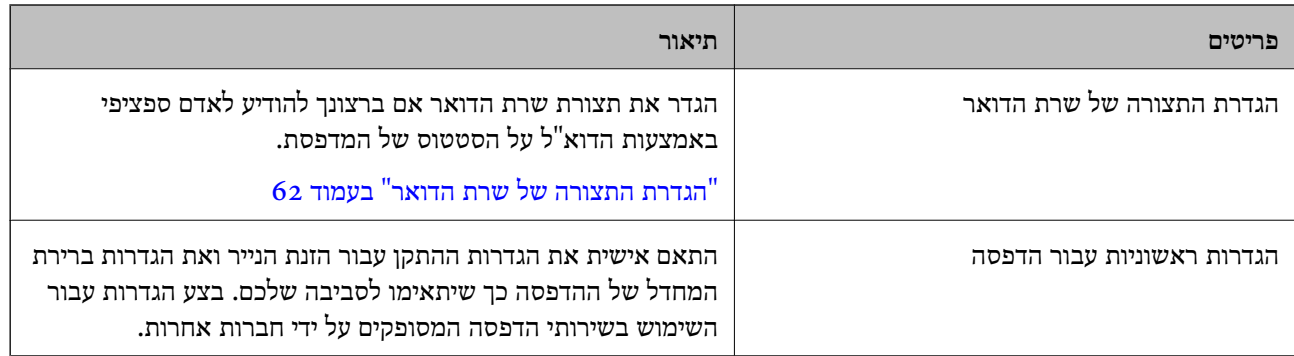

עבור הגדרות האבטחה והגדרות ניהול אחרות עבור המדפסת, עיין בקישור המידע הקשור שלהלן.

**מידע קשור**

- | "הכנה והתקנה של המדפסת על פי [השימוש" בעמוד](#page-58-0) 59
	- $66$  הגדרות ראשוניות עבור [הדפסה" בעמוד](#page-65-0)  $\blacklozenge$ 
		- $\,$  "מידע [מנהל" בעמוד](#page-238-0) 239 $\,$

#### **ביצוע הגדרות מדפסת**

יש מספר שיטות זמינות כאשר אתה מבצע הגדרות עבור המדפסת.

**מידע קשור**

- $_3$ 33 "הגדרה מלוח הבקרה של המדפסת" בעמוד"
- $_3$ 33 הגדרה המשתמשת ב-Web Config ממחשב" $\blacklozenge$
- | "הגדרה באמצעות [Admin Device Epson](#page-33-0) ממחשב ([Windows](#page-33-0) [בלבד\)" בעמוד](#page-33-0) 34

#### **הגדרה מלוח הבקרה של המדפסת**

אם לוח הבקרה אופשר, תצטרך סיסמת מנהל כדי להפעיל את הפריטים הנעולים. לפרטים נוספים, עיין במידע קשור.

> **מידע קשור** | "ערך ברירת המחדל של סיסמת [המנהל" בעמוד](#page-17-0) 18

#### **הגדרה המשתמשת ב -Config Web ממחשב**

Web Config הוא עמוד אינטרנט מוכלל של המדפסת כדי להגדיר את התצורה של הגדרות המדפסת. תוכל<br>להפטיל מהמחשב את המדפסת המחוברת לרשת.

כדי לגשת אל Config Web, עליך להקצות תחילה כתובת IP למדפסת.

*לתשומת לבך:*

- <span id="page-33-0"></span>❏ *לפני שתגדיר כתובת IP, תוכללפתוח את Config Web באמצעות חיבור המחשב והמדפסת ישירות עם כבל LAN וציון כתובת ברירת המחדל של ה-IP.*
- ❏ *מאחר והמדפסת משתמשת בתעודה עם חתימה עצמית בעת גישה ל-HTTPS, מוצגת אזהרה בדפדפן כאשר אתה מפעיל את Config Web ;אין בכך כדי להצביע על בעיה וניתן להתעלם מכך בבטחה.*

❏ *כדי לפתוח את עמוד הניהול אחרי הפעלת Config Web, עליך להיכנס למדפסת עם סיסמת המנהל שלך.*

לפרטים נוספים, עיין במידע קשור.

**מידע קשור**

| "ערך ברירת המחדל של סיסמת [המנהל" בעמוד](#page-17-0) 18  $\,$  "אפליקציה עבור הגדרת תצורת פעולות מדפסת (Web Config) "אפליקציה עבור ב- $\,^{\prime\prime}$ 

## **הגדרה באמצעות Admin Device Epson ממחשב (Windows בלבד)**

השתמש ב-Admin Device Epson בעת הגדרת מדפסות רבות באצווה.

## **התקנת יחידות מחסניות הנייר האופציונליות**

תוכל להתקין עד 3 יחידות של מחסניות נייר אופציונליות.

- ❏ *דאג לכבות את המדפסת, לנתק את כבל החשמל מהמדפסת, ולנתק כל כבללפני התחלת ההתקנה. אחרת,* !*זהירות: עלול להיגרם נזק לכבל החשמל ולהוביל לשריפה או להתחשמלות.*
- ❏ *המדפסת כבדה ואסור להרימה או לשאת אותה בידי פחות משני אנשים. אם מותקנות מחסניות נייר כלשהן מחוץ ל-מחסנית נייר ,1 הסר את התקנתן לפני שתרים את המדפסת. כאשר מרימים את המדפסת על שני אנשים או יותר לתפוס את העמדות הנכונות כפי שרואים להלן.*

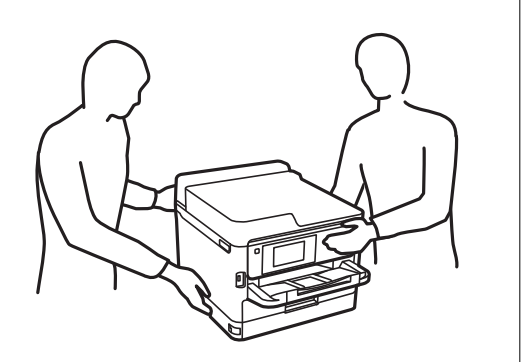

*חשוב:* c

❏ *הכן מברג כדי להתקין ולהסיר את ההתקנה של יחידות מחסנית אופציונליות.*

❏ *השתמש במברג בגודל המתאים ומהסוג המתאים. אחרת, אפשר שלא יהיה ביכולתך לסובב את הבורג או שאתה עלול להסיר בטעות בורג אחר.*

- .1 כבה את המדפסת באמצעות לחיצה על לחצן  $\mathop{\mathrm{C}}\nolimits$  ואז נתק את כבל החשמל.
	- .2 נתק כל כבל שמחובר למדפסת.
- .3 אם הותקנו יחידות מחסניות נייר אופציונליות אחרות, הסר גם אותן באמצעות מברג.

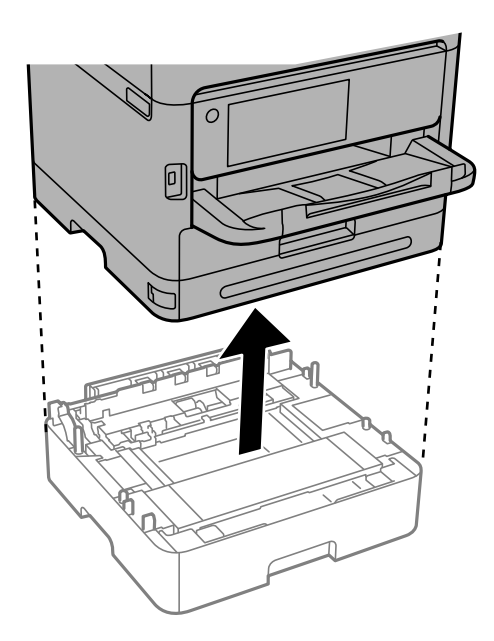

.4 הסר את החלק מגב המדפסת.

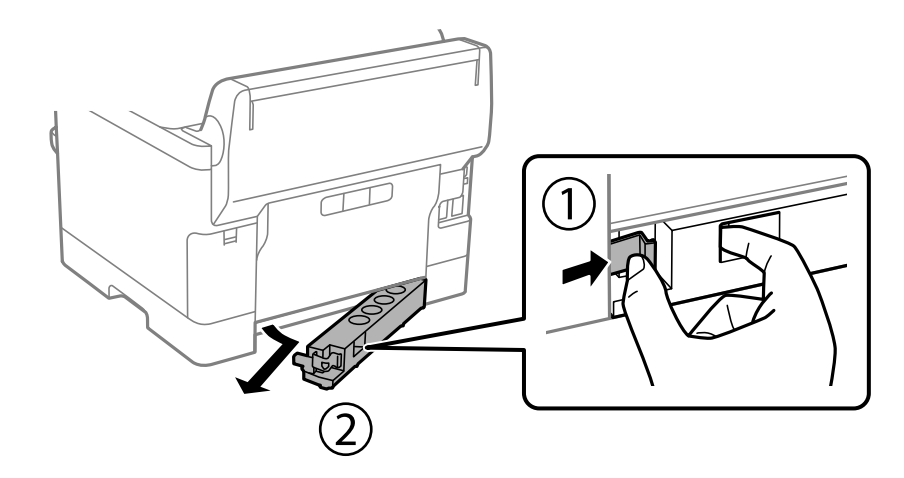

.5 הוצא את יחידת מחסנית הנייר האופציונלית מקופסתה, והסר ממנה כל חומרי מגן.

. בדוק את הפריטים שסופקו.  $6$ 

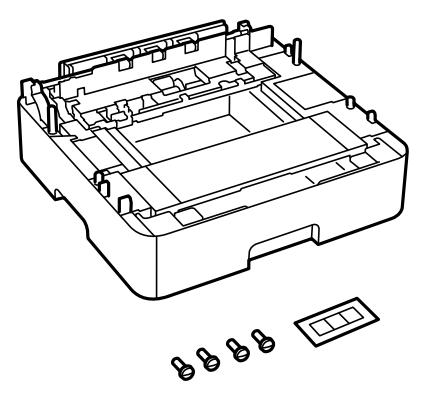

- .7 הנח את יחידת מחסנית הנייר האופציונלית הנמוכה ביותר במקום בו ברצונך להתקין את המדפסת.
- יחידות מחסנית אופציונליות, גש אל השלב הבא. .8 אם אתה רק משתמש ביחידת מחסנית נייר אופציונלית אחת, גש אל שלב .11 אם משתמש בשתים או שלוש
- 9. .הערם את יחידות מחסניות הנייר האופציונליות על גבי יחידת מחסנית הנייר האופציונלית הנמוכה ביותר, וחבר<br>אותו עם הברגים באמצעות המברג.

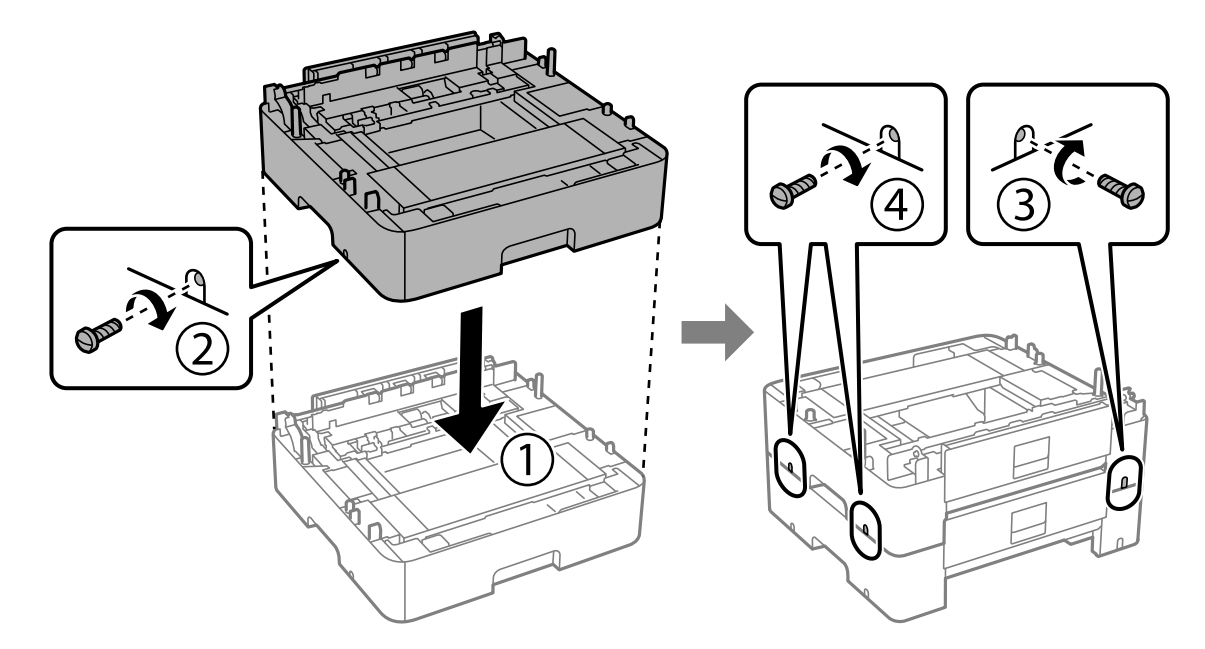
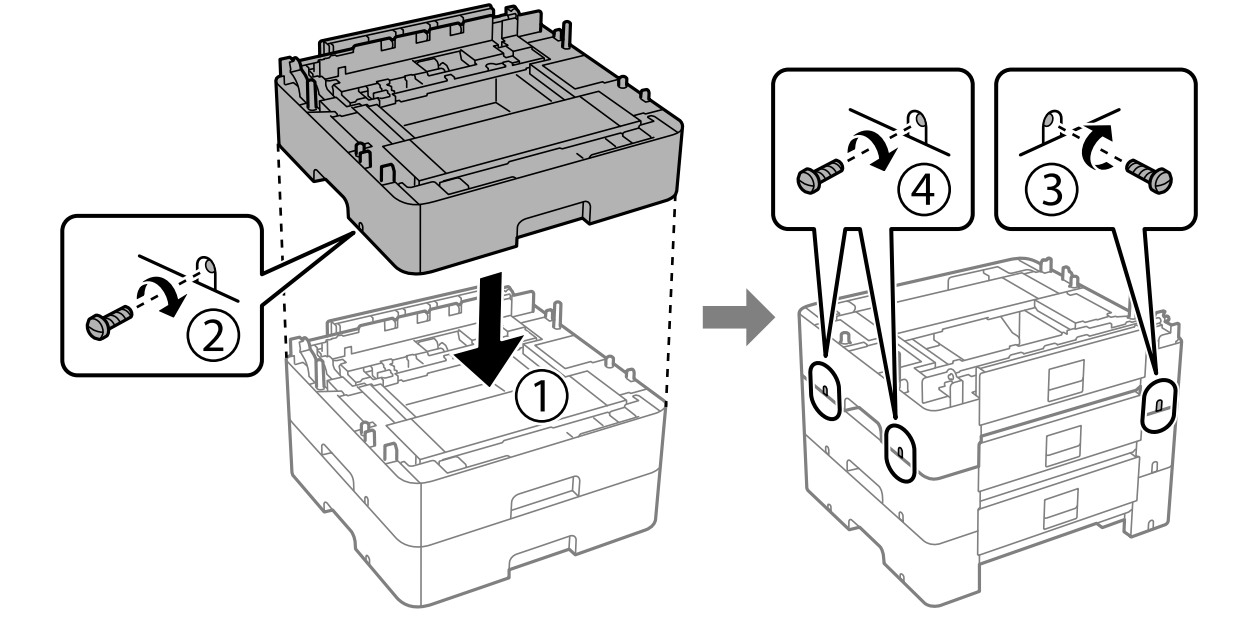

.10חזור על השלב הקודם כדי להוסיף יחידות מחסניות נייר אופציונליות.

באמצעות מברג. .11הורד את המדפסת בעדינות על גבי יחידת מחסנית הנייר תוך יישור הפינות בקו אחד, וחבר אותן עם ברגים

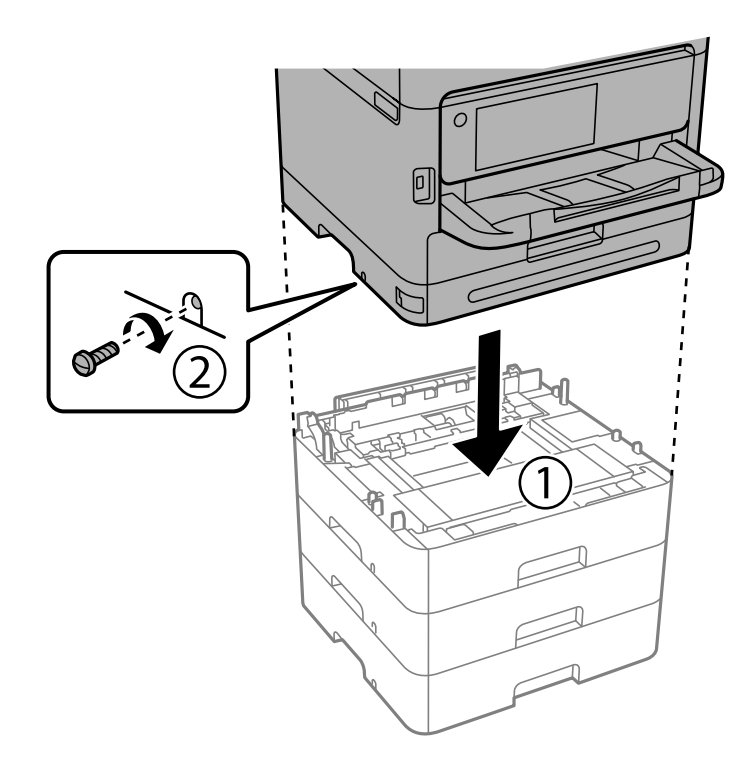

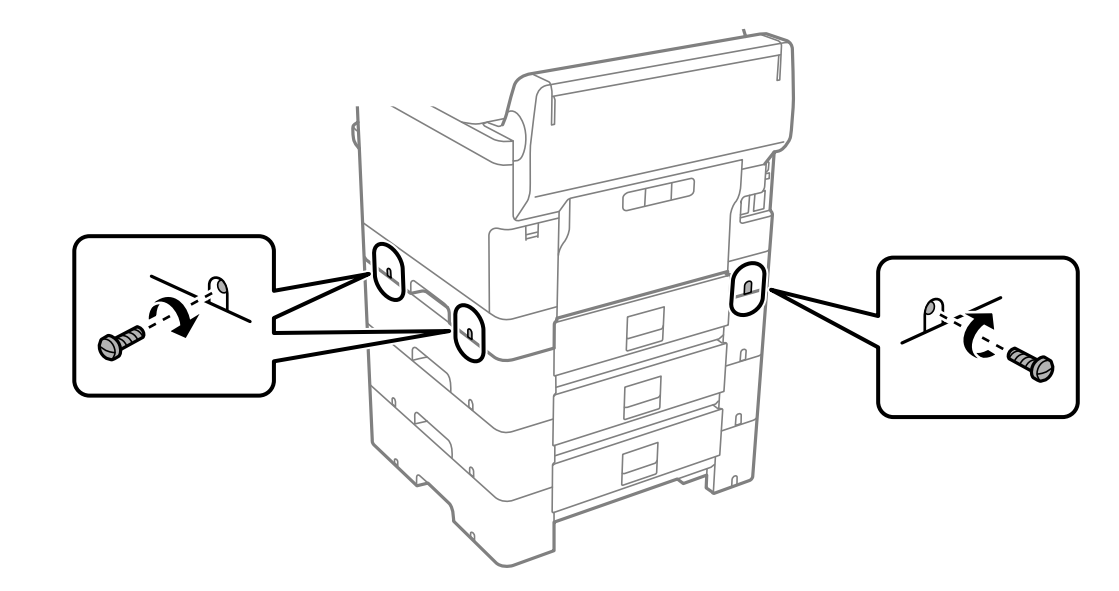

חבר את יחידות מחסניות הנייר האופציונליות ואת המדפסת בגב ובצד ימין עם המברגים באמצעות מברג.

חבר את החלק שהסרת בשלב 4 לגב יחידת מחסנית הנייר האופציונלית הנמוכה ביותר.  $\,1\,3\,$ 

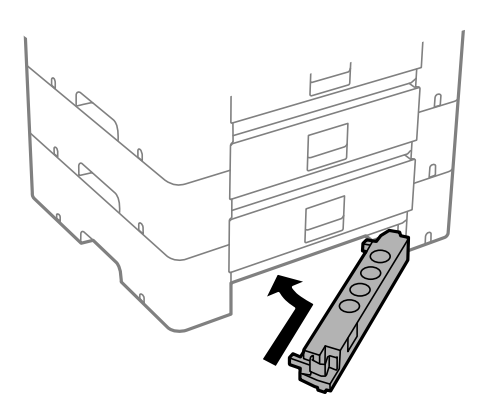

.14 $\,$ שים את המדבקה המציינת את מספר המחסנית.

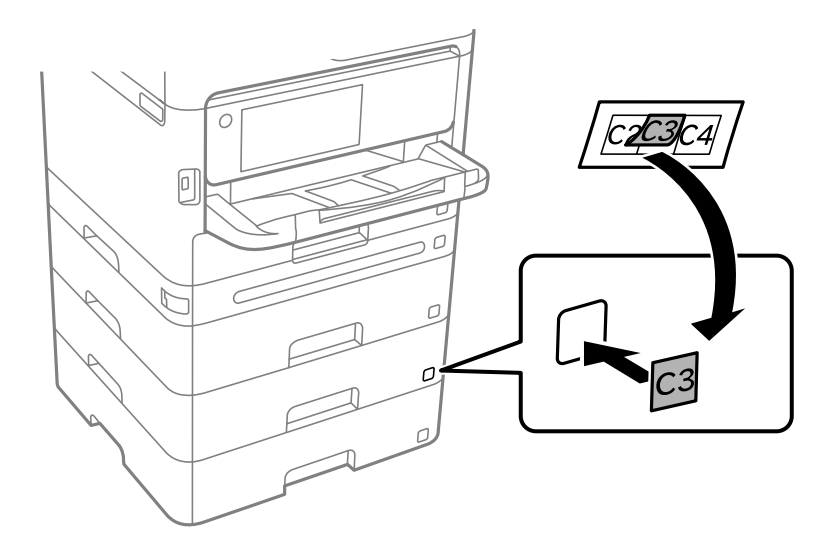

- .15חבר מחדש את כבל החשמל וכל כבל אחר, ואז חבר את המדפסת לחשמל.
	- .16הדלק את המדפסת באמצעות לחיצה על הלחצן  $\rm ^1$
- <span id="page-38-0"></span>.17לחץ על הלחצן , וודא שיחידת המחסנית האופציונלית שהתקנת מוצגת על גבי מסך **הגדרת הנייר**.

*לתשומת לבך: בעת הסרת ההתקנה של יחידת מחסנית הנייר האופציונלית, כבה את המדפסת, נתק את כבל החשמל, נתק כבלים כלשהם, ואז בצע את תהליך ההתקנה בסדר הפוך.*

המשך עם הגדרות מנהל ההתקן של המדפסת.

**מידע קשור**

- | "הגדרת פריטים אופציונליים [זמינים" בעמוד](#page-58-0) 59
- קוד יחידת מחסנית הנייר [האופציונלית" בעמוד](#page-196-0) 197 $^{\prime\prime}$

## **כינון התקן אימות**

### **חיבור התקן האימות**

תוכל לחבר את התקן האימות באמצעות שימוש בכבל USB.

*ניתן להשתמש בהתקן אימות כאשר משתמשים במערכת אימות. לתשומת לבך:*

*חבר התקן אימות בעל אותו מספר דגם כמו התקן האימות ששימש כדי לאשר את כרטיס האימות.* !*זהירות:*

.1 קלף את המדבקה עבור יציאת השירות (א ) בגב המדפסת.

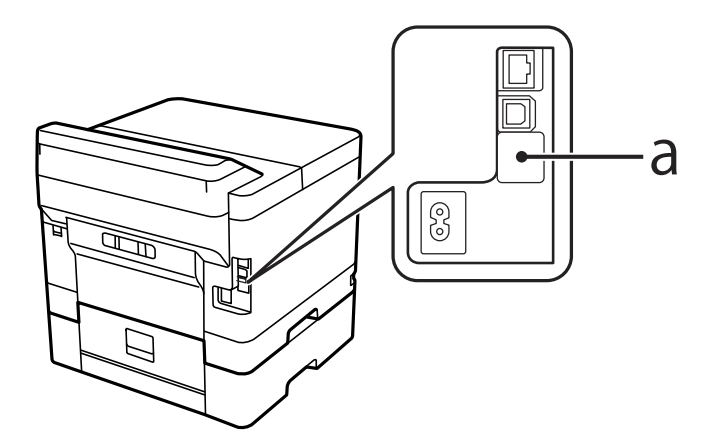

.2 חבר את כבל ה -USB עבור התקן האימות אל יציאת השירות.

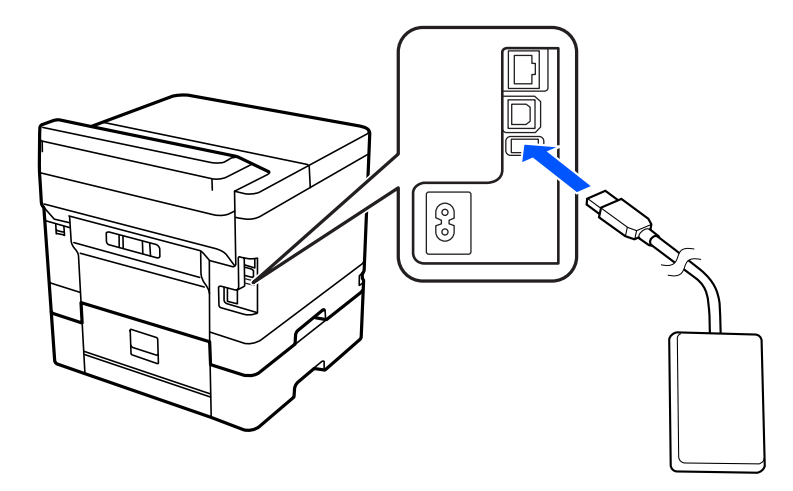

## **אישור סטטוס החיבור של התקן האימות**

תוכל להשתמש בכמה שיטות כדי לאשר את סטטוס החיבור של התקן האימות.

**לוח הבקרה של המדפסת הגדרות** > **סטטוס מכשיר האימות**

## **Web Config**

תוכל לאשר מתוך כל אחד מבין התפריטים הבאים.

**Card Reader Status** < **Product Status** < **Status** לשונית❏

**Check** < **Card Reader** < **Device Management** לשונית❏

### **אישור שכרטיס האימות מוכר**

תוכל לבדוק שכרטיסי האימות ניתנים להכרה באמצעות Config Web.

- . <br/>הזן את כתובת ה-IP של המדפסת לתוך דפדפן כדי לגשת אל Web Config. הזן את כתובת ה -IP של המדפסת ממחשב המחובר אל אותה רשת כמו המדפסת. תוכל לבדוק את כתובת ה -IP של המדפסת מהתפריט הבא. **הגדרות** > **הגדרות כלליות** > **הגדרות רשת** > **סטטוס הרשת** > **סטטוס רשת Fi-Wi/קווית**
	- .2 הזן את סיסמת המנהל כדי להיכנס כמנהל.
	- .3 בחר בסדר הבא. **Card Reader** < לשונית **Device Management**
		- .4 החזק את כרטיס האימות מעל להתקן האימות.
			- .5 לחץ על **Check**. התוצאה מוצגת.

**מידע קשור**

| "ערך ברירת המחדל של סיסמת [המנהל" בעמוד](#page-17-0) 18

## **פתרון בעיות בהתקן אימות**

### **לא ניתן לקרוא את כרטיס האימות**

בדוק את הדברים להלן.

בדוק אם התקן האימות מחובר אל המדפסת בצורה נכונה.  $\Box$ דאג לחבר את התקן האימות ליציאת השירות של המדפסת.

<span id="page-40-0"></span>רדא שהתקן האימות וכרטיס האימות מאושרים.  $\Box$ צור קשר עם הסוכן שלך כדי לקבל מידע על התקני אימות וכרטיסי אימות מאושרים.

## **יצירת חיבור רשת וביצוע הגדרות**

סעיף זה מסביר את ההגדרות הדרושות כך שמשתמשים באותה רשת יוכלו להשתמש במדפסת.

### **שינוי סיסמת המנהל**

סיסמת מנהל הגודרה עבור המדפסת. אנו ממליצים לשנות את הסיסמה הראשונה לפני השימוש במדפסת.

<mark>אם תשכח את סיסמת המנהל, לא יהיה ביכולתך לשנות את ההגדרות עבור פריטים שננעלו באמצעות</mark><br>Panel Lock , ויהיה עליך ליצור קשר עם תמיכת השירות כדי לפתוח את הנעילה.

### **מידע קשור**

- | "הערות בנוגע לסיסמת [המנהל" בעמוד](#page-17-0) 18
- $\,$  שינוי סיסמת המנהל מתוך לוח הבקרה" בעמוד" $\blacktriangleright$
- | "שינוי תצורת סיסמת המנהל מתוך [המחשב" בעמוד](#page-41-0) 42

### **שינוי סיסמת המנהל מתוך לוח הבקרה**

- .1 בחר **הגדרות** בלוח הבקרה של המדפסת.
- .2 בחר **הגדרות כלליות** > **ניהול מערכת** > **הגדרות אבטחה** > **הגדרות מנהל מערכת** > **סיסמת מנהל** > **שנה**.
	- .3 הזן את הסיסמה הנוכחית.

*עיין במידע הקשור שלהלן עבור ברירת המחדל של סיסמת המנהל. לתשומת לבך:*

.4 פעל בהתאם להוראות שעל גבי המסך כדי להגדיר סיסמה חדשה.

<span id="page-41-0"></span>*על מנת לשחזר את סיסמת המנהל לברירת המחדל שלה, בחר את התפריטים הבאים בלוח הבקרה. לתשומת לבך: הגדרות כלליות > ניהול מערכת > הגדרות אבטחה > הגדרות מנהל מערכת > סיסמת מנהל > Restore Default Settings*

> **מידע קשור** | "ערך ברירת המחדל של סיסמת [המנהל" בעמוד](#page-17-0) 18

### **שינוי תצורת סיסמת המנהל מתוך המחשב**

תוכל להגדיר סיסמת מנהל באמצעות Web Config. בעת השימוש ב-Web Config, יש לחבר את המדפסת<br>לרשת. אם המדפסת אינה מחוברת לרשת, התחבר ישירות אל המחשב באמצעות כבל ethernet.

- .1 הזן את כתובת ה -IP של המדפסת לתוך דפדפן כדי לגשת אל Config Web. הזן את כתובת ה -IP של המדפסת ממחשב המחובר אל אותה רשת כמו המדפסת. תוכל לבדוק את כתובת ה -IP של המדפסת מהתפריט הבא. **הגדרות** > **הגדרות כלליות** > **הגדרות רשת** > **סטטוס הרשת** > **סטטוס רשת Fi-Wi/קווית**
	- .2 הזן את סיסמת המנהל כדי להיכנס כמנהל. בחר **in Log**, ואז הזן את סיסמת המנהל ולחץ **OK**.
	- .**Change Administrator Password**-**Product Security** בחר .3
- המשתמש, במידת הצורך. .4 הזן סיסמה ב-**password Current** ו-**Password New** ו-**Password New Confirm**. הזן את שם *עיין במידע הקשור שלהלן עבור ברירת המחדל של סיסמת המנהל. לתשומת לבך:*
	- .5 בחר **OK**.

*לתשומת לבך: כדי לשחזר את סיסמת המנהל, בחר Settings Default Restore במסך .Change Administrator Password*

**מידע קשור**

| "ערך ברירת המחדל של סיסמת [המנהל" בעמוד](#page-17-0) 18

# **הגנה על הגדרות באמצעות נעילת לוח**

על מנת למנוע ממשתמשים בלתי מורשים להציג או לשנות את הגדרות המדפסת או הגדרות הרשת בעת חיבור לרשת, מנהלים יכולים לנעול את פריטי תפריט לוח הבקרה באמצעות הפונקציה של נעילת הלוח. יש להיכנס למערכת<br>כמנהל על מנת להפעיל את פריטי התפריט הנעולים.

*ניתן לשנות את הסיסמה בשלב מאוחר יותר. לתשומת לבך:*

#### **מידע קשור**

| "הגדרת לוח [הבקרה" בעמוד](#page-239-0) 240

### **איפשור הגדרת נעילה מלוח הבקרה**

- .1 בחר **הגדרות** בלוח הבקרה של המדפסת.
- <span id="page-42-0"></span>.2 בחר **הגדרות כלליות** > **ניהול מערכת** > **הגדרות אבטחה** > **הגדרות מנהל מערכת**.
	- .3 בחר את **On** ב-**הגדרת נעילה**.

בחר **הגדרות** > **הגדרות כלליות** > **הגדרות רשת**, ואז בדוק שנדרשת סיסמה.

**מידע קשור**

| "ערך ברירת המחדל של סיסמת [המנהל" בעמוד](#page-17-0) 18

### **השימוש ב -הגדרת נעילה מתוך מחשב**

- .1 הזן את כתובת ה -IP של המדפסת לתוך דפדפן כדי לגשת אל Config Web. הזן את כתובת ה -IP של המדפסת ממחשב המחובר אל אותה רשת כמו המדפסת. תוכל לבדוק את כתובת ה -IP של המדפסת מהתפריט הבא. **הגדרות** > **הגדרות כלליות** > **הגדרות רשת** > **סטטוס הרשת** > **סטטוס רשת Fi-Wi/קווית**
	- .2 בדוק את הסיסמה, ואז לחץ **OK**.
	- .3 בחר בסדר הבא. **Control Panel** < לשונית **Device Management**
		- - .**ON** בחר ,**Panel Lock**-ב .4
				- .5 לחץ על **OK**.
- בסיסמה. .6 בחר את **הגדרות** <sup>&</sup>gt; **הגדרות כלליות** <sup>&</sup>gt; **הגדרות רשת** בלוח הבקרה של המדפסת, ואז ודא שיש צורך

#### **מידע קשור**

- | "ערך ברירת המחדל של סיסמת [המנהל" בעמוד](#page-17-0) 18
- $\,$  "אפליקציה עבור הגדרת תצורת פעולות מדפסת (Web Config) "בעמוד 202 $\,$

## **חיבור המדפסת לרשת**

תוכל לחבר את המפסת לרשת במספר דרכים.

חבר באמצעות שימוש בהגדרות מתקדמות בלוח הבקרה.  $\Box$ 

תבר באמצעות שימוש במתקין באתר האינטרנט או בדיסק התוכנה.  $\Box$ 

סעיף זה מסביר את נוהל חיבור המדפסת לרשת באמצעות לוח הבקרה של המדפסת.

### **לפני ביצוע חיבור רשת**

על מנת להתחבר לרשת, בדוק מראש את שיטת החיבור ואת מידע ההגדרות עבור החיבור.

### *איסוף מידע על הגדרת החיבור*

הכן את מידע ההגדרות הדרוש כדי להתחבר. בדוק מראש את המידע הבא.

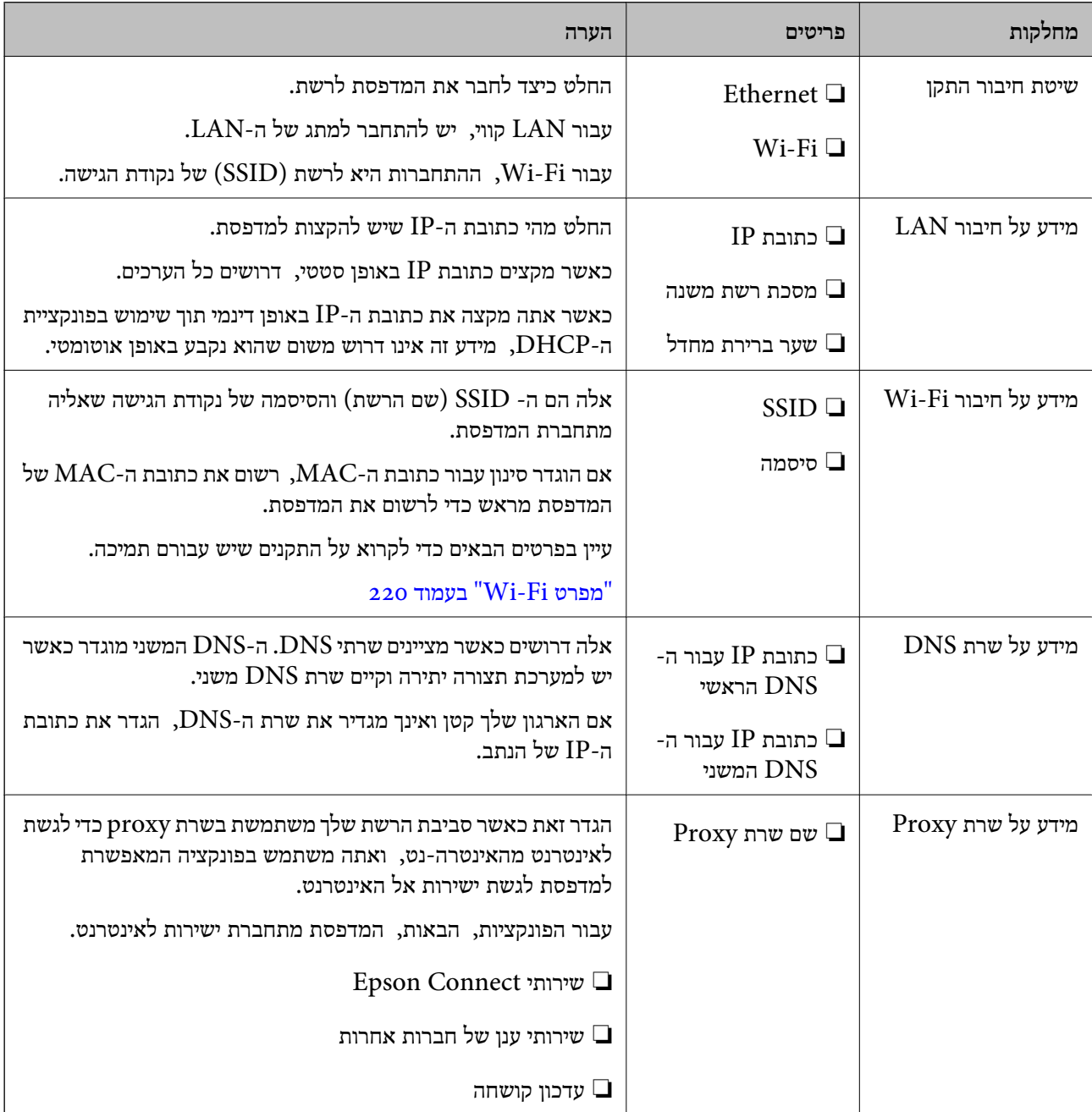

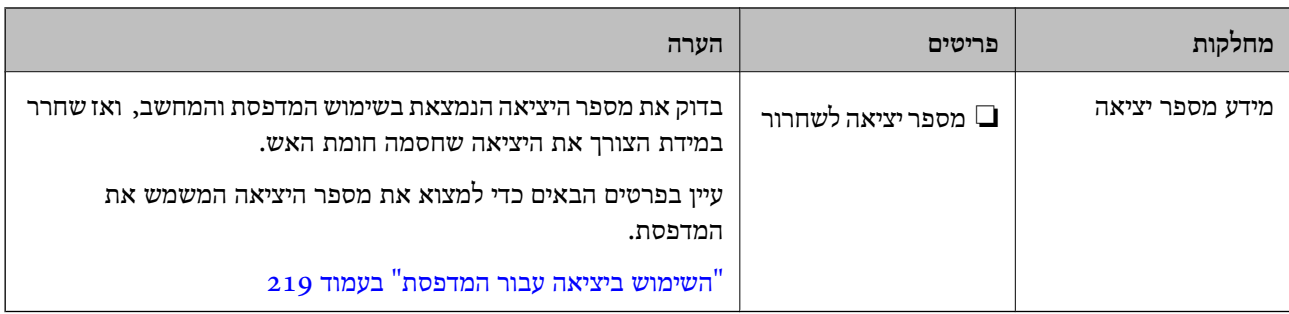

### *הקצאת כתובת IP*

ניתן להקצות את הסוגים הבאים של כתובות IP.

### **כתובת IP סטטית:**

הקצה באופן ידני למדפסת (המארחת) את כתובת ה-IP שנקבעה מראש.

יש להגדיר באופן ידני את המידע הדרוש כדי להתחבר לרשת (מסכת תת-רשת, שער ברירת המחדל, שרת ה-<br>DNS, וכן הלאה).

כתובת ה -IP אינה משתנה אפילו כאשר מכבים את ההתקן. לכן אפשרות זו שימושית כאשר רוצים לנהל התקנים בסביבה שבה לא ניתן לשנות את כתובת ה -IP או כאשר רוצים לנהל התקנים תוך שימוש בכתובת ה -IP. אנאו ממליצים על הגדרות עבור המדפסת, השרת וכו', שאליהם ניגשים מחשבים רבים. כמו כן, בעת השימוש בתכונות<br>אבטחה כמו סינון IPsec/IP, הקצה כתובת IP קבועה כדי שכתובת ה-IP לא תשתנה.

### **הקצאה אוטומטיית באמצעות פונקציית ה -DHCP) כתובת IP דינמית):**

נתב ה -DHCP. הקצה את כתוב ה -IP באופן אוטומטי למדפסת (מארחת) באמצעות השימוש בפונקציית ה -DHCP של שרת או

המידע הדרוש לשם התחברות אל הרשת (מסכת תת-רשת, שער ברירת המחדל, שרת ה-DNS, וכן הלאה) מוגדר<br>באופו אוטומטי, ולכו תוכל לחבר את ההתקו בקלות אל הרשת.

מחדש. אם ההתקן או הנתב מכובים, או בהתאם להגדרות שרת ה -DHCP, אפשר שכתובת ה -IP תשתנה בעת התחברות

אנו ממליצים לנהל התקנים מחוץ לכתובת ה -IP וליצור תקשורת עם פרוטוקולים שיכולים לעקוב אחר כתובת ה - .IP

*כאשר משתמשים בפונקציית שמירת הכתובת של ה-DHCP, ניתן להקצות את אותה כתובת IP להתקנים בכל עת. לתשומת לבך:*

### *שרת DNS ושרת פרוקסי*

לשרת ה -DNS יש שם מארח, שם תחום של כתובת הדוא"ל וכו', בהקשר של מידע על כתובת ה -IP.

התקשורת אינה אפשרית אם הצד השני תואר בשם מארח, שם תחום, וכו', כאשר המחשב או המדפסת מבצעת תקשורת IP.

מתשאל את שרת ה -DNS כדי לקבל מידע ומשיג את כתובת ה -IP של הצד האחר. תהליך זה נקרא רזולוציה. לכן, התקנים, כגון מחשבים ומדפסות מסוגלים לתקשר באמצעות כתובת ה -IP.

רזולוציית השם דרושה כדי שהמדפסת תוכל לתקשר באמצעות פונקציית הדוא"ל או פונקציית החיבור לאינטרנט. כאשר אתה משתמש בפונקציות אלה, בצע את הגדרות שרת ה -DNS. <span id="page-45-0"></span>באופן אוטומטי. כאשר אתה מקצה למדפסת כתובת IP באמצעות פונקציית ה -DHCP של שרת או נתב ה -DHCP היא מוגדרת

שרת הפרוקסי ממוקם בשער שבין הרשת לבין האינטרנט, והוא מתקשר עם המחשב, המדפסת והאינטרנט (השרת הנגדי) מטעם כל אחד מהם. השרת הנגדי מתקשר רק עם שרת הפרוקסי. לכן, לא ניתן לקרוא מידע על המדפסת, כגון<br>כתובת ה-IP ומספר היציאה, ולכן ניתן לצפות לאבטחה מוגברת.

כאשר אתה מתחבר אל האינטרנט במאצעות שרת פרוקסי, הגדר את שרת הפרוקסי במדפסת.

## **התחברות אל הרשת מלוח הבקרה**

חבר את המדפסת אל הרשת באמצעות לוח הבקרה של המדפסת.

### *הקצאת כתובת ה-IP*

הגדר את הפרטים הבסיסיים כמו **כתובת IP**, **מסכת רשת משנה**, **שער ברירת מחדל**. סעיף זה מסביר את הנוהל להגדרת כתובת IP סטטית.

- .1 הפעל את המדפסת.
- .2 בחר **הגדרות** > **הגדרות כלליות** > **הגדרות רשת** > במסך הבית בלוח הבקרה של המדפסת.
	- .3 בחר **מתקדם** > **IP/TCP**.

*עליך להזין את סיסמת המנהל עבור הרשת. לתשומת לבך:*

.4 בחר **ידני** עבור **קבל כתובת IP**.

כאשר אתה מגדיר את כתובת ה -IP באופן אוטומטי באמצעות פונקציית ה -DHCP של הנתב, בחר **אוטומטי**. אוטומטי, לכן עבור ישירות לשלב .7 במקרה זה, גם ה - **כתובת IP**, ה -**מסכת רשת משנה**, וה- **שער ברירת מחדל** בשלבים <sup>5</sup> עד <sup>6</sup> יוגדרו באופן

 $IP$ . הזן את כתובת ה-IP.

אשר את הערך המשתקף במסך הקודם.

.6 הגדר את **מסכת רשת משנה** ואת **שער ברירת מחדל**.

אשר את הערך המשתקף במסך הקודם.

## *חשוב:* c

*אם השילוב כתובת IP, מסכת רשת משנה ו-שער ברירת מחדל הוא שגוי, התחל הגדרה אינו פעילולא ניתן להמשיך לבצע את ההגדרות. ודא שאין שגיאה בהזנת הנתונים.*

.7 הזן את כתובת ה -IP של שרת ה -DNS הראשי.

אשר את הערך המשתקף במסך הקודם.

כאשר אתה בוחר **אוטומטי** עבור הגדרות הקצאת כתובת ה -IP, ביכולתך לבחור את הגדרות שרת ה -DNS ישיר את כתובת שרת ה-DNS. לאחר מכן, הזן ישירות את כתובת שרת ה-DNS המשני. אם בחרת אוטומטי,<br>עבור אל שלב 9.

- הזן את כתובת ה-IP של שרת ה-DNS המשני.  $8$ אשר את הערך המשתקף במסך הקודם.
	- .9 בחר **התחל הגדרה**.

**מידע קשור**

| "ערך ברירת המחדל של סיסמת [המנהל" בעמוד](#page-17-0) 18

#### **הגדרת שרת ה -Proxy**

הגדר את שרת ה -proxy אם שני הפרטים הבאים נכונים.

ם שרת ה-proxy מיועד לחיבור אינטרנט. $\Box$ 

<span id="page-46-0"></span>עת שימוש בפונקציה שבה מדפסת מתחברת ישירות לאינטרנט כגון שירות Epson Connect או שירותים  $\Box$ <br>אחרי של החברה בענו.

.1 בחר ב-**הגדרות** במסך הבית.

בעת ביצוע הגדרות אחרי הגדרת כתובת ה -IP, מוצג מסך **מתקדם**. עבור לשלב .3

- .2 בחר **הגדרות כלליות** > **הגדרות רשת** > **מתקדם**.
	- .3 בחר **שרת פרוקסי**.
	- .4 בחר **שימוש** עבור **הגדרות שרת פרוקסי**.
- .5 הזן את הכתובת עבור שרת ה -proxy על פי תבנית 4IPv או FQDN. אשר את הערך המשתקף במסך הקודם.
	- .6 הזן את מספר היציאה של שרת ה -proxy. אשר את הערך המשתקף במסך הקודם.
		- .7 בחר **התחל הגדרה**.

### *התחברות אל Ethernet*

חבר את המדפסת לרשת באמצעות שימוש בכבל Ethernet, ובדוק את החיבור.

- .1 חבר את המדפסת והרכזת (מתג LAN (באמצעות כבל Ethernet.
	- .2 בחר ב-**הגדרות** במסך הבית.
	- .3 בחר **הגדרות כלליות** > **הגדרות רשת** > **בדיקת חיבור**. מוצגת תוצאת אבחון החיבור. אשר שהחיבור נכון.

### *חיבור אל LAN אלחוטי (Fi-Wi(*

תוכל לחבר את המדפסת אל ה- LAN האלחוטי (Wi-Fi) במספר דרכים. בחר את שיטות החיבור המתאימה<br>לסביבה ולתנאים שלר.

אם ידוע לך המידע על הנתב האלחוטי, כגון SSID וסיסמה, תוכל לבצע את ההגדרות באופן ידני. אם הנתב האלחוטי תומך ב-WPS, תוכל לבצע את ההגדרות באמצעות ההגדרה בלחיצת כפתור. אחרי חיבור המדפסת אל הרשת, חבר את המדפסת מההתקן בו ברצונךלהשתמש (מחשב, התקן חכם, טבלט וכן הלאה).

### **מידע קשור**

- $\,$  שים לב בעת השימוש בחיבור GHz 5  $\,$ GHz בעמוד  $\bullet$
- $\gamma$  "ביצוע הגדרות Wi-Fi באמצעות הזנת ה-SSID והסיסמה" בעמוד  $\blacklozenge$ 
	- | "ביצוע [הגדרות](#page-48-0) [Fi-Wi](#page-48-0) [באמצעות](#page-48-0) התקנת לחצן [\(WPS "\(בעמוד](#page-48-0) 49
- | "ביצוע [הגדרות](#page-49-0) [Fi-Wi](#page-49-0) [באמצעות](#page-49-0) הגדרת קוד [\(WPS \(PIN "בעמוד](#page-49-0) 50

### **שים לב בעת השימוש בחיבור GHz 5 Fi-Wi**

מדפסת זו משתמשת בדרך כלל ב- Goch $\rm S2$  (36ch (נקודת Wi-Fi Direct  $\rm A\rm P$  (נקודת  $\rm A\rm P$  פשוטה). מאחר והערוץ עבור חיבור LAN (Wi-Fi) אלחוטי נבחר אוטומטית, אפשר שהערוץ שבו יעשה שימוש יהיה שונה כאשר משתמשים בו בעת ובעונה אחת עם חיבור Direct Fi-Wi. אפשר ששליחת הנתונים אל המדפסת תעוכב אם הערוצים שונים. אם אין בכך הפרעה לשימוש, התחבר אל ה-SSID בפס ב-GHz 2.4 בפס התדר 2.4 GHz, תהיה<br>התאמה ביו הערוצים הנמצאים בשימוש.

בעת הגדרת ה -LAN האלחוטי ל GHz ,-5 אנו ממליצים להשבית את Direct Fi-Wi.

### **ביצוע הגדרות Fi-Wi באמצעות הזנת ה -SSID והסיסמה**

הוכל להגדיר רשת Wi-Fi באמצעות הזנת המידע הדרוש כדי להתחבר לנתב אלחוטי מתוך לוח הבקרה של<br>המדפסת. על מנת לבצע את ההגדרה בשיטה זו. תהיה זקוק ל-SSID ולסיסמה של נתב אלחוטי.

*לתשומת לבך:*

*אם אתה משתמשבנתב אלחוטי עם הגדרות ברירת המחדלשלו, ה-SSID והסיסמה מופיעות על התווית. אם אינךיודע את ה-SSID ואת הסיסמה, צור קשר עם האדם שהתקין את הנתב האלחוטי, או עיין בתיעוד שנלווה לנתב האלחוטי.*

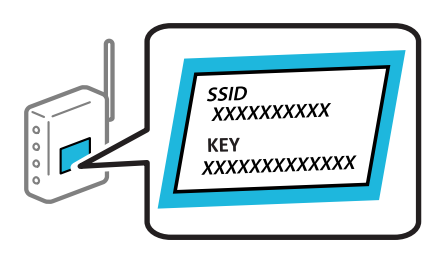

.1 בחר ב-**Fi-Wi** במסך הבית.

כדי לבחור פריט, השתמש בלחצנים  $\blacktriangleright\blacktriangleleft\nabla$ , ואז לחץ על לחצן OK.

- .2 בחר **ראוטר**.
- .3 לחץ על לחצן "OK".

ההגדרות. אם חיבור הרשת כבר הוגדר, יוצגו פרטי החיבור. בחר **שנה לחיבור Fi-Wi.** או **התחל הגדרה** כדי לשנות את

.4 בחר **אשף הגדרת רשת אלחוטית**.

<span id="page-48-0"></span>5. פעל בהתאם להוראות המוצגות על גבי המסך כדי לבחור את ה-SSID, להזין את הסיסמה עבור הנתב<br>האלחוטי, ולהתחיל את ההגדרה.

אם ברצונך לבדוק את מצב חיבור הרשת עבור המדפסת אחרי השלמת ההגדרה, עיין בקישור המידע הקשור<br>להלו עבור פרטים.

*לתשומת לבך:*

❏ *אם אינך יודע את ה-SSID, בדוק אם הוא כתוב על תווית הנתב האלחוטי. אם אתה משתמש בנתב האלחוטי עם הגדרות ברירת המחדל שלו, השתמש ב -SSID המופיע על התווית. אם אין ביכולתך למצוא מידע כלשהו, עיין בתיעוד שסופק עם הנתב האלחוטי.*

❏ *הסיסמה רגישה לאותיות קטנות וגדולות באנגלית.*

❏ *אם אינךיודע את הסיסמה, בדוק אם המידע כתוב על תווית הנתב האלחוטי. אפשרשהסיסמהשמופיעה על התווית מצויינת בשם "Key Network"," Password Wireless", וכן הלאה. אם אתה משתמש בנתב האלחוטי עם הגדרות ברירת המחדל שלו, השתמש בסיסמה המופיעה על התווית.*

**מידע קשור**

- | "בדיקת סטטוס החיבור לרשת של המדפסת (דוח חיבור [לרשת\)" בעמוד](#page-146-0) 147
	- | "הדפסת דוח חיבור [רשת" בעמוד](#page-49-0) 50

### **ביצוע הגדרות Fi-Wi באמצעות התקנת לחצן (WPS(**

תוכל להתקין רשת Wi-Fi באופן אוטומטי בלחיצת כפתור בנתב האלחוטי. אם יתמלאו התנאים הבאים, תוכל<br>להתקין את ה-Wi-Fi באמצעות שיטה זו.

. הנתב האלחוטי תואם WPS (Wi-Fi Protected Setup).

❏חיבור ה - Fi-Wi הנוכחי בוצע באמצעות לחיצת כפתור בנתב האלחוטי.

*לתשומת לבך:*

*אם אינך מצליח למצוא את הכפתור או שאתה מבצע את ההתקנה באמצעות תוכנה, עיין בתיעוד שסופק עם הנתב האלחוטי.*

.1 בחר ב-**Fi-Wi** במסך הבית.

כדי לבחור פריט, השתמש בלחצנים  $\blacktriangleright\blacktriangleleft\blacktriangledown$ , ואז לחץ על לחצן OK.

- .2 בחר **ראוטר**.
- .3 לחץ על הלחצן OK.

ההגדרות. אם חיבור הרשת כבר הוגדר, יוצגו פרטי החיבור. בחר **שנה לחיבור Fi-Wi.** או **התחל הגדרה** כדי לשנות את

- .4 בחר **הגדרת לחצן (WPS(**.
- .5 פעל בהתאם להוראות המוצגות על המסך.

אם ברצונך לבדוק את מצב חיבור הרשת עבור המדפסת אחרי השלמת ההגדרה, עיין בקישור המידע הקשור<br>להלו טבור פרטים.

*לתשומת לבך:*

*אם החיבור נכשל, הפעל את הנתב האלחוטי מחדש, קרב אותולמדפסת ונסה שוב. אם החיבור עדייןלא פועל, הדפס דוח חיבור רשת ובדוק את הפיתרון.*

#### **מידע קשור**

| "הדפסת דוח חיבור רשת" בעמוד 50

### **ביצוע הגדרות Fi-Wi באמצעות הגדרת קוד (WPS (PIN**

<span id="page-49-0"></span>תוכל להתחבר באופו אוטומטי לנתב אלחוטי באמצעות קוד PIN. תוכל להשתמש בשיטה זו כדי לבצע את ההתקנה האלחוטי. אם נתב אלחוטי תומך ב-WPS) הגדרה מוגנת Fi-Wi(. יש להשתמש במחשב כדי להזין קוד PIN לתוך הנתב

.1 בחר ב-**Fi-Wi** במסך הבית.

 $\mathcal{O}(\mathrm{K})$ כדי לבחור פריט, השתמש בלחצנים  $\blacktriangleright\blacktriangleleft\blacktriangledown\blacktriangleleft\mathcal{V}$ , ואז לחץ על לחצן

- .2 בחר **ראוטר**.
- .3 לחץ על לחצן "OK".

ההגדרות. אם חיבור הרשת כבר הוגדר, יוצגו פרטי החיבור. בחר **שנה לחיבור Fi-Wi.** או **התחל הגדרה** כדי לשנות את

- .4 בחר **אחרים** > **הגדרת קוד PIN) WPS(**
- .5 פעל בהתאם להוראות המוצגות על המסך.

<mark>אם ברצונך לבדוק את מצב חיבור הרשת עבור המדפסת אחרי השלמת ההגדרה, עיין בקישור המידע הקשור</mark><br>להלו עבור פרטים.

*עיין בתיעוד הנלווה לנתב האלחוטי שלך לפרטים על הזנת קוד PIN. לתשומת לבך:*

#### **מידע קשור**

| "הדפסת דוח חיבור רשת" בעמוד 50

### **פתרון בעיות בחיבורי רשת**

### **הדפסת דוח חיבור רשת**

תוכל להדפיס דו"ח חיבור רשת כדי לבדוק את המצב בין המדפסת לבין הנתב האלחוטי.

.1 בחר ב-**הגדרות** במסך הבית.

כדי לבחור פריט, השתמש בלחצנים  $\blacktriangleright\blacktriangleleft\blacktriangledown$ , ואז לחץ על לחצן OK.

- .2 בחר **הגדרות כלליות** > **הגדרות רשת** > **בדיקת חיבור**. בדיקת החיבור מתחילה.
	- .3 בחר **הדפסת דוח בדיקה**.
	- . הדפס את דו"ח חיבור הרשת.  $\boldsymbol{\varLambda}$

אם מתרחשת שגיאה, בדוק את דוח חיבור הרשת, ולאחר מכן בצע את הפתרונות המודפסים.

**מידע קשור** <mark>בעמוד ["הגדרות](#page-209-0) רשת "</mark> בעמוד 210 | "הודעות ופתרונות בדוח חיבור [הרשת" בעמוד](#page-53-0) 54

## **לא ניתן להתחבר לרשת**

### *כתובת ה-IP הוקצתה באופן שגוי.*

אם כתובת ה-IP שהוקצתה למדפסת היא XXX.XXX.169.254, ומסכת תת-הרשת היא 255.255.0.0,<br>אפשר שכתובת ה-IP לא הוקצתה נכונה.

כתובת ה -IP ואת מסכת תת-הרשת שהוקצו למדפסת. <sup>&</sup>gt; **הגדרות** <sup>&</sup>gt; **הגדרות כלליות** <sup>&</sup>gt; **הגדרות רשת** <sup>&</sup>gt; **מתקדם** <sup>&</sup>gt; **IP/TCP** בלוח הבקרה של המדפסת, ואז בדוק את

אתחל שוב את הנתב האלחוטי או אפס את הגדרות הרשת עבור המדפסת.

אם הגדרות רשת המדפסת שגויות, יש להגדיר מחדש את התצורה של הגדרות רשת המדפסת בהתאם לסביבת<br>הרשת.

#### **מידע קשור**

| "התחברות אל הרשת מלוח [הבקרה" בעמוד](#page-45-0) 46

# *Ethernet בעל יעילות אנרגטית). המדפסת מחוברת באמצעות Ethernet תוך שימוש בהתקנים שתומכים ב -az802.3 IEEE) חיבור*

כאשר אתה מחבר את המדפסת באמצעות Ethernet תוך שימוש בהתקנים התומכים ב-az802.3 IEEE) חיבור Ethernet בעל יעילות אנרגטית), אפשר שהבעיות הבאות תופענה בהתאם לרכזת או לנתב שבו אתה משתמש.

החיבור מאבד את היציבות שלו, המדפסת מתחברת ומתנתקת שוב ושוב. $\Box$ 

❏לא ניתן להתחבר למדפסת.

ם מהירות התקשורת מואטת.

פעל בהתאם לצעדים הבאים כדי להשבית את az802.3 IEEE עבור המדפסת, ואז חבר.

- .1 הסר את כבל ה -Ethernet המוחבר למחשב ולמדפסת.
- .2 כאשר ה -az802.3 IEEE עבור המחשב מאופשר, השבת אותו. לפרטים, עיין בתיעוד שסופק עם המחשב.
	- .3 חבר את המחשב והמדפסת ישירות באמצעות כבל Ethernet.
		- . במדפסת, הדפס דו"ח חיבור רשת.  $4\,$ "הדפסת דוח חיבור [רשת" בעמוד](#page-49-0) 50
		- .5 בדוק את כתובת ה -IP של המדפסת בדו"ח חיבור הרשת.
- .6 במחשב, גש אל Config Web. הפעל דפדפן אינטרנט ולאחר מכן הזן את כתובת ה -IP של המדפסת. "הפעלת Config Web בדפדפן [אינטרנט" בעמוד](#page-201-0) 202
	- .**Wired LAN** < **Network** בלשונית בחר .7
		- .**IEEE 802.3az** עבור **OFF** בחר .8
			- .9 לחץ על **Next**.
				- .10לחץ על **OK**.
	- .11הסר את כבל ה -Ethernet המוחבר למחשב ולמדפסת.

.12אם השבתת את IEEE 802.3az עבור המחשב בצעד 2, אפשר אותו.

.13חבר את כבלי ה -Ethernet שהסרת בצעד 1 אל המחשב ואל המדפסת.

אם הבעיה עדיין נמשכת, אפשר שהתקנים אחרים חוץ מהמדפסת גורמים את הבעיה.

### *משהו השתבש בהתקני הרשת עבור חיבור Fi-Wi.*

נסה את האפשרות הבאה אם ביכולתך לאפס את נתב ה -LAN האלחוטי בסביבה שלך.

כבה את ההתקנים שאתה רוצה לחבר אל הרשת. המתן כ-10 שניות, ולאחר מכן הדלק את ההתקנים בסדר הבא: נתב אלחוטי, מחשב או התקן חכם, ואז את המדפסת. קרב את המדפסת והמחשב או ההתקן החכם אל הנתב<br>האלחוטי כדי לסייע לתקשורת גלי הרדיו, ואז נסה לבצע שוב את הגדרות הרשת.

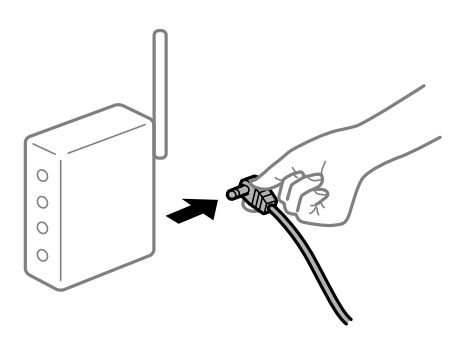

*התקנים לא יכולים לקבל אותות מהנתב האלחוטי משום שהם מרוחקים מדי אלו מאלו.*

נסה את האפשרות הבאה אם ביכולתך להזיז את ההתקן בתוך סביבת ההתקנה.

אחרי הזזת המחשב או ההתקן החכם והמדפסת קרוב יותר אל הנתב האלחוטי, כבה את הנתב האלחוטי, וחזור והדלק אותו.

> *כאשר משנים את הנתב האלחוטי, ההגדרות אינן תואמות את הנתב החדש.* בצע שוב את הגדרות החיבור כך שהן תואמות את הנתב האלחוטי החדש.

> > **מידע קשור**

| "התחברות אל הרשת מלוח [הבקרה" בעמוד](#page-45-0) 46

### *ה-SSIDים המחוברים מהמחשב או מההתקן החכם והמחשב שונים.*

כאשר אתה משתמש בנתבים אלחוטיים מרובים בעת ובעונה אחת או שיש לנתב האלחוטי SSIDים מרובים והתקנים<br>שמחוברים ל-SSIDים שונים, אין ביכולתך להתחבר אל הנתב האלחוטי.

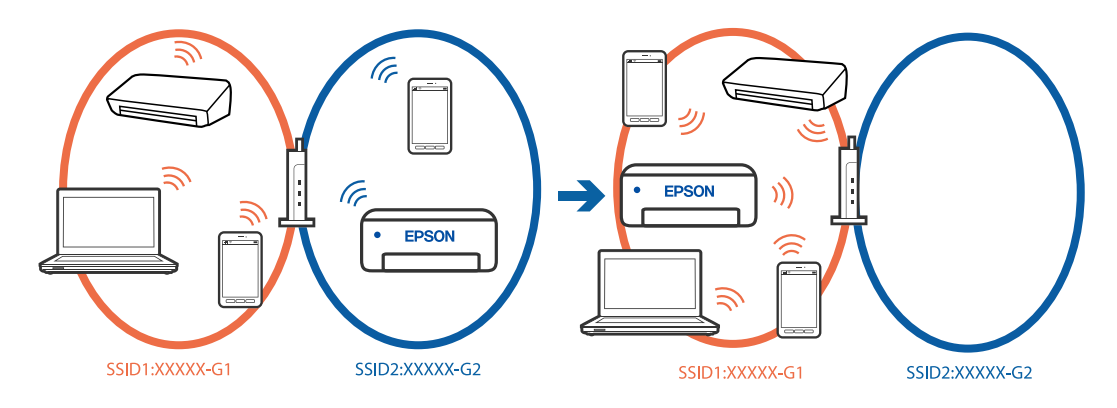

חבר את המחשב או את ההתקן החכם לאותו SSID של המדפסת.

בדוק את ה-SSID שאליו מחוברת המדפסת על ידי הדפסה של דוח בדיקת חיבור הרשת. $\Box$ 

בכל המחשבים והמכשירים החכמים שברצונך לחבר למדפסת – בדוק את שם ה-Wi-Fi או הרשת שאליה אתה  $\Box$ <br>מחובר.

⊠אם המדפסת והמחשב (או המכשיר החכם) מחוברים לרשתות שונות, חבר את ההתקן מחדש לאותו ה-SSID<br>שאליו מחוברת המדפסת.

### *מפריד פרטיות זמין בנתב האלחוטי.*

למרבית הנתבים האלחוטיים יש פונקציית הפרדה שחוסמת את התקשורת בין מכשירים בעלי SSID זהה. אם אין ביכולתך ליצור תקשורת בין מדפסת ומחשב או התקן החכם אף על פי שהם מחוברים לאותה הרשת, השבת את<br>פונקציית המפריד בנתב האלחוטי. לפרטים נוספים, עיין במדריך שסופק עם הנתב האלחוטי.

### **הודעות ופתרונות בדוח חיבור הרשת**

<span id="page-53-0"></span>בדוק את ההודעות ואת קודי השגיאות בדוח חיבור הרשת, ולאחר מכן בצע את הפתרונות.

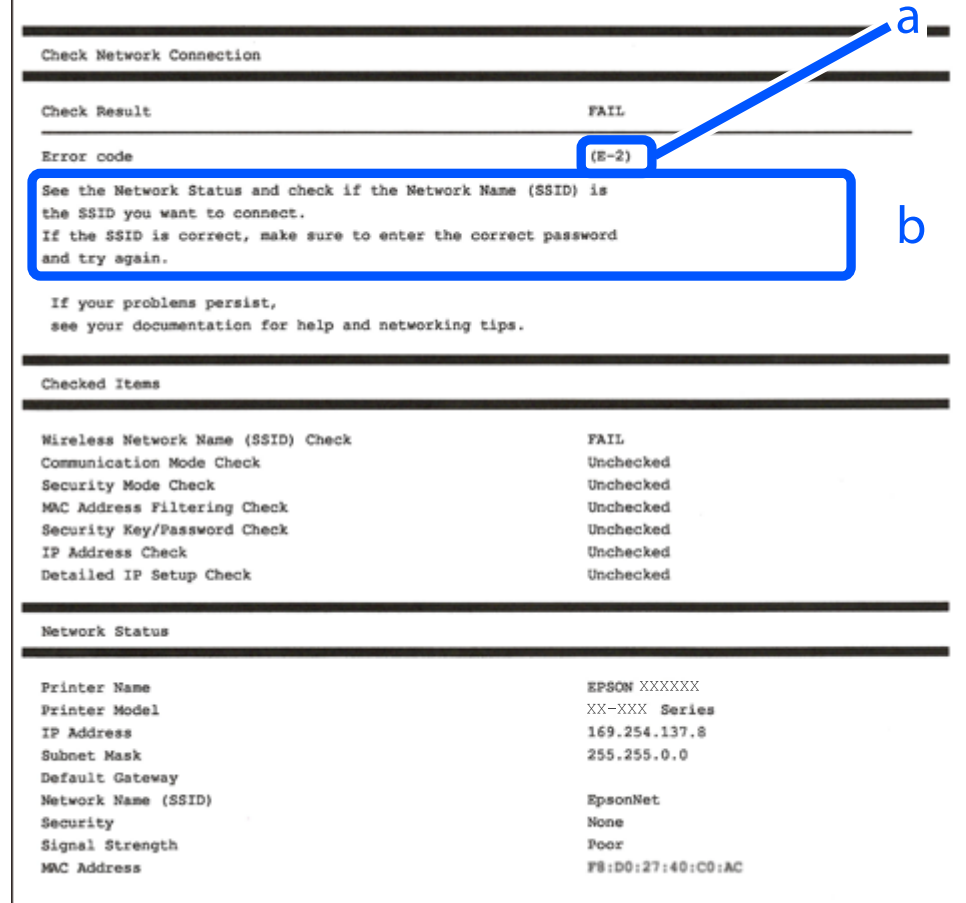

א . קוד שגיאה

ב. הודעות בסביבת הרשת

```
מידע קשור
55 "E-1" בעמוד 55
```
- 55 בעמוד  $E$ -7,  $E$ -3,  $E$ -2"  $\blacktriangleleft$ 56 "E-5" בעמוד  $E-5$ 56 "E-6" בעמוד  $E-6$ 56 "E-8" בעמוד  $E-8$ 57 "E-9" **→** 57 "E-10" בעמוד  $E$ 57 "E-11" בעמוד  $E$ 
	- 58 "E-12" בעמוד 58
	- 58 "E-13" בעמוד 58
- | "הודעה בסביבת [הרשת" בעמוד](#page-58-0) 59

### *E-1*

**פתרונות:**

- ❏ודא שכבל Ethernet מחובר היטב למדפסת שלך ואל הרכזת שלך או התקני רשת אחרים.
	- $\Box$ ודא שהרכזת או התקני רשת אחרים מופעלים.
- <span id="page-54-0"></span>מם ברצונך לחבר את המדפסת באמצעות Wi-Fi, בצע שוב את הגדרות ה-Wi-Fi עבור המדפסת משום שהיא  $\Box$ <br>מושבתת.

### *E-7 ,E-3 ,E-2*

**פתרונות:**

ם ודא שהראוטר האלחוטי דולק.  $\Box$ 

רדא שהמחשב או המכשיר מחוברים נכון לראוטר האלחוטי.  $\Box$ 

כבה את הראוטר האלחוטי. המתו בערר 10 שניות, ואז הדלק אותה.  $\Box$ 

הרב את המדפסת לראוטר האלחוטי ואם יש ביניהם חפצים שעלולים לחסום את התקשורת הזז אותם.  $\Box$ 

- **Status Network** בדו"ח חיבור הרשת. ❏אם הזנת את ה -SSID באופן ידני, בדוק אם זהו ה -SSID הנכון. בדוק את ה -SSID בחלק ה -
- המוצג. אם ה-SSID המוצג משתמש בתדר לא תקין, באר האלחוטי יש כמה SSID, בחר את הגן ה -SSID המדפסת לא תציג אותו.<br>המדפסת לא תציג אותו.
- אם אתה משתמש בלחצן כדי ליצור חיבור לרשת, ודא שהראוטר האלחוטי תומך ב-WPS. אי אפשר להשתמש בלחצן כדי ליצור חיבור<br>בלחצן הזה אם הראוטר לא תומך ב-WPS.
- שמכיל תווים שאינם תווי ASCII.❏ ודא שה-SSID שלך משתמש רק בתוויASCII) אותיות, מספרים וסמלים). המדפסת אינה יכולה להציג SSID
- הדא שאתה יודע את ה-SSID והסיסמה לפני החיבור לראוטר האלחוטי. אם אתה משתמש בהגדרות ברירת  $\Box$ המחדל של הראוטר האלחוטי, השתמש ב-SSID ובסיסמה שרשומים במדבקה שעל הראוטר. אם אינך יודע את<br>ה-SSID והסיסמה, פנה למי שהתקין את הראוטר האלחוטי או עיין במסמכים שצורפו אליו.
- באשר אתה רוצה להתחבר ל-SSID שהופק באמצעות פונקציית שיתוף החיבור של התקן חכם, בדוק את ה-<br>SSID ואת הסיסמה בתיעוד שסופק עם ההתקן החכם.
- אפ חיבור ה-Wi-Fi מתנתק פתאום, בדוק אם קיימת אחת הבעיות שלהלן. אם אחת מהבעיות הללו רלוונטית, ⊠<br>אפס את הגדרות הרשת שלך באמצעות הורדה והפעלה של התכונה מאתר האינטרנט הבא. **התקנה** > [https://epson.sn](https://epson.sn/?q=2)

התקן חכם נוסף חובר לרשת באמצעות התקנת לחצן. $\Box$ 

❏רשת ה -Fi-Wi הוגדרה תוך שימוש בשיטה אחרת כלשהי שאינה שיטת התקנת לחצן.

### **מידע קשור**

- | "ביצוע הגדרות עבור התחברות [למחשב" בעמוד](#page-146-0) 147
	- | ["חיבור](#page-46-0) אל [LAN](#page-46-0) [אלחוטי](#page-46-0) ([Fi-Wi "\(בעמוד](#page-46-0) 47

## *E-5*

#### **פתרונות:**

<span id="page-55-0"></span>ודא שסוג האבטחה של הנתב האלחוטי מוגדר כאחד הסוגים להלן. אם הוא אינו מוגדר כך, שנה את סוג האבטחה<br>בנתב האלחוטי, ולאחר מכן אפס את הגדרות הרשת של המדפסת.

- ❏40) -64WEP ביט) ❏104) -128WEP ביט) \* (WPA PSK (TKIP/AES❏ \* (WPA2 PSK (TKIP/AES❏ (WPA (TKIP/AES❏ (WPA2 (TKIP/AES❏ WPA3-SAE (AES)❏
	- WPA2/WPA3-Enterprise❏
- \* תקן PSK WPA ידוע גם כ -Personal WPA. תקן PSK 2WPA ידוע גם כ -Personal 2WPA.

### *E-6*

**פתרונות:**

- בדוק אם הסינון של כתובות  $\rm MAC$ מושבת. אם הוא מופעל, שמור את כתובת ה-MAC של המדפסת כדי שהיא  $\Box$ לא תסונן. למידע נוסף, עיין במסמכים הנלווים של הראוטר האלחוטי. תוכל למצוא את כתובת ה-MAC של<br>המדפסת בקטע Network Status בדוח החיבור לרשת.
	- ם הראוטר האלחוטי משתמש במנגנון אימות משותף עם אבטחת WEP, ודא שמפתח האימות והאינדקס  $\Box$ <br>ורווים.
- אם מספר המכשירים שניתן לחבר לראוטר האלחוטי קטן ממספר המכשירים שאתה רוצה לחבר לרשת, שנה את  $\Box$ ההגדרות של הראוטר האלחוטי כדי להגדיל את מספר המכשירים שניתן לחבר. למידע נוסף על ההגדרות, עיין<br>במסמכים הנלווים של הראוטר האלחוטי.

**מידע קשור**

| "ביצוע הגדרות עבור התחברות [למחשב" בעמוד](#page-146-0) 147

### *E-8*

**פתרונות:**

- האפשר את DHCP בנתב האלחוטי אם האפשרות 'השג כתובת IP' של המדפסת הוגדרה כאוטומטית. $\Box$
- מת הגדרת 'השג כתובת IP' של המדפסת הוגדרה כידנית, תהיה כתובת ה- IP שתגדיר ידנית בלתי חוקים כתוצאה IP<br>מיציאה מהטווח (למשל: 0.0.0.0). הגדר כתובת IP מתוך לוח הבקרה של המדפסת.

**מידע קשור**

 $\,$  הקצאת כתובת ה-IP" בעמוד  $^{\prime\prime}$ 

*E-9*

**פתרונות:**

בדוק את הדברים להלן.

❏ההתקנים פועלים.

<span id="page-56-0"></span>ניתן לגשת לאינטרנט ולמחשבים אחרים או להתקני רשת הנמצאים באותה הרשת של ההתקנים שברצונך לחבר  $\Box$ <br>למדפסת

אם בדקת את הדברים האלה והמדפסת עדיין לא מתחברת לרשת כבה את הראוטר האלחוטי. המתן בערך 10 שניות, <sup>"</sup>ואז הדלק אותה. לאחר מכן אפס את הגדרות הרשת שלך באמצעות הורדה והרצה של תוכנת ההתקנה<br>מהאתר שלהלו.

**התקנה** > [https://epson.sn](https://epson.sn/?q=2)

**מידע קשור** | "ביצוע הגדרות עבור התחברות [למחשב" בעמוד](#page-146-0) 147

### *E-10*

**פתרונות:**

בדוק את הדברים להלן.

❏התקנים אחרים ברשת פועלים.

כתובות רשת (כתובת IP, מסיכת רשת משנה, שער ברירת מחדל) הן נכונות אם הגדרת את אפשרות השגת Cתובת המדינת E<br>כתובת ה-IP של המדפסת כידנית.

<mark>אפס את כתובת הרשת אם היא אינה נכונה. תוכל לבדוק את כתובת ה-IP, מסיכת רשת המשנה, ושער ברירת מחדל</mark><br>בחלק ה-Network Status שבדו"ח חיבור הרשת.

**מידע קשור**  $\,$  הקצאת כתובת ה-IP" בעמוד  $^{\prime\prime}$ 

### *E-11*

**פתרונות:**

בדוק את הדברים הבאים.

❏כתובת שער ברירת המחדל נכונה, אם הגדרת את "הגדרת IP/TCP "במדפסת לאפשרות "ידנית".

ההתקן שמוגדר כשער ברירת המחדל דולק. $\Box$ 

<span id="page-57-0"></span>בדוח החיבור לרשת. הגדר כתובת נכונה לשער ברירת המחדל. תוכללמצוא את כתובת שער ברירת המחדל בקטע **Status Network**

**מידע קשור**  $\,$  הקצאת כתובת ה-IP" בעמוד  $^{\prime\prime}$ 

### *E-12*

**פתרונות:**

בדוק את הדברים להלן.

ם התקנים אחרים ברשת פועלים.  $\Box$ 

- $\Box$ כתובות הרשת (כתובת  $\mathrm{IP},$  מסיכת רשת המשנה ושער ברירת המחדל) הן נכונות אם אתה מזין אותן ידנית.
	- ם כתובות הרשת עבור התקנים אחרים (מסיכת רשת משנה ושער ברירת מחדל) הן זהות.  $\square$

ם כתובת ה-IP אינה מתנגשת בהתקנים אחרים.  $\Box$ 

אם עדיין לא נוצר חיבור בין המדפסת שלך לבין התקני רשת אחרי שווידאת את הנ"ל, נסה את הפעולות הבאות.

כבה את הראוטר האלחוטי. המתן בערך 10 שניות,  $\Box$ כבה את הראוטר האלחוטי.

בצע שוב את הגדרות הרשת באמצעות תוכנת ההתקנה. תוכל להריץ אותה מהאתר הבא. $\Box$ 

- **התקנה** > [https://epson.sn](https://epson.sn/?q=2)
- ניתן לשמור מספר סיסמאות בראוטר אלחוטי שמשתמש באבטחת WEP. אם רשומות כמה סיסמאות, בדוק אם  $\Box$ <br>הסיסמה הרשומה הראשונה מוגדרת במדפסת.

**מידע קשור**

- $\left.46\right.$  ["הקצאת](#page-45-0) כתובת ה-IP" בעמוד $^{\prime\prime}$
- | "ביצוע הגדרות עבור התחברות [למחשב" בעמוד](#page-146-0) 147

### *E-13*

**פתרונות:**

בדוק את הדברים להלן.

התקני הרשת, כגוו הראוטר האלחוטי, הרכזת והראוטר, דולקים. $\Box$ 

הגדרת ה-TCP/IP עבור התקני רשת לא נקבעה ידנית. (אם הפונקציה "הגדרת TCP/IP" במדפסת הוגדרה  $\Box$ אוטומטית בעוד שהפונקציה "הגדרת TCP/IP" של התקני רשת אחרים הוגדרה ידנית, ייתכן שהרשת של<br>המדפסת שונה מזו של ההתקנים האחרים).

אם לאחר הבדיקות לעיל התקלה נמשכת, נסה את הפעולות להלן.

כבה את הראוטר האלחוטי. המתן בערך 10 שניות,  $\Box$ כבה את הראוטר האלחוטי.

<span id="page-58-0"></span>בצע הגדרות רשת במחשב הנמצא על אותה רשת כמו המדפסת המשתמשת בתוכנת ההתקנה. תוכל להריץ אותה  $\Box$ <br>מהאתר הבא.

**התקנה** > [https://epson.sn](https://epson.sn/?q=2)

היתן לשמור מספר סיסמאות בראוטר אלחוטי שמשתמש באבטחת WEP. אם רשומות כמה סיסמאות, בדוק אם  $\Box$ <br>הסיסמה הרשומה הראשונה מוגדרת במדפסת.

**מידע קשור**

- $\,$  הקצאת כתובת ה-IP" בעמוד  $^{\prime\prime}$
- | "ביצוע הגדרות עבור התחברות [למחשב" בעמוד](#page-146-0) 147

#### *הודעה בסביבת הרשת*

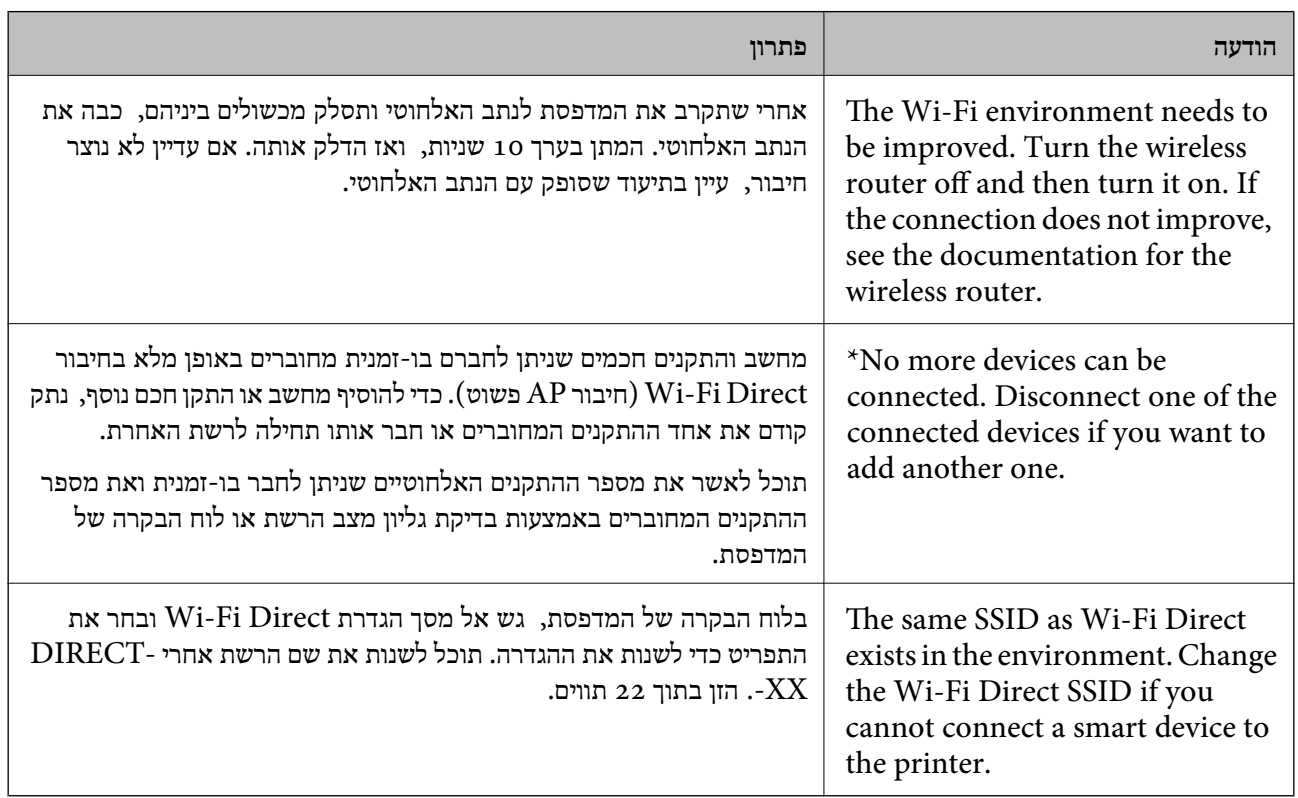

**מידע קשור**

| "הדפס גיליון [סטטוס:" בעמוד](#page-211-0) 212

# **הכנה והתקנה של המדפסת על פי השימוש**

## **הגדרת פריטים אופציונליים זמינים**

על מנת להשתמש במקור נייר אופציונלי כאשר מדפיסים ממחשב, עליך לבצע הגדרות במנהל ההתקן של<br>המדפסת.

## **הגדרת פריטים אופציונליים זמינים - Windows**

*היכנס למחשב כמנהל. לתשומת לבך:*

.1 פתח את הלשונית **הגדרות אופציונליות** מתוך תכונות המדפסת.

### Windows 11❏

לחץ על לחצן 'התחל' ואז בחר **כל האפליקציות** > **כלי Windows** < **לוח בקרה** > **הצג התקנים ומדפסות** על לשונית **הגדרות אופציונליות**. תחת **חומרה וקול**. לחץ לחיצה ימנית על המדפסת שלך, אולחץ והחזק אותה, בחר **תכונות מדפסת**, ואזלחץ

### Windows 10/Windows Server 2022/Windows Server 2019/Windows Server 2016❏

לחץ על לחצן 'התחל' ואז בחר **מערכת** > **Windowsלוח הבקרה** > **הצג התקנים ומדפסות** תחת **חומרה** וקול. לחץ לחיצה ימנית על המדפסת שלך, או לחץ והחזק אותה, בחר **תכונות מדפסת, ואז לחץ על לשונית**<br>הגדרות אופציונליות.

### Windows 8.1/Windows 8/Windows Server 2012 R2/Windows Server 2012❏

בחר שולחן עבודה > הגדרות > לוח הבקרה > הצג התקנים ומדפסות תחת חומרה וקול. לחץ לחיצה ימנית על<br>המדפסת שלך, או לחץ והחזק אותה, בחר תכונות מדפסת, ואז לחץ על לשונית הגדרות אופציונליות.

### Windows 7/Windows Server 2008 R2❏

לחץ על לחצן התחל, בחר את <mark>לוח הבקרה > חומרה וקול > סורק ומצלמות</mark> ובדוק אם המדפסת מוצגת. לחץ<br>לחיצה ימנית על המדפסת שלך, בחר תכונות מדפסת, ואז לחץ על הגדרות אופציונליות.

### Windows Vista/Windows Server 2008❏

שלך, בחר **תכונה**, ואז לחץ על **הגדרות אופציונליות**. לחץ על לחצן 'התחל' ואז בחר **לוח הבקרה** <sup>&</sup>gt; **מדפסות** תחת **חומרה וקול**. לחץ לחיצה ימנית על המדפסת

### Windows XP/Windows Server 2003 R2/Windows Server 2003❏

לחץ עללחצן התחלובחר את **לוח הבקרה** > **מדפסות וחומרה אחרת** > **סורקים ומצלמות** ובדוק אם המדפסת מוצגת.

- .2 בחר באפשרות **קבל מהמדפסת** ולחץ על **הורד**.
	- .3 לחץ על **אישור**.

## **הגדרת פריטים אופציונליים זמינים - PostScript Windows**

# *היכנס למחשב כמנהל. לתשומת לבך:*

.1 פתח את הלשונית **הגדרות אופציונליות** מתוך תכונות המדפסת.

### Windows 11❏

לחץ על לחצן 'התחל' ואז בחר **כל האפליקציות** > **כלי Windows** < **לוח בקרה** > **הצג התקנים ומדפסות המדפסת**. בלשונית **הגדרות התקן**. תחת **חומרה וקול**. לחץ לחיצה ימנית, אולחיצה שמאלית ממושכת, על המדפסת, ובחר באפשרות **מאפייני** Windows 10//Windows Server 2022/Windows Server 2019/Windows Server❏ 2016

לחץ על לחצן 'התחל' ואז בחר **מערכת** > **Windowsלוח הבקרה** > **הצג התקנים ומדפסות** תחת **חומרה** וקול. לחץ לחיצה ימנית על המדפסת שלך, או לחץ והחזק אותה ואז בחר תכונות מדפסת, ואז לחץ על<br>הלשונית הגדרות התקו.

Windows 8.1/Windows 8/Windows Server 2012 R2/Windows Server 2012❏

בחר שולחן עבודה > הגדרות > לוח הבקרה > הצג התקנים ומדפסות תחת חומרה וקול. לחץ לחיצה ימנית על<br>המדפסת שלר, או לחץ והחזק אותה ואז בחר תכונות מדפסת, ואז לחץ על הלשונית הגדרות התקו.

### Windows 7/Windows Server 2008 R2❏

לחץ על לחצן 'התחל' ובחר לוח הבקרה > הצג התקנים ומדפסות תחת חומרה וקול. לחץ לחיצה ימנית על<br>המדפסת שלר ובחר תכונות מדפסת, ואז לחץ על לשונית הגדרות התקן.

### Windows Vista/Windows Server 2008<del></del>

ובחר **תכונות**, וא לחץ על הלשונית **הגדרות התקן**. לחץ על לחצן 'התחל' ובחר **לוח הבקרה** <sup>&</sup>gt; **מדפסות** תחת **חומרה וקול**. לחץ לחיצה ימנית על המדפסת שלך

### Windows XP/Windows Server 2003 R2/Windows Server 2003❏

לחץ על לחצן 'התחל' ובחר לוח הבקרה > מדפסות ורכיבי חומרה אחרים > מדפסות ופקסים. לחץ לחיצה<br>ימנית על המדפסת שלך ובחר תכונות, וא לחץ על הלשונית הגדרות התקן.

- .2 בחר את ההתקן האופציונלי בהגדרת **אפשרויות ברות התקנה**.
	- .3 לחץ על **אישור**.

## **הגדרת פריטים אופציונליים זמינים - OS Mac**

- 1. בחר באפשרות העדפות המערכת מתוך תפריט Apple > מדפסות וסורקים (או הדפסה וסריקה, הדפסה<br>ופקס), ולאחר מכן בחר את המדפסת. לחץ על אפשרויות וציוד > אפשרויות (או מנהל התקן).
	- .2 בצע הגדרות בהתאם לסוג היחידה האופציונלית.
		- .3 לחץ על **אישור**.

## **הגדרת פריטים אופציונליים זמינים - OSPostScript Mac**

- 1. בחר באפשרות העדפות המערכת מתוך תפריט Apple > מדפסות וסורקים (או הדפסה וסריקה, הדפסה<br>ופקס), ולאחר מכן בחר את המדפסת. לחץ על אפשרויות וציוד > אפשרויות (או מנהל התקו).
	- .2 בצע הגדרות בהתאם לסוג היחידה האופציונלית.
		- .3 לחץ על **אישור**.

# **הכנה לשליחת דוא"ל**

### **הגדרת התצורה של שרת הדואר**

הגדר את שרת הדואר מתוך Config Web. בדוק למטה לפני שתגדיר.

המדפסת מחוברת אל הרשת שיכולה לגשת לשרת הדואר. $\Box$ 

 $\Box$ מידע הגדרת הדוא"ל של המחשב המשתמש באותו שרת דואר כמו המדפסת.

<span id="page-61-0"></span>*כאשר אתה משתמש בשרת הדואר באינטרנט, אשר את מידע ההגדרה מהספק או אתר האינטרנט. לתשומת לבך:*

- .1 הזן את כתובת ה -IP של המדפסת לתוך דפדפן כדי לגשת אל Config Web. הזן את כתובת ה -IP של המדפסת ממחשב המחובר אל אותה רשת כמו המדפסת. תוכל לבדוק את כתובת ה -IP של המדפסת מהתפריט הבא. **הגדרות** > **הגדרות כלליות** > **הגדרות רשת** > **סטטוס הרשת** > **סטטוס רשת Fi-Wi/קווית**
	- .2 הזן את סיסמת המנהל כדי להיכנס כמנהל.
	- .3 בחר בסדר הבא. **Basic** < **Email Server** < **Network** לשונית
		- .4 הזן ערך עבור כל פריט.
			- .5 בחר **OK**.

ההגדרות שבחרת תוצגנה.

### *פריטי הגדרות שרת דואר*

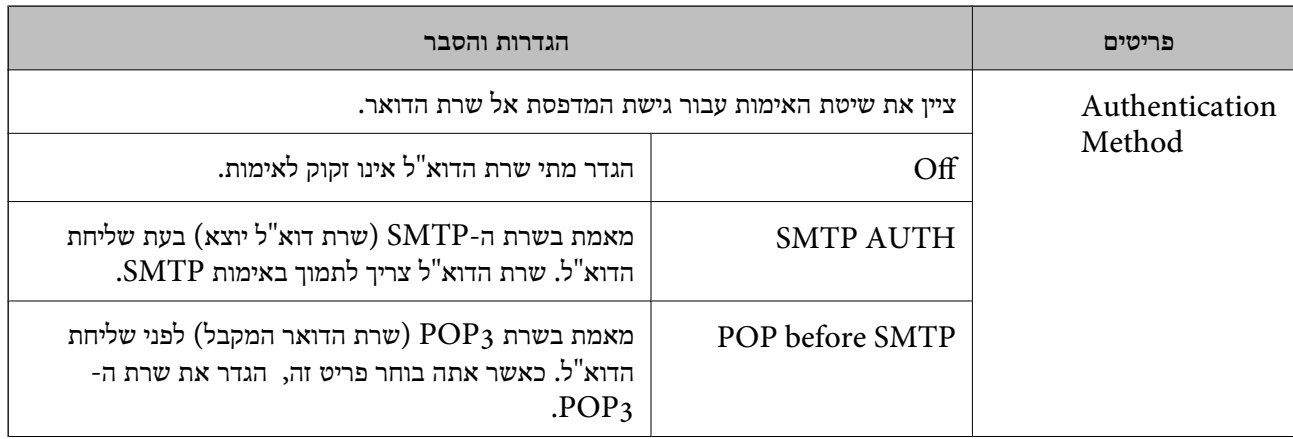

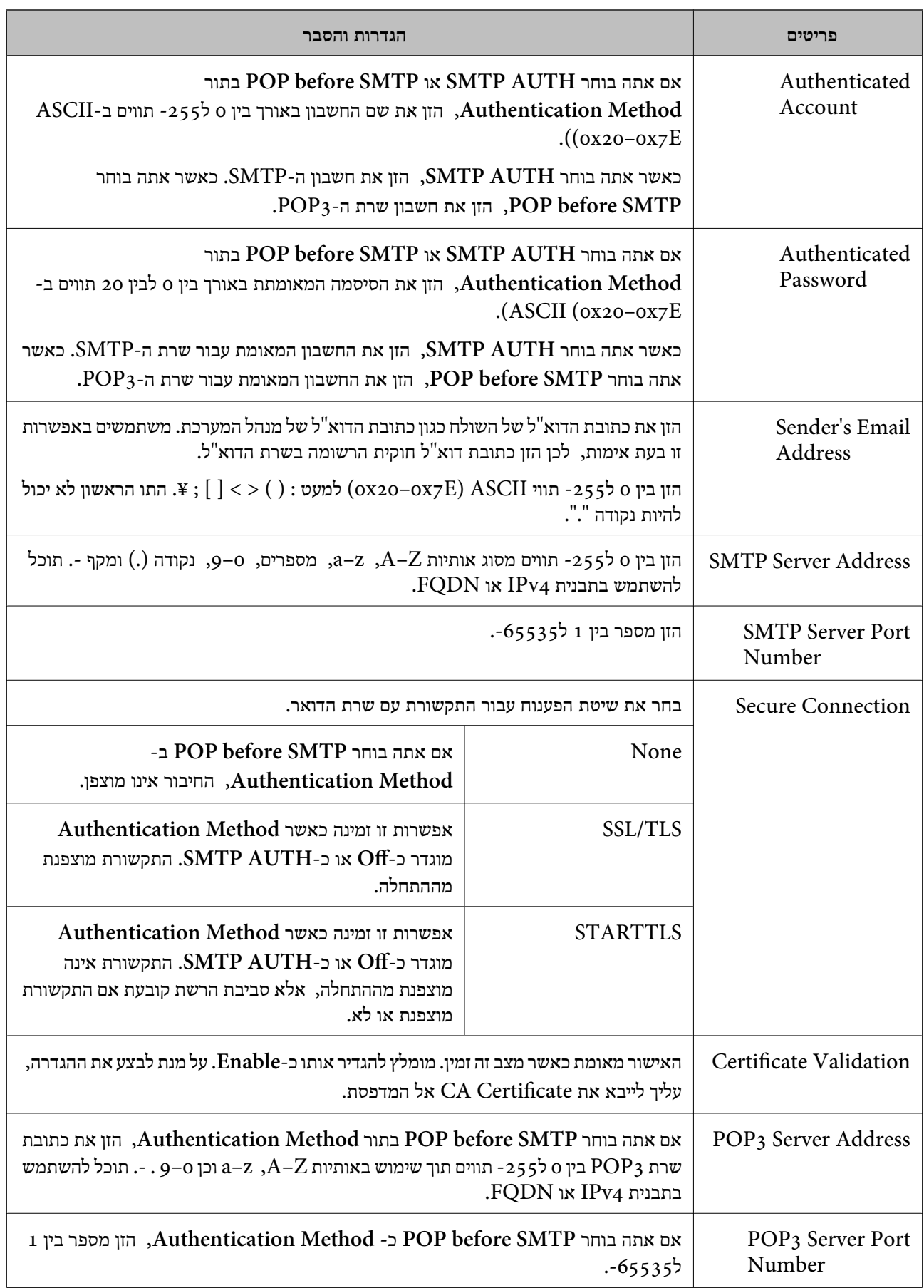

### *בדיקת חיבור שרת דואר*

תוכל לבדוק את החיבור לשרת הדואר באמצעות ביצוע בדיקת החיבור.

- .1 הזן את כתובת ה -IP של המדפסת בדפדפן והפעל את Config Web. הזן את כתובת ה -IP של המדפסת ממחשב המחובר אל אותה רשת כמו המדפסת.
	- .2 הזן את סיסמת המנהל כדי להיכנס כמנהל.
	- .3 בחר בסדר הבא. **Connection Test** < **Email Server** < **Network** לשונית
		- .4 בחר **Start**.

בדיקת החביור אל שרת הדואר הותחלה. אחרי הבדיקה, יוצג דו"ח בדיקה.

### **מקורות בדיקה לחיבור שרת דואר**

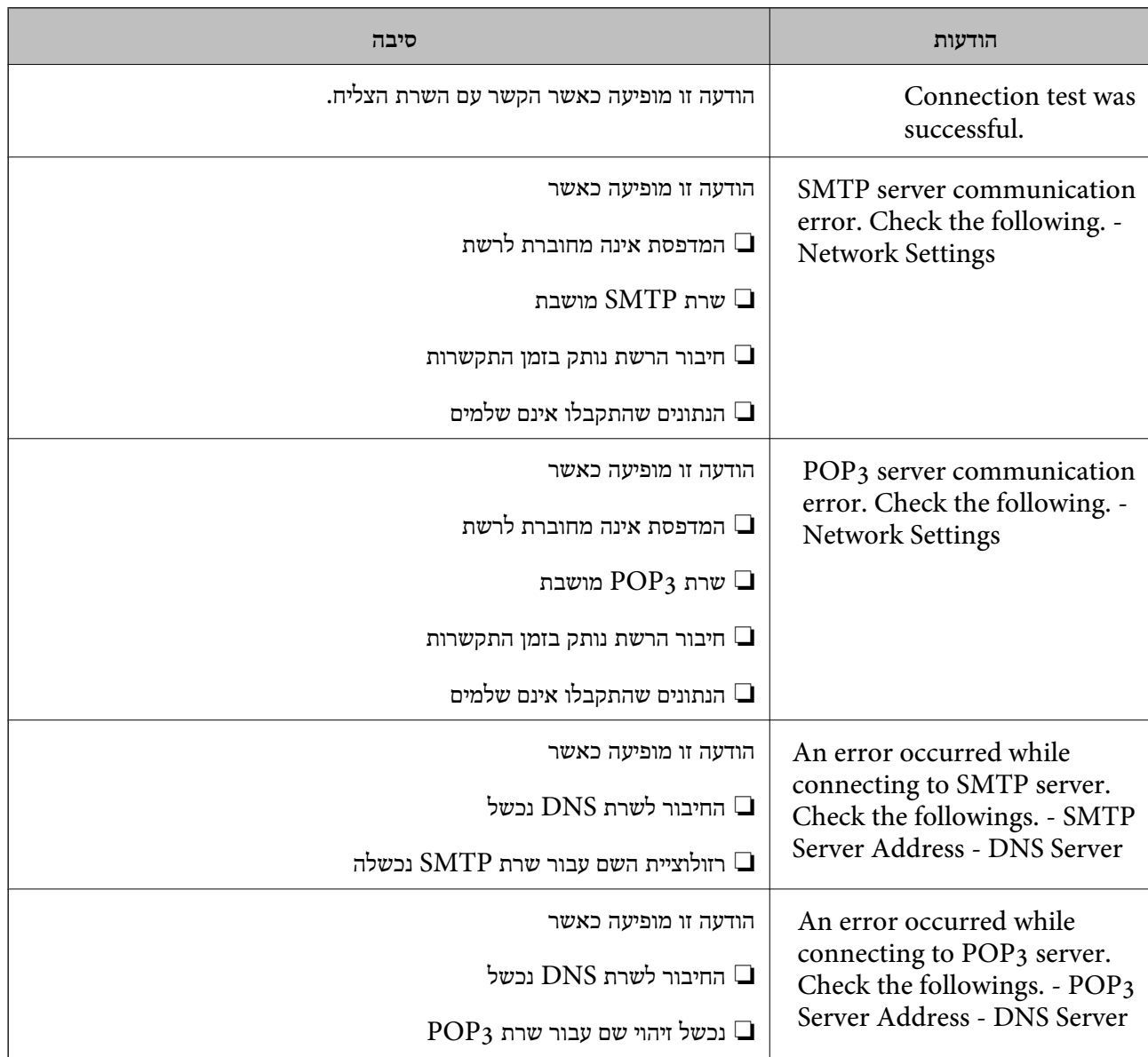

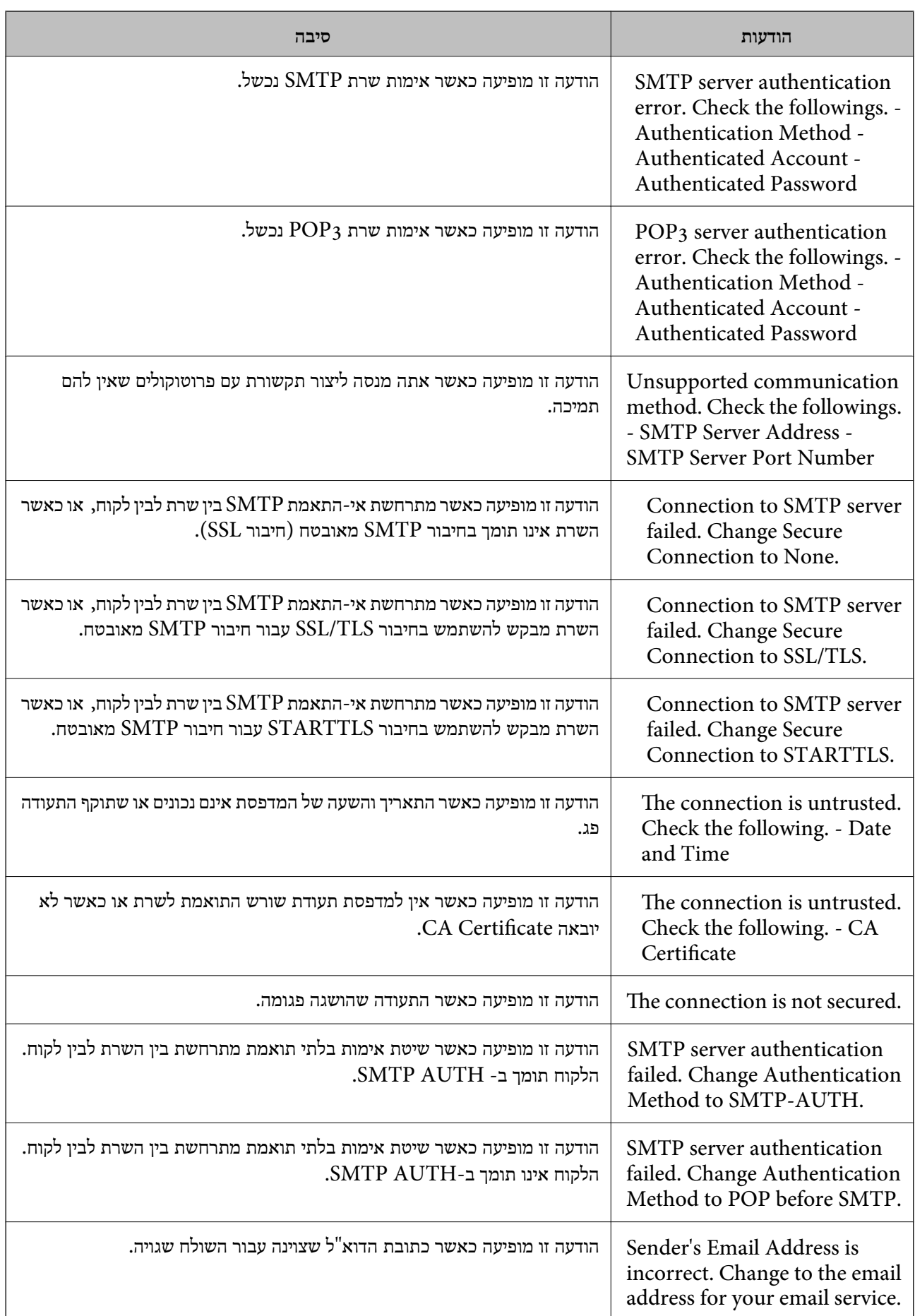

<span id="page-65-0"></span>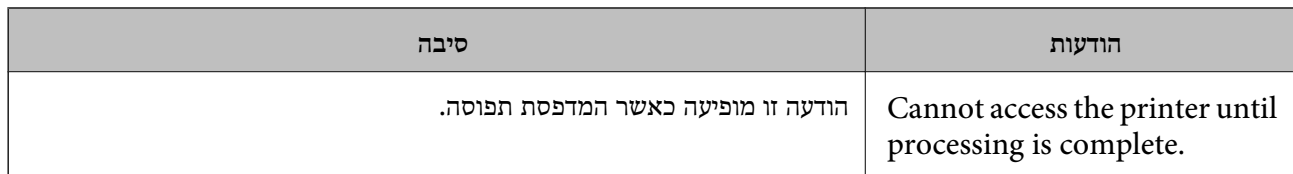

## **הגדרות ראשוניות עבור הדפסה**

הגדר את הגדרות ההדפסה כגון גודל נייר או שגיאת הדפסה.

### **השימוש בפונקציות הדפסה**

אפשר את השימוש בפונקציית הדפסה באמצעות הרשת.

על מנת להשתמש במדפסת ברשת, עליך להגדיר את היציאה עבור חיבור הרשת הן במחשב והן בחיבור הרשת של<br>המדפסת

### **סוגי חיבור מדפסת**

שתי השיטות הבאות זמינות עבור חיבור הרשת של המדפסת.

❏חיבור עמית לעמית (הדפסה ישירה)

❏חיבור שרת/לקוח (שיתוף מדפסת באמצעות שרת Windows(

### *הגדרות חיבור עמית לעמית*

זהו החיבור המחבר ישירות בין המדפסת ברשת לבין המחשב. רק דגם בעל כושר-רשת ניתן לחיבור.

#### **שיטת החיבור:**

חבר את המדפסת ישירות לרשת באמצעות רכזת או נקודת גישה.

### **מנהל ההתקן של המדפסת:**

התקן את מנהל ההתקן של המדפסת בכל מחשב לקוח.

בעת השימוש ב-EpsonNet SetupManager, תוכל לספק את חבילת מנהל ההתקן שכוללת את הגדרות<br>המדפסת.

#### **מאפיינים:**

עבודת ההדפסה מתחילה מייד משום שעבודת העבודה נשלחת אל המדפסת ישירות.  $\Box$ 

תוכל להדפיס כל זמן שהמדפסת פועלת. $\Box$ 

### *הגדרות חיבור שרת/לקוח*

זהו החיבור המשותף למחשב השרת ולמדפסת. כדי לאסור חיבור שאינו עובר דרך מחשב השרת, תוכל לשפר את<br>האבטחה.

בעת השימוש ב-USB, ניתן לשתף גם מדפסת ללא פונקציית רשת.

#### **שיטת החיבור:**

חבר את המדפסת לרשת באמצעות מתג LAN או נקודת גישה. תוכל גם לחבר את המדפסת לשרת באופן ישיר באמצעות כבל USB.

#### **מנהל ההתקן של המדפסת:**

התקן את מנהל ההתקן של המדפסת בשרת Windows בהתאם למערכת ההפעלה של מחשבי הלקוח.

באמצעות גיעשה לשרת Windows וקישור המדפסת, מותקן מנהל ההתקן של המדפסת במחשב הלקוח וניתן<br>להשתמש רו

#### **מאפיינים:**

הל את המדפסת ואת מנהל ההתקו של המדפסת באצווה.  $\Box$ 

בהתאם למפרט השרת, אפשר שיידרש זמן להתחיל את עבודת ההדפסה משום שכל עבודות ההדפסה עוברות דרך G<br>שרת ההדפסה.

❏לא תוכל להדפיס כאשר שרת Windows מכובה.

### **הגדרות הדפסה עבור חיבור עמית לעמית**

עבור חיבור עמית לעמית (הדפסה ישירה), יש יחס של אחד-לאחד עבור מחשב הלקוח. מנהל התקן המדפסת חייב להיות מותקן בכל מחשב לקוח.

## **הגדרות הדפסה עבור חיבור שרת/לקוח**

אפשר להדפיס מהמדפסת המחוברת כחיבור שרת/לקוח.

עבור חיבור שרת/לקוח, הגדר תחילה את שרת ההדפסה, ואז שתף את המדפסת ברשת.

כאשר אתה משתמש בכבל USB על מנת להתחבר לשרת, הגדר גם תחילה את שרת ההדפסה, ואז שתף את<br>המדפסת ררשת.

#### *הגדרת יציאות הרשת*

. צור את תור ההדפסה עבור הדפסת רשת בשרת הדפסה באמצעות תקן TCP/IP ואז הגדר את יציאת הרשת דוגמה זו מבוססת על השימוש ב- 2R 2012 Server Windows.

- .1 פתח את מסך ההתקנים והמדפסות. **שולחן העבודה** > **הגדרות** > **לוח הבקרה** > **חומרה וקול** או **חומרה** > **התקנים ומדפסות**.
	- .2 הוסף מדפסת.

לחץ **הוסף מדפסת**, ואז בחר **המדפסת שאני צריך אינה ברשימה**.

#### .3 הוסף מדפסת מקומית.

בחר **הוסף מדפסת מקומית או מדפסת רשת עם הגדרות ידניות**, ואז לחץ **הבא**.

.4 בחר **צור יציאה חדשה**, בחר **יציאת IP/TCP תקנית** כסוג היציאה, ואז לחץ על **הבא**.

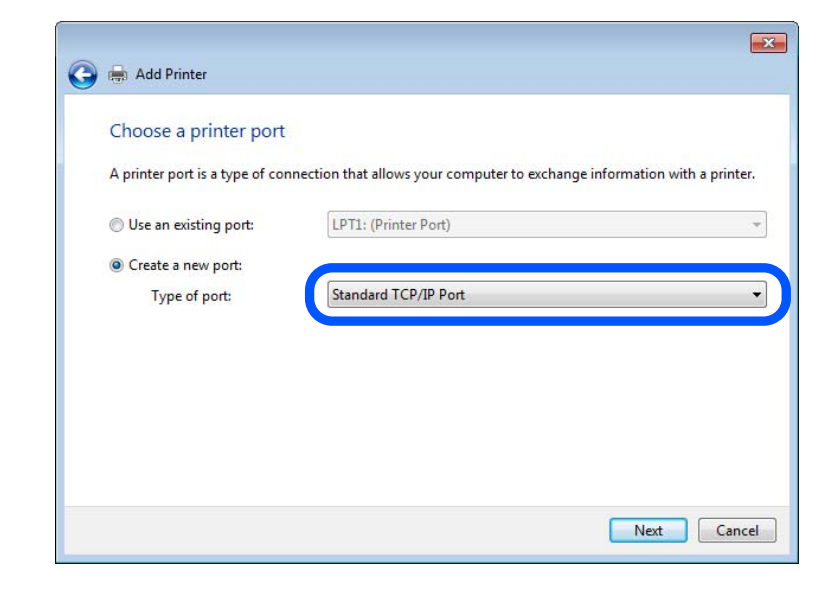

**IP**, ואז לחץ **הבא**. .5 הזן את כתובת ה -IP של המדפסת או את שם המדפסת <sup>ב</sup>**שם מארח או כתובת IP** או **שם מדפסת או כתובת**

דוגמה:

 $EPSONA1A2B3C$  :שם מדפסת שם

❏כתובת IP: 192.0.2.111

אל תשנה את **שם היציאה**.

לחץ **המשך** כאשר יוצג מסך **בקרת חשבון משתמש**.

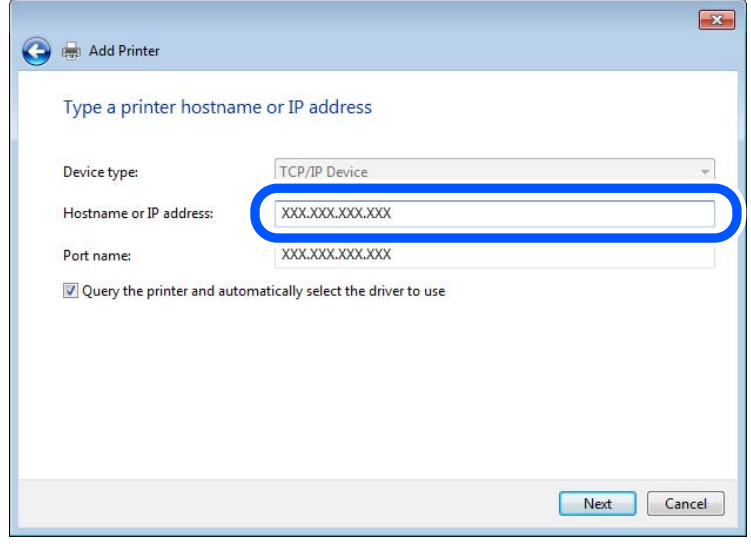

*לתשומת לבך:*

.<br>אם תציין את שם המדפסת ברשת שבה זמינה רזולוציית שם, יתבצע מעקב אחר כתובת IP גם אם כתובת ה-IP של *המדפסת שונתה עלידי DHCP. תוכללאשר את שם המדפסת מתוך מסך סטטוס הרשת בלוח הבקרה של המדפסת או גליון סטטוס רשת.*

. הגדרת מנהל ההתקן של המדפסת.  $6\,$ 

ם אם מנהל ההתקן של המדפסת כבר הותקן: $\Box$ בחר **יצרן** ו**מדפסות**. לחץ **הבא**.

.7 פעל בהתאם להוראות המוצגות על המסך.

כאשר משתמשים במדפסת תחת חיבור השרת / הלקוח (שיתוף מדפסת באמצעות serverWindows ), בצע את<br>הגדרות השיתוף מכאו ואילר.

### **בדיקת תצורת היציאה — Windows**

בדוק אם הוגדרה היציאה הנכונה עבור תור ההדפסה.

.1 פתח את מסך ההתקנים והמדפסות.

**שולחן העבודה** > **הגדרות** > **לוח הבקרה** > **חומרה וקול** או **חומרה** > **התקנים ומדפסות**.

.2 פתח את מסך תכונות המדפסת.

לחץ לחיצה ימנית על סמל המדפסת, ואז לחץ על **תכונות מדפסת**.

- .3 לחץ על לשונית **יציאות**, בחר **יציאת IP/TCP תקנית**, ואז לחץ על **הגדרת תצורת יציאה**.
	- .4 בדוק את תצורת היציאה.
		- ❏עבור RAW

ודא שבחרת **Raw** ב**פרוטוקול**, ואז לחץ **אישור**.

❏עבור LPR

**ביתים LPR**, ואז לחץ **אישור**. ודא שבחרת **LPR** <sup>ב</sup>**פרוטוקול**. הזן "PASSTHRU "ב**שם התור** <sup>ב</sup>**הגדרות LPR**. בחר **אופשרה ספירת**

### *שיתוף המדפסת (Windows בלבד)*

כאשר משתמשים במדפסת תחת חיבור השרת / הלקוח (שיתוף מדפסת באמצעות serverWindows ), הגדר את<br>שיתוף המדפסת מתוך שרת ההדפסה.

- .1 בחר **לוח בקרה** > **תצוגה התקנים ומדפסות** בשרת ההדפסה.
- **שיתוף**. .2 לחץ לחיצה ימנית על סמל המדפסת (תור ההדפסה) שברצונך לשתף ואז בחר בלשונית **מאפייני מדפסת** <sup>&</sup>gt;
	- .3 בחר **שתף מדפסת זו** ואז היכנס אל **שם שיתוף**.

ההגדרות. עבור 2012 Server Windows, לחץ **Options Sharing Change** ואז הגדר את התצורה של

### *התקנת מנהלי התקנים נוספים (Windows בלבד)*

ההדפסה. אם גרסאות Windows של השרת ושל הלקוחות שונות, מומלץ להתקין מנהלי התקנים נוספים בשרת

.1 בחר **לוח בקרה** > **תצוגה התקנים ומדפסות** בשרת ההדפסה.

- **שיתוף**. .2 לחץ לחיצה ימנית על סמל המדפסת שברצונך לשתף עם לקוחות, ואז לחץ על הלשונית **מאפייני מדפסת** <sup>&</sup>gt;
	- .3 לחץ **מנהלי התקן נוספים**.

ההגדרות. עבור 2012 Server Windows, לחץ Options Sharing Change ואז הגדר את התצורה של

- .4 בחר גרסאות של Windows עבור לקוחות ואז לחץ 'אישור'.
- .5 בחר את קובץ המידע עבור מנהל ההתקן של המדפסת  $\mathrm{(inf.^*)}$  ואז התקן את מנהל ההתקן.

### *שימוש במדפסת המשותפת — Windows*

על מנהל המערכת ליידע את הלקוחות בנוגע לשם המחשב שהוקצה לשרת ההדפסה וכיצד להוסיף אותו למחשבים <mark>שלהם. אם מנהל/י התקן נוספ/ים עדיין לא</mark> הוגדרו, יידע את הלקוחות כיצד להשתמש ב<mark>התקנים ומדפסות</mark> כדי להוסיף<br>את המדפסת המשותפת

אם הוגדרו מנהל/י התקן נוספ/ים בשרת ההדפסה, פעל בהתאם להוראות הבאות:

- .1 בחר בשם שהוקצה לשרת ההדפסה ב**סייר Windows**.
	- .2 לחץ לחיצה כפולה על המדפסת בה תרצה להשתמש.

### **הגדרת מקור הנייר**

הגדר את גודל וסוג הנייר שיש לטעון בכל מקור נייר.

- .1 הזן את כתובת ה -IP של המדפסת לתוך דפדפן כדי לגשת אל Config Web. הזן את כתובת ה -IP של המדפסת ממחשב המחובר אל אותה רשת כמו המדפסת. תוכל לבדוק את כתובת ה -IP של המדפסת מהתפריט הבא. **הגדרות** > **הגדרות כלליות** > **הגדרות רשת** > **סטטוס הרשת** > **סטטוס רשת Fi-Wi/קווית**
	- .2 הזן את סיסמת המנהל כדי להיכנס כמנהל.
		- .3 בחר בסדר הבא.

**Paper Source Settings** < לשונית **Print**

.4 הגדר כל פריט.

הפריטים המוצגים עשויים להשתנות על פי המצב.

❏שם מקור הנייר

הצג את שם מקור הנייר, כגון **Tray Paper**, **1 Cassette**.

### **Paper Size**❏

בחר את גודל הנייר שאתה רוצה להגדיר מהתפריט הנפתח.

### **Unit**❏

נבחרה ב-**Size Paper**. בחר את היחידה מתוך הגודל המוגדר על ידי המשתמש. תוכל לבחור אפשרות זו כאשר **defined User**

### **Width**❏

בחר את האורך האופקי מתוך הגודל המוגדר על ידי המשתמש. הטווח שתוכל להזין כאן תלוי במקור הנייר כפי שזה מצוין לצד **Width**. אם תבחר **mm** ב-**Unit**, תוכל להזין עד למקום עשרוני אחד. אם תבחר **inch** ב-**Unit**, תוכל להזין עד שני מקומות עשרוניים.

### **Height**❏

בחר את האורך האנכי מתוך הגודל המוגדר על ידי המשתמש. הטווח שתוכל להזין כאן תלוי במקור הנייר כפי שזה מצוין לצד **Height**. אם תבחר **mm** ב-**Unit**, תוכל להזין עד למקום עשרוני אחד. אם תבחר **inch** ב-**Unit**, תוכל להזין עד שני מקומות עשרוניים.

### **Paper Type**❏

בחר את סוג הנייר שאתה רוצה להגדיר מהתפריט הנפתח.

.5 בדוק את ההגדרות ולאחר מכן לחץ על **OK**.

### **הגדרת הממשק**

הגדר את פסק הזמן של עבודות ההדפסה שלך או את שפת ההדפסה שהוקצתה לכל ממשק. פריט זה מוצג במדפסת תואמת PCL או PostScript.

- .1 הזן את כתובת ה -IP של המדפסת לתוך דפדפן כדי לגשת אל Config Web. הזן את כתובת ה -IP של המדפסת ממחשב המחובר אל אותה רשת כמו המדפסת. תוכל לבדוק את כתובת ה -IP של המדפסת מהתפריט הבא. **הגדרות** > **הגדרות כלליות** > **הגדרות רשת** > **סטטוס הרשת** > **סטטוס רשת Fi-Wi/קווית**
	- .2 הזן את סיסמת המנהל כדי להיכנס כמנהל.
		- .3 בחר בסדר הבא.

**Interface Settings** < לשונית **Print**

.4 הגדר כל פריט.

### **Timeout Settings**❏

הגדר את פסק הזמן של עבודות ההדפסה שנשלחות ישירות באמצעות USB. תוכל להגדיר בין 5 שניות לבין 300 שניות בשניות. אם אינך רוצה פסק זמן, הזן .0

### **Printing Language**❏

בחר את שפת ההדפסה עבור כל ממשק USB וממשק רשת. כאשר אתה בוחר **Auto**, גילוי שפת ההדפסה מתבצע אוטומטית על פי עבודות ההדפסה שנשלחו.

.5 בדוק את ההגדרות ולאחר מכן לחץ על **OK**.

### **שגיאות הגדרה**

הגדר את שגיאת התצוגה עבור ההתקן.

- .1 הזן את כתובת ה -IP של המדפסת לתוך דפדפן כדי לגשת אל Config Web. הזן את כתובת ה -IP של המדפסת ממחשב המחובר אל אותה רשת כמו המדפסת. תוכל לבדוק את כתובת ה -IP של המדפסת מהתפריט הבא. **הגדרות** > **הגדרות כלליות** > **הגדרות רשת** > **סטטוס הרשת** > **סטטוס רשת Fi-Wi/קווית**
	- .2 הזן את סיסמת המנהל כדי להיכנס כמנהל.
		- .3 בחר בסדר הבא. **Error Settings** < לשונית **Print**
			- .4 הגדר כל פריט.
			- Paper Size Notice❏

הגדר אם להציג שגיאה בלוח הבקרה כאשר גודל הנייר של מקור נייר ספציפי שונה מזה של גודל הנייר של נתוני הדפוס.

Paper Type Notice❏

הגדר אם להציג שגיאה בלוח הבקרה כאשר סוג הנייר של מקור נייר ספציפי שונה מזה של סוג הנייר שלנתוני הדפוס.

- Auto Error Solver❏ הגדר אם לבטל באופן אוטומטי את השגיאה במידה ואין פעולה בלוח הבקרה למשך 5 דקות אחרי הצגת<br>השגיאה.
	- .5 בדוק את ההגדרות ולאחר מכן לחץ על **OK**.

# **הגדרת הדפסה אוניברסלית**

הגדר מתי אתה מדפיס מהקתנים חיצוניים בלא להשתמש במנהל ההתקן של המדפסת. כמה פריטים אינם מוצגים בהתאם לשפת ההדפסה של המדפסת.

- .1 הזן את כתובת ה -IP של המדפסת לתוך דפדפן כדי לגשת אל Config Web. הזן את כתובת ה -IP של המדפסת ממחשב המחובר אל אותה רשת כמו המדפסת. תוכל לבדוק את כתובת ה -IP של המדפסת מהתפריט הבא. **הגדרות** > **הגדרות כלליות** > **הגדרות רשת** > **סטטוס הרשת** > **סטטוס רשת Fi-Wi/קווית**
	- .2 הזן את סיסמת המנהל כדי להיכנס כמנהל.
		- .3 בחר בסדר הבא.
	- **Universal Print Settings** < לשונית **Print**
		- .4 הגדר כל פריט.
		- .5 בדוק את ההגדרות ולאחר מכן לחץ על **OK**.
# **Basic**

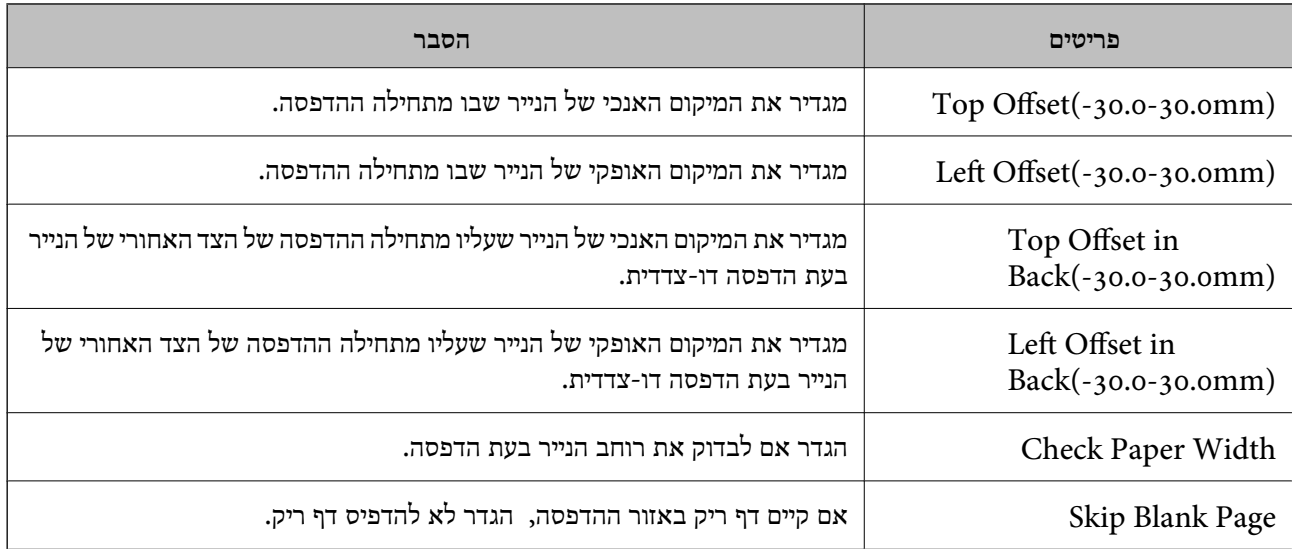

# **PDL Print Configuration**

תוכל לציין הגדרות עבור הדפסת PCL או PostScript. פריט זה מוצג במדפסת תואמת PCL או PostScript.

**הגדרות נפוצות**

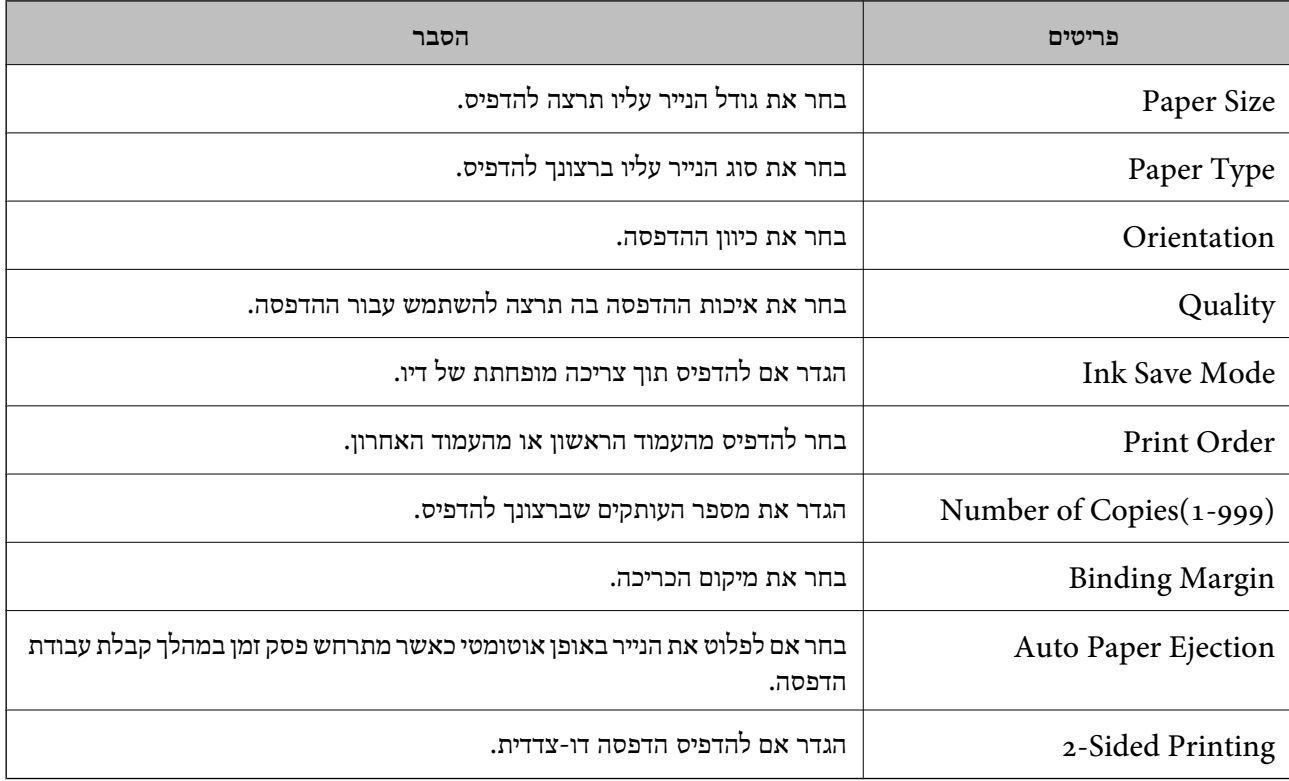

#### **PCL Menu**

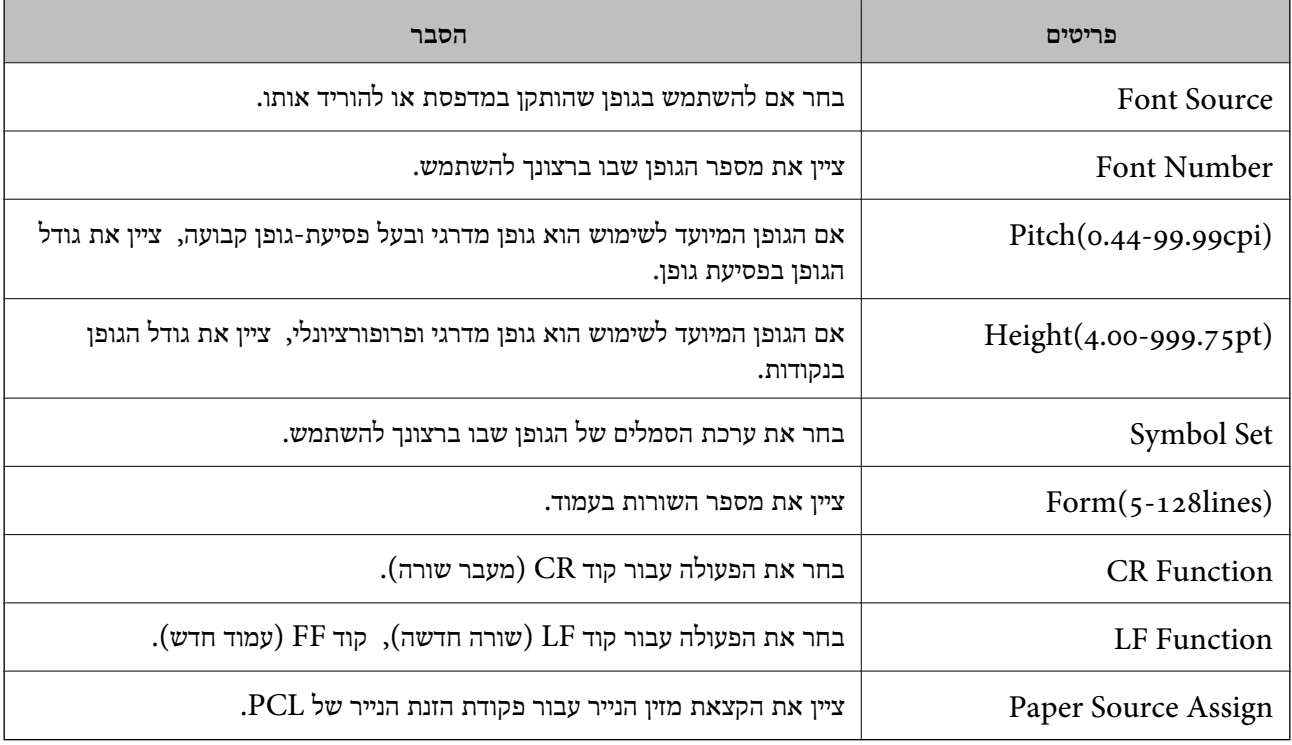

#### **PS Menu**

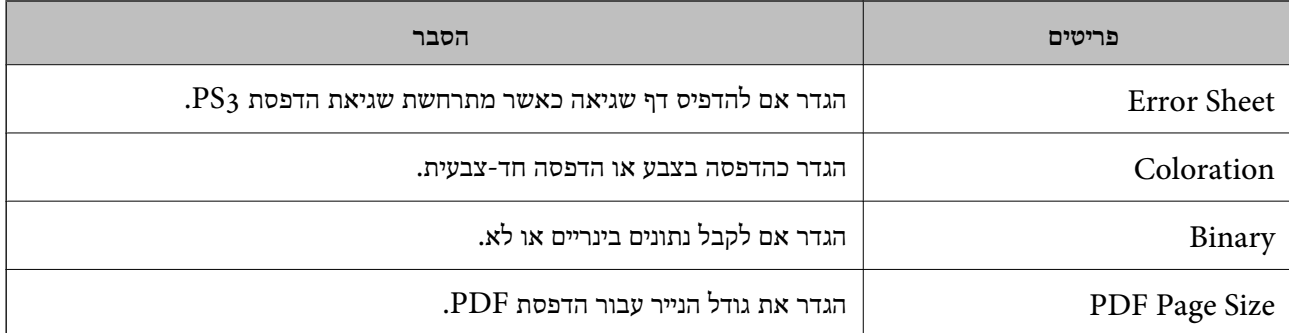

# **הגדרת הדפסה אוניברסאלית (Microsoft(**

תוכל להגדיר את המדפסת שלך כך שהיא תשתמש ב-הדפסה אוניברסאלית. על מנת להשתמש בפונקציה זו, יש<br>להשתמש ב-Microsoft 365 ובשירותMicrosoft 365.

.1 הזן את כתובת ה -IP של המדפסת לתוך דפדפן כדי לגשת אל Config Web. הזן את כתובת ה -IP של המדפסת ממחשב המחובר אל אותה רשת כמו המדפסת.

תוכל לבדוק את כתובת ה -IP של המדפסת מהתפריט הבא.

**הגדרות** > **הגדרות כלליות** > **הגדרות רשת** > **סטטוס הרשת** > **סטטוס רשת Fi-Wi/קווית**

.2 הזן את סיסמת המנהל כדי להיכנס כמנהל.

- .3 בחר בסדר הבא. **Universal Print** < לשונית **Network**
	- .4 לחץ על **Register**.
- .5 קרא את ההודעה המוצגת ואז לחץ על הקישור.
- .6 פעל בהתאם להוראות שעל גבי המסך כדי לרשום את המדפסת.

הושלמה. אם מוצג הסטטוס של הרישום **Registered** במסךConfig Web אחרי הרישום, זהו סימן שההגדרה

*לתשומת לבך:*

*עבור פרטים על תפעול Directory Active Azure, כגון כיצד להשתמש ב -הדפסה אוניברסאלית, ראה את אתר האינטרנט Microsoft.*

# **הגדרת AirPrint**

הגדר בעת השימוש בהדפסה של AirPrint.

גש אל Config Web, ובחר את הלשונית **Network** < **Setup AirPrint**.

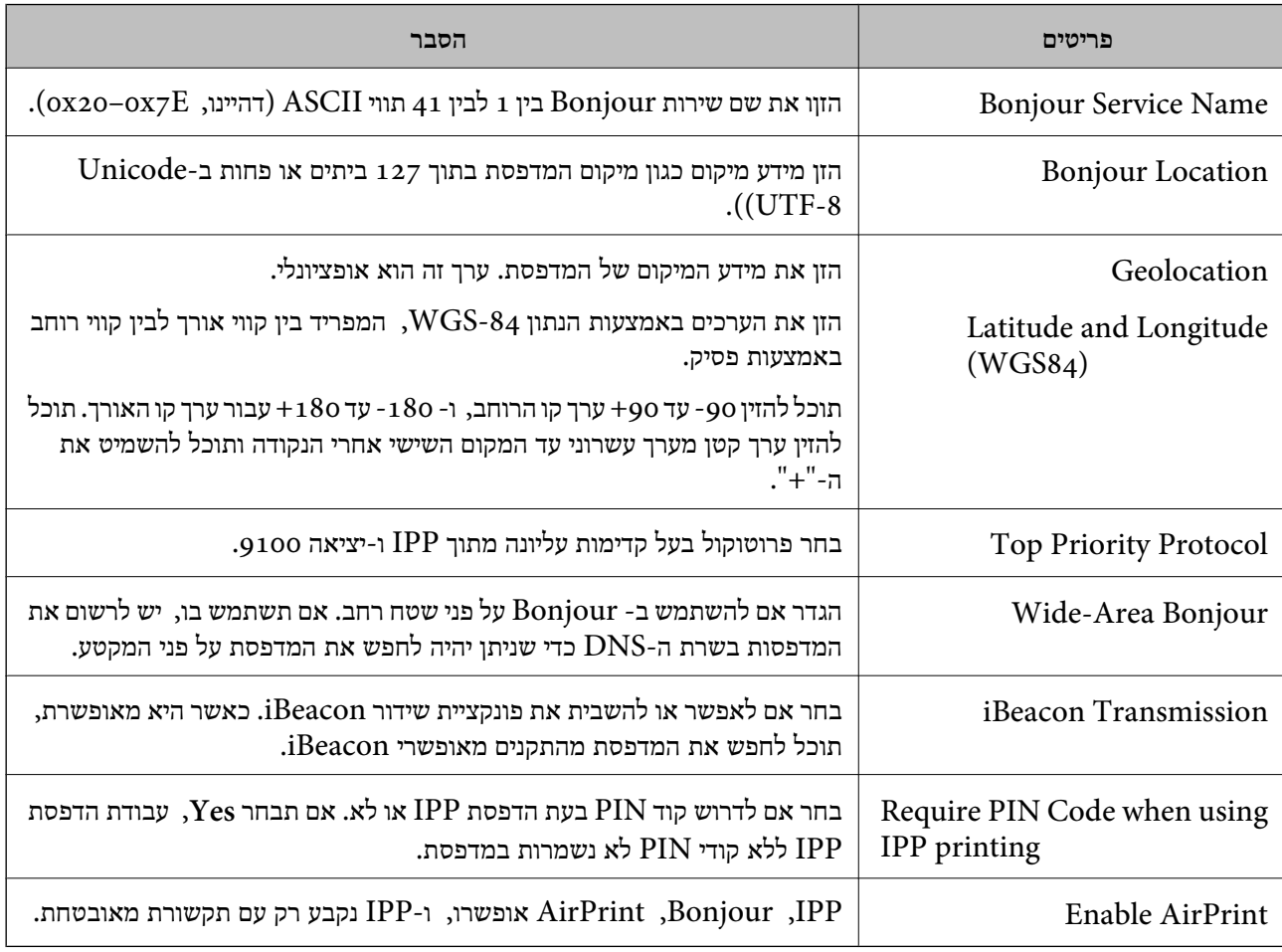

# **בעיות בעת ביצוע הגדרות**

# **רמזים לפתרון בעיות**

❏בדיקת הודעת השגיאה

<span id="page-75-0"></span>כאשר מופיעה תקלה, בדוק תחילה אם קיימות הודעות כלשהן בלוח הבקרה של המדפסת או במסך של מנהל ההתקן. אם הגדרת את האפשרות של קבלת הודעות דוא"ל כאשר מתרחשים אירועים, תוכל ללמוד באופן מיידי<br>טל המצב.

❏דו"ח חיבור רשת

אבחן את הרשת ואת מצב המדפסת, ואז הדפס את התוצאה. תוכל למצוא את השגיאה שאובחנה מצד המדפסת.

בדיקת מצב התקשורת  $\Box$ 

בדוק את מצב התקשורת של מחשב השרת או מחשב הלקוח באמצעות פקודה כמו ping או ipconfig.

❏בדיקת חיבור

כדי לבדוק את החיבור בין המדפסת לבין שרת הדוא"ל, בצע את בדיקת החיבור מהמדפסת. כמו כן, בדוק את<br>החיבור ממחשב הלקוח אל השרת על מנת לבדוק את מצב התקשורת.

❏אתחול ההגדרות

אם לא נראה שקיימת בעיה במצב ההגדרות והתקשורת, אפשר שניתן יהיה לפתור את הבעיות באמצעות השבתה<br>או אתחול של הגדרות הרשת של המדפסת. ולאחר מכו ביצוע חוזר של ההגדרות.

**לא ניתן לגשת אל Config Web**

**כתובת ה -IP לא הוקצתה למדפסת.**

**פתרונות**

לא ניתן להקצות כתובת IP למדפסת. הגדר את התצורה של כתובת ה-IP תוך שימוש בלוח הבקרה של המדפסת. תוכל לאשר את הגדרת המידע הנוכחית באמצעות גליון סטטוס רשת או מלוח הבקרה של המדפסת.

**אין תמיכה בגרסת TLS**

**פתרונות**

עליך ליצור תקשורת באמצעות TLS גירסה 1.2 או מאוחרת יותר.

גירסה 1.0 או 1.1 של TLS מושבתת באופן ראשוני.

אם ברצונך ליצור תקשורת עם TLS גירסה 1.0 או 1.1, גש תחילה אל Web Config מתוך התקן שיכול<br>ליצור תקשורת טם TLS גירסה 1.2 או מאוחרת יותר, ואז אפשר TLS גירסה 1.0 או 1.1.

 $\gamma$  "הגדרת התצורה של ההגדרות [הבסיסיות](#page-276-0) של SSL/TLS" בעמוד 277 $^{\prime\prime}$ 

**דפדפן האינטרנט אינו תומך בעוצמת ההצפנה עבור TLS/SSL.**

**פתרונות**

ל-SSL/TLS יש Encryption Strength. תוכל לפתוח את Web Config באמצעות דפדפן<br>אינטרנט שתומך בהצפנות בצובר כפי שמצוין להלן. ודא שאתה משתמש בדפדפן שיש עבורו תמיכה.

AES256/AES128/3DES :סיביות 80❏

AES256/AES128/3DES :סיביות 112❏

AES256/AES128 :סיביות 128❏

 $\text{AES}$ 92 סיביות: 256

 $\text{AES}$ 256 סיביות: 256

#### **פג התוקף של Certificate signed-CA.**

**פתרונות**

אם קיימת בעיה עם תאריך התפוגה של האישור, תוצג ההודעה "תוקף האישור פג" בעת התחברות עם שתצורת תאריך המדפסת הוגדרה בצורה נכונה. Config Web עם תקשורת https (TLS/SSL(. אם ההודעה מופיעה לפני תאריך תפוגת התוקף, ודא

#### **השם המשותף של האישור והמדפסת לא תואמים.**

**פתרונות**

אם השם המשותף האישור והמדפסת אינם תואמים, ההודעה "שם אישור האבטחה אינו תואם···" מוצגת בעת גישה אל Web Config תוך שימוש בתקשורת SSL/TLS (תקשורת https). דבר זה קורה משום<br>שכתובות ה-IP הבאות אינן תואמות.

❏כתובת ה -IP של המדפסת שהוזנה לתוך שם משותף עבור יצירת Certificate signed-Self או CSR

❏כתובת ה -IP הוזנה לתוך דפדפן אינטרנט בעת הפעלת Config Web

עבור Certificate signed-Self, עדכן את האישור.

עבור Certificate signed-CA, קח את האישור שוב עבור המדפסת.

**הגדרת שרת ה - proxy של הכתובת המקומית לא הוגדרה בדפדפן האינטרנט.**

#### **פתרונות**

כאשר המדפסת מוגדרת לשימוש עם שרת proxy, יש להגדיר את תצורת דפדפן האינטרנט כך שהוא לא<br>יתחבר אל הכתובת המקומית באמצעות שרת ה-proxy.

#### :Windows❏

**Proxy**, ואז הגדר את התצורה לא להשתמש בשרת ה -proxy עבור LAN) כתובות מקומיות). בחר **לוח בקרה** <sup>&</sup>gt; **רשת ואינטרנט** <sup>&</sup>gt; **אפשרויות אינטרנט** <sup>&</sup>gt; **חיבורים** <sup>&</sup>gt; **הגדרות** > **LANשרת**

:Mac OS❏

**הגדרות proxy עבור מארחים ותחומים אלה**. בחר **העדפות מערכת** <sup>&</sup>gt; **רשת** <sup>&</sup>gt; **מתקדם** <sup>&</sup>gt; **שרתי Proxy**, ואז רשום את הכתובת המקומית עבור **עקוף**

דוגמה:

.192.168.1\*: כתובת מקומית .XXX,192.168.1XX, מסכת תת-רשת 255.255.255.25

.192.168\*.\*: כתובת מקומית 255.255XXXXXXX, מסכת תת-רשת 255.255.0.0

# **טעינת נייר**

<span id="page-78-0"></span>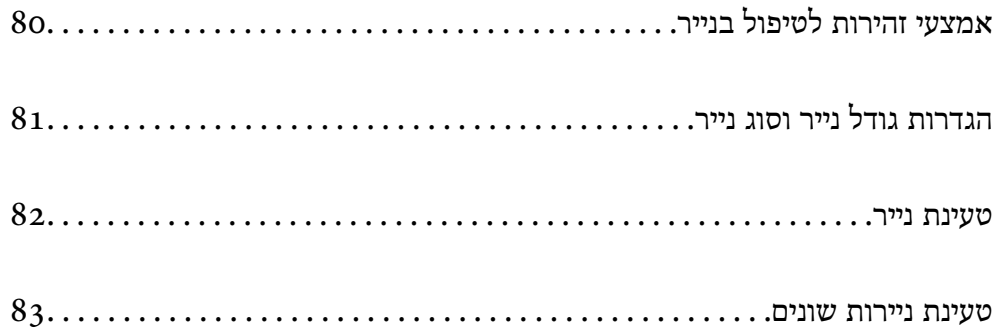

# **אמצעי זהירות לטיפול בנייר**

קרא את דפי ההוראות שסופקו עם הנייר.  $\Box$ 

- <span id="page-79-0"></span>על מנת להבטיח תדפיסים באיכות גבוהה על נייר מקורי של Epson, יש להשתמש בנייר בסביבה המתוארת Tus, עם הנייר.<br>בגליונות שסופקו עם הנייר.
- לפני הטענת הנייר במדפסת יש לאוורר את הנייר (לקחת חבילת דפים, להחזיקה ביד אחת ולהעביר את האגודל של $\Box$ היד השנייה על פני קצוות הדפים בצד השני כך שהדפים ייפרדו זה מזה) וליישר את הקצוות. נייר לתצלומים אסור<br>לאוורר ואסור לסלסל. פעולות אלה יכולות להזיק לצד הניתו להדפסה.

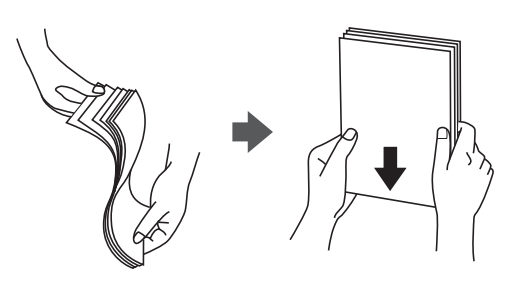

אם הנייר מסולסל או מקופל, יש לשטחו או לסלסל אותו מעט בכיוון הנגדי לפני הטעינה. הדפסה על נייר מסולסל Q<br>או מקופל עלולה לגרום לבעיות בהזנת הנייר ולמריחות על התדפיסים.

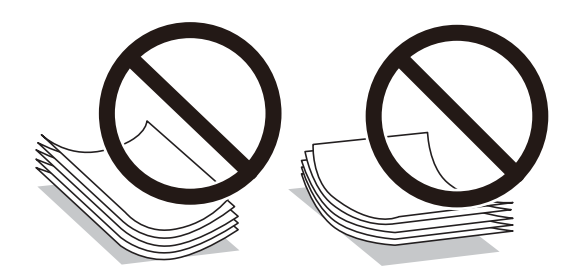

- בעיות הזנת נייר עשויות להתרחש לעיתים תדירות בהדפסה ידנית דו-צדדית כאשר מדפיסים על צד אחד של נייר $\Box$ מודפס מראש. צמצם את מספר הגליונות לכדי מחצית או פחות, או טען גליון נייר אחד בכל פעם אם חסימת הנייר נמשכת.
- עוורר את המעטפות ויישר את הקצוות לפני טעינתן למדפסת. אם המעטפות בערימה מלאות אוויר יש ללחוץ ∏<br>עליהן כדי לשטח אותן לפני הטעינה.

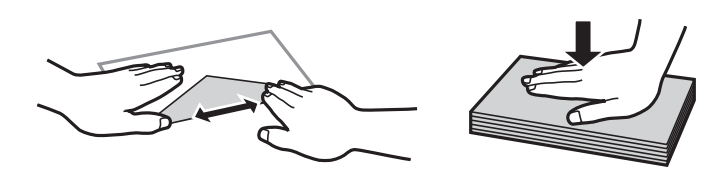

**מידע קשור** | "גודל הנייר וכמויות [הדפים" בעמוד](#page-190-0) 191 | "סוגי נייר אינם [זמינים" בעמוד](#page-194-0) 195

# **הגדרות גודל נייר וסוג נייר**

<span id="page-80-0"></span>כשטוענים נייר, חשוב להגדיר את גודלוסוג הנייר במסך שמופיע. אם ההגדרות השמורות והגדרות ההדפסה שונות, תופיע הודעה במדפסת. פונקציה זו מונעת ממך לבזבז נייר ודיו משום שהיא מוודאת שאתה לא מדפיס על גודל הנייר.<br>הלא נכוו או בצבע הלא נכוו כתוצאה משימוש בהגדרות שאינו תואמת לסוג הנייר.

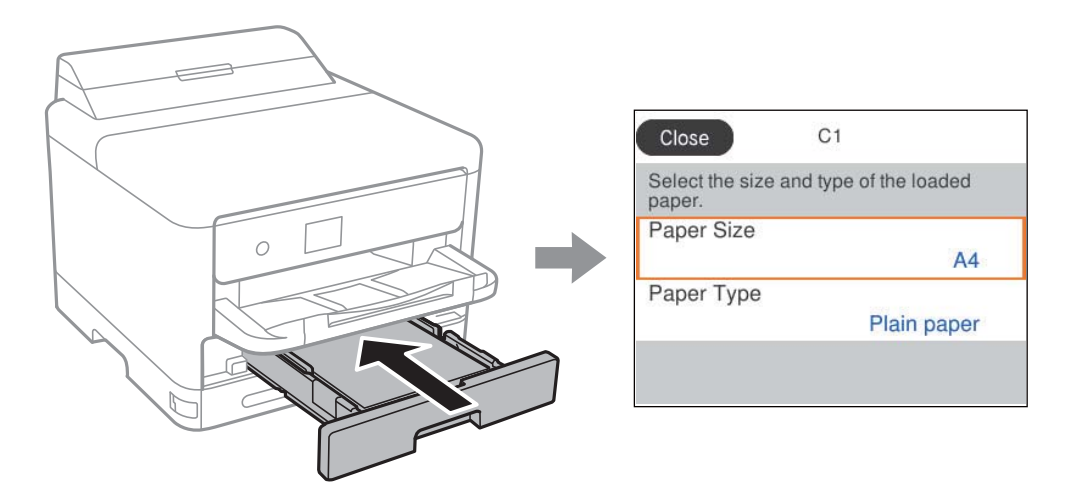

<mark>אם נמצא הבדל בין גודל הנייר וסוג הנייר המוצגים לבין הנייר שנטען, בחר את הפריט שברצונך לשנות. אם ההגדרות</mark><br>תואמת לנייר שהוטען, סגור את המסך.

כדי לבחור פריט, השתמש בלחצנים  $\blacktriangleright\blacktriangleleft\nabla$ , ואז לחץ על לחצו OK.

*לתשומת לבך:*

*אם אינך מעוניין בהצגה אוטומטית של מסך הגדרות הנייר בזמן שטוענים נייר, בחר בתפריטים במסך הבית כפי שמתואר למטה.*

 $\rm{Off}$  הגדרות כלליות  $\rm{K}$  הגדרות מדפסת  $\rm{K}$ הגדרות מקור דפים  $\rm{K}$  תצוגה אוטומטית של הגדרת נייר

#### **מידע קשור**

```
\,נייר:" בעמוד 206
```
### **רשימת סוג הנייר**

כדי ליהנות מתוצאות ההדפסה הטובות ביותר יש לבחור סוג נייר בהתאם למדיה שבה משתמשים.

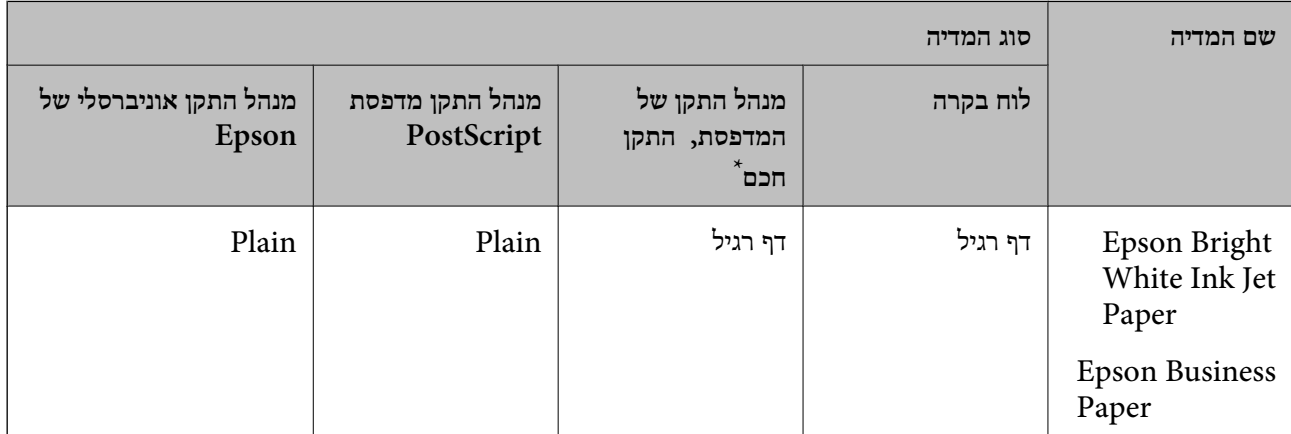

<span id="page-81-0"></span>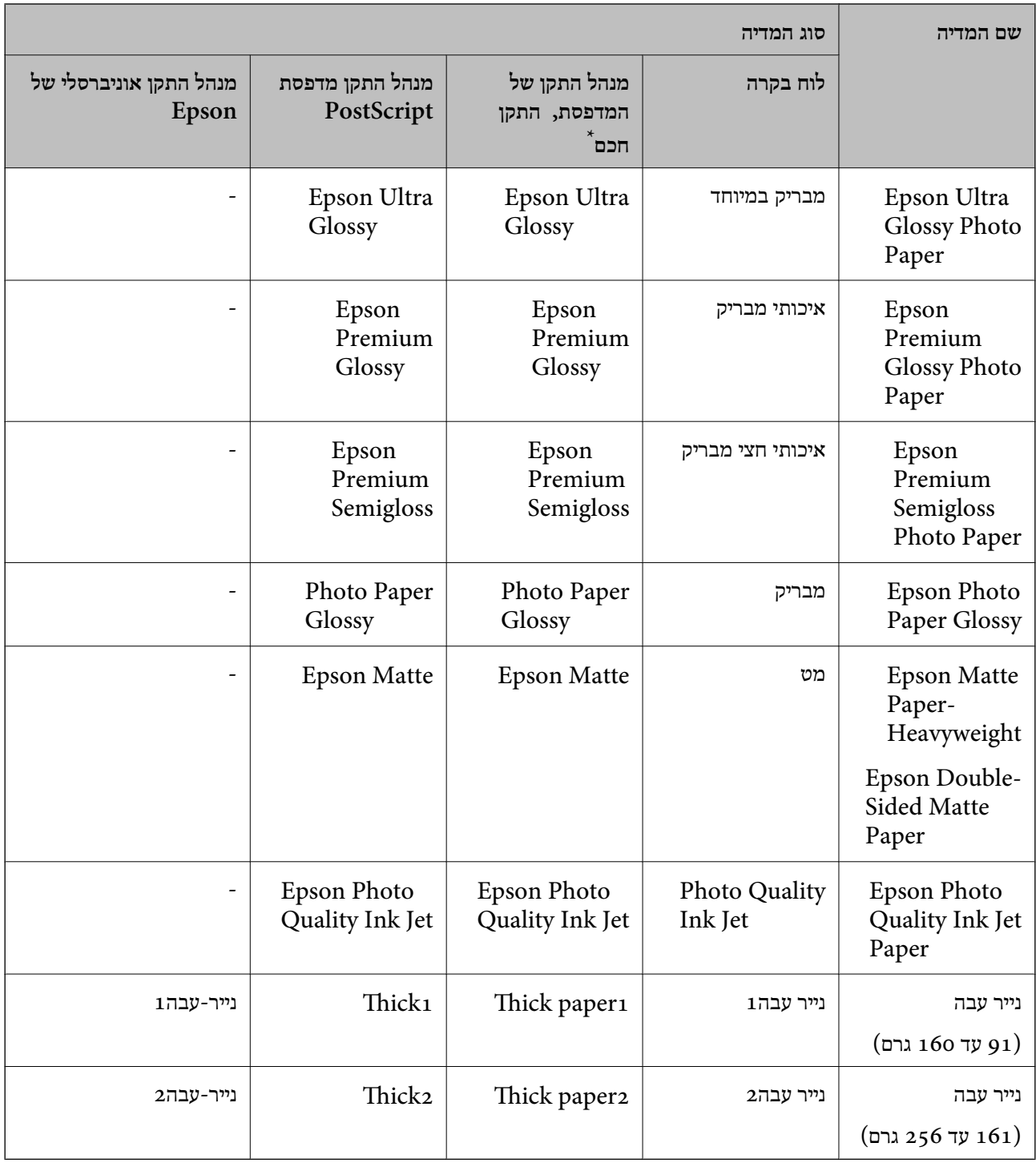

\* עבור התקנים חכמים, אפשר לבחור בסוגי מדיה אלה בעת ההדפסה תוך שימוש ב -Panel Smart Epson.

# **טעינת נייר**

תוכל לטעון נייר או מעטפות באמצעות עיון בהנפשות המוצגות במסך הגביש הנוזלי של המדפסת.

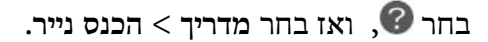

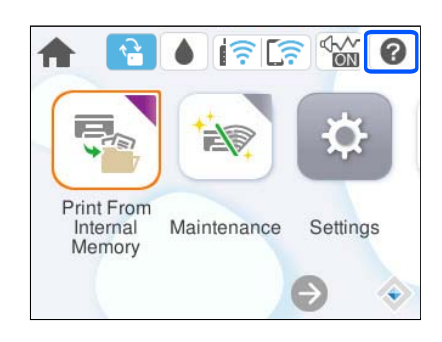

<span id="page-82-0"></span>בחר את סוג ומקור הנייר שבהם אתה רוצה להשתמש כדי להציג את ההנפשות. בחר **סיום** כדי לסגור את מסך ההנפשות.

## **טעינת ניירות שונים**

### **טעינת נייר מחורר**

טען גליון יחיד של נייר מנוקב מראש לתוך מגש הנייר.  $\rm{Legal}$ , קווארטו,  $\rm{A}_{5}$ ,  $\rm{B}_{5}$ ,  $\rm{A}_{4}$  :נייר

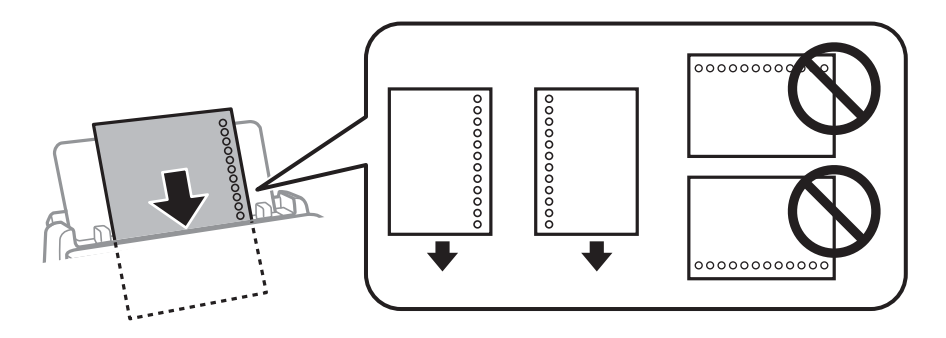

התאם את מיקום ההדפסה של הקובץ כדי לא להדפיס על החורים. $\Box$ 

 $\Box$ אי אפשר להדפיס הדפסה דו-צדדית על נייר מחורר.

**מידע קשור**

- | "גודל הנייר וכמויות [הדפים" בעמוד](#page-190-0) 191
	- | "סוגי נייר אינם [זמינים" בעמוד](#page-194-0) 195

### **טעינת ניירות ארוכים**

טען נייר ארוך לתוך מגש הנייר בכך שתניח לקצה המוביל של הנייר לגלוש. בחר **מותאם אישית** כהגדרת גודל הנייר.

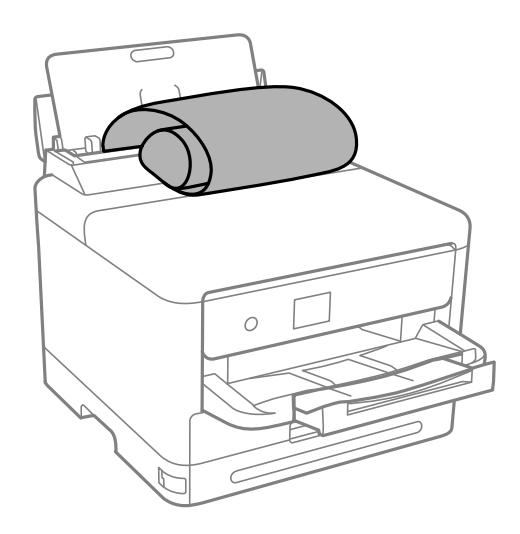

הדא שקצה הנייר חתוך בתשעים מעלות. חתך אלכסוני עלול לגרום לבעיות בהזנת הנייר.  $\Box$ 

לא ניתן להחזיק נייר ארוך במגש הפלט. הכן קופסה על מנת לוודא שלא ייפול נייר לריצפה.  $\Box$ 

אל תיגע בנייר המוזן או הנפלט. הדבר עלול לפצוע את ידך או לגרום לירידה באיכות ההדפסה.  $\Box$ 

#### **מידע קשור**

- | "גודל הנייר וכמויות [הדפים" בעמוד](#page-190-0) 191
	- | "סוגי נייר אינם [זמינים" בעמוד](#page-194-0) 195

# הדפסה

<span id="page-84-0"></span>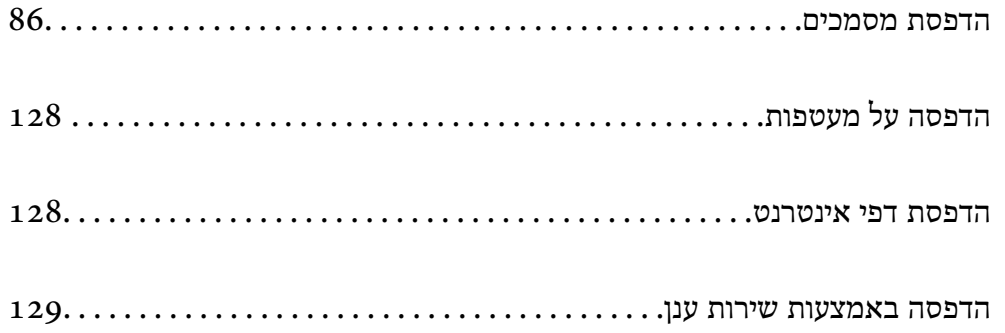

# **הדפסת מסמכים**

# **הדפסה ממחשב — Windows**

<span id="page-85-0"></span>אם אין באפשרותך לשנות הגדרות מסוימות במנהל ההתקן של המדפסת, יתכן שהמנהל הגביל אותן. צור קשר עם<br>מנהל המדפסת שלך לקבלת סיוע.

### **הדפסה באמצעות הגדרות קלות**

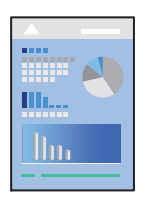

*הפעולות יכולות להשתנות, תלוי ביישום. לקבלת מידע נוסף, עיין בעזרה של האפליקציה. לתשומת לבך:*

- .1 טען נייר לתוך המדפסת. "טעינת [נייר" בעמוד](#page-81-0) 82
- .2 פתח את הקובץ שברצונך להדפיס.
- .3 בחר **הדפס** או **הגדרות הדפסה** מתוך התפריט **קובץ**.
	- .4 בחר את המדפסת שלך.
- EPSON XXXX Series Printing Preferences  $\times$ Main More Options | Maintenance **Printing Presets** Paper Source Auto Select  $\checkmark$ Add/Remove Presets... A4 210 x 297 mm Document Size  $\checkmark$ **ill** Document - Fast Document - Standard Quality Orientation ● Portrait  $\bigcirc$  Landscape Document - High Quality Document - 2-Sided Paper Type Plain paper  $\checkmark$ D2 Document - 2-Up Ouality eco Document - 2-Sided with 2-Up Standard  $\checkmark$ Document - Fast Grayscale © Color ○ Grayscale Color Document - Grayscale 2-Sided Printing **Off**  $\checkmark$ Settings... Print Density Layout Order.. off  $\backsim$ Multi-Page  $\sqrt{}$  Collate h  $\left| \div \right|$ Copies Reverse Order Quiet Mode off  $\checkmark$ Show Settings **Print Preview** Job Arranger Lite Ink Levels **Restore Defaults**  $\overline{\alpha}$ Cancel Help
- .5 בחר **העדפות** או **מאפיינים** כדי לגשת אל חלון מנהל ההתקן של המדפסת.

 $\,$ שנה את ההגדרות בהתאם לצורך.  $6$ 

לפרטים, עיין באפשרויות התפריט עבור מנהל התקן המדפסת.

*לתשומת לבך:*

❏ *להסבר על פריטי ההגדרות תוכל גם לעיין בעזרה המקוונת. לחיצת עכבר ימנית על פריט מציגה את עזרה.*

❏ *כאשר אתה בוחר תצוגה לפני ההדפסה, ביכולתך לצפות בתצוגה מקדימה של המסמך שלך לפני הדפסתו.*

- .7 לחץ **OK** כדי לסגור את חלון מנהל ההתקן של המדפסת.
	- .8 לחץ על **הדפס**.

*לתשומת לבך:*

❏ *כאשר אתה בוחר תצוגה לפני ההדפסה, מוצג חלון של תצוגה מקדימה. כדילשנות את ההגדרות, לחץ ביטול, ואז חזור על הנוהל החל משלב .3*

❏ *אם ברצונךלבטל את ההדפסה, לחץ לחיצה ימנית על המדפסת שלך בתוך התקנים ומדפסות, מדפסות, או בתוך מדפסות ופקסים. לחץ ראה מה נמצא בהדפסה, לחץ לחיצה ימנית על העבודה שברצונך לבטל, ואז בחר ביטול. אולם, אין באפשרותך לבטל אי אפשר לבטל עבודת הדפסה מהמחשב ברגע שהיא נשלחה למדפסת בשלמותה. במקרה זה, בטל את עבודה ההדפסה באמצעות לוח הבקרה של המדפסת.*

**מידע קשור**

- | "גודל הנייר וכמויות [הדפים" בעמוד](#page-190-0) 191
	- | "רשימת סוג [הנייר" בעמוד](#page-80-0) 81
- | "אפשרויות תפריט עבור מנהל התקן [המדפסת" בעמוד](#page-87-0) 88

#### *אפשרויות תפריט עבור מנהל התקן המדפסת*

<span id="page-87-0"></span>פתח את חלון ההדפסה באפליקציה, בחר את המדפסת ואז גש לחלון מנהל התקן המדפסת.

*התפריטים עשויים להשתנות בהתאם לאפשרות שבחרת. לתשומת לבך:*

#### **לשונית ראשי**

#### מצבי הדפסה קבועים מראש:

הוסף/הסר מצבים קבועים מראש:

תוכל להוסיף או להסיר הגדרות קבועות מראש משלך עבור הגדרות הדפסה בהן אתה משתמש לעיתים<br>תדירות. בחר מתוך הרשימה את ההגדרה הקבועה מראש בה ברצונר להשתמש.

#### הצג הגדרות/הסתר הגדרות:

מציגה רשימה של פריטים מוגדרים בלשוניות **ראשי** ו-**אפשרויות נוספות.** תוכל להציג או להסתיר את<br>מסר רשימת ההגרות הנוכחי.

#### שחזר ברירות מחדל:

מחזירה את כל ההגדרות לערכי ברירת המחדל שקבע היצרן. גם ההגדרות בלשונית **אפשרויות נוספות**<br>תוחזרנה לערכי ברירת המחדל שלהן.

#### רמות דיו:

מציג את רמת הדיו המקורבת.

#### מקור נייר:

בחר את מקור הנייר שממנו מוזן הנייר. בחר **בחירה אוטומטית** כדי לבחור באופן אוטומטי את מקור<br>הנייר הנבחר בהגדרות ההדפסה במדפסת.

#### גודל המסמך:

את הגודל. בחר את גודל הנייר עליו תרצה להדפיס. אם תבחר **מוגדר אישית**, הזן את רוחב וגובה הנייר, ואז רשום

#### הנייר שיוצא:

בחר את גודל הנייר עליו תרצה להדפיס. אם **גודל המסמך** שונה מ-**הנייר שיוצא**, תיבחר האפשרות גודל המסמך. **הקטן/הגדל מסמך** באופן אוטומטי. אין צורךלבחור אפשרות זו בעת הדפסה בלא להקטין אולהגדיל את

#### הקטן/הגדל מסמך:

מאפשרת לך להקטין או להגדיל את גודלו של מסמך.

#### התאם לעמוד:

מקטינה או מגדילה באופן אוטומטי את המסמך כך שיתאים לגודל הנייר שנבחר ב-**הנייר שיוצא**.

#### הגדל ל-:

הדפסה עם אחוז סציפי.

מרכז:

הדפסת תמונות במרכז הנייר.

#### סוג דף:

בחר את סוג הנייר עליו ברצונך להדפיס.

#### איכות:

בחר את איכות ההדפסה בה תרצה לבצע את ההדפסה. הגדרות זמינות תלויות בסוג הנייר שתבחר.<br>בחירה באפשרות ג**בוה** גורמת להדפסה באיכות גבוהה יותר אר ההדפסה טלולה להיות אטית יותר.

#### כיוון:

בחר את כיוון ההדפסה.

#### צבע:

בחר אם להדפיס בצבע או בשחור לבן.

#### הדפסה דו-צדדית:

מאפשר לך לבצע הדפסה דו-צדדית.

#### :Settings

תוכל לציין את הצד המיועד לכריכה ואת שולי הכריכה. בעת הדפסה של מסמכים מרובי-<br>עמודים, תוכל לבחור להדפיס החל מצידו הקדמי או מצידו האחורי של העמוד.

#### צפיפות הדפסה:

בחר את סוג המסמך על מנת להתאים את צפיפות ההדפסה. אם נבחרת צפיפות ההדפסה המתאימה, תוכל למנוע מתמונות לחלחל אל הצד הנגדי. בחר **מוגדר אישית** כדי לכוון באופן ידני<br>את צפיפות ההדפסה.

#### ריבוי עמודים:

<mark>מאפשר לך להדפיס מספר עמודים על גליון אחד או לבצע הדפסה של פוסטר. לחץ **סדר פריסה** כדי לציין<br>את הסדר שבו יודפסו הדפים.</mark>

#### סדר הפוך:

מאפשר לך להדפיס מהעמוד האחרון כך שהעמודים ייערמו בסדר הנכון אחרי הדפסתם.

#### :Copies

הגדר את מספר העותקים שברצונך להדפיס.

#### איסוף:

מדפיס מסמכים רבי-עמודים תוכך איסוף בסדר הנכון ומיונם לסטים נפרדים.

#### סדר הפוך:

מאפשר לך להדפיס מהעמוד האחרון כך שהעמודים ייערמו בסדר הנכון אחרי הדפסתם.

#### מצב שקט:

<span id="page-89-0"></span>מצמצם את הרעש שמשמיע המדפסת. עם זאת, הפעלת תכונה זו עשויה להאט את מהירות המדפסת.

#### תצוגה לפני ההדפסה:

מציג תצוגה מקדימה של המסמך שלך לפני הדפסתו.

#### :Job Arranger Lite

Job Arranger Lite מאפשר לשלב כמה קבצים שנוצרו בידי יישומים שונים ואז להדפיסם כעבודת<br>הדפסה אחת.

#### **לשונית אפשרויות נוספות**

#### מצבי הדפסה קבועים מראש:

הוסף/הסר מצבים קבועים מראש:

תוכל להוסיף או להסיר הגדרות קבועות מראש משלך עבור הגדרות הדפסה בהן אתה משתמש לעיתים<br>תדירות. בחר מתוך הרשימה את ההגדרה הקבועה מראש בה ברצונך להשתמש.

#### הצג הגדרות/הסתר הגדרות:

מציגה רשימה של פריטים מוגדרים בלשוניות **ראשי** ו-**אפשרויות נוספות.** תוכל להציג או להסתיר את<br>מסר רשימת ההגרות הנוכחי.

#### שחזר ברירות מחדל:

מחזירה את כל ההגדרות לערכי ברירת המחדל שקבע היצרן. גם ההגדרות בלשונית **ראשי** תוחזרנה<br>לערכי ברירת המחדל שלהו.

#### גודל המסמך:

בחר את גודל הנייר עליו תרצה להדפיס.

#### הנייר שיוצא:

בחר את גודל הנייר עליו תרצה להדפיס. אם **גודל המסמך** שונה מ-**הנייר שיוצא**, תיבחר האפשרות גודל המסמך. **הקטן/הגדל מסמך** באופן אוטומטי. אין צורךלבחור אפשרות זו בעת הדפסה בלא להקטין אולהגדיל את

#### הקטן/הגדל מסמך:

מאפשרת לך להקטין או להגדיל את גודלו של מסמך.

#### התאם לעמוד:

מקטינה או מגדילה באופן אוטומטי את המסמך כך שיתאים לגודל הנייר שנבחר ב-**הנייר שיוצא**.

#### הגדל ל-:

הדפסה עם אחוז סציפי.

#### מרכז:

הדפסת תמונות במרכז הנייר.

#### תיקון צבעים:

#### אוטומטי:

מתאימה הגוון של תמונות באופן אוטומטי.

#### מותאם אישית:

מאפשרת לך לבצע תיקון צבע ידני. לחיצה על **מתקדם** פותחת את מסך תיקון צבעים שבו תוכל לבחור שיטה מפורטת של תיקון צבע. מאפשרת שלך להגדיר את השיטה עבור הדפסה בצבע <mark>אוניברסלי ולהדגיש טקסט וקווים דקים בעת לחיצה על **אפשרויות תמונה. א**פשר גם להפעיל את<br>ההגדרה החלקת קצוות ואת ההגדרה תיקוו טיניים אדומות.</mark>

#### תכונות סימני מים:

מאפשרת לך לבצע הגדרות לדפוסים נגד-העתקה, סימני מים או כותרות עליונות ותחתונות.

#### הוסף/מחק:

מאפשרת לך להוסיף או להסיר דפוסי אנטי-העתקה או סימני מים כלשהם שבהם ברצונך להשתמש.

#### הגדרות:

מאפשרת לך להגדיר שיטת הדפסה עבור דפוסים נגד-העתקה או סימני מים.

#### כותרת עליונה/תחתונה:

באפשרותך להדפיס מידע כגון שם משתמש ותאריך הדפסה בתור כותרות עליונות או תחתונות.<br>תוכל אז להגדיר צבע, גופו, גודל או סגנון.

#### עבודה חסויה:

הגן על מסמכים חסויים באמצעות סיסמה בעת הדפסה. אם תשתמש בתכונה זו, נתוני הדפסה **Settings** כדי לשנות את ההגדרות. מאוחסנים במדפסת וניתןלהדפיסם רק אחרי שהוזנה סיסמה באמצעות לוח הבקרה של המדפסת. בחר

#### הגדרות נוספות:

#### סובב ב:°180-

מסובבת את העמודים 180 מעלות לפני הדפסתם. בחר פריט זה כאשר אתה מדפיס על נייר כמו<br>מעטפות המוטענות בכיוון קבוע בתוך המדפסת.

#### הדפסה דו-כיוונית:

הדפסה כשראש ההדפסה זז בשני הכיוונים. ההדפסה מהירה יותר אך האיכות נמוכה יותר.

#### תמונת מראה:

הופכת את התמונה כך שהיא מודפסת כפי שהיתה מופיעה בראי.

#### **לשונית תחזוקה**

#### בדיקת זרבובית ראש הדפסה:

מדפיסה דפוס בדיקת נחיר במטרה לבדוק אם יש סתימה בנחירי ראש ההדפסה.

#### ניקוי ראש הדפסה:

מנקה את הנחירים הסתומים בראש ההדפסה. יש לנקות את ראש ההדפסה רק אם יש כמה נחירים סתומים, משום שתכונה זו משתמשת בכמות מסוימת של דיו. הדפס דפוס בדיקת נחירים ואז בחר **נקה**.

#### :Job Arranger Lite

פותחת את חלון Lite Arranger Job. כאן תוכל לפתוח נתונים ששמרת קודם לכן ולערוך אותם.

#### :EPSON Status Monitor 3

המתכלים. פותחת את חלון 3 Monitor Status EPSON. כאן תוכל לוודא את מצב המדפסת והחומרים

#### העדפות מעקב:

מאפשרת לך לבצע הגדרות לשל פריטים בחלון 3 Monitor Status EPSON.

#### הגדרות מורחבות:

מאפשרת לך לבצע מקוון הגדרות. לפרטים נוספים, לחץ לחיצה ימנית על כל פריט כדי לצפות ב-<br>עזרה.

#### תור הדפסה:

מציגה את העבודות הממתינות להדפסה. תוכל לבדוק, לעצור או להפעיל מחדש עבודות הדפסה.

#### פרטי מדפסת ואפשרויות:

תוכל לרשום חשבונות משתמש. אם הוגדרה בקרת גישה במדפסת, עליך לרשום את החשבון שלך.

שפה:

משנה את השפה בה יעשה שימוש בחלון מנהל התקן המדפסת. כדי ליישם את ההגדרות, סגור את<br>מנהל התקן המדפסת, ואז פתח אותו שוב.

#### עדכון תוכנה:

מפעיל את EPSON Software Updater כדי לבדוק את המהדורות העדכניות ביותר של<br>האפליקציות באינטרנט.

#### תמיכה טכנית:

אם המדריך מותקן במחשב, המדריך יוצג. אם המדריך לא מותקן, תוכל להתחבר אל אתר האינטרנט<br>של Epson כדי לבדוק את המדריך ואת התמיכה הטכנית הזמינה.

### **הוסף הגדרות הדפסה שנקבעו מראש עבור הדפסה קלה**

<mark>אם תיצור הגדרות קבועות מראש להדפסה אצל מנהל ההתקן של המדפסת תוכל להדפיס בקלות באמצעות בחירה</mark><br>בהגדרות הקבועות מראש המופיעות ברשימה.

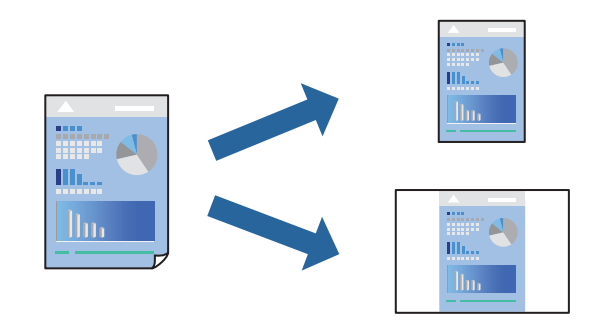

- **דף**). .1 במנהל ההתקן של המדפסת בלשונית **ראשי** או **אפשרויות נוספות** הגדר כל פריט (כגון, **גודל המסמך** ו- **סוג**
	- .2 לחץ **הוסף/הסר מצבים קבועים מראש** בתוך **מצבי הדפסה קבועים מראש**.
		- .3 הזן **שם** ובמידת הצורך, הזן הערה.
			- .4 לחץ על **שמור**.

*לתשומת לבך:*

*כדי למחוק הגדרה קבועה מראש שנוספה, לחץ על הוסף/הסר מצבים קבועים מראש, בחר בשם ההגדרה הקבועה מראש שברצונך למחוק מהרשימה ואז מחק אותה.*

"לשונית [ראשי" בעמוד](#page-87-0) 88

"לשונית אפשרויות [נוספות" בעמוד](#page-89-0) 90

.5 לחץ על **הדפס**.

**מראש**, ולחץ **OK**. בפעם הבאה שאתה רוצה להדפיס עם אותן הגדרות, בחר את שם ההגדרה הרשום מתוך **מצבי הדפסה קבועים**

**מידע קשור**

- | "טעינת [נייר" בעמוד](#page-81-0) 82
- | "הדפסה באמצעות הגדרות [קלות" בעמוד](#page-85-0) 86

#### **הדפסה דו-צדדית**

ניתן להשתמש באחת מהשיטות הבאות כדי להדפיס על שני צידי הנייר.

❏הדפסה דו-צדדית אוטומטית

#### ❏הדפסה דו-צדדית ידנית

כשהמדפסת מסיימת להדפיס את הצד הראון, הפוך את הנייר כדי להדפיס על הצד השני.

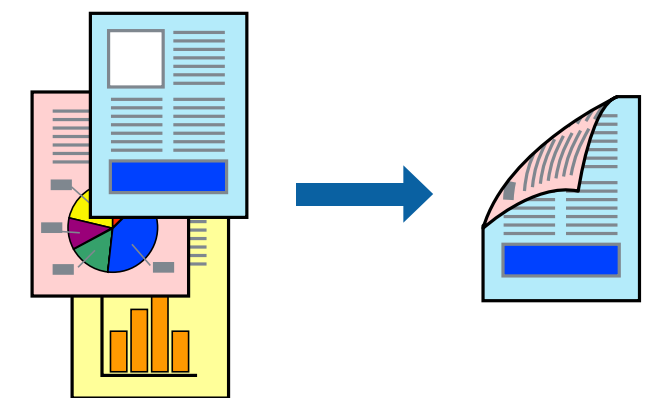

*לתשומת לבך:*

❏ *אם אינך משתמש בנייר המתאים להדפסה דו-צדדית, איכות ההדפסה עלולה להיות ירודה והנייר עלול להיתקע.*

*"נייר עבור הדפסה [דו-צדדית" בעמוד](#page-193-0) 194*

❏ *דיו עלולה להיספג מבעד לנייר ולהגיע אל צדו השני.*

- ❏ *לא תוכל לבצע הדפסה דו-צדדית ידנית אם לא תאפשר את 3 Monitor Status EPSON. אם 3 Monitor Status EPSON מושבת, גשאל חלון מנהל ההתקןשל המדפסת, לחץ על הגדרות מורחבות בלשונית תחזוקה ולאחר מכן בחר הפעל את 3 Monitor Status EPSON.*
	- ❏ *עם זאת, יתכן שהיא לא תהיה זמינה כאשר ניגשים למדפסת באמצעות רשת או כשמשתמשים בה כמדפסת משותפת.*
		- .1 בלשונית **ראשי** של מנהל ההתקן של המדפסת, בחר את השיטה של **הדפסה דו-צדדית**.
			- .2 לחץ על **הגדרות**, בצע את ההגדרות המתאימות ולאחר מכן לחץ על **אישור**.
			- .3 לחץ על **צפיפות הדפסה**, קבע את ההגדרות המתאימות ולאחר מכן לחץ על **אישור**.

בעת הגדרת **צפיפות הדפסה**, נין לשנות את צפיפות ההדפסה בהתאם לסוג המסמך. *לתשומת לבך:*

❏ *הגדרה זו אינה זמינה כאשר בוחרים הדפסה ידנית דו-צדדית.*

❏ *ההדפסה עשויה להיות איטית, בהתאם לשילוב האפשרויות שבחרת בהגדרה בחר סוג מסמך בחלון התאמת צפיפות ההדפסה ובהגדרה איכות בכרטיסייה ראשי.*

.4 הגדר את הפריטים האחרים בכרטיסיות **ראשי** ו-**אפשרויות נוספות** לפי הצורך, ולאחר מכן לחץ על **אישור**. "לשונית [ראשי" בעמוד](#page-87-0) 88

"לשונית אפשרויות [נוספות" בעמוד](#page-89-0) 90

.5 לחץ על **הדפס**.

כשמדפיסים הדפסה דו-צדדית ידנית, כשהמדפסת מסיימת להדפיס את הצד הראשון, יוצג חלון מוקפץ<br>במחשב. פעל בהתאם להוראות המוצגות על המסר.

**מידע קשור**

- | "גודל הנייר וכמויות [הדפים" בעמוד](#page-190-0) 191
	- | "טעינת [נייר" בעמוד](#page-81-0) 82
- | "הדפסה באמצעות הגדרות [קלות" בעמוד](#page-85-0) 86

#### **הדפסת חוברת**

תוכל גם להדפיס חוברת שאפשר ליצור אותה באמצעות סידור העמודים מחדש וקיפול התדפיס.

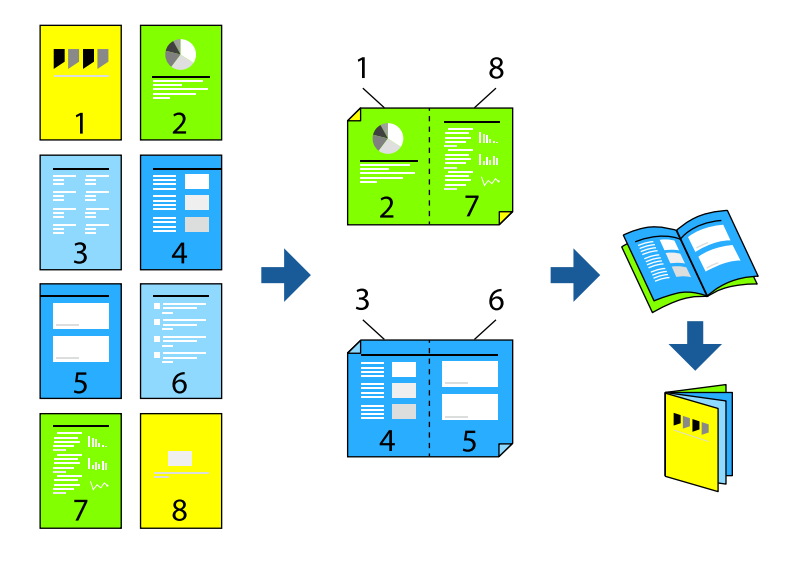

#### *לתשומת לבך:*

❏ *אם אינך משתמש בנייר המתאים להדפסה דו-צדדית, איכות ההדפסה עלולה להיות ירודה והנייר עלול להיתקע. "נייר עבור הדפסה [דו-צדדית" בעמוד](#page-193-0) 194*

❏ *דיו עלולה להיספג מבעד לנייר ולהגיע אל צדו השני.*

❏ *לא תוכל לבצע הדפסה דו-צדדית ידנית אם לא תאפשר את 3 Monitor Status EPSON. אם 3 Monitor Status EPSON מושבת, גשאל חלון מנהל ההתקןשל המדפסת, לחץ על הגדרות מורחבות בלשונית תחזוקה ולאחר מכן בחר הפעל את 3 Monitor Status EPSON.*

❏ *עם זאת, יתכן שהיא לא תהיה זמינה כאשר ניגשים למדפסת באמצעות רשת או כשמשתמשים בה כמדפסת משותפת.*

- **הדפסה דו-צדדית**. .1 בכרטיסיית **ראשי** של מנהל ההתקן של המדפסת, בחר את סוג הכריכה לאורך בה אתה רוצה להשתמש מתוך
	- .2 לחץ **הגדרות**, בחר **חוברת**, ואז בחר **כריכה באמצע** או **כריכה בצד**.

∟כריכה באמצע: השתמש בשיטה זו בעת הדפסת מספר קטן של עמודים שניתן לערום אותם ולקפל אותם ⊑<br>בקלות לשניים.

⊂כריכה בצד. השתמש בשיטה זו בעת הדפסה גליון אחת (ארבעה עמודים) בכל פעם, תוך קיפול כל גליון ⊆כל הגליונות עמודים<br>לשניים, ואחר שילוב כל הגליונות יחד בכרך אחד.

.3 לחץ על **OK**.

ואז לחץ **אישור**. .4 בעת הדפסת נתונים שיש בהם צילומים ותמונות רבות, לחץ **צפיפות הדפסה**, ואז בצע את ההגדרות המתאימות,

בעת הגדרת **צפיפות הדפסה**, נין לשנות את צפיפות ההדפסה בהתאם לסוג המסמך.

*לתשומת לבך:*

*ההדפסה עשויה להיות איטית, בהתאם לשילוב האפשרויות שבחרת בהגדרה בחר סוג מסמך בחלון התאמת צפיפות ההדפסה ובהגדרה איכות בכרטיסייה ראשי.*

.5 הגדר את הפריטים האחרים בכרטיסיות **ראשי** ו-**אפשרויות נוספות** לפי הצורך, ולאחר מכן לחץ על **אישור**. "לשונית [ראשי" בעמוד](#page-87-0) 88

"לשונית אפשרויות [נוספות" בעמוד](#page-89-0) 90

.6 לחץ על **הדפס**.

#### **מידע קשור**

- | "גודל הנייר וכמויות [הדפים" בעמוד](#page-190-0) 191
	- | "טעינת [נייר" בעמוד](#page-81-0) 82
- | "הדפסה באמצעות הגדרות [קלות" בעמוד](#page-85-0) 86

### **הדפסת כמה עמודים על גיליון אחד**

באפשרותך להדפיס שני עמודים של נתונים על גיליון נייר אחד.

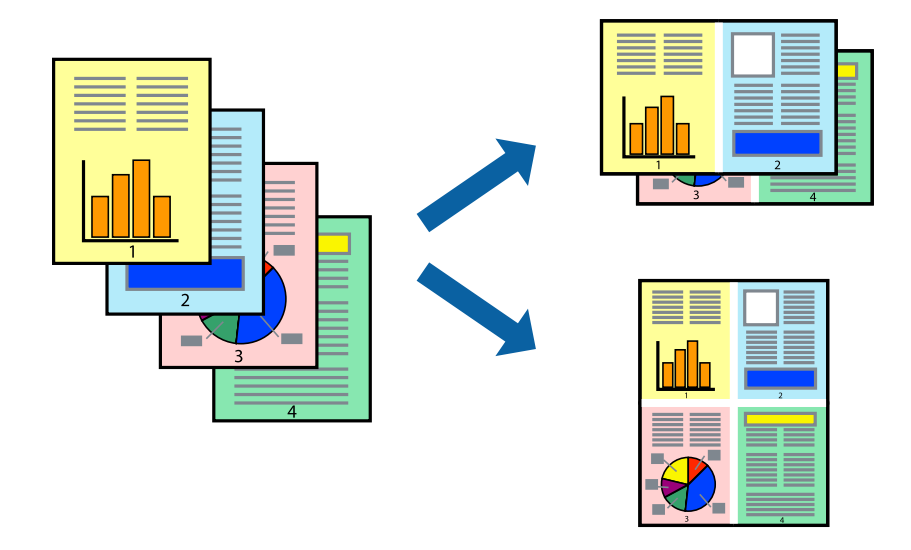

- 1. בלשונית מנהל ההתקן של המדפסת ראשי, בחר 2-up, 2-up, 6 עמודים בדף, 8-up, 9 עמודים בדף, או 16<br>עמודים בדף בתור הגדרת ריבוי עמודים.
	- .2 לחץ על **סדר פריסה**, קבע את ההגדרות המתאימות ולאחר מכן לחץ על **אישור**.
	- .3 הגדר את הפריטים האחרים בכרטיסיות **ראשי** ו-**אפשרויות נוספות** לפי הצורך, ולאחר מכן לחץ על **אישור**. "לשונית [ראשי" בעמוד](#page-87-0) 88

"לשונית אפשרויות [נוספות" בעמוד](#page-89-0) 90

.4 לחץ על **הדפס**.

**מידע קשור**

- | "טעינת [נייר" בעמוד](#page-81-0) 82
- | "הדפסה באמצעות הגדרות [קלות" בעמוד](#page-85-0) 86

## **הדפסה כך שהתדפיס יתאים לגודל הנייר**

בחר את גודל הנייר שהטענת במדפסת בתור הגדרת גודל נייר היעד.

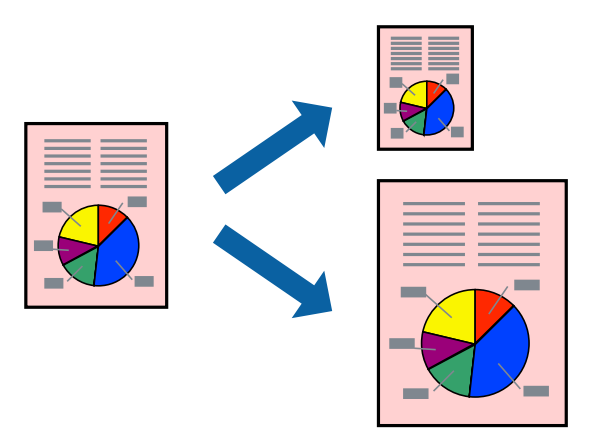

.1 בצע את ההגדרות הבאות בלשונית מנהל ההתקן של המדפסת **אפשרויות נוספות**.

הגדל המסמך: בחר את גודל הנייר שהגדרת בהגדרות האפליקציה.  $\Box$ 

הנייר שיוצא: בחר את גודל הדף שהכנסת למדפסת.  $\Box$ **התאם לעמוד** נבחרת באופן אוטומטי.

*לחץ מרכז כדי להדפיס את התמונה המוקטנת באמצע הנייר. לתשומת לבך:*

.2 הגדר את הפריטים האחרים בכרטיסיות **ראשי** ו-**אפשרויות נוספות** לפי הצורך, ולאחר מכן לחץ על **אישור**. "לשונית [ראשי" בעמוד](#page-87-0) 88

"לשונית אפשרויות [נוספות" בעמוד](#page-89-0) 90

.3 לחץ על **הדפס**.

#### **מידע קשור**

- | "טעינת [נייר" בעמוד](#page-81-0) 82
- | "הדפסה באמצעות הגדרות [קלות" בעמוד](#page-85-0) 86

### **הדפסת מסמך שהוקטן או הוגדל בכל רמת הגדלה**

באפשרותך להקטין מסמך או להגדילו באחוזים ספציפיים.

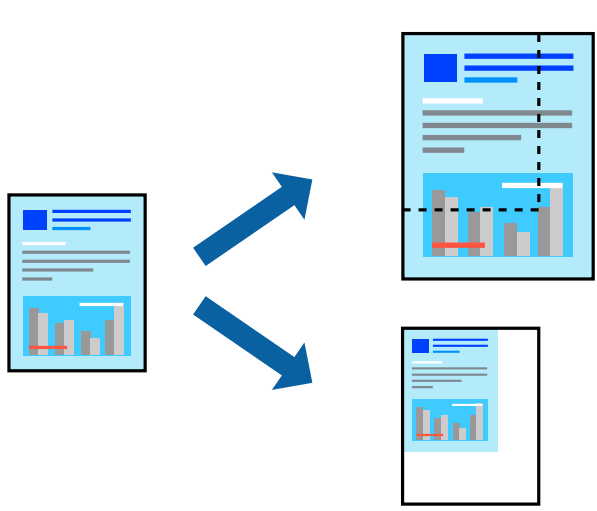

- .1 בלשונית מנהל ההתקן של המדפסת, **ראשי**, בחר את גודל המסמך מהגדרת **גודל המסמך**.
	- .2 בחר את גודל הנייר שעליו ברצונך להדפיס מהגדרת **הנייר שיוצא**.
- **מסמך** תחילה. .3 בחר **הגדלל -** ולאחר מכן הזן אחוז. אם בחרת **אותו דבר כמו גודל המסמך** בתור **הנייר שיוצא**, בחר **הקטן/הגדל**
	- .4 הגדר את הפריטים האחרים בכרטיסיות **ראשי** ו-**אפשרויות נוספות** לפי הצורך, ולאחר מכן לחץ על **אישור**. "לשונית [ראשי" בעמוד](#page-87-0) 88 "לשונית אפשרויות [נוספות" בעמוד](#page-89-0) 90

.5 לחץ על **הדפס**.

#### **מידע קשור**

- | "טעינת [נייר" בעמוד](#page-81-0) 82
- | "הדפסה באמצעות הגדרות [קלות" בעמוד](#page-85-0) 86

## **הדפסת תמונה אחת על גבי דפים רבים על מנת להגדילה (ובכך ליצור פוסטר)**

תכונה זו מאפשרת להדפיס תמונה אחת על מספר דפים. כך ניתן ליצור פוסטר גדול באמצעות הדבקתם זה אל זה.

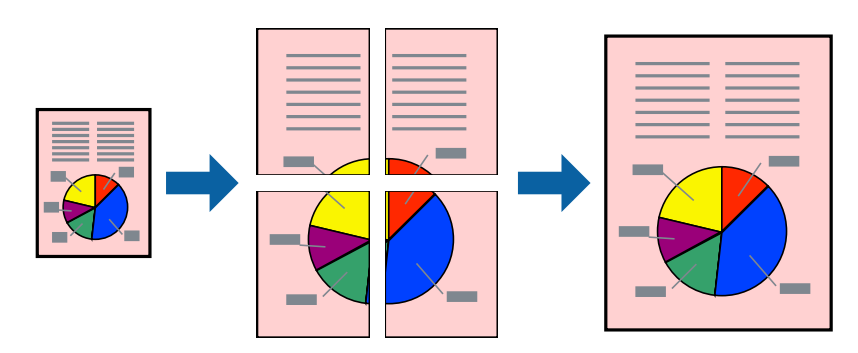

- כהגדרת **ריבוי עמודים**. .1 בלשונית מנהל ההתקן של המדפסת **ראשי**, בחר **Poster 1x**,**<sup>2</sup> Poster 2x**,**<sup>2</sup> פוסטר 3x**,**3** או **פוסטר 4x4**
	- .2 לחץ על **הגדרות**, קבע את ההגדרות המתאימות ולאחר מכן לחץ על **אישור**. *הדפס שולי חיתוך מאפשר לך להדפיס מדריך חיתוך. לתשומת לבך:*
	- .3 הגדר את הפריטים האחרים בכרטיסיות **ראשי** ו-**אפשרויות נוספות** לפי הצורך, ולאחר מכן לחץ על **אישור**. "לשונית [ראשי" בעמוד](#page-87-0) 88 "לשונית אפשרויות [נוספות" בעמוד](#page-89-0) 90
		- .4 לחץ על **הדפס**.

**מידע קשור**

- | "טעינת [נייר" בעמוד](#page-81-0) 82
- | "הדפסה באמצעות הגדרות [קלות" בעמוד](#page-85-0) 86

#### *הדפסת פוסטרים תוך שימוש בסימני יישור חופפים*

הנה דוגמה לאופן שבו אפשר להכין פוסטר כאשר בוחרים **פוסטר 2x2** ובוחרים **סימוני יישור חופפים** ב-**הדפס שולי חיתוך**.

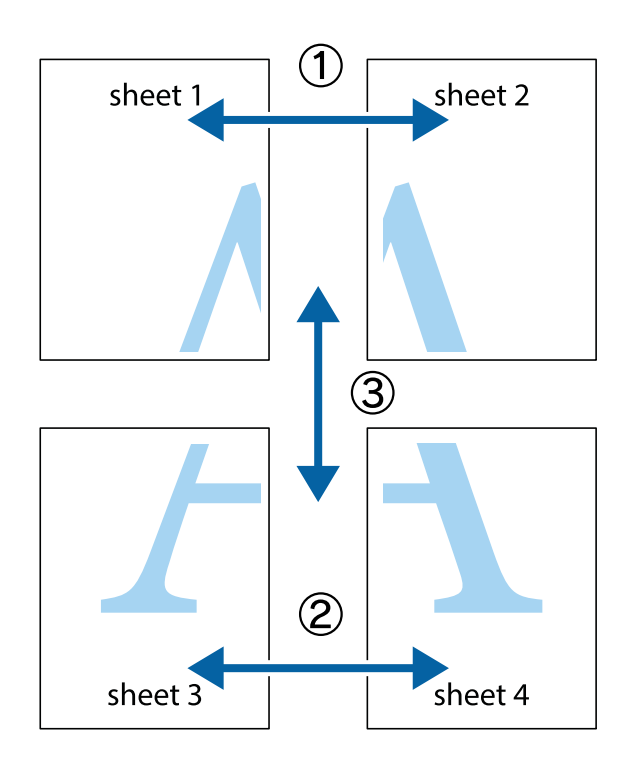

הצלב העליונים והתחתונים. .1 הכן את 1 Sheet ואת 2 Sheet. גזור את השוליים של 1 Sheet לאורך הקו הכחול האנכי דרך המרכז של סימני

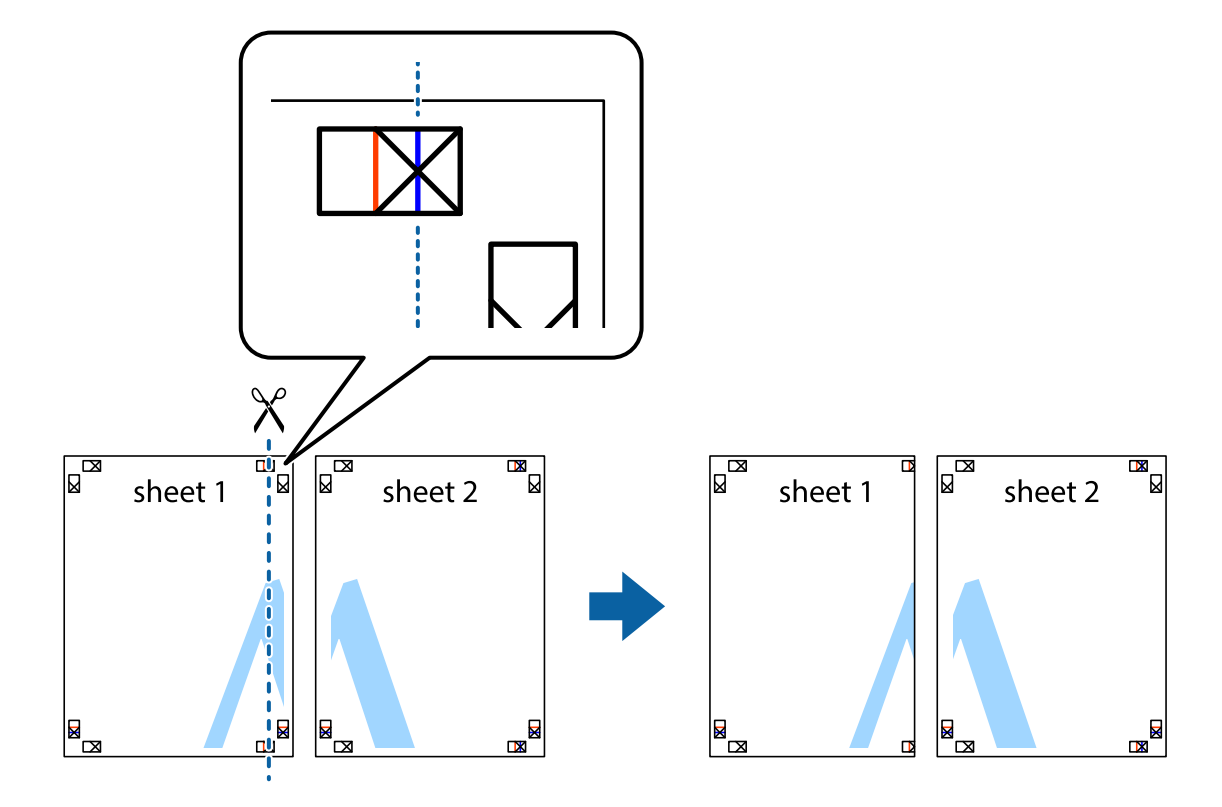

2. הנח את הקצה של Sheet 1 בקצה העליון של 2 Sheet ויישר את סימני הצלב; לאחר מכן הדבק בסרט הדבקה<br>את שני הגיליונות יחד מהצד האחורי, הדבקה זמנית.

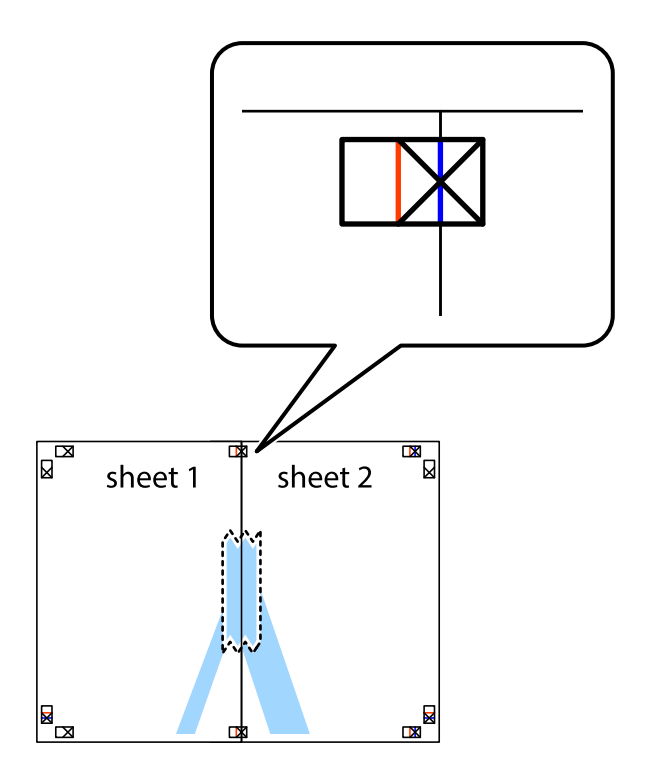

3. גזור את שני הגיליונות המודבקים לשניים לאורך הקו האדום האנכי דרך סמני היישור (הפעם, הקו לשמאל סימני<br>הצלב).

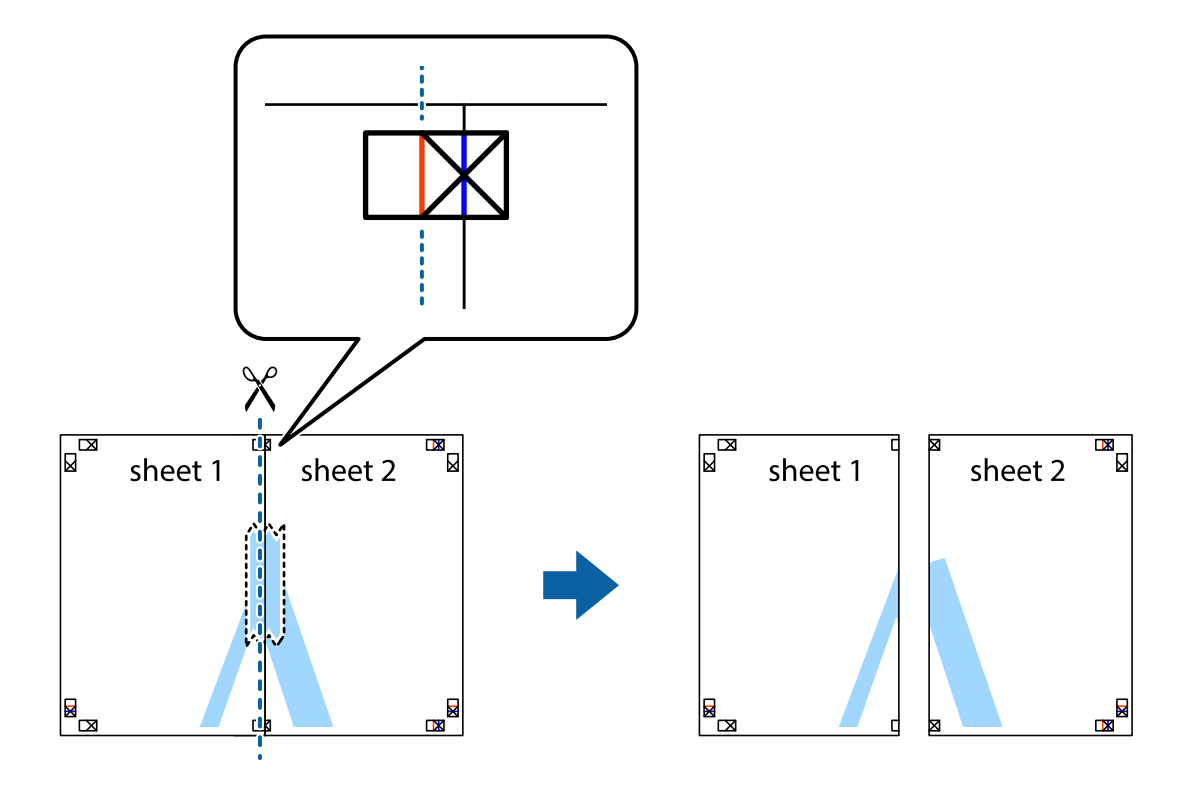

.4 הדבק בסרט הדבקה את שני הגיליונות יחד מהצד האחורי.

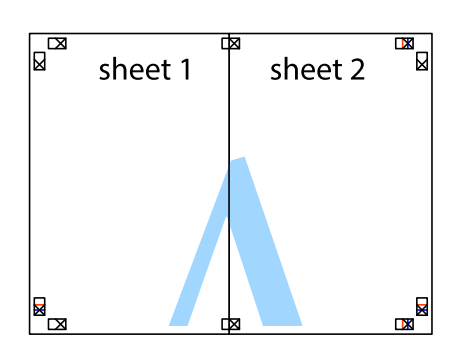

.5 חזור על שלבים 1 עד 4 כדי להדביק יחד בסרט הדבקה את 3 Sheet ואת 4 Sheet.

והימניים. .6 גזור את השוליים של 1 Sheet ושל 2 Sheet לאורך הקו הכחול האופקי דרך המרכז של סימני הצלב השמאליים

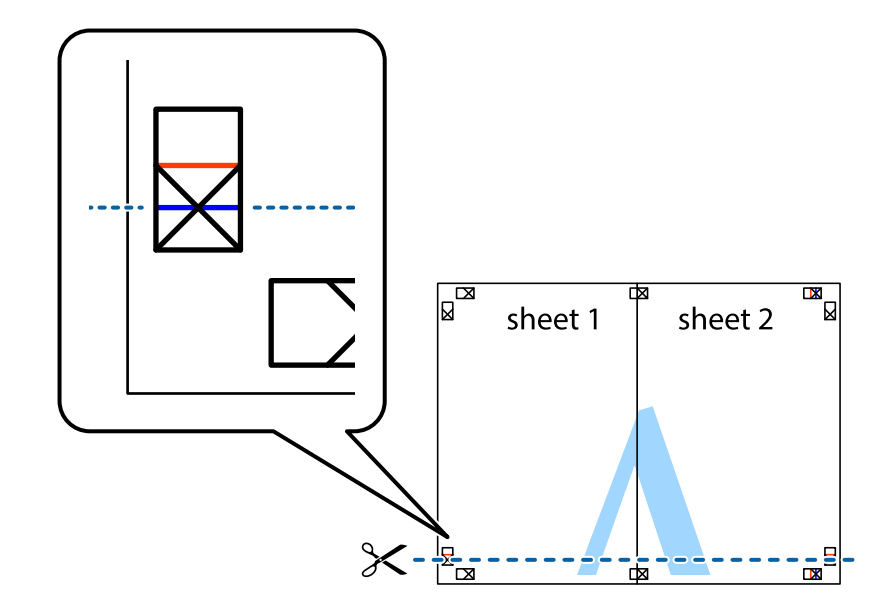

7. הנח את הקצה של Sheet 1 ושל 2 Sheet על גבי 3 Sheet ו-4 Sheet, יישר את סימני הצלב ולאחר מכן הדבק<br>בסרט הדבקה את שני הגיליונות יחד מהצד האחורי, הדבקה זמנית.

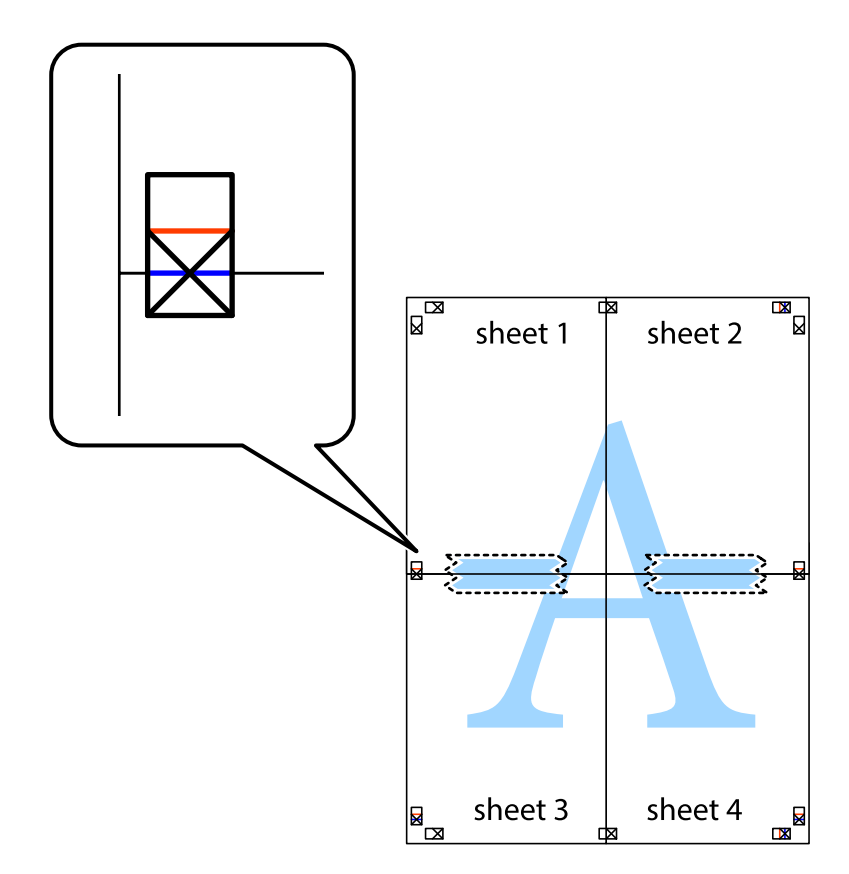

הצלב). .8 גזור את שני הגיליונות המודבקים לשניים לאורך הקו האדום האופקי דרך סמני היישור (הפעם, הקו מעללסימני

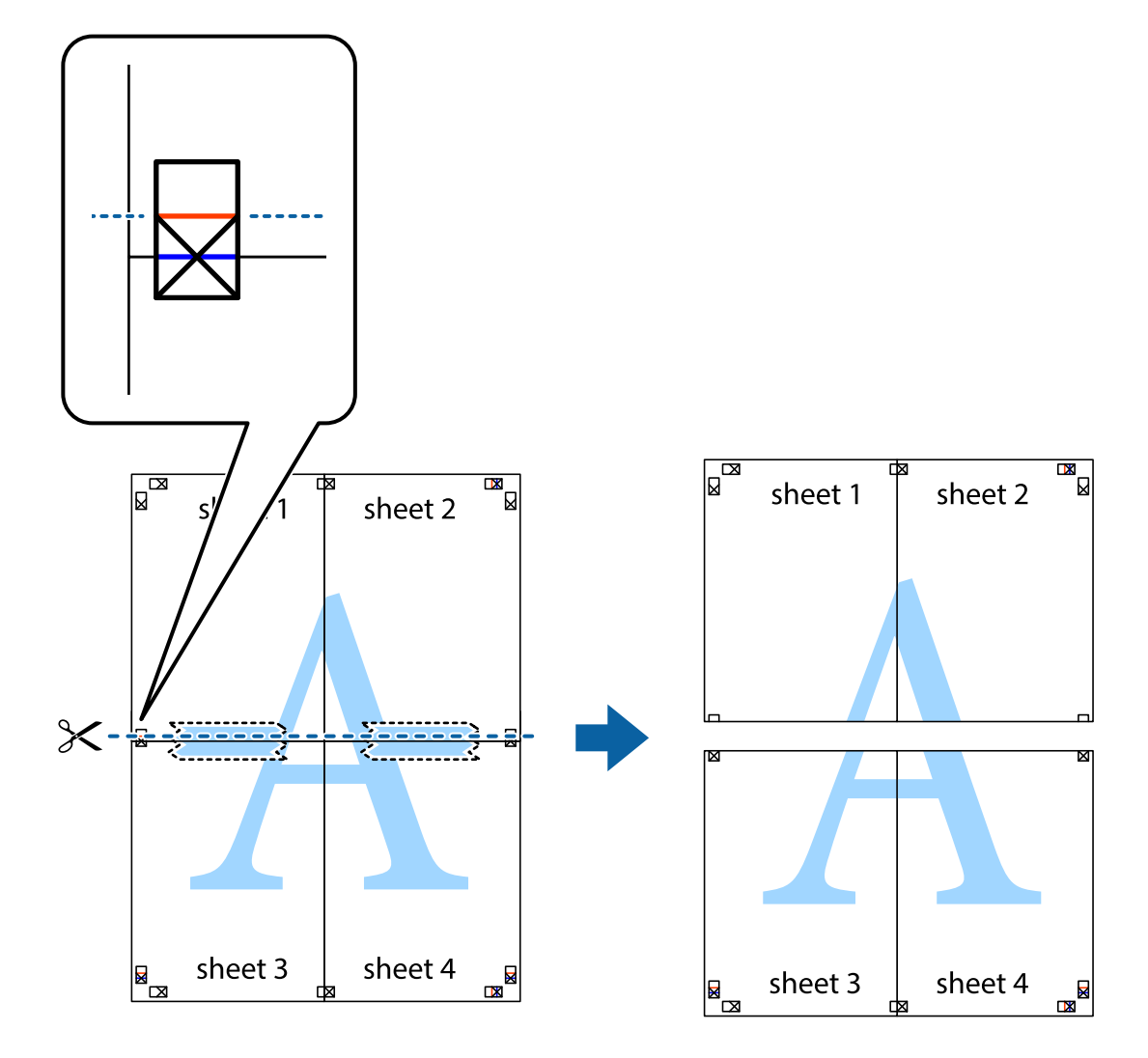

.9 הדבק בסרט הדבקה את שני הגיליונות יחד מהצד האחורי.

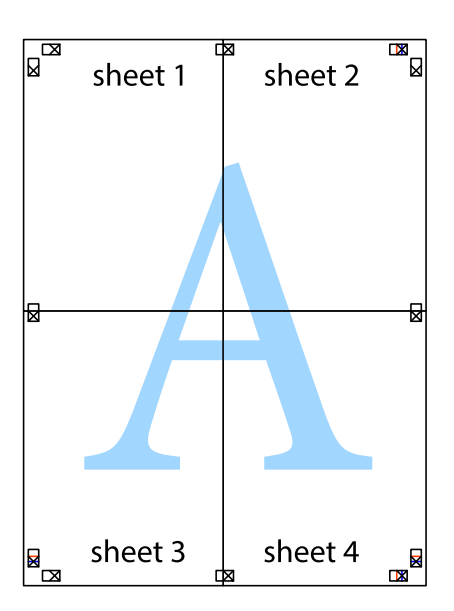

.10גזור את השוליים שנשארו לאורך המוליך החיצוני.

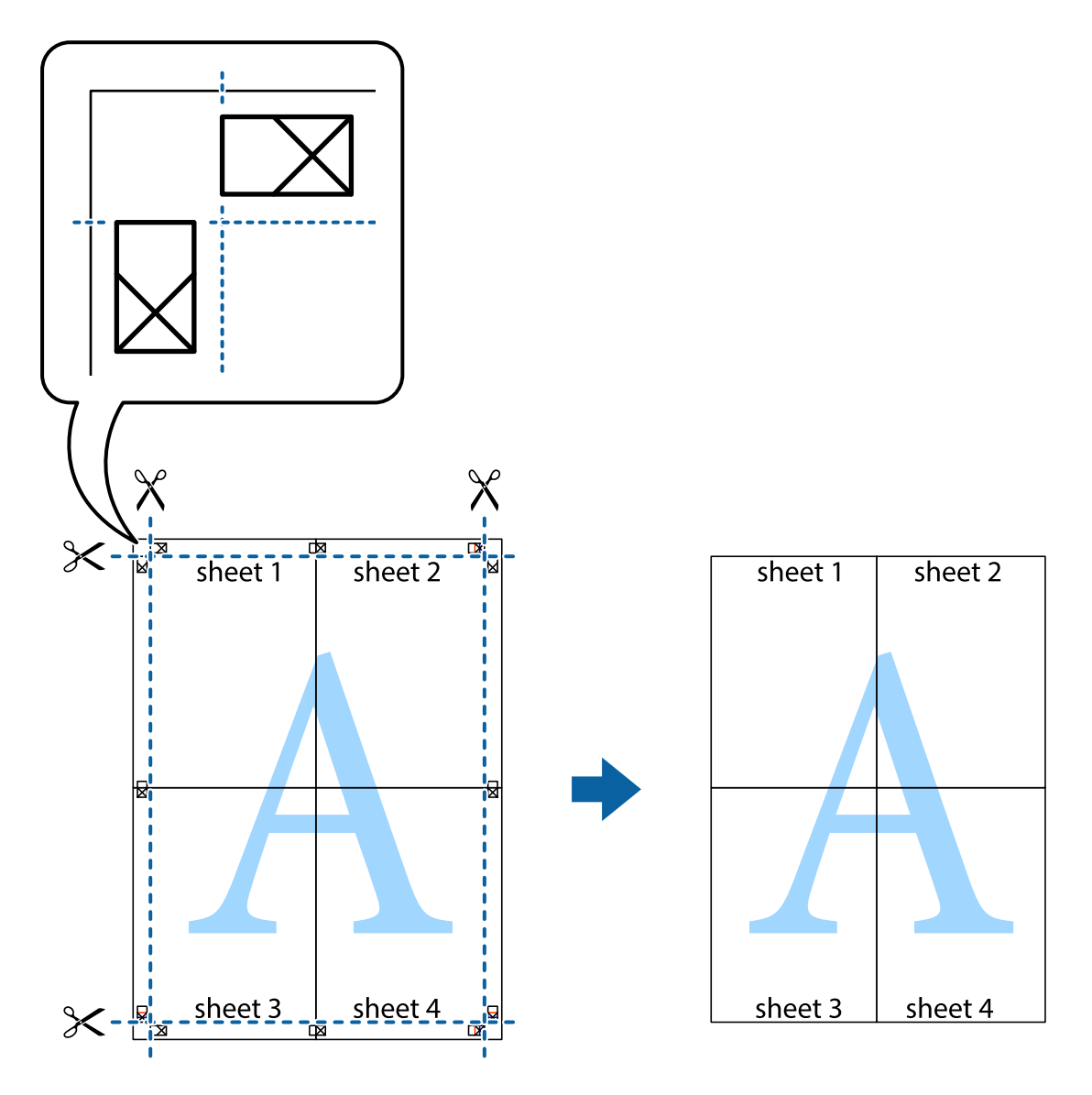

### **הדפסה עם כותרת עליונה וכותרת תחתונה**

באפשרותך להדפיס מידע כגון שם משתמש ותאריך הדפסה בתור כותרות עליונות או תחתונות.

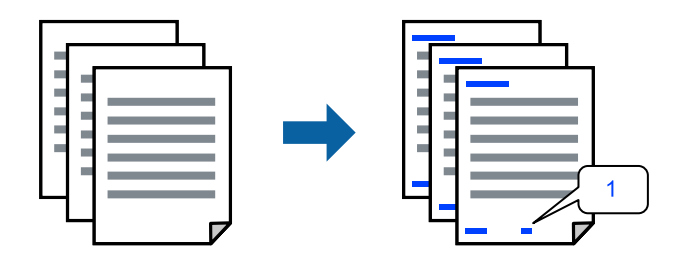

**עליונה/תחתונה**. .1 בלשונית **אפשרויות נוספות** של מנהל התקן המדפסת לחץ **תכונות סימני מים**, ואז בחר את תיבת הסימון **כותרת**

.2 בחר את **הגדרות**, בחר את הפריטים שאתה רוצה להדפיס, ולחץ אישור.

*לתשומת לבך:*

❏ *כדילציין את מספר העמוד הראשון, בחר את מספר העמוד מתוך המקום שבו אתה רוצה להדפיס בראש העמוד או בתחתית העמוד, ואז בחר את המספר ב -מספר העמוד הראשון.*

❏ *אם אתה רוצה להדפיס טקסט בכותרת העמוד או בתחתית העמוד, בחר את המיקום שבו ברצונךלהדפיס ואז בחר טקסט. הזן את הטקסט שברצונך להדפיס בשדה קלט הטקסט.*

.3 הגדר את הפריטים האחרים בכרטיסיות **ראשי** ו-**אפשרויות נוספות** לפי הצורך, ולאחר מכן לחץ על **אישור**. "לשונית [ראשי" בעמוד](#page-87-0) 88

"לשונית אפשרויות [נוספות" בעמוד](#page-89-0) 90

.4 לחץ על **הדפס**.

**מידע קשור**

- | "טעינת [נייר" בעמוד](#page-81-0) 82
- | "הדפסה באמצעות הגדרות [קלות" בעמוד](#page-85-0) 86

#### **הדפס דפוס נגד-העתקה**

תוכל להדפיס דפוס אנטי-העתקה על כל התדפיסים שלך. בעת הדפסה, האותיות עצמן לא מודפסות והתדפיס כולו<br>מקבל גוון-מסך קל. האותיות הנסתרות מתגלות בעת העתקה כדי להבחין בקלות בין המקור לבין העותקים.

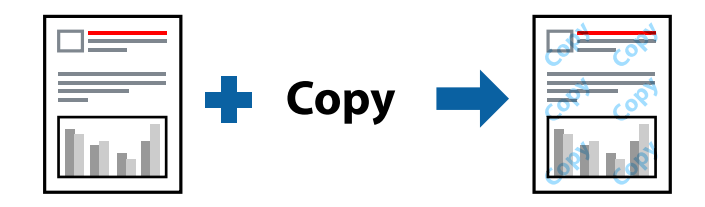

הדפס למניעת העתקה זמין בתנאים הבאים:

סוג נייר: נייר רגיל, נייר העתקה, נייר חברה, נייר ממוחזר, צבע, מודפס מראש, נייר רגיל באיכות גבוהה או נייר  $\Box$ עבה 1

❏איכות: רגיל

❏הדפסה דו-צדדית: כבוי

❏תיקון צבעים: אוטומטי

*אפשר גם להוסיף הדפס אישי למניעת העתקה. לתשומת לבך:*

- העתקה. .1 בלשונית **אפשרויות נוספות** של מנהל התקן המדפסת לחץ **תכונות סימני מים**, ואז בחר הדפס למניעת
	- .2 לחץ על **הגדרות** כדי לשנות פרטים כגון הגודל או הצפיפות של הדפוס.
- .3 הגדר את הפריטים האחרים בכרטיסיות **ראשי** ו-**אפשרויות נוספות** לפי הצורך, ולאחר מכן לחץ על **אישור**. "לשונית [ראשי" בעמוד](#page-87-0) 88

#### "לשונית אפשרויות [נוספות" בעמוד](#page-89-0) 90

.4 לחץ על **הדפס**.

**מידע קשור**

- | "טעינת [נייר" בעמוד](#page-81-0) 82
- | "הדפסה באמצעות הגדרות [קלות" בעמוד](#page-85-0) 86

### **הדפסת עבודה המוגנת על ידי סיסמה**

תוכל להגדיר סיסמה עבור עבודת הדפסה כך שהיא תתחיל להדפיס רק אחרי הזנת הסיסמה בלוח הבקרה של<br>המדפסת.

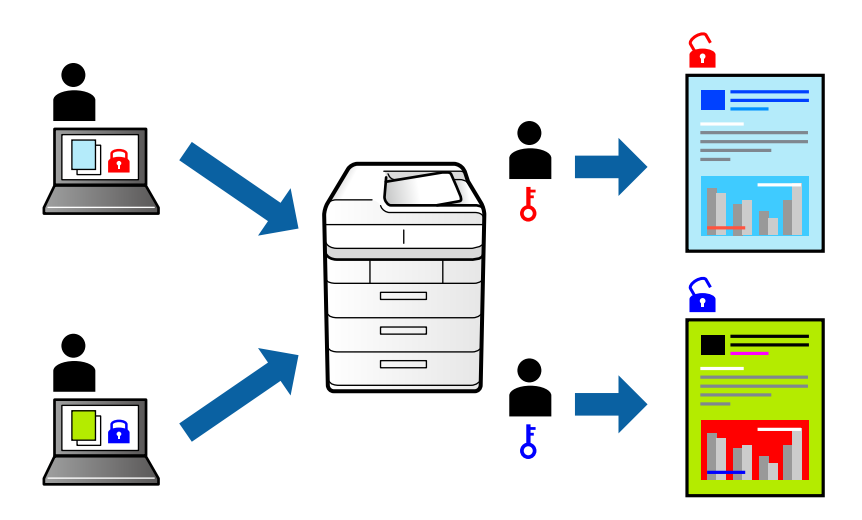

- **אישור**. .1 בלשונית מנהל ההתקן של המדפסת **אפשרויות נוספות**, בחר את **עבודה חסויה**, ואז הזן סיסמה ולחץ על
	- .2 הגדר את הפריטים האחרים בהתאם לצורך ואז לחץ **אישור**.
		- .3 לחץ על **הדפס**.
- שברצונך להדפיס ולאחר מכן הזן את הסיסמה. .4 כדי להדפיס את העבודה, בחר **הדפסה מזיכרון פנימי** במסך הבית בלוח הבקרה של המדפסת. בחר בעבודה

#### **מידע קשור**

- | "טעינת [נייר" בעמוד](#page-81-0) 82
- | "הדפסה באמצעות הגדרות [קלות" בעמוד](#page-85-0) 86

#### **הדפסת קבצים מרובים יחד**

Job Arranger Lite מאפשר לשלב כמה קבצים שנוצרו בידי יישומים שונים ואז להדפיסם כעבודת הדפסה אחת.<br>באפשרותך לקבוע את הגדרות ההדפסה לקבצים משולבים, כגון פריסה מרובת עמודים והדפסה דו-צדדית.

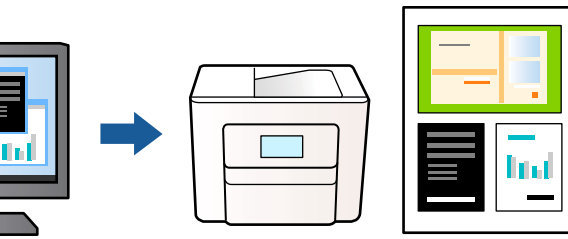

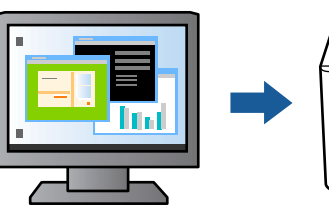

- .1 בלשונית **ראשי** של מנהל התקן המדפסת בחר **Lite Arranger Job**, ואז לחץ **אישור**. "לשונית [ראשי" בעמוד](#page-87-0) 88
	- .2 לחץ על **הדפס**.

כאשר אתה מתחיל להדפיס, מוצג חלון Lite Arranger Job.

- ה. כאשר החלון Job Arranger Lite פתוח, פתח את הקובץ שברצונך לשלב עם הקובץ הנוכחי וחזור על<br>השלרים הו"ל
- 4. כאשר אתה בוחר משימת הדפסה שנוספה אל פרויקט הדפסה בחלון Job Arranger Lite תוכל לערוך את<br>פריסת העמוד.
	- .5 לחץ **הדפס** מתוך תפריט **קובץ** כדי להתחיל להדפיס.

*לתשומת לבך:*

*אם תסגור את חלון Lite Arranger Job לפני שתוסיף את כל נתוני ההדפסה אל פרויקט הדפסה תבוטל עבודת ההדפסה עליה אתה עובד כרגע. לחץ שמור מתוך תפריט קובץ כדילשמור את העבודה הנוכחית. הסיומת של הקבצים השמורים היא "ecl".*

*כדילפתוח פרויקט הדפסה, לחץ Lite Arranger Job בלשונית תחזוקה של מנהל התקן המדפסת, על מנת לפתוח את חלון Lite Arranger Job. כעת בחר פתח מהתפריט קובץ כדי לבחור את הקובץ.*

**מידע קשור**

- | "טעינת [נייר" בעמוד](#page-81-0) 82
- | "הדפסה באמצעות הגדרות [קלות" בעמוד](#page-85-0) 86

### **הדפסה תוך שימוש בתכונת Print Universal Color**

תוכל לשפר את המראה של כיתובים ותמונות בתדפיסים.

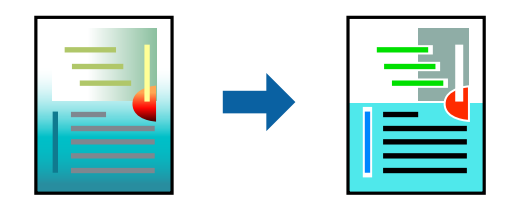

הדפסה בצבע אוניברסלי תכונה זו זמינה כאשר בוחרים בהגדרות הבאות.

סוג נייר: נייר רגיל, נייר העתקה, נייר מכתבים, נייר ממוחזר, נייר צבעוני, נייר מודפס מראש, נייר רגיל בעל איכות  $\Box$ גבוהה, או נייר עבה 1

❏איכות: **רגיל** או איכות גבוהה יותר

❏צבע הדפסה: **צבע**

אפליקציות: 2007 Microsoft® Office אפליקציות: 2007  $\Box$ 

❏גודל כיתוב: 96 נקודות או קטן יותר

- .1 בלשונית **אפשרויות נוספות** של מנהל התקן המדפסת, לחץ **אפשרויות תמונה** בהגדרת **תיקון צבעים**.
	- .2 בחר אפשרות מתוך הגדרת **הדפסה בצבע אוניברסלי**.
		- .3 **אפשרויות שיפור** כדי לבצע הגדרות נוספות.
- .4 הגדר את הפריטים האחרים בכרטיסיות **ראשי** ו-**אפשרויות נוספות** לפי הצורך, ולאחר מכן לחץ על **אישור**. "לשונית [ראשי" בעמוד](#page-87-0) 88

"לשונית אפשרויות [נוספות" בעמוד](#page-89-0) 90

- .5 לחץ על **הדפס**.
- *לתשומת לבך:*

❏ *דפוסים עלולים לשנות תווים מסוימים, כגון "+" הנראה כמו "±".*

❏ *דפוסים ספציפיים לאפליקציה וקווים תחתונים עלולים לשנות את התוכן המודפס תוך שימוש בהגדרות אלה.*

❏ *איכות ההדפסה עלולה לרדת בצילומים ותמונות אחרות כאשר משתמשים בהגדרות הדפסה בצבע אוניברסלי.*

❏ *ההדפסה איטית יותר כאשר משתמשים בהגדרות הדפסה בצבע אוניברסלי.*

#### **מידע קשור**

- | "טעינת [נייר" בעמוד](#page-81-0) 82
- | "הדפסה באמצעות הגדרות [קלות" בעמוד](#page-85-0) 86

#### **התאמת צבע התדפיס**

באפשרותך להתאים את הצבעים המשמשים בעבודת ההדפסה. התאמות אלה אינן חלות על הנתונים המקוריים.

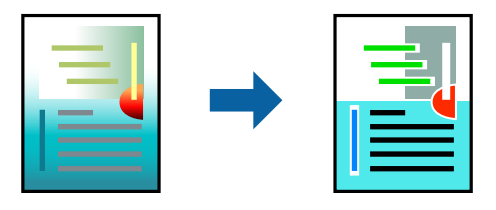

<mark>שיפור תמונה</mark> מפיק תמונות חדות יותר וצבעים חיים יותר באמצעות התאמה אוטומטית של הניגודיות, הרווייה<br>והבהירות של נתוני התמונה המקוריים.
*לתשומת לבך:*

*שיפור תמונה מתאים את הצבע באמצעות ניתוח מיקומושל האובייקט. משום כך אםשינית את מיקום האובייקט באמצעות הקטנה, הגדלה, חיתוך או סיבוב התמונה, יתכן שהצבע ישתנה באופןלא צפוי. אם התמונה אינה ממוקדת, יתכן שהגוון יהיה לא טבעי. אם הצבע משתנה או נעשה לא טבעי, הדפס במצב אחר כלשהו, שאינו שיפור תמונה.*

**צבעים**. .1 בלשונית **אפשרויות נוספות** במנהל ההתקן של המדפסת, בחר את שיטת תיקון הצבע מתוך ההגדרה **תיקון**

הוטומטי: הגדרה זו מתאימה את הגוון באופן אוטומטי לסוג הנייר ולהגדרות של איכות ההדפסה.  $\Box$ 

❏מותאם אישית: לחץ **מתקדם**, תוכל לבצע הגדרות משלך.

.2 הגדר את הפריטים האחרים בכרטיסיות **ראשי** ו-**אפשרויות נוספות** לפי הצורך, ולאחר מכן לחץ על **אישור**.

"לשונית [ראשי" בעמוד](#page-87-0) 88

"לשונית אפשרויות [נוספות" בעמוד](#page-89-0) 90

.3 לחץ על **הדפס**.

**מידע קשור**

- | "טעינת [נייר" בעמוד](#page-81-0) 82
- | "הדפסה באמצעות הגדרות [קלות" בעמוד](#page-85-0) 86

#### **הדפסה שמדגישה קווים דקים**

תוכל לעבות קווים דקים שהם שקים מכדי להדפיס.

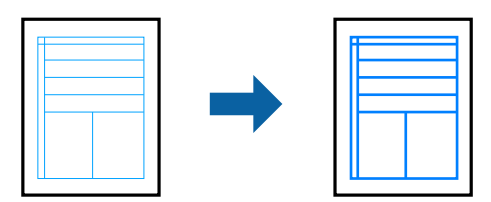

- .1 בלשונית **אפשרויות נוספות** של מנהל התקן המדפסת, לחץ **אפשרויות תמונה** בהגדרת **תיקון צבעים**.
	- .2 בחר **הדגש קווים דקים**.
- .3 הגדר את הפריטים האחרים בכרטיסיות **ראשי** ו-**אפשרויות נוספות** לפי הצורך, ולאחר מכן לחץ על **אישור**.
	- .4 לחץ על **הדפס**.

**מידע קשור**

- | "טעינת [נייר" בעמוד](#page-81-0) 82
- | "הדפסה באמצעות הגדרות [קלות" בעמוד](#page-85-0) 86

#### **הדפסת ברקודים ברורים**

<span id="page-109-0"></span>תוכל להדפיס ברקוד ברור ובכך להקל על סריקתו. יש לאפשר תכונה זו רק אם לא ניתן לסרוק את הברקוד<br>שהדפסת.

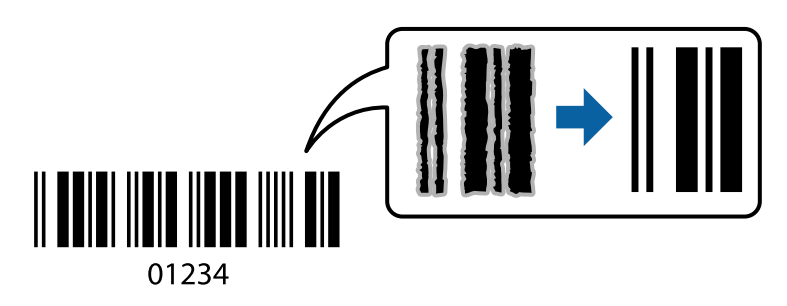

תוכל להשתמש בתכונה זו בתנאים הבאים.

סוג נייר: נייר רגיל, נייר מכתבים, נייר ממוחזר, צבוע, מודפסת מראש, נייר רגיל באיכות גבוהה, נייר עבה,  $\square$ הזרקת דיו איכות צילום של Epson, Matte Epson או מעטפה

❏איכות: **רגיל**

- .1 בלשונית **תחזוקה** של מנהל התקן המדפסת לחץ **הגדרות מורחבות**, ואז בחר **מצב ברקוד**.
- .2 הגדר את הפריטים האחרים בכרטיסיות **ראשי** ו-**אפשרויות נוספות** לפי הצורך, ולאחר מכן לחץ על **אישור**. "לשונית [ראשי" בעמוד](#page-87-0) 88

"לשונית אפשרויות [נוספות" בעמוד](#page-89-0) 90

.3 לחץ על **הדפס**.

*בהתאם לנסיבות, אפשר שלא תמיד ניתן יהיה לצמצם את הטשטוש. לתשומת לבך:*

**מידע קשור**

- | "טעינת [נייר" בעמוד](#page-81-0) 82
- | "הדפסה באמצעות הגדרות [קלות" בעמוד](#page-85-0) 86

# **הדפסת מסמך תוך שימוש במנהל התקן מדפסת PostScript ((Windows**

PostScript. מנהל התקן מדפסת PostScript הוא מנהל התקן ששולח פקודות הדפסה למדפסת באמצעות שפת תיאור העמוד

- .1 פתח את הקובץ שברצונך להדפיס. טען נייר לתוך המדפסת אם עדיין לא טענו לתוכה נייר.
	- .2 בחר **הדפס** או **הגדרות הדפסה** מתוך התפריט **קובץ**
		- .3 בחר את המדפסת שלך.

.4 בחר **העדפות** או **מאפיינים** כדי לגשת אל חלון מנהל ההתקן של המדפסת.

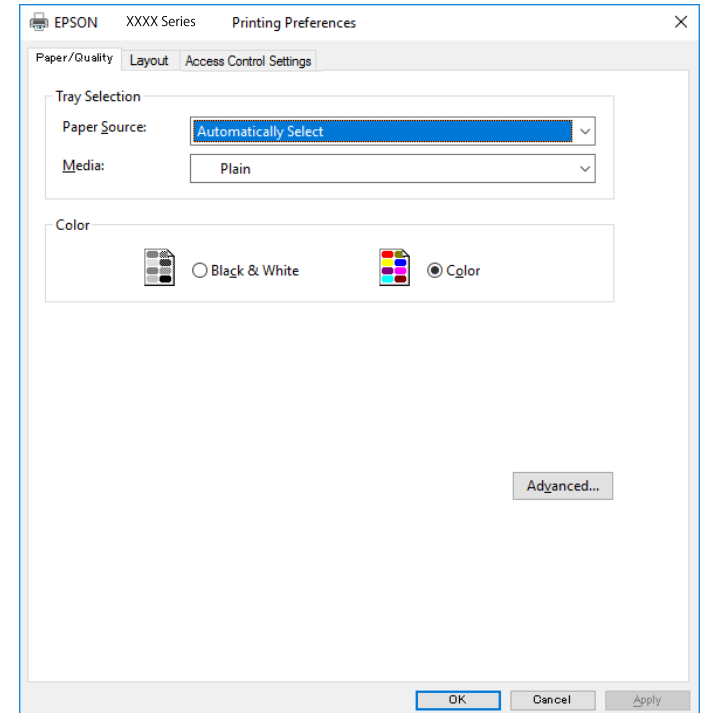

.5 שנה את ההגדרות בהתאם לצורך.

לפרטים, עיין באפשרויות התפריט עבור מנהל התקן המדפסת.

- .6 לחץ **OK** כדי לסגור את מנהל ההתקן של המדפסת עבור פרטים.
	- .7 לחץ על **הדפס**.

#### **מידע קשור**

- | "גודל הנייר וכמויות [הדפים" בעמוד](#page-190-0) 191
	- | "טעינת [נייר" בעמוד](#page-81-0) 82
	- $81$ בעמוד בעמוד לישימת סוג הנייר $^{\prime\prime}$
	- | "לשונית נייר/איכות" בעמוד 111
		- | "לשונית [פריסה" בעמוד](#page-111-0) 112

## **אפשרויות תפריט עבור מנהל התקן מדפסת PostScript**

פתח את חלון ההדפסה באפליקציה, בחר את המדפסת ואז גש לחלון מנהל התקן המדפסת. *התפריטים עשויים להשתנות בהתאם לאפשרות שבחרת. לתשומת לבך:*

*לשונית נייר/איכות*

בחירת מגש:

בחר את מקור הנייר ואמצעי ההדפסה.

#### מקור הנייר:

בחר את מקור הנייר שממנו מוזן הנייר.

<span id="page-111-0"></span>במדפסת. בחר **בחר אוטומטית** כדי לבחור באופן אוטומטי את מקור הנייר הנבחר ב-**הגדרת הנייר**

#### אמצעי ההדפסה:

בחר את סוג הנייר עליו ברצונך להדפיס. אם בוחרים באפשרות ל**א מוגדר,** ההדפסה תהיה<br>ממקור הנייר שהוגדר לסוג הנייר בהגדרות המדפסת.

סוגי נייר רגיל, Preprinted, Letterhead, צבע, Recycled, נייר רגיל באיכות גבוהה

הנייר ל "כבוי". עם זאת, אי אפשר להזין נייר אם מגדירים דרך **בחירת הגדרות אוטומטית** את המקור של סוג

#### צבע:

בחר את הצבע עבור עבודת ההדפסה שלך.

#### *לשונית פריסה*

#### כיוון:

בחר את כיוון ההדפסה.

#### הדפס משני הצדדים:

מאפשר לך לבצע הדפסה דו-צדדית.

#### סדר עמודים:

בחר להדפיס מהעמוד הראשון או מהעמוד האחרון. אם תבחר <mark>מהאחרון לראשון,</mark> העמודים נערמים<br>בסדר הנכוו בהסתמר על מספר העמודים אחרי ההדפסה.

#### תבנית עמוד:

מס' עמודים בדף:

פריסת עמודים לגליון:

מאפשרת לך לציין את פריסת העמוד כאשר את המדפיס מספר עמודים על גליון יחיד.

#### חוברת:

כריכת חוברת:

בחר את מיקום הכריכה עבור החוברת.

#### צייר גבולות:

בחר באפשרות זו אם ברצונך להניח קו גבול עבור כל עמוד בעת הדפסה של מספר עמודים על<br>גליון אחד או כאשר אתה יוצר חוברת.

### *Extended Settings לשונית*

#### :Job Settings

אם השימוש במדפסת הוגבל על ידי מנהל המערכת, ההדפסה זמינה אחרי שתרשום את החשבון שלך<br>במנהל התקן ההדפסה. צור קשר עם מנהל המערכת עבור חשבון המשתמש שלך.

#### :Save Access Control settings

מאפשר לך להזין שם משתמש וסיסמה.

#### :User Name

הזן שם משתמש.

#### :Password

הזן סיסמה.

#### :Reserve Job Settings

בצע הגדרות עבור עבודות הדפסה המאוחסנות בזכרון של המדפסת.

#### :Confidential Job

בלוח הבקרה שלה. בחר **Job Confidential** והקלד את הסיסמה. המדפסת לא תדפיס עד שתזין את הסיסמה

#### :Password

הזן את סיסמת המטלה הסודית.

#### :User Name

הזן שם משתמש.

#### :Job Name

הזן שם עבודה.

#### *אפשרויות מתקדמות*

#### נייר/פלט:

בחר את גודל הנייר ואת מספר העותקים.

#### גודל נייר:

בחר את גודל הנייר עליו תרצה להדפיס.

#### עותקים:

הגדר את מספר העותקים שברצונך להדפיס.

#### :Graphic

הגדר את פריטי התפריט הבאים.

#### :Print Quality

<span id="page-113-0"></span>בחר את איכות ההדפסה בה תרצה לבצע את ההדפסה.

#### ניהול צבע תמונה:

בחר את שיטת או כוונת ה -ICM.

#### התאמת הגודל:

מאפשרת לך להקטין או להגדיל את המסמך.

#### גופן TrueType:

מגדיר את תחליף הגופן כגופן TrueType.

#### אפשרויות מסמך:

תכונות הדפסה מתקדמת:

מאפשרת לך לבצע הגדרות מפורטות עבור תכונות הדפסה.

#### אפשרויות PostScript:

מאפשרת לך לבצע הגדרות אופציונליות.

#### תכונות מדפסת:

הגדר את פריטי התפריט הבאים.

#### :Color Mode

בחר אם להדפיס בצבע או בשחור לבן.

#### :Press Simulation

המוכל לבחור לדמות צבע דיו CMYK בעת ההדפסה באמצעות שחזור צבע דיו<br>המשמש בדפוס אופסט.

#### :Ink Save Mode

תוכל באופן זה לשמר את הדיו באמצעות הורדת צפיפות ההדפסה.

#### :Rotate by 180º

הגדרה זו מסובבת את הנתונים 180 מעלות לפני הדפסתם.

# **הדפסה ממחשב — OS Mac**

### **הדפסה באמצעות הגדרות קלות**

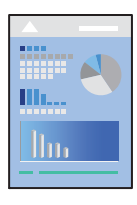

*הפעולות ומציג עשויות להשתנות בהתאם ליישום. לקבלת מידע נוסף, עיין בעזרה של האפליקציה. לתשומת לבך:*

- .1 טען נייר לתוך המדפסת. "טעינת [נייר" בעמוד](#page-81-0) 82
- .2 פתח את הקובץ שברצונך להדפיס.
- .3 בחר באפשרות **הדפס** בתפריט **קובץ** או בכל פקודה אחרת שתעביר אותך לתיבת הדו-שיח הדפסה.

במידת הצורך, לחץ על **הצג פרטים** או על d כדי להרחיב את חלון ההדפסה.

- .4 בחר את המדפסת שלך.
- .5 בחר באפשרות **הגדרות הדפסה** בתפריט שנפתח.

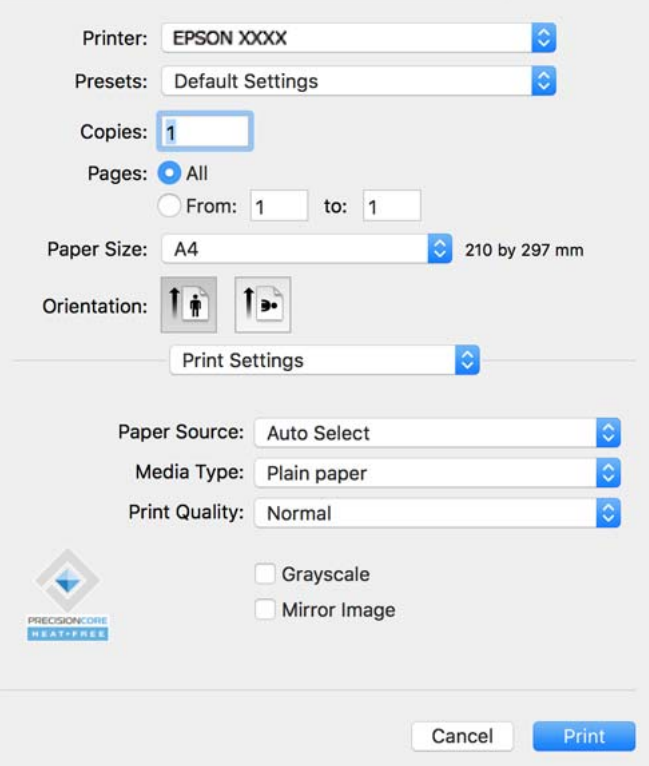

*אם התפריט הגדרות הדפסה לא מוצג במחשבים עם Catalina macOS10.15 ( (או גרסאות חדשות יותר, לתשומת לבך: OS X ,( (10.11OS X El Capitan ,( (10.12macOS Sierra ,( (10.13macOS High Sierra Yosemite10.10( (, Mavericks X OS10.9( (, תוכנת ההדפסה של Epson לא הותקנה כמו שצריך. אפשר אותו מתוך התפריט הבא.*

*בחר ב -העדפות מערכת מתוך תפריט Apple < מדפסות וסורקים (או הדפסה וסריקה, הדפסה ופקס), ולאחר מכן הוסף שוב את המדפסת. כדי להוסיף מדפסת עיין בהוראות הבאות.*

*["הוספת](#page-144-0) מדפסת[Epson](#page-144-0) [מקורית \(עבור](#page-144-0) [OS Mac](#page-144-0) [בלבד\)" בעמוד](#page-144-0) 145*

*Mojave macOS10.14 ( (אינו יכול לגשת אל הגדרות הדפסה באפליקציות מתוצרת Apple כגון TextEdit.*

 $\,$ שנה את ההגדרות בהתאם לצורך.  $6$ 

לפרטים, עיין באפשרויות התפריט עבור מנהל התקן המדפסת.

.7 לחץ על **הדפס**.

*לתשומת לבך:*

<span id="page-115-0"></span>*אם אתה רוצה לבטל הדפסה, לחץ במחשב שלך על סמל המדפסת ב -עגן. בחר את העבודה שאתה רוצה לבטל, ואז לחץ על לצד מד ההתקדמות. אולם, אין באפשרותךלבטל אי אפשר לבטל עבודת הדפסה מהמחשב ברגע שהיא נשלחה למדפסת בשלמותה. במקרה זה, בטל את עבודה ההדפסה באמצעות לוח הבקרה של המדפסת.*

#### **מידע קשור**

- | "גודל הנייר וכמויות [הדפים" בעמוד](#page-190-0) 191
	- | "רשימת סוג [הנייר" בעמוד](#page-80-0) 81
- $_{117}$ בעמוד בעמוד [הדפסה" בעמוד](#page-116-0) ל $\blacklozenge$

#### *אפשרויות תפריט עבור מנהל התקן המדפסת*

פתח את חלון ההדפסה באפליקציה, בחר את המדפסת ואז גש לחלון מנהל התקן המדפסת.

*התפריטים עשויים להשתנות בהתאם לאפשרות שבחרת. לתשומת לבך:*

#### **אפשרויות תפריט לפריסה**

#### עמודים לגיליון:

בחר את מספר העמודים שיודפסו על כל גיליון.

#### כיוון הפריסה:

ציין את הסדר שבו העמודים מודפסים.

#### גבול:

מדפיס גבול סביב העמודים.

#### הפוך כיוון עמוד:

מסובבת את העמודים 180 מעלות לפני הדפסתם. בחר פריט זה כאשר אתה מדפיס על נייר כמו מעטפות<br>המוטענות בכיוון קבוע בתוך המדפסת.

#### הפוך אופקית:

הופכת תמונה כדי להדפיסה כפי שהיתה נראית בראי.

#### **אפשרויות תפריט עבור התאמת צבעים**

#### :EPSON Color Controls/ColorSync

בחר את השיטה להתאמת הצבע. אפשרויות אלה מתאימות את הצבעים בין המדפסת לבין תצוגת<br>המחשב על מנת למזער את הבדלי הצבע.

#### **אפשרויות תפריט עבור טיפול בנייר**

#### אסוף עמודים:

<span id="page-116-0"></span>מדפיס מסמכים רבי-עמודים תוכך איסוף בסדר הנכון ומיונם לסטים נפרדים.

#### עמודים להדפסה:

בחר להדפיס רק עמודים זוגיים או אי-זוגיים.

#### סדר עמודים:

בחר להדפיס מהעמוד הראשון או מהעמוד האחרון.

#### שנה קנה מידה כדי להתאים לגודל הנייר:

מדפיס באופן מתאים לגודל הנייר שהטענת.

❏גודל הנייר של היעד:

בחר את גודל הנייר המיועד להדפסה.

#### ❏הקטנה בלבד:

בחר זאת כאשר אתה רוצה לצמצם את הגודל רק אם נתוני ההדפסה גדולים מדי עבור גודל הנייר שנטען<br>לתוך המדפסת.

#### **אפשרויות תפריט עבור עמוד השער**

#### הדפס עמוד שער:

בחר אם להדפיס עמוד שער או לא. כאשר אתה רוצה להוסיף עמוד אחורי, בחר **אחרי המסמך**.

#### סוג עמוד השער:

בחר את תוכן העמוד השער.

#### **אפשרויות תפריט עבור הגדרות הדפסה**

#### מקור נייר:

בחר את מקור הנייר שממנו מוזן הנייר. בחר **בחירה אוטומטית** כדי לבחור באופן אוטומטי את מקור הנייר<br>הנבחר בהגדרות ההדפסה במדפסת.

#### סוג מדיה:

בחר את סוג הנייר עליו ברצונך להדפיס. אם בוחרים באפשרות <mark>בחירה אוטומטית (ניירות רגילים),</mark><br>ההדפסה תהיה ממקור הנייר שהוגדר לסוג הנייר בהגדרות המדפסת.

סוגי נייר רגיל, Preprinted, Letterhead, צבע, Recycled, נייר רגיל באיכות גבוהה

עם זאת, אי אפשר להזין נייר אם מגדירים דרך **בחירת הגדרות אוטומטית** את המקור של סוג הנייר<br>ל"כבוי".

#### :Print Quality

בחר את איכות ההדפסה בה תרצה לבצע את ההדפסה. האפשרויות משתנות בהתאם לסוג הנייר.

#### גווני אפור:

בחר כאשר ברצונך להדפיס בשחור או בגווני אפור.

#### תמונת מראה:

הופכת את התמונה כך שהיא מודפסת כפי שהיתה מופיעה בראי.

#### **אפשרויות תפריט עבור אפשרויות צבע**

#### הגדרות ידניות:

משנה את הצבע באופן ידני. ב**הגדרות מתקדמות**, תוכל לבחור הגדרות מפורטות.

#### שיפור תמונה:

מפיק תמונות חדות יותר וצבעים חיים יותר באמצעות התאמה אוטומטית של הניגודיות, הרווייה<br>והבהירות של נתוני התמונה המקוריים.

#### כבוי (אין התאמת צבעים):

הדפסה בלא לשפר או לשנות את הצבע בשום דרך.

#### **אפשרויות תפריט עבור הגדרות הדפסה דו-צדדית**

הדפסה דו-צדדית:

מדפיסה משני צידי הדף.

### **הוסף הגדרות הדפסה שנקבעו מראש עבור הדפסה קלה**

<mark>אם תיצור הגדרות קבועות מראש להדפסה אצל מנהל ההתקן של המדפסת תוכל להדפיס בקלות באמצעות בחירה</mark><br>בהגדרות הקבועות מראש המופיעות ברשימה.

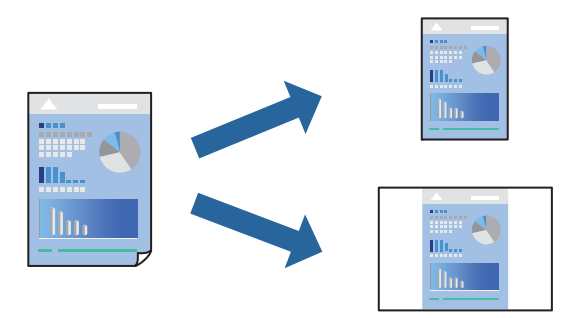

- .1 הגדר כל פריט כגון **הגדרות הדפסה** ו**פריסה** (**גודל דף**, **סוג מדיה**, וכן הלאה).
- .2 לחץ **הגדרות קבועות מראש** כדי לשמור את ההגדרות הנוכחיות כהגדרה קבועה מראש.

#### .3 לחץ **OK**.

#### *לתשומת לבך:*

*כדילמחוק הגדרה קבועה מראש שנוספה, לחץ על הגדרות קבועות מראש > הצג הגדרות קבועות מראש, בחר בשם ההגדרה הקבועה מראש שברצונך למחוק מהרשימה ואז מחק אותה.*

.4 לחץ על **הדפס**.

בפעם הבאה שאתה רוצה להדפיס עם אותן הגדרות, בחר את שם ההגדרה הרשום מתוך **ההגדרות הקבועות מראש**.

**מידע קשור**

- | "טעינת [נייר" בעמוד](#page-81-0) 82
- | "הדפסה באמצעות הגדרות [קלות" בעמוד](#page-113-0) 114

#### **הדפסה דו-צדדית**

תוכל להדפיס משני צידי הנייר.

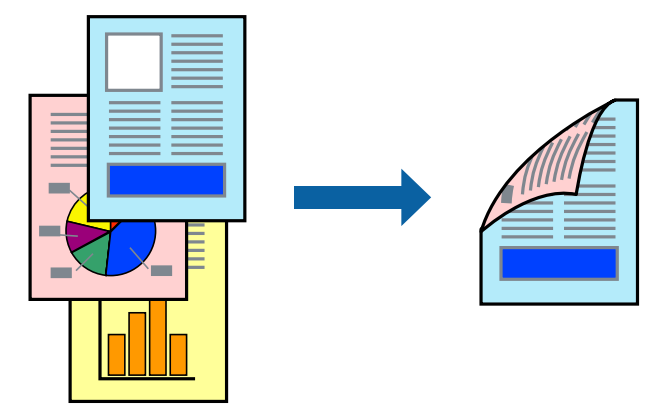

*לתשומת לבך:*

❏ *אם אינך משתמש בנייר המתאים להדפסה דו-צדדית, איכות ההדפסה עלולה להיות ירודה והנייר עלול להיתקע. "נייר עבור הדפסה [דו-צדדית" בעמוד](#page-193-0) 194*

❏ *דיו עלולה להיספג מבעד לנייר ולהגיע אל צדו השני.*

- .1 בחר באפשרות **הגדרות הדפסה דו-צדדית** בתפריט שנפתח.
	- .2 בחר את סוג הכריכה בתוך **הדפסה דו-צדדית**.
		- .3 הגדר את הפריטים האחרים לפי הצורך.
			- .4 לחץ על **הדפס**.

#### **מידע קשור**

- | "גודל הנייר וכמויות [הדפים" בעמוד](#page-190-0) 191
	- | "טעינת [נייר" בעמוד](#page-81-0) 82
- | "הדפסה באמצעות הגדרות [קלות" בעמוד](#page-113-0) 114

# **הדפסת כמה עמודים על גיליון אחד**

באפשרותך להדפיס שני עמודים של נתונים על גיליון נייר אחד.

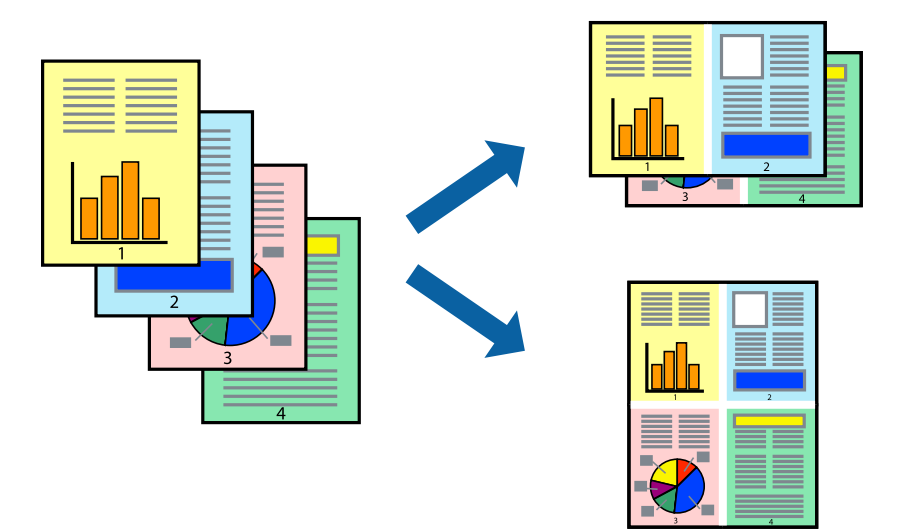

- .1 בחר ב **פריסה** מהתפריט המוקפץ.
- .2 הגדר את מספר העמודים ב **מספר עמודים בכל גיליון**, את **כיוון הפריסה** (סדר העמודים) ואת **גבול**. "אפשרויות תפריט [לפריסה" בעמוד](#page-115-0) 116
	- .3 הגדר את הפריטים האחרים לפי הצורך.
		- .4 לחץ על **הדפס**.

**מידע קשור**

- | "טעינת [נייר" בעמוד](#page-81-0) 82
- | "הדפסה באמצעות הגדרות [קלות" בעמוד](#page-113-0) 114

## **הדפסה כך שהתדפיס יתאים לגודל הנייר**

בחר את גודל הנייר שהטענת במדפסת בתור הגדרת גודל נייר היעד.

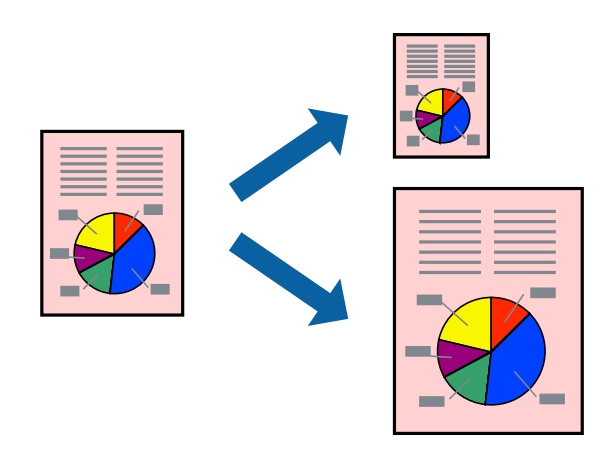

.1 בחר את גודל הנייר שהגדרת ביישום בתור הגדרת **גודל דף**.

- .2 בחר ב**טיפול בנייר** מהתפריט המוקפץ.
- .3 בחר ב-**שנה את קנה המידה כך שיתאים לגודל הנייר**.
- .4 בחר את גודל הנייר שהטענת במדפסת בתור הגדרת **גודל נייר היעד**.
	- .5 הגדר את הפריטים האחרים לפי הצורך.
		- .6 לחץ על **הדפס**.

#### **מידע קשור**

| "טעינת [נייר" בעמוד](#page-81-0) 82 | "הדפסה באמצעות הגדרות [קלות" בעמוד](#page-113-0) 114

## **הדפסת מסמך שהוקטן או הוגדל בכל רמת הגדלה**

באפשרותך להקטין מסמך או להגדילו באחוזים ספציפיים.

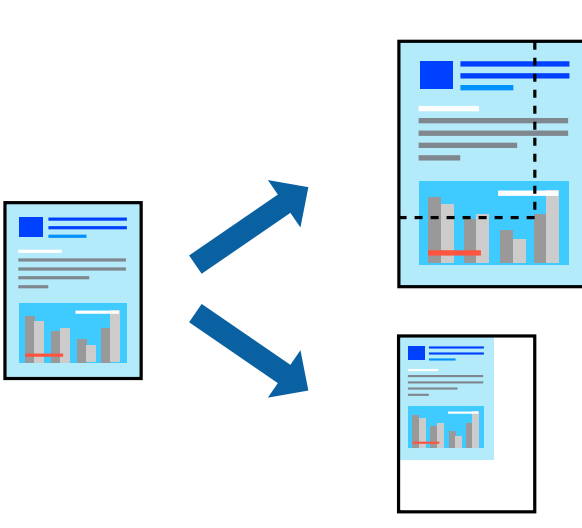

*הפעולות עשויות להשתנות בהתאם ליישום. לקבלת מידע נוסף, עיין בעזרה של האפליקציה. לתשומת לבך:*

.1 בצע אחת מהפעולות הבאות.

❏בחר **הדפס** מתוך התפריט **קובץ** באפליקציה. לחץ על **הגדרות עמוד**, ואז בחר את המדפסת שלך ב **עצב עבור**. בחר את גודל הנתונים שיש להדפיס מתוך **גודל הנייר**, הזן אחוז ב-**שנה קנה מידה**, ואז לחץ על **אישור**.

❏בחר **הגדרת עמוד** מתוך התפריט **קובץ** באפליקציה. בחר את המדפסת **עצב עבור**. בחר את גודל הנתונים שיש להדפיס מתוך **גודל הנייר**, הזן אחוז ב-**שנה קנה מידה**, ואז לחץ על **אישור**. בחר **הדפס** מתוך התפריט **קובץ**.

- .2 בחר את המדפסת שלך ב**מדפסת**.
- .3 הגדר את הפריטים האחרים לפי הצורך.
	- .4 לחץ על **הדפס**.

**מידע קשור**

- | "טעינת [נייר" בעמוד](#page-81-0) 82
- | "הדפסה באמצעות הגדרות [קלות" בעמוד](#page-113-0) 114

#### **התאמת צבע התדפיס**

<span id="page-121-0"></span>באפשרותך להתאים את הצבעים המשמשים בעבודת ההדפסה. התאמות אלה אינן חלות על הנתונים המקוריים.

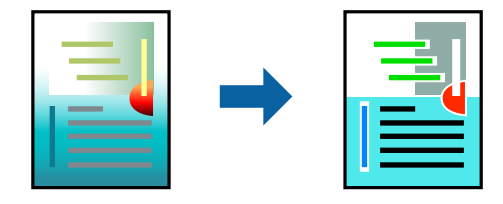

<mark>שיפור תמונה</mark> מפיק תמונות חדות יותר וצבעים חיים יותר באמצעות התאמה אוטומטית של הניגודיות, הרווייה<br>והבהירות של נתוני התמונה המקוריים.

#### *לתשומת לבך:*

*שיפור תמונה מתאים את הצבע באמצעות ניתוח מיקומושל האובייקט. משום כך אםשינית את מיקום האובייקט באמצעות הקטנה, הגדלה, חיתוך או סיבוב התמונה, יתכן שהצבע ישתנה באופןלא צפוי. אם התמונה אינה ממוקדת, יתכן שהגוון יהיה לא טבעי. אם הצבע משתנה או נעשה לא טבעי, הדפס במצב אחר כלשהו, שאינו שיפור תמונה.*

- .1 בחר ב- **התאמת צבעים** מהתפריט המוקפץ ולאחר מכן בחר **Controls Color EPSON**.
	- .2 בחר ב-**אפשרויות צבע** מהתפריט המוקפץ ולאחר מכן בחר באחת האפשרויות הזמינות.
		- .3 לחץ על החץ לצד **הגדרות מתקדמות** וקבע את ההגדרות המתאימות.
			- .4 הגדר את הפריטים האחרים לפי הצורך.
				- .5 לחץ על **הדפס**.

#### **מידע קשור**

- | "טעינת [נייר" בעמוד](#page-81-0) 82
- $|114|$  "הדפסה באמצעות הגדרות [קלות" בעמוד](#page-113-0)" $\blacklozenge$

# **הדפסה מתוך מנהל התקן מדפסת PostScript בתוך OS Mac**

PostScript. מנהל התקן מדפסת PostScript הוא מנהל התקן ששולח פקודות הדפסה למדפסת באמצעות שפת תיאור העמוד

.1 פתח את הקובץ שברצונך להדפיס.

טען נייר לתוך המדפסת אם עדיין לא טענו לתוכה נייר.

.2 בחר **הדפס** או **הגדרות הדפסה** מתוך התפריט **קובץ**.

במידת הצורך, לחץ **הצג פרטים** או על d כדי להרחיב את חלון ההדפסה.

.3 בחר את המדפסת שלך.

.4 בחר ב **תכונות הדפסה** מהתפריט המוקפץ.

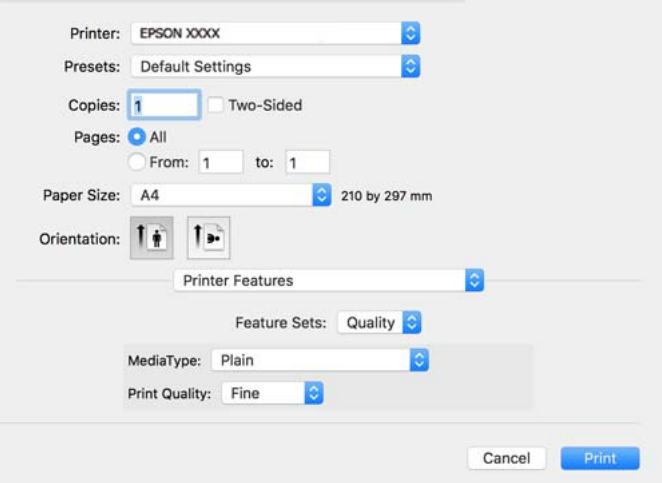

- .5 שנה את ההגדרות בהתאם לצורך. לפרטים, עיין באפשרויות התפריט עבור מנהל התקן המדפסת.
	- .6 לחץ על **הדפס**.

#### **מידע קשור**

- | "גודל הנייר וכמויות [הדפים" בעמוד](#page-190-0) 191
	- | "טעינת [נייר" בעמוד](#page-81-0) 82
	- $81$ בעמוד בעמוד לישימת סוג הנייר $^{\prime\prime}$
- $_{125}$ אפשרויות תפריט עבור תכונות [מדפסת" בעמוד](#page-124-0)  $\bullet$

# **אפשרויות תפריט עבור מנהל התקן מדפסת PostScript**

פתח את חלון ההדפסה באפליקציה, בחר את המדפסת ואז גש לחלון מנהל התקן המדפסת.

*התפריטים עשויים להשתנות בהתאם לאפשרות שבחרת. לתשומת לבך:*

#### *אפשרויות תפריט לפריסה*

עמודים לגיליון:

בחר את מספר העמודים שיודפסו על כל גיליון.

כיוון הפריסה:

ציין את הסדר שבו העמודים מודפסים.

גבול:

מדפיס גבול סביב העמודים.

#### דו-צדדי:

מאפשר לך לבצע הדפסה דו-צדדית.

#### הפוך כיוון עמוד:

מסובבת את העמודים 180 מעלות לפני הדפסתם.

#### הפוך אופקית:

הופכת את התמונה כך שהיא מודפסת כפי שהיתה מופיעה בראי.

#### *אפשרויות תפריט עבור התאמת צבעים*

#### ColorSync/במדפסת:

בחר את השיטה להתאמת הצבע. אפשרויות אלה מתאימות את הצבע בין המדפסת לבין תצוגת<br>המחשב על מנת למזער את הבדלי הצבע.

#### *אפשרויות תפריט עבור טיפול בנייר*

#### אסוף עמודים:

מדפיס מסמכים רבי-עמודים תוכך איסוף בסדר הנכון ומיונם לסטים נפרדים.

#### עמודים להדפסה:

בחר להדפיס רק עמודים זוגיים או אי-זוגיים.

#### סדר עמודים:

בחר להדפיס מהעמוד הראשון או מהעמוד האחרון.

#### שנה קנה מידה כדי להתאים לגודל הנייר:

מדפיס באופן מתאים לגודל הנייר שהטענת.

גודל הנייר של היעד:

בחר את גודל הנייר המיועד להדפסה.

#### הקטנה בלבד:

בחר בעת הקטנת גודל המסמך.

#### *אפשרויות תפריט עבור הזנת בנייר*

בחר את מקור הנייר שממנו מוזן הנייר.

כל העמודים מתוך:

בחירת **בחירה אוטומטית** בוחרת את מקור הנייר התואם את **הגדרת הנייר** במדפסת באופן אוטומטי.

עמוד ראשון מתוך/שנשאר מתוך:

תוכל גם לבחור את מקור הנייר עבור העמוד.

#### *אפשרויות תפריט עבור עמוד השער*

#### הדפס עמוד שער:

<span id="page-124-0"></span>בחר אם להדפיס עמוד שער או לא. כאשר אתה רוצה להוסיף עמוד אחורי, בחר **אחרי המסמך**.

#### סוג עמוד השער:

בחר את תוכן העמוד השער.

#### *אפשרויות תפריט עבור הגדרות עבודה*

#### **עבודה חסויה:**

מאפשר לך להזין סיסמה אל עבודת ההדפסה.

#### שם משתמש:

הזן שם משתמש.

#### שם העבודה:

הזן שם עבודה.

#### סיסמה:

הזן סיסמה.

#### *אפשרויות תפריט עבור תכונות מדפסת*

#### ערכות תכונות:

#### :Quality

#### :MediaType

בחר את סוג הנייר עליו ברצונך להדפיס. אם בוחרים באפשרות **לא מוגדר,** ההדפסה תהיה<br>ממקור הנייר שהוגדר לסוג הנייר בהגדרות המדפסת.

סוגי נייר רגיל, Preprinted, Letterhead, צבע, Recycled, נייר רגיל באיכות גבוהה

עם זאת, אי אפשר להזין נייר אם מגדירים דרך **בחירת הגדרות אוטומטית א**ת המקור של<br>סוג הנייר ל"כבוי".

#### :Print Quality

בחר את איכות ההדפסה בה תרצה לבצע את ההדפסה.

#### צבע:

#### :Color Mode

בחר אם להדפיס בצבע או בשחור לבן.

:Quality

<span id="page-125-0"></span>המשמש בדפוס אופסט. תוכללבחור לדמות צבע דיוCMYKבעת ההדפסה באמצעות שחזור צבע דיוCMYK

אחרים:

:Ink Save Mode

תוכל באופן זה לשמר את הדיו באמצעות הורדת צפיפות ההדפסה.

### **הדפסת מסמכים ממכשירים חכמים**

תוכל להדפיס מסמכים מתוך התקן חכם כגון טלפון חכם או טבלט.

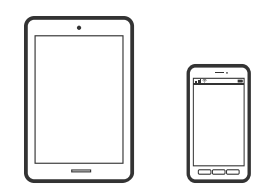

# **Epson Smart Panel באמצעות הדפסה**

Panel Smart Epson היא אפליקציה המאפשרת לך לבצע בקלות פעולות מדפסת, כולל הדפסה ממכשיר חכם הדיו ואת הסטטוס של המדפסת, ואם התרחשה שגיאה בדוק אם קיימים עבורה פתרונות. כמו טלפון חכם או טבלט. תוכל לחבר את המדפסת אל המכשיר החכם באמצעות רשת אלחוטית, בדוק את רמות

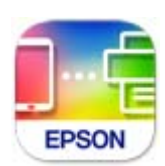

מתקינים את Panel Smart Epson מהקישור הבא או באמצעות קוד ה -QR. <https://support.epson.net/smpdl/>

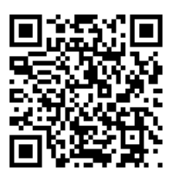

פותחים את Panel Smart Epson ולוחצים על תפריט ההדפסה במסך הבית.

## **הדפסת מסמכים באמצעות AirPrint**

AirPrint מאפשר הדפסה אלחוטית מיידית מ-iPad ,iPad, iPad, ו-Mac בלא שיהיה צורך<br>להתקין מנהלי התקנים או להוריד תוכנה.

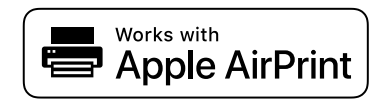

*לתשומת לבך:*

*אם הפכת את הודעות תצורת הנייר ללא זמינות בלוח הבקרה של המדפסת שלך, לא תוכללהשתמש ב -AirPrint. ראה הקישור להלן כדי להפוך את ההודעות לזמינות אם יש בכך צורך.*

- .1 הגדר את המדפסת שלך עבור הדפסה אלחוטית. היעזר בקישור שלהלן. [https://epson.sn](https://epson.sn/?q=2)
- .2 חבר את מכשיר Apple שברשותך לאותה רשת אלחוטית שבה משתמשת המדפסת שלך.
	- .3 הדפס מההתקן שלך אל המדפסת שלך. *לקבלת פרטים, עיין בדף AirPrint באתר האינטרנט של Apple. לתשומת לבך:*

**מידע קשור**  $_{164}$ ניתן להדפיס למרות שנוצר חיבור (iOS) "לא ניתן  $\bullet$ 

# **Epson Print Enabler באמצעות הדפסה**

תוכל להדפיס באופן אלחוטי את המסמכים, הדוא"ל הצילומים ועמודי האינטרנט שלך ישירות מתוך טלפון או טבלט<br>Android שברשותך (Android גרסה 4.4 או מאוחרת ממנה). באמצעות כמה הקשות, יגלה התקן ה-<br>Android שברשותך מדפסת Epson שמחוברת לא

מחפשים את Enabler Print Epson ב-Play Google ומתקינים את האפליקציה.

גש אל הגדרות בהתקן ה-Android שלך, בחר <mark>הדפסה, ואז א</mark>פשר את Epson Print Enabler. מתוך<br>אפליקציית Android כמו Chrome, הקש על סמל התפריט והדפס את מה שנמצא על המסך.

*אם אינך רואה את המדפסת שלך, הקש כל המדפסות ובחר את המדפסת שלך. לתשומת לבך:*

# **Mopria Print Service באמצעות הדפסה**

Mopria Print Service מאפשרת הדפסה אלחוטית מידית מתוך טלפונים חכמים או טבלטים עם מערכת הפעלה<br>Android.

.Google Play מתוך Mopria Print Service את התקן

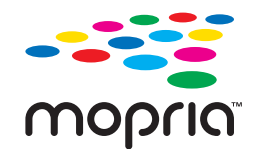

לפרטים נוספים, גש אל אתר האינטרנט של Mopria ב-https://mopria.org.

# **הדפסה על מעטפות**

# **הדפסה על מעטפות ממחשב (Windows(**

- .1 טען מעטפות לתוך המדפסת. "טעינת [נייר" בעמוד](#page-81-0) 82
- .2 פתח את הקובץ שברצונך להדפיס.
- .3 עבור לחלון של מנהל ההתקן של המדפסת.
- .4 בחר את גודל המעטפה מתוך **גודל המסמך** בלשונית **ראשי**, ואז בחר **מעטפה** מתוך **סוג דף**.
- .5 הגדר את הפריטים האחרים בכרטיסיות **ראשי** ו-**אפשרויות נוספות** לפי הצורך, ולאחר מכן לחץ על **אישור**.
	- .6 לחץ על **הדפס**.

# **הדפסה על מעטפות ממחשב (OS Mac(**

- .1 טען מעטפות לתוך המדפסת. "טעינת [נייר" בעמוד](#page-81-0) 82
- .2 פתח את הקובץ שברצונך להדפיס.
- .3 בחר באפשרות **הדפס** בתפריט **קובץ** או בכל פקודה אחרת שתעביר אותך לתיבת הדו-שיח הדפסה.
	- .4 בחר בגודל בתוך הגדרת **גודל דף**.
	- .5 בחר באפשרות **הגדרות הדפסה** בתפריט שנפתח.
		- .6 בחר **מעטפה** בתור הגדרת **סוג מדיה**.
		- .7 הגדר את הפריטים האחרים לפי הצורך.
			- .8 לחץ על **הדפס**.

# **הדפסת דפי אינטרנט**

### **הדפסת דפי אינטרנט מהתקנים חכמים**

מתקינים את Panel Smart Epson מהקישור הבא או באמצעות קוד ה -QR.

### <https://support.epson.net/smpdl/>

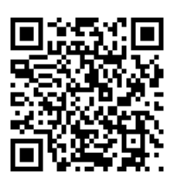

<span id="page-128-0"></span>פתח את דף האינטרנט שאתה רוצה להפדיס באפליקציית דפדפן האינטרנט שלך. מקישים על **שיתוף** בתפריט של<br>אפליקציית הדפדפן ואז על Smart Panel ומתחילים את ההדפסה.

# **הדפסה באמצעות שירות ענן**

באמצעות שירות Connect Epson העומד לרשותך באינטרנט באפשרותך להדפיס מהטלפון החכם שלך, ממחשב הלוח שלך או מהמחשב הנייד בכל מקום ובכל שעה. כדי להשתמש בשירות זה, עליך לרשום את המשתמש<br>ואת המדפסת בשירות Epson Connect.

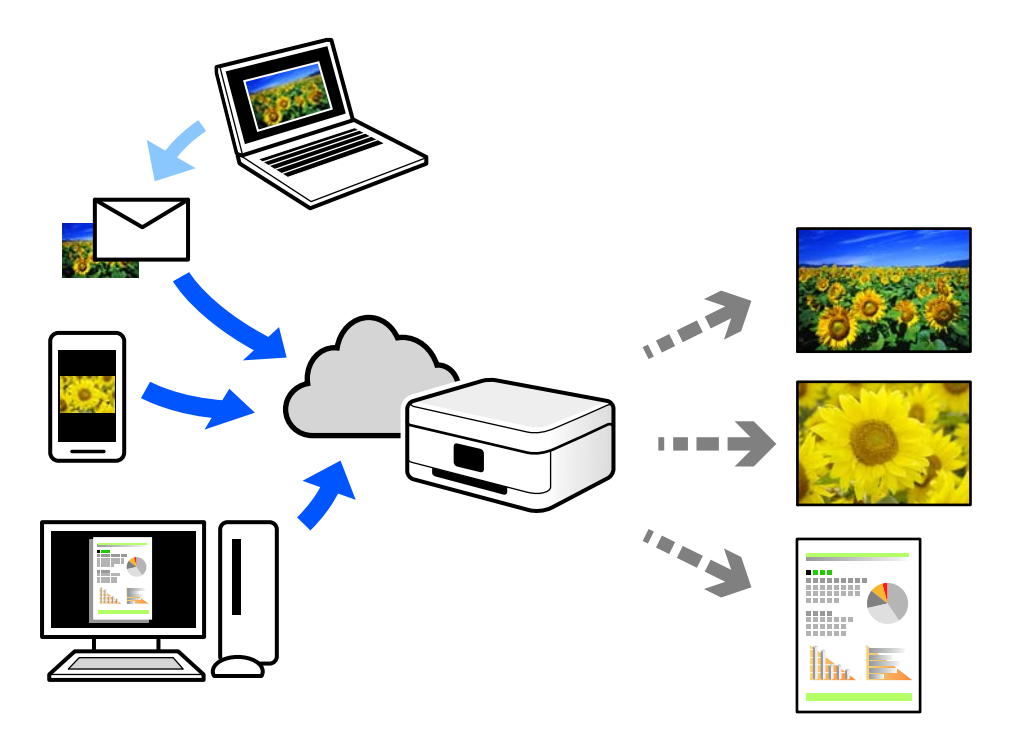

התכונות הזמינות באינטרנט הן כלהלן.

#### Email Print❏

כאשר אתה שולח דוא"ל עם צרופות כגון מסמכים או תמונות אל כתובת דוא"ל שהוקצתה למדפסת, ביכולתך<br>להדפיס את הדוא"ל והצרופות מאתרים מרוחקים כמו ביתר או מדפסת במשרד.

#### Remote Print Driver❏

זהו מנהל התקן משותף שיש לא תמיכה במנהל ההתקן להדפסה מרחוק. כאשר אתה מדפיס באמצעות מדפסת<br>הנמצאת באתר מרוחק, תוכל להדפיס באמצעות שינוי המדפסת בבחלון האפליקציות הרגילות.

עיין בפורטל האינטרט של Connect Epson לפרטים על הדרך להגדיר או להדפיס.

<https://www.epsonconnect.com/>

(אירופה בלבד) [http://www.epsonconnect.eu](http://www.epsonconnect.eu/)

# **תחזוקת המדפסת**

<span id="page-130-0"></span>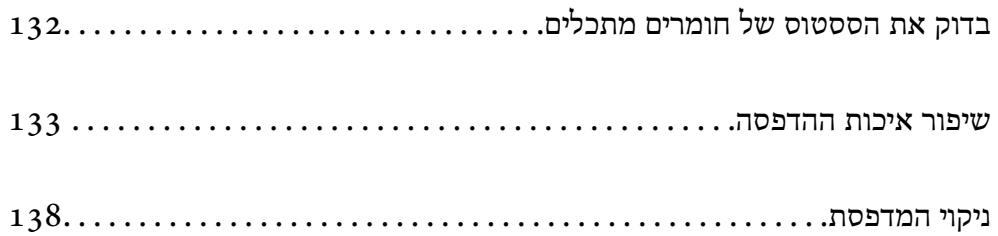

# **בדוק את הססטוס של חומרים מתכלים**

<span id="page-131-0"></span>באפשרותךלבדוק את מפלסי הדיו, בקירוב, ואת אורך חיי השירות, בקירוב, של קופסת התחזוקה מלוח הבקרה של המדפסת. בחר ב- במסך הבית.

כדי לבחור פריט, השתמש בלחצנים  $\blacktriangleright\blacktriangleleft\nabla$ , ואז לחץ על לחצן OK.

*הדברים הבאים מצביעים על כמות השטח הפנוי בקופסת התחזוקה. לתשומת לבך:*

*א: מקום פנוי*

*ב : כמות דיו הפסולת*

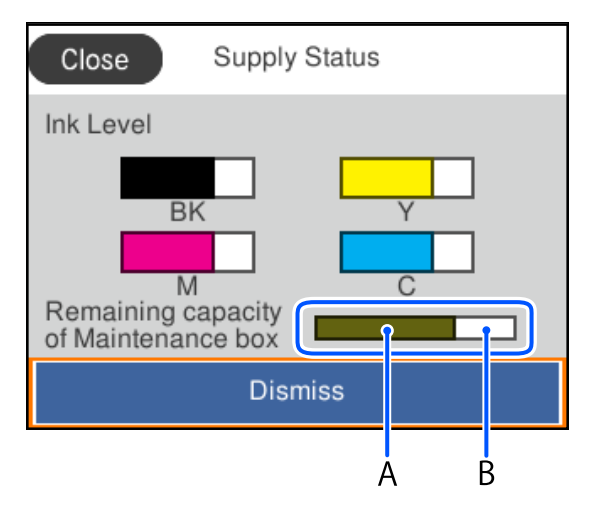

תוכל להמשיך להדפיס בזמן שהודעת מפלס הדיו הנמוך מוצגת. החלף את יחידות אספקת דיו בעת הצורך. *לתשומת לבך:*

❏ *באפשרותך גם לבדוק את מפלסי הדיו, בקירוב, ואת אורך חיי השירות המשוער של קופסת התחזוקה מתוך מנטר הסטטוס במנהל ההתקן של המדפסת.*

Windows❏

לחץ על **3 Monitor Status EPSON** בכרטיסייה **תחזוקה**.

**מורחבות** בכרטיסייה **תחזוקה**, ולאחר מכן בחר **הפעל את 3 Monitor Status EPSON**. אם **3 Monitor Status EPSON** אינו זמין, היכנס אל מנהל ההתקן של המדפסת, לחץ על **הגדרות**

Mac OS❏

Appleתפריט>**העדפותמערכת**>**מדפסות וסורקים** (או **הדפס וסרוק**, **הדפסה ופקס**)>XXXX(Epson( > **אפשרויות וחומרים מתכלים** > **תוכנת עזר** > **פתח את תוכנת העזר של המדפסת** > **EPSON Status Monitor**

**מידע קשור**

- $_{177}$  הגיע הזמן להחליף את יחידות אספקת [הדיו" בעמוד](#page-176-0)  $\blacktriangleright$ 
	- $\,$  "הגיע הזמן להחליף את קופסת [התחזוקה" בעמוד](#page-181-0) 182 $\,$

# **שיפור איכות ההדפסה**

### **תיקון איכות ההדפסה**

<span id="page-132-0"></span><mark>אם שמת לב לקווים אנכיים שיצאו מהיישור,</mark> תמונות מטושטשות, או פסים אופקיים, תקן את איכות ההדפסה. אם<br>ברצונר לשנות את איכות ההדפסה עבור כל נייר בנפרד, בצע הגדרה זו תחילה.

- .1 הכנס למדפסת דף רגיל בגודל 4A.
- .2 בחר **תחזוקה** בלוח הבקרה של המדפסת.

. כדי לבחור פריט, השתמש בלחצנים  $\blacktriangleright\blacktriangleleft\nabla$ , ואז לחץ על לחצן OK.

- .3 בחר **התאמת איכות ההדפסה**.
- 4. פעל לפי ההוראות המוצגות על גבי המסך כדי להדפיס את הדפוסים עבור יישור ראש ההדפסה, ולאחר מכן יישר<br>את ראש ההדפסה

❏דפוס זה מאפשר לך לבצע את היישור אם התדפיסים שלך נראים מטושטשים. מצא את המספר של הדפוס המלא ביותר ובחר אותו.

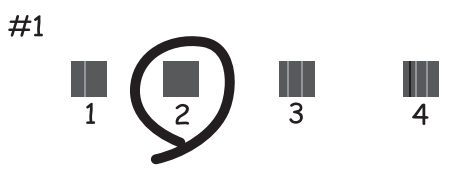

פוס זה מאפשר לך לבצע את היישור אם קווי סרגל אנכיים מופיעים בתדפיסים שלך בצורה עקומה.  $\Box$ מצא ובחר את מספר הדפוס הכולל את הקו האנכי הכי פחות עקום.

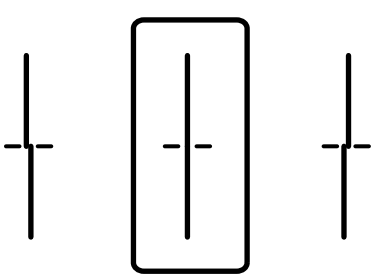

פוס זה מאפשר לך לבצע יישור אם אתה רואה פסים אופקיים במרווחים סדירים. $\Box$ מצא והזן את המספר של התבנית הכי פחות מופרדת והכי חופפת.

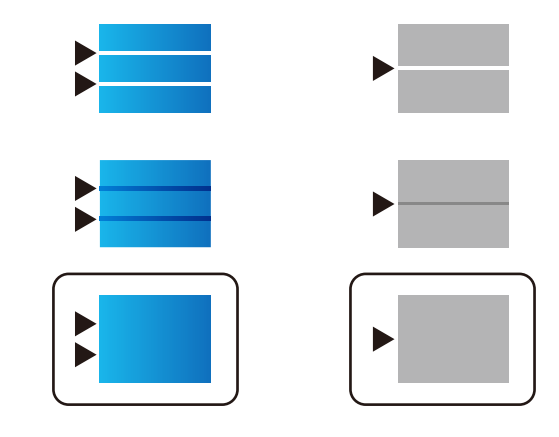

### **בדיקת ראש ההדפסה וניקויו**

אם הנחירים סתומים התדפיסים נעשים דהויים, יש רצועות נראות לעין או שמופיעים צבעים לא צפויים. אם הנחירים סתומים מאוד, יודפס דף ריק. כשאיכות ההדפסה יורדת, השתמש תחילה בתכונת בדיקת הנחירים ובדוק אם הנחירים<br>סתומים. אם הנחירים סתומים נקה את ראש ההדפסה.

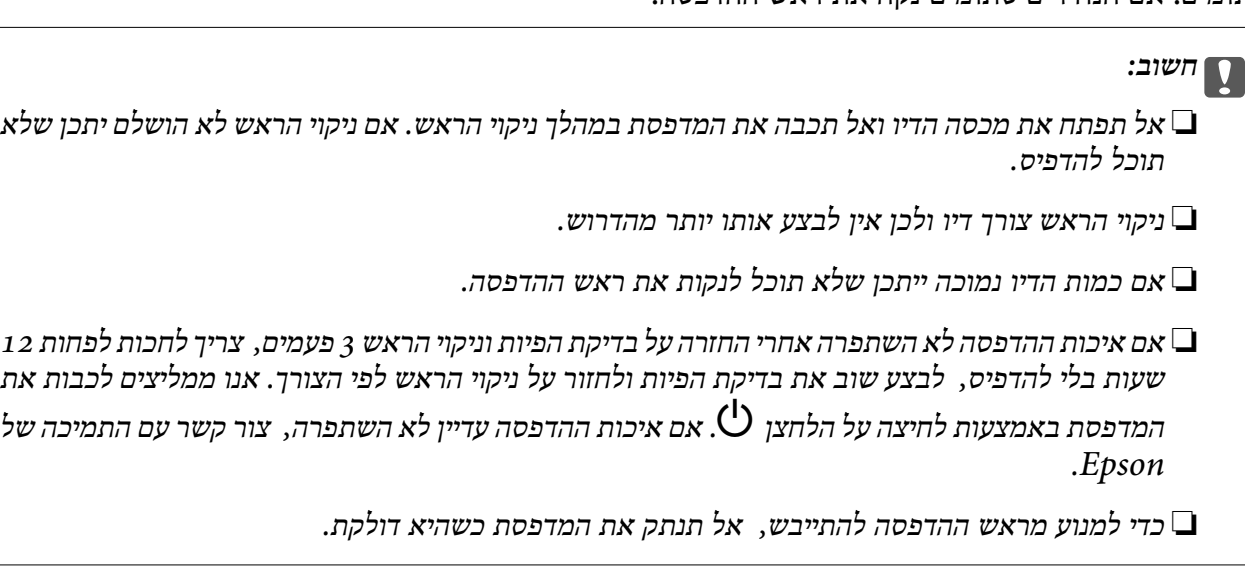

תוכל לבדוק ולנקות את ראש ההדפסה באמצעות שימוש בלוח הבקרה של המדפסת.

.1 בחר **תחזוקה** בלוח הבקרה של המדפסת.

כדי לבחור פריט, השתמש בלחצנים  $\blacktriangleright\blacktriangleleft\nabla$ , ואז לחץ על לחצן OK.

- .2 בחר **בדיקת פיית ראש ההדפסה**.
- .3 פעל לפי ההוראות שמופיעות על המסך כדי לטעון נייר ולהדפיס את תבנית בדיקת החרירים.
	- .4 בדוק את תבנית ההדפסה.

סתומים בתבנית קווים שבורים או קטעים חסרים, כפי שמוצג בתבנית "NG", אפשר שנחירי ראש ההדפסה G"<br>סתומים. טבור לשלב הבא.

אם אינך רואה קווים שבורים או קטעים חסרים כמו בדפוס "אישור" הבא, הנחירים אינם סתומים. אין צורך  $\Box$ לנקות את ראש ההדפסה. בחר $\mathbf C$ כדי לצאת.

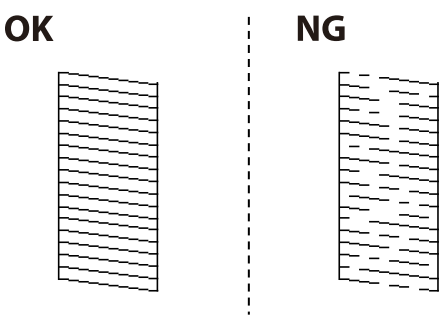

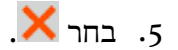

- .6 פעל לפי ההוראות שמופיעות על המסך לניקוי ראש ההדפסה.
- 7. לאחר השלמת הניקוי, פעל בהתאם להוראות המוצגות על המסך כדי להדפיס שוב את תבנית בדיקת הנחיר. חזור<br>על הניקוי ועל הדפסת התבנית עד שכל הקווים יודפסו בשלמותם.

*תוכל גם לבדוק ולנקות את ראש ההדפסה ממנהל ההתקן של המדפסת. לתשומת לבך:*

#### *Windows* ❏

*לחץ על בדיקת זרבובית ראש הדפסה בכרטיסייה תחזוקה.*

#### *Mac OS* ❏

```
< \leq (Epson(XXXX < 0)תפריט< > העדפות מערכת< מדפסות וסורקים pleאפשרויות וחומרים מתכלים > תוכנת עזר > פתח את תוכנת העזר של המדפסת > בדיקת זרבובית ראש הדפסה
```
### **מניעת סתימת נחירים**

השתמש תמיד בלחצן ההפעלה בעת כיבוי והדלקת המדפסת.

בדוק שנורית ההפעלה כבויה לפני שתנתק את כבל החשמל.

הדיו עצמו עלול להתייבש אם אין הוא מכוסה. בדיוק כמו הנחת מכסה על עט נובע או עט שמן כדי למנוע התייבשות<br>שלה, ודא שראש ההדפסה מכוסה כראוי כדי למנוע את התייבשות הדיו.

אחרי ניתוק כבל החשמל או במקרה של הפסקת חשמל במהלך פעולת המדפסת, אפשר שראש ההדפסה לא יכוסה<br>כראוי. אם משאירים את ראש ההדפסה כמות שהוא, הוא יתייבש ויגרום לנחירים (יציאות הדיו) להתייבש.

במקרים אלה, הדלק את המדפסת וכבה אותה שוב, במהירות האפשרית על מנת לכסות את ראש ההדפסה.

#### **יישור ראש ההדפסה**

אם רואים שקווים אנכיים אינם מיושרים כהלכה או אם רואים תמונות מטושטשות יש ליישר את ראש ההדפסה.

.1 בחר **תחזוקה** בלוח הבקרה של המדפסת.

 $\mathbf{C}$ כדי לבחור פריט, השתמש בלחצנים  $\blacktriangleright\blacktriangleleft\blacktriangledown\blacktriangle$ , ואז לחץ על לחצן OK.

- .2 בחר **יישור ראש הדפסה**.
- .3 בחר אחד מתפריטי היישור.

<span id="page-135-0"></span>❏קווים אנכיים נראים עקומים או שהתדפיסים נראים מטושטשים: בחר **יישור שורה**.

❏מופיעים פסים אופקיים במרווחים סדירים: בחר **יישור אופקי**.

.4 פעל בהתאם להוראות המוצגות על המסך.

#### **ניקוי נתיב הנייר ממריחות דיו**

כאשר התדפיסים מרוחים או שרוטים, נקה את הגלגלת בפנים.

*חשוב:* c

*אין להשתמש בנייר טישו לניקוי בתוך המדפסת. נחירי ראש ההדפסה עלולים להיסתם מסיבי בד.*

.1 בחר **תחזוקה** בלוח הבקרה של המדפסת.

כדי לבחור פריט, השתמש בלחצנים  $\blacktriangleright \blacktriangleleft \blacktriangledown$ , ואז לחץ על לחצו OK.

- .2 בחר **ניקוי מיישר הנייר**.
- .3 פעל לפי ההוראות שמופיעות על המסך כדי לטעון נייר ולנקות את נתיב הנייר.
	- .4 חזור על התהליך עד שהנייר לא יוכתם בדיו.

### **ניקוי הסרט השקוף**

כאשר התדפיס אינו משתפר אחרי יישור ראש ההדפסה או ניקוי נתיב הנייר, אפשר שהסרט השקוף בתוך המדפסת מוכתם.

הפריטים הדרושים:

❏(מספר) מטושי צמר גפן

 $\Box$ מים עם כמה טיפות של חומר ניקוי (2 או 3 טיפות של חומר ניקוי בתוך 1/4 כוס של מי ברז)

ם תאורה המאפשרת לבדוק את הכתמים $\Box$ 

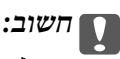

*אין להשתמש בנוזל ניקוי אחר מחוץ למים עם כמה טיפות של חומר ניקוי.*

 $\rm (U)$ . כבה את המדפסת באמצעות לחיצה על הלחצן  $\rm ^1$ 

.2 פתח את מכסה המדפסת.

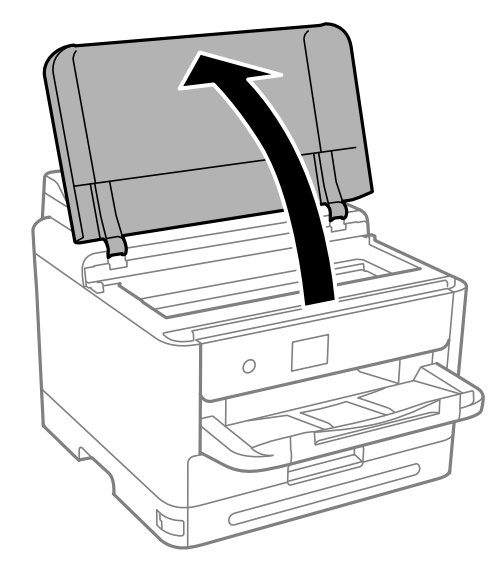

.3 בדוק אם הסרט השקוף מוכתם. קל יותר לראות את הכתמים באור. אם קיימים כתמים (כגון, סימני טביעות אצבעות או שמן) על הסרט השקוף (A), עבור לשלב הבא.

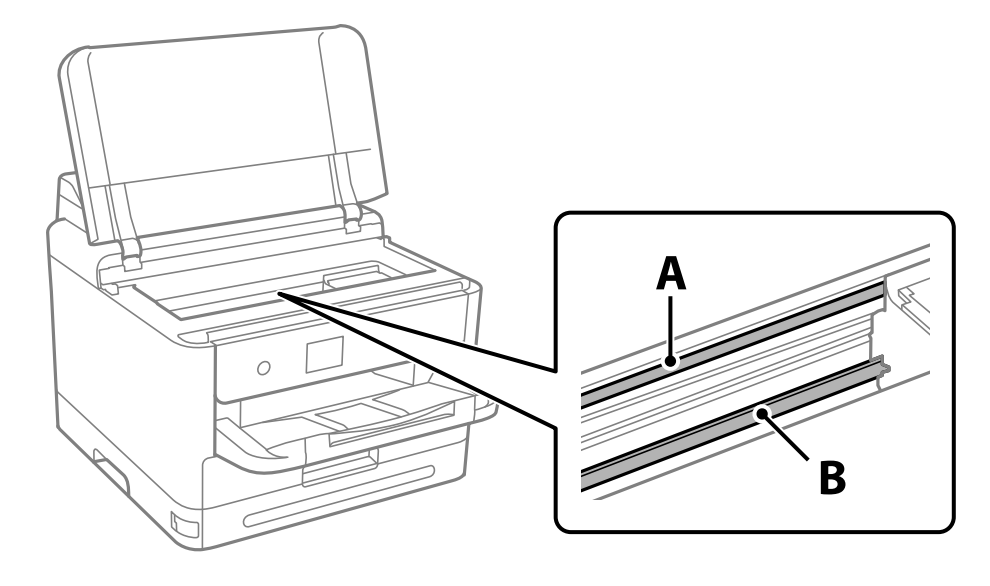

הסרט השקוף : $\rm A$ 

B: מסילה

# *חשוב:* c

*יש להיזהר לא לגעת במסילה (B(. אחרת, אפשר שלא תוכללהדפיס. אל תנגב את השמן מהמסילה, משום שהוא חיוני לפעולות.* <span id="page-137-0"></span>4. לחלח את מטוש צמר הגפן במים עם מספר טיפות של חומר ניקוי באופן שהמטוש לא יטפטף מים, ואז העבר אותו<br>על החלק המוכתם.

זהירות לא לגעת בדיו שנשפך בתוך המדפסת.

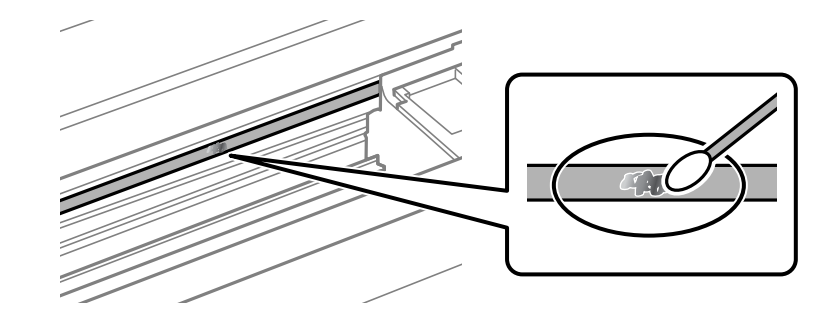

# *חשוב:* c

*נגב בעדינות את הכתם. אם תלחץ את מטוש צמר הגפן חזק מדי כנגד הסרט, עלולים קפיצי הסרט לצאת ממקום וייגרם נזק למדפסת.*

.5 יש להשתמש במטוש צמר גפן חדש ויבש כדי לנגב את הסרט.

# *חשוב:* c

*אל תשאיר סיבים כלשהם על הסרט.*

*כדי למנוע מהכתם להתפשט, החלף לעיתים קרובות את מטוש צמר הגפן במטוש חדש. לתשומת לבך:*

- .6 חזור על שלבים 4 ו5- עד שייעלמו הכתמים מהסרט.
	- .7 בדוק חזותית שאין כתמים על הסרט.

# **ניקוי המדפסת**

אם הרכיבים והמארז מלוכלכים או מאובקים, כבה את המדפסת ונקה אותם באמצעות מטלית רכה ונקיה שלוחלחה<br>במים. אם לא תוכל להסיר את הלכלוך, נסה להוסיף כמות קטנה של חומר ניקוי קל למטלית לחה.

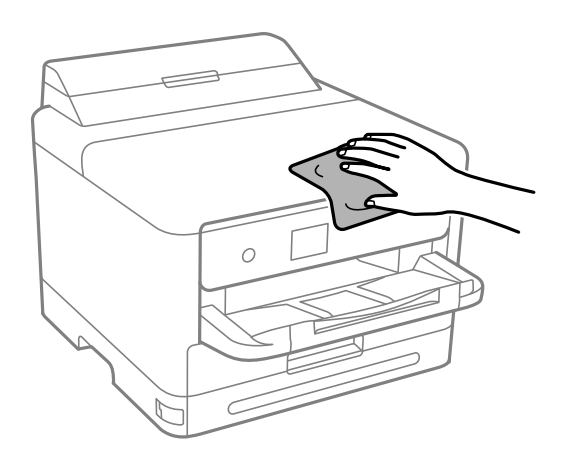

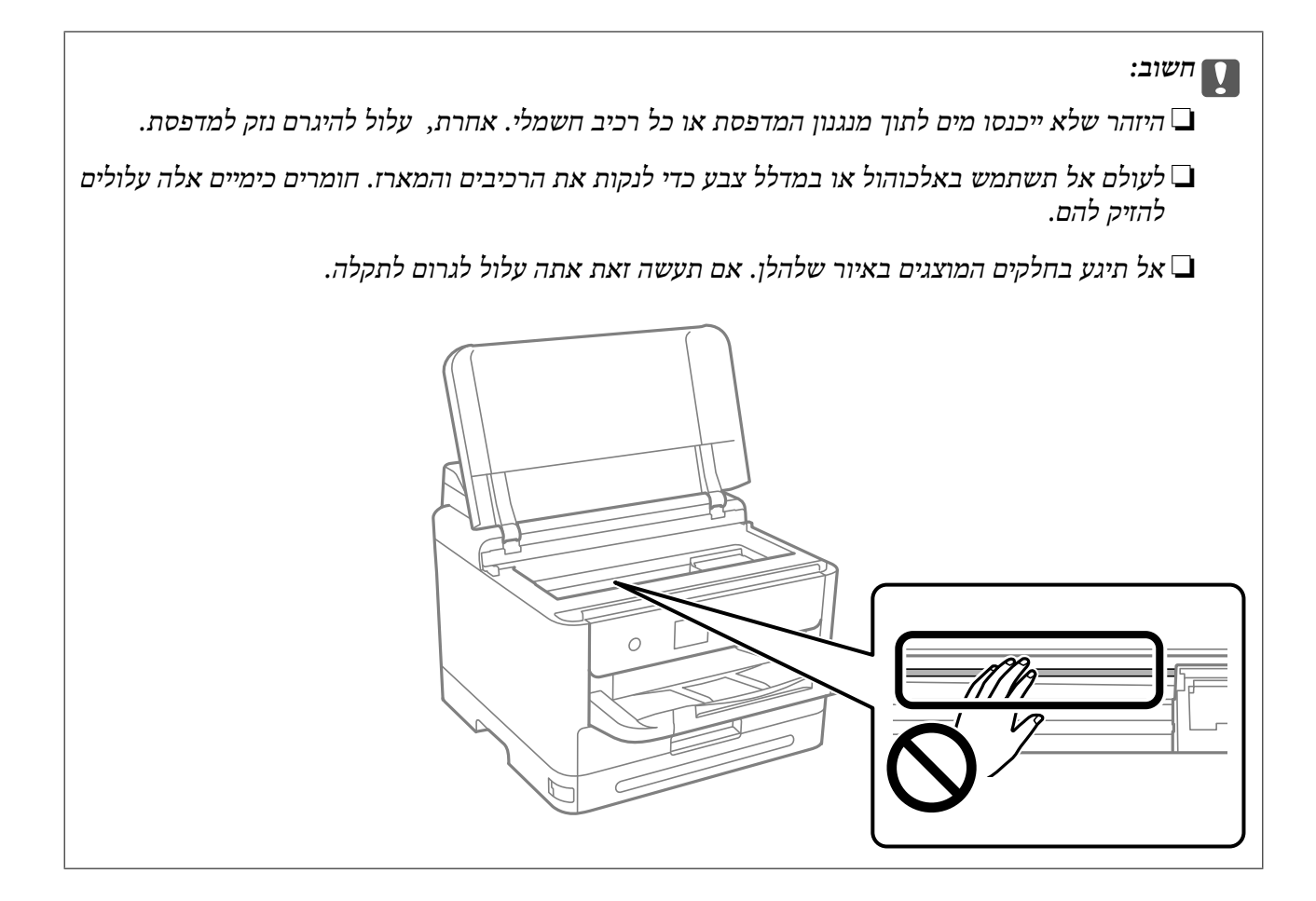

# **במצבים הבאים**

<span id="page-139-0"></span>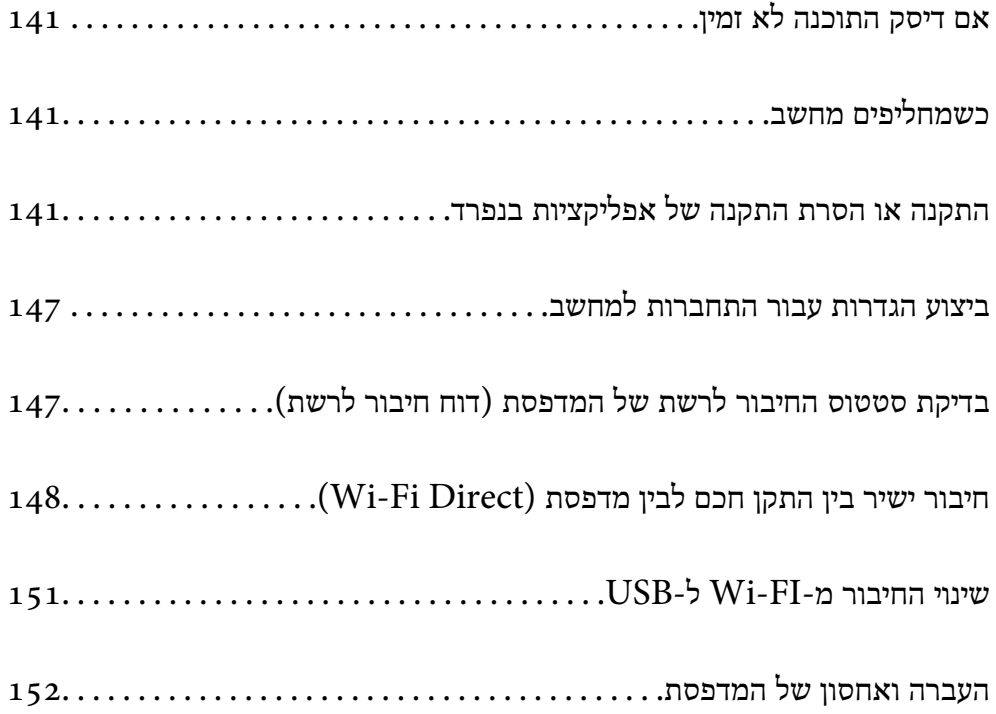

# **אם דיסק התוכנה לא זמין**

יש לבצע את הפעולות הבאות רק אם מותר למשתמש להפעיל את המכשיר.

אפשר להוריד מהאינטרנט את התוכן שנמצא בדיסק התוכנה.

כך אפשר להתקין אותה אם אין למחשב כונן דיסיקים או אם הדיסק שצורף למוצר אבד.

<span id="page-140-0"></span>גש לאתר האינטרנט שלהלן, ואז הזן את שם המוצר. גש אל <mark>התקנה</mark>, והתחל לבצע את ההגדרה. פעל בהתאם<br>להוראות המוצגות על המסר.

[https://epson.sn](https://epson.sn/?q=2)

# **כשמחליפים מחשב**

יש לבצע את הפעולות הבאות רק אם מותר למשתמש להפעיל את המכשיר.

צריך להתקין את תוכנת ההדפסה ושאר התוכנות במחשב החדש.

גש לאתר האינטרנט שלהלן, ואז הזן את שם המוצר. גש אל <mark>התקנה</mark>, והתחל לבצע את ההגדרה. פעל בהתאם<br>להוראות המוצגות על המסר.

[https://epson.sn](https://epson.sn/?q=2)

# **התקנה או הסרת התקנה של אפליקציות בנפרד**

חבר את המחשב לרשת והתקן את הגרסה העדכנית של כל היישומים מהאתר. היכנס למחשב שלך כמנהל. הזן את<br>סיסמת המנהל אם המחשב מנחה לעשות זאת.

# **התקנת האפליקציות בנפרד**

*כאשר מתקינים יישום כלשהו מחדש יש להסירו קודם. לתשומת לבך:*

.1 ודא שהמחשב והמדפסת זמינים לתקשורת, ושהמדפסת מחוברת לאינטרנט.

.EPSON Software Updater את התחל .2 צילום המסך הוא דוגמה במערכת הפעלה Windows.

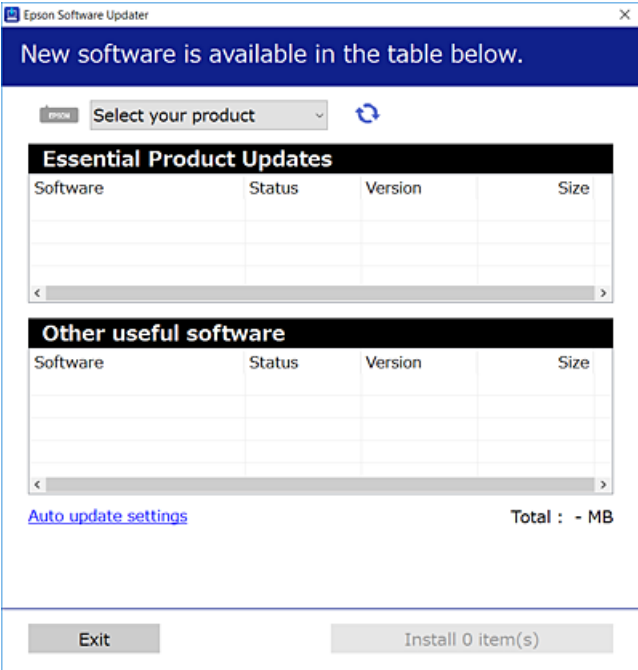

- $\cdot$ 3 עבור Windows, בחר את המדפסת שלך ואז לחץ  $\bullet$  כדי לבדוק את האפליקציות העדכניות הזמינות.
	- .4 בחר את הפריטים שברצונך להתקין או לעדכן, ולאחר מכן לחץ על לחצן ההתקנה.

# *חשוב:* c

*אל תכבה ואל תנתק את המדפסת מהחשמל לפני השלמת העדכון. הדבר עלול לגרום לתקלה במדפסת.*

#### *לתשומת לבך:*

❏ *תוכל להוריד את האפליקציות העדכניות ביותר מאתר האינטרנט של Epson.*

#### *[http://www.epson.com](http://www.epson.com/)*

❏ *אם אתה משתמש במערכות הפעלה Server Windows לא תוכללהשתמש ב -Updater Software Epson. הורד את האפליקציות העדכניות ביותר מאתר האינטרנט של Epson.*

#### **מידע קשור**

- $\,$  "אפליקציה לעדכון תוכנה וקושחה (Epson Software Updater" בעמוד 203
	- | "הסרת [אפליקציות" בעמוד](#page-144-0) 145

# **בדיקה אם מותקן מנהל התקן מדפסת מקורי של Windows — Epson**

תוכל לבדוק אם מנהל התקן מדפסת מקורי של Epson מותקן במחשב שלך באמצעות אחת מהשיטות הבאות.

את חלון תכונות שרת ההדפסה. בחר **לוח הבקרה** <sup>&</sup>gt; **הצג התקנים ומדפסות** (**מדפסות**, **מדפסות ופקסים**), ואז בצע את הפעולות הבאות כדילפתוח

Windows 11/Windows 10/Windows 8.1/Windows 8/Windows 7/Windows Server❏ 2022/Windows Server 2019/Windows Server 2016/Windows Server 2012 R2/ Windows Server 2012/Windows Server 2008 R2

לחץ על סמל המדפסת, ואז לחץ **תכונות שרת הדפסה** בראש החלון.

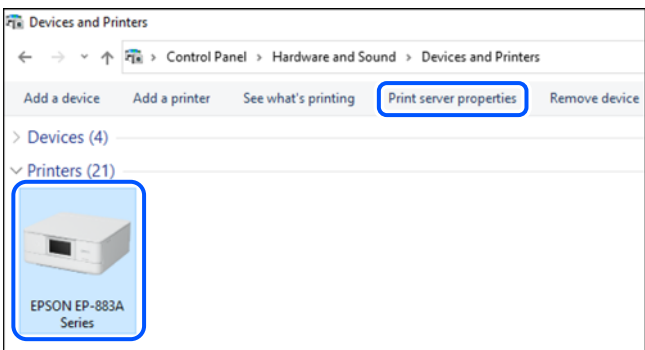

#### Windows Vista/Windows Server 2008❏

לחץ לחיצה ימנית על תיקיית **מדפסות** ואז לחץ על **הפעל כמנהל** > **תכונות שרת**.

Windows XP/Windows Server 2003 R2/Windows Server 2003❏ מתוך תפריט **קובץ** בחר **תכונות שרת**.

לחץ על לשונית <mark>מנהלי התקן. א</mark>ם שם המדפסת שלך מוצג ברשימה, זהו סימן שמותקן מנהל התקן מדפסת Epson<br>מקורי במחשב שלך.

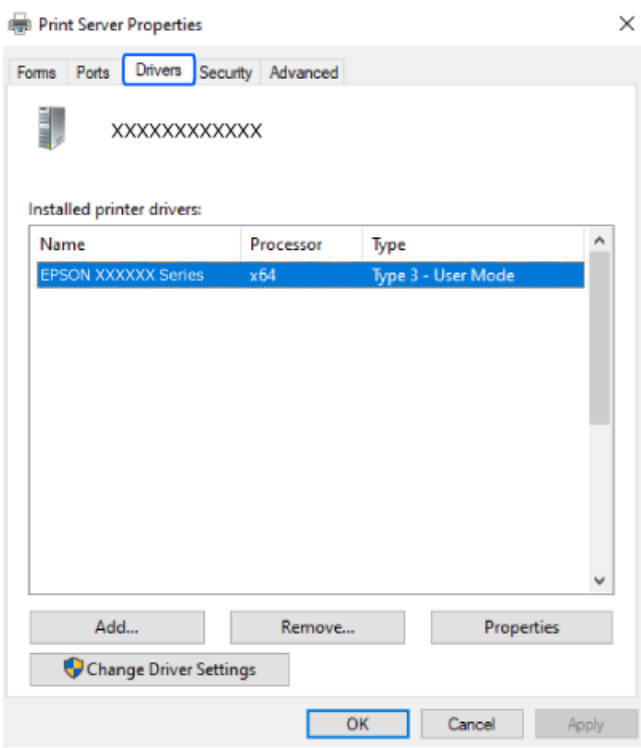

#### **מידע קשור**

| "התקנת האפליקציות [בנפרד" בעמוד](#page-140-0) 141

# **בדיקה אם מותקן מנהל התקן מדפסת מקורי של OS Mac — Epson**

תוכל לבדוק אם מנהל התקן מדפסת מקורי של Epson מותקן במחשב שלך באמצעות אחת מהשיטות הבאות.

בחר באפשרות **העדפות המערכת** מתוך תפריט Apple < **מדפסות וסורקים** (או **הדפסה וסריקה**, **הדפסה ופקס**), **עזר** בחלון, הרי שמנהל התקן מדפסת מקורי של Epson מותקן במחשב שלך. ולאחר מכן בחר את המדפסת. לחץ **אפשרויות וחומרים מתכלים**, ואם מוצגות לשונית <sup>ה</sup>**אפשרויות** ולשונית **תוכנת**

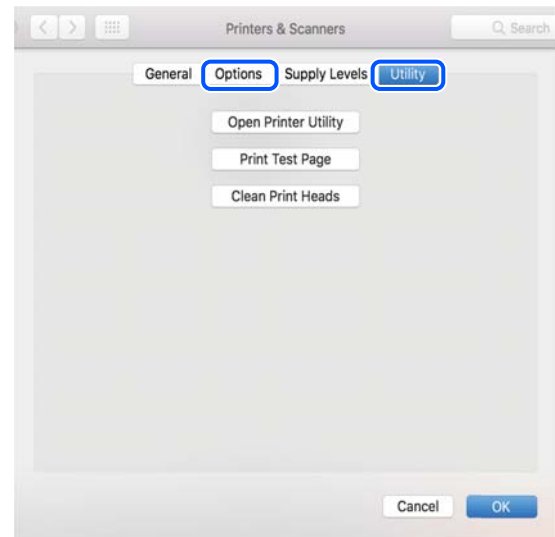

**מידע קשור** | "התקנת האפליקציות [בנפרד" בעמוד](#page-140-0) 141

# **התקנת מנהל התקן מדפסת PostScript**

# **התקנת מנהל התקן מדפסת Windows — PostScript**

.1 התחל את תהליך ההתקנה מתוך אחת מבין האפשרויות הבאות.

❏**השתמש בדיסק התוכנה שסופק עם המדפסת.**

הכנס את דיסק התוכנה לתוך המחשב, גש לנתיב התיקיה הבא, ואז הפעל את EXE64.SETUP) או .(SETUP.EXE

> או $\langle$  (SETUP\SETUP64.EXEWINX86 או $\langle$  (PostScript\WINX64Driver (SETUP.EXE

> > ❏**הורד מאתר האינטרנט.**

גש לעמוד המדפסת שלך מאתר האינטרנט הבא, הורד את מנהל התקן המדפסת PostScript, ואז הפעל את<br>קובץ ההפעלה.

(אירופה ([http://www.epson.eu/Support](HTTP://WWW.EPSON.EU/SUPPORT) (מחוץ לאירופה) [http://support.epson.net/](HTTP://SUPPORT.EPSON.NET/)

- .2 בחר את המדפסת שלך.
- .3 פעל בהתאם להוראות המוצגות על המסך.
- .4 בחר את שיטת החיבור מבין חיבור רשת או חיבור USB.
	- ❏**עבור חיבור רשת.**

מוצגת רשימה של מדפסות זמינות באותה רשת. בחר את המדפסת בה ברצונך להשתמש.

<span id="page-144-0"></span>❏**עבור חיבור USB.** פעל בהתאם להוראות המוצגות על גבי המסך כדי לחבר את המדפסת אל המחשב.

.5 פעל בהתאם להוראות המוצגות על גבי המסך כדי להתקין מנהל התקן מדפסת PostScript.

### **התקנת מנהל התקן מדפסת OS Mac — PostScript**

הורד את מנהל התקן המדפסת מאתר התמיכה של Epson והתקן אותו.

(אירופה(<http://www.epson.eu/Support>

(לאירופה מחוץ (<http://support.epson.net/>

אתה זקוק לכתובת ה -IP של המדפסת בעת התקנת מנהל ההתקן של המדפסת.

בחר את סמל הרשת במסך הבית של המדפסת, ואז בחר את שיטות החיבור הפעיל כדי לאשר את כתובת ה-IP של<br>המדפסת.

# **הוספת מדפסתEpson מקורית (עבור OS Mac בלבד)**

- .1 בחר **העדפות מערכת** מתוך התפריט Apple < **מדפסות וסורקים** (או **הדפסה וסריקה**, **הדפסה ופקס**).
	- .2 לחץ ,**+** ואז בחר את המדפסת שלך במסך המוצג.
		- .3 הגדר את ההגדרות הבאות.

שו מאוחר יותר ( (12.xmacOS Monterey  $\square$ לחץ על **בחר תוכנה** מתוך **השתמש**, בחר את המדפסת שלך במסך המוצג, ואז לחץ **אישור**.

> ( (11.xmacOS Big Sur עד) ) 10.9.5Mac OS X Mavericks❏ בחר את המדפסת שלך מתוך **השתמש**.

> > .4 לחץ **הוסף**.

*לתשומת לבך:* ❏ *אם המדפסת שלך אינה רשומה, ודא שהיא מחוברת בצורה נכונה למחשב ושהמדפסת דלוקה.*

❏ *עבור חיבור USB, IP, או Bonjour הגדר באופן ידני את יחידת מחסנית הנייר האופציונלית אחרי שתוסיף את המדפסת.*

## **הסרת אפליקציות**

היכנס למחשב שלך כמנהל. הזן את סיסמת המנהל אם המחשב מנחה אותך לעשות זאת.

### **הסרת יישומים — Windows**

- .1 לחץ על הכפתור  $\bigcup$  כדי לכבות את המדפסת.
	- .2 צא מכל היישומים הרצים.
		- .3 פתח את **לוח הבקרה**:

Windows 11❏ לחץ על לחצן 'התחל' ואז בחר **כל האפליקציות** > **כלי** > **Windowsלוח הבקרה**.

Windows 10/Windows Server 2022/Windows Server 2019/Windows Server 2016❏ לחץ על לחצן 'התחל' ואז בחר **מערכת** > **Windowsלוח הבקרה**.

Windows 8.1/Windows 8/Windows Server 2012 R2/Windows Server 2012❏ בחר **שולחן עבודה** > **הגדרות** > **לוח הבקרה**.

Windows 7/Windows Vista/Windows XP/Windows Server 2008 R2/Windows❏ Server 2008/Windows Server 2003 R2/Windows Server 2003 לחץ על לחצן 'התחל' ובחר **לוח הבקרה**.

.4 פתח את **הסר התקנת תכנית** (או **הוספה או הסרה של תוכניות**):

Windows 11/Windows 10/Windows 8.1/Windows 8/Windows 7/Windows❏ Vista/Windows Server 2022/Windows Server 2019/Windows Server 2016/ Windows Server 2012 R2/Windows Server 2012/Windows Server 2008 R2/ Windows Server 2008

בחר **הסר התקנת תכנית** ב**תוכניות**.

Windows XP/Windows Server 2003 R2/Windows Server 2003❏ לחץ על **הוספה או הסרה של תוכניות**.

.5 בחר את היישום שברצונך להסיר.

לא תוכל להסיר את התקנת מנהל התקן המדפסת אם קיימות עבודות הדפסה. מחק או המתן להדפסת העבודות<br>לפני הסרת ההתקנה.

.6 הסר את היישומים:

Windows 11/Windows 10/Windows 8.1/Windows 8/Windows 7/Windows❏ Vista/Windows Server 2022/Windows Server 2019/Windows Server 2016/ Windows Server 2012 R2/Windows Server 2012/Windows Server 2008 R2/ Windows Server 2008

לחץ על **הסר התקנה/שנה** או על **הסר התקנה**.

Windows XP/Windows Server 2003 R2/Windows Server 2003❏ לחץ על **הסר התקנה/שנה** או על **הסר**.

*אם מופיע חלון בקרת חשבון משתמש לחץ על המשך. לתשומת לבך:*

.7 פעל בהתאם להוראות המוצגות על המסך.

### **הסרת יישומים — OS Mac**

.EPSON Software Updater באמצעות Uninstaller את הורד .1

<span id="page-146-0"></span>לאחר הורדת ה -Uninstaller אין צורך להוריד אותו שוב בכל פעם שבו מסירים את היישום.

- . לחץ על הכפתור  $\bigcup$  כדי לכבות את המדפסת.  $_2$
- **הדפס וסרוק**, **הדפסה ופקס**), ואחר כך הסר את המדפסת מרשימת המדפסות הזמינות. .3 כדי להסיר את מנהל ההתקן של המדפסת, בחר **העדפות מערכת** מהתפריט Apple <sup>&</sup>lt; **מדפסות וסורקים** (או
	- .4 צא מכל היישומים הרצים.
	- .5 בחר באפשרות **עבור אל** > **יישומים** > **Software Epson** < **Uninstaller**.
		- .6 בחר את היישום שברצונך להסיר ואחר כך לחץ על **Uninstall**.

## *חשוב:* c

*ה-Uninstaller מסיר מהמחשב את כל מנהלי ההתקנים של מדפסות הזרקת דיו של Epson. אם יש כמה מדפסות הזרקת דיו של Epson בשימוש וברצונךלמחוק מנהלי התקנים מסוימים בלבד, מחק קודם את כולם ואז התקן שוב את מנהל ההתקן הנחוץ של המדפסת.*

*אם אינך יכוללמצוא ברשימת היישומים את היישום שברצונך להסיר אינך יכוללהסיר תוך שימוש ב -Uninstaller. לתשומת לבך: במצב זה, בחר עבור אל>יישומים >Software Epson, בחר ביישוםשברצונךלהסיר ואחר כךגרור אותו אל סמל האשפה.*

**מידע קשור**

 $\,$  "אפליקציה לעדכון תוכנה וקושחה (Epson Software Updater" בעמוד 203

# **ביצוע הגדרות עבור התחברות למחשב**

פעל בהתאם להוראות של המנהל שלך ביחס לדרך הנכונה לחבר את המדפסת.

גש לאתר האינטרנט שלהלן, ואז הזן את שם המוצר. גש אל **התקנה**, והתחל לבצע את ההגדרה.

#### [https://epson.sn](https://epson.sn/?q=2)

על מנת להגדיר את התצורה של מדפסת משותפת ברשת, בחר מדפסת שנמצאה ברשת והתחל להגדיר את<br>התצורה.

# **בדיקת סטטוס החיבור לרשת של המדפסת (דוח חיבור לרשת)**

תוכל להדפיס דו"ח חיבור רשת כדי לבדוק את המצב בין המדפסת לבין הנתב האלחוטי.

 $\sqrt{\widehat{\epsilon}}$ . בחר ב- במסך הבית.

<span id="page-147-0"></span> $\rm _{OK}$ כדי לבחור פריט, השתמש בלחצנים  $\blacktriangleright\blacktriangleleft\nabla$ , ואז לחץ על לחצן OK.

- .2 בחר **מידע** > **מה קורה אם אי אפשר להתחבר לרשת** > **בדיקת חיבור**. בדיקת החיבור מתחילה.
- .3 פעל בהתאם להוראות על גבי מסך המדפסת כדי להדפיס את דו"ח חיבור הרשת. אם אירעה שגיאה, פנה למנהל המערכת שלך.

**מידע קשור**

| "הודעות ופתרונות בדוח חיבור [הרשת" בעמוד](#page-53-0) 54

# **חיבור ישיר בין התקן חכם לבין מדפסת (Direct Fi-Wi(**

חיבור AP פשוט) מאפשר לך לחבר התקן חכם ישירות למדפסת ללא נתב אלחוטי והדפס מתוך (Wi-Fi Direct ההתקן החכם.

## **Wi-Fi Direct אודות**

השתמש בשיטת החיבור הזאת כשאינך משתמש ב-Fi-Wi בבית או במשרד או כשאתה רוצה לחבר את המדפסת ואת המחשב או ההתקן החכם ישירות. במצב זה המדפסת מתפקדת כנתב אלחוטי ותוכל לחבר את ההתקנים למדפסת בלא צורך בנתב אלחוטי סטנדרטי. עם זאת, התקנים המחוברים ישירות למדפסת אינם יכולים לתקשר זה<br>עם זה דרך המדפסת.

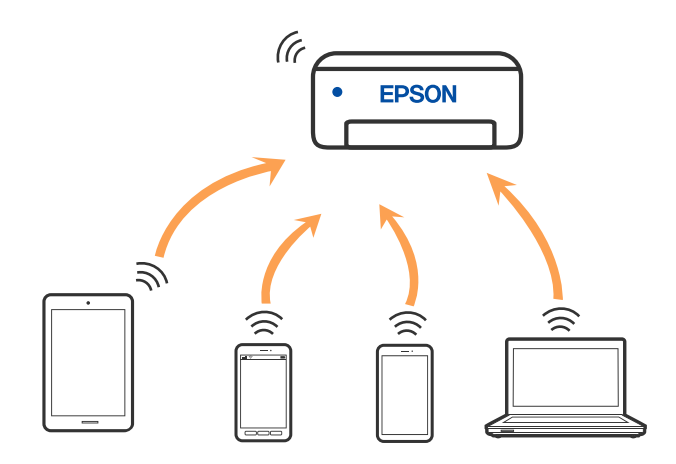

אפשר לחבר את המדפסת בעת ובעונה אחת באמצעות Fi-Wi או Ethernet, ובאמצעות חיבור Fi-Wi פשוט) כאשר המדפסת כבר מחוברת באמצעות Fi-Wi, ינותק חיבור ה -Fi-Wi באופן זמני. Direct) חיבור AP פשוט). עם זאת, אם מתחילים חיבור רשת בשיטת חיבור Direct Fi-Wi) חיבור AP

### **התחברות למכשירים באמצעות Direct Fi-Wi**

שיטה זאת מאפשרת לחבר את המדפסת ישירות עם התקנים, ללא שימוש בנתב אלחוטי.

*עבור משתמשי iOS או Android, נוח לבצע את ההגדרה מתוך Panel Smart Epson. לתשומת לבך:*

*עליך לבצע רק פעם אחת את ההגדרות עבור המדפסת והמכשיר שאליו ברצונך להתחבר. אם לא תשבית את Fi-Wi Direct או תשחזר את הגדרות הרשת למצב ברירת המחדל שלהם, לא תצטרך לבצע הגדרות אלה שוב.*

.1 בחר ב-**Fi-Wi** במסך הבית.

כדי לבחור פריט, השתמש בלחצנים  $\blacktriangleright\blacktriangleleft\nabla$ , ואז לחץ על לחצן OK.

- .**Wi-Fi Direct** בחר .2
	- .3 לחץ על הלחצן OK.
		- .4 בחר **אמצעי אחר**.
- .5 בחר **מכשירים אחרים**.
- .6 במסך ה -Fi-Wi של המכשיר, בחר את ה -SSID המוצג בלוח הבקרה של המדפסת ואז הזן את הסיסמה.

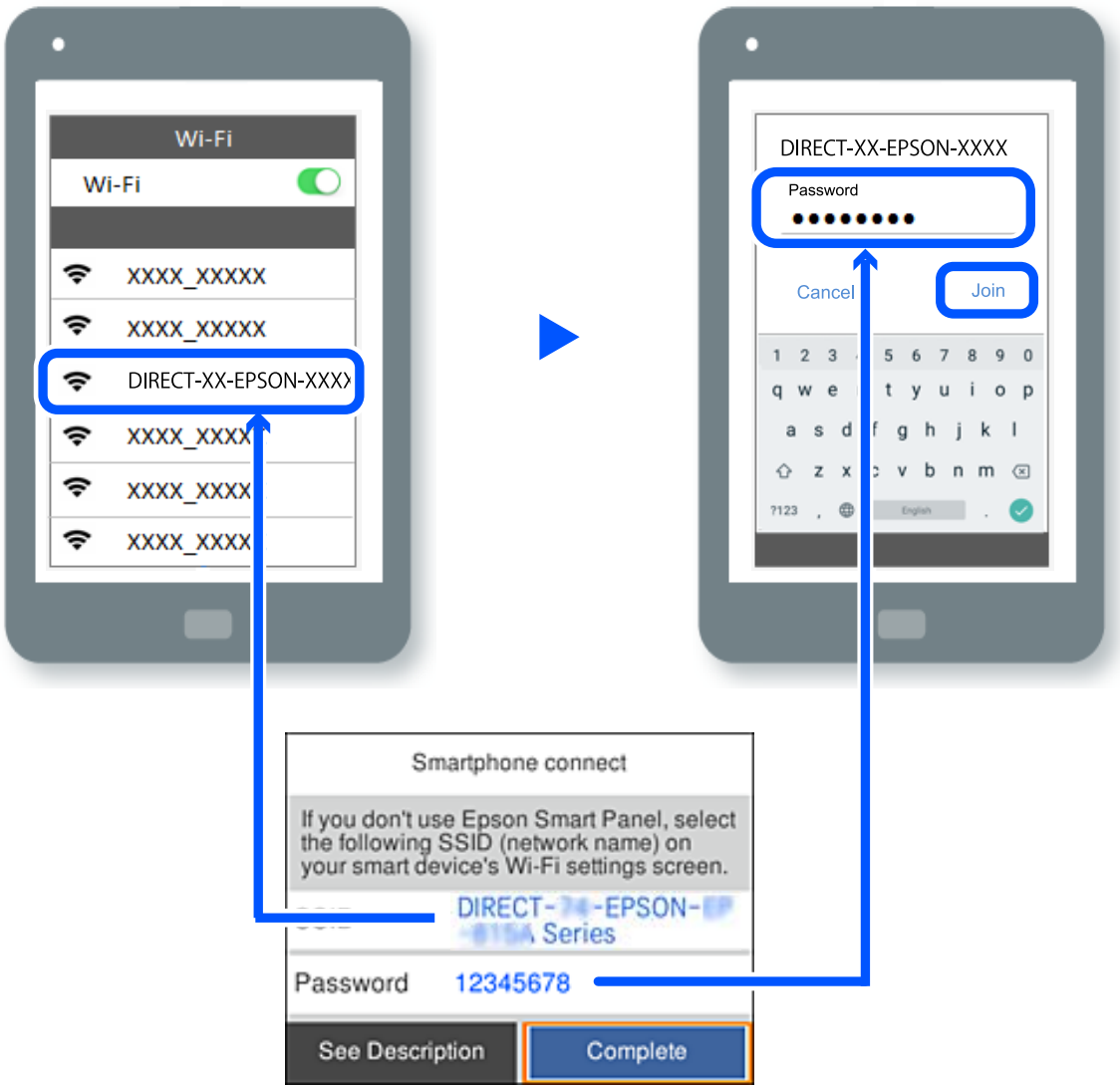

.7 במסך אפליקציית ההדפסה עבור המכשיר, בחר את המדפסת שאליה אתה רוצה להתחבר.

#### .8 בלוח הבקרה של המדפסת, בחר **סיום**.

עבור מכשירים שכבר היו מחוברים למדפסת בעבר, בחר את שם הרשת (SSID) במסך ה-Wi-Fi של המכשיר על<br>מנת לחזור ולחברם.

#### *לתשומת לבך:*

*אם אתה משתמש במכשיר iOS, תוכל להתחבר גם באמצעות סריקת קוד QR עם מצלמת ה-iOS הסטנדרטית. עיין [.https://epson.sn](https://epson.sn/?q=2) שלהלן בקישור*

# **ניתוק חיבור Direct Fi-Wi) חיבור AP פשוט)**

#### *לתשומת לבך:*

*כאשר חיבור Direct Fi-Wi) חיבור APפשוט) מושבת, כל המחשבים וההתקנים החכמים המחוברים למדפסת בחיבור Direct Fi-Wi) חיבור APפשוט) מנותקים. אם ברצונךלנתק התקן מסוים, נתק באמצעות ממשק הבקרה של המכשיר עצמו ולא מלוח הבקרה של המדפסת.*

.1 לחץ על **Fi-Wi** במסך הבית של המדפסת.

כדי לבחור פריט, השתמש בלחצנים  $\blacktriangleright\blacktriangleleft\nabla$ , ואז לחץ על לחצו OK.

.**Wi-Fi Direct** בחר .2

יוצג מידע על Direct Fi-Wi.

.3 לחץ על לחצן "OK".

 $\left[\begin{matrix} \equiv \ \equiv \ \text{mean} \end{matrix}\right]$ 

- .**Wi-Fi Direct השבתת** בחר .5
- . פעל בהתאם להוראות המוצגות על המסך.

## **שינוי הגדרות Direct Fi-Wi) חיבור AP פשוט) כגון ה -SSID**

כאשר מאופשר החיבור Direct Fi-Wi) נקודת AP פשוטה) ניתן לשנות את ההגדרות מתוך **Fi-Wi**<

**Direct Fi-Wi** < **התחל הגדרה** > , ואז יוצגו פרטי התפריט שלהלן.

#### **שינוי שם הרשת**

שנה את שם הרשת של Wi-Fi Direct (חיבור AP פשוט) (SSID) עבור חיבור המדפסת לשם שרירותי כלשהו. תוכל להגדיר את שם הרשת (SSID (בתווי ASCII המוצגים במקלדת התוכנה בלוח הבקרה. תוכל להזין עד 22 תווים.

בעת שינוי שם הרשת (SSID), מנותקים כל ההתקנים המחוברים. השתמש בשם הרשת החדש (SSID) אם ברצונך<br>לחבר מחדש את ההתקן.

#### **שינוי הסיסמה**

שנה את סיסמת Wi-Fi Direct (חיבור AP פשוט) עבור חיבור המדפסת לערך שרירותי כלשהו. תוכל להגדיר את<br>הסיסמה בתווי ASCII המוצגים במקלדת התוכנה בלוח הבקרה. תוכל להזיו 8 עד 22 תווים.

בעת שינוי סיסמה, מנותקים כל ההתקנים המחוברים. השתמש בסיסמה החדשה אם ברצונך לחבר מחדש את ההתקן.

**שינוי טווח התדרים**

שנה את תחום התדרים של Wi-Fi Direct המשמשים לשם חיבור המדפסת. תוכל לבחור 2.4 GHz או 5 .GHz

בעת שינוי טווח התדרים מנותקים כל ההתקנים המחוברים. חבר מחדש את ההתקן.

שים לב שלא תוכל להתחבר מחדש מהתקנים שאינם תומכים בטווח התדרים של 5 GHz כאשר תעבור ל5-  $\rm _{1}$ .GHz

**Wi-Fi Direct השבתת**

השבת את הגדרות Wi-Fi Direct (חיבור AP פשוט) עבור המדפסת. בעת ההשבתה, כל ההתקנים המחוברים<br>למדפסת באמצעות חיבור Wi-Fi Direct (חיבור AP פשוט) ינותקו.

**שחזור הגדרות ברירת מחדל**

שחזור כל הגדרות Wi-Fi Direct (חיבור AP פשוט) לערכי ברירת המחדל שלהם.

יימחק המידע על חיבור Wi-Fi Direct (חיבור AP פשוט) של ההתקן החכם שנשמר במדפסת.

# **שינוי החיבור מ-FI-Wi ל-USB**

אם רשת ה-Wi-Fi שאליה התחברת מקוטעת או שרצית לעבור לחיבור יציב יותר ב-USB, אפשר לחבר אותה<br>באופן הבא.

- .1 צריך לחבר את המדפסת למחשב באמצעות כבל USB.
- .2 חשוב לבחור מדפסת שלא מסומנת ב-(XXXXX (כשמדפיסים דרך חיבור USB. שם המדפסת או "Network" מוצג ב-XXXXX, תלוי בגרסת מערכת ההפעלה. דוגמה מתוך 11 Windows

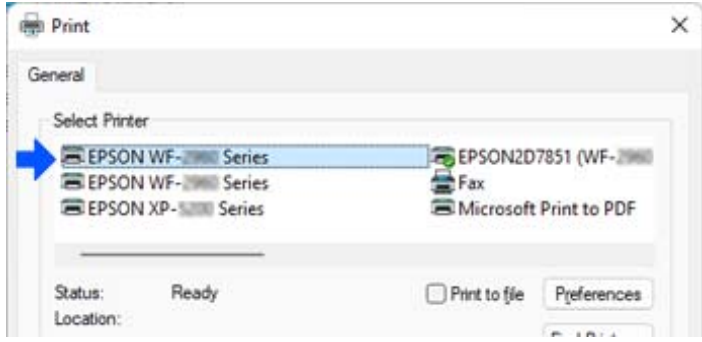

#### דוגמה מתוך 10 Windows

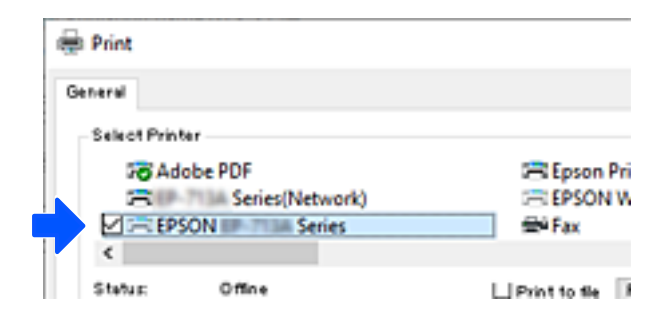

<span id="page-151-0"></span>אם המערכת אינה מזהה את המדפסת בזמן שהיא מחוברת למחשב באמצעות כבל USB, אפשר שמנהל המדפסת<br>הגביל את חיבור הממשק החיצוני. צור קשר עם המנהל שלר.

**מידע קשור**

- $_2$ גב" בעמוד 24' $\blacklozenge$
- $\,$  ["הגבלת](#page-259-0) חיבורי  $\rm USB$ " בעמוד 260

# **העברה ואחסון של המדפסת**

כאשר צריך להעביר את המדפסת למקום אחר או להזיז אותה כאשר מעבירים אותה או שולחים אותה למעבדה<br>לתיקוו. פטל בהתאם לשלבים הבאים כדי לארוז את המדפסת.

### !*זהירות:*

- ❏ *כשנושאים את המדפסת יש להרים אותה רק במקום יציב. הרמת המדפסת במקום לא יציב עלולה לגרום לפציעה.*
- ❏ *מכיווןשהמדפסת כבדה, כשמוציאים אותה מהאריזה או נושאים אותה ישלהיעזר באדם נוסףולא להרים אותה לבד.*
- ❏ *כאשר מרימים את המדפסת על שני אנשים או יותר לתפוס את העמדות הנכונות כפי שרואים להלן. במידה והותקנה, הסר את יחידת מחסנית הנייר האופציונלית. אם מחזיקים את המדפסת במקומות אחרים כשמרימים אותה, היא עלולה ליפול או שהאצבעות עלולות להימחץ כשמניחים אותה.*

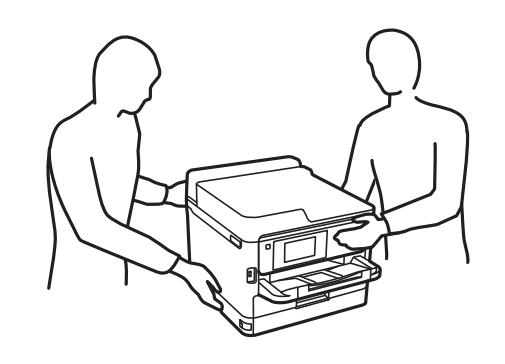

❏ *כשנושאים את המדפסת אין להטות אותה יותר מ -10 מעלות אחרת היא עלולה ליפול.*

## *חשוב:* c

- ❏ *בעת אחסון המדפסת או העברתה, הימנע מלהטות אותה, מלהציב אותה במאונך או מלהפוך אותה; אחרת הדיו עלולה לדלוף.*
- ❏ *השאר את יחידות אספקת דיו המותקנות. הסרת יחידות אספקת דיו עלול לייבש את ראש ההדפסה ולמנוע מהמדפסת להדפיס.*
	- . $\bigcirc$  נבה את המדפסת באמצעות לחיצה על הלחצן .1
		- .2 ודא שמחוון ההפעלה כבה ונתק את כבל החשמל.

## *חשוב:* c

*נתק את כבל החשמל מהשקע רק כשמחוון ההפעלה כבה. אחרת ראש ההדפסה לא יחזור למיקומו המקורי, הדיו עלול להתייבש וייתכן שלא תוכל להדפיס.*

- .3 נתק את כל הכבלים מהמדפסת, כגון כבל החשמל וכבל USB.
- .4 אם המדפסת תומכת בהתקני אחסון חיצוניים, ודא שהם אינם מחוברים.
	- .5 הוצא את כל הדפים מהמדפסת.
- .6 פתח את מכסה המדפסת. אבטח את ראש ההדפסה למארז בעזרת סרט הדבקה.

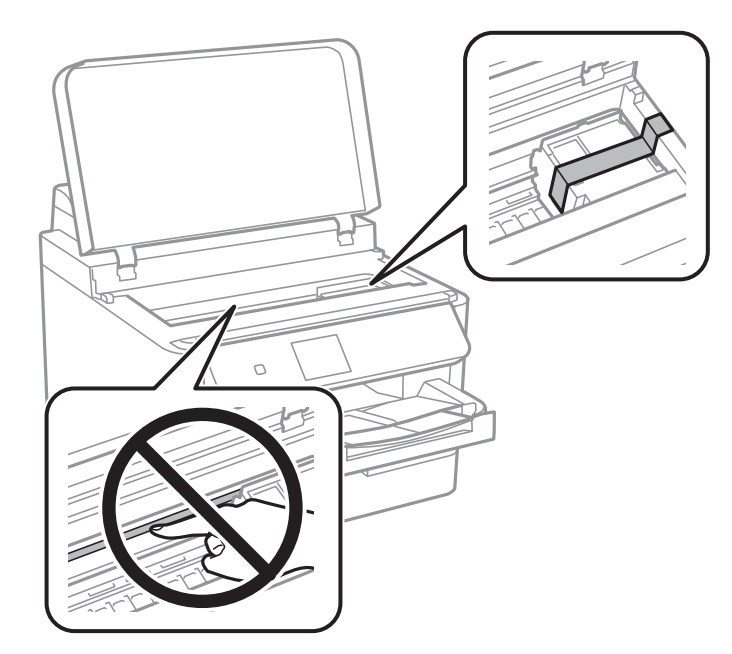

.7 סגור את מכסה המדפסת.

.8 פתח את מכסה הדיו.

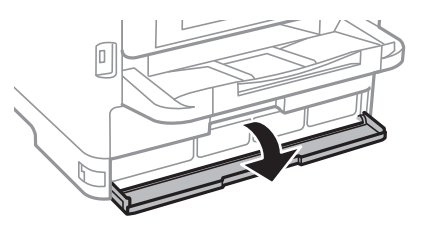

אם מכסה הדיו נעול, לא תוכל לפתוח אותו. שחרר את מנעול המכסה.

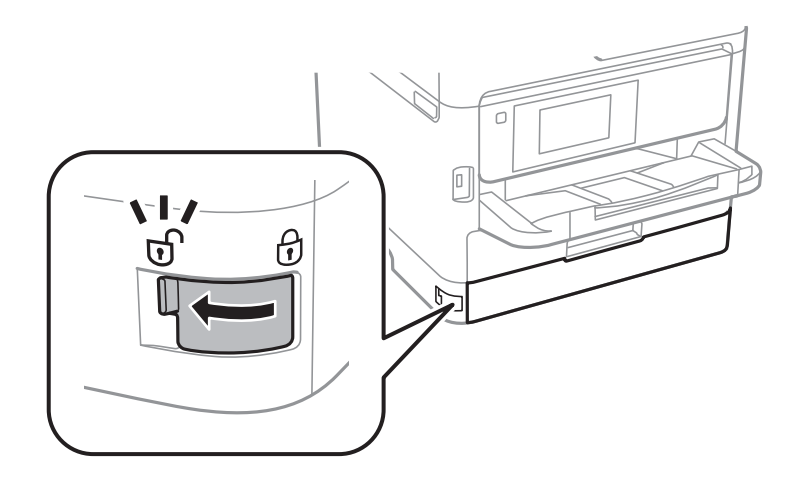

9. חבר את מגש הדיו בצורה בטוחה באמצעות חיבור חומר המגן שסופק בסרט הדבקה כך שלא ניתן יהיה לפתוח<br>את המגש.

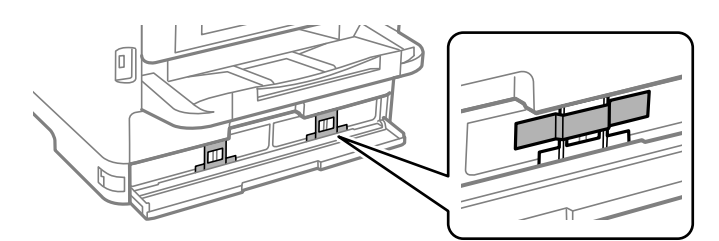

.10סגור את מכסה הדיו.

.11במידה והותקנה, הסר את יחידת מחסנית הנייר האופציונלית.

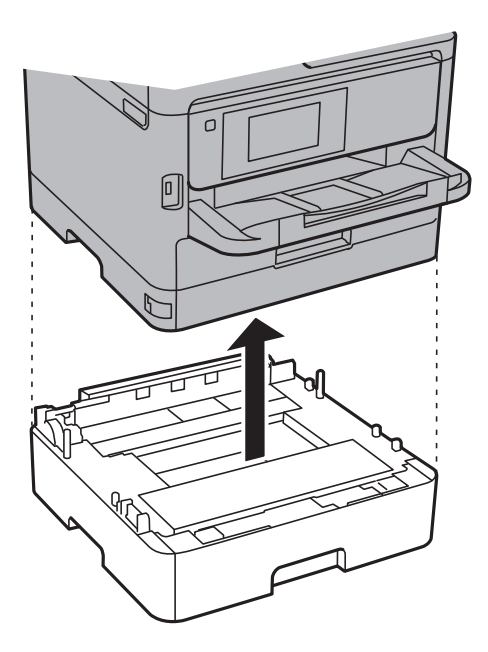

.<br>12הכן את המדפסת לאריזה כפי שמוצג בהמשך.

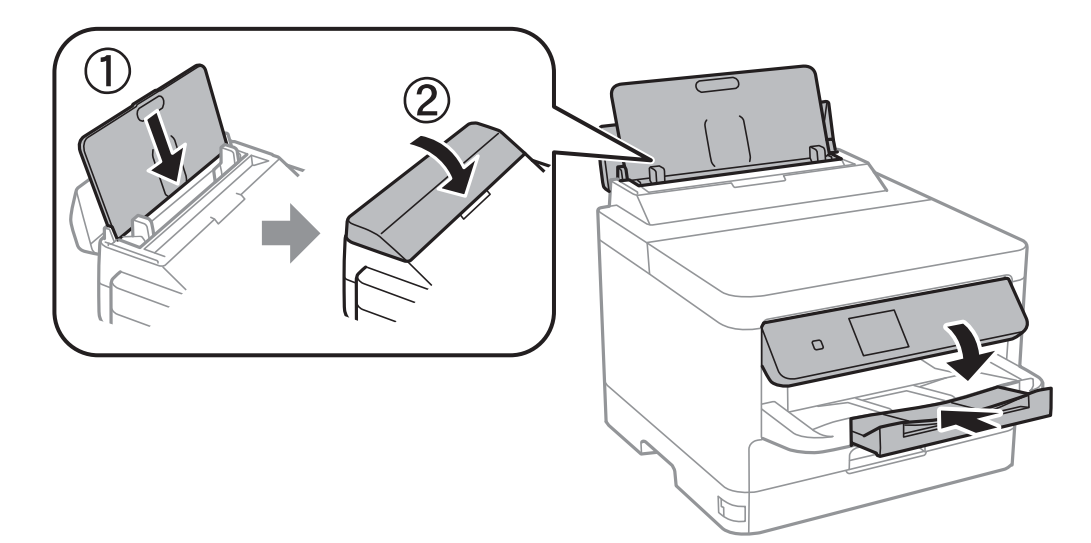

.הסר את מגש הפלט מהמדפסת.

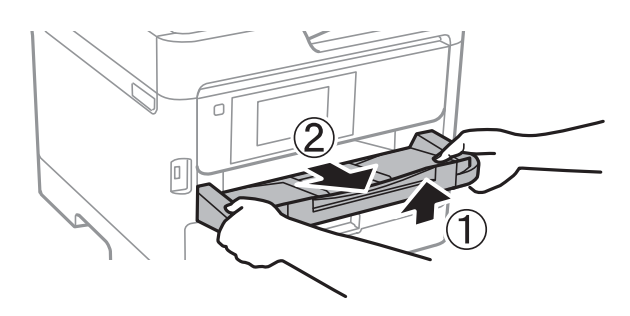

.<br>ארוז את המדפסת בקופסה והשתמש בחומרי המגן.<br>

בפעם הבאה שתשתמש במדפסת, דאג להסיר את סרט ההדבקה המחזיק את ראש ההדפסה ואת חומר המגן המחובר למגש הדיו. בפעם הבאה שתשתמש במדפסת, אם איכות ההדפסה פחתה, נקה ויישר את ראש ההדפסה.

**מידע קשור**

| "בדיקת ראש ההדפסה [וניקויו" בעמוד](#page-133-0) 134

 $_1$ יישור ראש [ההדפסה" בעמוד](#page-134-0) ל $\blacklozenge$ 

# **פתרון בעיות**

<span id="page-156-0"></span>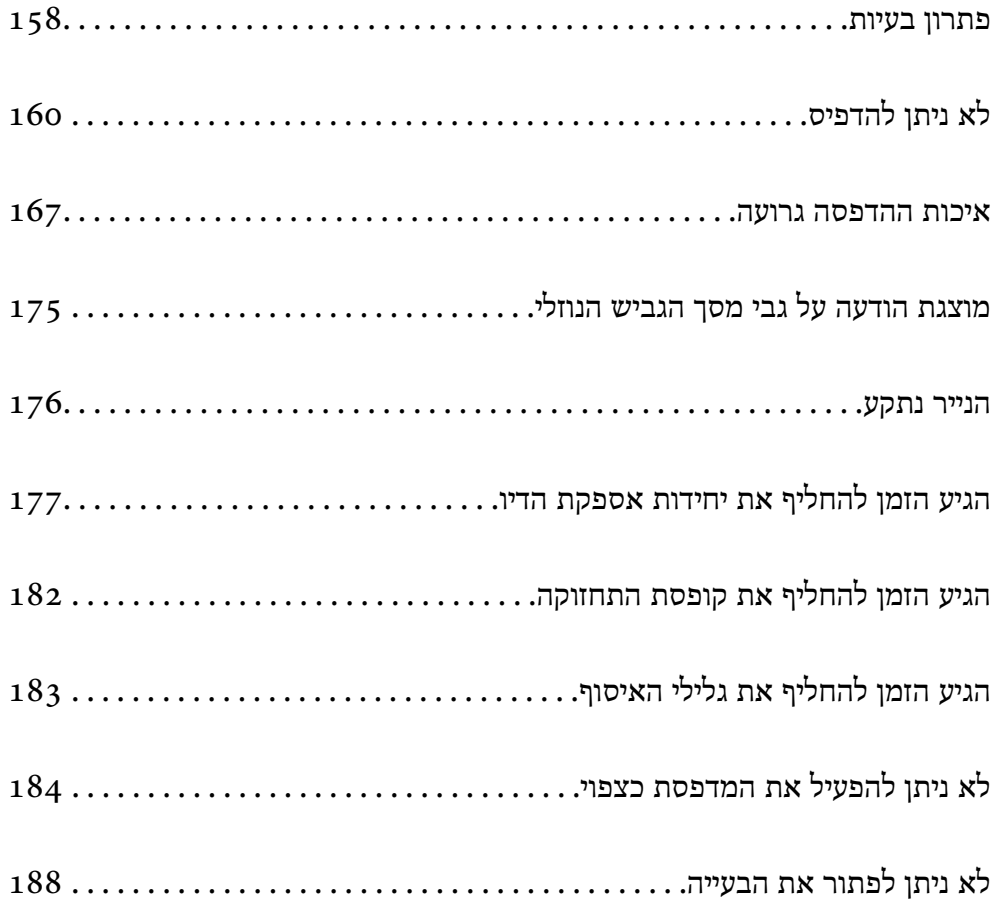

## **פתרון בעיות**

אם מתרחשות בעיות כלשהן, בדוק את הדברים הבאים כדי למצוא את הסיבה.

## **בדוק את סטטוס השגיאה של המדפסת.**

בדוק אם קיימת בעיה במדפסת עצמה.

<span id="page-157-0"></span>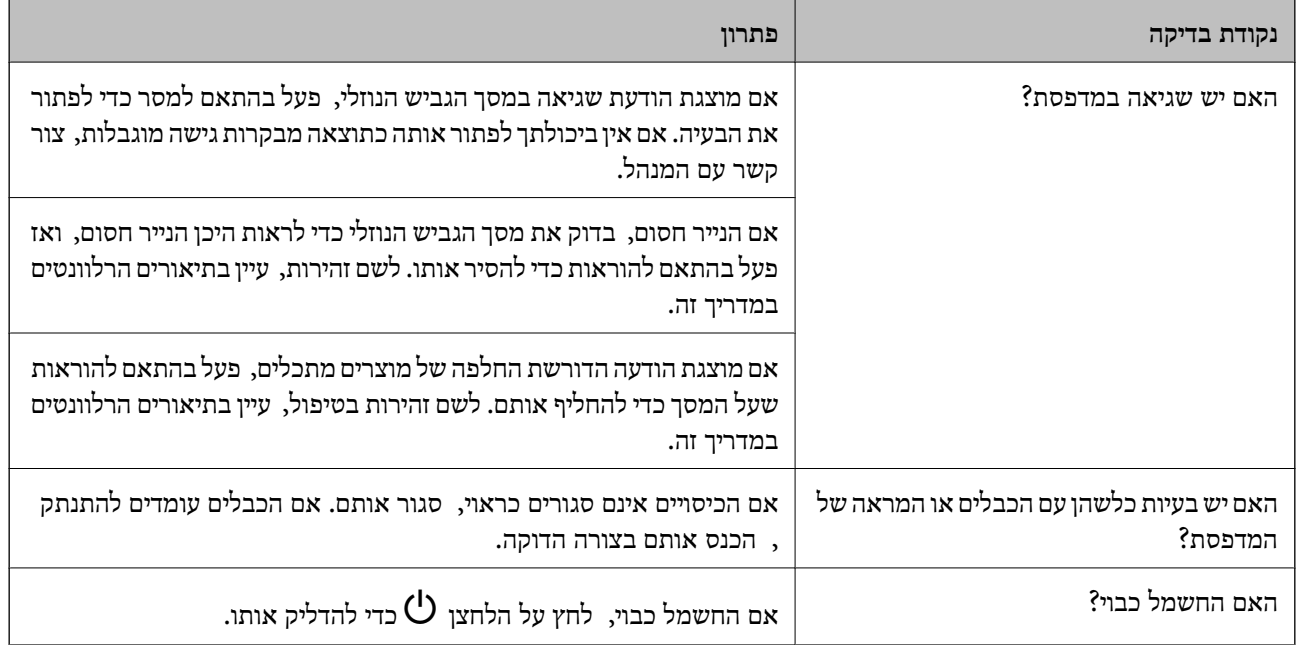

#### **מידע קשור**

- | "מוצגת הודעה על גבי מסך הגביש [הנוזלי" בעמוד](#page-174-0) 175
	- $\,$  "הנייר [נתקע" בעמוד](#page-175-0) 176 $\,$
- $_{177}$  הגיע הזמן להחליף את יחידות אספקת [הדיו" בעמוד](#page-176-0)  $\blacktriangleright$ 
	- $\,$  "הגיע הזמן להחליף את קופסת [התחזוקה" בעמוד](#page-181-0) 182 $\,$ 
		- $\,$  "הגיע הזמן להחליף את גלילי [האיסוף" בעמוד](#page-182-0) 183 $\,$

### **בדוק את חיבור המדפסת.**

בדוק אם קיימת בעיה בחיבור המדפסת.

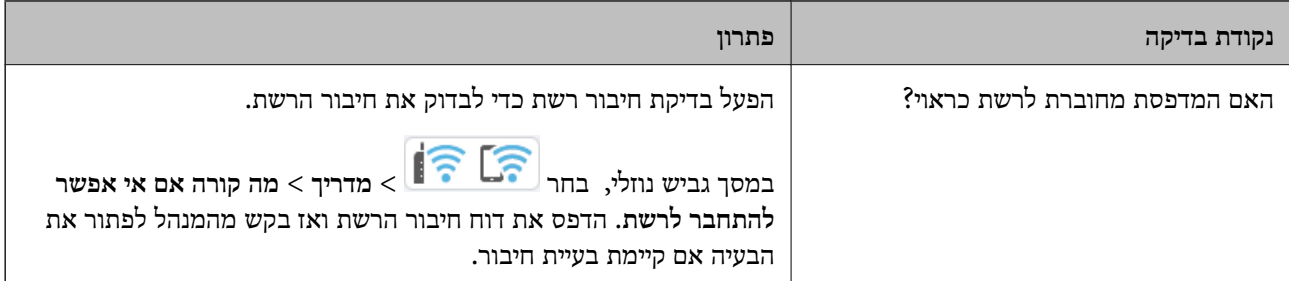

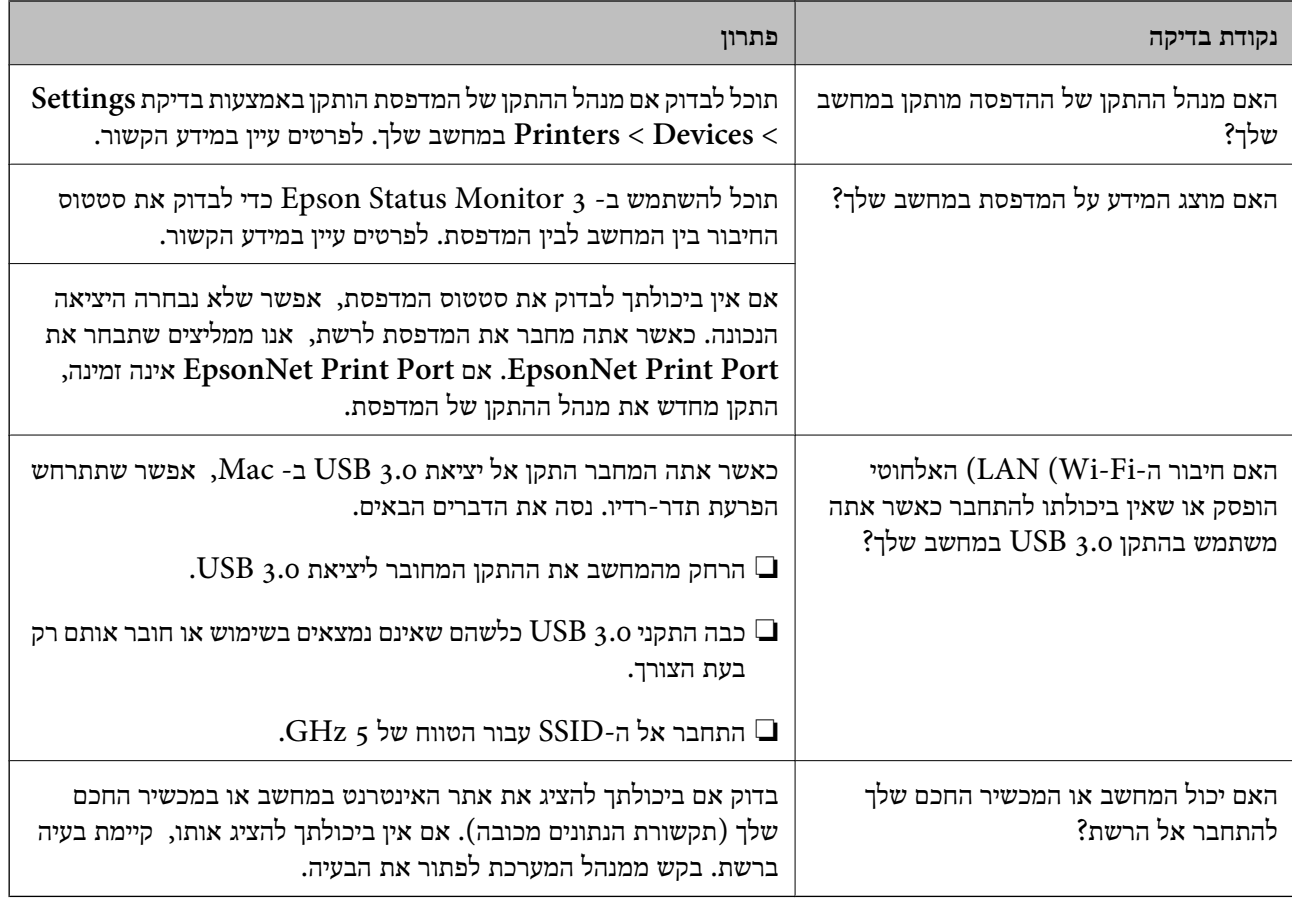

#### **מידע קשור**

- | "בדיקת סטטוס החיבור לרשת של המדפסת (דוח חיבור [לרשת\)" בעמוד](#page-146-0) 147
	- | "קיימת בעיה עם הסטטוס של [המדפסת." בעמוד](#page-161-0) 162
	- $163$ יציאת המדפסת לא הוגדרה בצורה [נכונה." בעמוד](#page-162-0)  $\blacklozenge$
	- | "לא מצליחים לחבר את המדפסת [באמצעות](#page-164-0) [USB "בעמוד](#page-164-0) 165
		- | "התקנת האפליקציות [בנפרד" בעמוד](#page-140-0) 141

### **בדוק את הגדרות המדפסת.**

בדוק את הגדרות המדפסת. אפשר שמדפסות המנוהלות על ידי המנהל יוגבלו באופן כזה שלא ניתן יהיה לשנות את<br>הגדרות המדפסת. אם אין ביכולתך לבצע פעולות, צור קשר עם המנהל.

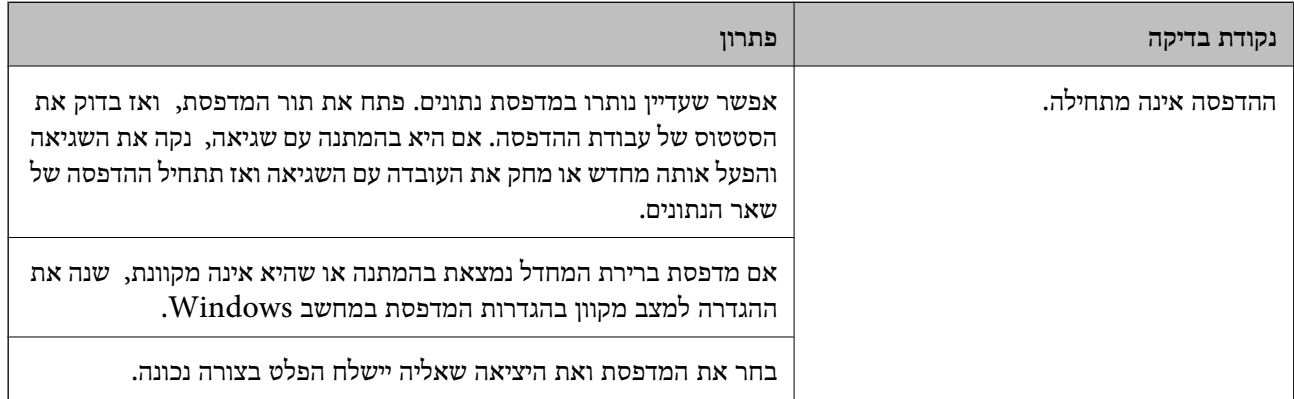

<span id="page-159-0"></span>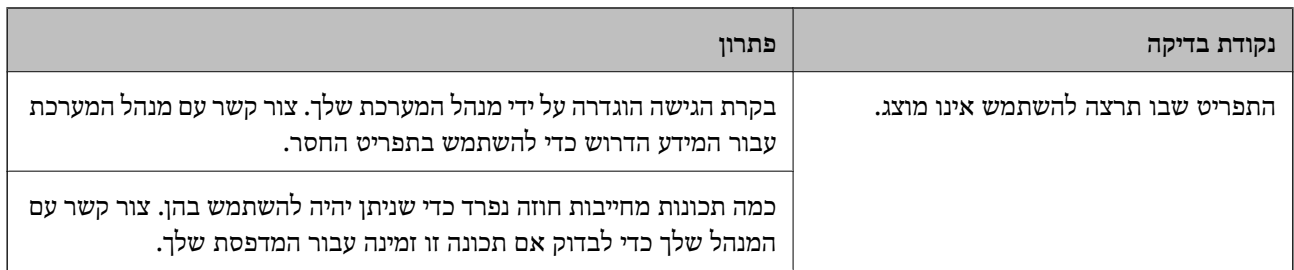

**מידע קשור**

- $_16$ יש עדיין עבודה הממתינה [להדפסה." בעמוד](#page-161-0)  $\blacklozenge$
- $_{160}$ המדפסת ממתינה או שאינה מקוונת." בעמוד  $\bullet$ 
	- $\left( 219 \right)$ השימוש ביציאה עבור [המדפסת" בעמוד](#page-218-0)  $\blacklozenge$

# **לא ניתן להדפיס**

### **בעיות באפליקציה או בתוכנת ההדפסה**

**לא ניתן להדפיס למרות שנוצר חיבור (Windows(**

ניתן לשקול את הסיבות הבאות.

**המדפסת ממתינה או שאינה מקוונת.**

**פתרונות**

לחץ על **תור הדפסה** בלשונית **תחזוקה** של מנהל ההתקן של המדפסת.

אם המדפסת לא מקוונת או אם היא ממתינה, נקה את ההגדרה הרלוונטית למצבה (לא מקוונת או<br>ממתינה) מהתפריט **מדפסת.** 

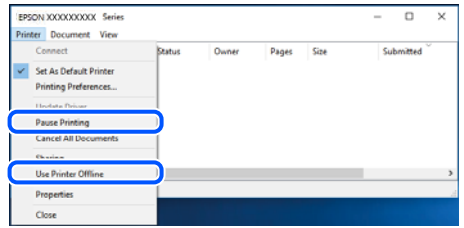

**קיימת בעיה עם התוכנה או הנתונים.**

**פתרונות**

- תדא שמנהל התקן מדפסת מקורי של Epson מותקן (EPSON XXXXX). אם לא הותקן מנהל $\Box$ התקן מדפסת מקורי של Epson, הפונקציות הזמינות מוגבלות. אנו ממליצים להשתמש במנהל התקן<br>מדפסת מקורי של Epson.
- אם אתה מדפיס נתונים בכמות גדולה זיכרון המחשב עלול לאזול. הדפס את התמונה ברזולוציה נמוכה I<br>יותר או במידות קטנות יותר.

מם ניסית את כל הפתרונות ולא פתרת את הבעיה נסה להסיר את מנהל ההתקן של המדפסת ולהתקינו  $\Box$ 

עפשר שיהיה ביכולתך לפתור את הבעיה באמצעות עדכון התוכנה לגרסה העדכנית ביותר שלה. כדיΩ<br>לבדוק את מצב התוכנה, יש להשתמש בכלי עדכון התוכנה.

- | "בדיקה אם מותקן מנהל התקן [מדפסת](#page-141-0) מקורי של [Epson "בעמוד](#page-141-0) 142Windows
- $\,$  "בדיקה אם מותקן מנהל התקן [מדפסת](#page-143-0) מקורי של Epson Mac OS" בעמוד  $\,$ 
	- התקנה או הסרת התקנה של אפליקציות [בנפרד" בעמוד](#page-140-0) 141 $^{\prime\prime}$

**לא ניתן להדפיס עבודות כאשר הסיסמה הוגדרה משום שאני משתמש בגרסת ישנה של הקושחה.**

**פתרונות**

אם מוצגת ההודעה שלהלן במנהל ההתקן של המדפסת, עדכן את קושחת המדפסת.

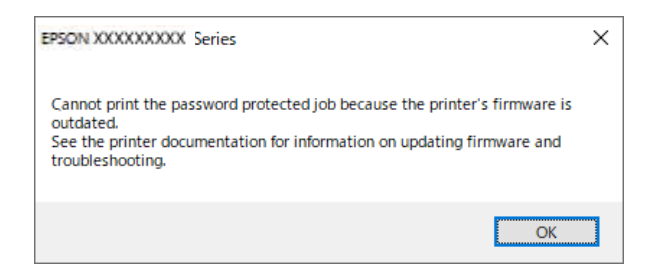

אם לא תוכל לעדכן את הקושחה מסיבה כלשהי, תוכל להמשיך להדפיס באותה רמת אבטחה כמו<br>הקושחה הישנה.

כדי להדפיס עם קושחה ישנה, אנא בצע את ההגדרות הבאות במנהל ההתקן של המדפסת.

פתח את הלשונית **הגדרות אופציונליות** מתוך תכונות המדפסת.

לחץ על **הגדרות מנהל ההתקן**.

בחר **השתמש בסיסמה ישנה** ולחץ **אישור**.

<span id="page-161-0"></span>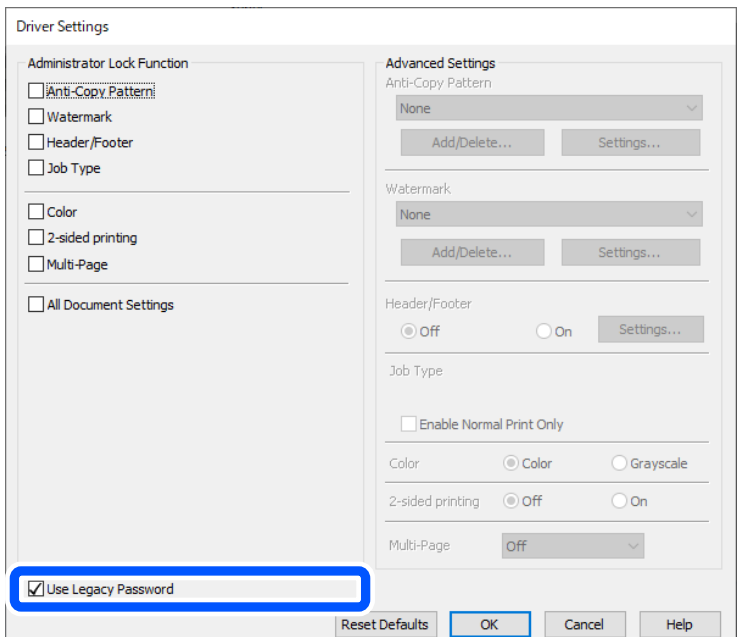

#### $\,$  עדכון [הקושחה" בעמוד](#page-250-0) 251 $\,$

**קיימת בעיה עם הסטטוס של המדפסת.**

#### **פתרונות**

לחץ **3 Monitor Status EPSON** במנהל ההתקן של המדפסת, בלשונית **תחזוקה** ואז בדוק את מצב **הגדרות מורחבות** בכרטיסייה **תחזוקה**, ולאחר מכן בחר **הפעל את 3 Monitor Status EPSON**. המדפסת. אם **3 Monitor Status EPSON**אינו זמין, היכנס אל מנהל ההתקןשל המדפסת, לחץ על

**יש עדיין עבודה הממתינה להדפסה.**

#### **פתרונות**

**את כל המסמכים** מתוך תפריט <sup>ה</sup>**מדפסת**. לחץ על **תור הדפסה** בלשונית **תחזוקה** של מנהל ההתקן של המדפסת. אם נשארו נתונים מיותר, בחר **בטל**

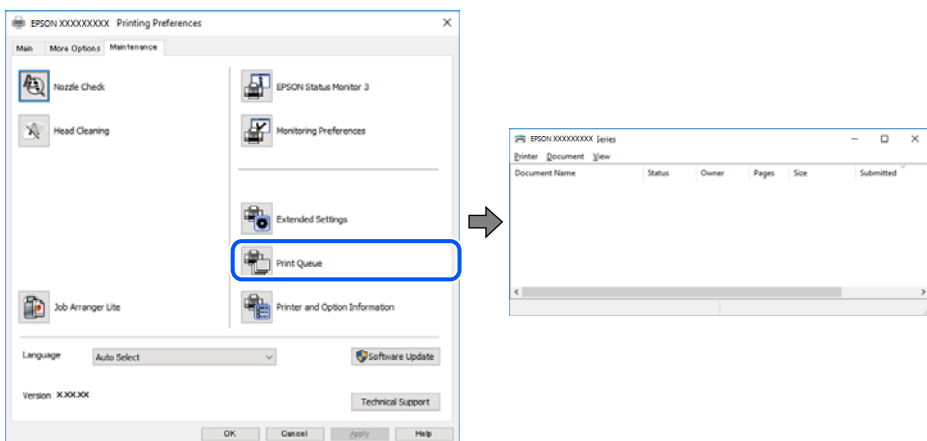

**המדפסת לא נבחרה כמדפסת ברירת המחדל.**

**פתרונות**

<span id="page-162-0"></span>**ופקסים**) ולחץ על **הגדר כמדפסת ברירת מחדל**. לחץ לחיצה ימנית על סמל המדפסת <sup>ב</sup>**לוח הבקרה** <sup>&</sup>gt; **צפה בהתקנים ובמדפסות** (או **מדפסות**, **מדפסות**

*אם קיימים סמלי מדפסת רבים, עיין בפרטים הבאים כדי לבחור את המדפסת הנכונה. לתשומת לבך:*

דוגמה)

EPSON XXXX Series מסדרת מדפסות :USB חיבור

חיבור רשת: מדפסות מסדרת Series XXXX EPSON

אם תתקין את מנהל ההתקן של המדפסת פעמים רבות, אפשר שתיצור בכך עותקים של מנהל התקן סמן מנהל ההתקן שהועתק ואז ללחוץ **הסר התקן**. המדפסת. אם נוצרים עותקים כגון, "1 copy (Series XXXX EPSON "(יש ללחוץ לחיצה ימנית על

**יציאת המדפסת לא הוגדרה בצורה נכונה.**

**פתרונות**

לחץ על **תור הדפסה** בלשונית **תחזוקה** של מנהל ההתקן של המדפסת.

ודא שיציאת המדפסת הוגדרה בצורה נכונה ב **תכונה** > **יציאה** מתפריט ה **מדפסת**.

**EpsonNet Print Port** :רשת חיבור ,**USBXXX** :USB חיבור

**כמנהל**, צור קשר עם מנהל המערכת שלך. אם לא תוכל לשנות את היציאה, בחר **הפעל כמנהל** בתפריט <sup>ה</sup>**מדפסת**. אם לא מוצגת האפשרות **הפעל**

**המדפסת אינה מדפיסה בעת השימוש במנהל התקן מדפסת Windows (PostScript(**

ניתן לשקול את הסיבות הבאות.

**יש לשנות את הגדרת שפת הדפסה.**

**פתרונות**

הגדר את הגדרת **שפת הדפסה** כ-**אוטומטי** או כ-**PS** בלוח הבקרה.

**נשלח מספר גדול של עבודות.**

**פתרונות**

**אל המדפסת** בלשונית **מתקדם** בתכונות המדפסת. ב-Windows, אפשרשהמדפסת לא תדפיס אםשולחים אליה מספר רבשל עבודות. בחר **הדפס ישירות**

**לא ניתן להדפיס למרות שנוצר חיבור (OS Mac(**

ניתן לשקול את הסיבות הבאות.

**קיימת בעיה עם התוכנה או הנתונים.**

**פתרונות**

- ❏ודא שמנהל התקן מדפסת מקורי של Epson מותקן (XXXXX EPSON(. אם לא הותקן מנהל התקן מדפסת מקורי של Epson, הפונקציות הזמינות מוגבלות. אנו ממליצים להשתמש במנהל התקן<br>מדפסת מקורי של Epson.
- אם אתה מדפיס נתונים בכמות גדולה זיכרון המחשב עלול לאזול. הדפס את התמונה ברזולוציה נמוכה Z<br>יותר או במידות קטנות יותר.
- מם ניסית את כל הפתרונות ולא פתרת את הבעיה נסה להסיר את מנהל ההתקן של המדפסת ולהתקינו  $\Box$
- עפשר שיהיה ביכולתך לפתור את הבעיה באמצעות עדכון התוכנה לגרסה העדכנית ביותר שלה. כדי **⊡**<br>לבדוק את מצב התוכנה, יש להשתמש בכלי עדכון התוכנה.
	- | "בדיקה אם מותקן מנהל התקן [מדפסת](#page-141-0) מקורי של [Epson "בעמוד](#page-141-0) 142Windows
		- $\,$  "בדיקה אם מותקן מנהל התקן [מדפסת](#page-143-0) מקורי של Epson Mac OS" בעמוד  $\,$ 
			- $_1$ התקנה או הסרת התקנה של אפליקציות [בנפרד" בעמוד](#page-140-0)  $\blacklozenge$

**קיימת בעיה בסטטוס של המדפסת.**

**פתרונות**

ודא שמצב המדפסת אינו **השהיה**.

בחר באפשרות העדפות המערכת מתוך תפריט Apple > מדפסות וסורקים (או הדפסה וסריקה, הדפסה<br>ופקס), ולאחר מכן לחץ לחיצה כפולה על המדפסת. אם המדפסת בהשהיה, לחץ על חדש פעולה.

**המדפסת אינה מדפיסה בעת השימוש במנהל התקן מדפסת OS Mac (PostScript(**

**יש לשנות את הגדרת שפת הדפסה.**

**פתרונות**

הגדר את הגדרת **שפת הדפסה** כ-**אוטומטי** או כ-**PS** בלוח הבקרה.

**לא ניתן להדפיס למרות שנוצר חיבור (iOS(**

ניתן לשקול את הסיבות הבאות.

**תצוגה אוטומטית של הגדרת נייר מושבתת.**

**פתרונות**

אפשר **תצוגה אוטומטית של הגדרת נייר** בתפריט הבא.

**הגדרות** > **הגדרות כלליות** > **הגדרות מדפסת** > **הגדרות מקור דפים** > **תצוגה אוטומטית של הגדרת נייר**

#### **AirPrint אינה זמינה.**

#### **פתרונות**

הפוך את ההגדרה AirPrint לזמינה ב-Config Web.

<span id="page-164-0"></span> $2$ 202 "אפליקציה עבור הגדרת תצורת פעולות מדפסת (Web Config) "אפליקציה

**לא מצליחים לחבר את המדפסת באמצעות USB** ניתן לשקול את הסיבות הבאות.

**כבל ה -USB אינו מחובר בצורה נכונה לשקע ה -USB.**

#### **פתרונות**

חבר את כבל ה -USB היטב אל המדפסת ואל המחשב.

**קיימת בעיה עם רכזת USB.**

**פתרונות**

אם אתה משתמש ברכזת USB נסה לחבר את המדפסת ישירות אל המחשב.

**קיימת בעיה בכבל ה -USB או בכניסת ה -USB.**

#### **פתרונות**

אם לא ניתן לזהות את כבל ה -USB, שנה את הכניסה או שנה את כבל ה -USB.

**המדפסת מחוברת ליציאת USB SuperSpeed.**

#### **פתרונות**

אם תחבר את המדפסת לכניסת USB SuperSpeed באמצעות כבל 2.0 USB, אפשר שבמחשבים מסוימים תופיע שגיאת תקשורת. במקרה כזה, חבר מחדש את המדפסת באמצעות אחת השיטות הבאות.

❏השתמש בכבל 3.0 USB) בדגמים תומכים בלבד).

ם בצע את החיבור אל כניסת Hi-Speed USB במחשב.

❏התחבר לכניסת USB SuperSpeed אחרת מהכנסיה שחוללה את שגיאת התקשורת.

### **הנייר אינו מוזן או נפלט כהלכה**

#### **דברים שכדאי לבדוק**

כדאי לבדוק את הדברים הבאים ולנסות את הפתרונות השונים בהתאם לבעיה.

**מיקום ההתקנה אינו הולם.**

**פתרונות**

<span id="page-165-0"></span>הנח את המדפסת על משטח שטוח והפעל אותה בתנאי הסביבה המומלצים.

| "מפרט [סביבתי" בעמוד](#page-225-0) 226

**נעשה שימוש בנייר ללא תמיכה.**

**פתרונות**

השתמש בנייר הנתמך בידי מדפסת זאת.

- | "גודל הנייר וכמויות [הדפים" בעמוד](#page-190-0) 191
	- | "סוגי נייר אינם [זמינים" בעמוד](#page-194-0) 195

**הטיפול בנייר אינו מתאים.**

**פתרונות**

מלא את ההוראות בנושא אמצעי זהירות לטיפול בנייר.

| "אמצעי זהירות לטיפול [בנייר" בעמוד](#page-79-0) 80

**יותר מדי גליונות הוטענו לתוך המדפסת.**

**פתרונות**

<mark>אל תכניס יותר דפים מהכמות המרבית של דפים שניתן. אם אתה משתמש בדף רגיל אל תשים עוד דפים</mark><br>מטבר לקו שמסומו טל ידי המשולש במסילה הצדדית.

| "גודל הנייר וכמויות [הדפים" בעמוד](#page-190-0) 191

**הגדרות הנייר במדפסת שגויות.**

**פתרונות**

ודא שגודל הנייר וסוג הנייר תואמים לגודל ולסוג הנייר שהכנסת בפועל למדפסת.

 $81$  "הגדרות גודל נייר וסוג [נייר" בעמוד](#page-80-0)  $\blacktriangleright$ 

**הנייר מוזן עקום**

ניתן לשקול את הסיבות הבאות.

**הנייר נטען באופן שגוי.**

**פתרונות**

טען נייר בכיוון הנכון והחלק את מוליך הקצוות כנגד קצוות הנייר.

**כמה דפי נייר מוזנים ביחד**

ניתן לשקול את הסיבות הבאות.

#### **הנייר לח.**

#### **פתרונות**

טען נייר חדש.

**חשמל סטטי גורם לגליונות נייר להידבק אחד לשני.**

#### **פתרונות**

<span id="page-166-0"></span>פרוס את הנייר לפני הטעינה. אם הנייר עדיין לא מוזן, טען גליון אחד של נייר בכל פעם.

#### **מתרחשת שגיאת אין נייר**

**הנייר לא נטען במרכז מגש הנייר.**

#### **פתרונות**

אם מתרחשת שגיאת 'אין נייר' למרות שיש נייר בתוך מגש הנייר, טען את הנייר מחדש במרכז מגש הנייר.

**הנייר אינו מוזן מתוך יחידות מחסניות הנייר**

**הגדרות עבור פריטים אופציונליים לא בוצעו במנהל ההתקן של המדפסת.**

#### **פתרונות**

עליך לבצע הגדרות במנהל התקן המדפסת.

| "הגדרת פריטים אופציונליים [זמינים" בעמוד](#page-58-0) 59

### **איכות ההדפסה גרועה**

**צבע חסר, פסים או צבעים בלתי צפויים מופיעים בתדפיסים**

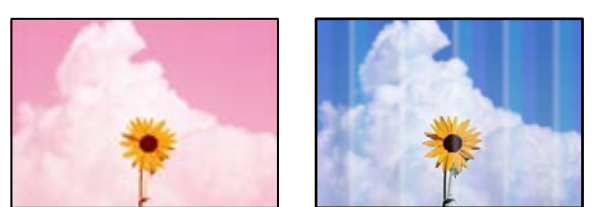

**יתכן שנחירי ראש ההדפסה סתומים.**

**פתרונות**

יש להשתמש בתכונה <mark>התאמת איכות ההדפסה. א</mark>ם לא השתמשת במדפסת הרבה זמן, ייתכן שפיות ראש<br>ההדפסה סתומות ולא יוציאו את הדיו.

| "תיקון איכות [ההדפסה" בעמוד](#page-132-0) 133

#### **פסים צבעוניים מופיעים במרווחים קבועים של כ3.3- ס "מ**

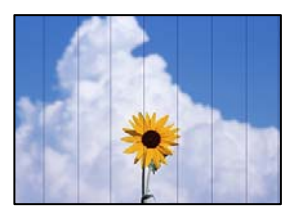

ניתן לשקול את הסיבות הבאות.

**הגדרת סוג הנייר אינה תואמת את הנייר שהוטען.**

**פתרונות**

בחר בהגדרת סוג הנייר המתאימה לסוג הנייר המוטען במדפסת.

| "רשימת סוג [הנייר" בעמוד](#page-80-0) 81

**איכות ההדפסה הוגדרה כנמוכה.**

**פתרונות**

בעת הדפסה על נייר רגיל, הדפס באמצעות הגדרת איכות גבוהה יותר.

Windows❏

בחר **גבוה** מתוך **איכות** בלשונית **ראשי** של מנהל התקן המדפסת.

Mac OS❏

בחר **מדויק** בתור **Quality Print** מתוך תפריט הדו-שיח של ההדפסה **הגדרות הדפסה**.

**מיקום ראש ההדפסה יצא מהיישור.**

**פתרונות**

יישר את ראש ההדפסה באמצעות התכונה **התאמת איכות ההדפסה**.

**תדפיסים מטושטשים, רצועות אנכיות או יציאה מהיישור**

entnanen ane 1 Aufdruck. W I 5008 "Regel

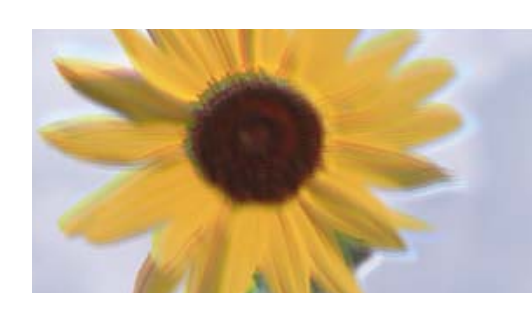

ניתן לשקול את הסיבות הבאות. בדוק את הסיבות ועקוב אחר הפתרונות מלמעלה, על פי הסדר.

**מיקום ראש ההדפסה יצא מהיישור.**

#### **פתרונות**

יישר את ראש ההדפסה באמצעות התכונה **התאמת איכות ההדפסה**.

**הגדרת ההדפסה הדו-צדדית אופשרה.**

#### **פתרונות**

אם איכות ההדפסה אינה משתפרת אחרי יישור ראש ההדפסה, השבת את ההגדרה הדו-צדדית.

בזמן הדפסה דו-כיוונית (או במהירות גבוהה) ראש ההדפסה מדפיס כשהוא נע בשני הכיוונים וקווים אנכיים עשויים להיות לא ישרים. השבתת הגדרה זו עשויה להאט את מהירות ההדפסה אךלשפר את איכות ההדפסה.

#### Windows❏

המדפסת. הסר את הסימון מהאפשרות **הדפסה דו-כיוונית** בכרטיסייה **אפשרויות נוספות** של מנהל ההתקן של

#### Mac OS❏

בחר **העדפות מערכת** מתוך התפריט Apple< **מדפסות וסורקים** (או **הדפסה וסריקה**, **הדפסה ופקס**), עבור ההגדרה **הדפסה דו-כיוונית**. ואז בחר את המדפסת. לחץ על **אפשרויות וציוד** <sup>&</sup>gt; **אפשרויות** (או **מנהל התקן**). בחר באפשרות **כבוי**

**התדפיס יוצא כדף ריק**

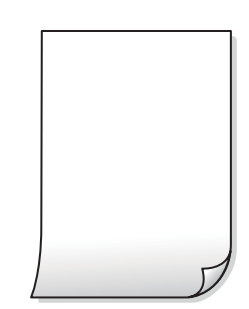

**יתכן שנחירי ראש ההדפסה סתומים.**

**פתרונות**

יש להשתמש בתכונה **התאמת איכות ההדפסה. א**ם לא השתמשת במדפסת הרבה זמן, ייתכן שפיות ראש<br>ההדפסה סתומות ולא יוציאו את הדיו.

| "תיקון איכות [ההדפסה" בעמוד](#page-132-0) 133

**הגדרות ההדפסה וגודל הנייר שהוטען לתוך המדפסת שונים.**

**פתרונות**

שנה את הגדרות ההדפסה בהתאם לגודל הנייר שהוטען לתוך המדפסת. טען לתוך המדפסת נייר התואם<br>את הגדרות ההדפסה.

**ריבוי גליונות נייר מוזנים לתוך המדפסת באותה עת.**

**פתרונות**

עיין בדברים הבאים כדי למנוע הזנת ריבוי גליונות נייר לתוך המדפסת באותה עת.

 $\,$ וכמה דפי נייר מוזנים ביחד" $\blacktriangleright\,$ 

**הנייר מרוח או שרוט**

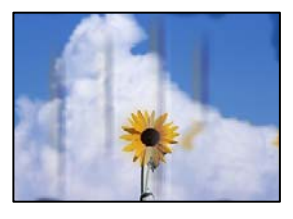

ניתן לשקול את הסיבות הבאות.

**הנייר נטען באופן שגוי.**

**פתרונות**

כאשר מופיעות רצועות אופקיות (ניצבות לכיוון ההדפסה) או שיש מריחה בראש או בתחתית הנייר, טען<br>נייר בכיוון הנכון והחלק את מוליכי הקצוות עד לקצוות הנייר.

| "טעינת [נייר" בעמוד](#page-81-0) 82

**נתיב נייר מרוח.**

**פתרונות**

כאשר מופיעות רצועות אנכיות (אופקיות לכיוון ההדפסה), או שהנייר מרוח, יש לנקות את נתיב הנייר.

 $136$ עניקוי נתיב הנייר ממריחות [דיו" בעמוד](#page-135-0) ל

**הנייר מעוקל.**

**פתרונות**

הנח את הנייר על גבי משטח שטוח על מנת לוודא שהוא לא מתעקל. אם הוא אינו ישר, יישר אותו.

**ראש ההדפסה משפשף את פני השטח של הנייר.**

**פתרונות**

כאשר מדפיסים על נייר עבה, ראש ההדפסה קרוב לשטח ההדפסה ועלול לשפשף את הנייר. במקר כזה, יש לאפשר את הגדרת הפחותת השפשוף. אם תאפשר הגדר זו, אפשר שאיכות ההדפסה תרד או<br>שההדפסה תאט.

❏לוח הבקרה

בחר **הגדרות** > **הגדרות כלליות** > **הגדרות מדפסת**, ואז אפשר את **נייר עבה**.

#### Windows❏

**ומעטפות עבים**. לחץ על **הגדרות מורחבות** בכרטיסייה **תחזוקה** במנהל ההתקן של המדפסת, ולאחר מכן בחר את **נייר**

#### Mac OS❏

בחר **העדפות מערכת** מתוך התפריט Apple< **מדפסות וסורקים** (או **הדפסה וסריקה**, **הדפסה ופקס**), עבור ההגדרה **נייר ומעטפות עבים**. ואז בחר את המדפסת. לחץ על **אפשרויות וציוד** <sup>&</sup>gt; **אפשרויות** (או **מנהל התקן**). בחר באפשרות **מופעל**

**גב הנייר הודפס לפני שהצד שכבר הודפס התייבש.**

#### **פתרונות**

בשעת הדפסה ידנית על שני צדי הגיליון יש לוודא שהדיו יבשה לגמרי לפני הטענת הנייר מחדש.

**בעת השימוש בהדפסה דו-צדדית אוטומטית, צפיפות ההדפסה גבוהה מדי וזמן הייבוש קצר מדי.**

#### **פתרונות**

<mark>אם משתמשים בתכונה <sup>י</sup>הדפסה דו-צדדית אוטומטית</mark>' ומדפיסים מסמך עם נתונים בצפיפות גבוהה, כמו<br>תמונות וגרפים, צריך להקטין את צפיפות ההדפסה ולהאריך את משך הייבוש.

 $|$ הדפסה [דו-צדדית" בעמוד](#page-92-0) 93 $^{\prime\prime}$ 

#### **התמונות המודפסות דביקות**

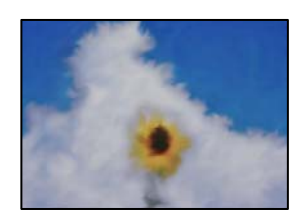

**ההדפסה בוצעה בצד הלא נכון של נייר הצילום.**

**פתרונות**

ודא שאתה מדפיס על הצד המיועד להדפסה. אחרי שמדפיסים בצד הלא נכון של נייר צילום, יש לנקות את<br>נתיב הנייר.

 $136$ ניקוי נתיב הנייר ממריחות [דיו" בעמוד](#page-135-0)  $\blacklozenge$ 

#### **התמונות או הצילומים מודפסים בצבעים לא צפויים**

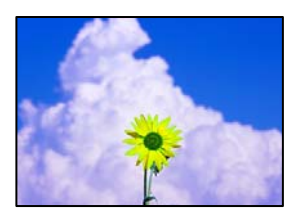

ניתן לשקול את הסיבות הבאות.

**יתכן שנחירי ראש ההדפסה סתומים.**

#### **פתרונות**

יש להשתמש בתכונה <mark>התאמת איכות ההדפסה. א</mark>ם לא השתמשת במדפסת הרבה זמן, ייתכן שפיות ראש<br>ההדפסה סתומות ולא יוציאו את הדיו.

| "תיקון איכות [ההדפסה" בעמוד](#page-132-0) 133

**תיקון צבע יושם.**

**פתרונות**

כאשר מדפיסים ממנהל התקן ההדפסה של מערכת הפעלה Windows מיושמת הגדרת תיקון הצילומים<br>האוטומטי של Epson כברירת מחדל, בהתאם לסוג הנייר. כדי לשנות הגדרה זו.

בלשונית **אפשרויות נוספות בחר את מותאם אישית** בתוך <mark>תיקון צבעים, ואז לחץ על מתקדם. שנה את</mark><br>ההגדרה <mark>תיקון סצנה</mark> מההגדרה **אוטומטי לא**חת האפשרויות האחרות. אם לא הצלחת לשנות את ההגדרה,<br>עליך להשתמש בשיטה אחרת כלשהי לתיקון צבע

| "התאמת צבע [התדפיס" בעמוד](#page-107-0) 108

**המיקום, הגודל או השוליים של התדפיס שגויים**

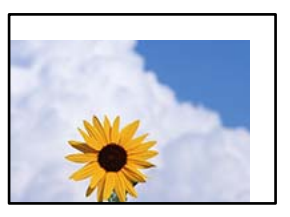

ניתן לשקול את הסיבות הבאות.

**הנייר נטען באופן שגוי.**

**פתרונות**

טען נייר בכיוון הנכון והחלק את מוליך הקצוות כנגד קצוות הנייר.

**גודל הנייר הוגדר בצורה שגויה.**

**פתרונות**

בחר את ההגדרה המתאימה לגודל הנייר.

**הגדרת השוליים בתוכנת האפליקציה אינה בתוך שטח ההדפסה.**

**פתרונות**

התאם את הגדרת השוליים ביישום כך שהשוליים יהיו בתוך השטח הניתן להדפסה.

#### **התווים המודפסים הם שגויים או מעורבבים**

<B図図コ L冈·図斥彗二 ZAオ鋕・コ i2 薀・」・サー8Q図/ア図r 図b8 図:\$ NB図X図· B7kBcT,図· B · ½; | EE図Pク図 | 2; · 図1ツ M<sub>Nu</sub>

#### N ?NN ?▲N ?NNNNNNNNNNNNNNNNNNNNNN

o6æA'Hcκ=<sup>—</sup>oÈo´oo;Çð¼!"A;é€o`ro<br>ÔŐκcr^µaLo÷‰+u)"\*mà∙Ñ-hƒûhãŠĂo‰woæα<br>rýoÿoŻm,Ü®ïo—çËås—Æûo£œwûZxmÈ}Û'®—ç<br>oÑÂe™Ñ=oPÉ"!?d}C"æuž¿žáa»'(ÜÊ—oò£ő

ניתו לשקול את הסיבות הבאות.

**כבל ה -USB אינו חובר נכון.**

#### **פתרונות**

חבר את כבל ה -USB היטב אל המדפסת ואל המחשב.

#### **יש עבודה הממתינה להדפסה.**

**פתרונות**

אם יש עבודות הדפסה כלשהן שהופסקו, אפשר שהתווים המודפסים יהיו משובשים.

**המחשב הועבר באופן ידני למצב תרדמה או למצב שינה במהלך הדפסה.**

#### **פתרונות**

בשעת ההדפסה אל תכניס את המחשב למצב <mark>תרדמה א</mark>ו למצב <mark>שינה.</mark> בפעם הבאה שתדליק את המחשב<br>יתכו שיודפסו עמודים של טקסט מעורבב.

**אתה משתמש במנהל התקן המדפסת עבור מדפסת אחרת.**

#### **פתרונות**

ודא שמנהל ההתקן של המדפסת בו אתה משתמש, מתאים למדפסת זו. בדוק את שם המדפסת בראש<br>חלוו מנהל ההתקו של המדפסת.

#### **התמונה המודפסת היא הפוכה**

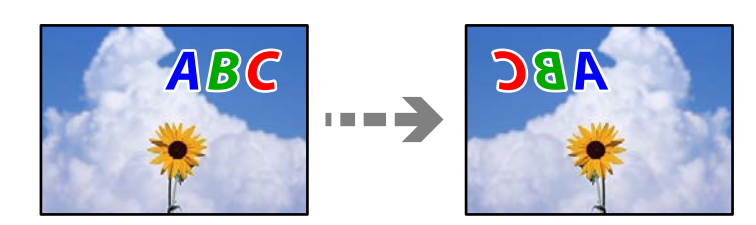

**התמונה הוגדרה בהגדרות ההדפסה כך שהיא תתהפך אופקית.**

#### **פתרונות**

נקה הגדרות של תמונת ראי במנהל ההתקן של המדפסת או ביישום.

#### Windows❏

המדפסת. הסר את הסימון מהאפשרות **תמונת מראה** בכרטיסייה **אפשרויות נוספות** של מנהל ההתקן של

#### Mac OS**□**

נקה **תמונת מראה** מהתפריט **הגדרות הדפסה** של דיאלוג ההדפסה.

#### **דפוסים דמויי-מוזאיקה בתדפיסים**

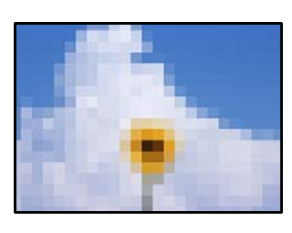

**הודפסו תמונות או תצלומים עם רזולוציה נמוכה.**

**פתרונות**

בהדפסת תמונות או תצלומים הדפסה תוך שימוש בנתוני רזולוציה גבוהה. תמונות באתרי אינטרנט הן לעתים קרובות ברזולוציה נמוכה אף על פי שהן נראות טוב מספיק בתצוגה ולכן איכות ההדפסה עלולה לרדת.

#### **המדפסת אינה מדפיסה בצורה נכונה בעת השימוש במנהל התקן מדפסת PostScript**

ניתן לשקול את הסיבות הבאות.

**קיימת בעיה עם הנתונים.**

**פתרונות**

- ודא שההגדרות באפליקציה תואמות את ההגדרות במנהל ההתקן של המדפסת. ❏אם הקובץ נוצר באפליקציה המאפשרת לךלשנות את פורמט הנתונים, כגון, Photoshop Adobe,
- בעת יצירת קבצי EPS באפליקציה. ❏אפשר שקבצי EPS הערוכים בפורמט בינרי לא יודפסו בצורה נכונה. הגדר את הפורמט כ-ASCII
- במערכת הפעלה Windows, אין ביכולתה של המדפסת להדפיס נתונים בינריים כאשר היא מחוברת $\Box$ כ-**ASCII** או כ-**TBCP**. למחשב באמצעות ממשק USB. הגדר את **פרוטוקול הפלט** בלשונית **הגדרות התקן** בתכונות המדפסת
	- בתכונות המדפסת. ❏במערכת הפעלה Windows, בחר את הגופנים החליפיים המתאימים בלשונית **הגדרות התקן**

**איכות ההדפסה גרועה בעת השימוש במנהל התקן הדפסה PostScript**

**הגדרות הצבע לא בוצעו.**

**פתרונות**

<span id="page-174-0"></span>הגדר את הגדרת **Mode Color**. אין ביכולתך להגדיר הגדרות צבע בלשונית **נייר/איכות** במנהל ההתקן של המדפסת. לחץ **מתקדם**, ואז

# **מוצגת הודעה על גבי מסך הגביש הנוזלי**

<mark>אם מופיעה הודעת שגיאה על גבי מסך הגביש הנוזלי, מלא את ההוראות על גבי המסך או השתמש בפתרונות להלן</mark><br>כדי להתגבר על הבעיה.

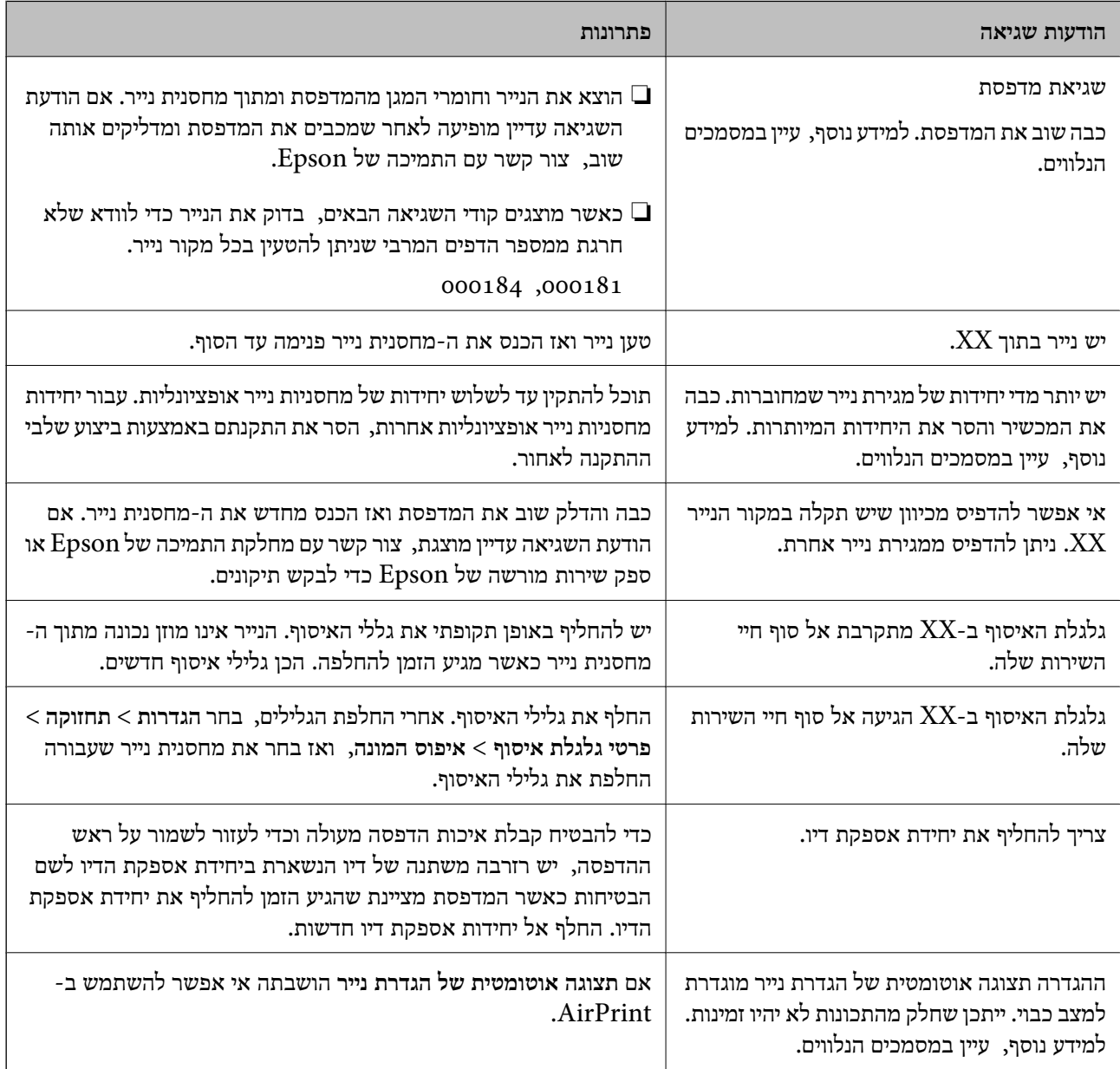

<span id="page-175-0"></span>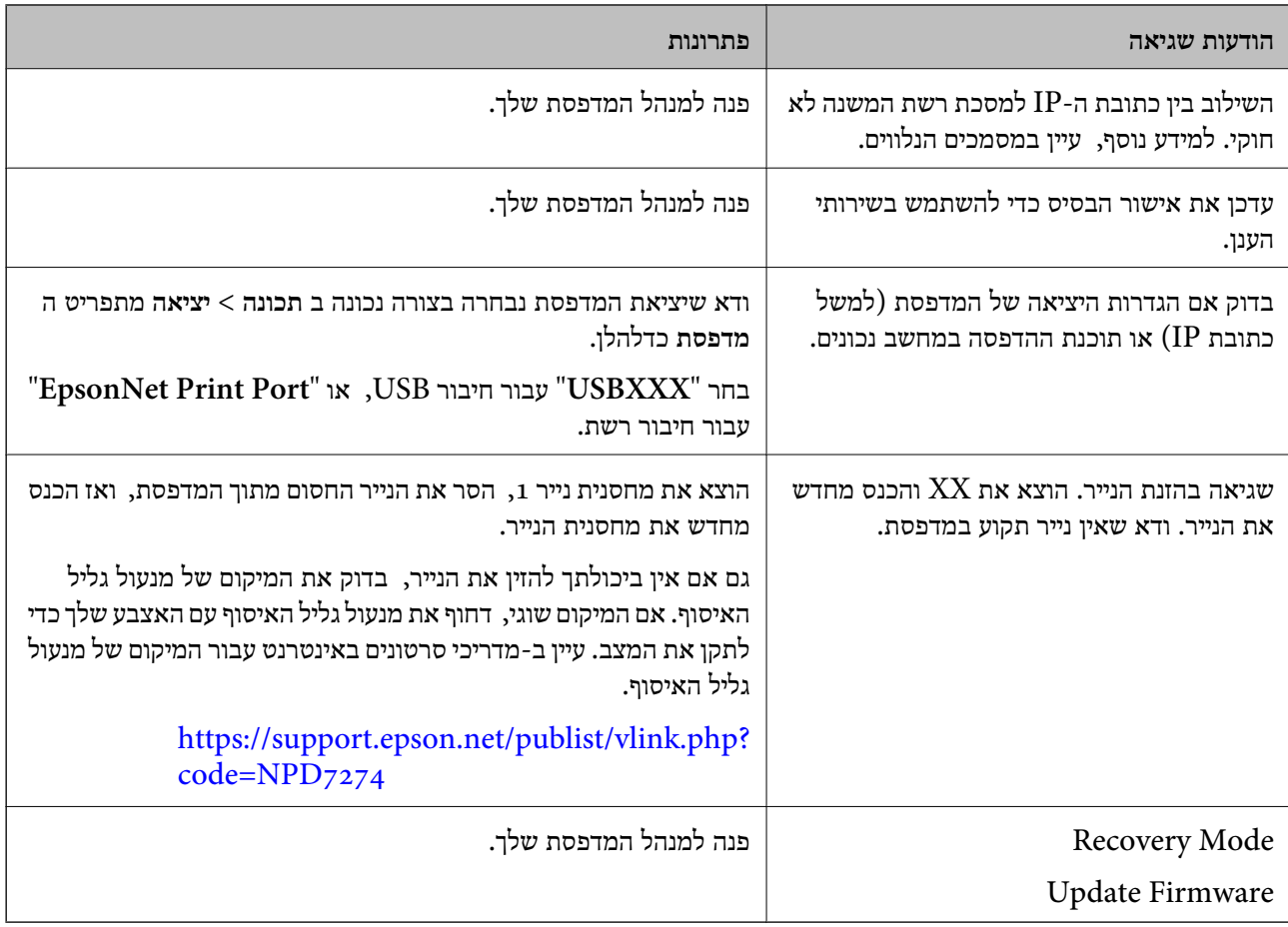

## **הנייר נתקע**

בדוק מהי השגיאה המופיעה על גבי לוח הבקרה ומלא את ההוראות כדי לסלק את הנייר התקוע, כולל פיסות נייר<br>קרועות. מסך הגביש הנוזלי מציג אנימציה המראה לך כיצד להסיר נייר חסום.

### !*זהירות:*

*לעולם אל תיגע בלחצנים שעלגבילוח הבקרה כאשר ידך בתוך המדפסת. אם המדפסת מתחילה לפעול היא יכולה לגרום לפציעה. היזהר לא לגעת בחלקים הבולטים, כדי להימנע מפציעה.*

## *חשוב:* c

*סלק בזהירות את הנייר התקוע. הסרת הנייר בחוזק רב מדי יכולה לגרום לנזק למדפסת.*

### **מניעת חסימות נייר**

בדוק את הדברים הבאים אם חסימות נייר מתרחשות לעיתים קרובות.

הנח את המדפסת על משטח שטוח והפעל אותה בתנאי הסביבה המומלצים. $\Box$ 

### "מפרט [סביבתי" בעמוד](#page-225-0) 226

### ם השתמש בנייר הנתמך בידי מדפסת זאת.

"גודל הנייר וכמויות [הדפים" בעמוד](#page-190-0) 191

- ם מלא את ההוראות בנושא אמצעי זהירות לטיפול בנייר.  $\Box$ "אמצעי זהירות לטיפול [בנייר" בעמוד](#page-79-0) 80
- <span id="page-176-0"></span>סען נייר בכיוון הנכון והחלק את מוליך הקצוות כנגד קצוות הנייר. $\Box$ "טעינת [נייר" בעמוד](#page-81-0) 82
- $\Box$ אל תטעו יותר דפים מהכמות המרבית של דפים שהוגדרה עבור הנייר.
	- ם אם הכנסת כמה דפים הכנס דף נייר אחר בכל פעם. $\Box$
- הדא שגודל הנייר וסוג הנייר תואמים לגודל ולסוג הנייר שהכנסת בפועל למדפסת.  $\Box$ "רשימת סוג [הנייר" בעמוד](#page-80-0) 81

# **הגיע הזמן להחליף את יחידות אספקת הדיו**

## **אמצעי זהירות בטיפול ב-יחידת אספקת דיו**

**אחסון אמצעי אזהרה עבור דיו**

שמור את יחידות אספקת הדיו מחוץ לאור שמש ישיר.  $\square$ 

 $\Box$ אל תאחסן את יחידות אספקת הדיו בטמפרטורות גבוהות או קפואות.

ם ממליצה להשתמש ב-יחידת אספקת דיו לפני התאריך המודפס על גבי האריזה.  $\Box$ 

לקבלת תוצאות מיטביות יש לאחסן את האריזות של יחידת אספקת דיו כשהתחתית שלהן פונה למטה.  $\square$ 

לאחר שמביאים יחידת אספקת דיו מאחסון במקרר יש לאפשר לה להתחמם בטמפרטורת החדר למשך 12 שעות <mark>⊥</mark><br>לפחות לפני השימוש רה

 $\Box$ יש להקפיד ש יחידת אספקת דיו לא תיפול או תפגע בחפצים קהים כיוון שדיו עלול לדלוף.

#### **אמצעי זהירות בעת החלפת דיו**

אל תיגע בשטחים המופיעים באיור. אם תעשה זאת יתכן שהדבר ימנע הדפסה ופעולה רגילה.  $\square$ 

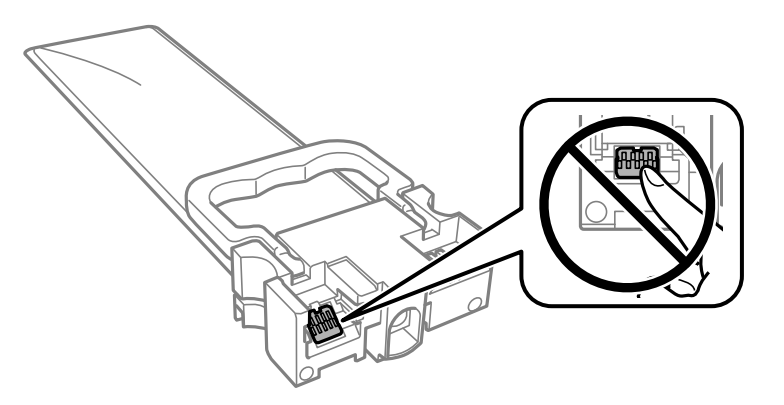

התקו את כל יחידות אספקת דיו: אחרת לא תוכל להדפיס. $\Box$ 

 $\Box$ אל תכבה את המדפסת בשעה שהיא טוענת דיו. אם טעינת הדיו לא הושלמה יתכן שלא תוכל להדפיס.

- אל תשאיר את המדפסת כאשר יחידות אספקת דיו מסולקות ממנה, אחרת הדיו שנשארה בנחירים של ראש **⊡**<br>ההדפסה עלולה להתייבש ויתכן שלא תוכל להדפיס.
- אם צריר להוציא זמנית את יחידת אספקת דיו יש לוודא שמגנים על אזור אספקת הדיו מפני אבק ולכלור. יש לאחסו  $\Box$ את יחידת אספקת דיו באותה סביבה כמו המדפסת. כיוון שיציאת אספקת הדיו מכילה שסתום לשליטה בשחרור<br>הדיו איו צורר להשתמש במכסים או פקקים משלר.
- ם כשמוציאים את יחידות אספקת דיו עשוי להיות דיו מסביב ליציאת אספקת הדיו לכן יש להיזהר שהדיו לא ילכלך את ∏<br>הסביבה כשמוציאים את יחידות אספקת דיו.
- מדפסת זו משתמשת ב יחידת אספקת דיו דיו עם שבב ירוק שמנטר מידע כגון כמות הדיו שנותרה בכל יחידות  $\Box$ אספקת דיו. כך שגם אם מוציאים יחידת אספקת דיו מהמדפסת לפני שהיא נגמרה אפשר להשתמש באותה יחידת<br>אספקת דיו אחרי הכנסתה מחדש למדפסת.
- כדי לשמור על איכות ההדפסה המרבית ולסייע להגן על ראש ההדפסה נותרת רזרבת ביטחון של דיו בתוך יחידת  $\Box$ אספקת דיו כשהמדפסת מציינת שיש להחליף את יחידת אספקת דיו. התפוקה המצוינת אינה כוללת את הרזרבה<br>הזו.

אסור לפרק את יחידת אספקת דיו או לשפץ אותה אחרת יתכן שלא תוכל להדפיס כרגיל.  $\square$ 

- אי אפשר להשתמש ב-יחידות אספקת דיו שצורפו למדפסת לשם ההחלפה. $\Box$
- עם יחידת אספקת דיו שינתה את צורתה כיוון שנפלה וכדומה, תקן את הצורה בטרם תכניס אותה למדפסת; אחרת I<br>יתכו שהיא לא תוגדר בצורה נכונה.

**צריכת דיו**

- על מנת לשמור שביצועי ראש ההדפסה יהיו מיטביים, המדפסת צורכת כמות דיו מסוימת מכל יחידות אספקת דיו **□**<br>בשעת פעולות תחזוקה כגון ניקוי ראש ההדפסה. אפשר גם שהמדפסת תצרוך מעט דיו כאשר תדליק אותה.
- כאשר מדפיסים בשחור-לבן או בגווני אפור אפשר להשתמש בדיו צבעונית במקום בשחורה, תלוי בהגדרות סוג $\Box$ הנייר או בהגדרות איכות ההדפסה. הסיבה לכך היא שלשם יצירת הצבע השחור משתמשים בתערובת של דיו<br>צבעונית.
- המדפסת משתמשת בחלק מהדיו שבתור יחידות אספקת דיו שסופקו עמה בזמו ההתקנה הראשונית. כדי לשמור $\Box$ על הדפסות איכותיות ראש ההדפסה שבמדפסת ייטעו בדיו במלואו. זהו תהליר חד פעמי שצורר כמות מסוימת של דיו ולכן ייתכן שתוכל להדפיס פחות דפים עם יחידות אספקת דיו אלה בהשוואה אל יחידות אספקת דיו אחרות<br>שבהו תשתמש בטתיד.
- ⊡התפוקות שצוינו יכולות להשתנות, תלוי בתמונות שמדפיסים, בסוג הנייר שמשתמשים בו, בתדירות ההדפסות<br>ובתנאי סביבה כגון טמפרטורה.
	- כדי לקבל את התוצאות הטובות ביותר, יש לנצל את יחידת אספקת דיו בתוך שנתיים ממועד ההתקנה.  $\Box$

### **החלפת יחידות אספקת דיו**

כאשר מוצגת הודעה המבקשת ממך להחליף את יחידות אספקת דיו, בחר <mark>מדריך ואז</mark> צפה באנימציות המוצגות בלוח<br>הבקרה כדי ללמוד כיצד להחליף את יחידות אספקת דיו.

**מידע קשור**

- | "קודי יחידת אספקת [דיו" בעמוד](#page-194-0) 195
- | "אמצעי זהירות בטיפול ב-יחידת אספקת [דיו" בעמוד](#page-176-0) 177

### **הדפסה זמנית עם דיו שחור**

<span id="page-178-0"></span>כאשר מפלס הדיו צבעוני נמוך ועדיין נותר דיו שחור, באפשרותך להשתמש בהגדרות הבאות כדי להמשיך בהדפסה<br>למש זמו קצר באמצעות הדיו השחור בלבד.

סוג הנייר: סוגי נייר רגיל, מעטפה $\Box$ 

❏צבע: **גווני אפור**

(בלבד Windows עבור (מופעל :EPSON Status Monitor 3❏

מכיוון שתכונה זו זמינה רק למשך כחמישה ימים, החלף את יחידת אספקת דיו שהתרוקנה בהקדם האפשרי. *לתשומת לבך:*

❏ *אם לא מאפשרים את 3 Monitor Status EPSON, היכנס אל מנהל ההתקן של המדפסת, לחץ על הגדרות מורחבות בכרטיסייה תחזוקה ולאחר מכן בחר הפעל את 3 Monitor Status EPSON.*

❏ *משך הזמן הזמין תלוי בתנאי השימוש.*

### **הדפסה זמנית בדיו שחור — לוח בקרה**

- .1 כאשר מוצגת הודעה המבקשת ממך להחליף את יחידות אספקת דיו, לחץ על לחצן OK. מוצגת הודעה האומרת לך שתוכל להדפיס זמנית עם דיו שחור.
	- . $\rm OK$  בדוק את ההודעה ולאחר מכן לחץ על הלחצן.  $_2$
- .3 אם ברצונך להדפיס בשחור-לבן, בחר **לא, בטל את ההדפסה**. העבודה הנמצאת בביצוע מבוטלת ותוכל להדפיס על נייר רגיל עם שוליים סביב הקצוות.

### **המשך להדפיס באופן זמני עם דיו שחר בלבד (Windows(**

בצע אחת מהפעולות הבאות.

❏כשמוצג החלון הבא, בחר **הדפס בשחור**.

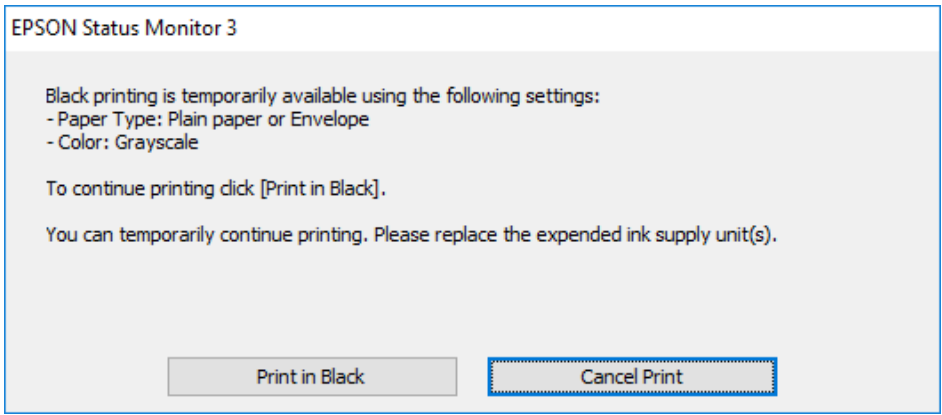

כשמופיע החלון הבא, בטל את ההדפסה. ולאחר מכן, שוב הדפסה.  $\Box$ 

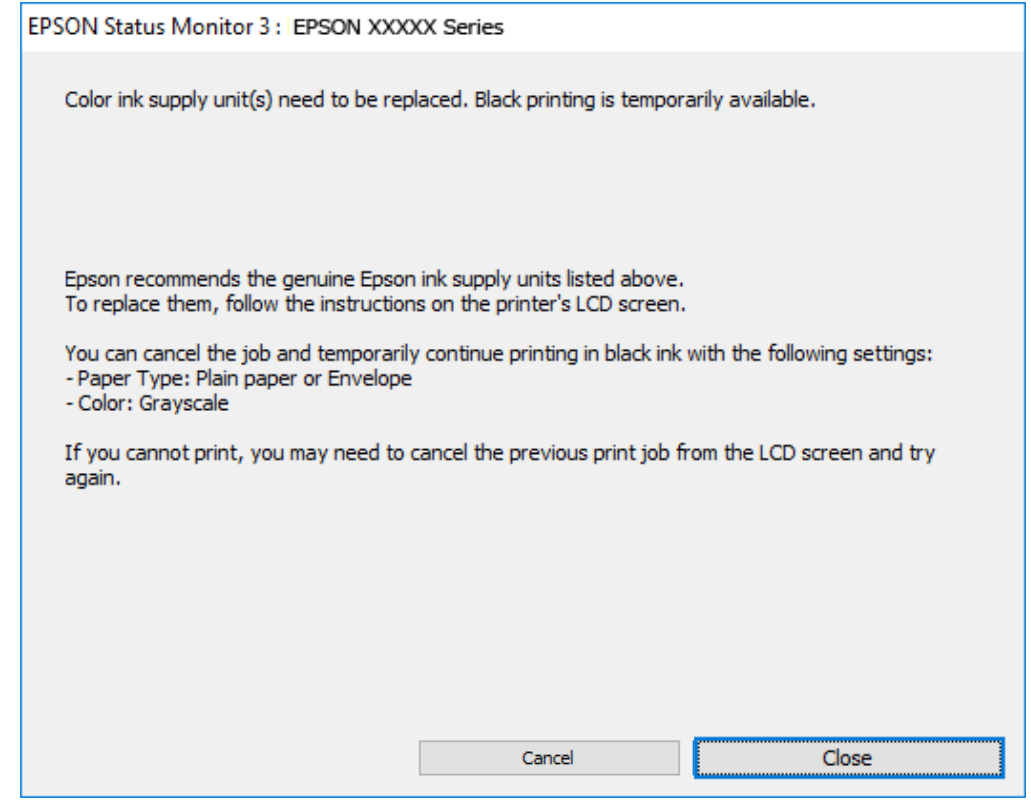

*אם אינך יכול לבטל הדפסה דרך המחשב, בטל אותה דרך לוח הבקרה של המדפסת. לתשומת לבך:*

פעל על פי השלבים הבאים כאשר תדפיס שוב.

- .1 עבור לחלון של מנהל ההתקן של המדפסת.
	- .2 בחר **סוג דף** התומך ב-הדפס בשחור.
		- .3 בחר **גווני אפור**.
- .4 הגדר את הפריטים האחרים בכרטיסיות **ראשי** ו-**אפשרויות נוספות** לפי הצורך, ולאחר מכן לחץ על **אישור**.
- .5 לחץ על **הדפס**.
- .6 לחץ על **הדפס בשחור** בחלון שמופיע.

# **המשך להדפיס באופן זמני עם דיו שחר בלבד (OS Mac(**

# *כדי להשתמש בתכונה זו דרך רשת, התחבר באמצעות Bonjour. לתשומת לבך:*

- .1 לחץ על סמל המדפסת ב-**עגן**.
- .2 בטל את העבודה. *אם אינך יכול לבטל הדפסה דרך המחשב, בטל אותה דרך לוח הבקרה של המדפסת. לתשומת לבך:*
- 3. בחר העדפות מערכת מתוך התפריט Apple > מדפסות וסורקים (או הדפסה וסריקה, הדפסה ופקס), ואז בחר<br>את המדפסת. לחץ על אפשרויות וציוד > אפשרויות (או מנהל התקן).
	- .4 בחר באפשרות **מופעל** עבור ההגדרה **הדפס זמנית בשחור**.
		- .5 עבור לתיבת הדו-שיח להדפסה.
		- .6 בחר באפשרות **הגדרות הדפסה** בתפריט שנפתח.
	- .7 בחר סוג נייר התומך ב-**הדפס זמנית בשחור** כהגדרת **סוג מדיה**.
		- .8 בחר **גווני אפור**.
		- .9 הגדר את הפריטים האחרים לפי הצורך.

.10לחץ על **הדפס**.

## **חיסכון בדיו שחורה כאשר מפלס הדיו השחורה נמוך (עבור Windows בלבד)**

כאשר מפלס הדיו השחורה הוא נמוך ונשארה מספיק דיו צבעונית תוכל להשתמש בתערובת של דיו בצבעים שונים<br>כדי להדפיס צבע שחור. באפשרותר להמשיך להדפיס תוך כדי הכנת יחידת אספקת דיו שחורה להחלפה.

תכונה זו זמינה רק אם בוחרים את ההגדרות להלן במנהל ההדפסה.

❏סוג דף: **סוגי נייר רגיל**

❏איכות: **רגיל**

זמין :EPSON Status Monitor 3❏

*לתשומת לבך:*

<span id="page-181-0"></span>❏ *אם לא מאפשרים את 3 Monitor Status EPSON, היכנס אל מנהל ההתקן של המדפסת, לחץ על הגדרות מורחבות בכרטיסייה תחזוקה ולאחר מכן בחר הפעל את 3 Monitor Status EPSON.*

❏ *שחור מורכב נראה שונה במקצת משחור טהור. זאת ועוד, המדפסת מדפיסה לאט יותר.*

❏ *המדפסת משתמשת עדיין בדיו שחורה כדי לשמור על איכות ראש ההדפסה.*

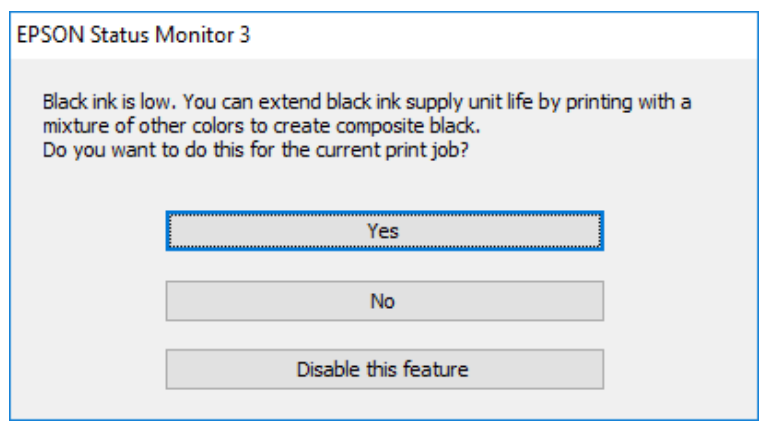

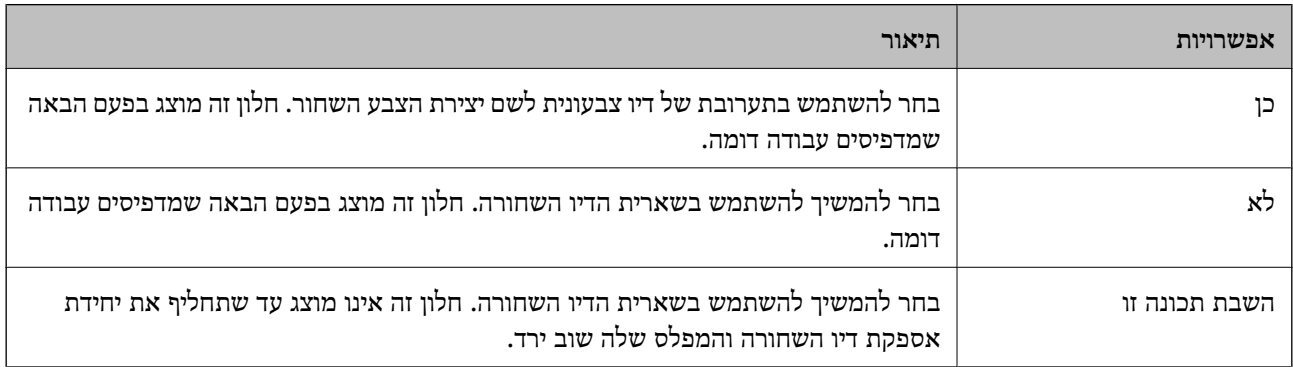

# **הגיע הזמן להחליף את קופסת התחזוקה**

## **אמצעי זהירות בזמן השימוש בתיבת התחזוקה**

קרא את ההוראות הבאות לפני החלפת תיבת התחזוקה.

אסור לגעת בשבב הירוק בצדה של תיבת התחזוקה. אם תעשה זאת יתכן שהדבר ימנע הדפסה ופעולה רגילה.  $\Box$ 

 $\Box$ אל תפיל את תיבת התחזוקה ושמור עליה מפני זעזועים חזקים.

שסור להחליף את תיבת התחזוקה בשעת ההדפסה: אחרת הדיו עלולה לדלוף. $\Box$ 

אסור להסיר את תיבת התחזוקה ואת המכסה שלה מלבד כאשר מחליפים את תיבת התחזוקה; אחרת הדיו עלולה G<br>לדלוף.

❏אסור להטות את תיבת התחזוקה המשומשת לפני שאוטמים אותה בשקית; אחרת הדיו עלולה לדלוף.

 $\Box$ אל תיגע בפתחים שבתיבת התחזוקה משום שאתה עלול להתלכלך בדיו.

- תסור להשתמש שימוש חוזר בתיבת תחזוקה שהוסרה מהמדפסת ונשארה בנפרד לזמן ממושך. הדיו בתוך התיבה GN אסוש ונשאר לספוג<br>התקשתה ואי אפשר לספוג עוד דיו.
	- שמור את תיבת התחזוקה הרחק מאור שמש ישיר. $\Box$
	- $\Box$ אל תאחסן את תיבת התחזוקה בטמפרטורות גבוהות או קפואות.

# **החלפת תיבת התחזוקה**

במחזורי הדפסה מסוימים יתכן שכמות קטנה של דיו עודפת תיאסף בתיבת התחזוקה. כדי למנוע דליפה מתיבת<br>התחזוקה. המדפסת מעוצבת כר שתפסיק להדפיס כאשר תיבת התחזוקה מגיעה לקצה גבול יכולת הספיגה שלה. הצורך בכך, והתדירות, משתנים בהתאם למספר הדפים שמודפסים, סוג החומר שמודפס ומספר מחזורי הניקוי<br>שהמדפסת מבצעת.

כאשר מוצגת הודעה המבקשת ממך להחליף את תיבת התחזוקה, עיין באנימציות המוצגות בלוח הבקרה. הצורך להחליף את תיבת התחזוקה, אין פירושו הוא שהמדפסת הפסיקה לפעול בהתאם למפרט שלה. אחריות Epson<br>אינה כוללת את עלות ההחלפה הזאת. התיבה היא חלק שהמשתמש יכול לתת לו שירות.

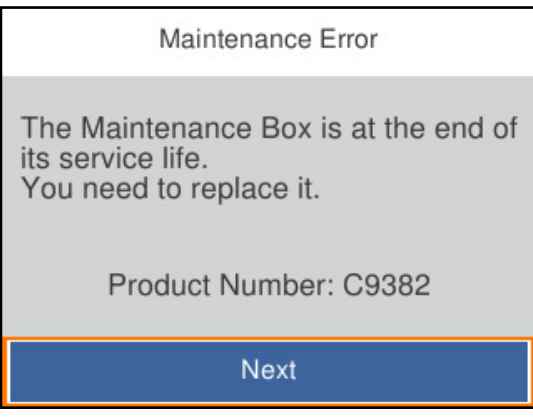

*לתשומת לבך:*

❏ *כאשר היא מלאה, לא ניתן להדפיס ולנקות את ראש ההדפסה עד שמחליפים את קופסת התחזוקה כדי למנוע דליפת דיו.*

**מידע קשור**

- | "קוד תיבת [התחזוקה" בעמוד](#page-195-0) 196
- $18$ בעמוד בעמוד בזמן השימוש בתיבת השימוש ל

# **הגיע הזמן להחליף את גלילי האיסוף**

# **החלפת גלילי איסוף עבור יחידת מחסנית נייר**

עיין בדפי ההפרדה שסופקו עם ארגז הקרטון של גליל האיסוף כדי להחליף את גלילי האיסוף עבור יחידת מחסנית הנייר.

אפשר גם לצפות בהסבר באמצעות מדריכי סרטונים באינטרנט. אפשר להיכנס לאתר הבא.

<https://support.epson.net/publist/vlink.php?code=NPD6984>

**מידע קשור** | "קוד גלילי [איסוף" בעמוד](#page-196-0) 197

# <span id="page-183-0"></span>**החלפת גלילי איסוף עבור יחידות אופציונליות של מחסניות נייר**

עיין בדפי ההפרדה שסופקו עם ארגז הקרטון של גליל האיסוף כדי להחליף את גלילי האיסוף עבור היחידות<br>האופציונליות של מחסניות הנייר.

אפשר גם לצפות בהסבר באמצעות מדריכי סרטונים באינטרנט. אפשר להיכנס לאתר הבא. <https://support.epson.net/publist/vlink.php?code=NPD6986>

> **מידע קשור** | "קוד גלילי [איסוף" בעמוד](#page-196-0) 197

# **לא ניתן להפעיל את המדפסת כצפוי**

## **המדפסת אינה נדלקת או נכבית**

**המדפסת לא נדלקת** ניתו לשקול את הסיבות הבאות.

**כבל החשמל אינו מחובר כראוי לשקע החשמל.**

**פתרונות**

ודא שכבל החשמל מחובר כהלכה.

**לא לחצת על לחצן** P **מספיק זמן.**

**פתרונות**

החזק את הלחצן  $\operatorname{U}$  לחוץ זמן ארוך קצת יותר.

**המדפסת לא נכבית**

**לא לחצת על לחצן** P **מספיק זמן.**

**פתרונות**

החזק את הלחצן  $\mathsf{U}$ לחוץ זמן ארוך קצת יותר. אם עדיין אינך מצליח לכבות את המדפסת, נתק את כבל החשמל מהחשמל. כדי למנוע מראש ההדפסה להתייבש לחלוטין, הדלק את המדפסת שוב וכבה אותה באמצעות לחיצה על הלחצן D.

#### **מתבצע כיבוי אוטומטי**

**תכונת הגדרות כיבוי או טיימר כיבוי אופשרה.**

**פתרונות**

- <span id="page-184-0"></span>**הכיבוי אינו פעיל** ואת ההגדרה **הכיבוי מנותק**. ❏בחר באפשרות **הגדרות** <sup>&</sup>gt; **הגדרות כלליות** <sup>&</sup>gt; **הגדרות בסיסיות** <sup>&</sup>gt; **הגדרות כיבוי** והשבת את ההגדרה
- ❏בחר באפשרות **הגדרות** > **הגדרות כלליות** > **הגדרות בסיסיות** ואז השבת את ההגדרה **טיימר כיבוי**.

*ייתכן שבמוצר שברשותך כלולה התכונה הגדרות כיבוי או טיימר כיבוי, בהתאם למיקום הרכישה. לתשומת לבך:*

# **הפעולות איטיות**

**ההדפסה אטית מדי** ניתו לשקול את הסיבות הבאות.

**יש אפליקציות מיותרות פועלות.**

**פתרונות**

סגור כל אפליקציה מיותרת במחשב או בהתקן החכם שלך.

**איכות ההדפסה הוגדרה כגבוהה.**

**פתרונות**

הקטן את איכות ההדפסה.

**הדפסה דו-צדדית מושבתת.**

**פתרונות**

הפוך את ההגדרה הדו-כיוונית (או הגדרת המהירות הגבוהה) לזמינה. כאשר הגדרה זאת הופכת לזמינה<br>ראש ההדפסה מדפיס כשהוא נע בשני הכיוונים ומהירות ההדפסה גודלת.

Windows❏

בחר **הדפסה דו-כיוונית** בכרטיסייה **אפשרויות נוספות** של מנהל ההתקן של המדפסת.

### Mac OS❏

בחר **העדפות מערכת** מתוך התפריט Apple< **מדפסות וסורקים** (או **הדפסה וסריקה**, **הדפסה ופקס**), עבור ההגדרה **הדפסה דו-כיוונית**. ואז בחר את המדפסת. לחץ על **אפשרויות וציוד** <sup>&</sup>gt; **אפשרויות** (או **מנהל התקן**). בחר באפשרות **מופעל**

**מצב שקט מאופשר.**

#### **פתרונות**

השבת את **מצב שקט**. מהירות ההדפסה מאיטה כאשר המדפסת פועלת במצב **מצב שקט**.

❏לוח בקרה

בחר במסך הבית, ואז בחר **Off**.

### Windows❏

בחר באפשרות **כבוי** עבור ההגדרה **מצב שקט** בכרטיסייה **ראשי** של מנהל ההתקן של המדפסת.

### Mac OS**□**

בחר באפשרות **העדפות המערכת** מתוך תפריט Apple < **מדפסות וסורקים** (או **הדפסה וסריקה**, **התקן**). בחר באפשרות כבוי עבור ההגדרה **מצב שקט**. **הדפסה ופקס**), ולאחר מכן בחר את המדפסת. לחץ על **אפשרויות וציוד** <sup>&</sup>gt; **אפשרויות** (או **מנהל**

**הייבוש של הדפסה דו-צדדית אורך זמן מה.**

### **פתרונות**

בהדפסה דו-צדדית, צד אחד של הנייר מודפס ומיובש, ואז מודפס הצד השני. כתוצאה מהעובדה שזמן הייבוש משתנה בהתאם לסביבה, כגון הטמפרטורה או הלחות, או נתוני ההדפסה, אפשר שמהירות<br>ההדפסה תהיה איטית יותר.

### **ההדפסה איטית מדי בעת השימוש במנהל התקן הדפסה PostScript**

**הגדרת איכות ההדפסה היא גבוהה.**

### **פתרונות**

הגדרת את הגדרת **Quality Print** למצב **Fast** במנהל ההתקן של המדפסת.

**מסך הגביש הנוזלי מחשיך**

**המדפסת נמצאת במצב שינה.**

### **פתרונות**

לחץ על לחצן כלשהו בלוח הבקרה כדי להחזיר את מסך ה-LCD למצבו הקודם.

### **רעשי הפעולה חזקים**

**מצב שקט מושבת במחשב.**

### **פתרונות**

אם המדפסת מרעישה מדי הפעל את **מצב שקט**. הפעלת תכונה זו עשויה להאט את מהירות המדפסת.

❏לוח בקרה

בחר במסך הבית, ואז אפשר את **מצב שקט**.

### Windows❏

אפשר את **מצב שקט** בלשונית מנהל ההתקן של המדפסת **ראשי**.

## Mac OS❏

בחר באפשרות **העדפות המערכת** מתוך תפריט Apple < **מדפסות וסורקים** (או **הדפסה וסריקה**, **התקן**). אפשר את ההגדרה **מצב שקט**. **הדפסה ופקס**), ולאחר מכן בחר את המדפסת. לחץ על **אפשרויות וציוד** <sup>&</sup>gt; **אפשרויות** (או **מנהל**

**התאריך והשעה אינם נכונים**

**ארעה שגיאה באספקת החשמל.**

**פתרונות**

לאחר כשל באספקת החשמל הנגרם בגלל מכת ברק אולאחרשמשאירים את אספקת החשמל כבויה לזמן **כלליות** <sup>&</sup>gt; **הגדרות בסיסיות** <sup>&</sup>gt; **הגדרות תאריך/שעה** בלוח הבקרה. רב, יתכן שהשעון יראה את השעה השגויה. הגדר את התאריךואת השעה בצורה נכונה **הגדרות** <sup>&</sup>gt; **הגדרות**

**יש לעדכן את אישור הבסיס**

**תוקף אישור הבסיס פג.**

**פתרונות**

הפעל את Config Web, ואז עדכן את אישור הבסיס.

 $\,$  "אפליקציה עבור הגדרת תצורת פעולות מדפסת (Web Config) "אפליקציה עבור הגדרת מצורת " $\,$ 

**לא מצליחים לבצע הדפסה דו-צדדית ידנית (Windows(**

**.זמינה אינה EPSON Status Monitor 3**

**פתרונות**

**3 Monitor**. בלשונית **תחזוקה**של מנהל התקן המדפסת לחץ **הגדרות מורחבות**, ואז בחר **הפעל את Status EPSON**

עם זאת, יתכן שהיא לא תהיה זמינה כאשר ניגשים למדפסת באמצעות רשת או כשמשתמשים בה<br>כמדפסת משותפת.

**התפריט הגדרות הדפסה לא מוצג (OS Mac(**

**תוכנת ההדפסה של Epson לא הותקנה כמו שצריך.**

**פתרונות**

אם התפריט **הגדרות הדפסה** לא מוצג במחשבים עם Catalina macOS10.15 ( (או גרסאות חדשות OS X El Capitan ,( (10.12macOS Sierra ,( (10.13macOS High Sierra ,יותר לא הותקנה כמו שצריך. אפשר אותו מתוך התפריט הבא. 10.11)), Yosemite X OS10.10( (, Mavericks X OS10.9( (, תוכנת ההדפסה של Epson

**וסריקה**), ולאחר מכן הוסף שוב את המדפסת. בחר ב- **העדפות מערכת** מתוך תפריט Apple <sup>&</sup>lt; **מדפסות וסורקים** (או **הדפסה וסריקה**, **הדפסה**

<span id="page-187-0"></span>TextEdit. Mojave macOS10.14 ( (אינו יכול לגשת אל **הגדרות הדפסה** באפליקציות מתוצרת Apple כגון

## **שכחת את הסיסמה**

## **אתה זקוק לעזרה מעובדי שירות.**

אם שכחת את סיסמת המנהל, פנה לתמיכה של Epson.

# **לא ניתן לפתור את הבעייה**

אם אין ביכולתך לפתור את הבעיה אחרי שניסית את כל הפתרונות, צור קשר עם התמיכה של Epson. אם אין ביכולתך לפתור בעיות הדפסה, עיין במידע הקשור שלהלן.

**מידע קשור**

 $|188\rangle$  ניתן לפתור בעיות הדפסה" בעמוד  $\blacklozenge$ 

# **לא ניתן לפתור בעיות הדפסה**

נסה את הפתרונות הבאים על פי סדר החל מלמעלה עד שתפתור את הבעיה.

⊡ ודא התאמה בין סוג הנייר שהוטען במדפסת לבין סוג הנייר שהוגדר במדפסת והגדרות סוג הנייר במנהל ההתקן של<br>המדפסת

"הגדרות גודל נייר וסוג [נייר" בעמוד](#page-80-0) 81

השתמש בהגדרת איכות בלוח גבוהה יותר בלוח הבקרה או במנהל ההתקן של המדפסת. $\Box$ 

התקו מחדש את יחידות אספקת הדיו שכבר הותקנו במדפסת. $\Box$ 

התקנה מחדש של יחידות אספקת הדיו עשויה לפתוח סתימות בנחירי ראש ההדפסה ולאפשר לדיו לזרום בצורה חלקה.

עם זאת, כתוצאה מהעובדה שיש צריכת דיו כאשר חוזרים ומתקינים את יחידת אספקת הדיו, אפשר שתוצג<br>הודעה המבקשת ממך להחליף את יחידת אספקת הדיו בהתאם לכמות הדיו הנותרת.

❏יש להשתמש בתכונה **התאמת איכות ההדפסה**.

"תיקון איכות [ההדפסה" בעמוד](#page-132-0) 133

❏בדוק שאתה משתמש ביחידות אספקת דיו מקוריות של Epson.

נסה להשתמש ביחידות אספקת דיו מקוריות של Epson. מוצר זה תוכנן להתאים צבעים על סמך שימוש ביחידות אספקת דיו מקוריות של Epson. השימוש ביחידות אספקת דיוק שאינן מקוריות יכול לגרום לירידה באיכות ההדפסה.

בדוק אם הסרט השקוף מוכתם.  $\Box$ 

אם מופיעות מריחות על הסרט השקוף, נגב את המריחה בעדינות.

"ניקוי הסרט [השקוף" בעמוד](#page-135-0) 136

רדא שלא נשארו פיסות נייר בתוך המדפסת.  $\Box$ 

❏בדוק את הנייר.

בדוק עם הנייר מעוקל או שהוטען כאשר הצד המיועד להדפסה כלפי מעלה.

"אמצעי זהירות לטיפול [בנייר" בעמוד](#page-79-0) 80

"גודל הנייר וכמויות [הדפים" בעמוד](#page-190-0) 191

"סוגי נייר אינם [זמינים" בעמוד](#page-194-0) 195

אם אינך יכול לפתור את הבעיה באמצעות בדיקת הפתרונות הנ"ל, אפשר שיהיה עליך לבקש תיקונים. פנה לתמיכה<br>של Epson.

**מידע קשור**

- | "לפני [יצירת](#page-304-0) קשר עם [Epson "בעמוד](#page-304-0) 305
- | "יצירת קשר עם [התמיכה](#page-304-0) של [Epson "בעמוד](#page-304-0) 305

# מידע על המוצר

<span id="page-189-0"></span>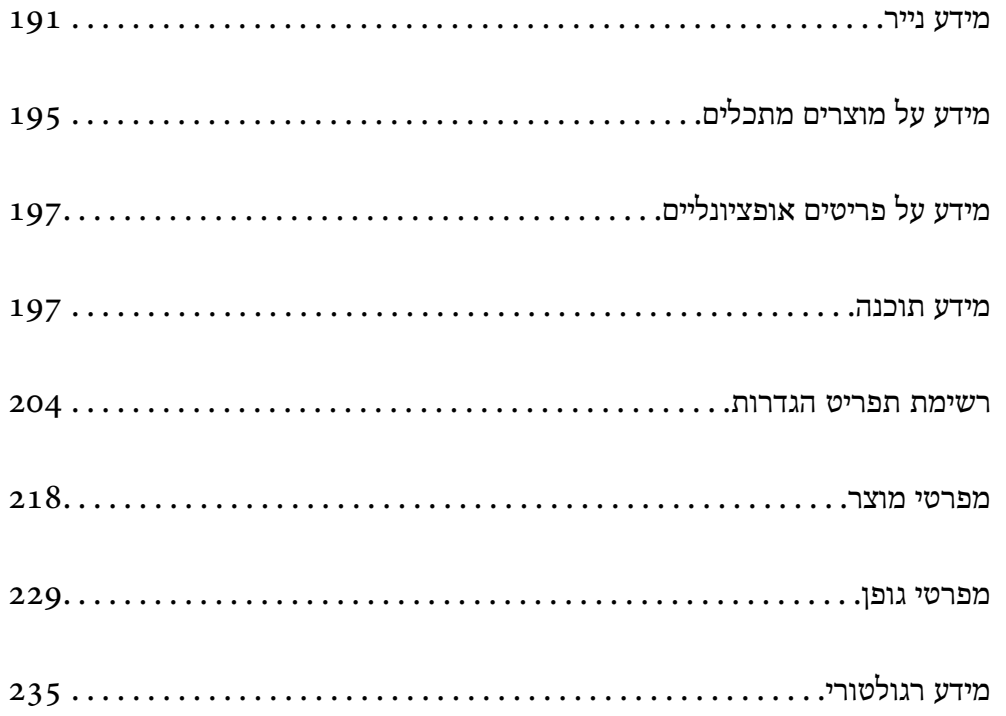

# **מידע נייר**

# **גודל הנייר וכמויות הדפים**

# **נייר מקורי של Epson**

<span id="page-190-0"></span>Epson ממליצה להשתמש בנייר מקורי של Epson כדי ליהנות מתוצאות הדפסה איכותיות.

*לתשומת לבך:*

❏ *נייר מקורי של Epson אינו זמין כאשר מדפיסים באמצעות מנהל התקן המדפסת האוניברסלי של Epson.*

❏ *זמינות הנייר משתנה ממיקום למיקום. למידע עדכני על זמינות הנייר באזורך, פנה לתמיכה של Epson.*

❏ *עיין במידע שלהלן ביחס לסוגי הנייר הזמינים עבור הדפסה דו-צדדית.*

*"נייר עבור הדפסה [דו-צדדית" בעמוד](#page-193-0) 194*

❏ *כשמדפיסים על נייר מקורי של Epson בגודל מותאם אישית, אפשר לבחור רק באיכות ההדפסה רגיל או Normal. למרות שחלק ממנהלי ההתקנים למדפסת מאפשרים לבחור איכות הדפסה טובה יותר, ההדפסה תהיה באיכות רגיל או .Normal*

**נייר מתאים להדפסת מסמכים**

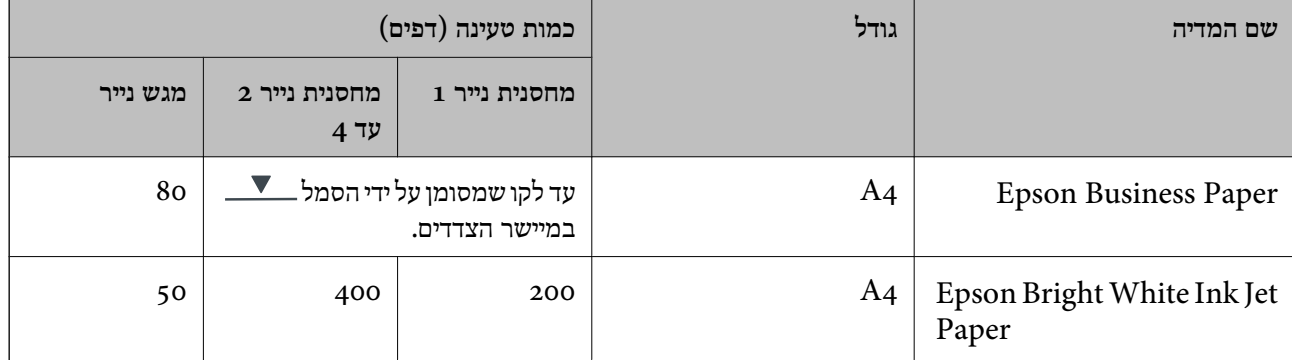

## **נייר מתאים להדפסת מסמכים וצילומים**

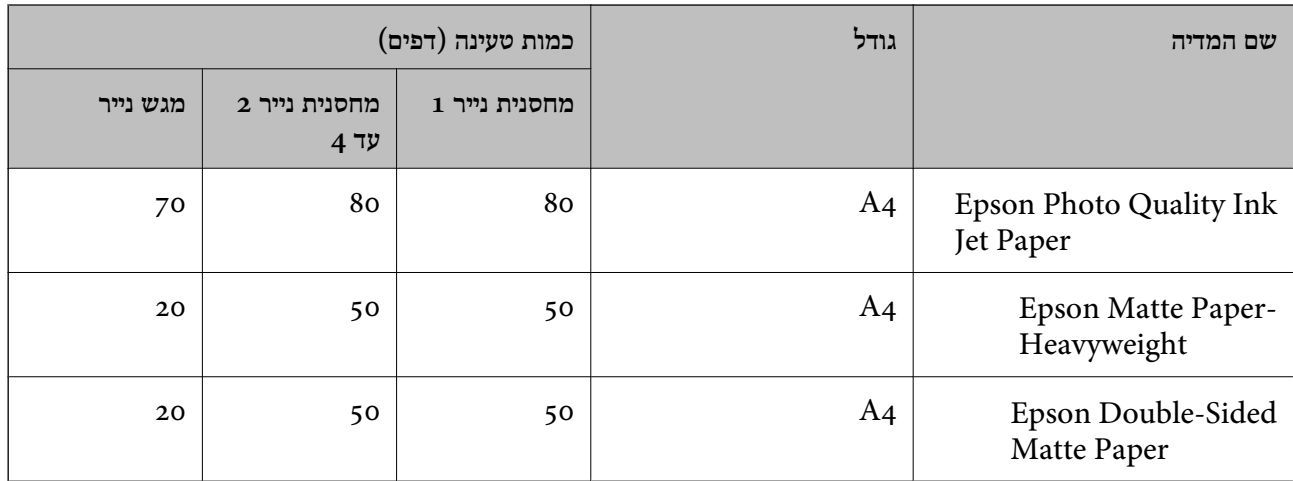

## **נייר מתאים להדפסת צילומים**

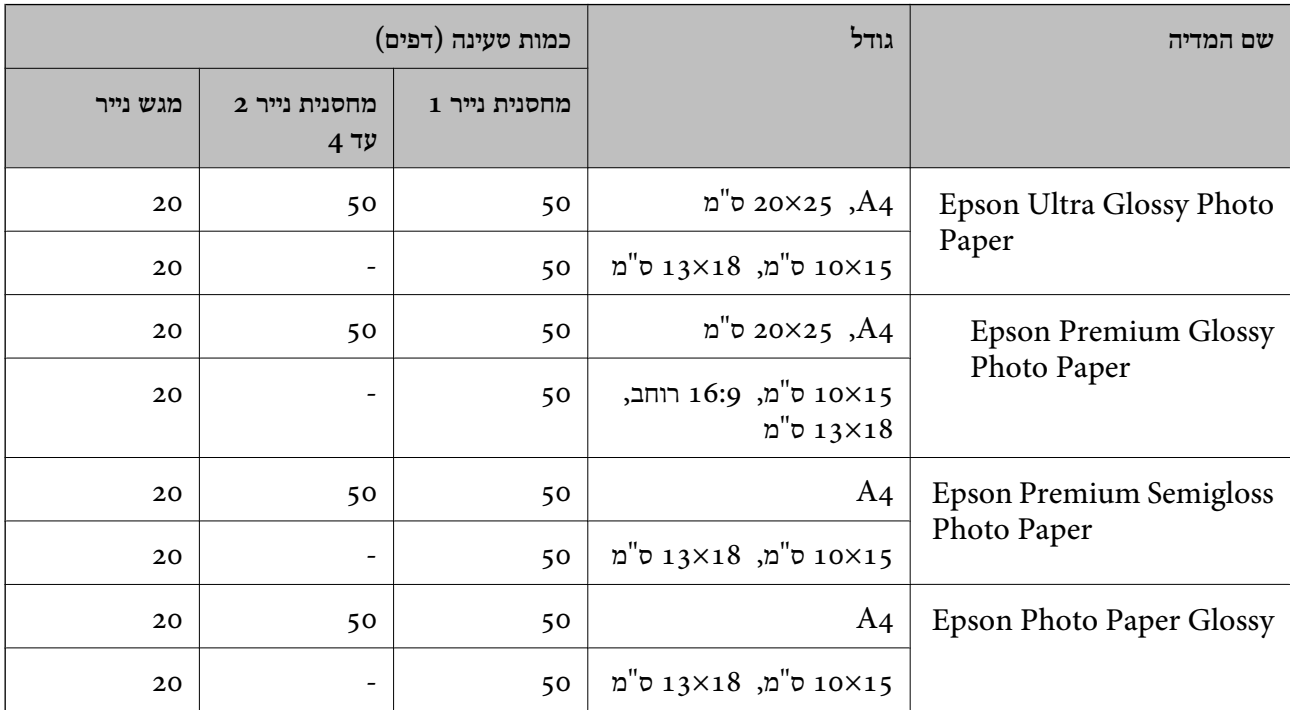

## **נייר זמין מסחרית**

*לתשומת לבך:*

❏ *גדלי חצי קווארטו, 270×210) 1SP מ "מ ), 149×210) 2SP מ "מ ), 170×100) 3SP מ "מ ), 182×130) 4SP מ "מ ), 132×192) 5SP מ "מ ), 270×195) K16 מ "מ ) וגדלי Legal-Indian אינם זמינים כאשר מדפיסים עם מנהל התקן מדפסת PostScript.*

❏ *עיין במידע שלהלן ביחס לסוגי הנייר הזמינים עבור הדפסה דו-צדדית.*

*"נייר עבור הדפסה [דו-צדדית" בעמוד](#page-193-0) 194*

### **ניירות רגילים**

נייר רגיל כולל נייר העתקה, נייר מודפס מראש (נייר שעליו מודפסים מראש טפסים שונים כמו תלושי שכר או ניירות ערך), נייר מכתבים, נייר צבעוני ונייר ממוחזר.

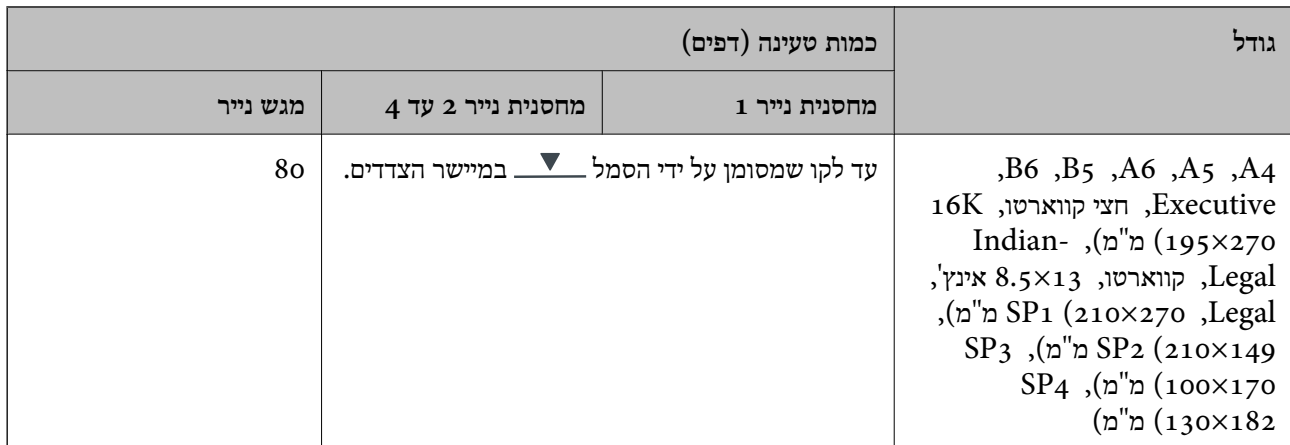

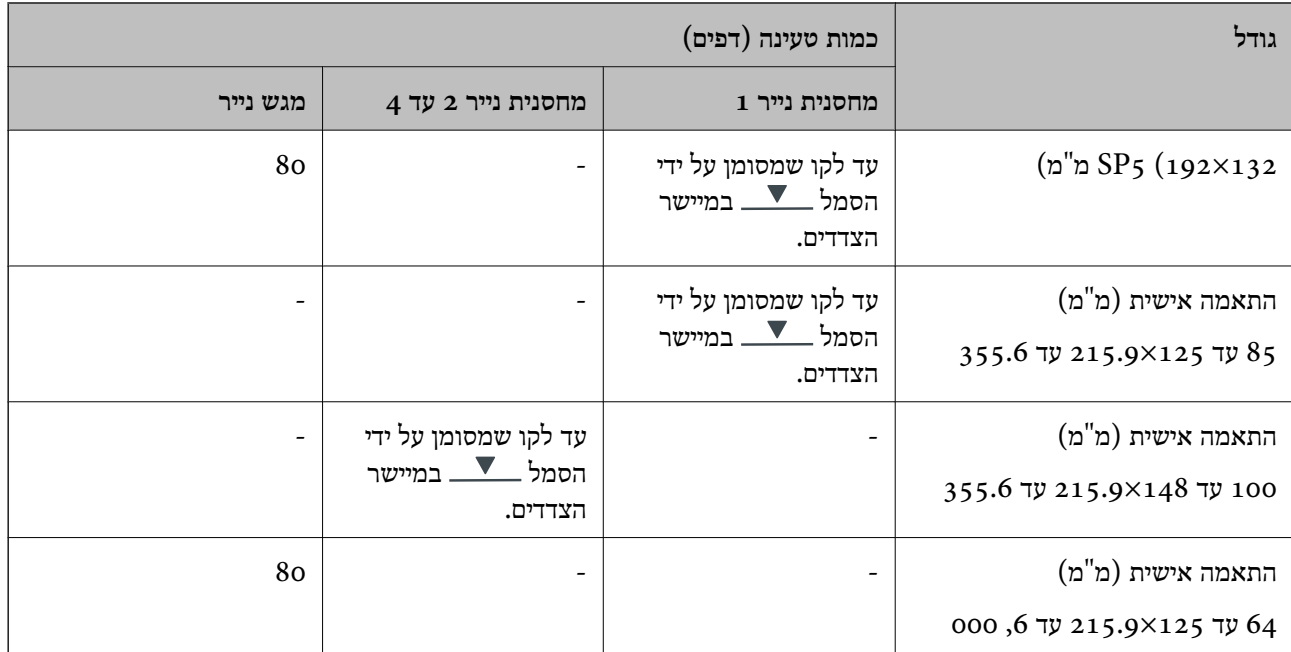

## **נייר עבה (91 עד 160 גרם)**

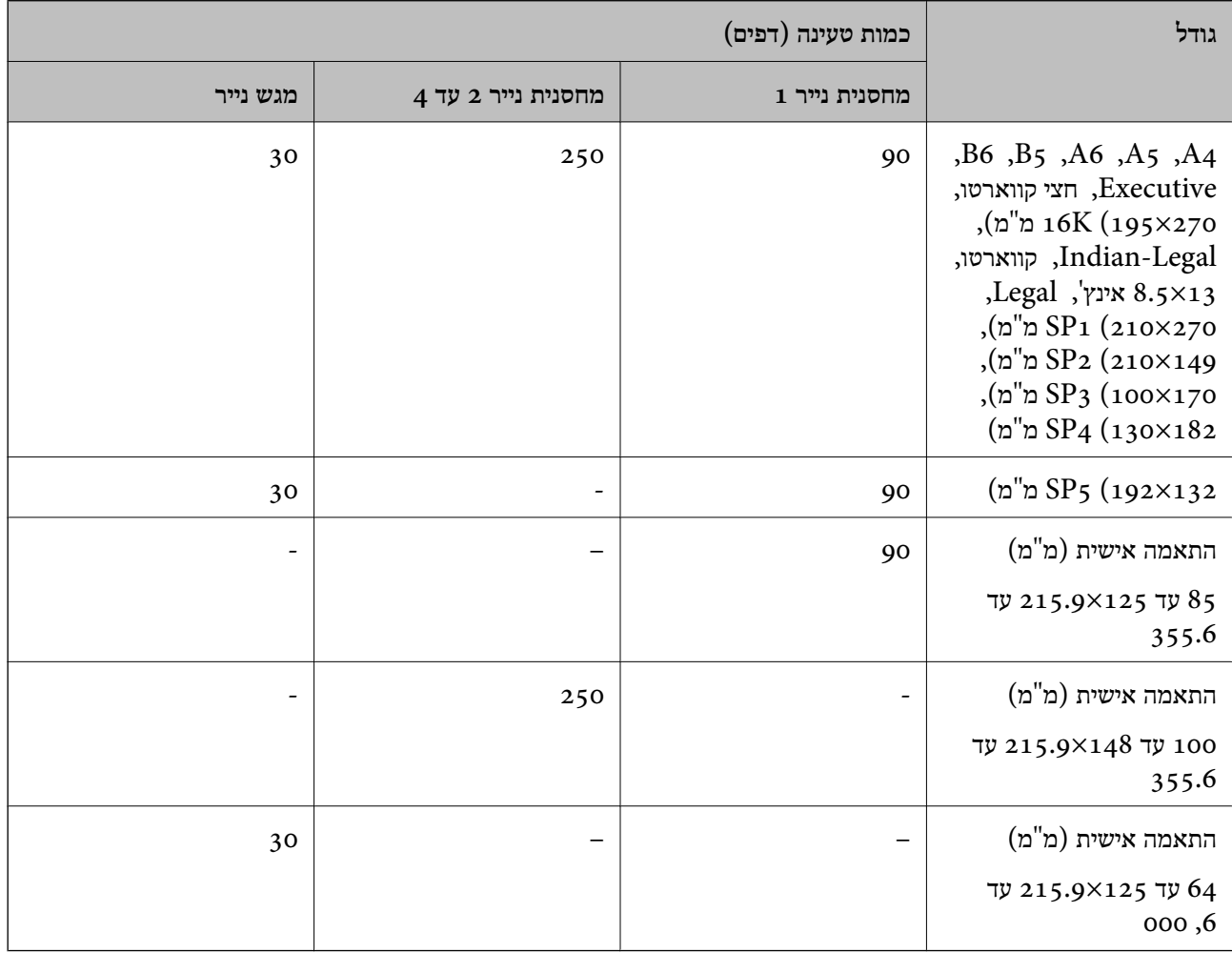

## **נייר עבה (161 עד 256 גרם)**

<span id="page-193-0"></span>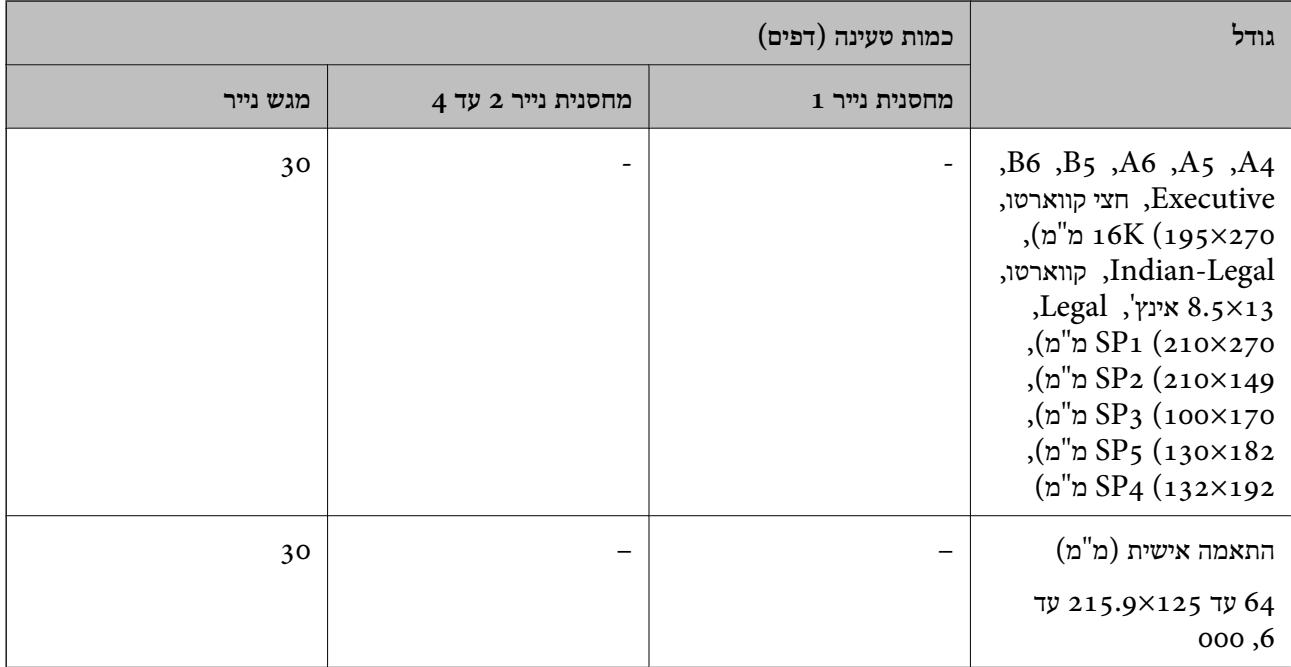

### **מעטפה**

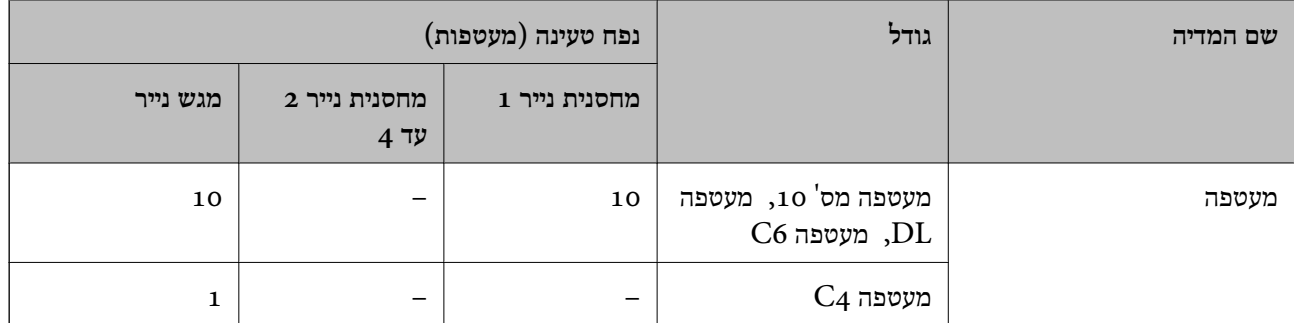

## **נייר עבור הדפסה דו-צדדית**

## *נייר מקורי של Epson*

Epson Business Paper❏ Epson Bright White Ink Jet Paper❏

## **מידע קשור**

| "גודל הנייר וכמויות [הדפים" בעמוד](#page-190-0) 191

### *נייר זמין מסחרית*

יש להשתמש במגש הנייר רק כדי להדפיס באופן ידני עבודות הדפסה דו-צדדיות.

 $^1{}^*$ נייר רגיל, נייר העתקה, נייר מודפס מראש, נייר מכתבים, נייר צבעוני, נייר ממוחזר $\Box$ 

 $1^*$  (נייר עבה (91 עד 160 גרם)  $\Box$ 

 $^{-2^{\star}}$  (נייר עבה  $(161)$  עד 250 גרם)

<span id="page-194-0"></span>המדפסת תומכת בניירות מסוג \*1 4A, 5A, 5B, Executive, K,16 קווארטו, 1SP וגדלים מוגדרים אישית (148 עד 215. 210×9 עד 297 מ"מ) עבור הדפסה דו-צדדית אוטומטית.

ם הדפסה ידנית דו-צדדית בלבד.  $2^*$ 

### **מידע קשור**

| "גודל הנייר וכמויות [הדפים" בעמוד](#page-190-0) 191

## **סוגי נייר אינם זמינים**

אל תשתמש בניירות הבאים. שימוש בנייר מסוגים אלה עלול לגרום לתקיעת נייר ולמריחות על התדפיס.

❏ניירות גליים

❏ניירות קרועים או חתוכים

❏ניירות מקופלים

❏ניירות לחים

❏ניירות עבים מדי או דקים מדי

❏ניירות שיש להם מדבקות

אל תשתמש במעטפות הבאות. שימוש במעטפות מסוגים אלה עלול לגרום לחסימות נייר ולמריחות על התדפיס.

❏מעטפות מעוקלות או מקופלות

מעטפות בעלות משטחים דביקים על פני הדשים או מעטפות בעלות חלונות $\square$ 

❏מעטפות דקות מדי

הן עלולות להתעקל במהלך ההדפסה.

# **מידע על מוצרים מתכלים**

## **קודי יחידת אספקת דיו**

חברת Epson ממליצה להשתמש ב-יחידות אספקת דיו מקוריות של Epson .Epson אינה יכולה להבטיח את איכותה של דיו שאינה מקורית או את אמינותה. השימוש בדיו שאינה מקורית יכוללגרום לנזק שאינו כלול באחריות של Epson ובנסיבות מסוימות עלול לגרום למדפסת להתנהג בחוסר יציבות. בשימוש בדיו שאינה מקורית יתכן שלא<br>יוצג מידע על מפלסי הדיו.

להלן הקודים עבור יחידות אספקת דיו מקוריות של Epson.

### *לתשומת לבך:*

<span id="page-195-0"></span>❏ *הקודים של יחידת אספקת דיו עשויים להשתנות בהתאם למיקום. צור קשר עם התמיכה של Epson כדי לקבל את הקודים הנכונים באזור שלך.*

❏ *לא כל יחידות אספקת דיו זמינות בכל האזורים.*

### **עבור אירופה**

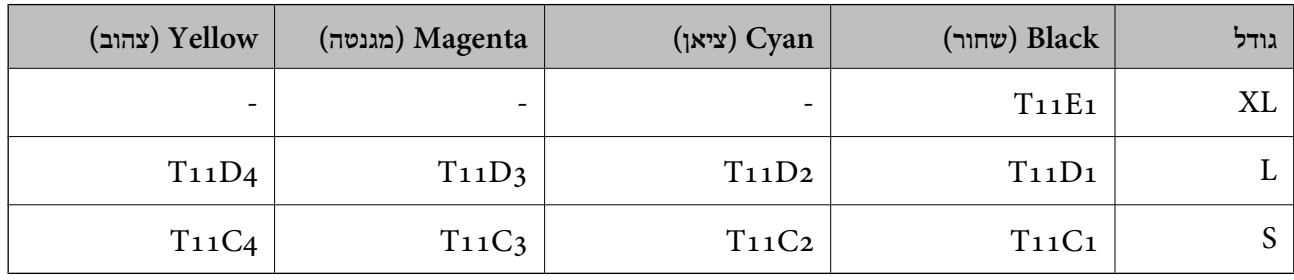

בקרו באתר האינטרנט שלהלן כדי למצוא מידע על התפוקות של יחידת אספקת דיו של Epson. <http://www.epson.eu/pageyield>

## **For Australia and New Zealand**

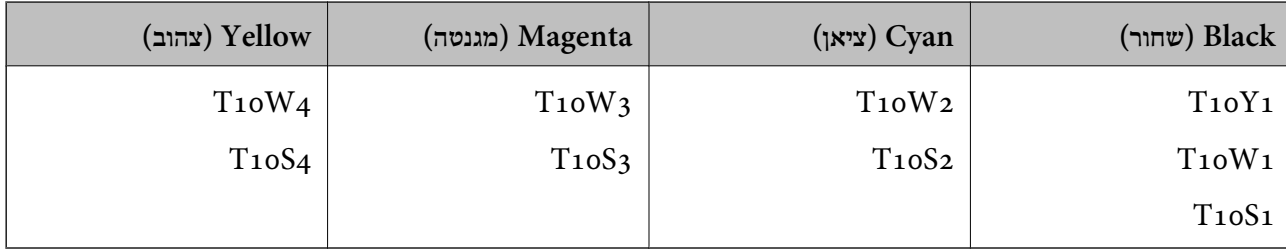

### **עבור אסיה**

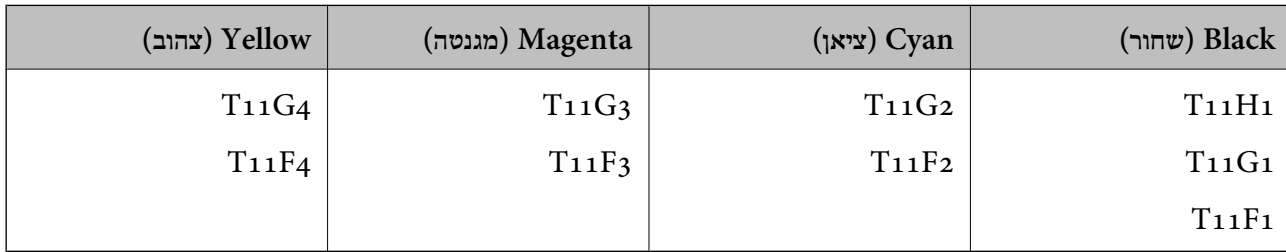

## **קוד תיבת התחזוקה**

חברת Epson ממליצה להשתמש בתיבת תחזוקה מקורית של Epson.

 $C<sub>9382</sub>$ קוד תיבת התחזוקה:

*חשוב:* c

*מרגע שהותקנה תיבת התחזוקה במדפסת, לא ניתן להשתמש בה עם מדפסות אחרות.*

# **קוד גלילי איסוף**

חברת Epson ממליצה להשתמש בגלילי איסוף מקוריים של Epson. הקודים מובאים להלן.

<span id="page-196-0"></span>C12C938261 :Paper cassette 1 (Paper Feed Roller for Cassette A)

C12C938281 :Paper cassette 2 to 4 (Paper Feed Roller for Cassette B)

# **מידע על פריטים אופציונליים**

# **קוד יחידת מחסנית הנייר האופציונלית**

הקוד שלהלן הוא הקוד עבור מחסנית הנייר האופציונלית. (Optional Single Cassette-P2 (C12C937901

# **מידע תוכנה**

בחלק הזה רשומות אפליקציות שאפשר להשתמש בהן עם המדפסת. לרשימה מלאה של התוכנות הנתמכות, אפשר להיכנס לאתר של Epson או לפתוח את Epson Software Updater. אפשר להוריד את הגרסאות האחרונות<br>של האפליקציות.

## [http://www.epson.com](http://www.epson.com/)

**מידע קשור**  $\,$ "אפליקציה לעדכון תוכנה וקושחה (Epson Software Updater) אפליקציה ל

# **אפליקציה להדפסה ממחשב (Windows מנהל התקן מדפסת)**

מנהל ההתקן של המדפסת שולט במדפסת בעזרת פקודות שניתנות מיישום מחשב. כאשר מגדירים הגדרות במנהל ההתקן של המדפסת מקבלים את תוצאות ההדפסה הטובות ביותר. באפשרותך גם לבדוק את מצב המדפסת או<br>לשמור שתהיה במצב תפעול תקין תוך שימוש בשירות מנהל ההתקן שלה.

*לתשומת לבך: באפשרותך לשנות את שפת מנהל ההתקן של המדפסת. בחר את השפה שברצונך להשתמש בה מההגדרה שפה על הלשונית תחזוקה.*

## **גישה אל מנהל ההתקן של המדפסת מיישומים**

כדי להגדיר הגדרות החלות רק על היישום שבשימושך, יש להיכנס אל מנהל ההתקן מהיישום הזה.

בחר **הדפס** או **הגדרות הדפסה** מתוך התפריט **קובץ**. בחר במדפסת שלך ואז הקלק על **העדפות** או על **מאפיינים**.

*הפעולות עשויות להשתנות בהתאם ליישום. לקבלת מידע נוסף, עיין בעזרה של האפליקציה. לתשומת לבך:*

## **גישה אל מנהל ההתקן של המדפסת מלוח הבקרה**

כדי להגדיר את כל ההגדרות החלות על כל היישומים יש לגשת אל מנהל ההתקן מלוח הבקרה.

## Windows 11❏

לחץ על לחצן התחל, ואז בחר **כל האפליקציות** > **כלי** > **Windowsלוח הבקרה** > **הצג התקנים ומדפסות הדפסה**. <sup>ב</sup>**חומרה וקול**. לחץ לחיצה ימנית, או לחיצה שמאלית ממושכת, על המדפסת, ובחר באפשרות **העדפות**

# Windows 10/Windows Server 2022/Windows Server 2019/Windows Server 2016❏ לחץ על לחצן 'התחל' ואז בחר <mark>מערכת > Windows>לוח הבקרה > הצג התקנים ומדפסות</mark> תחת חומרה וקול.<br>לחץ לחיצה ימנית, או לחיצה שמאלית ממושכת, על המדפסת, ובחר באפשרות העדפות הדפסה.

# Windows 8.1/Windows 8/Windows Server 2012 R2/Windows Server 2012❏ בחר שולחן עבודה > הגדרות > לוח הבקרה > הצג התקנים ומדפסות תחת חומרה וקול. לחץ לחיצה ימנית, או<br>לחיצה שמאלית ממושכת. על המדפסת. ובחר באפשרות העדפות הדפסה.

## Windows 7/Windows Server 2008 R2❏

הימני על המדפסת שלך ובחר **העדפות הדפסה**. לחץ עללחצן 'התחל' ובחר **לוח הבקרה** <sup>&</sup>gt; **הצג התקנים ומדפסות** תחת **חומרה וקול**. לחץ באמצעות לחצן העכבר

## Windows Vista/Windows Server 2008❏

המדפסת שלך ובחר **העדפות הדפסה**. לחץ על לחצן 'התחל' ובחר **לוח הבקרה** <sup>&</sup>gt; **מדפסות** תחת **חומרה וקול**. לחץ באמצעות לחצן העכבר הימני על

## Windows XP/Windows Server 2003 R2/Windows Server 2003❏

העכבר הימני על המדפסת שלך ובחר **העדפות הדפסה**. לחץ עללחצן 'התחל' ובחר **לוח הבקרה** <sup>&</sup>gt;**מדפסות ורכיבי חומרה אחרים** <sup>&</sup>gt;**מדפסות ופקסים**. לחץ באמצעות לחצן

## **גישה למנהל ההתקן של המדפסת מסמל המדפסת בשורת המשימות**

סמל המדפסת בשורת המשימות של שולחן העבודה הוא סמל קיצור דרך המאפשר לגשת במהירות למנהל ההתקן<br>של המדפסת.

<mark>אם מקליקים על סמל המדפסת ובוחרים ב-הגדרות מדפסת א</mark>פשר לגשת לאותו חלון הגדרות מדפסת המוצג מלוח<br>הבקרה. לחיצה כפולה על סמל זה מאפשרת לבדוק את מצב המדפסת.

### *לתשומת לבך:*

*אם סמל המדפסת אינו מוצג בשורת המשימות, היכנס אל חלון מנהל ההתקן של המדפסת, לחץ על העדפות מעקב על הלשונית תחזוקה ולאחר מכן בחר ב -הוסף את סמל קיצור הדרך לשורת המשימות.*

## **הפעלת תוכנית השירות**

עבור לחלון של מנהל ההתקן של המדפסת. לחץ על הכרטיסייה **תחזוקה**.

### **מידע קשור**

| "אפשרויות תפריט עבור מנהל התקן [המדפסת" בעמוד](#page-87-0) 88

# **אפליקציה להדפסה ממחשב (OS Mac מנהל התקן מדפסת)**

מנהל ההתקן של המדפסת שולט במדפסת בעזרת פקודות שניתנות מיישום מחשב. כאשר מגדירים הגדרות במנהל ההתקן של המדפסת מקבלים את תוצאות ההדפסה הטובות ביותר. באפשרותך גם לבדוק את מצב המדפסת או<br>לשמור שתהיה במצב תפעול תקיו תור שימוש בשירות מנהל ההתקו שלה.

### **גישה אל מנהל ההתקן של המדפסת מיישומים**

לחץ על **הגדרת עמוד** או על **הדפס** בתפריט **קובץ** של היישום. במידת הצורך, לחץ על **הצג פרטים** או על d כדי להרחיב את חלון ההדפסה.

### *לתשומת לבך:*

*בהתאם לאפליקציה שבה אתה משתמש, ייתכן שהאפשרות הגדרת עמוד לא תופיע בתפריט קובץ והפעולות להצגת מסך ההדפסה יהיו שונות. לפרטים עיין בעזרה של האפליקציה.*

### **הפעלת תוכנית השירות**

בחר באפשרות העדפות המערכת מתוך תפריט Apple > מדפסות וסורקים (או הדפסה וסריקה, הדפסה ופקס),<br>ולאחר מכן בחר את המדפסת. לחץ על אפשרויות וציוד > שירות > פתח שירות מדפסת.

### **מידע קשור**

 $\,$  "אפשרויות תפריט עבור מנהל התקן [המדפסת" בעמוד](#page-115-0) 116 $\,$ 

# **מדריך למנהל התקן של OS Mac**

## **Epson Printer Utility**

באפשרותך להפעיל תכונת תחזוקה כגון בדיקת נחירים וניקוי ראש הדפסה ובאמצעות הפעלת<br>EPSON Status Monitor באפשרותך לבדוק את מצב המדפסת ולבדוק מידע שגיאות.

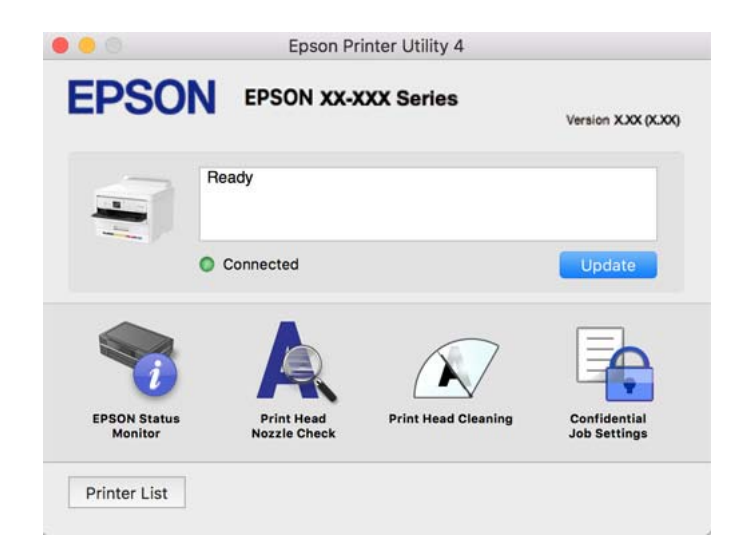

# **אפליקציה שיכולה להדפיס גופני PostScript) מנהל התקן מדפסת (Windows של PostScript**

מנהל התקן מדפסת PostScript מאפשר למדפסת לקבל ולפרש הוראות הדפסה בשפת תיאור העמוד שנשלחה<br>מהמחשב ולהדפיס כראוי. הדבר מתאים להדפסה מאפליקציות תואמות PostScript המשמשות עבור DTP.

## **גישה אל מנהל ההתקן של המדפסת מיישומים**

כדי להגדיר הגדרות החלות רק על היישום שבשימושך, יש להיכנס אל מנהל ההתקן מהיישום הזה.

בחר **הדפס** או **הגדרות הדפסה** מתוך התפריט **קובץ**. בחר במדפסת שלך ואז הקלק על **העדפות** או על **מאפיינים**.

*הפעולות עשויות להשתנות בהתאם ליישום. לקבלת מידע נוסף, עיין בעזרה של האפליקציה. לתשומת לבך:*

## **גישה אל מנהל ההתקן של המדפסת מלוח הבקרה**

כדי להגדיר את כל ההגדרות החלות על כל היישומים יש לגשת אל מנהל ההתקן מלוח הבקרה.

Windows 11❏

לחץ עללחצן 'התחל' ואז בחר **כל האפליקציות** > **כליWindows** < **לוח בקרה** > **הצג התקנים ומדפסות** תחת **חומרה וקול**. לחץ לחיצה ימנית, או לחיצה שמאלית ממושכת, על המדפסת, ובחר באפשרות **העדפות הדפסה**.

## Windows 10/Windows Server 2022/Windows Server 2019/Windows Server 2016❏ לחץ על לחצן 'התחל' ואז בחר **מערכת** > **Windowsלוח הבקרה** > **הצג התקנים ומדפסות** תחת **חומרה וקול**. לחץ לחיצה ימנית, או לחיצה שמאלית ממושכת, על המדפסת, ובחר באפשרות **העדפות הדפסה**

## Windows 8.1/Windows 8/Windows Server 2012 R2/Windows Server 2012❏

בחר **שולחן עבודה** > **הגדרות** > **לוח הבקרה** > **הצג התקנים ומדפסות** תחת **חומרה וקול**. לחץ לחיצה ימנית, או לחיצה שמאלית ממושכת, על המדפסת, ובחר באפשרות **העדפות הדפסה**

## Windows 7/Windows Server 2008 R2❏

הימני על המדפסת שלך ובחר **העדפות הדפסה**. לחץ עללחצן 'התחל' ובחר **לוח הבקרה** <sup>&</sup>gt; **הצג התקנים ומדפסות** תחת **חומרה וקול**. לחץ באמצעות לחצן העכבר

## Windows Vista/Windows Server 2008❏

המדפסת שלך ובחר **העדפות הדפסה**. לחץ על לחצן 'התחל' ובחר **לוח הבקרה** <sup>&</sup>gt; **מדפסות** תחת **חומרה וקול**. לחץ באמצעות לחצן העכבר הימני על

## Windows XP/Windows Server 2003 R2/Windows Server 2003❏

העכבר הימני על המדפסת שלך ובחר **העדפות הדפסה**. לחץ עללחצן 'התחל' ובחר **לוח הבקרה** <sup>&</sup>gt;**מדפסות ורכיבי חומרה אחרים** <sup>&</sup>gt;**מדפסות ופקסים**. לחץ באמצעות לחצן

## **גישה למנהל ההתקן של המדפסת מסמל המדפסת בשורת המשימות**

סמל המדפסת בשורת המשימות של שולחן העבודה הוא סמל קיצור דרך המאפשר לגשת במהירות למנהל ההתקן<br>של המדפסת

<mark>אם מקליקים על סמל המדפסת ובוחרים ב-הגדרות מדפסת א</mark>פשר לגשת לאותו חלון הגדרות מדפסת המוצג מלוח<br>הבקרה. לחיצה כפולה על סמל זה מאפשרת לבדוק את מצב המדפסת.

### **מידע קשור**

| ["אפשרויות](#page-110-0) תפריט עבור מנהל התקן מדפסת [PostScript "בעמוד](#page-110-0) 111

# **אפליקציה שיכולה להדפיס גופני PostScript) מנהל התקן מדפסת (Mac OS של PostScript**

מנהל התקן מדפסת PostScript מאפשר למדפסת לקבל ולפרש הוראות הדפסה בשפת תיאור העמוד שנשלחה<br>מהמחשב ולהדפיס כראוי. הדבר מתאים להדפסה מאפליקציות תואמות PostScript המשמשות עבור DTP.

**גישה אל מנהל ההתקן של המדפסת מיישומים**

לחץ על **הגדרת עמוד** או על **הדפס** בתפריט **קובץ** של היישום. במידת הצורך, לחץ על **הצג פרטים** או על d כדי להרחיב את חלון ההדפסה.

### *לתשומת לבך:*

*בהתאם לאפליקציה שבה אתה משתמש, ייתכן שהאפשרות הגדרת עמוד לא תופיע בתפריט קובץ והפעולות להצגת מסך ההדפסה יהיו שונות. לפרטים עיין בעזרה של האפליקציה.*

## **הפעלת תוכנית השירות**

בחר באפשרות העדפות המערכת מתוך תפריט Apple > מדפסות וסורקים (או הדפסה וסריקה, הדפסה ופקס),<br>ולאחר מכו בחר את המדפסת. לחץ על אפשרויות וציוד > שירות > פתח שירות מדפסת.

### **מידע קשור**

| ["אפשרויות](#page-122-0) תפריט עבור מנהל התקן מדפסת [PostScript "בעמוד](#page-122-0) 123

# **אפליקציה שיכולה להדפיס שפת PCL) מנהל התקן מדפסת PCL(**

מנהל התקן מדפסת PCL מאפשר למדפסת לקבל ולפרש הוראות הדפסה בשפת תיאור העמוד שנשלחה מהמחשב<br>ולהדפיס כראוי. הדבר מתאים להדפסה מאפליקציות כלליות כמו Microsoft Office.

*אין תמיכה ב -OS Mac. לתשומת לבך:*

חבר את המדפסת לאותה רשת שאליה מחובר המחשב, ואז פעל בהתאם לנוהל שלהלן כדי להתקין את מנהל ההתקן<br>של המדפסם

.1 הורד את הקובץ ההפעלה של מנהל ההתקן מאתר התמיכה של Epson.

(בלבד אירופה([http://www.epson.eu/Support](HTTP://WWW.EPSON.EU/SUPPORT) [http://support.epson.net/](HTTP://SUPPORT.EPSON.NET/)

- .2 לחץ לחיצה כפולה על הקובץ בר-ההרצה.
- .3 פעל בהתאם להוראות המוצגות על גבי המסך עבור שאר ההתקנה. *לתשומת לבך: אם המוצר שלך מגיע עם דיסק תוכנה, תוכל לבצע את ההתקנה גם באמצעות הדיסק. גש אל "PCL\Driver ."Universal*

# **אפליקציה עבור הגדרת תצורת פעולות מדפסת (Config Web(**

<span id="page-201-0"></span>Config Web הוא יישום הפועל בדפדפן אינטרנט כגון Edge Microsoft ו-Safari, במחשב או בהתקן חכם. באפשרותך לאשר את מצב המדפסת או לשנות את הגדרות שירותי הרשת ואת הגדרות המדפסת. כדי להשתמש ב<br>Web Config, חבר את המדפסת ואת המחשב או את ההתקן לאותה הרשת.

הדפדפנים להלן נתמכים. השתמש בגרסה העדכנית ביותר.

Safari ,Chrome ,Firefox ,Internet Explorer ,Microsoft Edge

*לתשומת לבך:*

*ייתכן שתתבקש להזין את סיסמת המנהל בעת שימוש ב -Config Web. פרטים נוספים זמינים במידע הקשור שמפורט להלן.*

**מידע קשור**

| "ערך ברירת המחדל של סיסמת [המנהל" בעמוד](#page-17-0) 18

## **הפעלת Config Web בדפדפן אינטרנט**

. $1$ בדוק את כתובת ה-IP של המדפסת.

בחר את סמל הרשת במסך הבית של המדפסת, ואז בחר את שיטות החיבור הפעיל כדי לאשר את כתובת ה-IP<br>של המדפסת

כדי לבחור פריט, השתמש בלחצנים  $\blacktriangleright\blacktriangleleft\blacktriangledown$ , ואז לחץ על לחצן OK.

*תוכל לבדוק גם את כתובת ה-IP באמצעות הדפסת דו"ח חיבור רשת. לתשומת לבך:*

.2 הפעל דפדפן אינטרנט ממחשב או מהתקן חכם ולאחר מכן הזן את כתובת ה -IP של המדפסת.

תבנית:

4IPv: http//:כתובת ה -IP של המדפסת/

6IPv: http//:]כתובת ה -IP של המדפסת]/

דוגמאות:

/192.168.100.201//:http :IPv4

/[1000:1::db8:2001]//:http :IPv6

*לתשומת לבך:*

*באמצעות ההתקן החכם, תוכל גם להפעיל את Config Web מתוך מסך המידע על המוצר ב -Smart Epson .Panel*

מאחר והמדפסת משתמשת בתעודה עם חתימה עצמית בעת גישה ל-HTTPS, מוצגת אזהרה בדפדפן כאשר<br>אתה מפעיל את Web Config; אין בכך כדי להצביע על בעיה וניתן להתעלם מכך בבטחה.

**מידע קשור**

- | "הדפסת דוח חיבור [רשת" בעמוד](#page-49-0) 50
- | "הדפסה באמצעות [Panel Smart Epson "בעמוד](#page-125-0) 126

# <span id="page-202-0"></span>**אפליקציה לעדכון תוכנה וקושחה (Updater Software Epson(**

היא אפליקציה המתקינה תוכנה חדשה, ומעדכנת קושחה באמצעות האינטרנט. אם Epson Software Updater ברצונך לבדוק באופן סדיר אם יש מידע על עדכונים, <sup>'</sup>תוכל להגדיר מרווח זמן לבדיקת עדכונים בהגדרות העדכון<br>האוטומטיות של Epson Software Updater.

*מערכות הפעלה Server Windows אינן נתמכות. לתשומת לבך:*

## **הפעלה ב -Windows**

## Windows 11❏

**Updater**. לחץ על לחצן התחל, ולאחר מכן בחר **כל האפליקציות** <sup>&</sup>gt; **Software EPSON** <sup>&</sup>lt; **Software Epson**

## Windows 10<del>□</del>

לחץ על לחצן 'התחל' ואז בחר **Software EPSON** < **Updater Software Epson**.

## Windows 8.1/Windows 8❏

הזן את שם היישום בצ'ארם החיפוש ולאחר מכן בחר בסמל המוצג.

## Windows 7/Windows Vista/Windows XP❏

**Updater**. לחץ על לחצן התחל ובחר **כל התכניות** או **תוכניות** <sup>&</sup>gt; **Software EPSON** <sup>&</sup>lt; **Software Epson**

### *לתשומת לבך:*

*באפשרותך להפעיל את Updater Software Epson בלחיצה על סמל המדפסת בשורת המשימות שבשולחן העבודה ולאחריה בחירה באפשרות עדכון תוכנה.*

## **הפעלה ב -OS Mac**

בחר באפשרות **עבור אל** > **יישומים** > **Software Epson** < **Updater Software Epson**.

### **מידע קשור**

| "התקנת האפליקציות [בנפרד" בעמוד](#page-140-0) 141

# **תוכנה לניהול התקנים ברשת (Admin Device Epson(**

Admin Device Epson היא אפליקציית תוכנה רב-תכליתית שמנהלת את ההתקן ברשת. זמינות הפונקציות הבאות.

❏נטר או נהל עד ל -2000 מדפסות על פני המקטע

בצע דוח מפורט כגון עבור סטטוס המוצר המתכלה או המוצר  $\Box$ 

❏עדכן את הקושחה של המוצר

❏הכנס את ההתקן לרשת

החל את ההגדרות המאוחדות על התקנים מרובים. $\Box$ 

<span id="page-203-0"></span>Admin Device Epson. תוכללהוריד את Admin Device Epson מאתר התמיכה של Epson. למידע נוסף, עיין בתיעוד או בעזרה של

# **(Epson (Epson Print Admin אימות מערכת**

Epson Print Admin היא מערכת אימות המאפשרת לך לנהל התקני Epson, בנוסף לתמיכה בהפחתת עלויות<br>וביעילות תפעולית המבטיחה את האבטחה. קיימות התכונות הרשומות להלו.

צור קשר עם המפיץ שלך כדי לקבל מידע נוסף.

❏הדפסה אחרי אימות ההתקן.

הגבלת התקנים, תפקודים ופרקי הזמן שבהם יכולים משתמשים לגשת אל ההתקן.  $\Box$ 

ם אחסוו רשומות בכל המשתמשים וההתקנים. $\Box$ 

רישום משתמשים באמצעות השימוש במידע המשתמשים הנמצא ב-Active Directory או בשרת F-<br>LDAP

# **רשימת תפריט הגדרות**

בחר **הגדרות** במסך הבית של המדפסת כדי לבצע הגדרות שונות.

# **הגדרות כלליות**

בחר את התפריטים בלוח הבקרה כמתואר להלן. **הגדרות** > **הגדרות כלליות**

## **הגדרות בסיסיות**

בחר את התפריטים בלוח הבקרה כמתואר להלן. **הגדרות** > **הגדרות כלליות** > **הגדרות בסיסיות**

בהירות מסך:

כיוון הבהירות של מסך הגביש הנוזלי.

 $\mathbf{\Omega}$  טיימר שינה:

כוון את משך הזמן הדרוש כדי להיכנס למצב שינה (מצב חסכון באנרגיה) כאשר המדפסת לא בצעה<br>שום פעולה. מסך הגביש הנוזלי יוחשך כאשר חולף משך הזמן שהוגדר.

טיימר כיבוי:

ייתכן שתכונה זו, או התכונה **הגדרות כיבוי**, כלולה במוצר שברשותך, בהתאם למיקום הרכישה.

בחר הגדרה זו כדילכבות את המדפסת באופן אוטומטי כאשר אין היא נמצאת בשימוש במשך פרק זמן מוגדר. ניתן לכוונן את משך הזמן לפני שהגדרת ניהול צריכת החשמל תופעל. כל הגדלה תשפיע על<br>יעילות האנרגיה של המוצר. יש להתחשב בסביבה לפני שמבצעים שינויים.

### הגדרות כיבוי:

ייתכן שתכונה זו, או התכונה **טיימר כיבוי**, כלולה במוצר שברשותך, בהתאם למיקום הרכישה.

### הכיבוי אינו פעיל:

בחר הגדרה זו כדי לכבות את המדפסת באופן אוטומטי כאשר אין היא נמצאת בשימוש במשך פרק זמן מוגדר. ניתן לכוונן את משך הזמן לפני שהגדרת ניהול צריכת החשמל תופעל. כל הגדלה<br>תשפיט טל יטילות האנרגיה של המוצר. יש להתחשב בסביבה לפני שמבצטים שינויים.

### הכיבוי מנותק:

בחר הגדרה זו כדי לכבות את המדפסת אחרי פרק זמן מוגדר כאשר כל היציאות, כולל היציאה<br>USB, מנותקות. אפשר שתכונה זו לא תהיה זמינה, בהתאם לאזורר.

לעיון בפרק הזמן המוגדר, בקר באתר האינטרנט הבא.

<https://www.epson.eu/energy-consumption>

### הגדרות תאריך/שעה:

### תאריך/שעה:

הזן את התאריך ואת השעה כפי שהם כעת.

### שעון קיץ:

בחר את הגדרת שעון הקיץ החלה באזור שלך.

### הפרשי שעות:

הזן את הפרש השעות בין השעון המקומי שלך לבין UTC (זמן אוניברסלי מתואם).

### שפה/Language:

בחר את השפה המוצגת במסך הגביש הנוזלי.

### זמן קצוב לפעולה:

בחר **On** כדי לחזור למסך הראשוני כאשר לא בוצעו שום פעולות במשך הזמן שצוין.

### מקלדת:

שנה את המתאר של המקלדת במסך הגביש הנוזלי.

### **מידע קשור**

### | "הזנת [תווים" בעמוד](#page-28-0) 29

### **הגדרות מדפסת**

בחר את התפריטים בלוח הבקרה כמתואר להלן. **הגדרות** > **הגדרות כלליות** > **הגדרות מדפסת**

הגדרות מקור דפים:

הגדרת הנייר:

בחר בגודל הנייר ובסוג הנייר שטענת במקור הנייר.

עדיפות מגש נייר:

בחר ב-**On** כדי לתת קדימות להדפסת נייר שהוטען במגש הנייר.

: A4/Letter מעבר אוטומטי בין

בחר **On** על מנת להזין את הנייר ממקור הנייר שהוגדר כגודל 4A כשאין מקור נייר שמוגדר לגודל קווארטו או כדי להזין את הנייר ממקור הנייר שהוגדר כגודל קווארטו כשאין מקור נייר<br>שמוגדר כ-A4.

בחירת הגדרות אוטומטית:

אם תאפשר את **הגדרת נייר** > **אוטו'**, הנייר מוזן באופן אוטומטי ממקור ניירשיש לו הגדרות זהות לאלו של הגדרות הנייר עבור עבודת ההדפסה הנוכחית כאשר הנייר נגמר. בתפריט זה, תוכל להגדיר בחירה אוטומטית עבור כל מקור נייר. אי אפשר להעביר את כל ההגדרות למצב מושבת.

ההגדרה הזו מושבתת כשבוחרים מקור נייר ספציפי בהגדרות הנייר של עבודות ההדפסה. ייתכן שהנייר לא יוזמן אוטומטית. הדבר תלוי בהגדרת סוג הנייר שנבחרה בכרטיסייה **ראשי** במדפסת.

הודעת שגיאה:

הנייר שהוטען. בחר **On** כדי להציג הודעת שגיאה כאשר גודל הנייר או סוג הנייר שנבחרו אינם תואמים את

התראת גודל הדף:

בחר **On** כדי להציג הודעת שגיאה כאשר גודל הנייר הנבחר אינו תואם לנייר שהוטען.

התראת סוג הדף:

בחר **On** כדי להציג הודעת שגיאה כאשר סוג הנייר הנבחר אינו תואם לנייר שהוטען.

תצוגה אוטומטית של הגדרת נייר:

זו, לא תוכל להדפיס מתוך iPhone, iPad או touch iPod באמצעות AirPrint. בחר **On** כדילהציג את מסך **הגדרת הנייר** בעת טעינת נייר לתוך מקור הנייר. אם תשבית תכונה

שפת הדפסה:

בחר את שפת ההדפסה עבור מימשק ה -USB או מימשק הרשת.

:USB

בחר את שפת ההדפסה עבור ממשק ה -USB.

רשת:

בחר את שפת ההדפסה עבור ממשק הרשת.

הגדרות הדפסה אוניברסליות:

הגדרות הדפסה אלה חלות כשמדפיסים באמצעות התקן חיצוני ללא שימוש במנהל ההתקן של<br>המדפסת. הגדרות ההיסט מיושמות כאשר אתה מדפיס באמצעות מנהל התקן המדפסת.

יישור למעלה:

כוון את השוליים העליונים של הנייר.

יישור שמאל:

כוון את השוליים השמאליים של הנייר.

יישור למעלה מאחור:

כוון את השוליים העליונים של גב העמוד כשמבצעים הדפסה דו-צדדית.

יישור שמאל מאחור:

כוון את השוליים השמאליים של גב העמוד כשמדפיסים בהדפסה דו-צדדית.

בדוק את רוחב הנייר:

הנייר כשהגדרת גודל הנייר שגויה, אך אפשר שהדבר יגרום להאטת מהירות ההדפסה. בחר **On** כדילבדוק את רוחב הנייר לפני ביצוע הדפסה. הגדרה זו מונעת הדפסה מעבר לגבולות

דלג על עמודים ריקים:

מדלג אוטומטית על עמודים ריקים בנתוני ההדפסה כדי לחסוך נייר.

## תצורת הדפסת PDL:

PostScript. בחר את אפשרויות תצורת הדפסת PDL בהן ברצונך להשתמש עבור הדפסת PCL או

הגדרות משותפות:

בחר את ההגדרות הנפוצות עבור הדפסת PCL או PostScript.

גודל הדף:

בחר את ברירת המחדל של גודל הנייר להדפסה.

### סוג הדף:

בחר את ברירת המחדל של סוג הנייר להדפסה.

### כיוון:

בחר את ברירת המחדל של כיוון ההדפסה.

איכות:

בחר את איכות ההדפסה.

### מצב חיסכון בדיו:

בחר **On** כדי לשמור דיו באמצעות צמצום צפיפות ההדפסה.

#### סדר הדפסה:

בחר את סדר ההדפסה מהעמוד הראשון עד העמוד האחרון.

### עמוד אחרון למעלה:

מתחיל להדפיס מהעמוד הראשון של קובץ.

### עמוד ראשון למעלה:

מתחיל להדפיס מהעמוד האחרון של הקובץ.

#### מספר עותקים:

מגדיר את מספר העותקים שיש להדפיס.

### שוליים לכריכה:

בחר את מיקום הכריכה.

### הוצאת נייר אוטומטית:

הדפסה. בחר **On** כדי לפלוט את הנייר באופן אוטומטי כאשר ההדפסה נעצרת במהלך עבודת

### הדפסה דו-צדדית:

בחר **On** כדי לבצע הדפסה דו-צדדית.

### תפריט PCL:

בצע הגדרות עבור הדפסת PCL.

### מקור גופן:

מקומי:

בחר כדי להשתמש בגופן שהותקן מראש במדפסת.

הורד:

בחר כדי להשתמש בגופן שהורדת.

### מספר גופן:

בחר את מספר גופן ברירת המחדל עבור מקור גופן שישמש כברירת מחדל. המספר הזמין<br>משתנה בהתאם להגדרות שבצעת.

### פסיעת גופן:

הגדר את ברירת המחדל עבור פסיעת הגופן אם הגופן הוא בעל פסיעה קבועה וניתןלשנות את גודלו. תוכל לבחור גדלים בין 0.44 לבין 99.99 תווים לאינץ' (cpi(, בהפרשים של .0.01

אפשר שפריט זה לא יופיע בהתאם להגדרות מקור גופן או מספר גופן.

גובה:

הגדר את ברירת המחדל עבור גובה הגופן אם הגופן הוא פרופורציונלי וניתן לשנות את<br>גודלו. תוכל לבחור גדלים בין 4.00 לבין 999.75 נקודות, בהפרשים של 0.25.

אפשר שפריט זה לא יופיע בהתאם להגדרות מקור גופן או מספר גופן.

### ערכת סמלים:

בחר את ברירת המחדל עבור ערכת הסמלים. אם הגופן שבחרת בהגדרת מקור גופן ו- מקור גופן אינו זמין בהגדרת ערכת הסמלים החדשה, הגדרות מקור גופן ו-מספר גופן<br>מוחלפות אוטומטית בערר ברירת המחדל, IBM-US.

### טופס:

הגדר את מספר השורות עבור הגודל והכיוון של הנייר הנבחר. בחירה זו גם משנה את מרווח השורות  $\rm VMI$ , וערך ה- $\rm VMI$  החדש יאוחסן במדפסת. משמעות הדבר היא ששינויים מאוחרים יותר בגודל העמוד או הגדרות הכיוון גורמים לשינויים בערך הצורה<br>המבוסס על ה-VMI המאוחסו.

### פונקציית CR:

בחר את פקודת הזנת שורה כאשר אתה מדפיס עם מנהל התקן מתוך מערכת הפעלה<br>ספציפית.

### פונקציית LF:

בחר את פקודת הזנת שורה כאשר אתה מדפיס עם מנהל התקן מתוך מערכת הפעלה<br>ספציפית.

### בחר מקור נייר:

הגדרת את ההקצאה עבור פקודת 'בחר מקור נייר'. כאשר בוחרים **4** הפקודות יוגדרו כתואמות את 4 LaserJet HP. כאשר בוחרים **K4** הפקודות יוגדרו כתואמות את HP 4000 LaserJet, ,5000 ו.-8000 כאשר בוחרים **S5** הפקודות יוגדרו כתואמות את .HP LaserJet 5S

## תפריט PS:

בצע הגדרות עבור הדפסת PS.

### גיליון שגיאות:

PostScript או PDF. בחר **On** כדי להדפיס דף המראה את הסטטוס כאשר מופיעה שגיאה במהלך הדפסת

### צביעה:

בחר את מצב הצבע עבור הדפסת PostScript.

## בינארי:

בחר **On** כאשר אתה מדפיס נתונים המכילים תמונות בינריות. אפשר שהיישום ישלח נתונים בינריים גם אם הגדרת מנהל התקן ההדפסה הוגדרה עבור ASCII, אולם תוכל<br>להדפיס את הנתונים כאשר תכונה זו מאופשרת.

### גודל עמוד PDF:

בחר את גודל הנייר בעת הדפסת קובץ PDF.

### ביטול הודעת שגיאה:

בחר פעולה לביצוע בעת שגיאה בהדפסה דו-צדדית או שגיאת 'הזיכרון מלא'.

## On□

מציג אזהרה ומדפיס במצב חד-צדדי בעת התרחשות שגיאה במהלך הדפסה דו-צדדית, או מדפיס<br>רק את מה שהמדפסת הצליחה לעבד בעת התרחשות שגיאת "זיכרון מלא".

### $\bigcap_{i=1}^n$

המדפסת מציגה הודעת שגיאה ומבטלת את ההדפסה.

## נייר עבה:

בחר <mark>פועל</mark> כדי למנוע מריחת דיו על התדפיסים שלך, אולם, הפעלת אפשרות זו עלולה להאט את<br>מהירות ההדפסה.

## מצב שקט:

בחר **On** על מנת לצמצם את הרעש במהלך ההדפסה, אך פעולה זו עשויה להוריד את מהירות ההדפסה. יתכןשלא יהיה הבדל במידת הרעששל המדפסת, תלוי בסוג הנייר ובהגדרות איכות ההדפסה **פועל (רמה נמוכה)**. שבחרת. בחר **On** כדי לתעדף החלשה של רעש התפעול. כדי לתעדף את מהירות ההדפסה, בחר

### זמן ייבוש הדיו:

בחר את זמן ייבוש הדיו בו תרצה להשתמש בעת ביצוע הדפסה דו-צדדית. המדפסת מדפיסה בצד השני<br>של הדף אחרי הדפסתו של הצד הראשון. אם התדפיס מרוח, הארך את הגדרת משך הזמן.

## $\mathbf \Theta:$   $\mathrm{USB}$  חיבור מחשב באמצעות

בחר <mark>הפעל</mark> על מנת לאפשר למחשב לגשת למדפסת כאשר היא מחוברת באמצעות USB. כאשר<br>בוחרים נטרל תוגבל הדפסה שאינה נשלחת באמצטות חיבור רשת.

## $\bigoplus$  :I/F USB-ל-II: הגדרת זמו קצוב

ציין את משך הזמן בשניות שחייב לחלוף לפני סיום תקשורת USB עם מחשב אחרי שהמדפסת מקבלת עבודת הדפסה ממנהל התקן מדפסת PostScript או מנהל התקן מדפסת PCL. אם סיום העבודה לא הוגדר בצורה ברורה מתוך מנהל התקן מדפסת PostScriptאו מנהל התקן מדפסת PCL, עלול הדבר לגרום לתקשורת USB ללא סוף. כאשר בעיה כזאת מתרחשת, המדפסת מסיימת את התקשורת אחרי<br>שיחלוף משר הזמו שנקבע. הזו o (אפס) אם אינר רוצה לסיים את התשורת.

### **מידע קשור**

| "טעינת [נייר" בעמוד](#page-81-0) 82

| "הדפסה באמצעות הגדרות [קלות" בעמוד](#page-85-0) 86

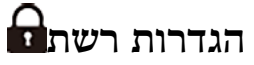

בחר את התפריטים בלוח הבקרה כמתואר להלן. **הגדרות** > **הגדרות כלליות** > **הגדרות רשת**

## :Wi-Fi הגדרת

הגדר או שנה את הגדרות הרשת האלחוטית. בחר את שיטת הקישור מתוך האפשרויות הבאות ולאחר<br>מכן פעל בהתאם להוראות המוצגות בלוח הבקרה.

```
ראוטר:
```

```
אשף הגדרת רשת אלחוטית:
```
מבצע הגדרות Wi-Fi באמצעות הזנת ה-SSID והסיסמה.

```
הגדרת לחצן (WPS(:
```
יוצרת הגדרות Wi-Fi באמצעות הגדרת לחצן (WPS).

### אחרים:

❏הגדרת קוד PIN) WPS(

יוצר הגדרות רשת אלחוטית לפי הגדרת קוד PIN) WPS(

 $Wi$ התחבר אוטומטית אל Wi-Fi

קובע הגדרות Wi-Fi תוך שימוש בפרטי ה-Wi-Fi שבמחשב או במכשיר החכם.

 $Wi$ -Fi השבת

משבית חיבור Fi-Wi. חיבורי התשתית ינותקו.

## :Wi-Fi Direct

אמצעי אחר:

## iOS❏

להתחבר כדי iPhone, iPad, or iPod touch מתוך QR- ה קוד את קרא .Wi-Fi Direct באמצעות

❏מכשירים אחרים

מבצע הגדרות Wi-Fi Direct באמצעות הזנת ה-SSID והסיסמה.

- (תפריט) :
- ❏שינוי שם הרשת

משנה את ה -SSID של Direct Fi-Wi) שם רשת).

❏שינוי הסיסמה

משנה את הסיסמה עבור חיבור Direct Fi-Wi.

❏שינוי טווח התדרים

בחר את פס התדר עבור חיבור Wi-Fi Direct. שינוי התדר מנתק את ההתקן<br>המחובר.

הזמינות של ערוצים אלה והשימוש במוצר מחוץ לבית על גבי ערוצים אלה, משתנים על פי מיקום.

<http://support.epson.net/wifi5ghz/>

- Wi-Fi Direct השבתת❏ משבית את הפונקציה Direct Fi-Wi.
	- ❏שחזור הגדרות ברירת מחדל משחזר את הגדרות Direct Fi-Wi.

הגדרת רשת קווית:

מושבתים. הגדר או שנה חיבור רשת המשתמש בכבל LAN ונתב. כאשר משתמשים בחיבור זה, קישורי Fi-Wi

### סטטוס הרשת:

סטטוס רשת Fi-Wi/קווית:

מציג את מידע הרשת של המדפסת.

### :Wi-Fi Direct מצב

מציגה את מידע הגדרות ה -Direct Fi-Wi.

הדפס גיליון סטטוס:

מדפיס גיליון מצב רשת.

המידע עבור Ethernet, Fi-Wi, Direct Fi-Wi, וכן האלה, מודפס על שני עמודים או יותר.

### בדיקת חיבור:

בודקת את חיבור הרשת הנוכחית ומדפיסה דו"ח. אם יש בעיות כלשהן בחיבור ניתן לעיין בדו"ח כדי<br>לנסות לפתור את הבעיה.

### מתקדם:

### שם המכשיר:

משנה את שם ההתקן לכל שם עם 2 עד 53 תווים.

### :TCP/IP

מגדירה את התצורה של הגדרות ה-IP, אם כתובת ה-IP היא סטטית.

עבור הגדרת תצורה אוטומטית, השתמש בכתובת ה -IP שהיקצה ה -DHCP.

כדי להגדיר באופן ידני, עבור אל "ידני" ואז הזן את כתובת ה -IP שברצונך להקצות.

### שרת פרוקסי:

הגדר אפשרות זו אם משתמש בשרת proxy בסביבת הרשת שלך וברצונך להגדיר אותו גם עבור<br>המדפסת.

### כתובת 6IPv:

מגדירה אם לאפשר את השימוש בכתובות IPv6 או לא.

### מהירות קישור ודו-צדדי:

בחר מהירות מתאימה עבור ה-Ethernet והגדרת ההדפסה הדו-צדדית. אם תבחר הגדרה<br>שאיננה 'אוטומטי', ודא שההגדרות תואמות להגדרות ברכזת שבה אתה משתמש.

## ניתוב מ -HTTP ל -HTTPS:

מאפשרת או משביתה ניתוב מחדש מ-HTTP אל HTTPS.

 $\rm H$ השבתת IPsec $\rm I$ סינון  $IPsec/IP$ השבת את הגדרת סינון

:IEEE802.1X השבתת משבית את הגדרת X802.1IEEE.

שידור באמצעות iBeacon:

בחר אם לאפשר או להשבית את פונקציית שידור iBeacon. כאשר היא מאופשרת, תוכל<br>לחפש את המדפסת מהתקנים מאופשרי iBeacon.

**מידע קשור**

- $\gamma$  "ביצוע [הגדרות](#page-47-0) Wi-Fi [באמצעות](#page-47-0) הזנת ה[-SSID](#page-47-0) [והסיסמה" בעמוד](#page-47-0)  $\blacklozenge$
- | "ביצוע [הגדרות](#page-48-0) [Fi-Wi](#page-48-0) [באמצעות](#page-48-0) התקנת לחצן [\(WPS "\(בעמוד](#page-48-0) 49
- | "ביצוע [הגדרות](#page-49-0) [Fi-Wi](#page-49-0) [באמצעות](#page-49-0) הגדרת קוד [\(WPS \(PIN "בעמוד](#page-49-0) 50
- | "בדיקת סטטוס החיבור לרשת של המדפסת (דוח חיבור [לרשת\)" בעמוד](#page-146-0) 147

# **הגדרות שירות רשת**

בחר את התפריטים בלוח הבקרה כמתואר להלן. **הגדרות** > **הגדרות כלליות** > **הגדרות שירות רשת**

:Epson Connect שירותי

הצגה אם המדפסת רשומה ומחוברת אל Connect Epson.

תוכל להירשם לשירות באמצעות בחירת **שמור** ופעולה בהתאם להוראות.

למדריכי שימוש, עיין באתר הפורטל הבא.

[https://www.epsonconnect.com/](HTTPS://WWW.EPSONCONNECT.COM/)

(בלבד אירופה ([http://www.epsonconnect.eu](http://www.epsonconnect.eu/)

אחרי שנרשמת, תוכל לשנות את ההגדרות הבאות.

השהה/המשך:

בחר אם להשעות את שירותי Connect Epson או לחדש אותם.

בטל רישום:

מבטל את רישום המדפסת ב-Connect servicesEpson .

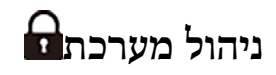

באמצעות תפריט זה, תוכל לשמור על המוצר כמנהל המערכת. הוא מאפשר לך להגביל את תכונות המוצר<br>למשתמשים אינדיבידואליים כדי להתאים לסגנון העבודה או המשרד שלך.

בחר את התפריטים בלוח הבקרה כמתואר להלן.

## **הגדרות** > **הגדרות כלליות** > **ניהול מערכת**

ניקוי תקופתי:

אפשר הגדרה זו כדי לבצע ניקוי ראש תקופתי כאשר מספר מסוים של עמודים הודפסו או שהמדפסת<br>מגלה שיש צורך בניקוי הראש. בחר כל דבר אחר מאשר Off כדי לשמור על איכות ההדפסה הגבוהה ביותר. בתנאים הבאים, בצע **בדיקת פיית ראש ההדפסה** ואז **ניקוי ראש ההדפסה** בעצמך. מגלה שיש צורך בניקוי הראש. בחר כל דבר אחר מאשר **Off** כדי לשמור על איכות ההדפסה הגבוהה

❏בעיות תדפיסים

❏כאשר בוחרים **Off** עבור **ניקוי תקופתי**

❏כאשר מדפיסים באיכות גבוהה, כגון צילומים

:Off

משביתה ניקוי ראש תקופתי.

### אחרי ההדפסה:

מבצעת ניקוי ראש תקופתי כאשר ההדפסה נשלמת.

תזמן:

מבצעת ניקוי ראש תקופתי במועד שציינת.

אם המדפסת כובתה במועד שצוין, יבוצע ניקוי ראש תקופתי כאשר מדליקים את המדפסת.

### מחיקת הנתונים בזיכרון הפנימי:

פריט זה מוצג במדפסת תואמת PCL או PostScript.

מחק את נתוני הזכרון הפנימי של המדפסת, כגון גופן שהורד ומקרו עבור הדפסת PCL.

גופן PDL, מאקרו ואזור העבודה:

פריט זה מוצג במדפסת תואמת PCL או PostScript.

מחק את נתוני הזכרון הפנימי של המדפסת, כגון גופן שהורד ומקרו עבור הדפסת PCL.

מחיקת כל העבודות בזיכרון:

מחק את נתוני הזכרון הפנימי של המדפסת, כגון עבודות עם סיסמאות.

### הגדרות אבטחה:

הגדרות מנהל מערכת:

סיסמת מנהל:

הגדר, שנה או אפס סיסמת מנהל.

הגדרת נעילה:

בחר אם לנעול את לוח הבקרה באמצעות הסיסמה הרשומה בתוך **סיסמת מנהל** או לא .

### הצפנה באמצעות סיסמה:

בחר **On** כדי להצפין את הסיסמה שלך. אם תכבה את החשמל בעת ביצוע אתחול, אפשר שנתונים יושחתו והגדרות המדפסת ישוחזרו לברירות המחדל שלהן. אם מצב זה מתרחש, הגדר<br>שוב את מידע הסיסמה.

#### יומן ביקורת:

בחר **On** כדי לתעד יומן ביקורת.

### אימות התוכנית בהפעלה:

בחר **On** כדי לאמת את תוכנת המדפסת בעת תחילת ההפעלה.

### סקרי לקוחות:

### מתן נתוני שימוש:

Corporation. בחר **אשר** כדי לספק מדיע על השימוש במוצר כגון מספר התדפיסים ל -Epson Seiko

### מדינה/אזור:

בחר את המדינה או האזור בהם אתה נמצא בעת השימוש במדפסת שלך.

### שחזור הגדרות ברירת מחדל:

### הגדרות רשת:

מאפס את הגדרת הרשת לברירת המחדל.

### הכל חוץ מהגדרות הרשת:

אפס את כל ההגדרות מלבד הגדרות הרשת כך שיחזרו לערכי ברירת המחדל.

## כל ההגדרות:

מנקה את כל הפרטים האישיים השמורים בזיכרון המדפסת ומאפס את כל ההגדרות כך שיחזרו<br>לטרכי ברירת המחדל שלהו.

## עדכון קושחה:

תוכל לקבל מידע על קושחה כגון הגרסה הנוכחית והמידע על עדכונים זמינים.

## עדכן:

מעדכן את הקושחה באופן ידני.

## עדכון קושחה אוטומטי:

## עדכון קושחה אוטומטי:

שיש לעדכן. בחר **On** כדי לעדכן את הקושחה אוטומטית ולהגדיר את היום בשבוע/שעת ההתחלה

## יום:

בחר את היום בשבוע שבו אתה רוצה לעדכן את הקושחה.

שעה:

הגדר את השעה שבה אתה רוצה להתחיל לעדכן את הקושחה.

התראה:

בחר **On** כדי להציג את סמל עדכון הקושחה במסך הבית.

גרסת קושחה:

מציגה את גרסת הקושחה.

## **מונה הדפסות**

בחר את התפריטים בלוח הבקרה כמתואר להלן.

**הגדרות** > **מונה הדפסות**

מציג את מספרם הכולל של התדפיסים, התדפיסים בשחור לבן ותדפיסי הצבע שהודפסו מאז שרכשת את המדפסת. בחר **הדפס גיליון כא**שר תרצה להדפיס את התוצאה. תוכל גם לבדוק את מספר העמודים שהודפסו מפונקציות אחרות<br>ב-גיליוו היסטוריית שימוש.

## **סטטוס אספקה**

בחר את התפריט בלוח הבקרה כמתואר להלן.

**הגדרות** > **סטטוס אספקה**

מציגה את הרמה המשוערת של הדיו וחיי השירות של תיבת התחזוקה.

כאשר ∆αמוצג, מפלס הדיו נמוך או שקופסת התחזוקה כמעט מלאה. כאשר מוצג ≫, יש להחליף את הפריט<br>משום שהדיו נגמר או שקופסת התחזוקה מלאה.

**מידע קשור**

 $_{177}$  הגיע הזמן להחליף את יחידות אספקת [הדיו" בעמוד](#page-176-0)  $\blacktriangledown$ 

## **תחזוקה**

בחר את התפריטים בלוח הבקרה כמתואר להלן.

**הגדרות** > **תחזוקה**

התאמת איכות ההדפסה:

בחר תכונה זו במידה וקיימות בעיות כלשהן עם התדפיסים שלך. תוכללבדוק אם קיימים נחירים סתומים ולנקות את ראש ההדפסה במידת הצורך, ולאחר מכן לשנות כמה פרמטרים כדי לשפר את איכות ההדפסה.
בדיקת פיית ראש ההדפסה:

בחר תכונה זו כדי לבדוק אם יש סתימה בנחירי ראש ההדפסה. המדפסת מדפיסה דפוס בדיקת נחירים.

ניקוי ראש ההדפסה:

בחר תכונה זו כדי לנקות נחירים סתומים בראש ההדפסה.

יישור ראש הדפסה:

יישור שורה:

בחר תכונה זו כדי ליישר קווים אנכיים.

יישור אופקי:

בחר תכונה זו אם מופיעים פסים אופקיים במרווחים סדירים בתדפיסים שלך.

ניקוי מיישר הנייר:

בחר תכונה זו אם קיימים כתמי דיו על גבי הגלילים הפנימיים. המדפסת מזינה נייר כדי לנקות את הגלילים<br>הפנימיים

פרטי גלגלת איסוף:

בחר תכונה זו כדי לבדוק את חיי השירות של גליל האיסוף של מחסנית הנייר. תוכל גם לאפס את מונה<br>גליל האיסוף.

**מידע קשור**

| "בדיקת ראש ההדפסה [וניקויו" בעמוד](#page-133-0) 134

# **שפה/ Language**

בחר את התפריטים בלוח הבקרה כמתואר להלן. **הגדרות** > **שפה/Language**

בחר את השפה המוצגת במסך תצוגת הגביש הנוזלי.

# **סטטוס המדפסת/ הדפסה**

בחר את התפריטים בלוח הבקרה כמתואר להלן. **הגדרות** > **סטטוס המדפסת/ הדפסה**

גיליון סטטוס ההדפסה:

גיליון סטטוס תצורה:

הדפס דפי מידע עם ההגדרות וסטטוס המדפסת כפי שהם כעת.

גיליון סטטוס החומרים:

הדפס גליונות מידע עם סטטוס החומרים המתכלים.

גיליון היסטוריית שימוש:

<span id="page-217-0"></span>הדפס דפי מידע המציגים את ההסטוריה של השימוש במדפסת.

 $\cdot$ רשימה גופני

מדפיס רשימה של הגופנים הזמינים עבור מדפסת PostScript.

רשימת גופני PCL:

מדפיס רשימה של הגופנים הזמינים עבור הדפסת PCL.

רשת:

הצגה של ההגדרות הנוכחיות של הרשת. תוכל גם להדפיס את דף הסטטוס.

### **סטטוס מכשיר האימות**

בחר את התפריטים בלוח הבקרה כמתואר להלן. **הגדרות** > **סטטוס מכשיר האימות**

מציג את מצב התקן האימות.

# **Epson Open Platform פרטי**

בחר את התפריטים בלוח הבקרה כמתואר להלן. **Epson Open Platform פרטי** > **הגדרות**

מציג את הסטטוס של הפלטפורמה הפתוחה של Epson.

### **מפרטי מוצר**

#### **מפרט המדפסת**

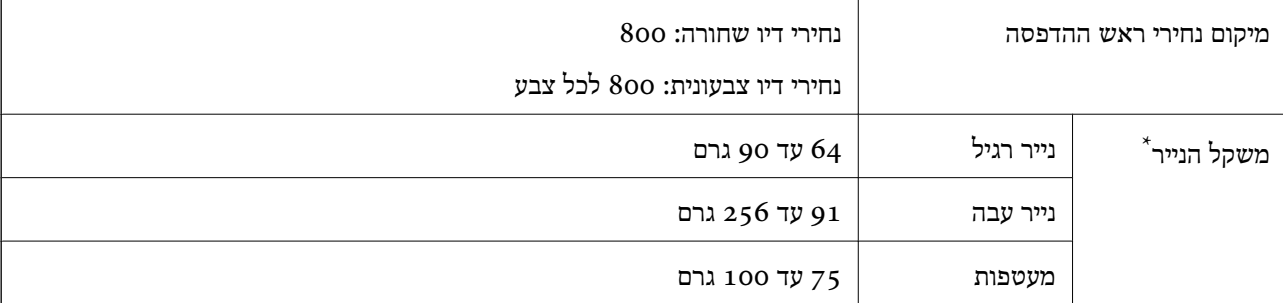

\* גם כאשר עובי הנייר נמצא בתוך טווח זה, אפשרשהנייר לא יוזןלתוך המדפסת אושאיכות ההדפסה תהיה ירודה, בהתאם לתכונות או איכות הנייר.

### **שטח בר הדפסה**

### *האזור המיועד להדפסה עבור גליונות בודדים*

איכות ההדפסה יכולה לרדת בשטחים המוצללים בגלל מנגנון המדפסת.

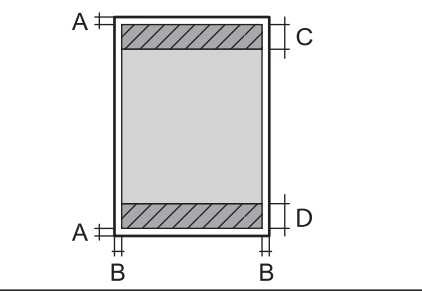

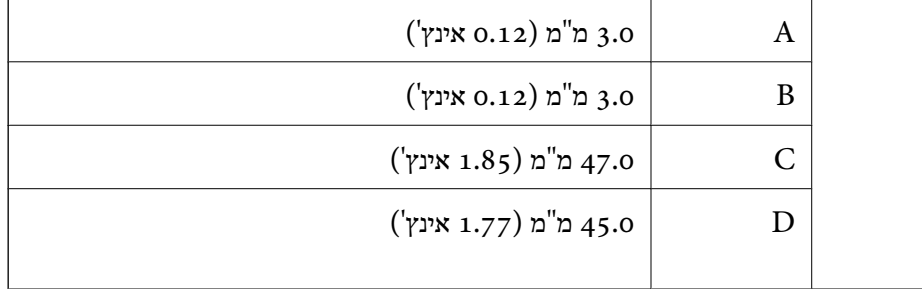

### *האזור הניתן להדפסה במעטפות*

איכות ההדפסה יכולה לרדת בשטחים המוצללים בגלל מנגנון המדפסת.

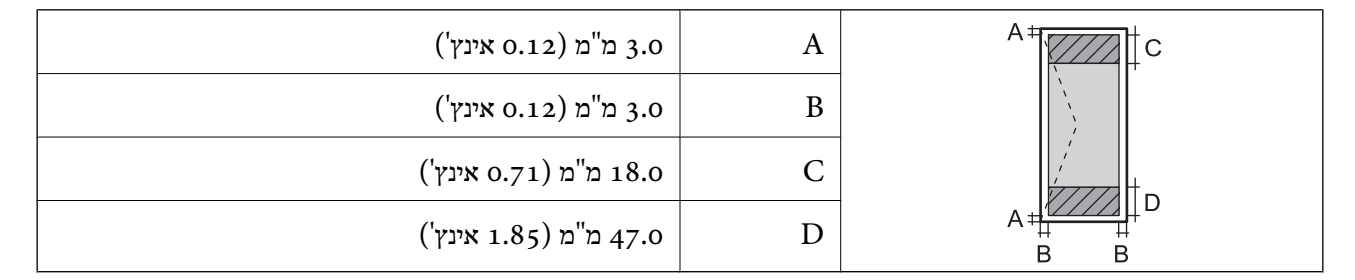

### **השימוש ביציאה עבור המדפסת**

המדפסת משתמשת ביציאה הבאה. מנהל הרשת אמור להתיר את זמינותן של יציאות אלה בהתאם לצורך.

### **כאשר השולח (הלקוח) הוא המדפסת**

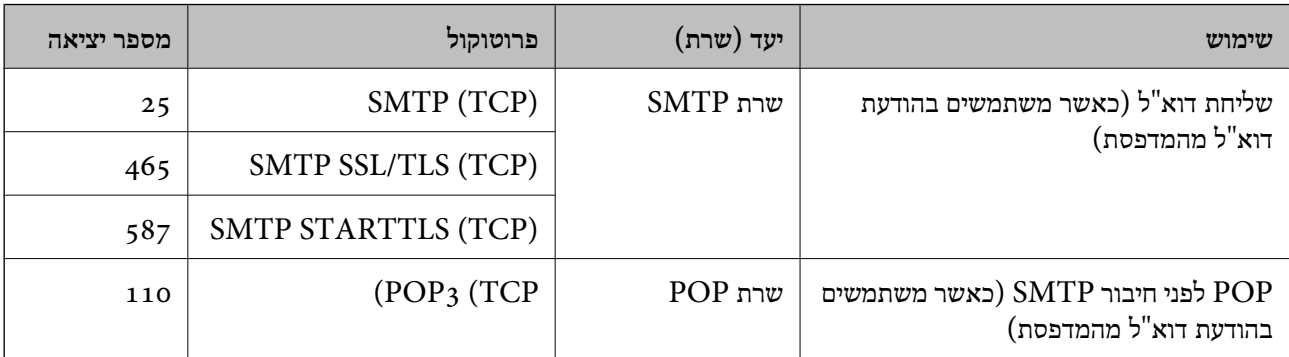

<span id="page-219-0"></span>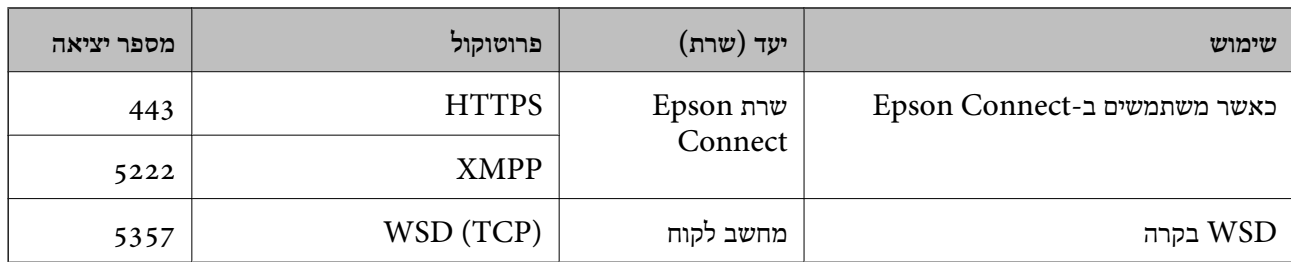

# **כאשר השולח (הלקוח) הוא המחשב הלקוח**

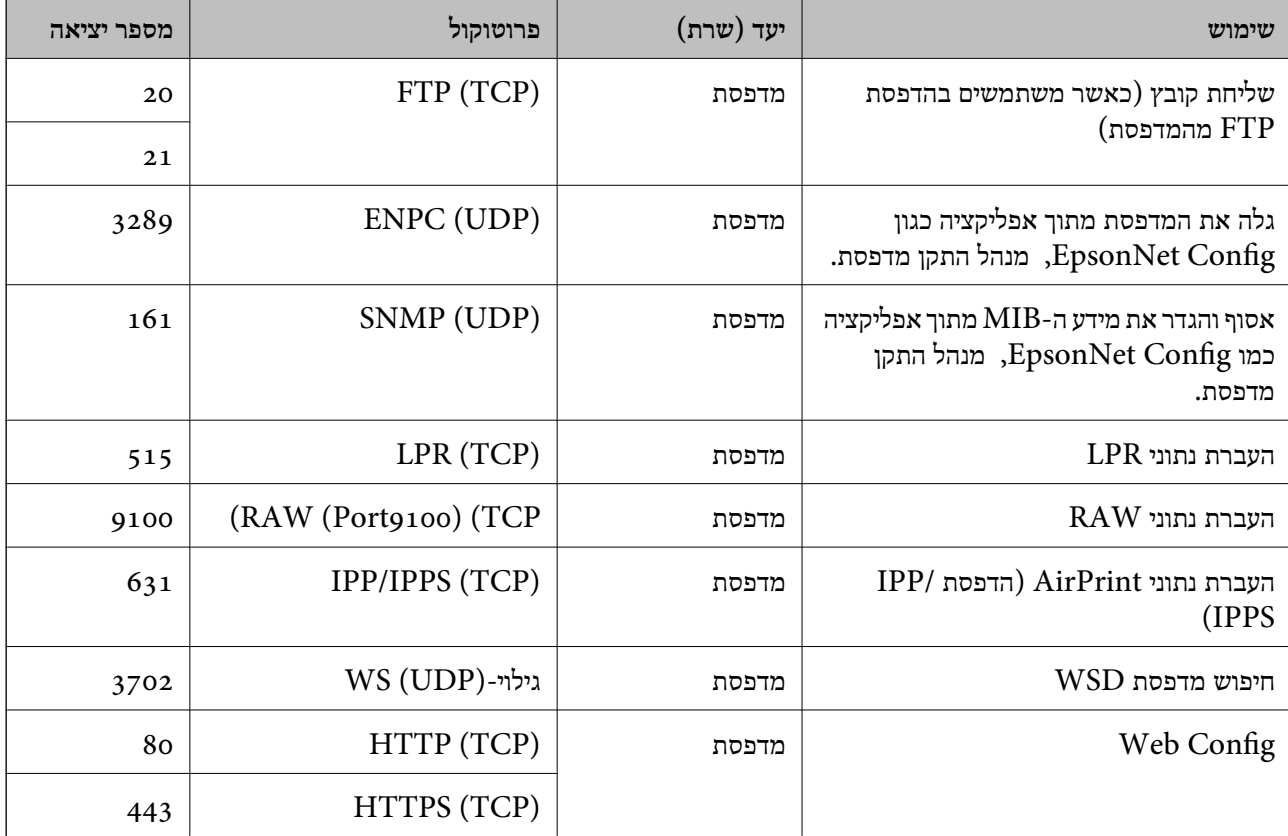

### **מפרט ממשקים**

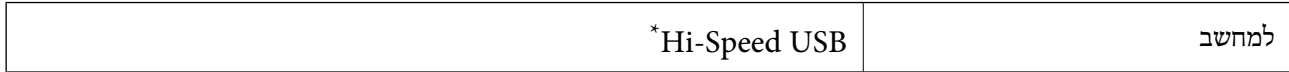

\* אין תמיכה בכבלי 3.0 USB.

### **מפרטי רשת**

# **Wi-Fi מפרט**

עיין בטבלה הבאה עבור מפרטי ה -Fi-Wi.

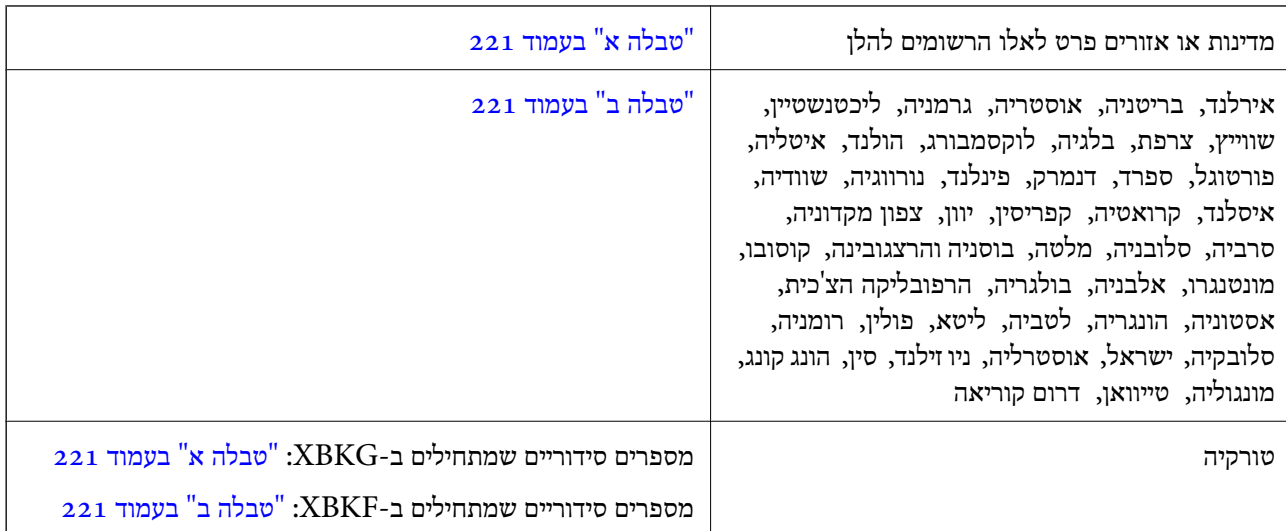

### *טבלה א*

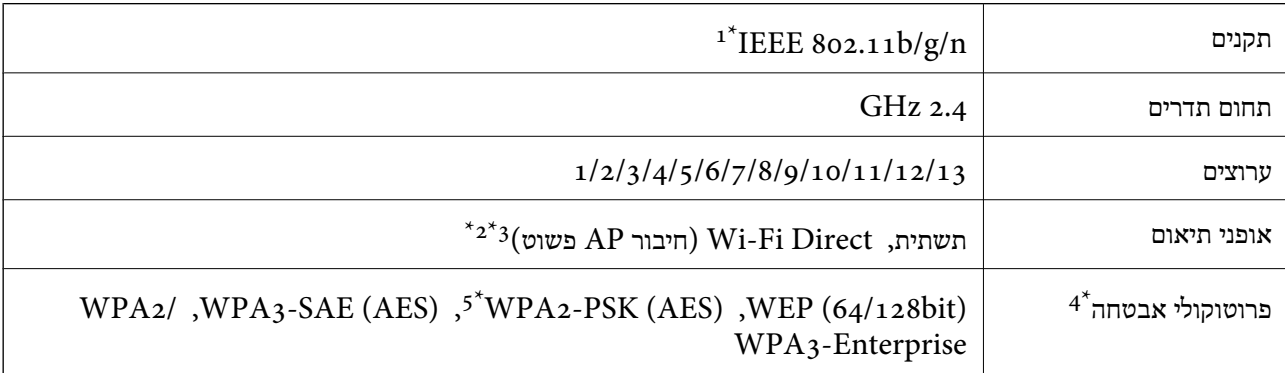

 $\rm{HT}$ נמין רק בור בזין נדין נ $\rm{1^{+}}$ 

 $802.11b$ לא נתמך עבור תקן  $2^*$ 

ניתן להשתמש בתשתית ובמצבי Wi-Fi Direct או בחיבור Ethernet בעת ובעונה אחת.  $3^\star$ 

בלבד. WPA2-PSK (AES)- תומך ב-WPA2-PSK (AES) התומך ב-

\*5 תואם לתקן ההצפנה 2WPA עם תמיכה בהצפנת 2WPA/WPA אישית.

### *טבלה ב*

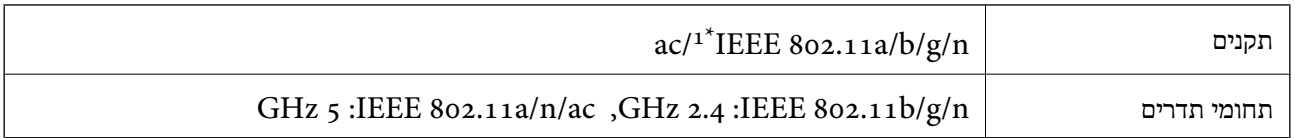

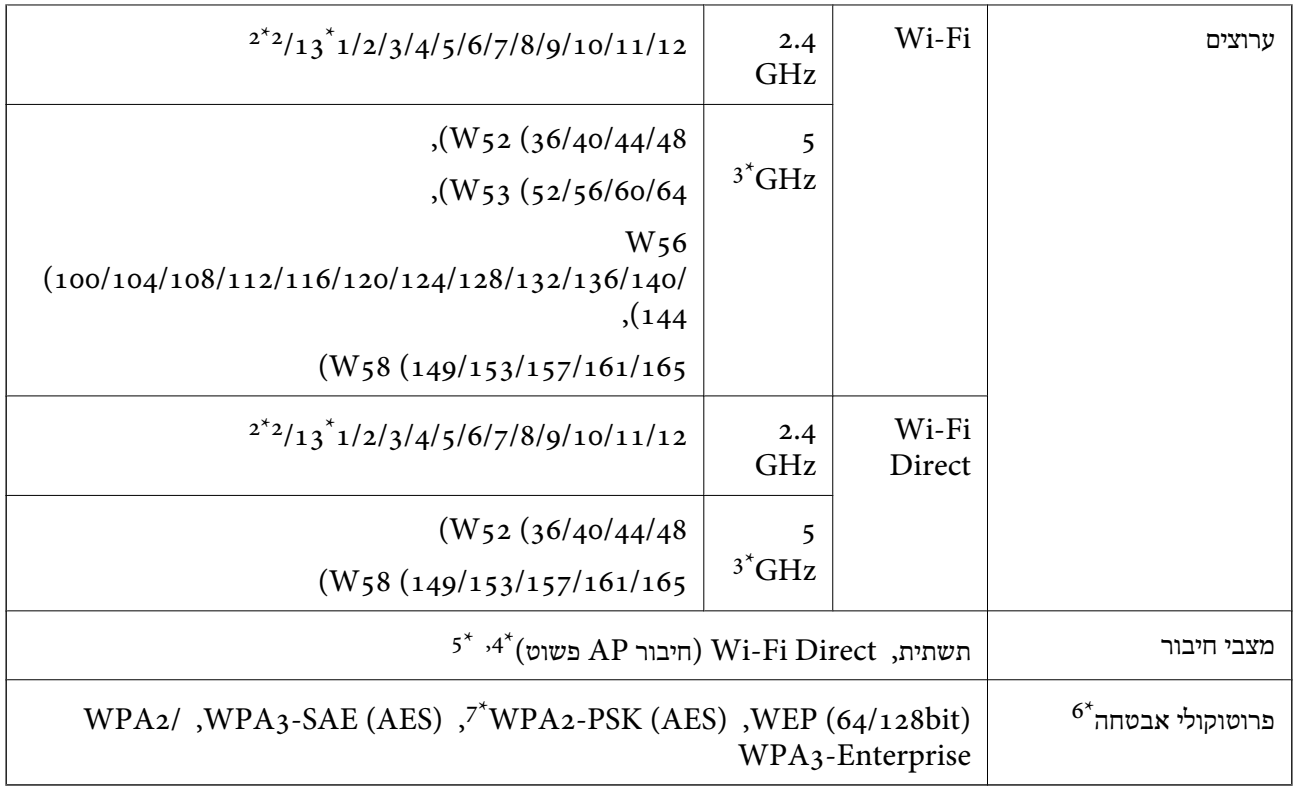

- $HT20$  זמין רק עבור  $1^*$ 
	- לא זמין בטאיוואן. $2^*$
- הזמינות של ערוצים אלה והשימוש במוצר מחוץ לבית על גבי ערוצים אלה, משתנים על פי מיקום. למידע נוסף, עיין באתר  $3^\star$ האינטרנט הבא.

### <http://support.epson.net/wifi5ghz/>

- $\text{IEEE }8$ 602.11b לא נתמך עבור תקן  $4^*$
- ניתן להשתמש בתשתית ובמצבי Wi-Fi Direct או בחיבור Ethernet בעת ובעונה אחת.  $5^{\ast}$ 
	- .WPA2-PSK (AES)- ב רק תומך Wi-Fi Direct 6\*
	- \*7 תואם לתקן ההצפנה 2WPA עם תמיכה בהצפנת 2WPA/WPA אישית.

# **מפרט Ethernet**

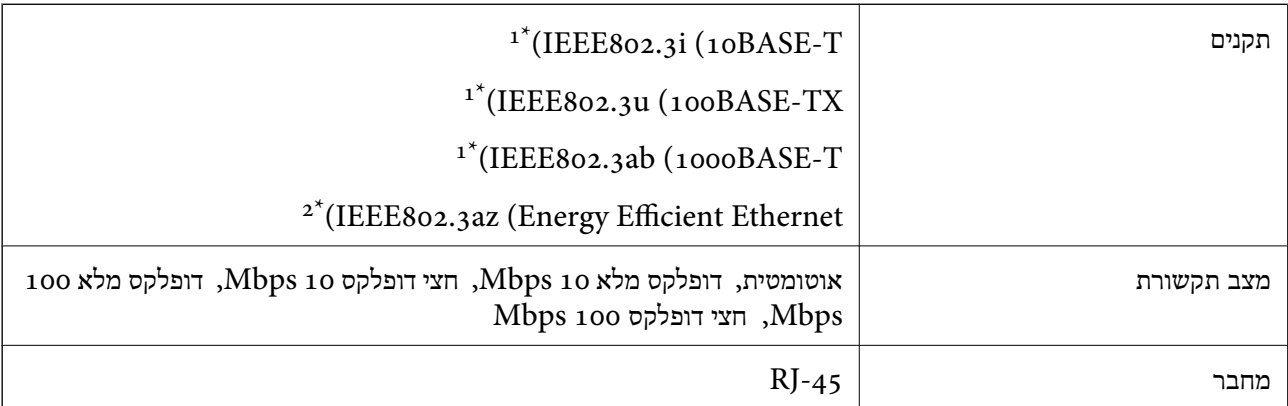

- יש להשתמש בכבל  ${\rm STP}$ ) זוג שזור מסוכך) מקטגוריה  $5$  ומעלה כדי למנוע סיכון של הפרעת רדיו.
	- .<br>2\* המכשיר המחובר צריך להתאים לתקני IEEE802.3az.

# **פונקציות רשת ו- 6IPv4/IPv**

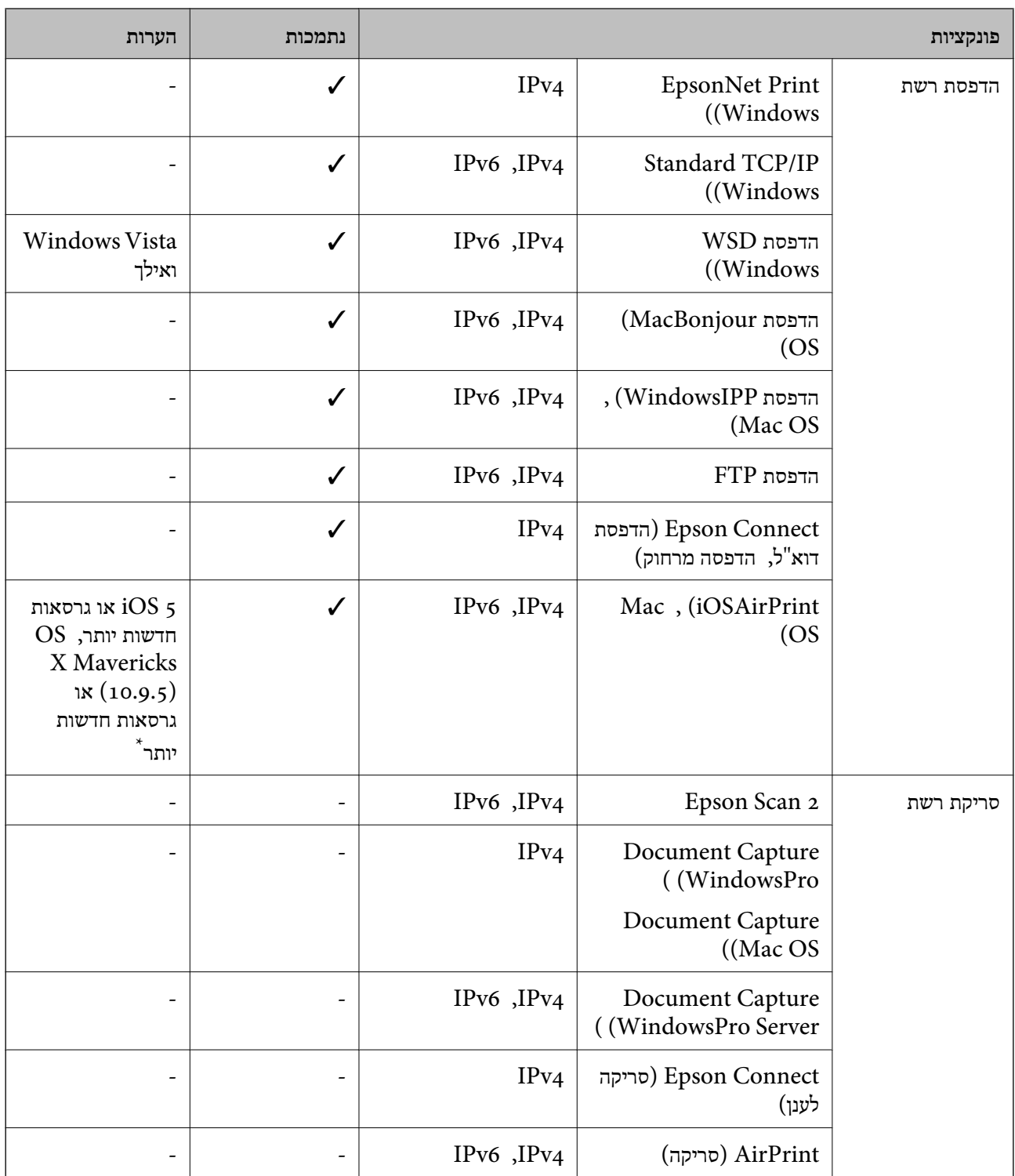

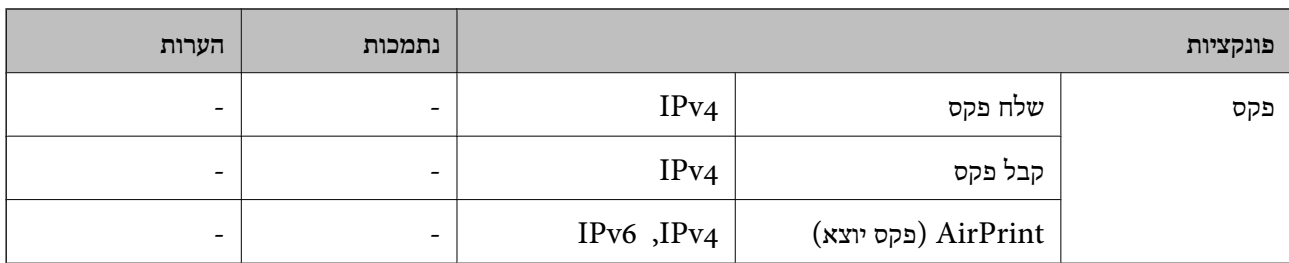

 $\rm Mac$  OS או של iOS או של  $^*$ 

# **פרוטוקול אבטחה**

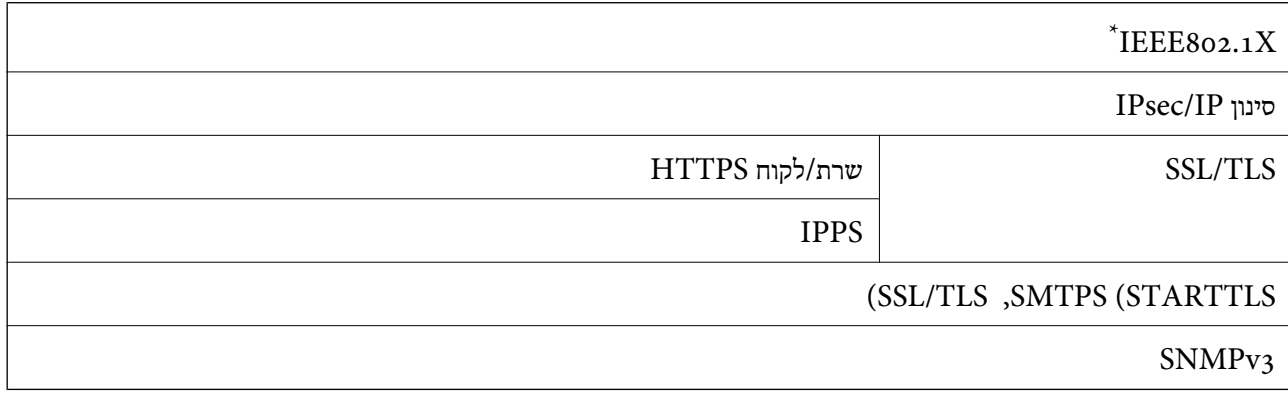

. עליך להשתמש בהתקן חיבור שתואם XEEE802.1X

# **תאימות PostScript רמה 3**

ה -PostScript המותקן במדפסת זו תואם אל PostScript רמה .3

# **שירותי צד שלישי נתמכים**

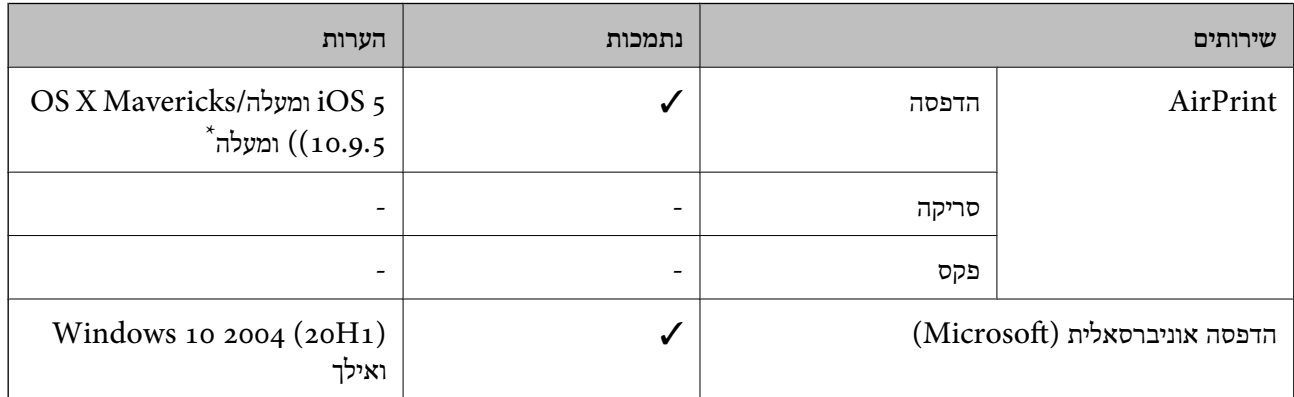

 $\rm Mac$  OS או טומלץ ההשתמש בגרסה האחרונה של  $\rm ^*$ 

### **מידות**

### **\*1 מידות**

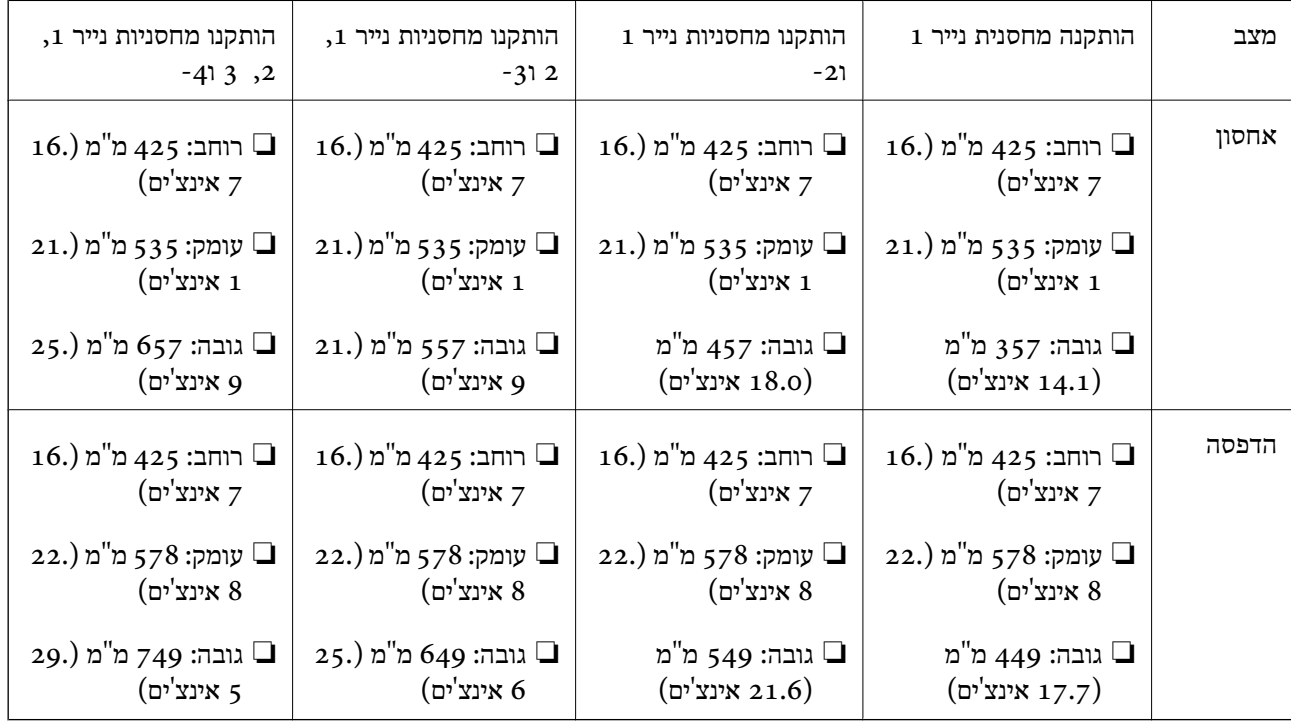

### **\*,1 \*2 משקל**

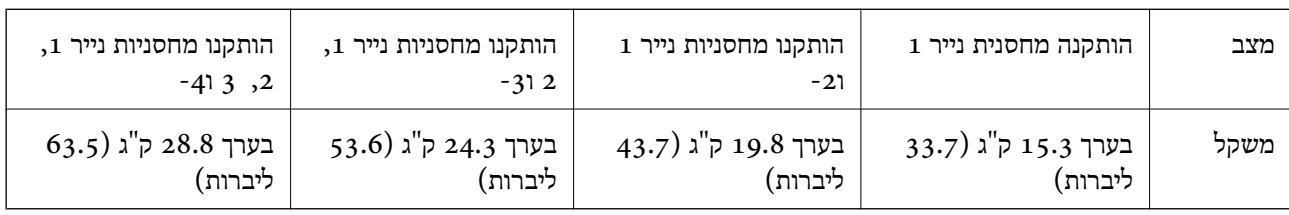

ם כאשר מגש הפלט מותקן.  $1^*$ 

ללא יחידות אספקת הדיו וכבל חשמל.  $2^*$ 

# **מפרטים חשמליים**

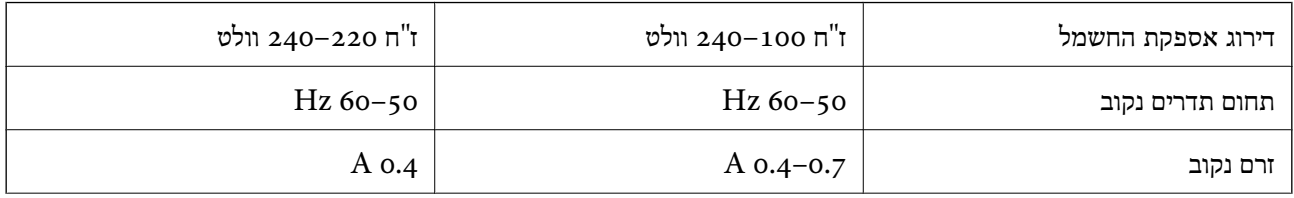

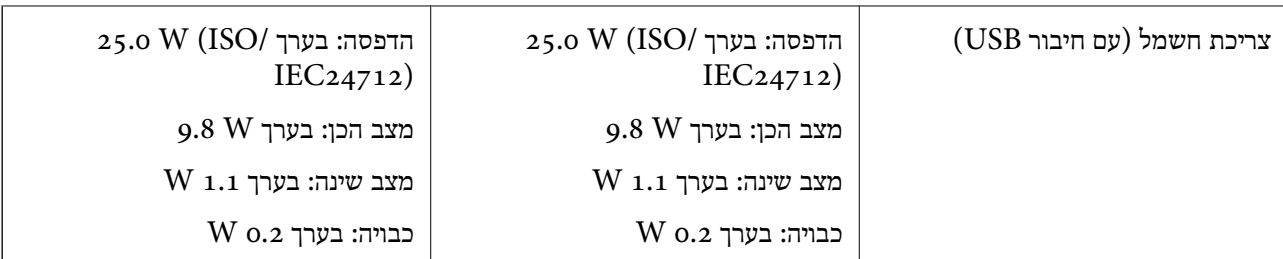

*לתשומת לבך:*

❏ *לפרטים על המתח החשמלי של המדפסת ראה התווית שעליה.*

❏ *פרטים על צריכת חשמל עבור משתמשים אירופיים, ראה האתר להלן. <http://www.epson.eu/energy-consumption>*

### **מפרט סביבתי**

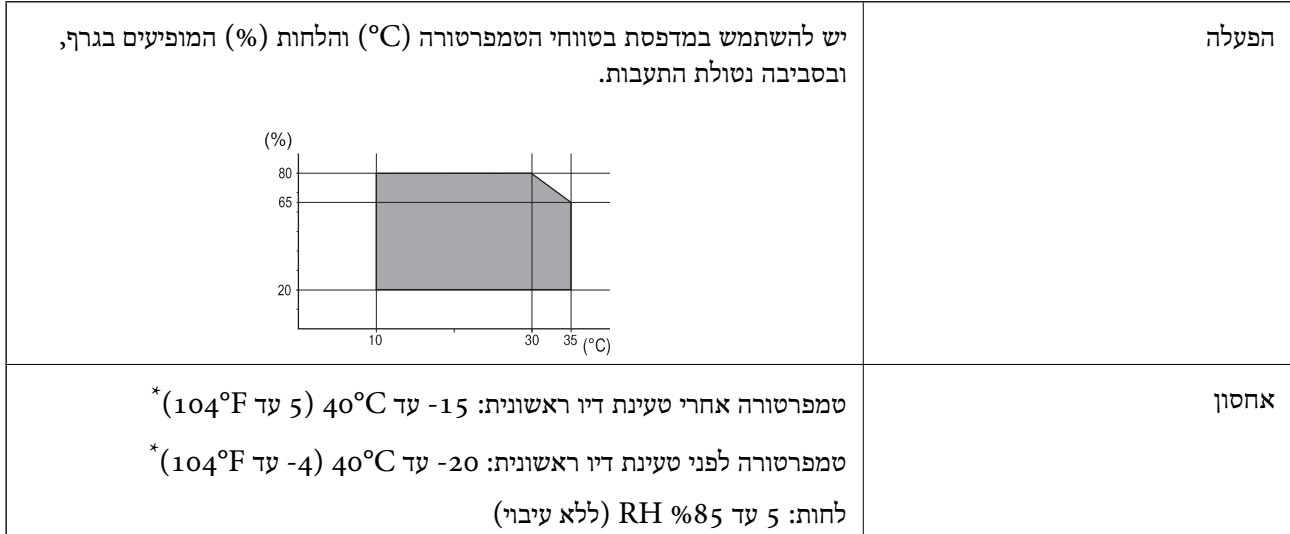

 $(104^{\circ}{\rm F})$  באפשרותך לאחסן עד חודש אחד ב- $^{\circ}{\rm C}$ 40°C .

### **מפרט סביבתי עבור ה -יחידות אספקת דיו**

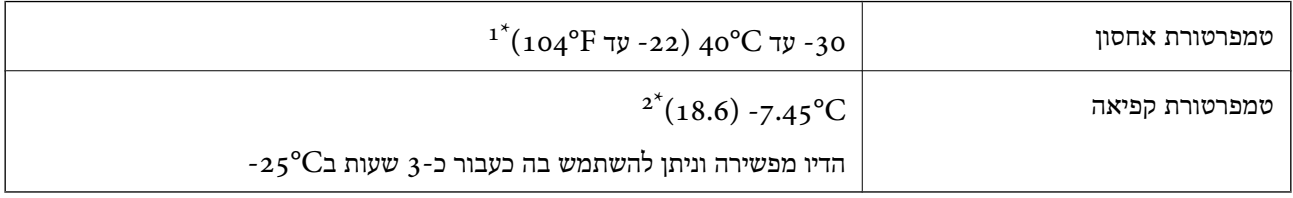

. באפשרותך לאחסן עד חודש אחד ב-104 $^{6}$  40  $^{1*}$ .

הדבר תלוי בצבע. אפשר שהדיו יקפא חלקית בטמפרטורה של  $^\circ \mathrm{C}$  או פחות מכך.  $2^\star$ 

### **מיקום ומרחב ההתקנה**

על מנת להבטיח שימוש בטוח, הנח את המדפסת במיקום שעומד בתנאים הבאים.

❏משטח יציב ושטוח שמסוגל לתמוך במשקל המדפסת

ם מיקומים שאינם חוסמים את פתחי האוורור והפתחים האחרים במדפסת $\Box$ 

תתרים שבהם ניצתן לטעון נייר ולהסיר נייר בקלות $\Box$ 

תתרים שעומדים בתנאים הכלולים ב"מפרט הסביבתי" במדריך זה $\Box$ 

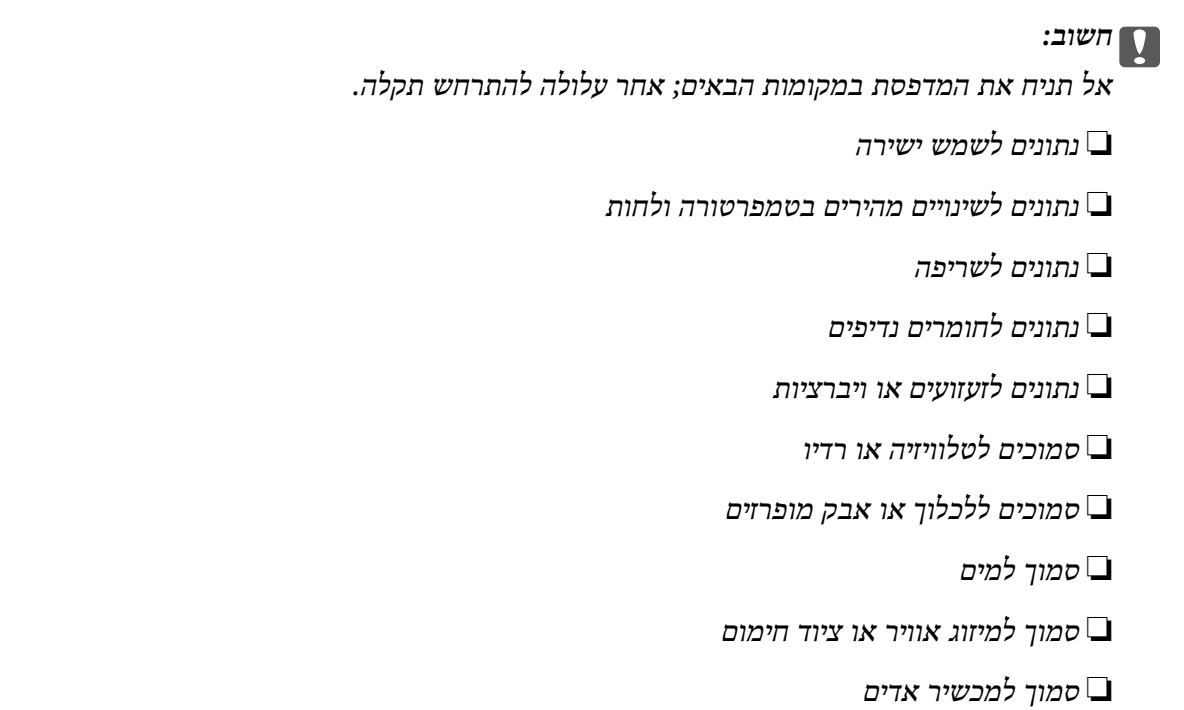

השתמש בשטיחון אנטי-סטטי מסחרי זמין כדי למנוע יצירה של חשמל סטטי במקומות שנוטים לחולל חשמל סטטי.

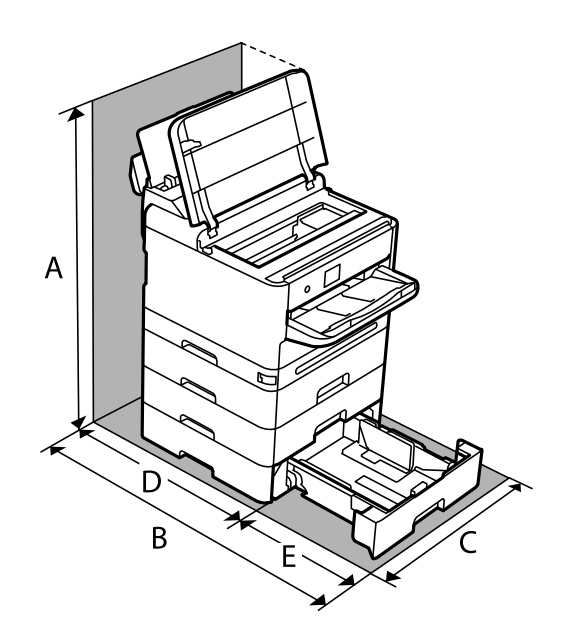

בטוח מספיק כדי להתקין ולהפעיל את המדפסת בצורה נכונה.

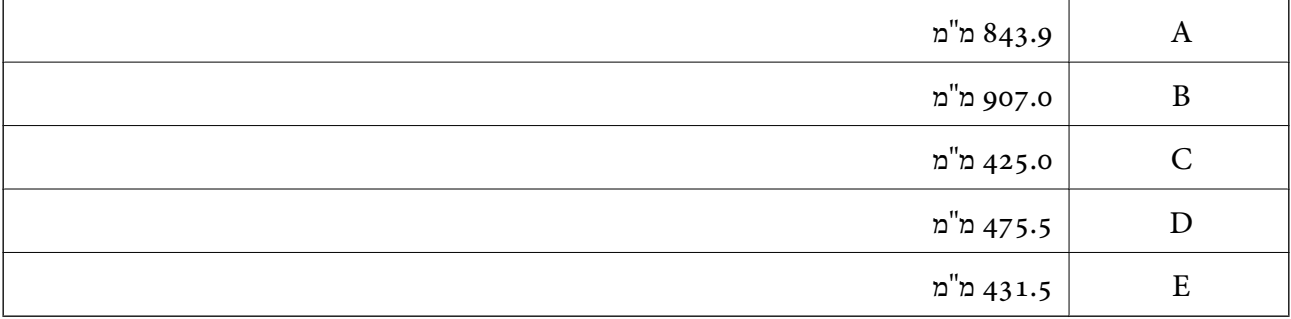

### **דרישות המערכת**

### Windows❏

ואילך Windows 11 ,Windows 10 ,Windows 8/8.1 ,Windows 7 ואילך Windows Server 2008

### Mac OS❏

ומעלה, macOS 11 ומעלה Mac OS X 10.9.5

### ❏מערכת הפעלה Chrome

89 OS Chrome או מאוחר יותר

*רק תומכת בתכונות מערכת ההפעלה הסטנדרטית. לתשומת לבך:*

# **מפרטי גופן**

# **הגופנים הזמינים עבור PostScript**

<span id="page-228-0"></span>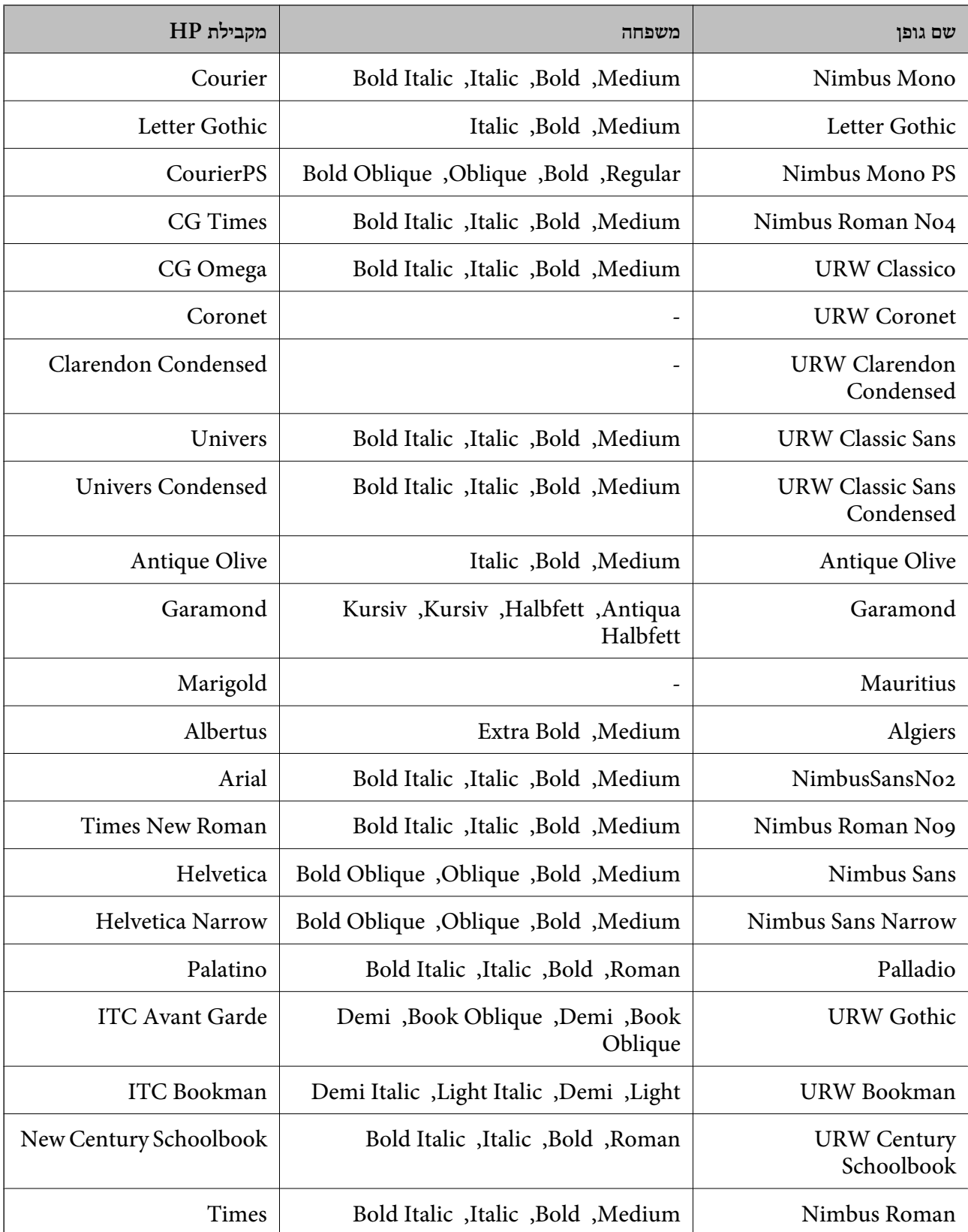

<span id="page-229-0"></span>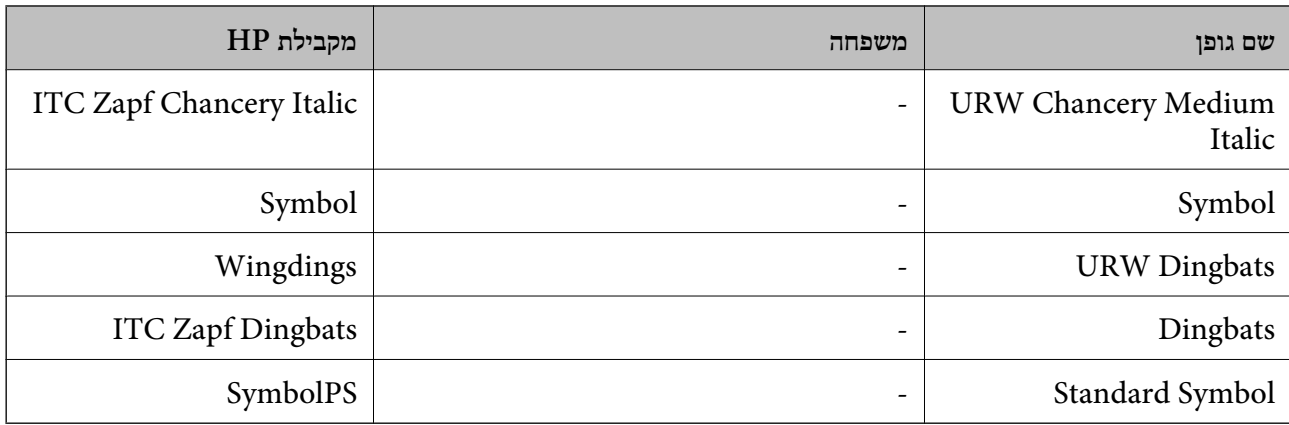

# **גופנים זמינים עבור URW (PCL(**

**גופן מסתלם**

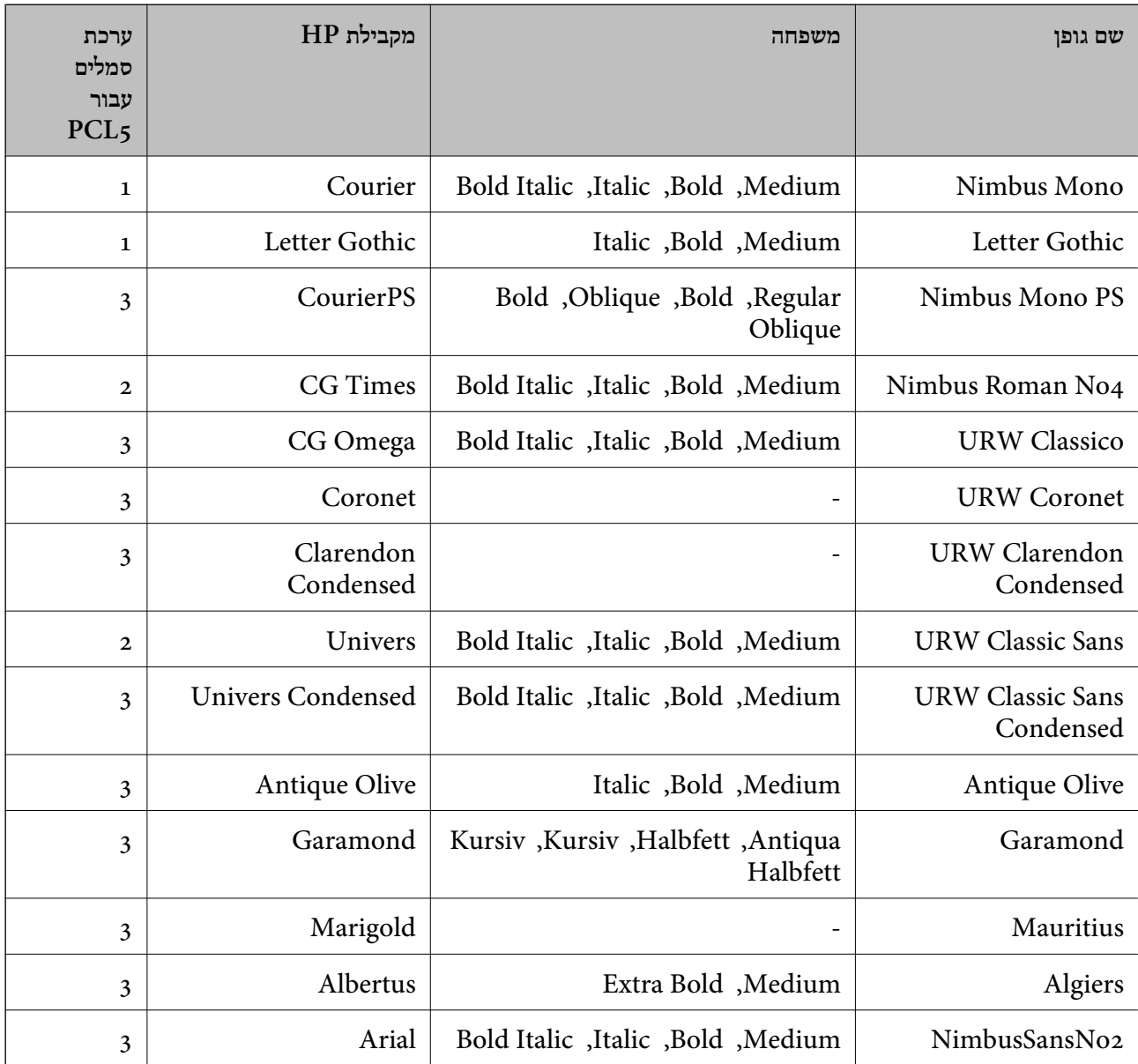

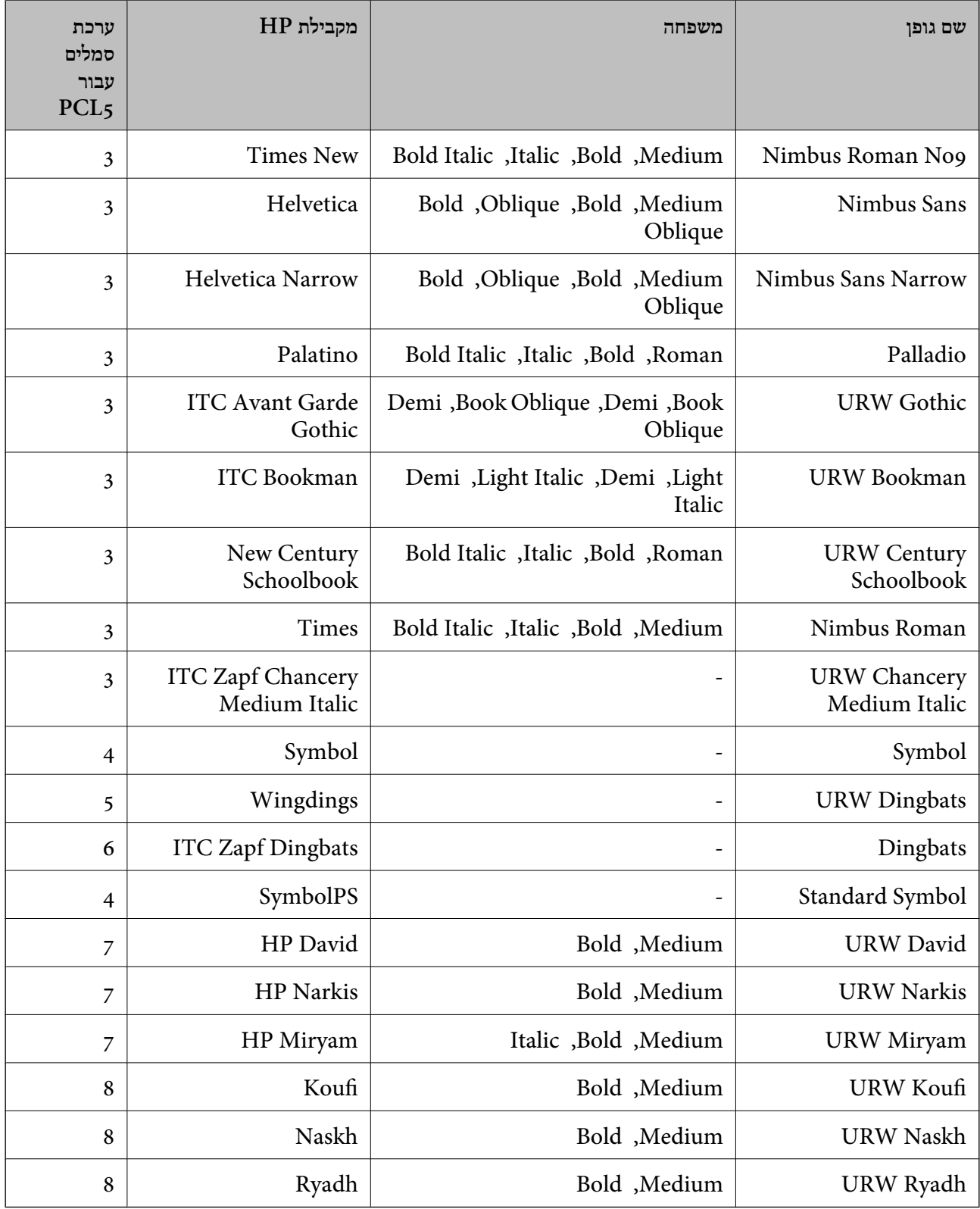

#### **גופן מפת סיביות**

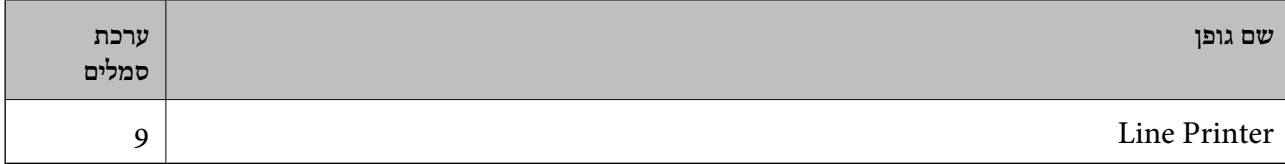

### **גופן מפת סיביות OCR/ברקוד (עבור 5PCL בלבד)**

<span id="page-231-0"></span>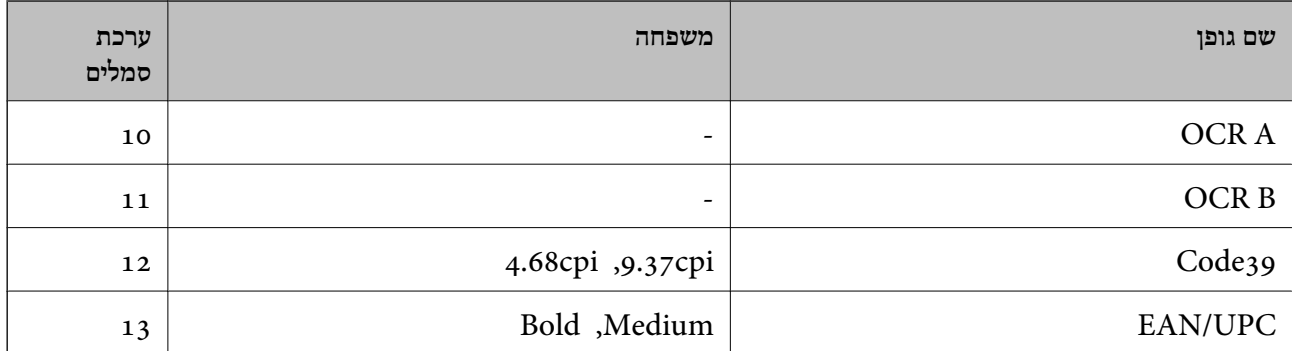

#### *לתשומת לבך:*

*בהתאם לצפיפות ההדפסה, אולאיכות או צבע הנייר, אפשר שגופני, A OCR, B OCR, 39Code, ו-UPC/EAN לא יהיו קריאים. הדפס דוגמה וודא שניתן לקרוא את הגופנים לפני שתדפיס כמויות גדולות.*

# **רשימת ערכות סמלים**

המדפסת שברשותך יכולה לגשת למגוון של ערכות סמלים. רבות מערכות סמלים אלה שונות זו מזו רק בתווים<br>הבינלאומיים הספציפיים של כל שפה.

כאשר אתה שוקל באיזה גופן להשתמש, עליך לשקול גם איזה ערכת סמלים לשלב עם הגופן.

#### *לתשומת לבך:*

*מאחר ומרבית התוכנות מטפלות בגופנים וסמלים באופן אוטומטי, קרוב לוודאי שלעולם לא תצטרך לשנות את הגדרות המדפסת. אולם, אם אתה כותב תוכניות משלךלשליטה במדפסת, או במידה ואתה משתמש בתוכנות ישנות יותר שאינן יכולות לשלוט בגופנים, תוכל לעיין בסעיפים הבאים כדי למצוא פרטים על ערכות סמלים.*

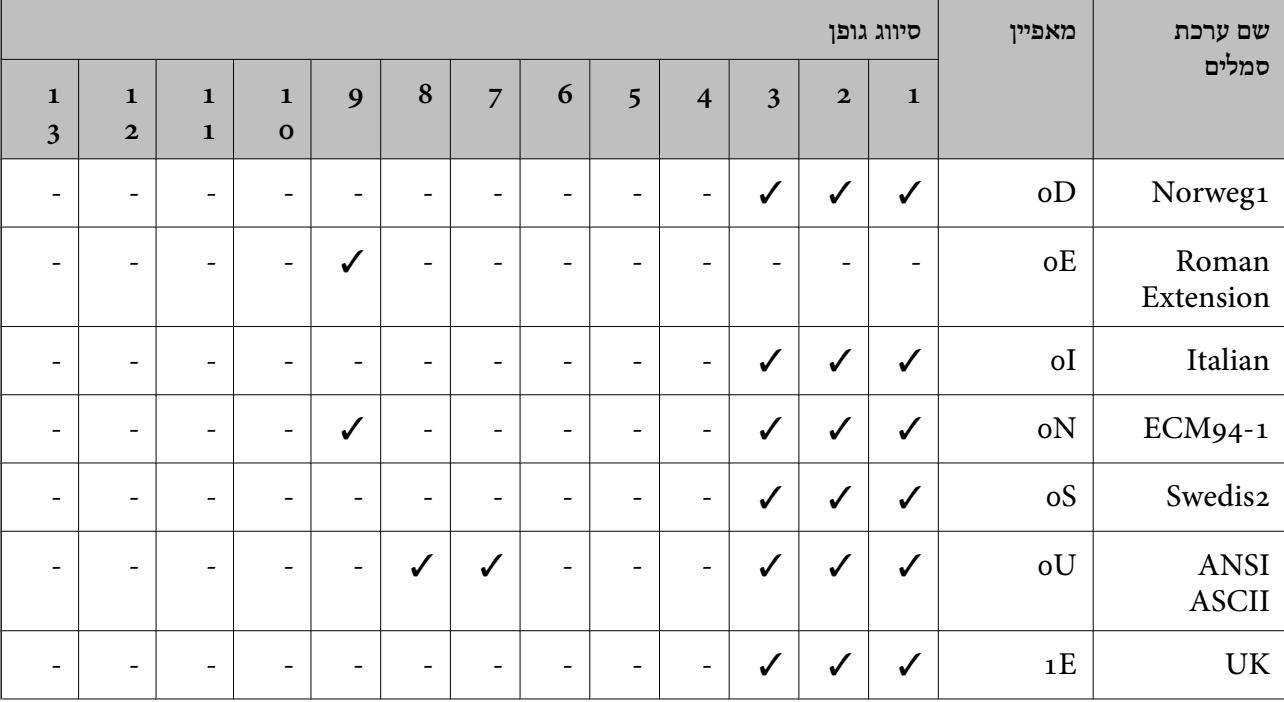

# **רשימת ערכות סמלים עבור 5 PCL**

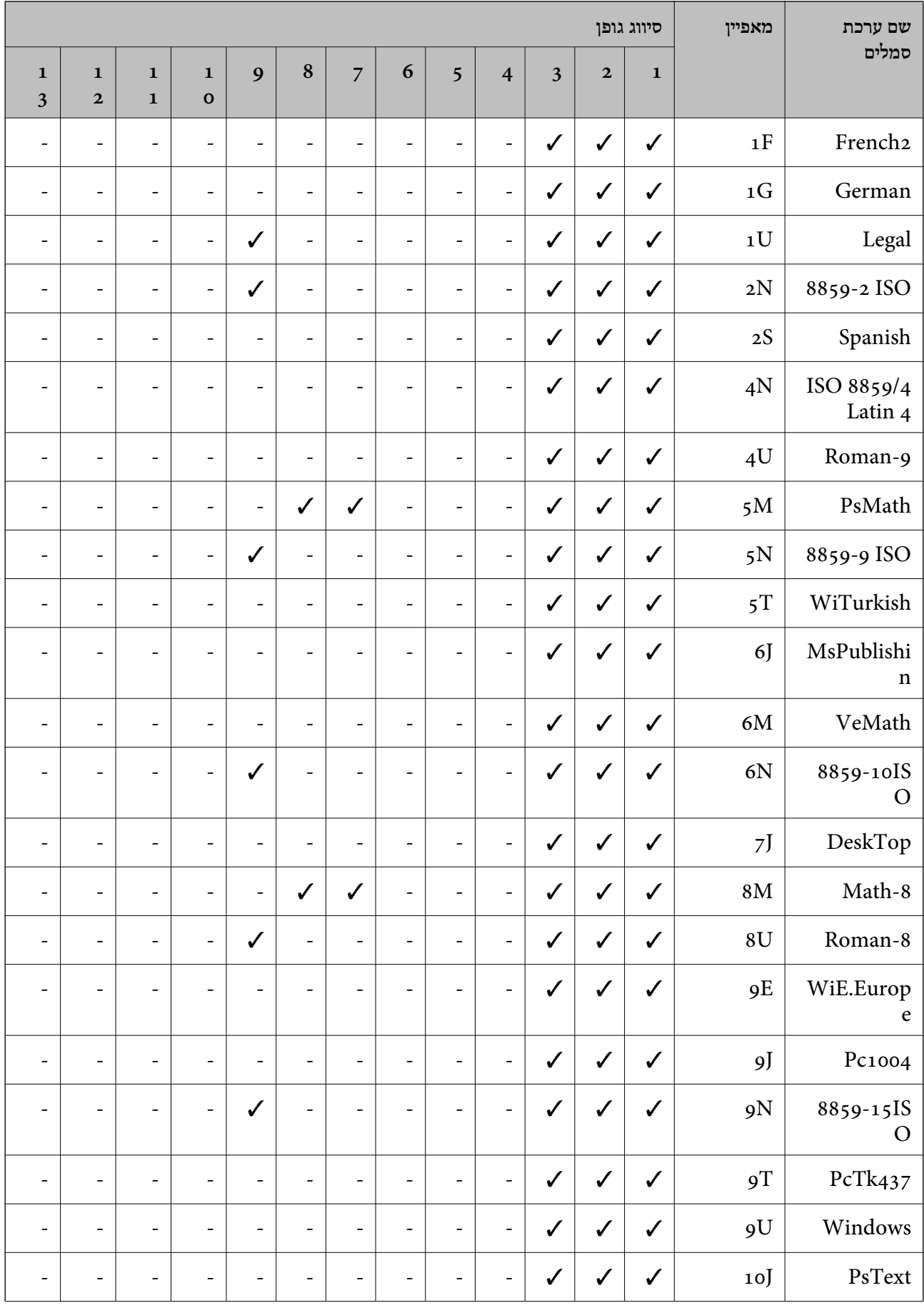

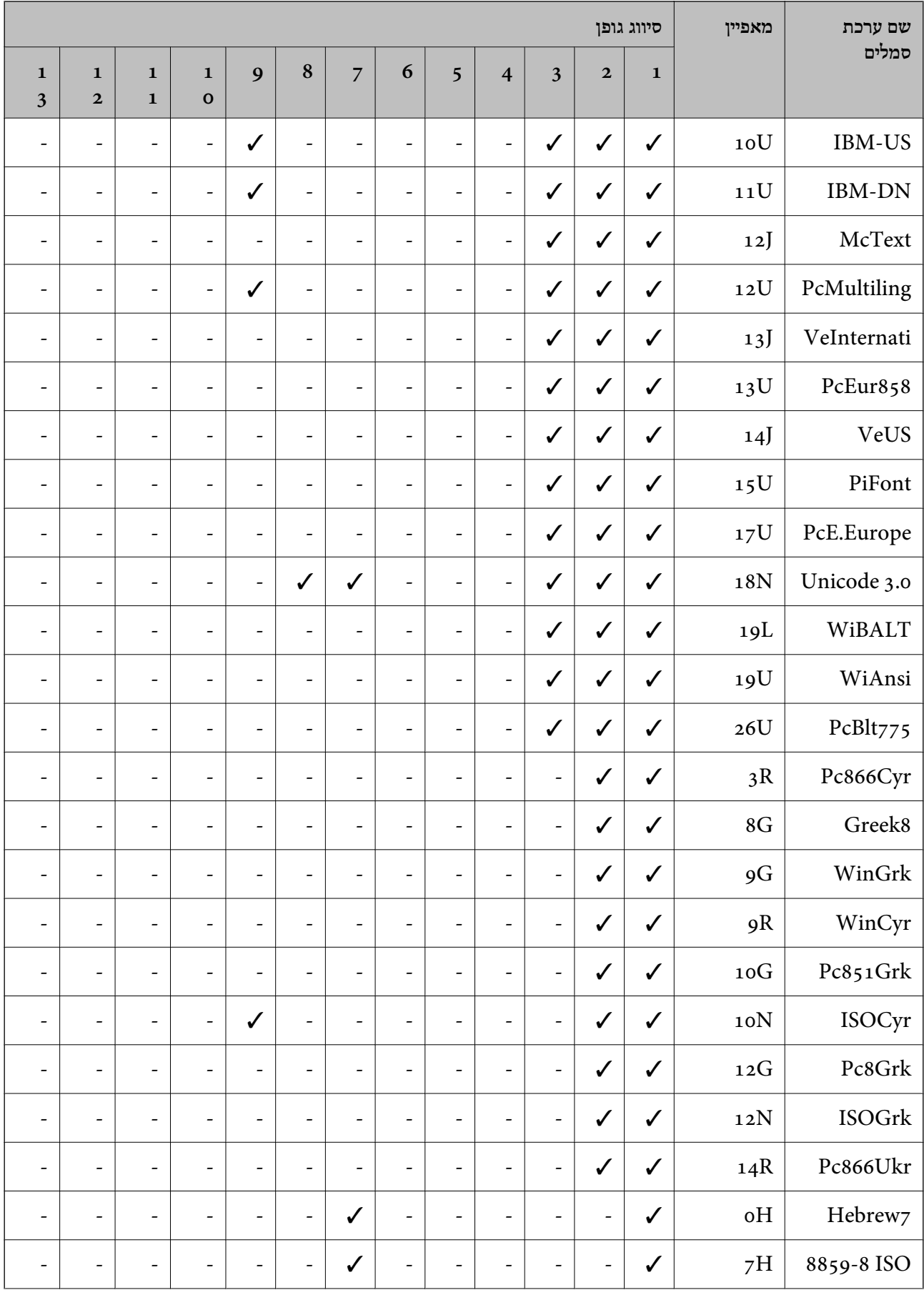

<span id="page-234-0"></span>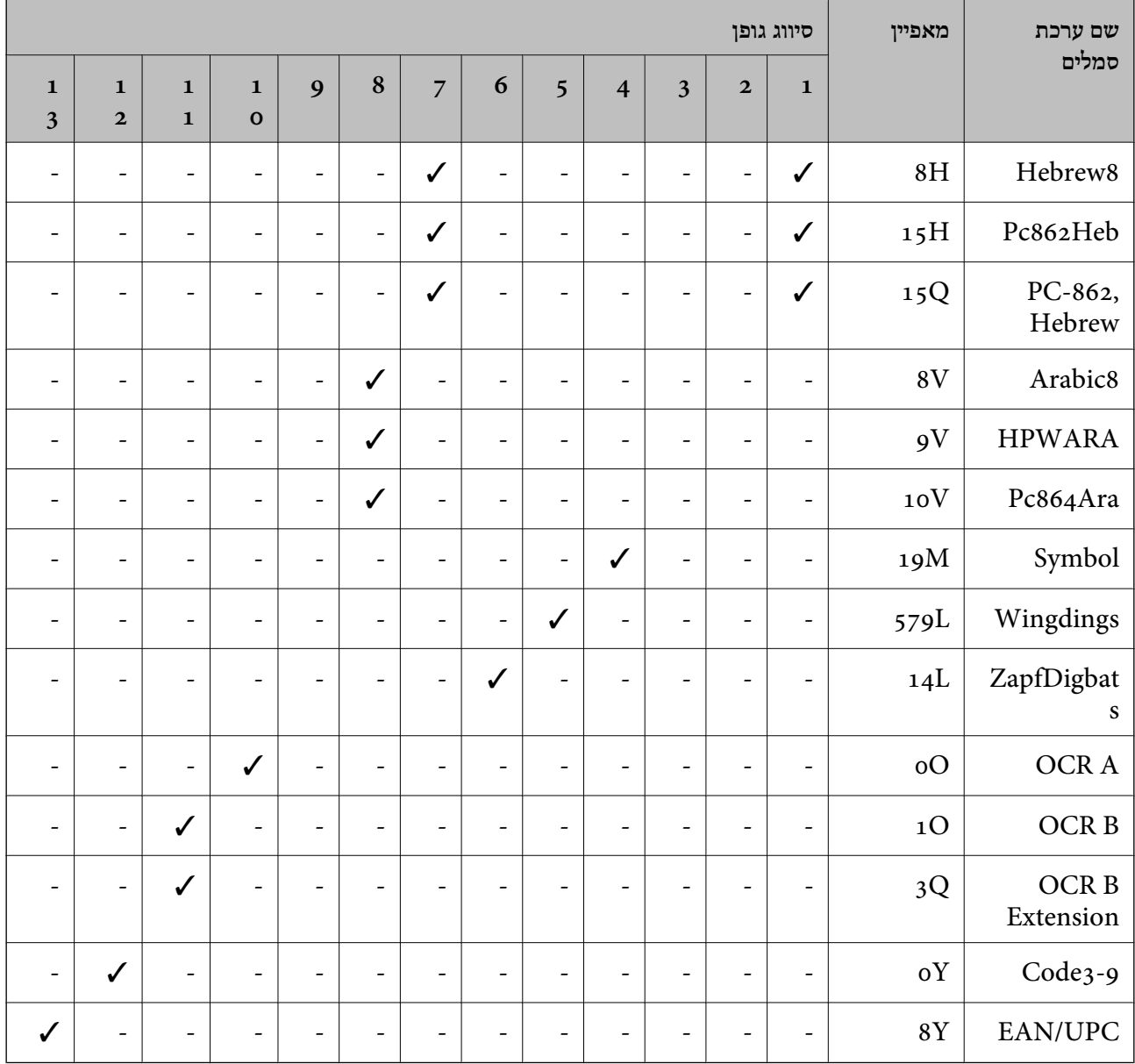

# **מידע רגולטורי**

## **תקנים ואישורים**

# **תקנים ואישורים לדגם אמריקאי**

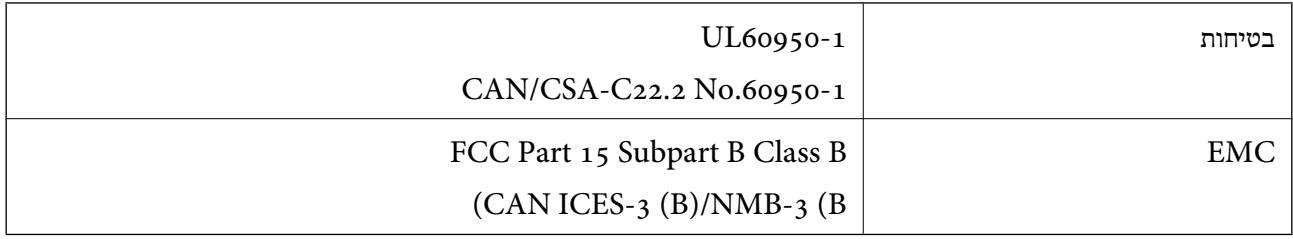

ציוד זה מכיל את מודול האלחוט הבא.

#### Seiko Epson Corporation :יצרן

#### J26H005 :סוג

מוצר זה תואם לסעיף 15 בחוקי ה-FCC ו-RSS בחוקי ה-IC. Epson לא תישא באחריות בגין אי עמידה בדרישות ההגנה כתוצאה משינוי שבוצע במוצר ולא הומלץ על ידה. הפעלתו כפופה לשני התנאים הבאים: (1) מכשיר זה לא יגרום להפרעה מזיקה; וכן (2) על מכשיר זה לקבל כל הפרעה שתיקלט, לרבות הפרעה שעלולה לגרום להפעלה בלתי<br>רצויה שלו.

כדי למנוע הפרעה בקליטת רדיו בשירות המורשה, יש להשתמש במכשיר אך ורק בתוך מבנה מקורה והרחק מחלונות, כך שתישמר הגנה מרבית. יש לקבל רישיון נפרד עבור כל ציוד (או אנטנת השידור שלו) שמותקן בחוץ.

הציוד תואם להגבלות החשיפה לקרינה של ה-FCC/IC כפי שהן מוגדרות לסביבה בלתי מבוקרת ועונה על הנחיות החשיפה לתדר רדיו  $(\rm RF)$  של ה- $\rm C$ C בנספח  $\rm C$  של  $\rm C$ FCG ושל RSS בכללי החשיפה לתדר רדיו  $(\rm RF)$  של ה-IC. יש להתקין את הציוד ולהשתמש בו כך שהרדיאטור נמצא במרחק של 20 ס"מ לפחות מגוף האדם (לא כולל<br>הגפיים: ידיים, פרקי כפות הידיים, רגליים וקרסוליים).

### **תקנים ואישורים לדגם אירופי**

#### עבור משתמשים באירופה

הברת Seiko Epson Corporation מצהירה בזאת שדגם ציוד הרדיו שלהלן תואם להוראה 2014/53/EU.<br>הטקסט המלא של הוראת התאימות של ה-EU זמין באתר האינטרנט שלהלן.

#### <http://www.epson.eu/conformity>

#### B651E

לשימוש במדינות אלה בלבד: אירלנד, בריטניה, אוסטריה, גרמניה, ליכטנשטיין, שווייץ, צרפת, בלגיה,<br>לוקסמבורג, הולנד, איטליה, פורטוגל, ספרד, דנמרק, פינלנד, נורווגיה, שוודיה, איסלנד, קרואטיה, קפריסין,<br>יוון, סלובניה, מלטה, בולגריה,

Epson אינה יכולה לקבל על עצמה אחריות לכל כשל בעמידה בדרישות ההגנה הנגרמות משינוי של המוצרים שלא<br>הומלץ טליו.

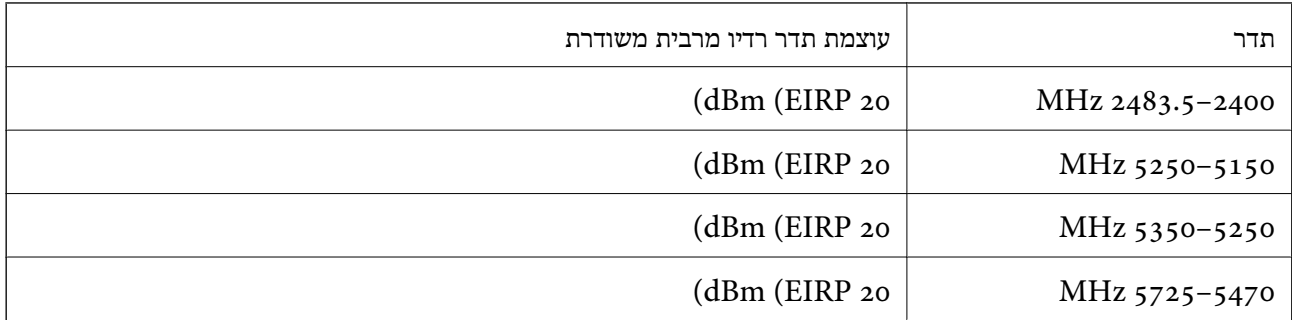

# $C \in$

### **תקנים ואישורים לדגם אוסטרלי**

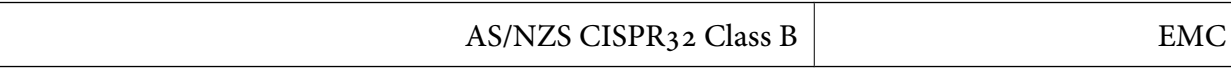

<span id="page-236-0"></span>חברת Epson מכריזה בזאת שדגמי הציוד שלהלן עונים על הדרישות היסודיות של תקן 4268NZS/AS ותקנות רלוונטיות אחרות בו:

### B651E

Epson אינה יכולה לקבל על עצמה אחריות לכל כשל בעמידה בדרישות ההגנה הנגרמות משינוי של המוצרים שלא<br>הומלץ עליו.

## **תקנים ואישורים לדגם ניו זילנד**

### **General Warning**

The grant of a Telepermit for any item of terminal equipment indicates only that Telecom has accepted that the item complies with minimum conditions for connection to its network. It indicates no endorsement of the product by Telecom, nor does it provide any sort of warranty. Above all, it provides no assurance that any item will work correctly in all respects with another item of Telepermitted equipment of a different make or model, nor does it imply that any product is compatible with all of Telecom's network services.

Telepermitted equipment only may be connected to the EXT telephone port. This port is not specifically designed for 3-wire-connected equipment. 3-wire-connected equipment might not respond to incoming ringing when attached to this port.

### **Important Notice**

Under power failure conditions, this telephone may not operate. Please ensure that a separate telephone, not dependent on local power, is available for emergency use.

This equipment is not capable, under all operating conditions, of correct operation at the higher speeds for which it is designed. Telecom will accept no responsibility should difficulties arise in such circumstances.

This equipment shall not be set up to make automatic calls to the Telecom '111' Emergency Service.

### **ZICTA סוג האישור עבור משתמשים בזמביה**

עיין באתר האינטרנט הבא כדי לבדוק את המידע עבור סוג אישור ZICTA.

<https://support.epson.net/zicta/>

# **German Blue Angel**

עיין באתר הבא כדי לבדוק אם מדפסת זאת עומדת בתקנים עבור Angel Blue German. <http://www.epson.de/blauerengel>

# **מגבלות על העתקה**

הקפד לפעול לפי המגבלות להלן כדי להבטיח שימוש אחראי וחוקי במדפסת. העתקת הפריטים להלן אסורה על פי חוק:

שטרות כסף, מטבעות, ניירות ערך סחירים בהנפקת הממשלה, אגרות חוב ממשלתיות ואגרות חוב עירוניות  $\Box$ 

בולים לא משומשים, גלויות מבוילות ופריטי דואר רשמי אחרים הנושאים דמי משלוח תקפים  $\Box$ 

בולי הכנסה בהנפקת הממשלה וניירות ערך שהונפקו לפי הליך חוקי.  $\Box$ 

נקוט זהירות בעת הדפסת הפריטים האלה:

⊡ ניירות ערך סחירים פרטיים (תעודות מניות, שטרות, המחאות וכדומה), כרטיסים חודשיים לתחבורה ציבורית,<br>כרטיסים בהנחה וכדומה.

ררכונים, רישיונות נהיגה, תעודות כשירות, היתרי מעבר בדרכים, בולי מזון, כרטיסים וכדומה. $\Box$ 

*יתכן שהעתקת פריטים אלה גם אסורה על פי חוק. לתשומת לבך:*

שימוש אחראי בחומרים שיש עליהם זכויות יוצרים:

אפשר להשתמש במדפסות לרעה בכך שמעתיקים חומרים שיש עליהם זכויות יוצרים. אלא אם פועלים לפי ייעוץ מעורך דין ובידיעתו, יש לנהוג באחראיות ובכבוד באמצעות השגת רשותו של המחזיק בזכויות היוצרים לפני העתקת<br>רל חומר שיצא לאור.

# **מידע מנהל**

<span id="page-238-0"></span>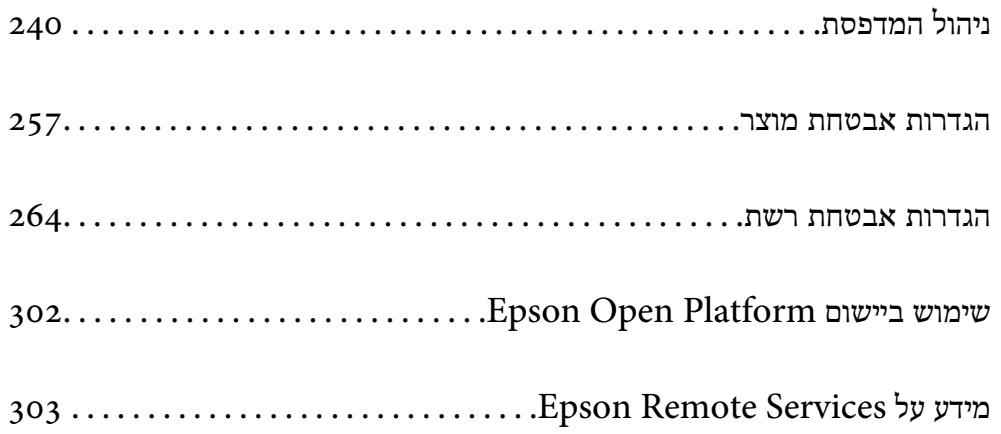

# **ניהול המדפסת**

### **בדיקת מידע עבור מדפסת מרוחקת**

<span id="page-239-0"></span>תוכל לבדוק את המידע הבא על המדפסת הפועלת מתוך **Status** באמצעות Config Web.

Product Status❏

בדוק את הסטטוס, את שירות הענן, את מספר המוצר, את כתובת ה-MAC וכו'. **Management Device**, מידע המנהל יוצג בלשונית הסטטוס. אם רשמת מידע בתוך **Information Contact/Name Administrator** בלשונית

### Network Status❏

בדוק את המידע על סטטוס חיבור הרשת, כתובת IP, שרת DNS וכו'.

### Usage Status❏

בדוק את היום הראשון של הדפסות, עמודים מודפסים, ספרית הדפסה עבור כל שפה, וכו'.

### Hardware Status❏

בדוק את הסטטוס של כל פונקציה של המדפסת.

### Panel Snapshot❏

הצג צילום של תמונת מסך שתוצג בלוח הבקרה של ההתקן.

# **הגדרת לוח הבקרה**

הגדרה עבור לוח הבקרה של המדפסת. תוכל להגדיר באופן הבא.

- .1 הזן את כתובת ה -IP של המדפסת לתוך דפדפן כדי לגשת אל Config Web. הזן את כתובת ה -IP של המדפסת ממחשב המחובר אל אותה רשת כמו המדפסת. תוכל לבדוק את כתובת ה -IP של המדפסת מהתפריט הבא. **הגדרות** > **הגדרות כלליות** > **הגדרות רשת** > **סטטוס הרשת** > **סטטוס רשת Fi-Wi/קווית**
	- .2 הזן את סיסמת המנהל כדי להיכנס כמנהל.
		- .3 בחר בסדר הבא.

### **Control Panel** < לשונית **Device Management**

- .4 הגדר את הפריטים הבאים בהתאם לצורך.
	- Language❏

בחר את השפה המוצגת בלוח הבקרה.

### Panel Lock❏

<mark>אם תבחר ON, סיסמת המנהל דרושה כאשר מבצעים פעולה שמחייבת את סמכות המנהל. אם לא מגדירים</mark><br>סיסמת מנהל, נעילת הלוח מושבתת.

### Operation Timeout❏

<span id="page-240-0"></span>אם תבחר ON, כאשר אתה נכנס כמשתמש בקרת הגישה או כמנהל, תוצא אוטומטית מהמערכת ותועבר<br>אל המסך הראשוני אם לא תהיה פעילות במשך פרק זמן נתון.

תוכל להגדיר בין 10 שניות לבין 240 דקות בשניות.

*תוכל גם לבצע את ההגדרה מלוח הבקרה של המדפסת. לתשומת לבך:*

❏ *Language: הגדרות > הגדרות כלליות > הגדרות בסיסיות > שפה/Language*

- ❏ *Lock Panel: הגדרות > הגדרות כלליות > ניהול מערכת > הגדרות אבטחה > הגדרות מנהל מערכת > הגדרת נעילה*
- ❏ *Timeout Operation: הגדרות >הגדרות כלליות > הגדרות בסיסיות > זמן קצוב לפעולה (תוכללציין דלוק או מכובה.)*
	- .5 לחץ על **OK**.

**מידע קשור**

| "ערך ברירת המחדל של סיסמת [המנהל" בעמוד](#page-17-0) 18

# **שליטה בפעולת הפנל**

<mark>אם תאפשר הגדרת נעילה, תוכל לנעול את הפריטים הקשורים להגדרות מערכת המדפסת כך שהמשתמשים לא יוכלו</mark><br>לשוות אותם.

### **פרטי מטרה של הגדרת נעילה**

פריטי תפריט לוח הבקרה המוגבלים כאשר מופעלת נעילת מנהל. עיין במידע קשור.

תפריטים נעולים מסומנים ב- . גם התפריטים ברמות נמוכות יותר יהיו נעולים.

**מידע קשור** | "רשימת תפריט [הגדרות" בעמוד](#page-203-0) 204

# **ניהול החיבור לרשת**

תוכל לבדוק או להגדיר את התצורה של חיבור הרשת.

# **בדיקה או הגדרת התצורה של הגדרות רשת בסיסיות**

.1 הזן את כתובת ה -IP של המדפסת לתוך דפדפן כדי לגשת אל Config Web. הזן את כתובת ה -IP של המדפסת ממחשב המחובר אל אותה רשת כמו המדפסת. תוכל לבדוק את כתובת ה -IP של המדפסת מהתפריט הבא. **הגדרות** > **הגדרות כלליות** > **הגדרות רשת** > **סטטוס הרשת** > **סטטוס רשת Fi-Wi/קווית**

- .2 הזן את סיסמת המנהל כדי להיכנס כמנהל.
	- .3 בחר בסדר הבא.

**Basic** < לשונית **Network**

- .4 הגדר כל פריט.
- .5 לחץ על **Next**. מוצגת הודעת אישור.
	- .6 לחץ על **OK**. המדפסת עודכנה.

#### **מידע קשור**

- | "ערך ברירת המחדל של סיסמת [המנהל" בעמוד](#page-17-0) 18
	- $\,$ פריטי הגדרת רשת" בעמוד  $\,$

#### *פריטי הגדרת רשת*

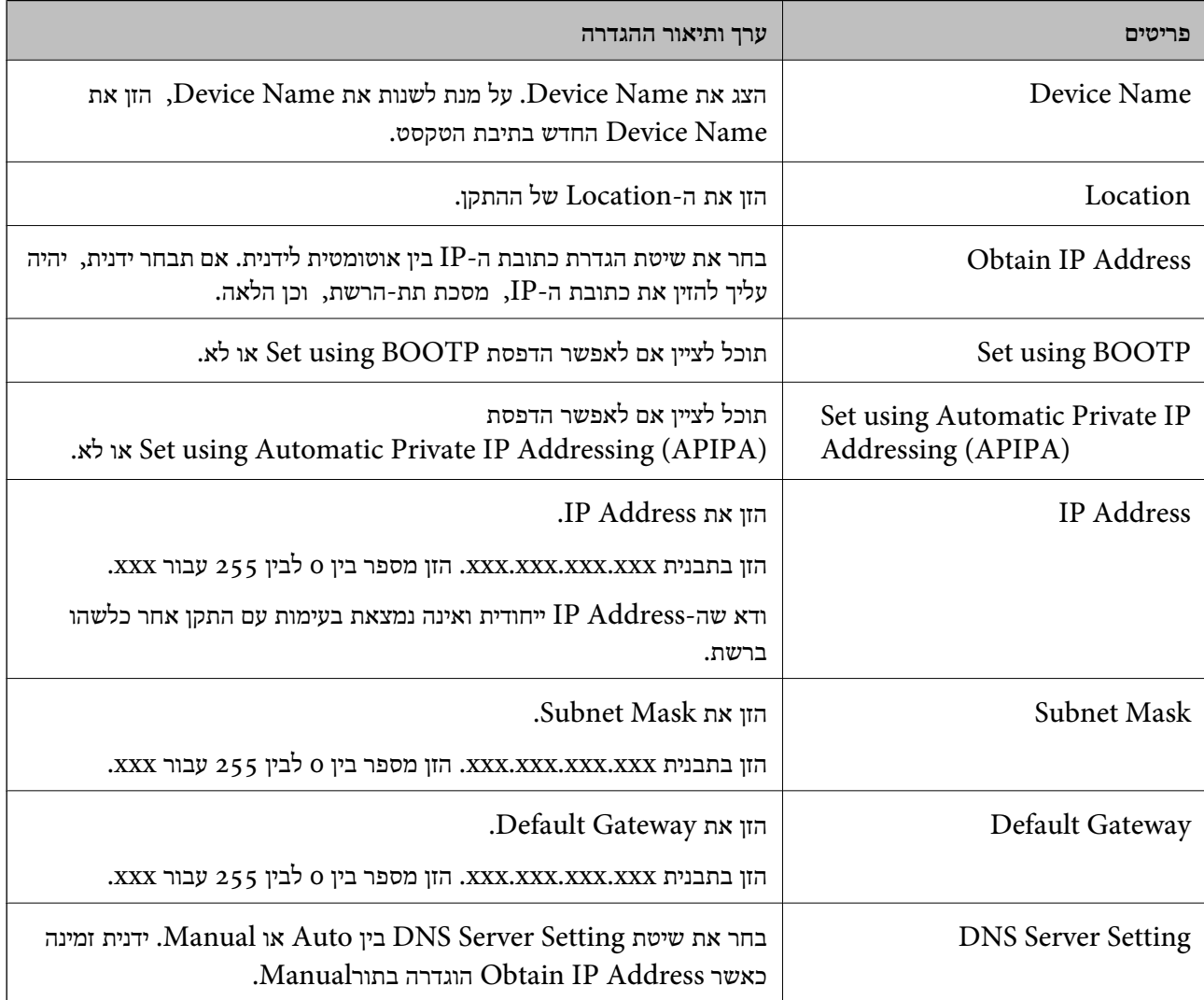

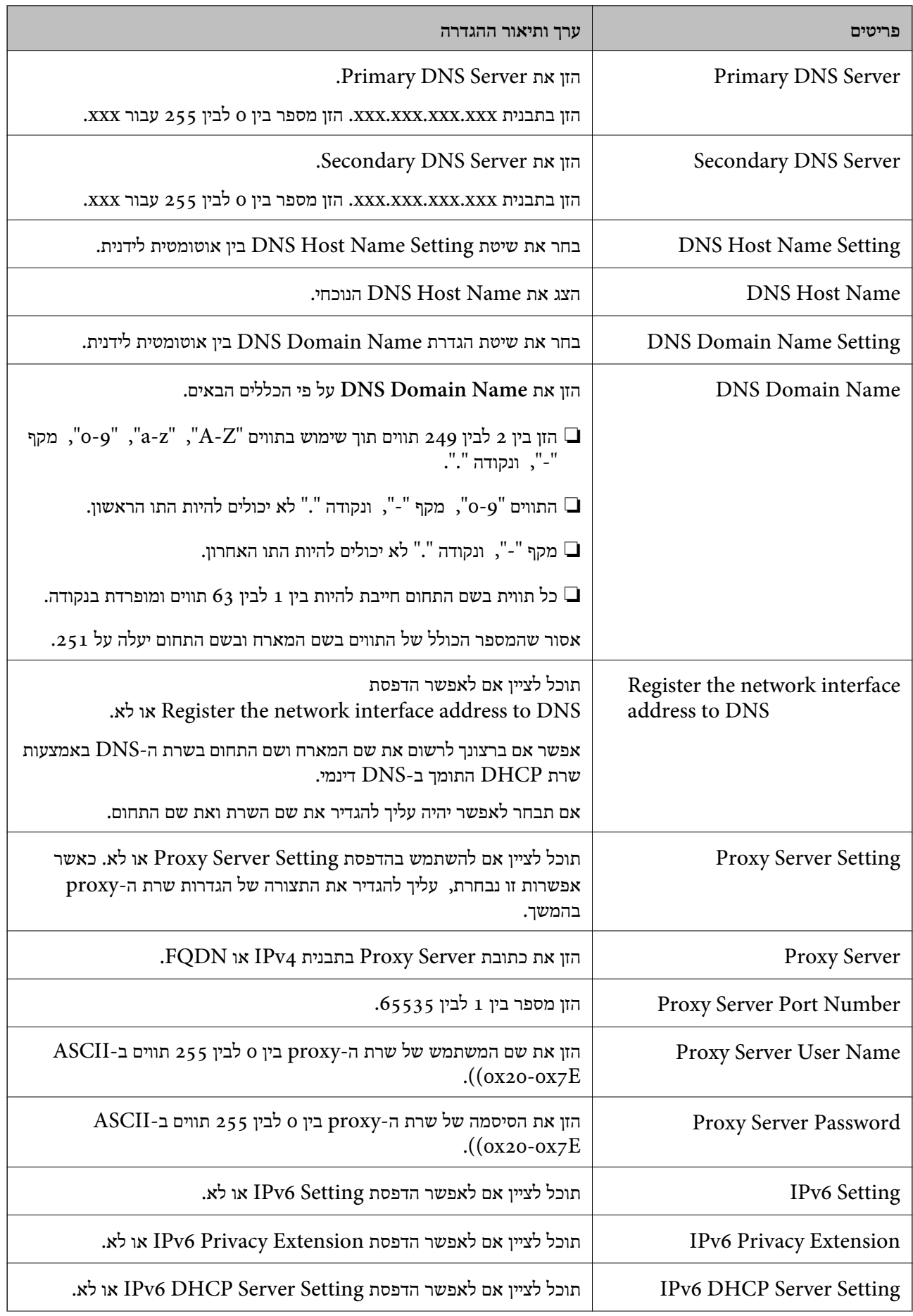

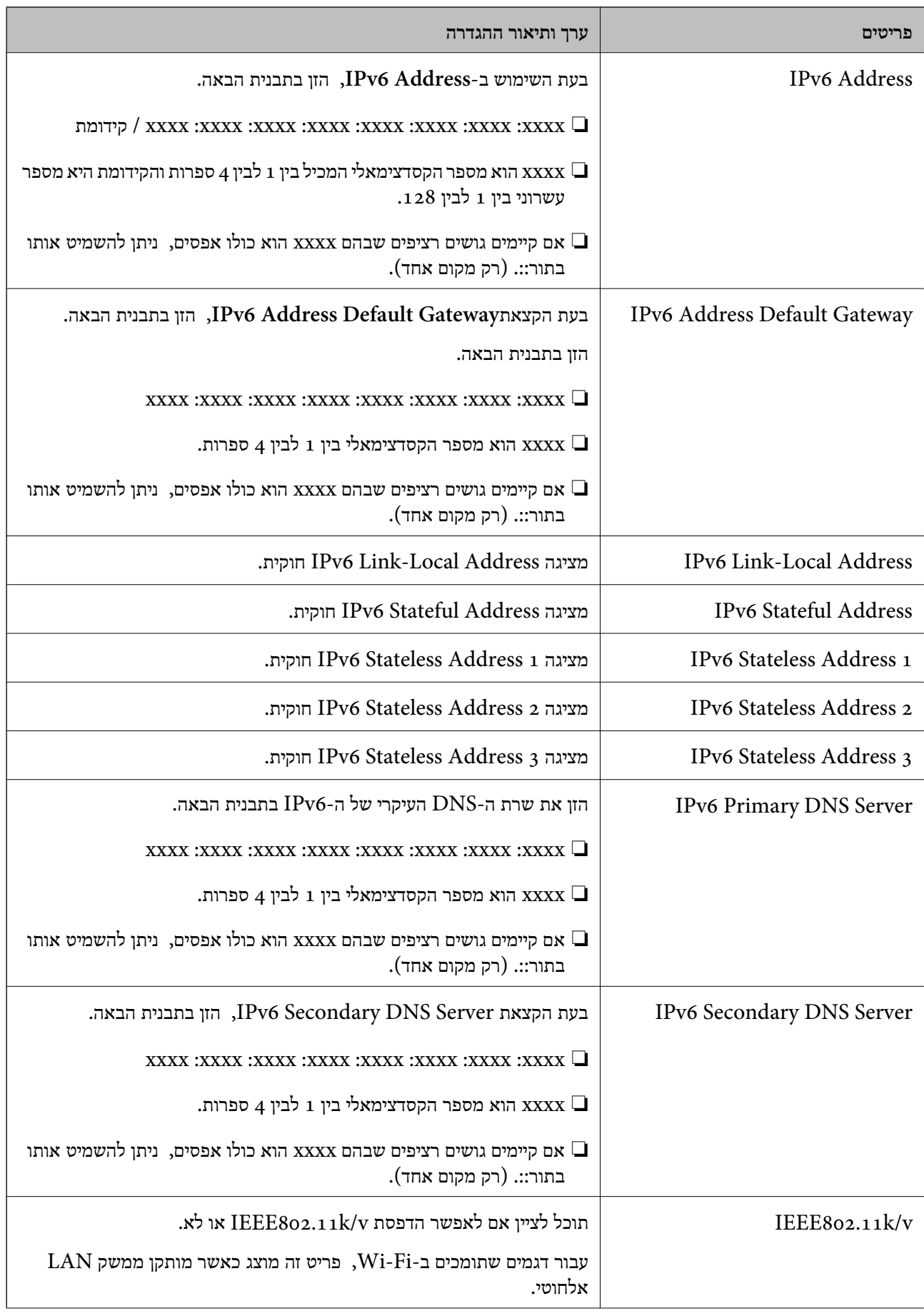

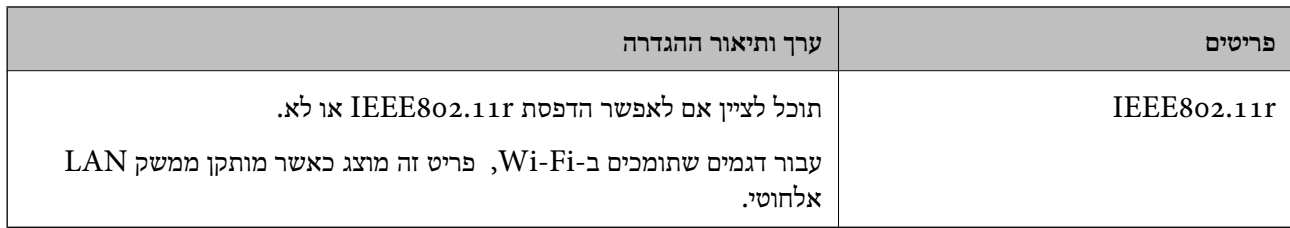

# **Wi-Fi**

תוכל לבדוק את סטטוס חיבור ה -Fi-Wi או ה -Direct Fi-Wi.

כדי להציג את הסטטוס של ה -Direct Fi-Wi לחץ על לשוניתDirect Fi-Wi.

*עבור דגמים שתומכים ב -Fi-Wi, פריט זה מוצג כאשר מותקן ממשק LAN אלחוטי. לתשומת לבך:*

### ❏לחצן Setup

כאשר לוחצים על לחצן Setup מוצג מסך הגדרת ה -Fi-Wi) מצב תשתית).

### Disable Wi-Fi לחצן❏

כאשר לוחצים על לחצן Fi-Wi Disable פונקציית ה -Fi-Wi) מצב תשתית) מושבתת.

אם השתמשת ברשת Wi-Fi (חיבור LAN אלחוטי) אבל אין לך צורך בה יותר בעקבות שינוי מצב החיבור וכן בהספק כוננות. הלאה, באמצעות הסרת אותות Fi-Wi שאינם דרושים, ניתן גם להפחית את העומס על השימוש של המדפסת

*תוכל גם לבצע את ההגדרה מלוח הבקרה של המדפסת. לתשומת לבך:*

**הגדרות** > **הגדרות כלליות** > **הגדרות רשת**

## **הגדרת התצורה של הגדרות LAN קווי**

.1 הזן את כתובת ה -IP של המדפסת לתוך דפדפן כדי לגשת אל Config Web.

הזן את כתובת ה -IP של המדפסת ממחשב המחובר אל אותה רשת כמו המדפסת. תוכל לבדוק את כתובת ה -IP של המדפסת מהתפריט הבא.

**הגדרות** > **הגדרות כלליות** > **הגדרות רשת** > **סטטוס הרשת** > **סטטוס רשת Fi-Wi/קווית**

- .2 הזן את סיסמת המנהל כדי להיכנס כמנהל.
	- .3 בחר בסדר הבא.

### **Wired LAN** < לשונית **Network**

.4 הגדר כל פריט.

Link Speed & Duplex❏ בחר את מצב התקשורת מהרשימה.

IEEE 802.3az❏ תוכל לציין אם לאפשר הדפסת az802.3 IEEE או לא.

- .5 לחץ על **Next**. מוצגת הודעת אישור.
	- .6 לחץ על **OK**. המדפסת עודכנה.

**מידע קשור** | "ערך ברירת המחדל של סיסמת [המנהל" בעמוד](#page-17-0) 18

### **הגדרת התצורה של הגדרות Direct Fi-Wi**

תוכל לבדוק או להגדיר את התצורה של הגדרות Wi-Fi Direct. *עבור דגמים שתומכים ב -Fi-Wi, פריט זה מוצג כאשר מותקן ממשק LAN אלחוטי. לתשומת לבך:*

- .1 הזן את כתובת ה -IP של המדפסת לתוך דפדפן כדי לגשת אל Config Web. הזן את כתובת ה -IP של המדפסת ממחשב המחובר אל אותה רשת כמו המדפסת. תוכל לבדוק את כתובת ה -IP של המדפסת מהתפריט הבא. **הגדרות** > **הגדרות כלליות** > **הגדרות רשת** > **סטטוס הרשת** > **סטטוס רשת Fi-Wi/קווית**
	- .2 הזן את סיסמת המנהל כדי להיכנס כמנהל.
	- .3 בחר בסדר הבא. **Wi-Fi Direct** < לשונית **Network**
		- .4 מגדיר כל פריט.
		- Wi-Fi Direct❏

תוכל לציין אם לאפשר הדפסת Wi-Fi Direct או לא.

SSID❏

תוכל לשנות את ה -SSID) שם הרשת) ולאפשר או להשבית אותה

Password❏

בעת שינוי סיסמת Direct fi-Wi, יש להזין סיסמה חדשה.

Frequency Range❏

בחר את טווח התדרים שישמש ב- Direct Fi-Wi.

IP Address❏

בחר את שיטת הגדרת כתובת ה-IP בין אוטומטית לידנית.

.5 לחץ על **Next**.

מוצגת הודעת אישור. *כדי לאפס את הגדרות Direct Fi-Wi, לחץ על לחצן Settings Default Restore. לתשומת לבך:*

### .6 לחץ על **OK**.

המדפסת עודכנה.

#### **מידע קשור**

| "ערך ברירת המחדל של סיסמת [המנהל" בעמוד](#page-17-0) 18

# **הגדרת התצורה של הודעות הדוא"ל בעת קרות אירועים**

<span id="page-246-0"></span>ניתן להגדיר את התצורה של הודעות דוא"ל כך שדוא"ל יישלח לכתובות שהוגדרו כאשר מתרחשים אירועים כמו<br>עצירת הדפסה או שגיאות הדפסה. תוכל לרשום עד חמישה יעדים ולהגדיר את הגדרות ההודעה עבור כל יעד.

כדי להשתמש בפונקציה זו, עליך לנסות להגדיר את שרת הדואר לפני הגדרת ההודעות. הגדר את שרת הדוא"ל ברשת<br>שאליה אתה רוצה לשלוח את הדוא"ל.

- .1 הזן את כתובת ה -IP של המדפסת לתוך דפדפן כדי לגשת אל Config Web. הזן את כתובת ה -IP של המדפסת ממחשב המחובר אל אותה רשת כמו המדפסת. תוכל לבדוק את כתובת ה -IP של המדפסת מהתפריט הבא. **הגדרות** > **הגדרות כלליות** > **הגדרות רשת** > **סטטוס הרשת** > **סטטוס רשת Fi-Wi/קווית**
	- .2 הזן את סיסמת המנהל כדי להיכנס כמנהל.
	- .3 בחר בסדר הבא.
	- **Email Notification** < לשונית **Device Management**
		- . הגדר את הנושא של הודעת דוא"ל.  $\bm{\varLambda}$

בחר את הנושאים המוצגים על הנושא משני התפריטים הנפתחים.

- ❏התכנים הנבחרים מוצגים לצד **Subject**.
- $\Box$ לא ניתן להגדיר את אותם תכנים משמאל ומימין.
- מושמטים. ❏כאשר מספר התווים ב-**Location** חורג מ-32 ביתים, התווים החורגים אל מעבר ל -32 ביתים
- .5 הזן את כתובת הדוא"ל למשלוח דוא"ל הודעה. השתמש ב-9–0  $A-Z$  4  $\{ \}$   $A$  %  $\{ \}$   $\{ \}$  -  $\{ \}$  ^  $\{ \}$  =  $\}$  . - +  $\{ \}$  & %  $\{ \}$   $\{ \}$  & 20 תווים.
	- .6 בחר את השפה עבור הודעות הדוא"ל.

.7 בחר את תיבת הסימון לצד האירוע שעבורו ברצונך לקבל הודעה. מספר **Settings Notification** קשור אל מספר היעד של **Settings Address Email**.

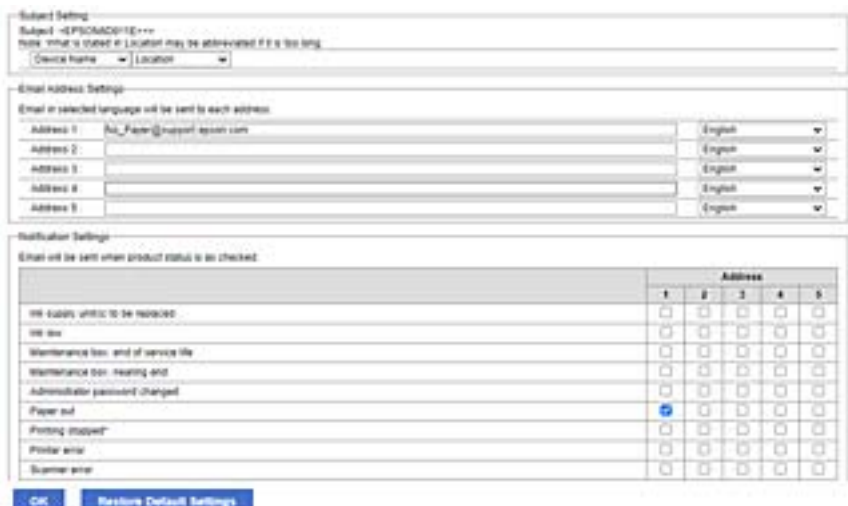

אם אתה רוצה שתישלח הודעה אל כתובת הדוא"ל שהוגדרה עבור מספר 1 בתוך **out Paper**. **Settings Address Email** כאשר נגמר הנייר במדפסת, בחר את עמודת תיבת הסימון **<sup>1</sup>** בשורה

.8 לחץ על **OK**.

אשר שהודעת דוא"ל תישלח בכך שתגרום אירוע.

למשל: הדפס באמצעות ציון מקור נייר כאשר לא הוגדר נייר.

#### **מידע קשור**

- | "ערך ברירת המחדל של סיסמת [המנהל" בעמוד](#page-17-0) 18
	- $\epsilon$ הגדרת התצורה של שרת [הדואר" בעמוד](#page-61-0) 62 $\blacktriangleright$

## **פריטים עבור הודעת דוא"ל**

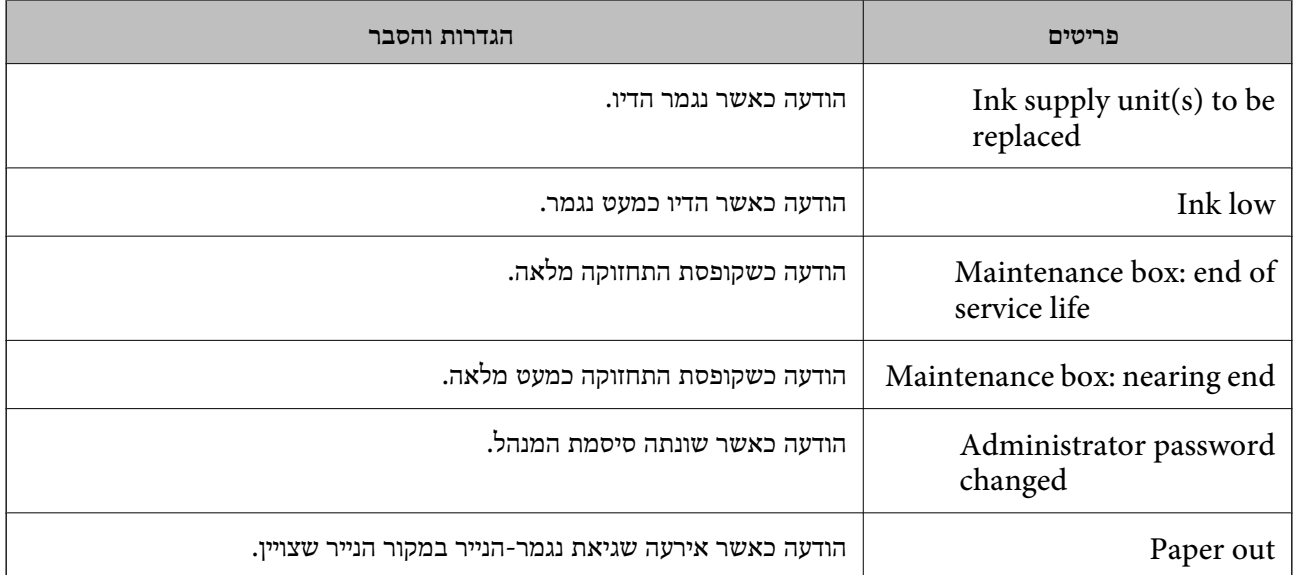

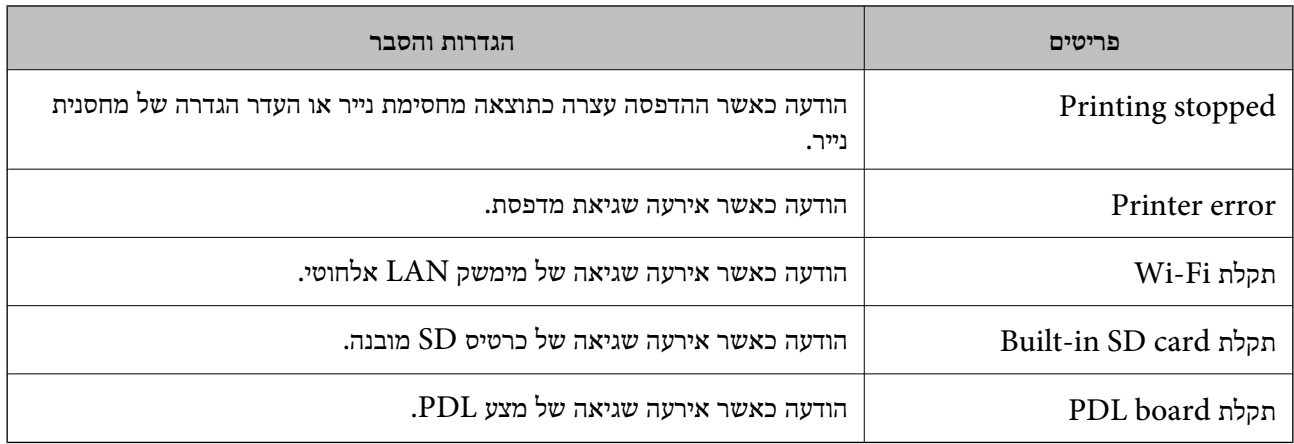

#### **מידע קשור**

| "הגדרת התצורה של הודעות הדוא"ל בעת קרות [אירועים" בעמוד](#page-246-0) 247

# **חסכון בחשמל במהלך תקופות של חוסר פעילות**

תוכל להגדיר את הזמן עד שהמערכת עוברת למצב של חסכון בחשמל או מכבה את עצמה כאשר לא מפעילים את לוח<br>הבקרה של המדפסת במשך זמן מה. הגדר את הזמן בהתאם לסביבת השימוש שלך.

.1 הזן את כתובת ה -IP של המדפסת לתוך דפדפן כדי לגשת אל Config Web.

הזן את כתובת ה -IP של המדפסת ממחשב המחובר אל אותה רשת כמו המדפסת.

תוכל לבדוק את כתובת ה -IP של המדפסת מהתפריט הבא.

**הגדרות** > **הגדרות כלליות** > **הגדרות רשת** > **סטטוס הרשת** > **סטטוס רשת Fi-Wi/קווית**

- .2 הזן את סיסמת המנהל כדי להיכנס כמנהל.
	- .3 בחר בסדר הבא.

#### **Power Saving** < לשונית **Device Management**

- .4 הזן את סיסמת המנהל כדי להיכנס כמנהל.
- .5 הגדר את הפריטים הבאים בהתאם לצורך.

#### Sleep Timer❏

הזן את הזמן עד למעבר למצב חסכון בחשמל בעת חוסר פעילות.

*תוכל גם לבצע את ההגדרה מלוח הבקרה של המדפסת. לתשומת לבך:*

*הגדרות > הגדרות כלליות > הגדרות בסיסיות > טיימר שינה*

### Power Off If Inactive או Power Off Timer❏

בחר זמן עד לכיבוי אוטומטי של המדפסת אחרי זמן נתון של חוסר פעילות.

*תוכל גם לבצע את ההגדרה מלוח הבקרה של המדפסת. לתשומת לבך:*

*הגדרות > הגדרות כלליות > הגדרות בסיסיות > טיימר כיבוי או הגדרות כיבוי*

### Power Off If Disconnected❏

בחר הגדרה זו כדי לכבות את המדפסת לאחר תקופת הזמן שהוגדרה כאשר כל היציאות, כולל היציאה<br>USB, מנותקות. אפשר שתכונה זו לא תהיה זמינה, בהתאם לאזורך.

עיין באתר האינטרנט עבור תקופת הזמן שהוגדרה.

<https://www.epson.eu/energy-consumption>

*תוכל גם לבצע את ההגדרה מלוח הבקרה של המדפסת. לתשומת לבך:*

**הגדרות** > **הגדרות כלליות** > **הגדרות בסיסיות** > **הגדרות כיבוי** > **הכיבוי מנותק**

.6 לחץ על **OK**.

**מידע קשור**

| "ערך ברירת המחדל של סיסמת [המנהל" בעמוד](#page-17-0) 18

### **גיבוי וייבוא הגדרות מדפסת**

תוכל לייצא אל הקובץ את ערך ההגדרה שהוגדר בתוךWeb Config. תוכל לייבא את הקובץ שיוצא אל המדפסת<br>באמצעות השימוש ב-Web Config. תוכל להשתמש בו כדי לגבות ערכי הגדרה, החלפת המדפסת וכו'.

לא ניתן לערוך את הקובץ שיוצא משום שהוא יוצא כקובץ בינרי.

### **יצא את ההגדרות**

יצא את ההגדרה עבור המדפסת.

.1 הזן את כתובת ה -IP של המדפסת לתוך דפדפן כדי לגשת אל Config Web. הזן את כתובת ה -IP של המדפסת ממחשב המחובר אל אותה רשת כמו המדפסת.

תוכל לבדוק את כתובת ה -IP של המדפסת מהתפריט הבא.

**הגדרות** > **הגדרות כלליות** > **הגדרות רשת** > **סטטוס הרשת** > **סטטוס רשת Fi-Wi/קווית**

- .2 הזן את סיסמת המנהל כדי להיכנס כמנהל.
- .3 בחר בסדר הבא. **Export** < **Export and Import Setting Value** < **Device Management** לשונית
	- . בחר את ההגדרות שברצונר לייצא.  $4$

בחר את ההגדרות שאתה רוצה ליצא. אם תבחר את קטגוריית האב, תיבחרנה גםם תת-הקטגוריות. עם זאת, לא ניתן לבחור תת-קטגוריות שגורמות שגיאות בכך שהן משתכפלות בתוך אותה רשת (כגון כתובות IP וכן<br>הלאה).

> .5 הזן סיסמה כדי להצפין את הקובץ שיוצא. אתה זקוק לסיסמה כדי ליבא את הקובץ. השאר זאת ריק אם אין ברצונך להצפין את הקובץ.

#### .6 לחץ על **Export**.

#### *חשוב:*L

<span id="page-250-0"></span>*אם ברצונך לייצא את הגדרות רשת המדפסת כמו שם התקן וכתובת 6IPv, בחר בערכים רק השתמש .נוספים פריטים ובחר Enable to select the individual settings of device הנבחרים עבור המדפסת החלופית.*

#### **מידע קשור**

| "ערך ברירת המחדל של סיסמת [המנהל" בעמוד](#page-17-0) 18

#### **יבא את ההגדרות**

יבא את קובץ Config Web שיוצא אל המדפסת.

# *חשוב:* c

*בעת ייבוא ערכים הכוללים מידע פרטי כגון שם מדפסת או כתובת IP, יש לוודא שאותה כתובת IP אינה קיימת באותה רשת.*

.1 הזן את כתובת ה -IP של המדפסת לתוך דפדפן כדי לגשת אל Config Web.

הזן את כתובת ה -IP של המדפסת ממחשב המחובר אל אותה רשת כמו המדפסת.

תוכל לבדוק את כתובת ה -IP של המדפסת מהתפריט הבא.

**הגדרות** > **הגדרות כלליות** > **הגדרות רשת** > **סטטוס הרשת** > **סטטוס רשת Fi-Wi/קווית**

- .2 הזן את סיסמת המנהל כדי להיכנס כמנהל.
- .3 בחר בסדר הבא.

### **Import** < **Export and Import Setting Value** < **Device Management** לשונית

- .4 בחר את הקובץ שיוצא, ואז הזמן את הסיסמה המוצפנת.
	- .5 לחץ על **Next**.
	- .6 בחר את ההגדרות שברצונך לייבא, ואז לחץ על **Next**.
		- .7 לחץ על **OK**.

ההגדרות מוחלות על המדפסת.

#### **מידע קשור**

| "ערך ברירת המחדל של סיסמת [המנהל" בעמוד](#page-17-0) 18

### **עדכון הקושחה**

בעת שימוש בפונקציות הבאות ממחשב שמחייב שימוש בסיסמה, הקפד להשתמש בשילוב של גרסאות הקושחה<br>והתוכנה העדכניות ביותר, כולל מנהל ההתקן של המדפסת.

רישום ושימוש בחשבון משתמש עבור התכונה של בקרת גישה  $\square$ 

### **Confidential Job**❏

❏גישה לאפשרות **שמור אל אחסון** ממחשב

**מידע קשור** | "לא ניתן להדפיס עבודות כאשר הסיסמה הוגדרה משום שאני משתמש בגרסת ישנה של [הקושחה."](#page-160-0) [בעמוד](#page-160-0) 161

### **עדכון קושחת המדפסת באמצעות לוח הבקרה**

<mark>אם ניתן לחבר את המדפסת לאינטרנט, תוכל לעדכן את קושחת המדפסת באמצעות לוח הבקרה. אפשר גם להגדיר</mark><br>למדפסת לבדוק באופו סדיר אם קיימים עדכוני קושח ולהודיט לר במידה ויש עדכונים זמינים מסוג זה.

.1 בחר ב-**הגדרות** במסך הבית.

 $\mathbf{C}$ כדי לבחור פריט, השתמש בלחצנים  $\blacktriangleright\blacktriangleleft\blacktriangledown\blacktriangle$ , ואז לחץ על לחצן OK.

.2 בחר **הגדרות כלליות** > **ניהול מערכת** > **עדכון קושחה** > **עדכן**.

*לתשומת לבך: בחר התראה > On כדי להגדיר למדפסת לבדוק באופן סדיר אם קיימים עדכוני קושחה זמינים.*

- .3 בדוק את ההודעה המוצגת על גבי המסך, והקש התחל לחפש כדי להתחיל לחפש עדכונים זמינים.
- 4. אם מוצגת הודעה על גבי מסך ה-LCD, המודיעה לך שקיים עדכון קושחה זמין, פעל בהתאם להוראות שעל גבי<br>המסך כדי להתחיל את העדכון.

# *חשוב:* c

❏ *אל תכבה את המדפסת ואל תנתק אותו לפני השלמת העדכון; אחרת, עלולה להתרחש במדפסת תקלה.*

❏ *אם עדכון הקושחה לא הושלם או שלא הצליח, המדפסת אינה נדלקת באופן רגיל ומוצג "Recovery Mode "על גבי מסך ה-LCD, בפעם הבאה שמפעילים את המדפסת. במצב זה, עליך לעדכן שוב את הקושחה באמצעות מחשב. חבר את המדפסת למחשב באמצעות כבלUSB. לא תוכללעדכן את הקושחה באמצעות חיבור רשת כל זמן שההודעה "Mode Recovery "מוצגת במדפסת. במחשב, גש לאתר Epson המקומי שלך, והורד משם את הקושחה העדכנית ביותר עבור המדפסת. לשלבים הבאים, עיין בהוראות המוצגות באתר האינטרנט.*

### **עדכון אוטומטי של קושחת המדפסת**

תוכל להגדיר את הקושחה כך שתתעדכן באופן אוטומטי כאשר המדפסת מחוברת לאינטרנט.

כאשר נעילת מנהל מאופשרת, רק המנהל יכול לבצע פונקציה זו. צור קשר עם מנהל המדפסת שלך לקבלת סיוע.

.1 בחר **הגדרות** בלוח הבקרה של המדפסת.

 $\mathbf{C}$ כדי לבחור פריט, השתמש בלחצנים  $\blacktriangleright\blacktriangleleft\blacktriangledown\blacktriangle$ , ואז לחץ על לחצו

.2 בחר **הגדרות כלליות** > **ניהול מערכת** > **עדכון קושחה**.
- .3 בחר **עדכון קושחה אוטומטי** על מנת להציג את מסך ההגדרות.
	- .4 בחר **עדכון קושחה אוטומטי** כדי לאפשר תכונה זו.

בחר **מסכים** במסך האימות כדי לחזור אל מסך ההגדרות.

.5 הגדר את היום והשעה עבור העדכון ואז בחר **אישור**.

*תוכל לבחור ימים רבים בשבוע, אך לא תוכל לציין את השעה עבור כל יום בשבוע. לתשומת לבך:*

ההגדרה הושלמה כאשר מתקבל אימות של החיבור לשרת.

# *חשוב:* c

❏ *אל תכבה ואל תנתק את המדפסת מהחשמללפני השלמת העדכון. בפעם הבאה שתדליק את המדפסת שלך, אפשר שתוצג ההודעה "Mode Recovery "במסך הגביש הנוזלי ואפשר שלא תוכל לתפעל את המדפסת.*

❏ *אם מוצגת ההודעה "Mode Recovery "פעל בהתאם לצעדים הבאים כדי לעדכן שוב את הקושחה. .1 חבר את המחשב למדפסת באמצעות כבל USB.) לא תוכל לבצע עדכונים במצב שחזור באמצעות הרשת.)*

*.2 הורד את הקושחה העדכנית ביותר מאתר האינטרנט של Epson והתחל לעדכן. לפרטים, עיין ב "שיטת העדכון" בעמוד ההורדה.*

#### *לתשומת לבך:*

*תוכללהגדיר לעדכן את הקושחה באופן אוטומטי מתוך Config Web. בחר את הלשונית Management Device< עדכון קושחה אוטומטי, אפשר את ההגדרות, ואז הגדר את היום בשבוע ואת השעה.*

# **עדכון קושחה באמצעות Config Web**

כאשר המדפסת יכולה להתחבר לאינטרנט, תוכל לעדכן את הקושחה מתוך Config Web.

.1 הזן את כתובת ה -IP של המדפסת לתוך דפדפן כדי לגשת אל Config Web.

הזן את כתובת ה -IP של המדפסת ממחשב המחובר אל אותה רשת כמו המדפסת.

תוכל לבדוק את כתובת ה -IP של המדפסת מהתפריט הבא.

**הגדרות** > **הגדרות כלליות** > **הגדרות רשת** > **סטטוס הרשת** > **סטטוס רשת Fi-Wi/קווית**

- .2 הזן את סיסמת המנהל כדי להיכנס כמנהל.
	- .3 בחר בסדר הבא.

**Firmware Update** < לשונית **Device Management**

.4 לחץ **Start**, ואז פעל בהתאם להוראות המוצגות על המסך.

אימות הקושחה מתחיל, והמידע על הקושחה מוצג אם קיימת קושחה מעודכנת.

#### *לתשומת לבך:*

*תוכל גם לעדכן את הקושחה באמצעות Admin Device Epson. תוכל לאשר חזותית את מידע הקושחה ברשימת ההתקנים. הדבר שימושי כאשר אתה רוצה לעדכן את הקושחה של התקנים רבים. לפרטים נוספים, עיין במדריך Epson Admin Device או בעזרה.*

| "ערך ברירת המחדל של סיסמת [המנהל" בעמוד](#page-17-0) 18

# **עדכון קושחה בלא להתחבר לאינטרנט**

תוכל להוריד את הקושחה של ההתקן מאתר האינטרנט של Epson במחשב, ואז לחבר את ההתקן ואת המחשב<br>באמצעות כבל USB על מנת לעדכן את הקושחה. אם לא תוכל לעדכן באמצעות הרשת, נסה שיטה זו.

- .1 גש לאתר האינטרנט של Epson והורד את הקושחה.
- .2 חבר את המחשב המכיל את הקושחה שהורדת אל המדפסת באמצעות כבל USB.
	- .3 לחץ לחיצה כפולה על קובץ ה .-exe שהורדת. .לפעול מתחיל Epson Firmware Updater
		- .4 פעל בהתאם להוראות המוצגות על המסך.

### **סנכרון התאריך והשעה עם שרת השעון**

בעת סינכרון עם שרת השעון (שרת NTP) תוכל לסנכרן את שעת המדפסת ואת המחשב ברשת. ניתן להפעיל שרת<br>שעה בתוך הארגון או לפרסם אותו באינטרנט.

כאשר משתמשים באישור CA או באימות Kerberos, ניתן למנוע בעיות הקשורות לזמן באמצעות סנכרון עם שרת השעון.

- .1 הזן את כתובת ה -IP של המדפסת לתוך דפדפן כדי לגשת אל Config Web. הזן את כתובת ה -IP של המדפסת ממחשב המחובר אל אותה רשת כמו המדפסת. תוכל לבדוק את כתובת ה -IP של המדפסת מהתפריט הבא. **הגדרות** > **הגדרות כלליות** > **הגדרות רשת** > **סטטוס הרשת** > **סטטוס רשת Fi-Wi/קווית**
	- .2 הזן את סיסמת המנהל כדי להיכנס כמנהל.
	- .3 בחר בסדר הבא. **Time Server** .< **Date and Time** < **Device Management** לשונית
		- .**Use Time Server** עבור **Use** בחר .4
- .5 הזן את כתובת שרת השעון עבור **Address Server Time**. תוכל להשתמש בתבנית IPv6 ,IPv4 או FQDN. הזן 252 תווים או פחות. אם לא תציין זאת, השאר את<br>המקום ריק.
	- .**Update Interval (min)** הזן .6 תוכל להגדיר עד ,10 080 דקות על פי דקה.
		- .7 לחץ על **OK**.

*לתשומת לבך: תוכל לאשר את סטטוס החיבור עם שרת השעון ב -Status Server Time.*

| "ערך ברירת המחדל של סיסמת [המנהל" בעמוד](#page-17-0) 18

### **ניקוי מידע זכרון פנימי**

ניתן למחוק את נתוני הזכרון הפנימי של המדפסת, כגון גופנים שהורדו וקבצי מקרו עבור הדפסת PCL, או עבודות<br>טבור הדפסת סיסמה.

*תוכל גם לבצע את ההגדרה מלוח הבקרה של המדפסת. לתשומת לבך:*

*הגדרות > הגדרות כלליות > ניהול מערכת > מחיקת הנתונים בזיכרון הפנימי*

.1 הזן את כתובת ה -IP של המדפסת לתוך דפדפן כדי לגשת אל Config Web.

הזן את כתובת ה -IP של המדפסת ממחשב המחובר אל אותה רשת כמו המדפסת.

תוכל לבדוק את כתובת ה -IP של המדפסת מהתפריט הבא.

**הגדרות** > **הגדרות כלליות** > **הגדרות רשת** > **סטטוס הרשת** > **סטטוס רשת Fi-Wi/קווית**

- .2 הזן את סיסמת המנהל כדי להיכנס כמנהל.
	- .3 בחר בסדר הבא.

**Management Device** לשונית > **מחיקת הנתונים בזיכרון הפנימי**

.4 לחץ **מחיקה** עבור **גופן PDL, מאקרו ואזור העבודה**.

**מידע קשור**

| "ערך ברירת המחדל של סיסמת [המנהל" בעמוד](#page-17-0) 18

# **הגדרת התצורה של ניקוי תקופתי**

תוכל לבצע הגדרות כדי לבצע ניקוי תקופתי של ראש ההדפסה.

- .1 הזן את כתובת ה -IP של המדפסת לתוך דפדפן כדי לגשת אל Config Web. הזן את כתובת ה -IP של המדפסת ממחשב המחובר אל אותה רשת כמו המדפסת. תוכל לבדוק את כתובת ה -IP של המדפסת מהתפריט הבא. **הגדרות** > **הגדרות כלליות** > **הגדרות רשת** > **סטטוס הרשת** > **סטטוס רשת Fi-Wi/קווית**
	- .2 הזן את סיסמת המנהל כדי להיכנס כמנהל.
	- .3 בחר בסדר הבא. **Management Device** לשונית > **ניקוי תקופתי**
		- . בחר אפשרות מהרשימה.  $\boldsymbol{\varLambda}$
	- .5 בעת בחירת **Schedule**, ציין את המועד לביצוע הניקוי מהרשימה.
		- .6 לחץ על **OK**.

| "ערך ברירת המחדל של סיסמת [המנהל" בעמוד](#page-17-0) 18  $\,$ ניקוי [תקופתי:" בעמוד](#page-213-0) 214 $\,$ 

# **שליטה באספקת החשמל למדפסת באמצעות Config Web**

תוכל לכבות את המדפסת או להפעיל אותה מחדש ממחשב באמצעות Web Config גם כאשר המחשב ממוקם<br>הרחק מהמדפסת.

- .1 הזן את כתובת ה -IP של המדפסת לתוך דפדפן כדי לגשת אל Config Web. הזן את כתובת ה -IP של המדפסת ממחשב המחובר אל אותה רשת כמו המדפסת. תוכל לבדוק את כתובת ה -IP של המדפסת מהתפריט הבא. **הגדרות** > **הגדרות כלליות** > **הגדרות רשת** > **סטטוס הרשת** > **סטטוס רשת Fi-Wi/קווית**
	- .2 הזן את סיסמת המנהל כדי להיכנס כמנהל.
	- .3 בחר בסדר הבא. **Power** < לשונית **Device Management**
		- **Reboot** או **Power Off** בחר .4
			- .5 לחץ על **Execute**.

**מידע קשור**

| "ערך ברירת המחדל של סיסמת [המנהל" בעמוד](#page-17-0) 18

# **שחזר את הגדרות ברירת המחדל**

תוכל לבחור את הגדרות הרשת או הגדרות אחרות המאוחסנות במדפסת ושחזר הגדרות אלה לברירות המחדל שלהן.

- .1 הזן את כתובת ה -IP של המדפסת לתוך דפדפן כדי לגשת אל Config Web. הזן את כתובת ה -IP של המדפסת ממחשב המחובר אל אותה רשת כמו המדפסת. תוכל לבדוק את כתובת ה -IP של המדפסת מהתפריט הבא. **הגדרות** > **הגדרות כלליות** > **הגדרות רשת** > **סטטוס הרשת** > **סטטוס רשת Fi-Wi/קווית**
	- .2 הזן את סיסמת המנהל כדי להיכנס כמנהל.
		- .3 בחר בסדר הבא.

**Restore Default Settings** < לשונית **Device Management**

- .4 בחר אפשרות מהרשימה.
	- .5 לחץ על **Execute**.

פעל בהתאם להוראות המוצגות על המסך.

**מידע קשור** | "ערך ברירת המחדל של סיסמת [המנהל" בעמוד](#page-17-0) 18

# **הגדרות אבטחת מוצר**

# **הגבלת התכונות הזמינות**

<span id="page-256-0"></span>תוכל לרשום חשבונות משתמשים במדפסת, ולקשר אותם עם פונקציות ולשלוט בפונקציות שבהן יכולים משתמשים<br>להשתמש.

כאשר אתה רושם את מידע האימות למנהל ההתקן של המדפסת, יהיה ביכולתך להדפיס מהמחשב. לפרטים על<br>הגדרות מנהל ההתקן, עיין בעזרה או במדריך של מנהל ההתקן.

#### **יצירת חשבון המשתמש**

צור את חשבון המשתמש עבור בקרת גישה.

- .1 הזן את כתובת ה -IP של המדפסת לתוך דפדפן כדי לגשת אל Config Web. הזן את כתובת ה -IP של המדפסת ממחשב המחובר אל אותה רשת כמו המדפסת. תוכל לבדוק את כתובת ה -IP של המדפסת מהתפריט הבא. **הגדרות** > **הגדרות כלליות** > **הגדרות רשת** > **סטטוס הרשת** > **סטטוס רשת Fi-Wi/קווית**
	- .2 הזן את סיסמת המנהל כדי להיכנס כמנהל.
	- .3 בחר בסדר הבא. **User Settings** < **Access Control Settings** < **Product Security** לשונית
		- .4 לחץ **Add** עבור המספר שאתה רוצה לרשום.

# *חשוב:* c

*בעת השימוש במדפסת עם מערכת האימות של Epson או של חברות אחרות, רשום את שם המשתמש של הגדרת ההגבלה במספר 2 עד מספר .10*

*תוכנת אפליקציה כמו מערכת האימות משתמשית במספר אחד, כך ששם המשתמש אינו מוצג בלוח הבקרה של המדפסת.*

- .5 הגדר כל פריט.
- :User Name❏

הזן את השם המוצג ברשימת שמות המשתמשים באורך בין 1 לבין 14 תווים תוך שימוש בתווי אותיות<br>ומספרים.

#### :Password❏

הזן סיסמה בין 0 לבין 20 תווים ב- E7x0–20x0 (ASCII(. בעת אתחול הסיסמה, השאר אותה ריקה.

Select the check box to enable or disable each function. □ בחר את הפונקציה שאתה מתיר לשימוש.

.6 לחץ על **Apply**. חזור אל רשימת הגדרות המשתמש אחרי משך זמן ספציפי. ודא ששם המשתמש שרשמת ב-**Name User** הוצג ושונה **Add** אל **Edit**.

**מידע קשור**

| "ערך ברירת המחדל של סיסמת [המנהל" בעמוד](#page-17-0) 18

#### *עריכת חשבון המשתמש*

ערוך את החשבון הרשום כדי לגשת לבקרה.

- .1 הזן את כתובת ה -IP של המדפסת לתוך דפדפן כדי לגשת אל Config Web. הזן את כתובת ה -IP של המדפסת ממחשב המחובר אל אותה רשת כמו המדפסת. תוכל לבדוק את כתובת ה -IP של המדפסת מהתפריט הבא. **הגדרות** > **הגדרות כלליות** > **הגדרות רשת** > **סטטוס הרשת** > **סטטוס רשת Fi-Wi/קווית**
	- .2 הזן את סיסמת המנהל כדי להיכנס כמנהל.
	- .3 בחר בסדר הבא. **User Settings** < **Access Control Settings** < **Product Security** לשונית
		- .4 לחץ **Edit** עבור המספר שברצונך לערוך.
			- .5 שנה כל פריט.
		- .6 לחץ על **Apply**. חזור אל רשימת הגדרות המשתמש אחרי משך זמן ספציפי.

**מידע קשור**

| "ערך ברירת המחדל של סיסמת [המנהל" בעמוד](#page-17-0) 18

#### *מחיקת חשבון המשתמש*

מחק את החשבון הרשום כדי לגשת לבקרה.

- .1 הזן את כתובת ה -IP של המדפסת לתוך דפדפן כדי לגשת אל Config Web. הזן את כתובת ה -IP של המדפסת ממחשב המחובר אל אותה רשת כמו המדפסת. תוכל לבדוק את כתובת ה -IP של המדפסת מהתפריט הבא. **הגדרות** > **הגדרות כלליות** > **הגדרות רשת** > **סטטוס הרשת** > **סטטוס רשת Fi-Wi/קווית**
	- - .2 הזן את סיסמת המנהל כדי להיכנס כמנהל.
- .3 בחר בסדר הבא. **User Settings** < **Access Control Settings** < **Product Security** לשונית
	- .4 לחץ **Edit** עבור המספר שברצונך למחוק.
		- .5 לחץ על **Delete**.

*חשוב:***p** 

*בעת לחיצה על Delete, חשבון המשתמש יימחק ללא הודעת אישור. יש להיזהר בעת מחיקת החשבון.*

חזור אל רשימת הגדרות המשתמש אחרי משך זמן ספציפי.

**מידע קשור**

| "ערך ברירת המחדל של סיסמת [המנהל" בעמוד](#page-17-0) 18

#### **איפשור בקרת גישה**

בעת איפשור בקרת גישה, רק המשתמש הרשום יוכל להשתמש במדפסת.

*לתשומת לבך:*

*כאשר מאפשרים Settings Control Access יש להודיע למשתמש על מידע החשבון שלו.*

- .1 הזן את כתובת ה -IP של המדפסת לתוך דפדפן כדי לגשת אל Config Web. הזן את כתובת ה -IP של המדפסת ממחשב המחובר אל אותה רשת כמו המדפסת. תוכל לבדוק את כתובת ה -IP של המדפסת מהתפריט הבא. **הגדרות** > **הגדרות כלליות** > **הגדרות רשת** > **סטטוס הרשת** > **סטטוס רשת Fi-Wi/קווית**
	- .2 הזן את סיסמת המנהל כדי להיכנס כמנהל.
		- .3 בחר בסדר הבא.

**Basic** < **Access Control Settings** < **Product Security** לשונית

.**Enables Access Control** בחר .4

אם תאפשר בקרת גישה ותרצה להדפיס מהתקנים חכמים שאין להם מידע אימות, בחר **Allow printing and scanning without authentication information from a computer**.

.5 לחץ על **OK**.

#### **מידע קשור**

- | "ערך ברירת המחדל של סיסמת [המנהל" בעמוד](#page-17-0) 18
- | "אפשרויות תפריט עבור מנהל התקן [המדפסת" בעמוד](#page-87-0) 88

# **הגבלת חיבורי USB**

תוכל להשבית את הממשק המשמש לחיבור המכשיר למדפסת. בצע את הגדרות ההגבלה כדי להגביל הדפסה שאינה<br>מתבצעת באמצעות הרשת.

*תוכל לבצע הגדרות הגבלה גם בלוח הבקרה של המדפסת. לתשומת לבך:*

*חיבור מחשב באמצעות USB: הגדרות > הגדרות כלליות > הגדרות מדפסת > חיבור מחשב באמצעות USB*

.1 הזן את כתובת ה -IP של המדפסת לתוך דפדפן כדי לגשת אל Config Web.

הזן את כתובת ה -IP של המדפסת ממחשב המחובר אל אותה רשת כמו המדפסת.

תוכל לבדוק את כתובת ה -IP של המדפסת מהתפריט הבא.

**הגדרות** > **הגדרות כלליות** > **הגדרות רשת** > **סטטוס הרשת** > **סטטוס רשת Fi-Wi/קווית**

- .2 הזן את סיסמת המנהל כדי להיכנס כמנהל.
- .3 בחר בסדר הבא. **External Interface** < לשונית **Product Security**
- .4 בחר **Disable** בפונקציות שאתה רוצה להגדיר. בחר **Enable** כאשר תרצה לבטל את השליטה. PC connection via USB תוכל להגביל את השימוש בחיבור USB מהמחשב. אם ברצונך להגביל אותו, בחר **Disable**.
	- .5 לחץ על **OK**.
	- .6 בדוק שלא ניתן להשתמש ביציאה שהושבתה.

חיבור מחשב באמצעות USB

אם מנהל ההתקן הותקן במחשב

חבר את המדפסת למחשב באמצעות כבל USB ואז אשר שהמדפסת אינה מדפיסה.

אם מנהל ההתקן לא הותקן במחשב

:Windows

פתח את מנהל ההתקן ושמור אותו, חבר את המדפסת אל המחשב באמצעות כבל USB, ולאחר מכן אשר<br>שמנהל ההתקן מציג את התוכן ללא שינוי.

:Mac OS

את המדפסת מתוך **מדפסות וסורקים**. חבר את המדפסת למחשב באמצעות כבל USB, ולאחר מכן אשר שהמדפסת אינה רשומה אם ברצונךלהוסיף

**מידע קשור**

| "ערך ברירת המחדל של סיסמת [המנהל" בעמוד](#page-17-0) 18

### **הצפן את הסיסמה**

הצפנת סיסמה מאפשרת לך להצפין מידע חסוי (כל הסיסמאות, מפתחות אישורים פרטיים) השמור במדפסת.

- .1 הזן את כתובת ה -IP של המדפסת לתוך דפדפן כדי לגשת אל Config Web. הזן את כתובת ה -IP של המדפסת ממחשב המחובר אל אותה רשת כמו המדפסת. תוכל לבדוק את כתובת ה -IP של המדפסת מהתפריט הבא. **הגדרות** > **הגדרות כלליות** > **הגדרות רשת** > **סטטוס הרשת** > **סטטוס רשת Fi-Wi/קווית**
	- .2 הזן את סיסמת המנהל כדי להיכנס כמנהל.
		- .3 בחר בסדר הבא.

**Password Encryption** < לשונית **Product Security** *תוכל גם לבצע את ההגדרה מלוח הבקרה של המדפסת. לתשומת לבך: הגדרות > הגדרות כלליות > ניהול מערכת > הגדרות אבטחה > הצפנה באמצעות סיסמה*

- .4 בחר **ON** כדי לאפשר הצפנה.
	- .5 לחץ על **OK**.

```
מידע קשור
```
| "ערך ברירת המחדל של סיסמת [המנהל" בעמוד](#page-17-0) 18

#### **השימוש בתכונת יומן הביקורת**

תוכל לאפשר את תכונת יומן הביקורת או לייצא נתוני יומן.

בדיקה תקופתית של יומני הביקורת יכולה לסייע לזהות שימוש בלתי הולם בשלב מוקדם ולעקוב אחר בעיות אבטחה<br>אפשרויות

- .1 הזן את כתובת ה -IP של המדפסת לתוך דפדפן כדי לגשת אל Config Web. הזן את כתובת ה -IP של המדפסת ממחשב המחובר אל אותה רשת כמו המדפסת. תוכל לבדוק את כתובת ה -IP של המדפסת מהתפריט הבא. **הגדרות** > **הגדרות כלליות** > **הגדרות רשת** > **סטטוס הרשת** > **סטטוס רשת Fi-Wi/קווית**
	- .2 הזן את סיסמת המנהל כדי להיכנס כמנהל.
		- .3 בחר בסדר הבא.

```
Audit Log < לשונית Product Security
```
 $\,$ שנה את ההגדרות בהתאם לצורר.  $\,$ 

```
Audit log setting❏
                 בחר ON, ואז לחץ על OK כדי לאפשר תכונה זו.
                  תוכל גם לבצע את ההגדרה מלוח הבקרה של המדפסת. לתשומת לבך:
הגדרות > הגדרות כלליות > ניהול מערכת > הגדרות אבטחה > יומן ביקורת
```
**Exports the audit logs to the CSV file.**❏ לחץ **Export** כדי לייצא את היומן בתור קובץ CSV.

### **Deletes all audit logs.**❏ לחץ **Delete** כדי למחוק את כל נתוני היומן.

**מידע קשור** | "ערך ברירת המחדל של סיסמת [המנהל" בעמוד](#page-17-0) 18

# **הגבלת פעולות הקובץ מתוך PDL**

תכונה זו מגינה על קבצים מפני פעולות PDL בלתי מורשות.

- .1 הזן את כתובת ה -IP של המדפסת לתוך דפדפן כדי לגשת אל Config Web. הזן את כתובת ה -IP של המדפסת ממחשב המחובר אל אותה רשת כמו המדפסת. תוכל לבדוק את כתובת ה -IP של המדפסת מהתפריט הבא. **הגדרות** > **הגדרות כלליות** > **הגדרות רשת** > **סטטוס הרשת** > **סטטוס רשת Fi-Wi/קווית**
	- .2 הזן את סיסמת המנהל כדי להיכנס כמנהל.
	- .3 בחר בסדר הבא. **File Operations from PDL** < לשונית **Product Security**
		- .4 מגדירה אם לאפשר **PDL from Operations File** או לא.
			- .5 לחץ על **OK**.

**מידע קשור** | "ערך ברירת המחדל של סיסמת [המנהל" בעמוד](#page-17-0) 18

# **שינוי סיסמת המנהל באמצעות Config Web**

תוכל להגדיר סיסמת מנהל באמצעות Config Web.

שינוי הסיסמה מונע קריאה בלתי מורשית או שינוי של המידע המאוחסן במכשיר, כגון מזהה, סיסמה, הגדרות<br>רשת. הוא גם מפחית מגוון רחב של סיכוני אבטחה, כגון דליפות מידע ברשת.

.1 הזן את כתובת ה -IP של המדפסת לתוך דפדפן כדי לגשת אל Config Web.

הזן את כתובת ה -IP של המדפסת ממחשב המחובר אל אותה רשת כמו המדפסת.

תוכל לבדוק את כתובת ה -IP של המדפסת מהתפריט הבא.

**הגדרות** > **הגדרות כלליות** > **הגדרות רשת** > **סטטוס הרשת** > **סטטוס רשת Fi-Wi/קווית**

.2 הזן את סיסמת המנהל כדי להיכנס כמנהל.

- .3 בחר בסדר הבא. **Change Administrator Password** < לשונית **Product Security**
	- .4 הזן את הסיסמה הנוכחית ב-**password Current**.
- במידת הצורך. .5 הזן את הסיסמה המחדשה ב-**Password New** וב-**Password New Confirm**. הזן את שם המשתמש,
	- .6 לחץ על **OK**. *לתשומת לבך: כדי לשחזר את סיסמת המנהל, לחץ על Settings Default Restore במסך .Change Administrator Password*

**מידע קשור** | "ערך ברירת המחדל של סיסמת [המנהל" בעמוד](#page-17-0) 18

# **איפשור אימות תוכנית בעת תחילת ההפעלה**

אם תאפשר את תכונת אימות התוכנית, המדפסת תבצע אימות בתחילת ההפעלה כדי לבדוק אם צד שלישי בלתי<br>מורשה כלשהו טיפל שלא כדין בתוכנית. אם נתגלו בעיות כלשהן, המדפסת אינה מתחילה לפעול.

.1 הזן את כתובת ה -IP של המדפסת לתוך דפדפן כדי לגשת אל Config Web.

הזן את כתובת ה -IP של המדפסת ממחשב המחובר אל אותה רשת כמו המדפסת.

תוכל לבדוק את כתובת ה -IP של המדפסת מהתפריט הבא.

**הגדרות** > **הגדרות כלליות** > **הגדרות רשת** > **סטטוס הרשת** > **סטטוס רשת Fi-Wi/קווית**

- .2 הזן את סיסמת המנהל כדי להיכנס כמנהל.
	- .3 בחר בסדר הבא.

**Program Verification on Start Up** < לשונית **Product Security** *תוכל גם לבצע את ההגדרה מלוח הבקרה של המדפסת. לתשומת לבך:*

*הגדרות > הגדרות כלליות > ניהול מערכת > הגדרות אבטחה > אימות התוכנית בהפעלה*

- .**Program Verification on Start Up** לאפשר כדי **ON** בחר .4
	- .5 לחץ על **OK**.

**מידע קשור**

| "ערך ברירת המחדל של סיסמת [המנהל" בעמוד](#page-17-0) 18

# **הגדרות אבטחת רשת**

# **שליטה בשימוש בפרוטוקולים**

תוכל להדפיס באמצעות מגוון של נתיבים ופרוטוקולים.

<span id="page-263-0"></span>תוכל להפחית סיכוני אבטחה בלתי מכוונים באמצעות הגבלת ההדפסה מנתיבים ספציפיים או באמצעות בקרת<br>הפונקציות הזמינות.

פעל בהתאם לצעדים שלהלן כדי להגדיר את התצורה של הגדרות הפרוטוקול.

- .1 הזן את כתובת ה -IP של המדפסת לתוך דפדפן כדי לגשת אל Config Web. הזן את כתובת ה -IP של המדפסת ממחשב המחובר אל אותה רשת כמו המדפסת. תוכל לבדוק את כתובת ה -IP של המדפסת מהתפריט הבא. **הגדרות** > **הגדרות כלליות** > **הגדרות רשת** > **סטטוס הרשת** > **סטטוס רשת Fi-Wi/קווית**
	- .2 הזן את סיסמת המנהל כדי להיכנס כמנהל.
	- .3 בחר בסדר הבא. **Protocol** < לשונית **Network Security**
		- . הגדר את התצורה של כל פריט.  $\boldsymbol{\varLambda}$ 
			- .5 לחץ על **Next**.
				- .6 לחץ על **OK**.

ההגדרות מוחלות על המדפסת.

#### **מידע קשור**

- | "ערך ברירת המחדל של סיסמת [המנהל" בעמוד](#page-17-0) 18
- $\,$  "פרוטוקולים שתוכל לאפשר או להשבית" בעמוד 264 $\,$ 
	- | "פריטי הגדרות [פרוטוקול" בעמוד](#page-264-0) 265

# **פרוטוקולים שתוכל לאפשר או להשבית**

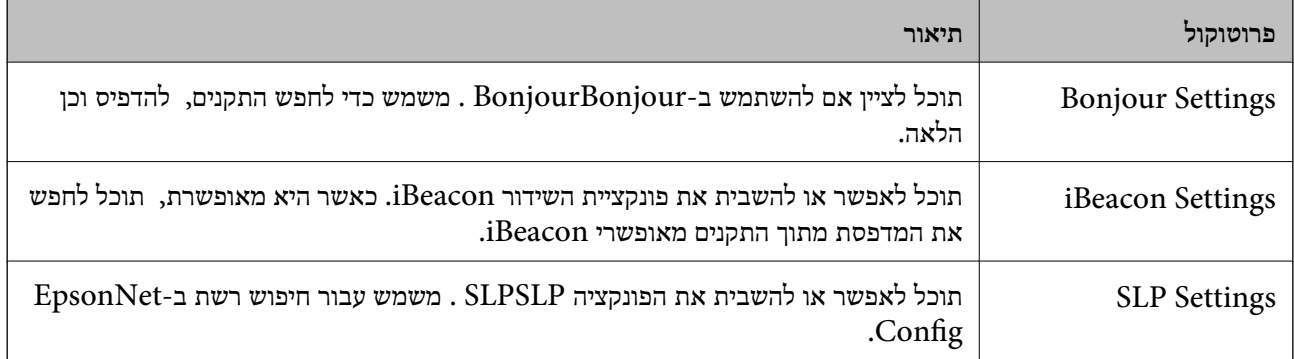

<span id="page-264-0"></span>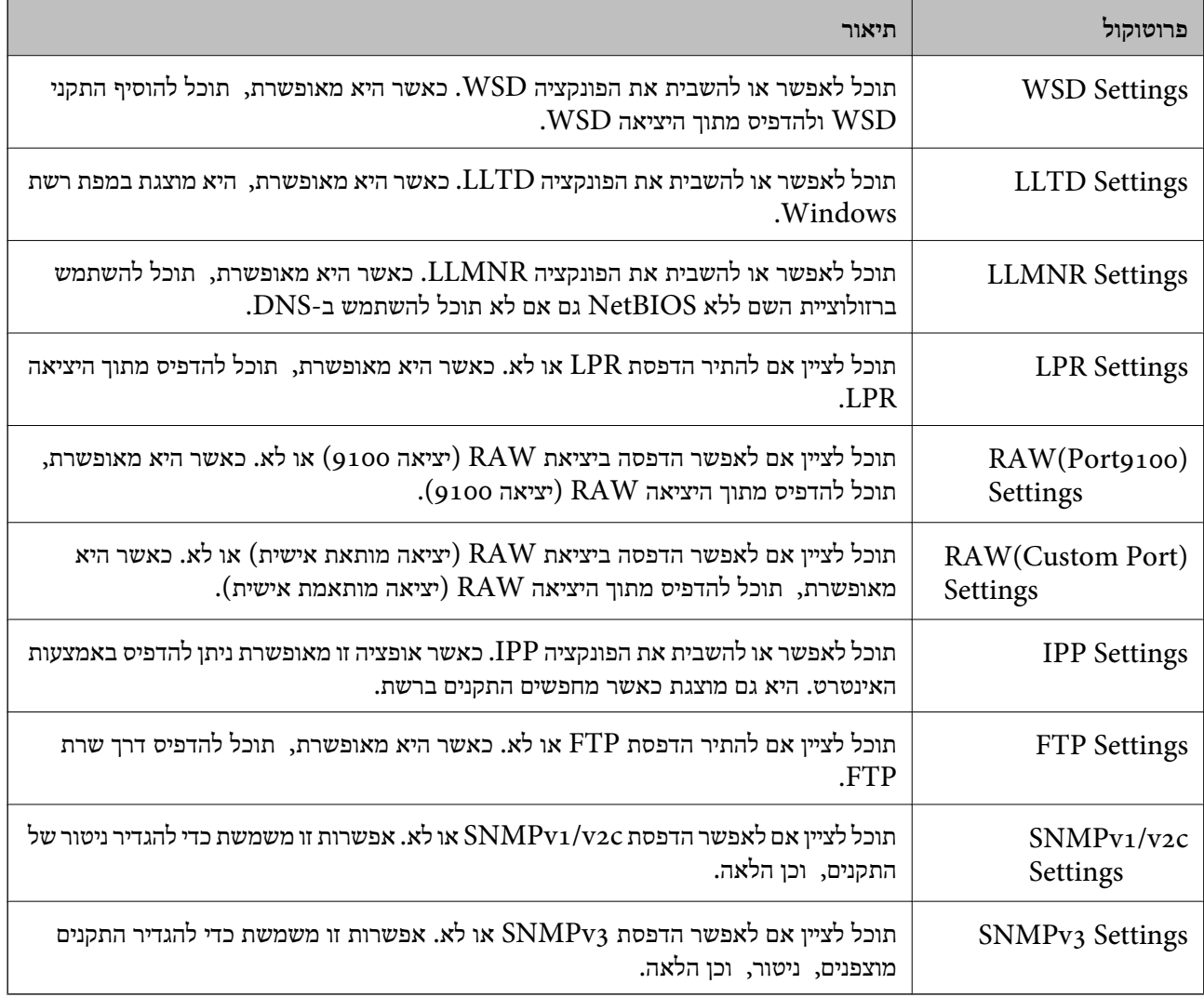

| "שליטה בשימוש [בפרוטוקולים" בעמוד](#page-263-0) 264

| "פריטי הגדרות פרוטוקול" בעמוד 265

# **פריטי הגדרות פרוטוקול**

# Bonjour Settings

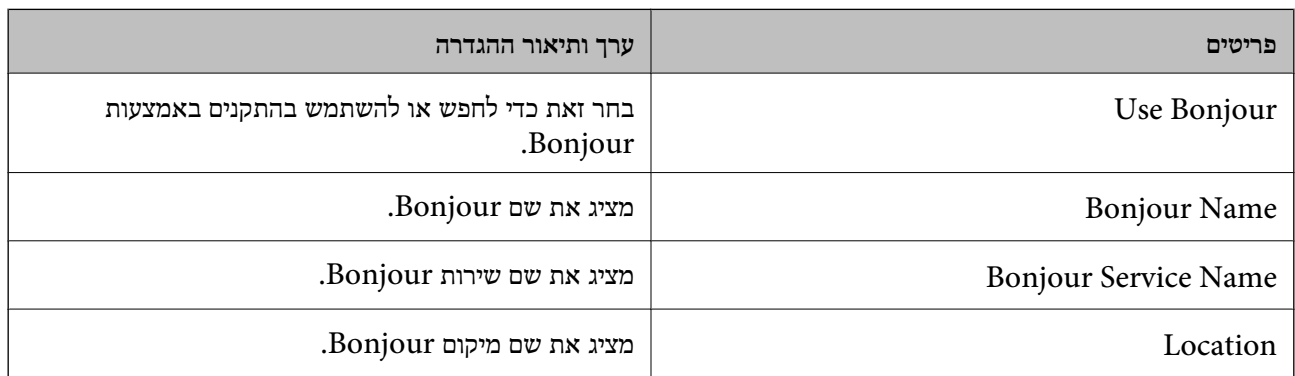

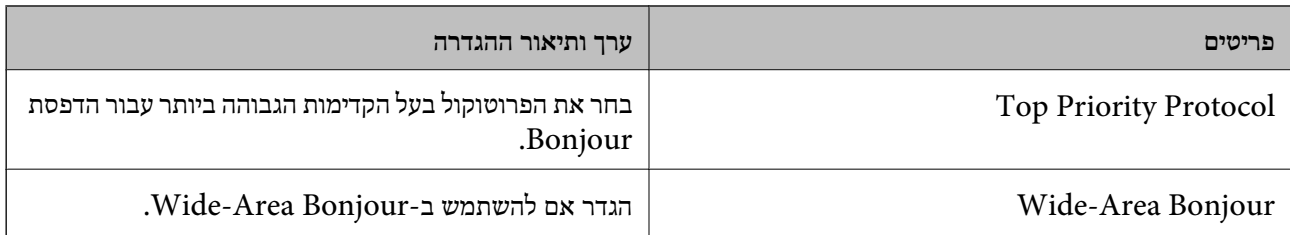

# iBeacon Settings

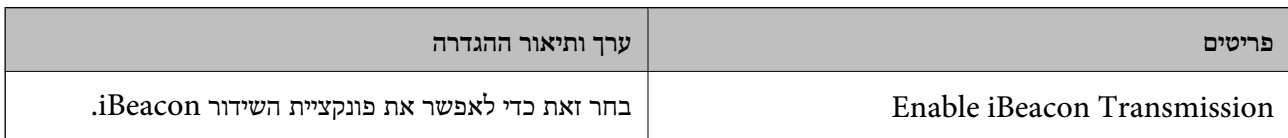

# SLP Settings

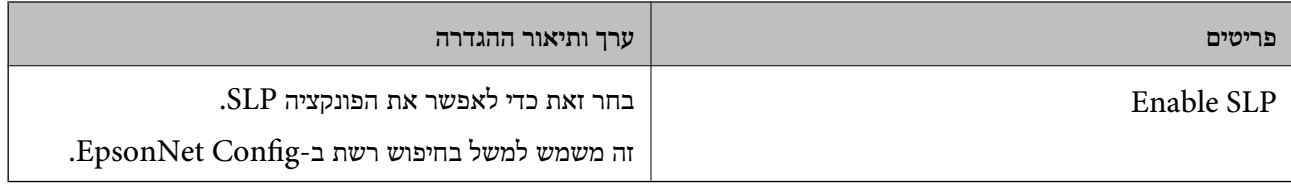

# WSD Settings

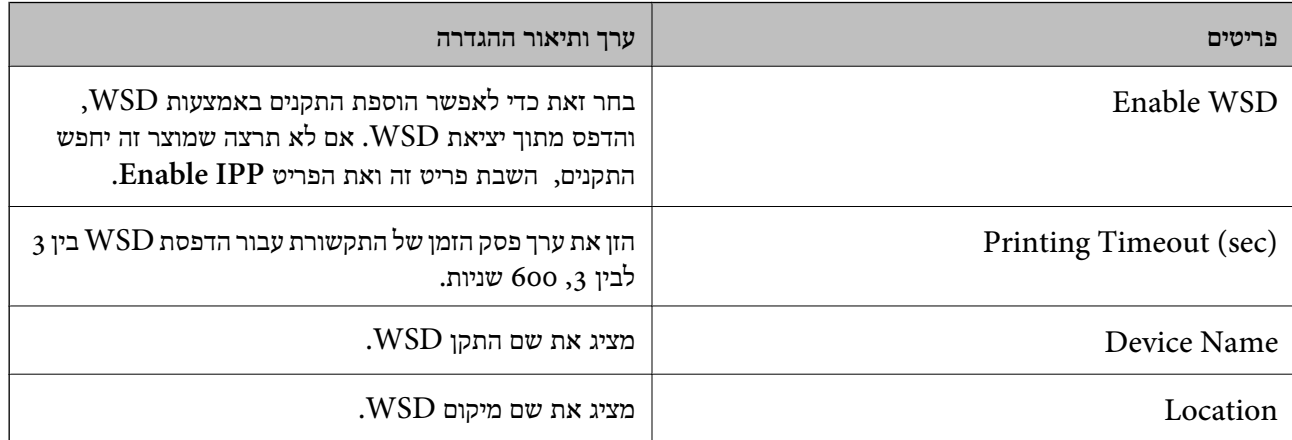

# LLTD Settings

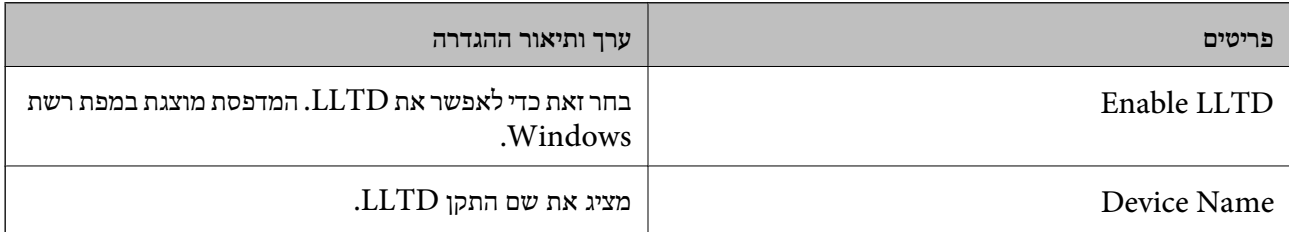

# LLMNR Settings

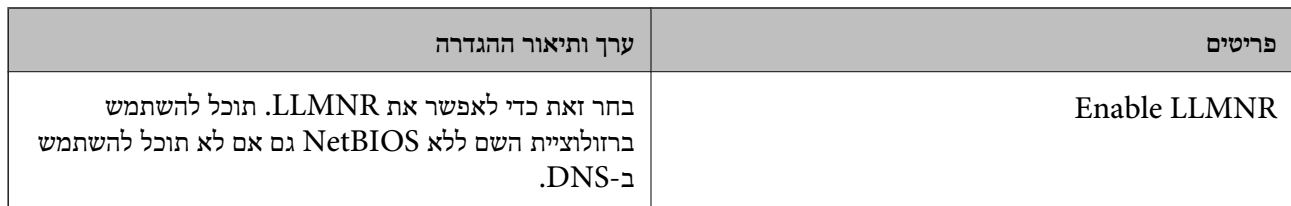

# LPR Settings

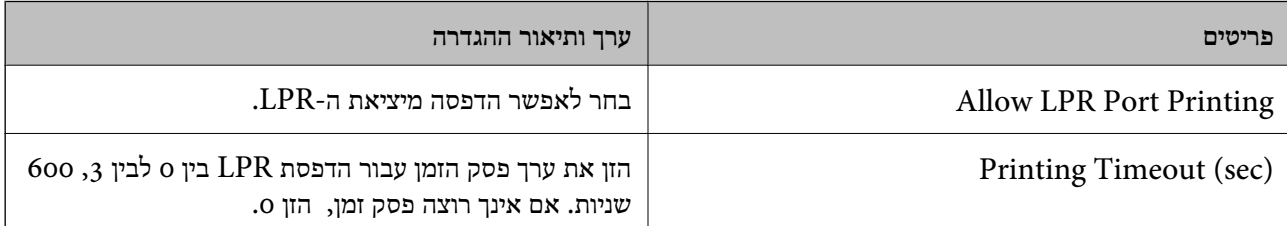

# RAW(Port9100) Settings

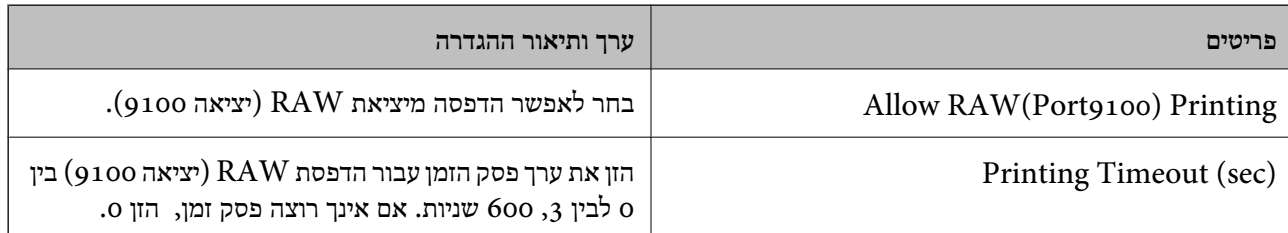

# RAW(Custom Port) Settings

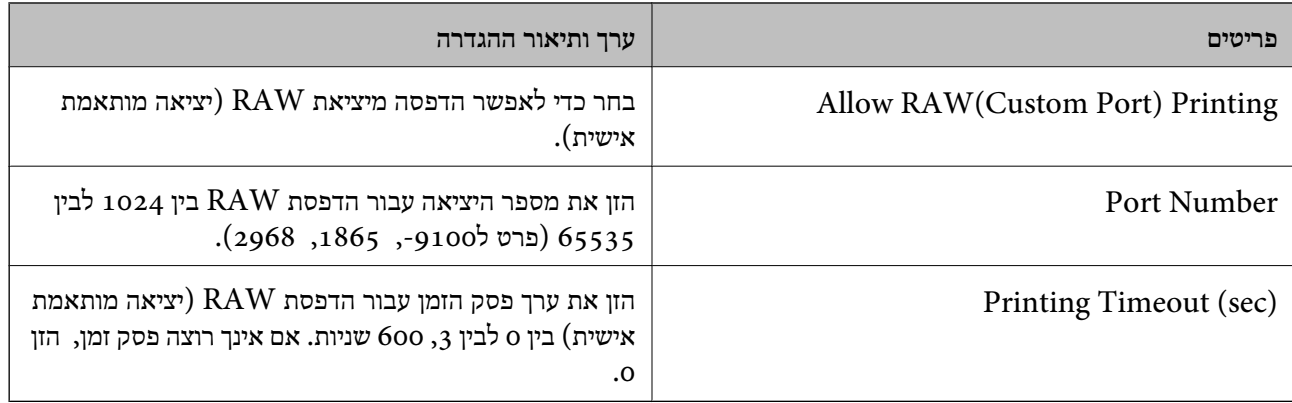

# IPP Settings

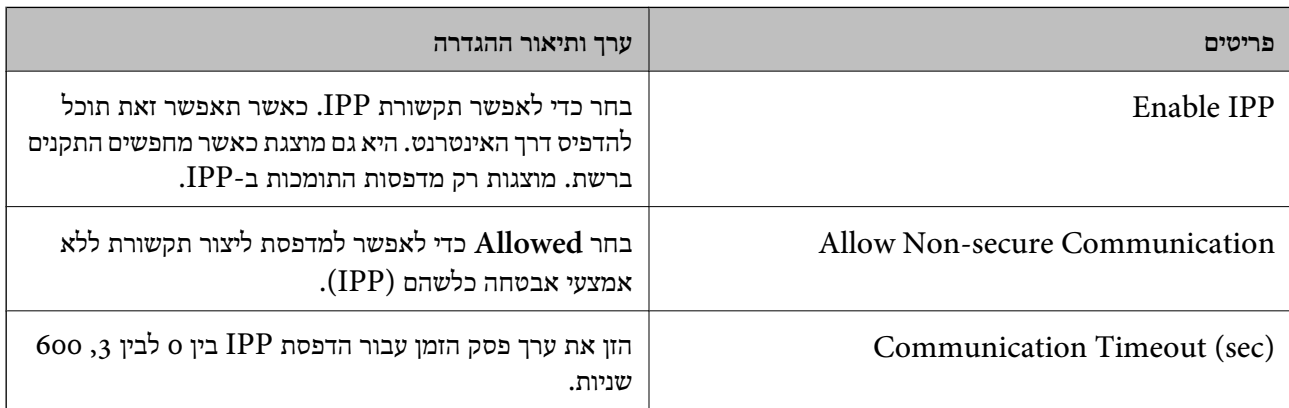

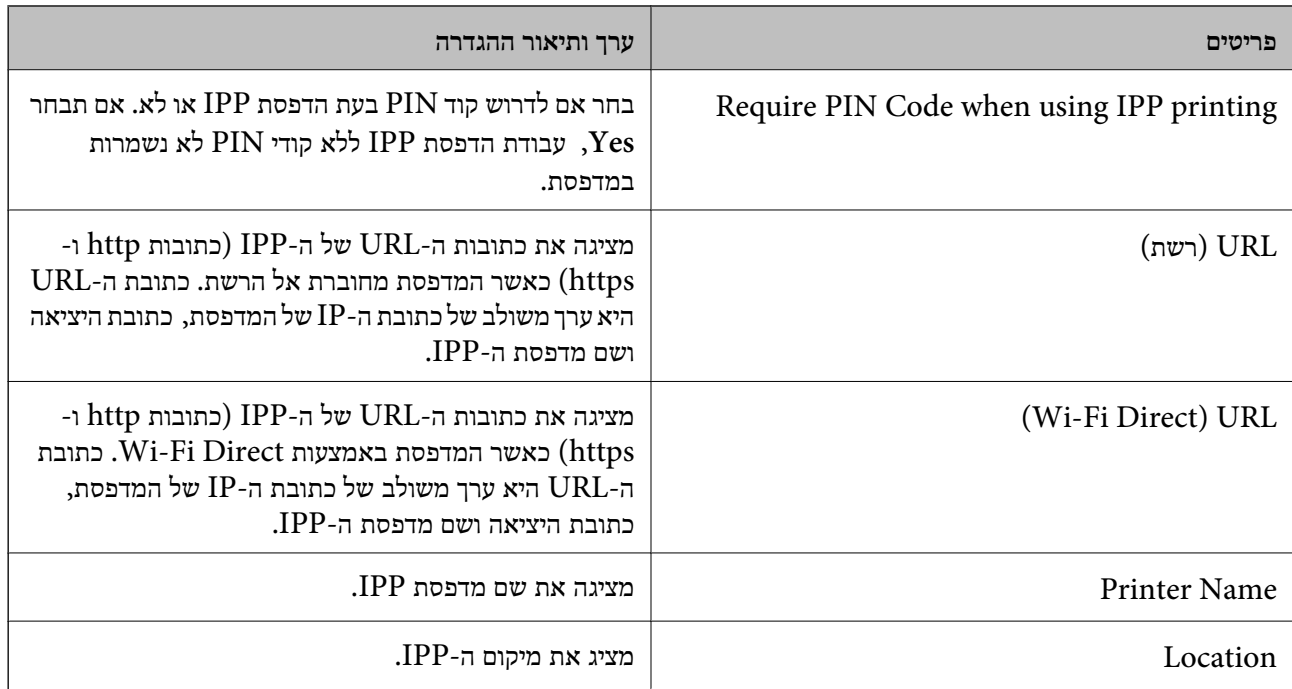

# FTP Settings

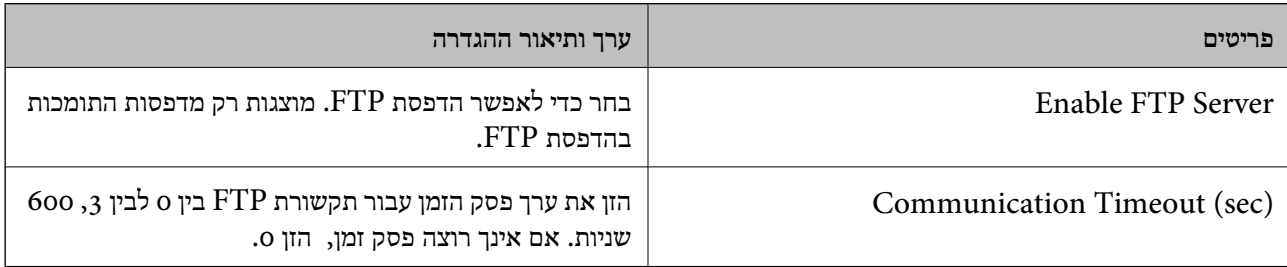

# SNMPv1/v2c Settings

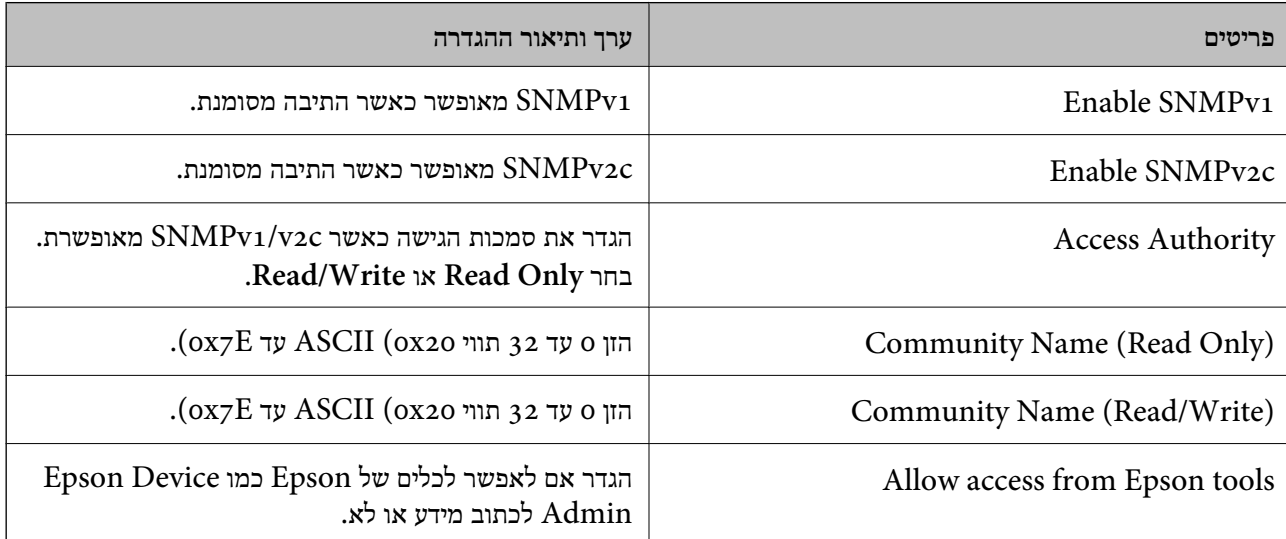

SNMPv3 Settings

<span id="page-268-0"></span>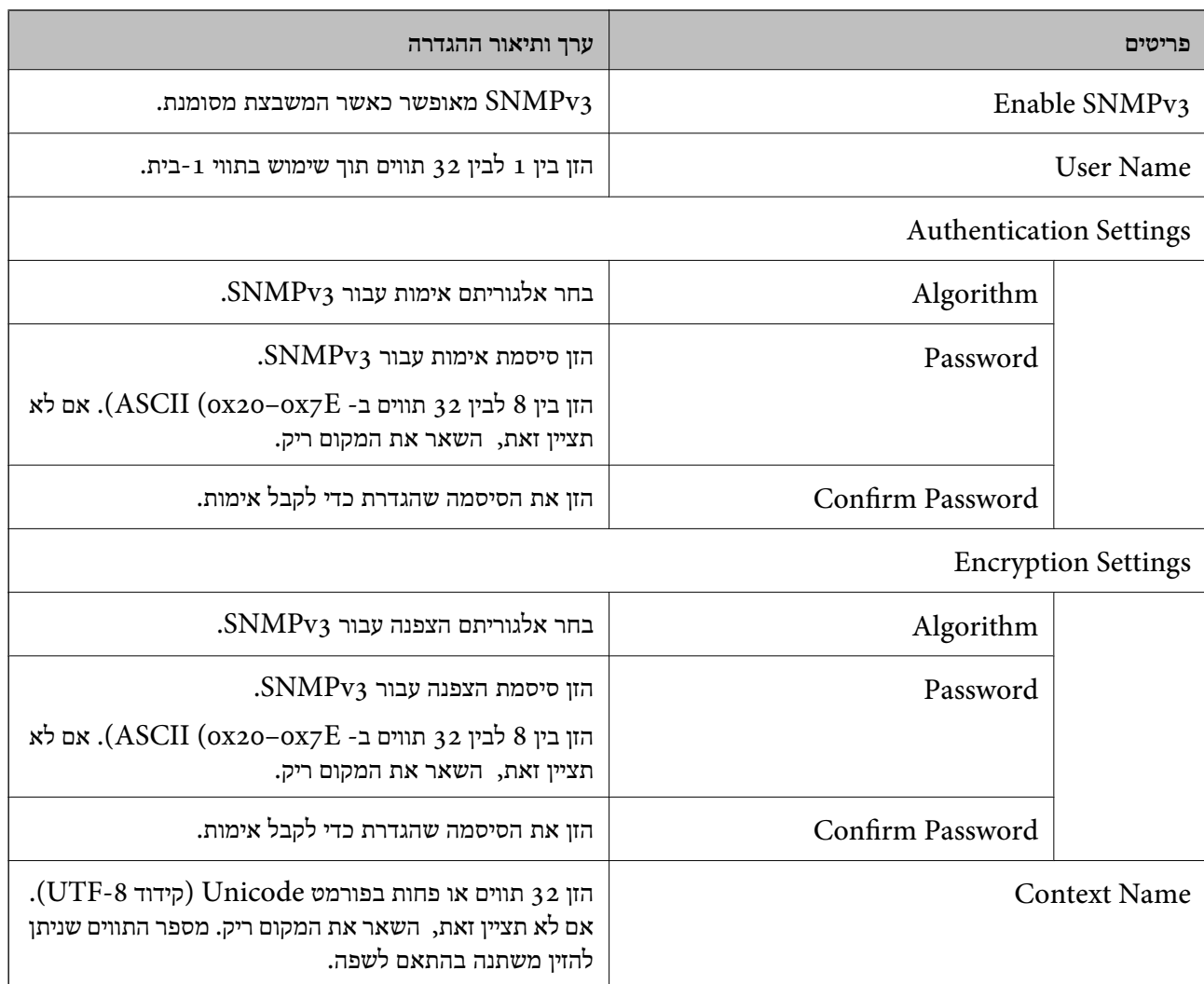

| "שליטה בשימוש [בפרוטוקולים" בעמוד](#page-263-0) 264

 $\,$  "פרוטוקולים שתוכל לאפשר או [להשבית" בעמוד](#page-263-0) 264 $\,$ 

# **שימוש באישור דיגיטלי**

### **אודות אישורים דיגיטליים**

#### CA-signed Certificate❏

זהו מסמך חתום על ידי Authority Certifcate (CA(. תוכל להשיג אותו באמצעות פניה אל Certificate Authority. אישור זו מאשר את קיומה של המדפסת ומשמש עבור תקשורת SSL/TLS באופן המאפשר לך<br>להבטיח את בטיחות נתוני התקשורת.

כאשר אתה משתמש בו עבור תקשורת SSL/TLS, הוא משמש כאישור שרת.

כאשר מגדירים אותו עבור סינון IPsec/IP או תקשורת IEEE 802.1X הוא משמש כאישור לקוח.

#### ❏אישור CA

<span id="page-269-0"></span>זהו אישור הנמצא בשרשרת של CA-signed Certificate, הנקרא גם אישור CA ביניים. הוא משמשת את Config. דפדפן האינטרנט לתקף את הנתיב של אישור המדפסת בעת גישה אל השרת של הצד השני או Web

עבור אישור CA, הגדר מתי לתקף את נתיב אישור השרת הניגש מהמדפסת. עבור המדפסת, הגדר לאשר את<br>נתיב ה- CA-signed Certificate עבור חיבור SSL/TLS.

תוכל להשיג את אישו ה-CA של המדפסת מרשות האישורים המנפיקה אישורי  ${\rm CA}$ .

תוכל גם להשיג את אישור ה-CA המשמש כדי לתקף את השרת של הצד האחר מרשות האישורים שהוציאה את<br>ה- CA-signed Certificate של השרת האחר.

#### Self-signed Certificate❏

זהו אישור שהמדפסת חותמת עליו ומנפיקה בעצמה. הוא נקרא גם אישור השורש. עקב העובדה שהמנפיק מאשר<br>את עצמו, אין הוא אמין ואין ביכולתו למנוע התחזות.

יש להשתמש בו כאשר מבצעים את הגדרות האבטחה ומבצעים תקשורת SSL/TLS פשוטה ללא<br>CA-signed Certificate.

אם תשתמש באישור זה עבור תקשורת SSL/TLS, אפשר שתוצג התראת אבטחה בדפדפן האינטרנט משום שהאישור אינו רשום בדפדפן אינטרנט. תוכל להשתמש ב- Certificate signed-Self אך ורק לתקשורת .SSL/TLS

#### **מידע קשור**

 $\,$  עדכון אישור בחתימה [עצמית" בעמוד](#page-273-0)  $\blacktriangleright$ 

בעמוד 275 "GA Certificate התצורה של "CA "

# **הגדרת התצורה של Certificate signed-CA**

#### *השגת אישור בחתימת CA*

CSR באמצעות Config Web ומחשב. כדי להשיג אישור עם חתימת CA, צור CSR) בקשת חתימת אישור) והגש אותה לרשות האישורים. תוכל ליצור

תוך שימוש ב-Config Web, האישור הוא בתבנית DER/PEM. פעל בהתאם לשלבים ליצירת CSR והשג אישור הנושא חתימת CA באמצעות Config Web. בעת יצירת CSR

.1 הזן את כתובת ה -IP של המדפסת לתוך דפדפן כדי לגשת אל Config Web.

הזן את כתובת ה -IP של המדפסת ממחשב המחובר אל אותה רשת כמו המדפסת.

תוכל לבדוק את כתובת ה -IP של המדפסת מהתפריט הבא.

**הגדרות** > **הגדרות כלליות** > **הגדרות רשת** > **סטטוס הרשת** > **סטטוס רשת Fi-Wi/קווית**

- .2 הזן את סיסמת המנהל כדי להיכנס כמנהל.
	- .3 בחר בסדר הבא.

< **IPsec/IP Filtering** או **Certificate** < **SSL/TLS** < **Network Security** לשונית **Client Certificate** < **IEEE802.1X** או **Client Certificate**

בלא קשר לבחירתך, תוכל להשיג את אותו אישור ולהשתמש בו במשותף.

#### .4 לחץ **Generate** ב-**CSR**.

נפתח עמוד יצירת CSR.

#### .5 הזן ערך עבור כל פריט.

*לתשומת לבך: אורך המפתח הזמין והקיצורים משתנים בהתאם לרשות האישורים. צור בקשה בהתאם לכללים של כל רשות אישורים.*

#### .6 לחץ על **OK**.

מוצגת הודעת השלמה.

# או ,**Certificate** <sup>&</sup>lt; **SSL/TLS** בחר ,מכן לאחר .**Network Security** בלשונית בחר .7 .**Client Certificate** <sup>&</sup>lt; **IEEE802.1X** או **Client Certificate** <sup>&</sup>lt; **IPsec/IP Filtering**

למחשב. .8 לחץ על אחד מלחצני ההורדה של **CSR** בהתאם לתבנית ייחודית של רשות האישורים להורדת CSR

*חשוב:* c *אל תפיק CSR שוב. אם תעשה כך, אפשר שלא תוכל לייבא Certificate signed-CA שהונפק.*

- .9 שלח את ה -CSR לרשות האישורים והשג Certificate signed-CA. פעל בהתאם לכללים של כל רשות אישורים ביחס לשיטה ולצורה של השליחה.
	- .10שמור את Certificate signed-CA שהונפק למחשב המחובר למדפסת. השגת Certificate signed-CA נשלמת כאשר אתה שומר אישור ליעד.

#### **מידע קשור**

| "ערך ברירת המחדל של סיסמת [המנהל" בעמוד](#page-17-0) 18

#### **פריטי הגדרת CSR**

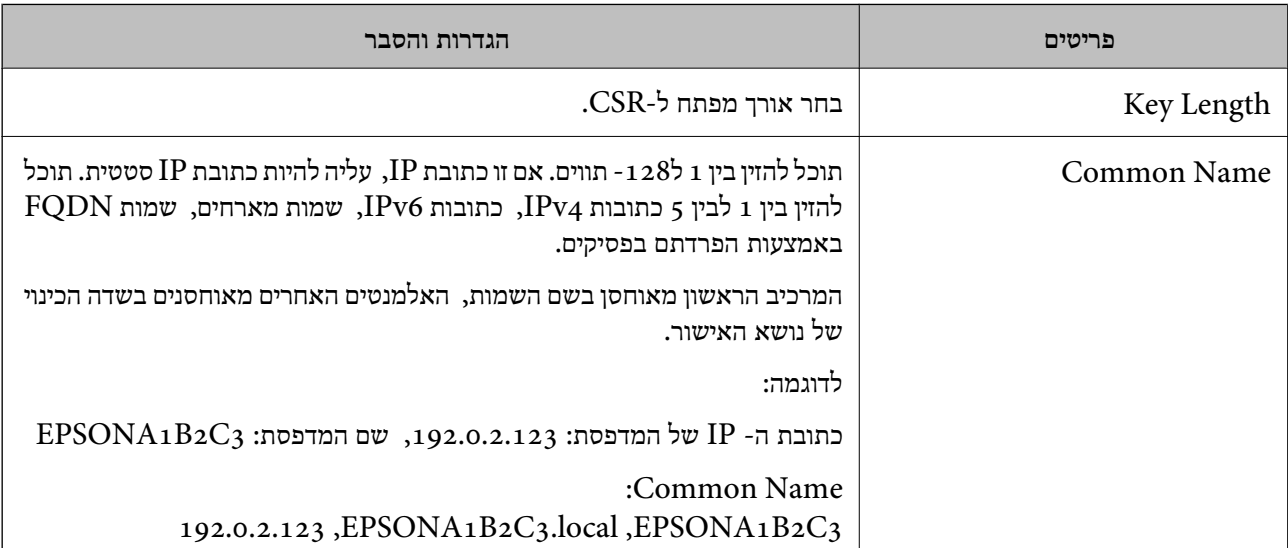

<span id="page-271-0"></span>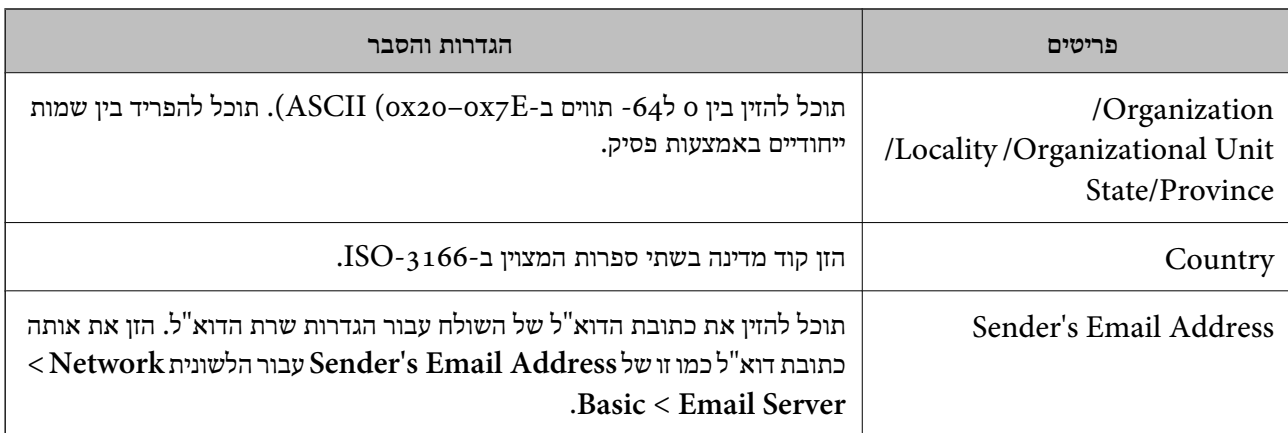

ל" השגת הישור [בחתימת](#page-269-0) "CA השגת מד

#### *ייבוא אישור בחתימת CA*

יבא את Certificate signed-CA שהושג אל המדפסת.

# *חשוב:* c

❏ *ודא שהתאריך והשעה של המדפסת הוגדרו בצורה נכונה. אפשר שהאישור יהיה בלתי חוקי.*

❏ *אם תשיג אישור באמצעות CSR שנוצר מתוך Config Web, תוכל לייבא אישור בכל פעם.*

- .1 הזן את כתובת ה -IP של המדפסת לתוך דפדפן כדי לגשת אל Config Web. הזן את כתובת ה -IP של המדפסת ממחשב המחובר אל אותה רשת כמו המדפסת. תוכל לבדוק את כתובת ה -IP של המדפסת מהתפריט הבא. **הגדרות** > **הגדרות כלליות** > **הגדרות רשת** > **סטטוס הרשת** > **סטטוס רשת Fi-Wi/קווית**
	- .2 הזן את סיסמת המנהל כדי להיכנס כמנהל.
		- .3 בחר בסדר הבא.

< **IPsec/IP Filtering** או ,**Certificate** < **SSL/TLS** < **Network Security** לשונית **IEEE802.1X** או **Client Certificate**

.4 לחץ על **Import**

נפתח דף ייבוא אישור.

האישור בדפדפן האינטרנט שניגש למדפסת. .5 הזן ערך עבור כל פריט. הגדר את **1 Certificate CA** ואת **2 Certificate CA** בעת אימות הנתיב של

<mark>אפשר שההגדרות הדרושות ישתנו בהתאם למקום שבו יצרת CSR ותבנית הקובץ של האישור. הזן ערכים</mark><br>לפריטים הדרושים בהתאם לבאים.

❏אישור בתבנית DER/PEM שהושג מ-Config Web

❏**Key Private**: אל תגדיר את התצורה משום שהמדפסת מכילה מפתח פרטי.

❏**Password**: אל תגדיר את התצורה.

#### אופציונלי :**CA Certificate 2**/**CA Certificate 1**❏

❏אישור בתבנית DER/PEM שהושג ממחשב

❏**Key Private**: עליך להגדיר.

❏**Password**: אל תגדיר את התצורה.

אופציונלי :**CA Certificate 2**/**CA Certificate 1**❏

שהושג ממחשב  $\text{PKCS}\#$ ו שהושג ממחשב  $\Box$ 

❏**Key Private**: אל תגדיר את התצורה.

❏**Password**: אופציונלי

❏**1 Certificate CA2**/ **Certificate CA**: אל תגדיר את התצורה.

.6 לחץ על **OK**.

מוצגת הודעת השלמה.

*לחץ על Confirm כדי לאמת את מידע האישור. לתשומת לבך:*

**מידע קשור**

| "ערך ברירת המחדל של סיסמת [המנהל" בעמוד](#page-17-0) 18

 $\gamma$ מחיקת אישור [בחתימת](#page-273-0) "CA "מחיקת"  $\blacklozenge$ 

**אישור בחתימת CA ייבוא פריטי הגדרה**

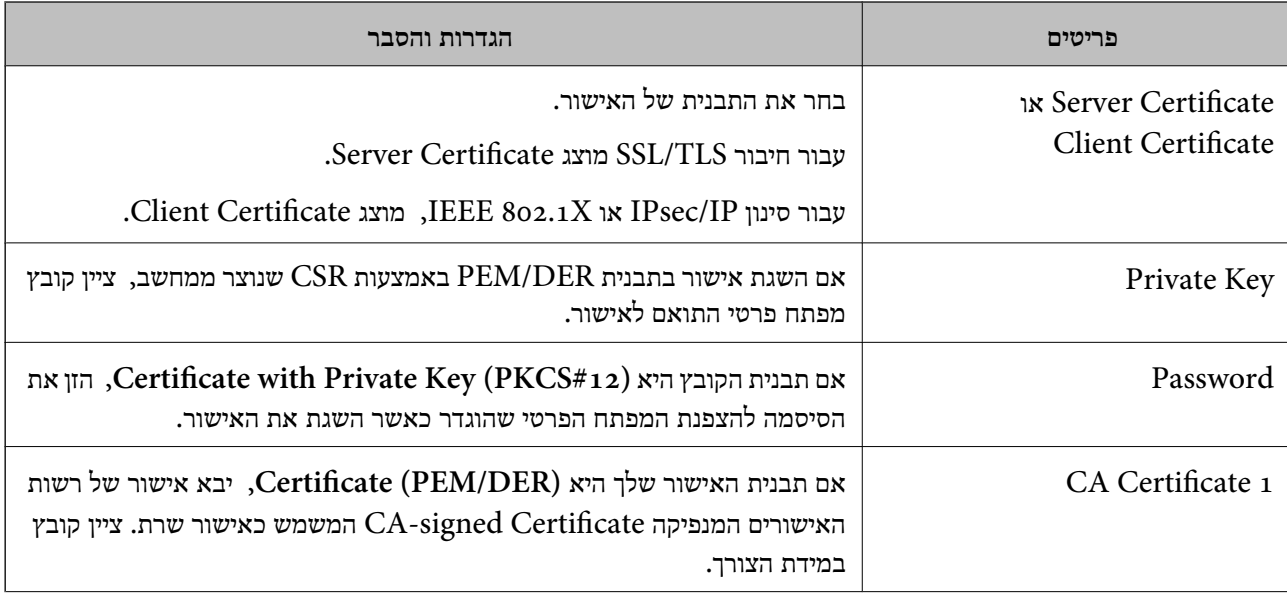

<span id="page-273-0"></span>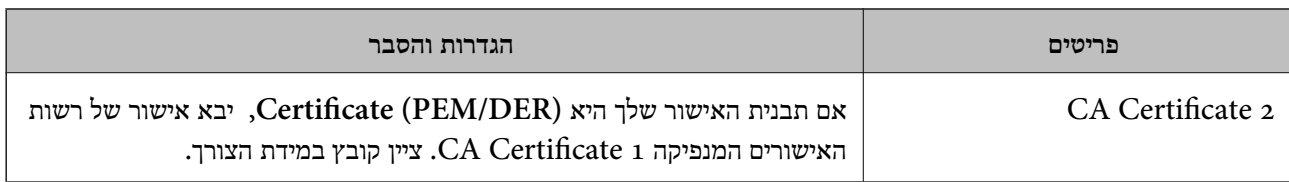

#### $272$ בעמוד "CA יייבוא יישור [בחתימת](#page-271-0)  $^\shortparallel\blacktriangleleft$

#### *מחיקת אישור בחתימת CA*

תוכל למחוק אישור מיובא כאשר פג תוקף האישור או כאשר אין כבר צורך בחיבור מוצפן.

# *חשוב:* c

*אם תשיג אישור באמצעות CSR שנוצר מתוך Config Web, לא תוכל לייבא שוב אישור שנמחק. במקרה זה, צור CSR והשג שוב תעודה.*

- .1 הזן את כתובת ה -IP של המדפסת לתוך דפדפן כדי לגשת אל Config Web. הזן את כתובת ה -IP של המדפסת ממחשב המחובר אל אותה רשת כמו המדפסת. תוכל לבדוק את כתובת ה-IP של המדפסת מהתפריט הבא. **הגדרות** > **הגדרות כלליות** > **הגדרות רשת** > **סטטוס הרשת** > **סטטוס רשת Fi-Wi/קווית**
	- .2 הזן את סיסמת המנהל כדי להיכנס כמנהל.
		- .3 בחר בסדר הבא. **Network Security** לשונית
			- .4 בחר את אחד הבאים.

**Certificate** < **SSL/TLS**❏

**Client Certificate** < **IPsec/IP Filtering**❏

**Client Certificate** < **IEEE802.1X**❏

- .5 לחץ על **Delete**.
- .6 אשר שאתה רוצה למחוק את האישור בהודעה המוצגת.

#### **מידע קשור**

| "ערך ברירת המחדל של סיסמת [המנהל" בעמוד](#page-17-0) 18

#### **עדכון אישור בחתימה עצמית**

כתוצאה מכך שהמדפסת מנפיקה את Self-signed Certificate, תוכל לעדכן אותו כאשר תוקפו יפוג או כאשר<br>ישתנה התוכו המתואר בו.

- <span id="page-274-0"></span>.1 הזן את כתובת ה -IP של המדפסת לתוך דפדפן כדי לגשת אל Config Web. הזן את כתובת ה -IP של המדפסת ממחשב המחובר אל אותה רשת כמו המדפסת. תוכל לבדוק את כתובת ה -IP של המדפסת מהתפריט הבא. **הגדרות** > **הגדרות כלליות** > **הגדרות רשת** > **סטטוס הרשת** > **סטטוס רשת Fi-Wi/קווית**
	- .2 הזן את סיסמת המנהל כדי להיכנס כמנהל.
	- .3 בחר בסדר הבא. **Certificate** < **SSL/TLS** < **Network Security** לשונית
		- .4 לחץ על **Update**.

#### .**Common Name** הזן .5

תוכל להזין עד 5 כתובות IPv4, כתובות IPv6, שמות מארח, FQDNים בין 1 לבין 128 תווים ולהפריד אותם<br>בפסיקים. הפרמטר הראשון נשמר בשם המשותף, והאחרים נשמרים בשדה הכינוי עבור הנושא של האישור. דוגמה:

> כתובת ה -IP של המדפסת: ,192.0.2.123 שם המדפסת: 3C2B1EPSONA 192.0.2.123 ,EPSONA1B2C3.local ,EPSONA1B2C3 :משותף שם

- . ציין תקופת תוקף עבור האישור.  $6$ 
	- .7 לחץ על **Next**.

מוצגת הודעת אישור.

.8 לחץ על **OK**.

המדפסת עודכנה.

*לתשומת לבך: תוכל לבדוק את המידע על האישור בלשונית Security Network < TLS/SSL < Certificate< .Confirm ולחץ Self-signed Certificate*

**מידע קשור**

| "ערך ברירת המחדל של סיסמת [המנהל" בעמוד](#page-17-0) 18

# **הגדרת התצורה של Certificate CA**

כאשר אתה מגדיר את CA Certificate, תוכל לתקף את הנתיב אל תעודת ה-CA של השרת שאליו ניגשת<br>המדפסת. באופן זה ניתו למנוע התחזות.

תוכל להשיג Certificate CA מרשות האישורים שבה מונפק Certificate signed-CA.

### *CA Certificate יבוא*

יבא את Certificate CA אל המדפסת.

.1 הזן את כתובת ה -IP של המדפסת לתוך דפדפן כדי לגשת אל Config Web. הזן את כתובת ה -IP של המדפסת ממחשב המחובר אל אותה רשת כמו המדפסת.

תוכל לבדוק את כתובת ה -IP של המדפסת מהתפריט הבא.

<span id="page-275-0"></span>**הגדרות** > **הגדרות כלליות** > **הגדרות רשת** > **סטטוס הרשת** > **סטטוס רשת Fi-Wi/קווית**

- .2 הזן את סיסמת המנהל כדי להיכנס כמנהל.
- .3 בחר בסדר הבא. **CA Certificate** < לשונית **Network Security**
	- .4 לחץ על **Import**.
	- .5 ציין את ה -Certificate CA שברצונך לייבא.
		- .6 לחץ על **OK**.

עם השלמת הייבוא, אתה מוחזר אל מסך **Certificate CA**, ומוצג אישור Certificate CA המיובא.

**מידע קשור**

| "ערך ברירת המחדל של סיסמת [המנהל" בעמוד](#page-17-0) 18

#### *CA Certificate מחיקת*

תוכל למחוק את ה-CA Certificate המיובא.

- .1 הזן את כתובת ה -IP של המדפסת לתוך דפדפן כדי לגשת אל Config Web. הזן את כתובת ה -IP של המדפסת ממחשב המחובר אל אותה רשת כמו המדפסת. תוכל לבדוק את כתובת ה -IP של המדפסת מהתפריט הבא. **הגדרות** > **הגדרות כלליות** > **הגדרות רשת** > **סטטוס הרשת** > **סטטוס רשת Fi-Wi/קווית**
	- .2 הזן את סיסמת המנהל כדי להיכנס כמנהל.
	- .3 בחר בסדר הבא. **CA Certificate** < לשונית **Network Security**
	- .4 לחץ על **Delete** לצד Certificate CA שברצונך למחוק.
		- .5 אשר שאתה רוצה למחוק את האישור בהודעה המוצגת.
- .6 לחץ **Network Reboot**, ואז בדוק שאישור ה -CA שנמחק אינו רשום במסמך שעודכן.

#### **מידע קשור**

| "ערך ברירת המחדל של סיסמת [המנהל" בעמוד](#page-17-0) 18

# **תקשורת TLS/SSL עם המדפסת**

כאשר אישור השרת מוגדר באמצעות תקשורת SSL/TLS (שכבת שקעים מאובטחים/בטחון שכבת העברה) אל<br>המדפסת. תוכל להצפיו את נתיב התקשורת ביו מחשבים. עשה זאת אם ברצונר למנוע גישה בלתי מורשית.

# **הגדרת התצורה של ההגדרות הבסיסיות של TLS/SSL**

תם המדפסת תומכת בתכונת שרת HTTPS, תוכל להשתמש בתקשורת SSL/TLS כדי להצפין את התקשורות.<br>תוכל להגדיר את התצורה ולנהל את המדפסת באמצעות Web Config תוך אבטחת האבטחה. הגדר את התצורה של חוזק ההצפנה ותכונת הניתוב מחדש.

- .1 הזן את כתובת ה -IP של המדפסת לתוך דפדפן כדי לגשת אל Config Web. הזן את כתובת ה -IP של המדפסת ממחשב המחובר אל אותה רשת כמו המדפסת. תוכל לבדוק את כתובת ה -IP של המדפסת מהתפריט הבא. **הגדרות** > **הגדרות כלליות** > **הגדרות רשת** > **סטטוס הרשת** > **סטטוס רשת Fi-Wi/קווית**
	- .2 הזן את סיסמת המנהל כדי להיכנס כמנהל.
		- .3 בחר בסדר הבא.

**Basic** < **SSL/TLS** < **Network Security** לשונית

.4 ברך ערך עבור כל פריט.

Encryption Strength❏ בחר את רמת חוזק ההצפנה.

- Redirect HTTP to HTTPS❏ בחר אפשר או השבת. ערך ברירת המחדל הוא "Enable".
	- TLS 1.0❏

בחר אפשר או השבת. ערך ברירת המחדל הוא "Disable".

TLS.1.1❏

בחר אפשר או השבת. ערך ברירת המחדל הוא "Disable".

 $TI.S.1.2$ 

בחר אפשר או השבת. ערך ברירת המחדל הוא "Enable".

- .5 לחץ על **Next**. מוצגת הודעת אישור.
	- .6 לחץ על **OK**.

המדפסת עודכנה.

### **הגדרת התצורה של אישור שרת עבור המדפסת**

- .1 הזן את כתובת ה -IP של המדפסת לתוך דפדפן כדי לגשת אל Config Web. הזן את כתובת ה -IP של המדפסת ממחשב המחובר אל אותה רשת כמו המדפסת. תוכל לבדוק את כתובת ה -IP של המדפסת מהתפריט הבא. **הגדרות** > **הגדרות כלליות** > **הגדרות רשת** > **סטטוס הרשת** > **סטטוס רשת Fi-Wi/קווית**
	- .2 הזן את סיסמת המנהל כדי להיכנס כמנהל.
- .3 בחר בסדר הבא. **Certificate** < **SSL/TLS** < **Network Security** לשונית
	- .4 ציין אישור לשימוש ב-**Certificate Server**.

<span id="page-277-0"></span>Self-signed Certificate❏ אישור בחתימה עצמית הופק על ידי המדפסת. אם לא תשיג תעודה בחתימת CA, בחר זאת.

> CA-signed Certificate❏ אם תשיג ותייבא מראש תעודה בחתימת CA, תוכל לציין זאת.

- .5 לחץ על **Next**. מוצגת הודעת אישור.
	- .6 לחץ על **OK**.

המדפסת עודכנה.

#### **מידע קשור**

- | "ערך ברירת המחדל של סיסמת [המנהל" בעמוד](#page-17-0) 18
- בעמוד 270 "CA-signed Certificate הגדרת התצורה של "
	- | "עדכון אישור בחתימה [עצמית" בעמוד](#page-273-0) 274

# **תקשורת מוצפנת באמצעות IPsec/סינון IP**

# **IPsec/IP Filtering אודות**

תוכלן לסנן תנועה על פי כתובות IP, שירותים וייאה באמצעות השימוש בפונקצית הסינון IPsec/IP. תוכל לשלב את הסינונים ולהגדיר את המדפסת לאפשר או לחסום לקוחות ספציפיים או מידע ספציפי. תוכל גם לשפר את רמת<br>האבטחה באמצעות שימוש ב-IPsec.

#### *לתשומת לבך:*

*מחשבים עם מערכת ההפעלה Vista Windows או מערכת הפעלה מתקדמת יותר, או 2008 Server Windows או מערכת הפעלה מתקדמת יותר, תומכים ב -IPsec.*

# **הגדרת התצורה של מדיניות ברירת המחדל**

על מנת לסנן תעבורה, יש להגדיר את התצורה של מדיניות ברירת המחדל. מדיניות ברירת המחדל חלה על כל משתמש או קבוצה המתחברים אל המדפסת. עבור שליטה יותר מדויקת במשתמשים וקבוצות של משתמשים, יש<br>להגדיר את התצורה של מדיניויות קבוצתיות.

.1 הזן את כתובת ה -IP של המדפסת לתוך דפדפן כדי לגשת אל Config Web.

הזן את כתובת ה -IP של המדפסת ממחשב המחובר אל אותה רשת כמו המדפסת.

תוכל לבדוק את כתובת ה -IP של המדפסת מהתפריט הבא.

**הגדרות** > **הגדרות כלליות** > **הגדרות רשת** > **סטטוס הרשת** > **סטטוס רשת Fi-Wi/קווית**

.2 הזן את סיסמת המנהל כדי להיכנס כמנהל.

- .3 בחר בסדר הבא. **Basic** < **IPsec/IP Filtering** < **Network Security** לשונית
	- .4 הזן ערך עבור כל פריט.
		- .5 לחץ על **Next**. מוצגת הודעת אישור.
			- .6 לחץ על **OK**. המדפסת עודכנה.

| "ערך ברירת המחדל של סיסמת [המנהל" בעמוד](#page-17-0) 18

### *Policy Default פרטי הגדרות* **Default Policy**

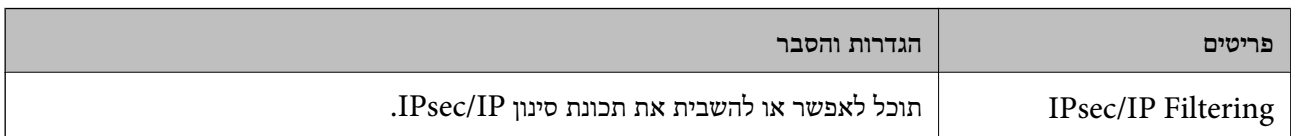

#### **Access Control**❏

הגדר תצורה של שיטת בקרה עבור תנועה של מנות IP.

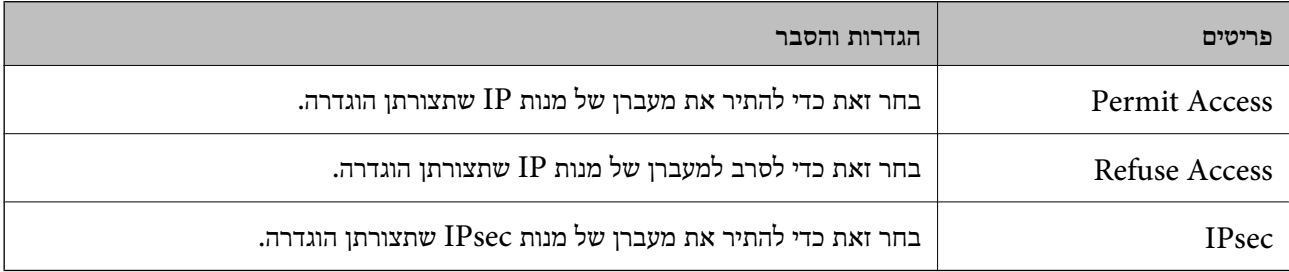

#### **IKE Version**❏

בחר **1IKEv** או **2IKEv** עבור **Version IKE**. בחר אחד מהם בהתאם להתקן שאליו מחוברת המדפסת. IKEv1❏

#### הפריטים הבאים מוצגים כאשר אתה בוחר **1IKEv** עבור **Version IKE**.

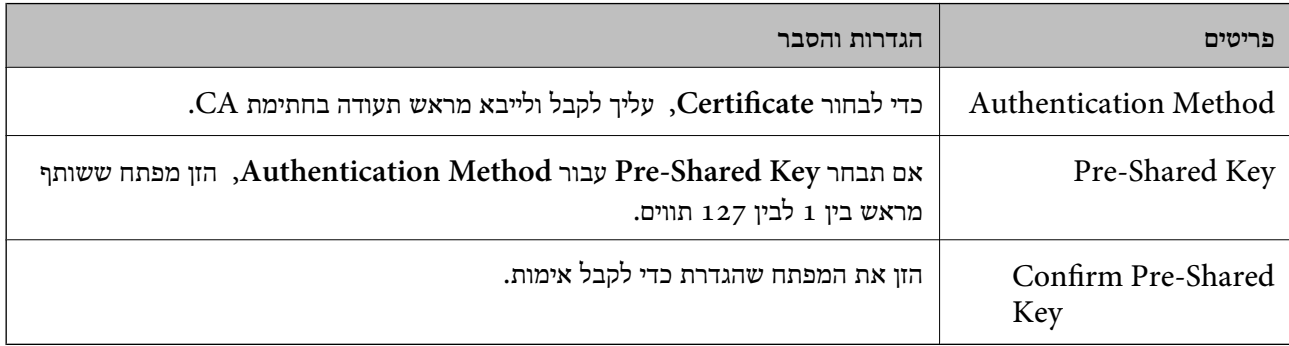

### IKEv2❏

### הפריטים הבאים מוצגים כאשר אתה בוחר **2IKEv** עבור **Version IKE**.

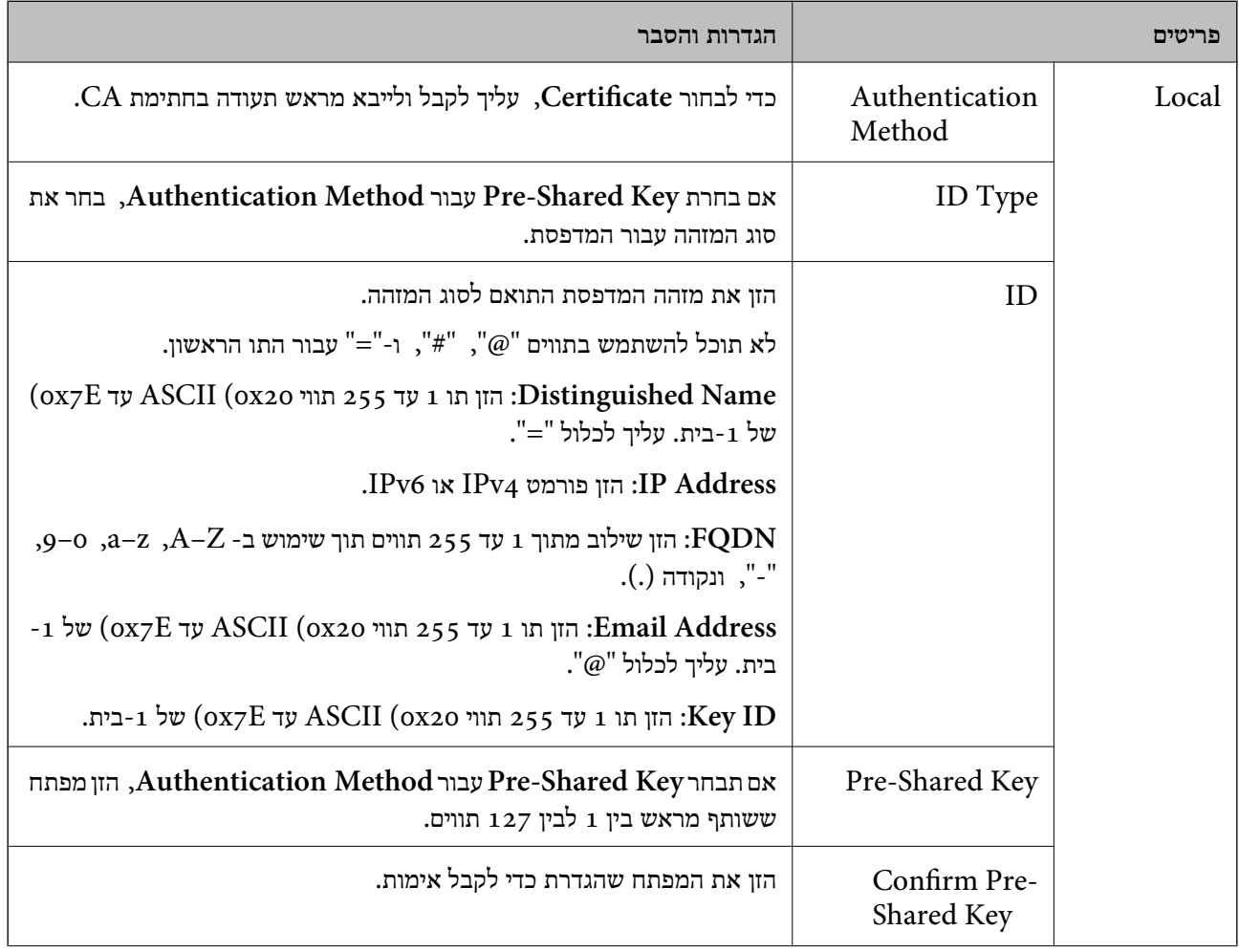

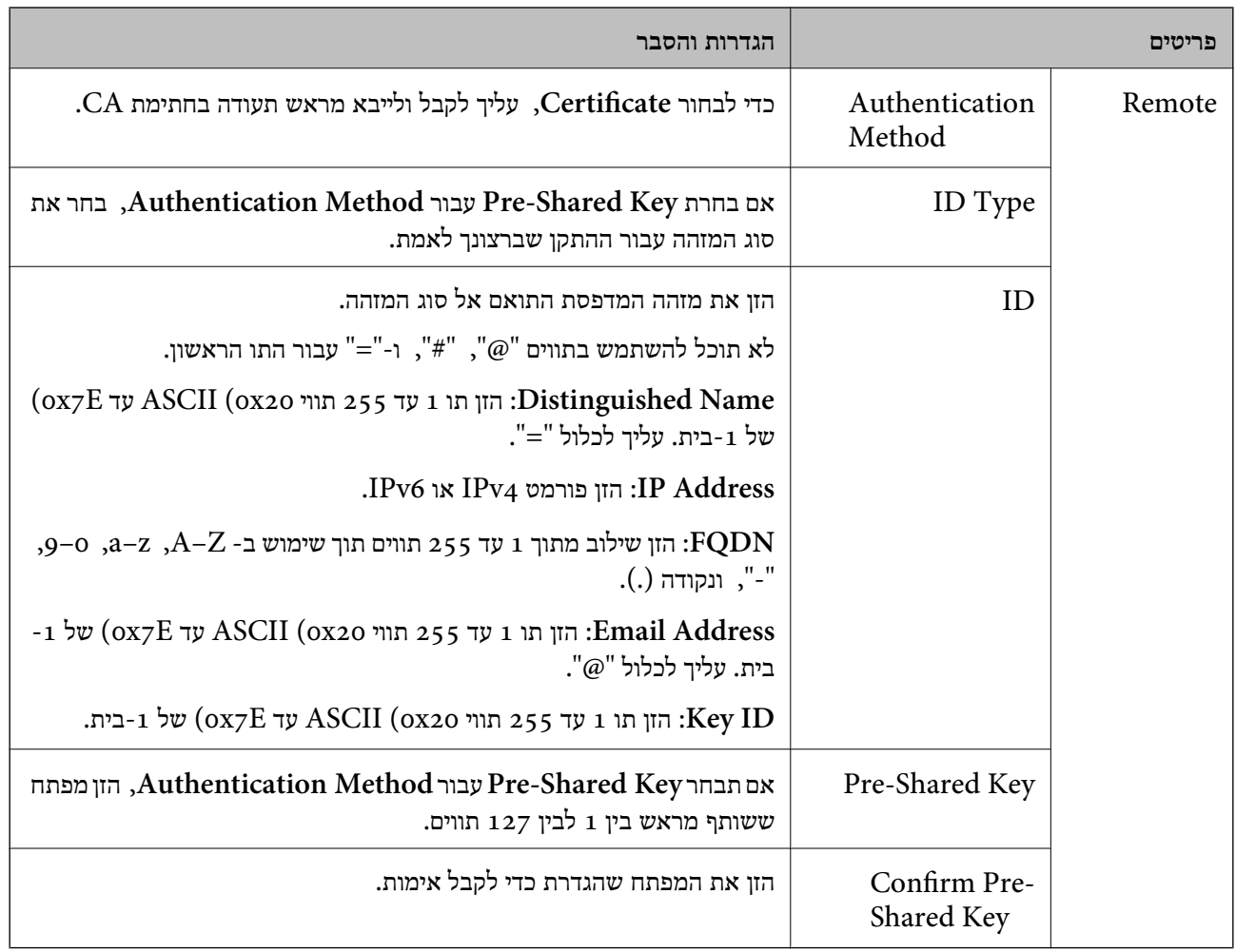

# **Encapsulation**❏

אם תבחר **IPsec** עבור **Control Access**, עליך להגדיר מצב עטיפת נתונים.

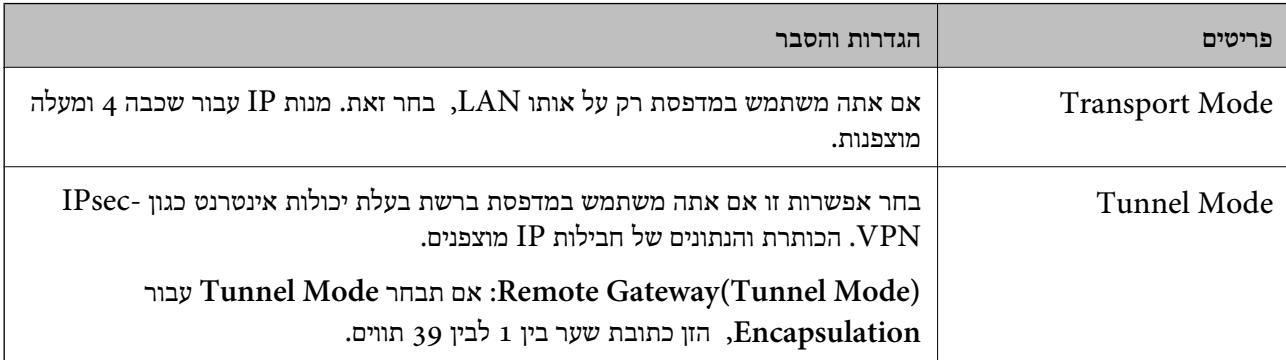

### **Security Protocol**❏

אם תבחר את **IPsec** עבור **Control Access**, בחר אפשרות.

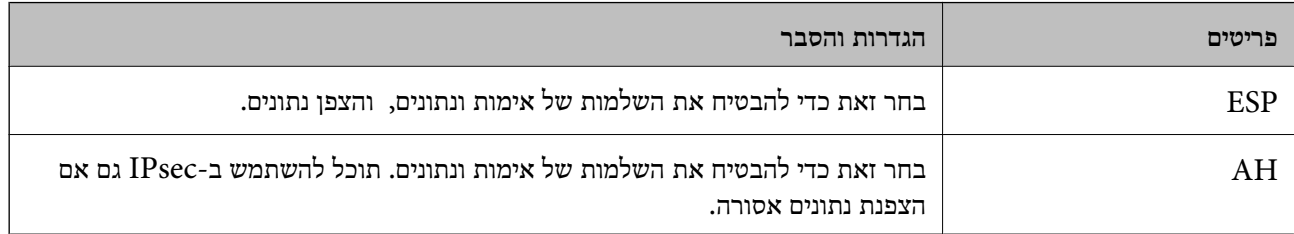

#### **Algorithm Settings**❏

מומלץ לבחור Any עבור כל ההגדרות או לבחור פריט אחר מאשר Any עבור כל הגדרה. אם תבחר Any עבור<br>כמה מההגדרות תבחר פריט אחר מאשר Any עבור ההגדרות האחרות, אפשר שההתקן לא יכול ליצור תקשורת,<br>בהתאם להתקן האחר שברצונך לאמת.

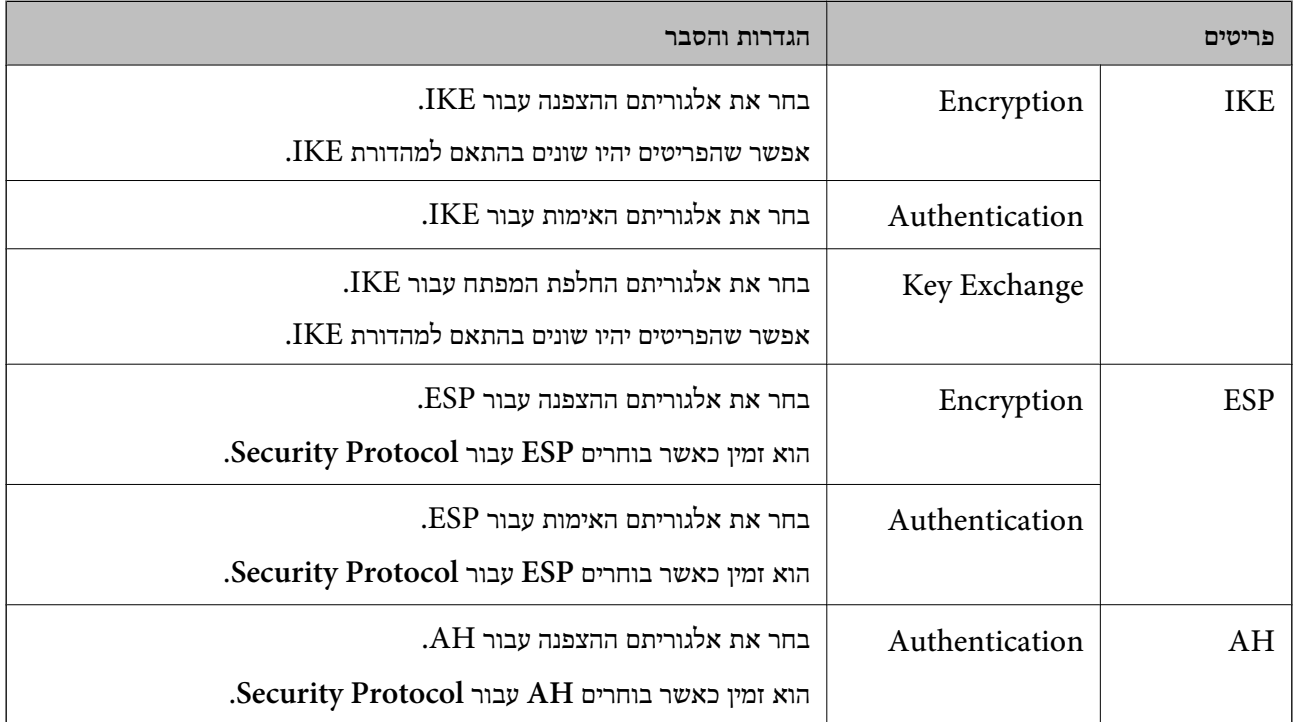

**מידע קשור**

| "ערך ברירת המחדל של סיסמת [המנהל" בעמוד](#page-17-0) 18

| "ערך ברירת המחדל של סיסמת [המנהל" בעמוד](#page-17-0) 18

### **הגדרת התצורה של מדיניות קבוצתית**

מדיניות קבוצתית היא כלל אחד או יותר המוחל על משתמש או קבוצת משתמשים. המדפסת שולטת בחבילות IP התואמות את המדיניויות שתצורתן הוגדרה. חבילות IP מאומתות בסדר של מדיניות קבוצתית 1 עד 10 ולאחר מכן<br>מדיניות ברירת המחדל.

.1 הזן את כתובת ה -IP של המדפסת לתוך דפדפן כדי לגשת אל Config Web.

הזן את כתובת ה -IP של המדפסת ממחשב המחובר אל אותה רשת כמו המדפסת.

תוכל לבדוק את כתובת ה -IP של המדפסת מהתפריט הבא. **הגדרות** > **הגדרות כלליות** > **הגדרות רשת** > **סטטוס הרשת** > **סטטוס רשת Fi-Wi/קווית**

- .2 הזן את סיסמת המנהל כדי להיכנס כמנהל.
- .3 בחר בסדר הבא. **Basic** < **IPsec/IP Filtering** < **Network Security** לשונית
	- - .4 לחץ על לשונית ממוספרת שברצונך להגדיר את תצורתה.
			- .5 הזן ערך עבור כל פריט.
				- .6 לחץ על **Next**. מוצגת הודעת אישור.
					- .7 לחץ על **OK**. המדפסת עודכנה.

#### **מידע קשור**

| "ערך ברירת המחדל של סיסמת [המנהל" בעמוד](#page-17-0) 18

#### *Policy Group פרטי הגדרות*

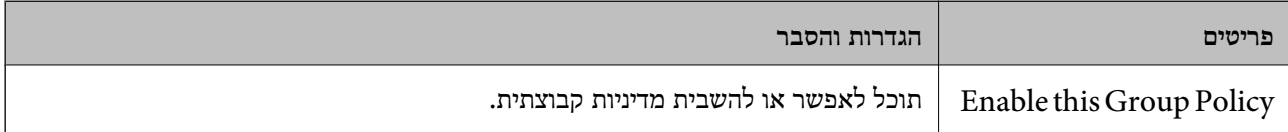

#### **Access Control**

הגדר תצורה של שיטת בקרה עבור תנועה של מנות IP.

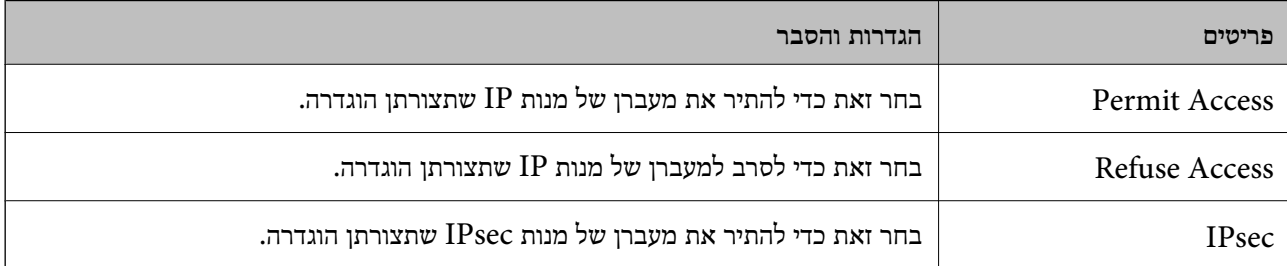

#### **Local Address(Printer)**

תוכל לבחור **address 4IPv obtained-auto Use**. בחר כתובת 4IPv או כתובת 6IPv שתואמת את סביבת הרשת שלך. אם כתובת ה -IP הוקצתה באופן אוטומטי,

*אם כתובת 6IPv הוקצתה באופן אוטומטי, אפשר שהחיבור אינו זמין. הגדרת כתובת 6IPv סטטית. לתשומת לבך:*

#### **Remote Address(Host)**

הזן את כתובת ה-IP של התקן כדי לשלוט בגישה. כתובת ה-IP חייבת להיות 43 תווים או פחות. אם לא תזין כתובת<br>IP. כל הכתובות נמצאות תחת בקרה.

#### *לתשומת לבך:*

*אם כתובת IP הוקצתה באופן אוטומטי (למשל הוקצתה באמצעות DHCP(, אפשר שהחיבור אינו זמין. הגדרת כתובת IP סטטית.*

#### **Method of Choosing Port**

בחר שיטה לציין יציאות.

#### Service Name❏

אם תבחר את **Name Service** עבור **Port Choosing of Method**, בחר אפשרות.

#### Transport Protocol❏

אם תבחר **Number Port** עבור **Port Choosing of Method**, עליך להגדיר מצב עטיפת נתונים.

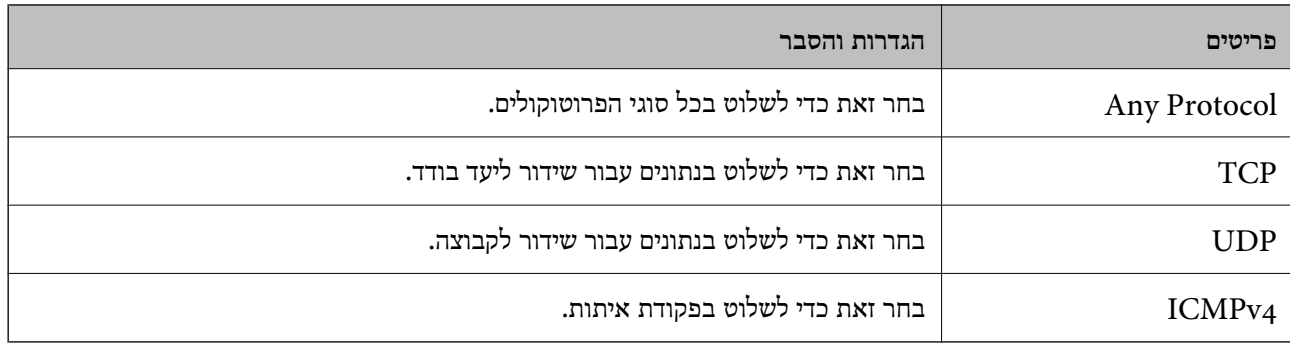

#### Local Port❏

עבור **UDP** או **TCP** תבחר ואם **Method of Choosing Port** עבור **Port Number** תבחר אם **Protocol Transport**, הזן מספרי יציאה כדילשלוט במנות מקבלות, תוך הפרדתם בפסיקים. לא תוכללהזין יותר מ10 - מספרי יציאות.

לדוגמה: ,20 ,80 ,119 5220

אם לא תזין מספר יציאה, כל היציאות נמצאות תחת בקרה.

#### Remote Port❏

עבור **UDP** או **TCP** תבחר ואם **Method of Choosing Port** עבור **Port Number** תבחר אם **Protocol Transport**, הזן מספרי יציאה כדילשלוט במנות שולחות, תוך הפרדתם בפסיקים. לא תוכללהזין יותר מ10 - מספרי יציאות.

לדוגמה: ,25 ,80 ,143 5220

אם לא תזין מספר יציאה, כל היציאות נמצאות תחת בקרה.

#### **IKE Version**

בחר **1IKEv** או **2IKEv** עבור **Version IKE**. בחר אחד מהם בהתאם להתקן שאליו מחוברת המדפסת.

### IKEv1❏

הפריטים הבאים מוצגים כאשר אתה בוחר **1IKEv** עבור **Version IKE**.

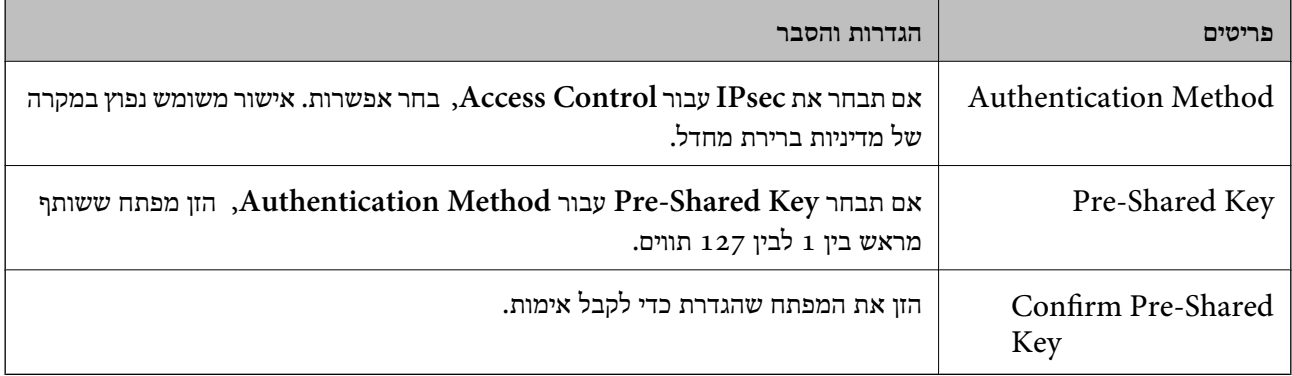

### IKEv2❏

הפריטים הבאים מוצגים כאשר אתה בוחר **2IKEv** עבור **Version IKE**.

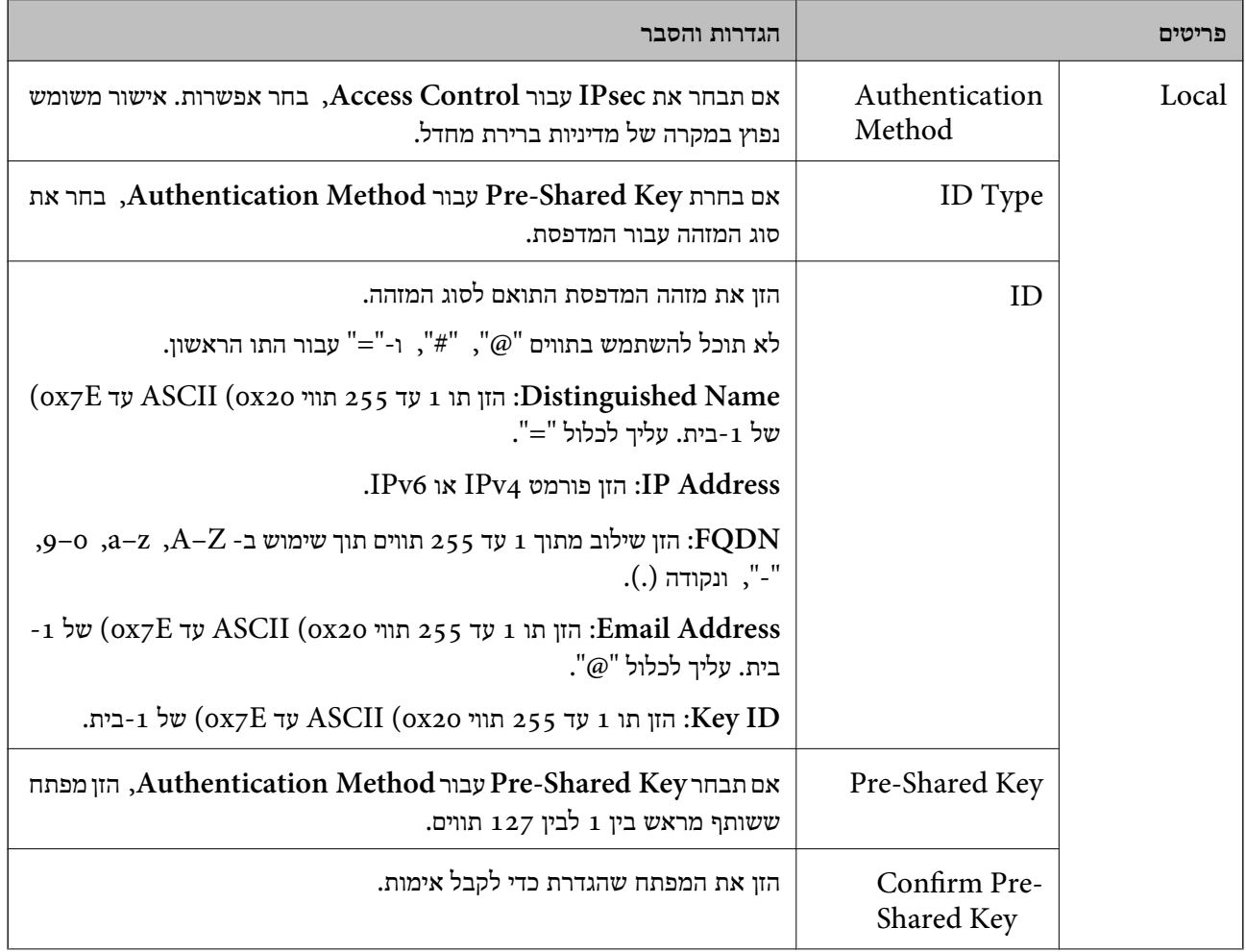

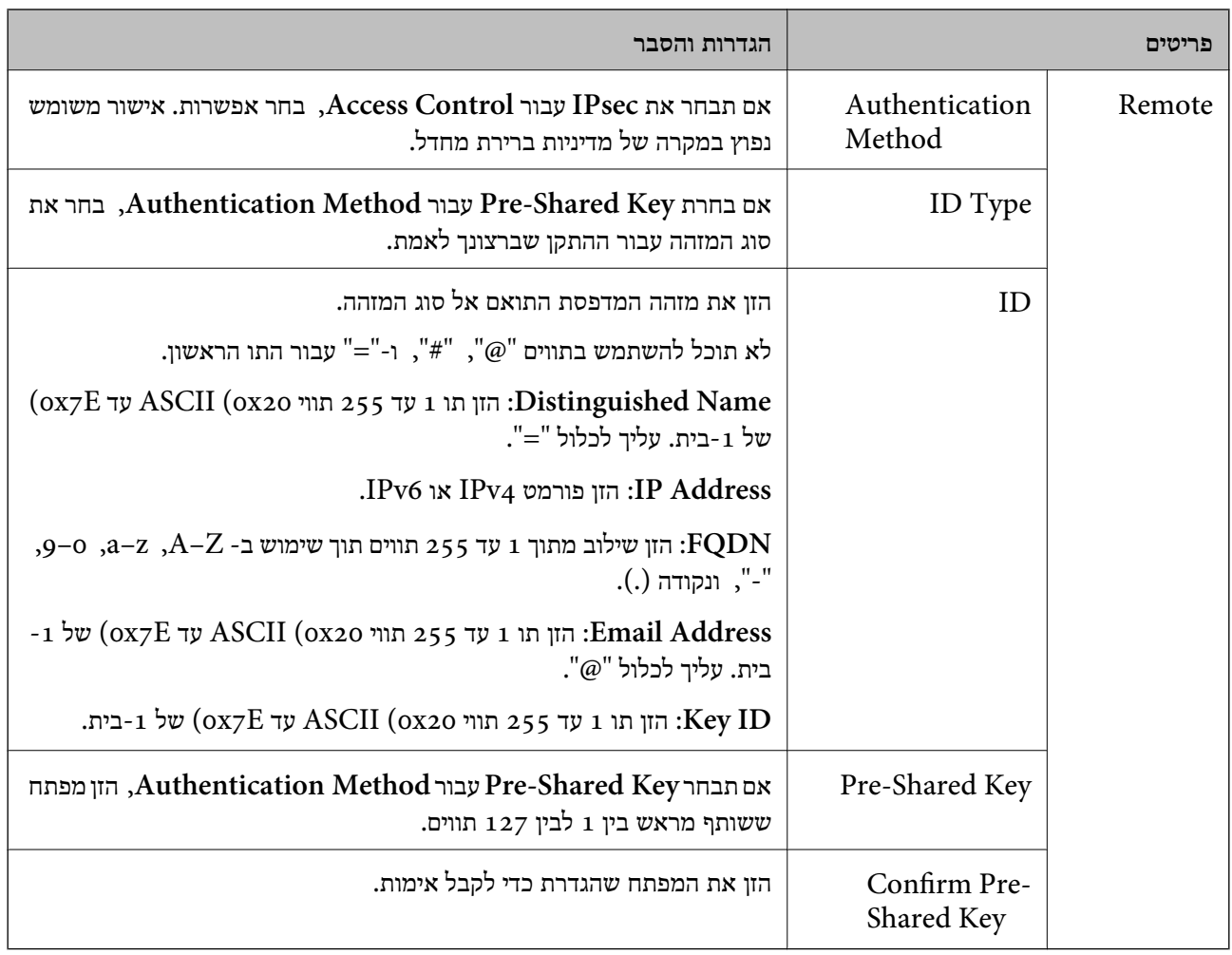

### **Encapsulation**

אם תבחר **IPsec** עבור **Control Access**, עליך להגדיר מצב עטיפת נתונים.

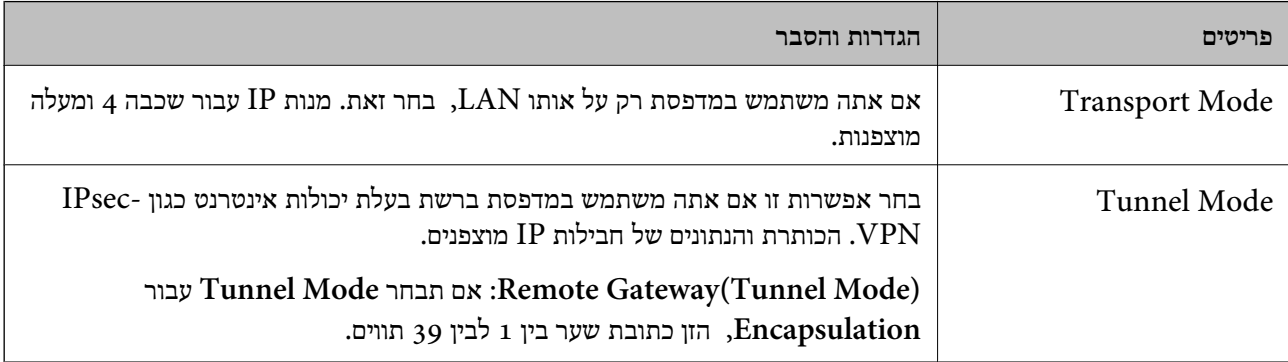

# **Security Protocol**

### אם תבחר את **IPsec** עבור **Control Access**, בחר אפשרות.

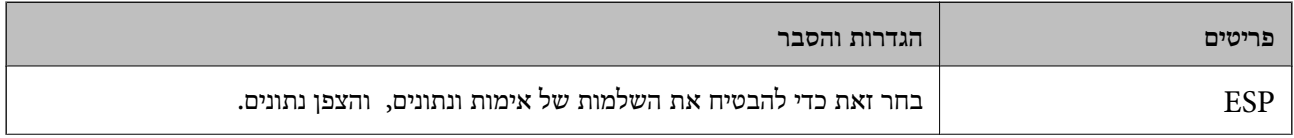

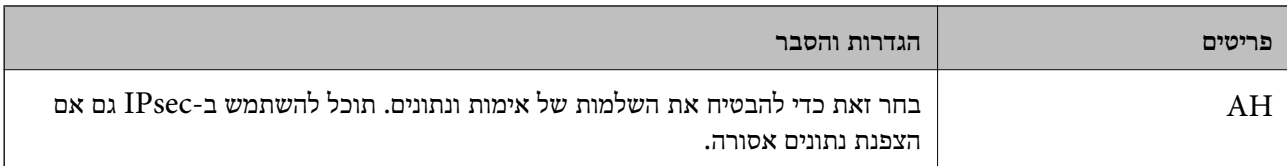

### **Algorithm Settings**

מומלץ לבחור Any עבור כל ההגדרות או לבחור פריט אחר מאשר Any עבור כל הגדרה. אם תבחר Any עבור כמה<br>מההגדרות תבחר פריט אחר מאשר Any עבור ההגדרות האחרות, אפשר שההתקן לא יכול ליצור תקשורת,<br>בהתאם להתקן האחר שברצונך לאמת.

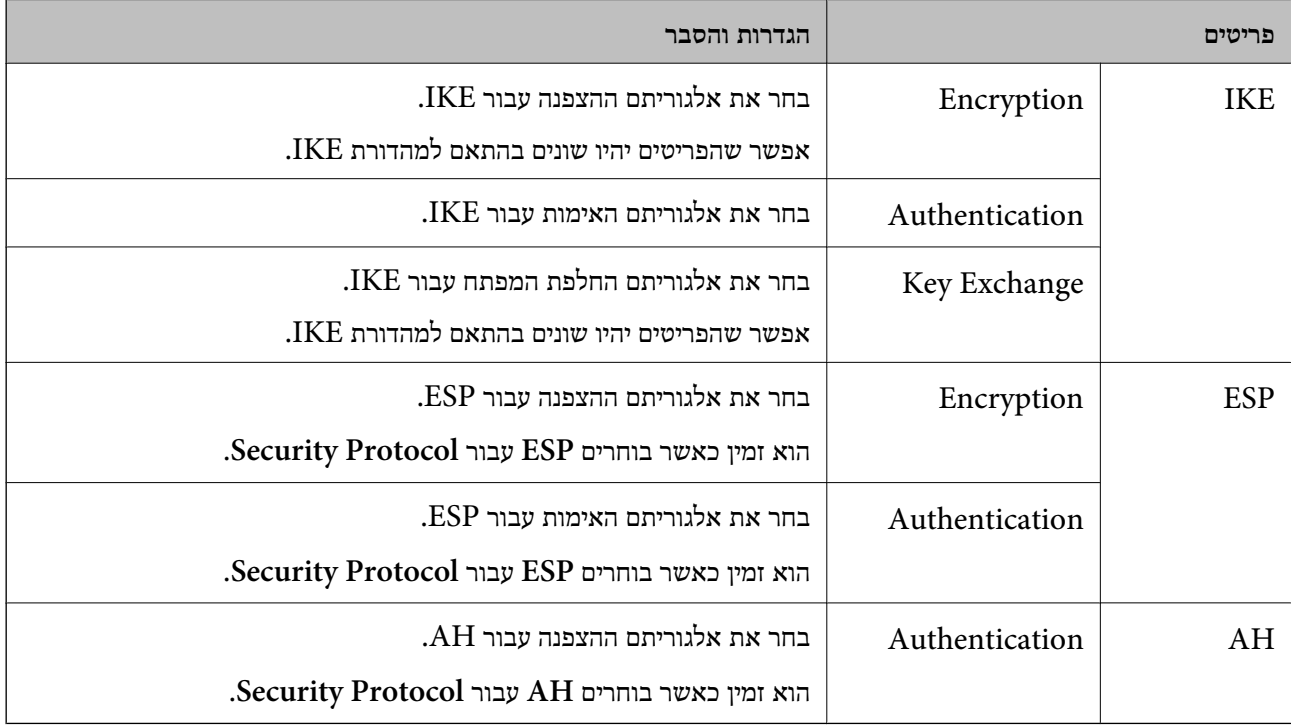

# *Group Policy- ב Remote Address(Host)- ו Local Address(Printer) של שילוב*

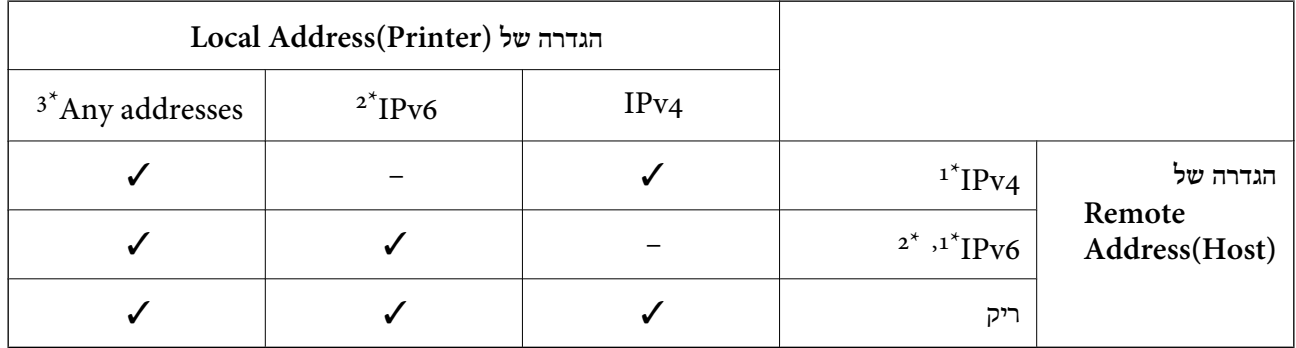

\*1 : אם **IPsec** נבחר עבור **Control Access**, לא תוכל לציין אורך קידומת.

\*2 : אם **IPsec** נבחר עבור **Control Access**, תוכל לבחור כתובת קישור-מקומית (80fe:: (אך המדיניות הקבוצתית תושבת.

 $\text{IPv6}$  : פרט לקישור כתובות מקומיות 1Pv6.
### *הפניות לשם שירות במדיניות קבוצתית*

*שירותים שאינם זמינים מוצגים אך לא ניתן לבחור אותם. לתשומת לבך:*

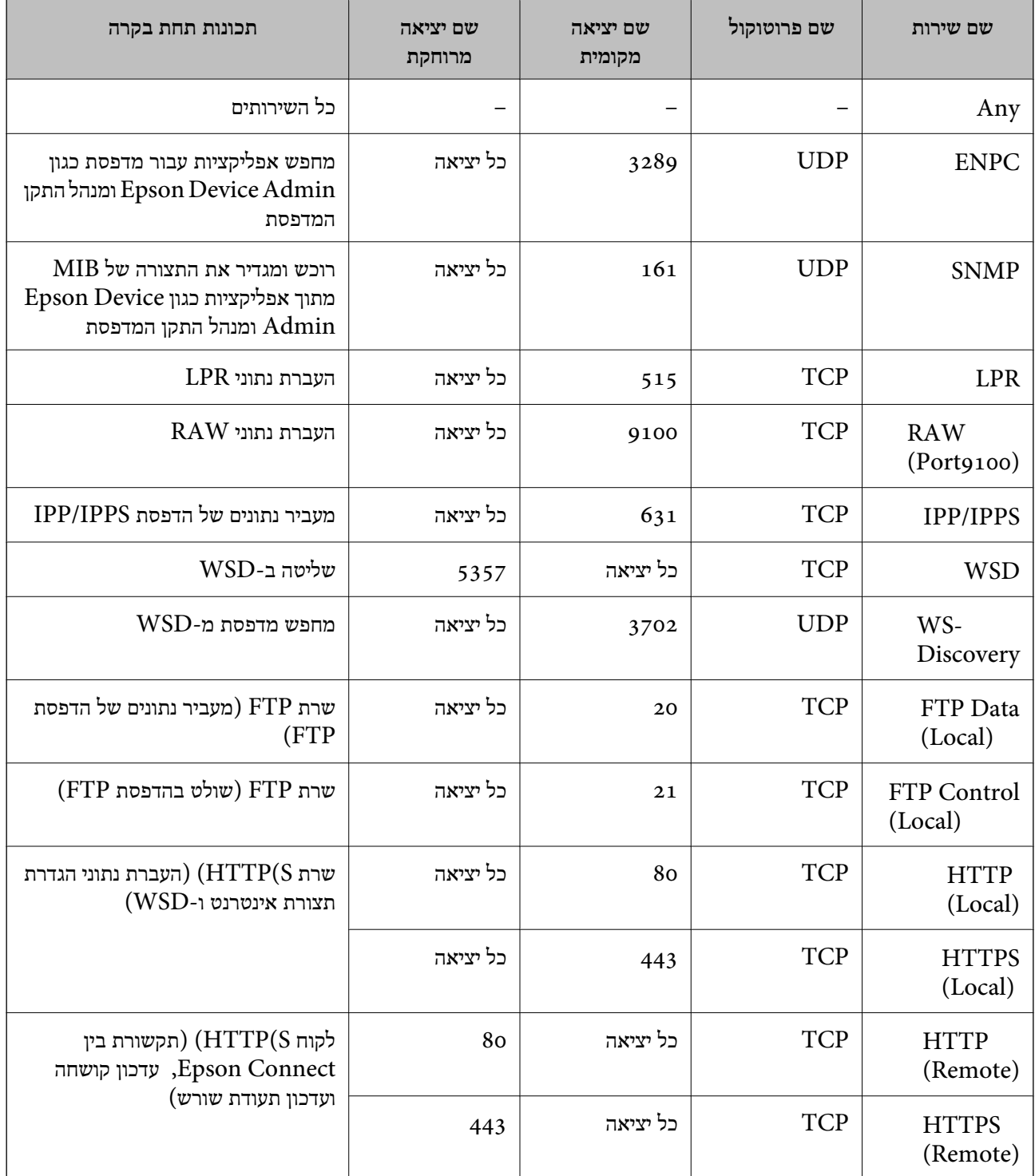

### **דוגמאות תצורה של Filtering IP/IPsec**

**קבלת מנות IPsec בלבד** דוגמה זו נועדה להגדיר את התצורה של מדיניות ברירת מחדל בלבד. :**Default Policy Enable** :**IPsec/IP Filtering**❏ **IPsec** :**Access Control**❏ **Pre-Shared Key** :**Authentication Method**❏ ❏**Key Shared-Pre**: הזן עד 127 תווים. **Policy Group**: אל תגדיר את התצורה. **קבלת נתוני הדפסה והגדרות מדפסת** דוגמה זו מאפשרת תקשורת של נתוני הדפסה והגדרת התצורה של המדפסת מתוך השירותים שצוינו. :**Default Policy Enable** :**IPsec/IP Filtering**❏ **Refuse Access** :**Access Control**❏ :**Group Policy** .התיבה את סמן :**Enable this Group Policy**❏ **Permit Access** :**Access Control**❏ ❏**(Host(Address Remote**: כתובת ה -IP של לקוח **Service Name** :**Method of Choosing Port**❏ -ו **HTTPS (Local)** ,**HTTP (Local)** ,**SNMP** ,**ENPC** של התיבה את סמן :**Service Name**❏ .**RAW (Port9100)** *לתשומת לבך: כדי להימנע מקבלת(Local (HTTP ו-(Local (HTTPS, נקה את תיבות הסימון שלהן Policy Group. כאשר תעשה זאת, השבת באופן זמני את סינון IP/IPsec מלוח הבקרה של המדפסת כדי לשנות את הגדרות המדפסת.* **קבלת גישה אך ורק מכתובת IP שצוינה** דוגמה זו מאפשרת לכתובת IP שצוינה לגשת אל המדפסת. :**Default Policy Enable** :**IPsec/IP Filtering**❏ **Refuse Access**:**Access Control**❏ :**Group Policy** .התיבה את סמן :**Enable this Group Policy**❏ **Permit Access** :**Access Control**❏

### ❏**(Host(Address Remote**: כתובת ה -IP של לקוח מנהל

<span id="page-290-0"></span>*בלא קשר לתצורת המדיניות, יהיה ביכולתו של הלקוח לגשת ואל המדפסת ולהגדיר את תצורתה. לתשומת לבך:*

### **הגדרת תצורה של אישור עובר סינון IP/IPsec**

עבור סינון IP/IPsec. אם תרצה להגדיר את רשות האישורים, גש אל **Certificate CA**. הגדר את התצורה של אישור עבור סינון IP/IPsec. כאשר תגדיר אותו, תוכל להשתמש באישור כשיטת אימות

.1 הזן את כתובת ה -IP של המדפסת לתוך דפדפן כדי לגשת אל Config Web. הזן את כתובת ה -IP של המדפסת ממחשב המחובר אל אותה רשת כמו המדפסת. תוכל לבדוק את כתובת ה -IP של המדפסת מהתפריט הבא.

**הגדרות** > **הגדרות כלליות** > **הגדרות רשת** > **סטטוס הרשת** > **סטטוס רשת Fi-Wi/קווית**

- .2 הזן את סיסמת המנהל כדי להיכנס כמנהל.
- .3 בחר בסדר הבא. **Client Certificate** < **IPsec/IP Filtering** < **Network Security** לשונית
	- .4 יבא את האישור ב-**Certificate Client**.

IP. כדי להעתיק, בחר את האישור מתוך **From Copy**, ואז לחץ **Copy**. אם כבר ייבאת אישור שפורסם בידי רשות אישורים, תוכל להעתיק את האישור ולהשתמש בו בסינון /IPsec

**מידע קשור**

- | "ערך ברירת המחדל של סיסמת [המנהל" בעמוד](#page-17-0) 18
- בעמוד 270" בעמוד "CA-signed Certificate הגדרת התצורה של "
	- בעמוד 275 "GA Certificate התצורה של "CA "

### **חיבור המדפסת לרשת X802.1IEEE**

### **הגדר את התצורה של רשת X802.1IEEE**

כאשר מגדירים את IEEE802.1X עבור המדפסת, ניתן להשתמש בה ברשת המחוברת אל שרת RADIUS, מתג<br>LAN עם פונקציית אימות או נקודת גישה.

ורסה 1.3 אינה תומכת בפונקציה זו. TLS

- .1 הזן את כתובת ה -IP של המדפסת לתוך דפדפן כדי לגשת אל Config Web. הזן את כתובת ה -IP של המדפסת ממחשב המחובר אל אותה רשת כמו המדפסת. תוכל לבדוק את כתובת ה -IP של המדפסת מהתפריט הבא. **הגדרות** > **הגדרות כלליות** > **הגדרות רשת** > **סטטוס הרשת** > **סטטוס רשת Fi-Wi/קווית**
	- .2 הזן את סיסמת המנהל כדי להיכנס כמנהל.
- .3 בחר בסדר הבא. **Basic** < **IEEE802.1X** < **Network Security** לשונית
	- .4 הזן ערך עבור כל פריט.

אם ברצונך להשתמש במדפסת ברשת Fi-Wi, לחץ **Setup Fi-Wi** ובחר או הזן SSID. *תוכל לשתף הגדרות בין Ethernet לבין Fi-Wi. לתשומת לבך:*

.5 לחץ על **Next**.

מוצגת הודעת אישור.

.6 לחץ על **OK**.

המדפסת עודכנה.

#### **מידע קשור**

| "ערך ברירת המחדל של סיסמת [המנהל" בעמוד](#page-17-0) 18

### *פרטי הגדרת רשת X802.1 IEEE*

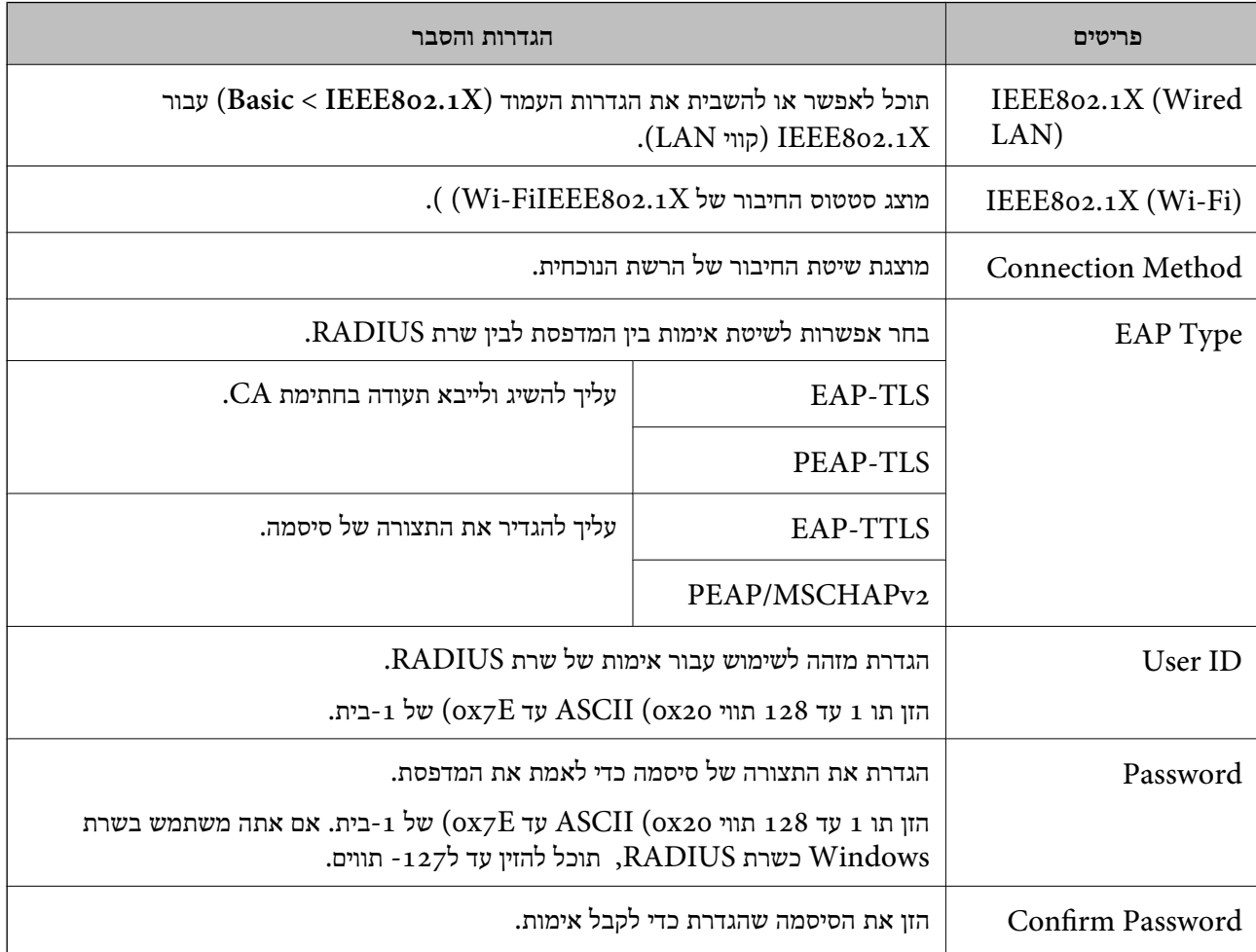

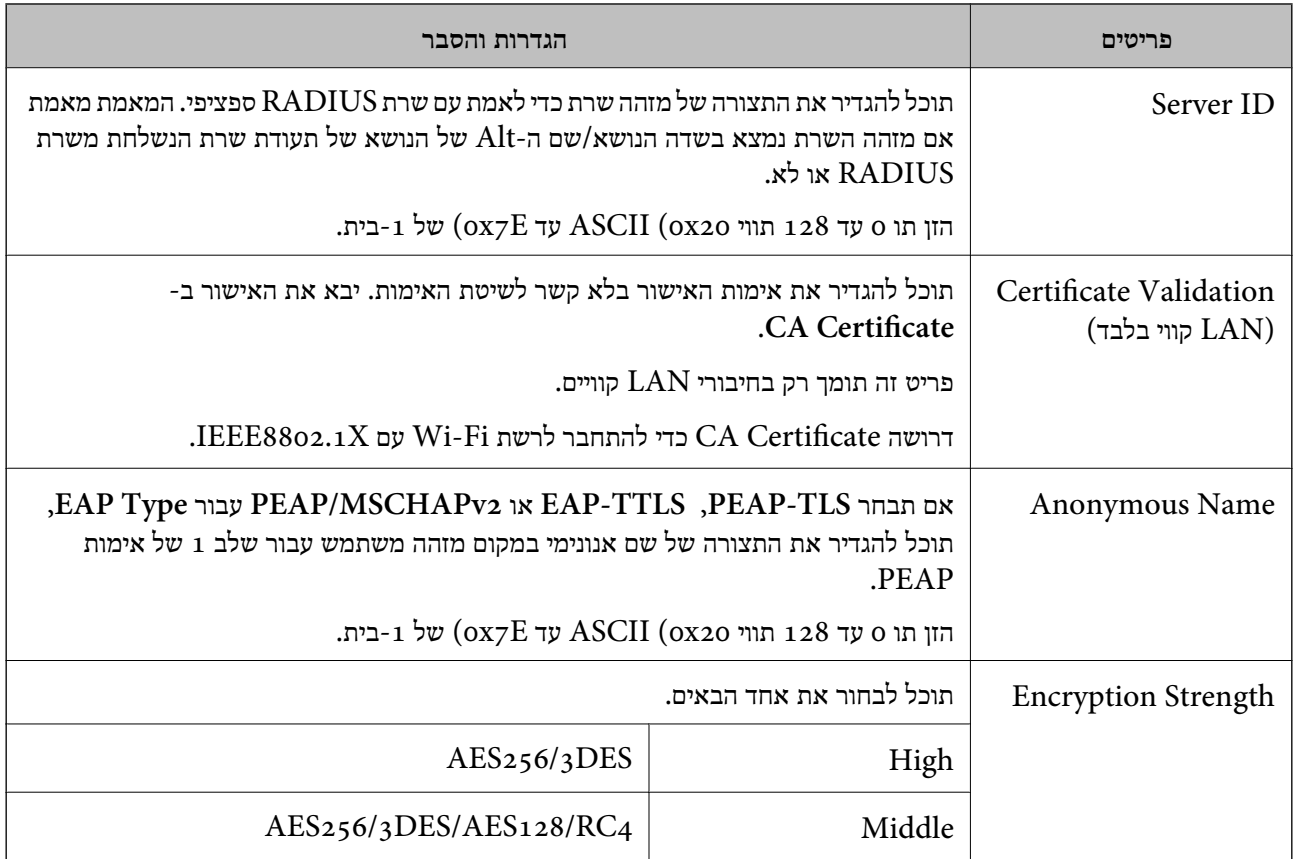

 $\,$  "הגדר את [התצורה](#page-290-0) של רשת  $\,$  TEEE802.1X" בעמוד  $\,$ 

### **הגדרת התצורה של אישור עבור X802.1 IEEE**

הגדר את תצורתו של לקוח עבור X802.1IEEE. כאשר תגדיר אותו, תוכל להשתמש ב-**TLS-EAP** וב- **Certificate CA**. **TLS-PEAP** כשיטת אימות עבור X802.1 IEEE. אם תרצה להגדיר את אישור רשות האישורים, גש אל

.1 הזן את כתובת ה -IP של המדפסת לתוך דפדפן כדי לגשת אל Config Web.

הזן את כתובת ה -IP של המדפסת ממחשב המחובר אל אותה רשת כמו המדפסת.

תוכל לבדוק את כתובת ה -IP של המדפסת מהתפריט הבא.

**הגדרות** > **הגדרות כלליות** > **הגדרות רשת** > **סטטוס הרשת** > **סטטוס רשת Fi-Wi/קווית**

- .2 הזן את סיסמת המנהל כדי להיכנס כמנהל.
	- .3 בחר בסדר הבא.

**Client Certificate** < **IEEE802.1X** < **Network Security** לשונית

.4 הזן את האישור ב-**Certificate Client**.

X802.1IEEE. כדי להעתיק, בחר את האישור מתוך **From Copy**, ואז לחץ **Copy**. אם כבר ייבאת אישור שפורסם בידי רשות אישורים, תוכל להעתיק את האישור ולהשתמש בו ב-

| "ערך ברירת המחדל של סיסמת [המנהל" בעמוד](#page-17-0) 18

בעמוד 270" בעמוד "CA-signed Certificate הגדרת התצורה של "

 $\,$  "הגדרת התצורה של CA Certificate" בעמוד 275

### **בודק את סטטוס הרשת של X802.1 IEEE**

באפשרותך לבדוק את הסטטוס של IEEE 802.1X באמצעות הדפסת גיליון סטטוס רשת.

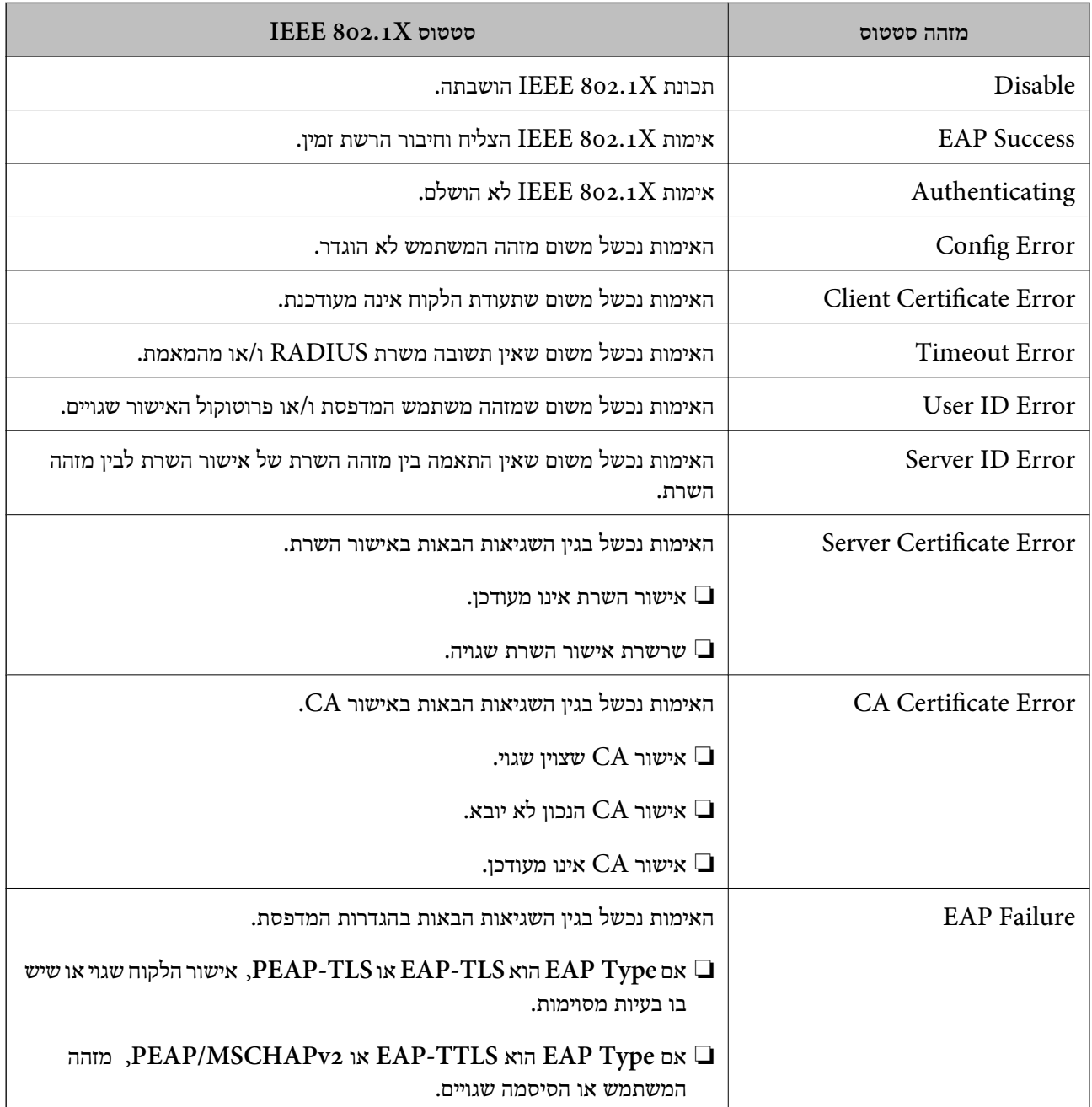

**מידע קשור**

| ["סטטוס](#page-211-0) רשת [Fi-Wi/קווית:" בעמוד](#page-211-0) 212

### **בעיות באבטחת רשת**

#### **שחזור הגדרות האבטחה**

<span id="page-294-0"></span>כאשר אתה יוצר סביבה בעלת רמת אבטחה גבוהה כגון סינון IPsec/IP או IEEE802.1X. אפשר שלא יהיה ביכולתך ליצור תקשורת עם התקנים כתוצאה מהגדרות שגויות או בעיות עם ההתקן או השרת. במקרה כזה, שחזר<br>את הגדרות האבטחה כדי לבצע שוב את ההגדרות עבור ההתקן או כדי לאפשר לעצמך שימוש זמני.

#### *השבתת פונקציית האבטחה באמצעות לוח הבקרה*

תוכל להשבית את הסינון של IPsec/IP או של IEEE 802.1X באמצעות לוח הבקרה של המדפסת.

- .1 בחר **הגדרות** > **הגדרות כלליות** > **הגדרות רשת**.
	- .2 בחר **מתקדם**.
	- .3 בחר את הפריטים הבאים שברצונך להשבית.

❏**השבתת IPsecסינון IP**

**IEEE802.1X השבתת**❏

.4 בחר ב-**המשך** במסך האישור.

#### **בעיות בשימוש בתכונות אבטחת רשת**

#### *שכחתי מפתח ששותף מראש*

**הגדר מחדש את תצורת מפתח ששותף מראש.**

<sup>&</sup>lt; **Network Security** לשונית את ובחר Web Config אל גש ,המפתח את לשנות כדי .**Group Policy** או **Default Policy** <sup>&</sup>lt; **Basic** <sup>&</sup>lt; **IPsec/IP Filtering**

כאשר אתה משנה את המפתח ששותף-מראש, עליך להגדיר את תצורת המפתח המשותף-מראש עבור<br>מחשבים.

**מידע קשור**

- | "ערך ברירת המחדל של סיסמת [המנהל" בעמוד](#page-17-0) 18
- | "תקשורת מוצפנת [באמצעות](#page-277-0) [IPsec/סינון](#page-277-0) [IP "בעמוד](#page-277-0) 278

#### *לא ניתן לקיים תקשורת באמצעות IPsec*

**ציין את האלגוריתם שהמדפסת או המחשב אינם תומכים בו.**

המדפסת תומכת באלגוריתמים שלהלן. בדוק את הגדרות המחשב.

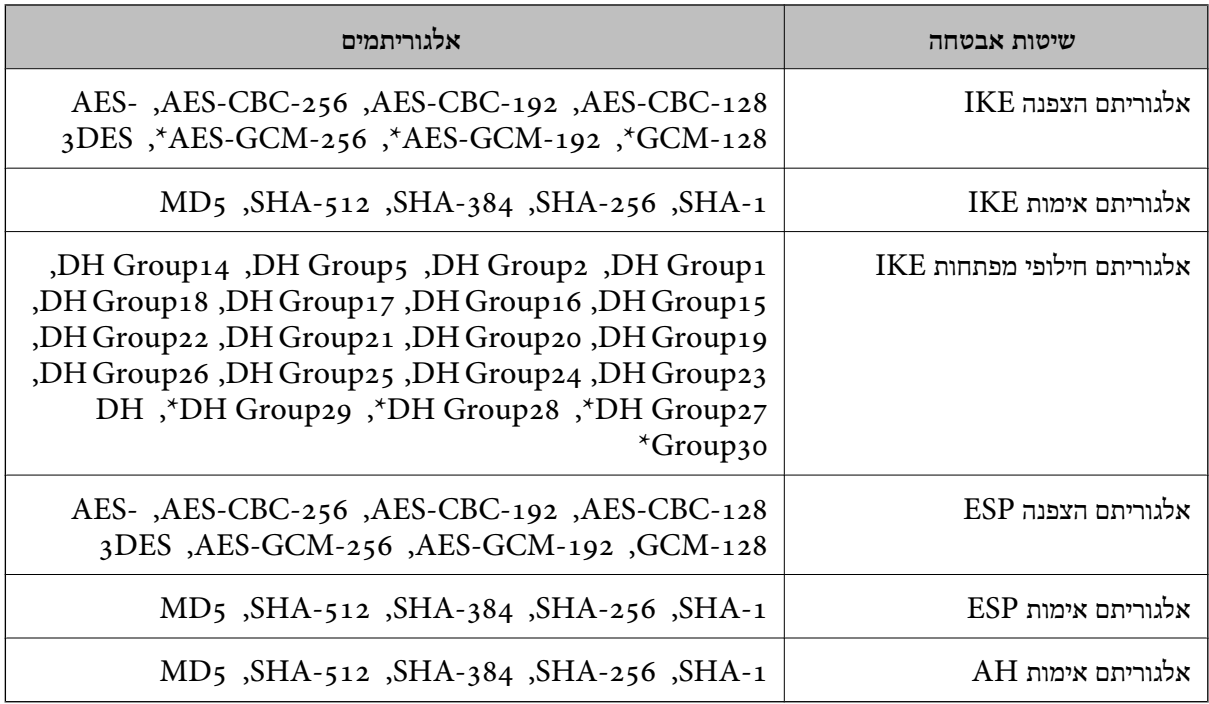

\* זמין עבור 2IKEv בלבד

#### **מידע קשור**

 $\rm 278$ בעמוד IP'תקשורת מוצפנת [באמצעות](#page-277-0) IP סינון ל

#### *התקשורת נקטעת בפתאומיות*

**כתובת ה -IP של המדפסת שונתה או שלא ניתן להשתמש בה.**

כאשר כתובת ה-IP הרשומה ככתובת המקומית ב- Group Policy שונתה או שלא ניתן להשתמש בה, לא ניתן<br>לבצע תקשורת IPsec. השבת את IPsec באמצעות לוח הבקרה של המדפסת.

אם DHCP אינו מעודכן או מופעל מחדש או שכתובת ה-IPv6 אינה בתוקף או לא התקבלה, ייתכן שלא ניתן יהיה <sup>&</sup>lt; לשונית ,המדפסת של **Network Security**) Web Config - ה עבור הרשומה IP- ה כתובת את למצוא .)**Local Address(Printer)** <sup>&</sup>lt; **Group Policy** <sup>&</sup>lt; **Basic** <sup>&</sup>lt; **IPsec/IP Filtering**

השתמש בכתובת IP סטטית.

**כתובת ה -IP של המחשב שונתה או שלא ניתן להשתמש בה.**

כאשר כתובת ה-IP הרשומה ככתובת המרוחקת ב- Group Policy שונתה או שלא ניתן להשתמש בה, לא ניתן<br>לבצע תקשורת IPsec.

השבת את IPsec באמצעות לוח הבקרה של המדפסת.

אם DHCP אינו מעודכו או מופעל מחדש או שכתובת ה-IPv6 אינה בתוקף או לא התקבלה, ייתכו שלא ניתו יהיה או <sup>&</sup>lt; לשונית ,המדפסת של **Network Security**) Web Config - ה עבור הרשומה IP- ה כתובת את למצוא .)**Remote Address(Host)** <sup>&</sup>lt; **Group Policy** <sup>&</sup>lt; **Basic** <sup>&</sup>lt; **IPsec/IP Filtering**

השתמש בכתובת  $\mathsf{IP}$  סטטים

| "ערך ברירת המחדל של סיסמת [המנהל" בעמוד](#page-17-0) 18  $\rm 278$ בעמוד IP'תקשורת מוצפנת [באמצעות](#page-277-0) IP סינון ל

#### *לא ניתן ליצור יציאת הדפסת IPP מאובטחת*

**האישור הנכון לא צוין כאישור השרת עבור תקשורת TLS/SSL.** אם האישור המצוין אינו הנכון, ייתכן שיצירת היציאה תיכשל. וודא שהנך משתמש באישור הנכון.

**אישור ה -CA לא יובא למחשב עם הגישה למדפסת.** אם אישור ה-CA לא יובא אל המחשב, ייתכו שיצירת היציאה תיכשל. וודא כי אישור הר"מ יובא למחשב.

> **מידע קשור**  $\,$  הגדרת התצורה של אישור שרת עבור [המדפסת" בעמוד](#page-276-0)  $\blacktriangleright$

> > *לא ניתן להתחבר אחרי הגדרת סינון IP/IPsec*

**הגדרות הסינון של IP/IPsec שגויות.** IP/IPsec. השבת את סינון IP/IPsec בלוח הבקרה של המדפסת. חבר את המדפסת והמחשב ובצע שנית את הגדרות סינון

> **מידע קשור**  $\rm 278$ בעמוד IP'תקשורת מוצפנת [באמצעות](#page-277-0) IP סינון ל

*לא ניתן לגשת למדפסת אחרי הגדרת התצורה של X802.1 IEEE*

**הגדרות של X802.1 IEEE שגויות.** השבת את IEEE 802.1X ואת ה-Wi-Fi מלוח הבקרה של המדפסת. חבר את המדפסת למחשב, ואז הגדר את<br>התצורה IEEE 802.1X מחדש.

> **מידע קשור**  $\,$  "הגדר את [התצורה](#page-290-0) של רשת  $\,$  TEEE802.1X" בעמוד  $\,$

> > **בעיות במהלך השימוש באישור דיגיטלי**

*לא ניתן לייבא Certificate signed-CA*

**אין התאמה בין Certificate signed-CA לבין המידע ב -CSR.**

אם המידע ב-CA-signed Certificate וב- CSR אינו זהה, לא ניתן לייבא את ה-CSR. בדוק את הדברים להלן:

 $\Gamma$ האם אתה מנסה לייבא אישור להתקן שאין לו אותם הנתונים $\square$ בדוק את המידע של ה -CSR ולאחר מכן ייבא את האישור להתקן שיש לו אותם הנתונים.

 $\overline{\text{CSR}}$ האם דרסת את הנתונים השמורים ב-CSR השמור למדפסת לאחר שליחת ה-CSR לרשות מאשרת $\square$ השג שנית את האישור החתום בידי רשות אישורים עם ה -CSR.

> **.KB 5 -מ גדול CA-signed Certificate** לא תוכל לייבא CA-signed Certificate שגודלו עולה על 5KB.

> > **הסיסמה לייבוא האישור שגויה.**

הזן את הסיסמה הנכונה. אם שכחת את הסיסמה, לא תוכל לייבא את האישור. השג מחדש את<br>CA-signed Certificate.

**מידע קשור**  $\gamma$ ייבוא אישור [בחתימת](#page-271-0) "CA "ייבוא ל

*לא ניתן לעדכן אישור בחתימה עצמית*

**לא הוזן ה -Name Common.** יש להזין **Name Common**.

**הוזנו תוויטם שאין עבורם תמיכה לתוך ה - Name Common.**

 $\Lambda$ SCII (28 הווים תואמי 4IPv6), שם המחשב המארח או בפורמט FQDN ב- $\Lambda$ SCII (6x20 הווים תואמי  $.0xzE$ 

**נכללו פסיק או רווח בשם המשותף.**

לשגיאה. אם הוזן פסיק, ה -**Name Common** יהיה מחולק בנקודה זו. אם הוזן רק רווח לפני או אחרי פסיק, הדבר יגרום

**מידע קשור** | "עדכון אישור בחתימה [עצמית" בעמוד](#page-273-0) 274

*לא ניתן ליצור CSR*

**לא הוזן ה -Name Common.** יש להזין **Name Common**.

**,Organizational Unit ,Organization ,Common Name לתוך תמיכה עבורם שאין תווים הוזנו .State/Province - ו ,Locality** הזן תווים תואמי 4IPv, 6IPv, שם המחשב המארח או בפורמט FQDN ב-E7x0–20x0 (ASCII(.

### **נכללו פסיק או רווח בתוך Name Common.**

לשגיאה. אם הוזן פסיק, ה -**Name Common** יהיה מחולק בנקודה זו. אם הוזן רק רווח לפני או אחרי פסיק, הדבר יגרום

#### **מידע קשור**

ל" השגת אישור [בחתימת](#page-269-0) CA "השגת 270

### *הודעות אזהרה הקשורות לאישור דיגיטלי*

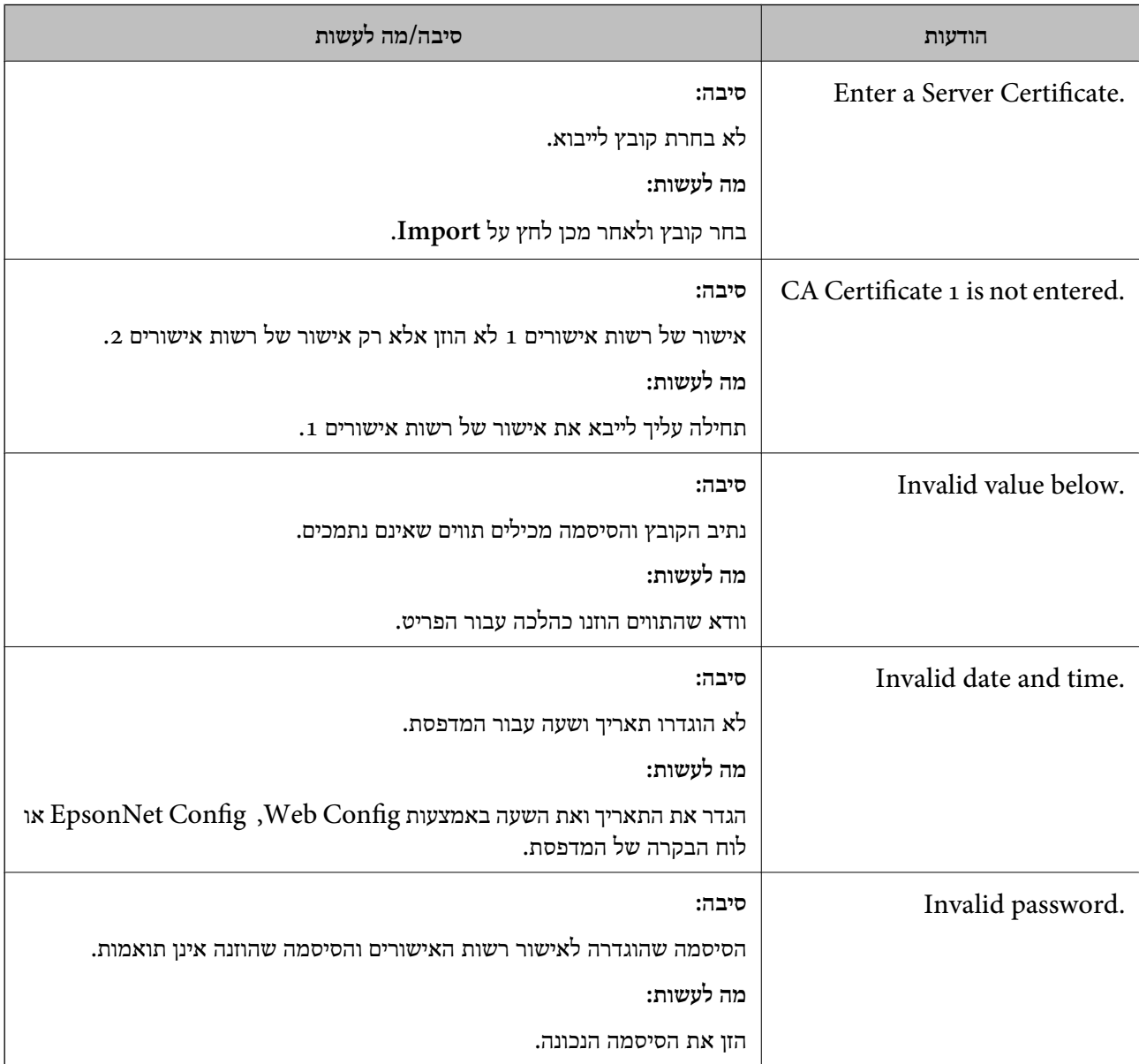

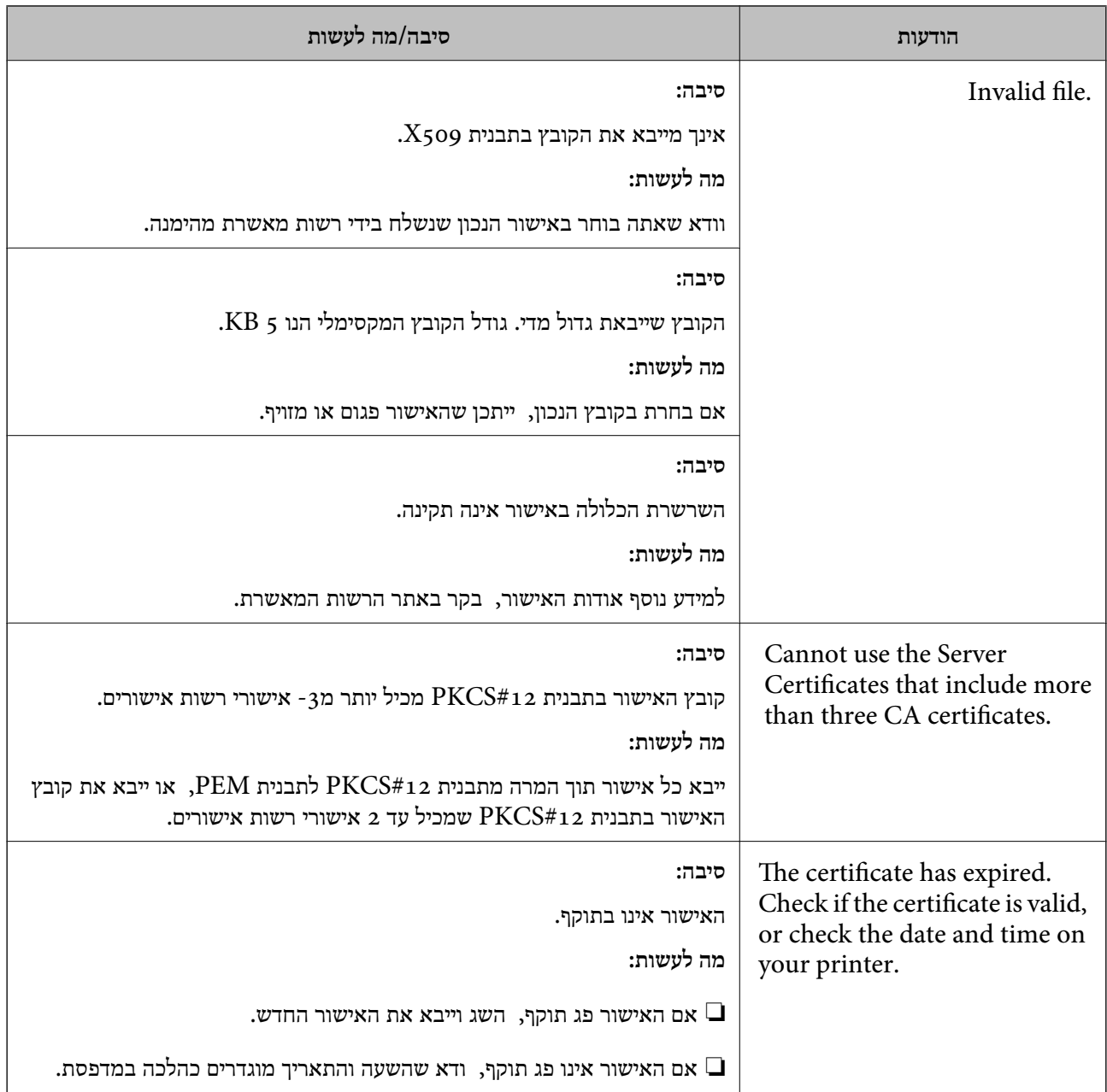

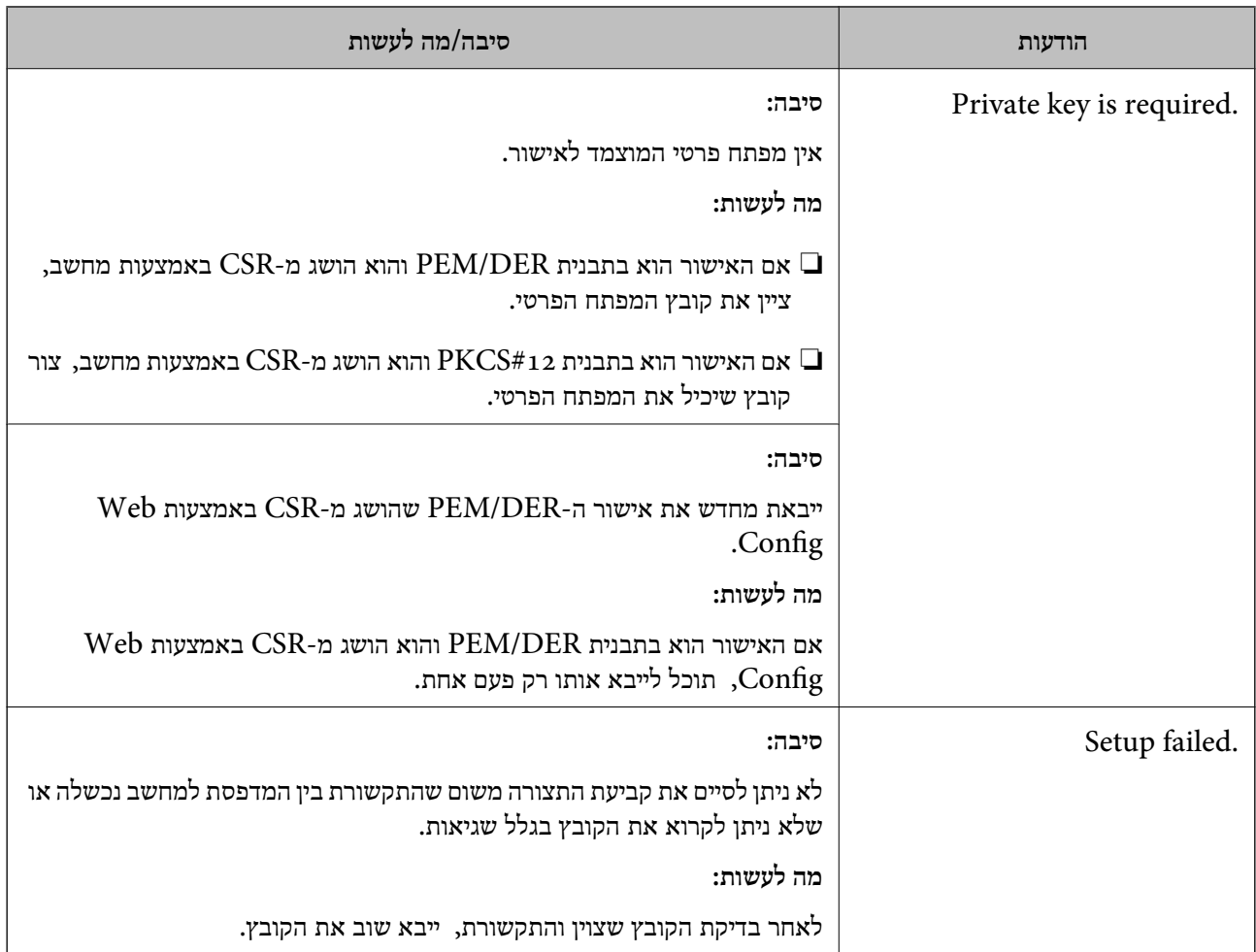

| "אודות אישורים [דיגיטליים" בעמוד](#page-268-0) 269

### *מחק אישור החתום על-ידי ר"מ בטעות*

**אין קובץ גיבוי עבור האישור החתום בידי CA.**

אם יש לך קובץ גיבוי, ייבא את האישור שוב.

וקבל אישור חדש. אם אתה מקבל אישור באמצעות CSR הנוצר מ-Config Web, אינך צריך לייבא את האישור שוב. צור CSR

**מידע קשור**

- $272$ בעמוד "CA וויבוא אישור [בחתימת](#page-271-0)"  $\blacklozenge$
- $\gamma$ מחיקת אישור [בחתימת](#page-273-0) "CA "מחיקת"  $\blacklozenge$

## **Epson Open Platform ביישום שימוש**

### **סקירה כללית של Platform Open Epson**

Epson Open Platform היא פלטפורמה בה ניתן להשתמש ב-Epson עם הפונקציה שמספק השרת של<br>מערכת האימות.

תוכל לרכוש את יומני הרישום של כל התקן ומשתמש בשיתוף פעולה עם השרת, ולהגדיר הגבלות על ההתקן והפונקציות בהן ניתן להשתמש עבור כל משתמש וקבוצה. ניתן להשתמש בפונקציה זו עם Epson Print<br>Admin (מערכת האימות של Epson) או מערכת אימות מצד שלישי.

אם תחבר התקן אימות, תוכל לבצע אימות משתמש גם באמצעות כרטיס הזיהוי.

**מידע קשור** 204 [בעמוד\)" Epson \(Epson Print Admin](#page-203-0) אימות [מערכת](#page-203-0)| "

### **Epson Open Platform תצורת הגדרת**

אפשר Platform Open Epson כך שתוכל להשתמש בהתקן מתוך מערכת האימות.

- .1 הזן את כתובת ה -IP של המדפסת לתוך דפדפן כדי לגשת אל Config Web. הזן את כתובת ה -IP של המדפסת ממחשב המחובר אל אותה רשת כמו המדפסת. תוכל לבדוק את כתובת ה -IP של המדפסת מהתפריט הבא. **הגדרות** > **הגדרות כלליות** > **הגדרות רשת** > **סטטוס הרשת** > **סטטוס רשת Fi-Wi/קווית**
	- .2 הזן את סיסמת המנהל כדי להיכנס כמנהל.
	- .3 בחר בסדר הבא. **Product Key or License Key** < לשונית **Epson Open Platform**
		- .4 הזן ערך עבור כל פריט.
		- Serial Number❏

יוצג המספר הסידורי של ההתקן.

Epson Open Platform Version❏

בחר את הגרסה של Platform Open Epson. הגרסה התואמת משתנה בהתאם למערכת האימות.

Product Key or License Key❏

הזן את מפתח המוצר שהושג מאתר האינטרנט הייעודי. עיין במדריך Epson Open Platform לפרטים<br>כגון כיצד להשיג את מפתח המוצר.

.5 לחץ על **Next**.

מוצגת הודעת אישור.

.6 לחץ על **OK**.

המדפסת עודכנה.

| "ערך ברירת המחדל של סיסמת [המנהל" בעמוד](#page-17-0) 18

### **Epson Open Platform אימות**

תוכל לבדוק את התוקף של Platform Open Epson באמצעות אחת השיטות הבאות.

Web Config❏

< **Product Key or License Key** < **Epson Open Platform** בלשונית מוצר מפתח הוזן Authentication System < **Epson Open Platform** .הלשונית Product Key or License Key .<br>Product Key or License Key , ולשונית Product Key or License Key

❏לוח הבקרה של המדפסת

מפתח המוצר מוצג במסך הבית > **הגדרות** > **פרטי Platform Open Epson**.

### **Epson Remote Services על מידע**

Services Remote Epson הוא שירות שאוסף באופן תקופתי באמצעות האינטרנט מידע על המדפסת. ניתן להשתמש באמצעי זה כדי לחזות מראש מתי יהיה צורך לחדש חומרים מתכלים או להחליף חלקי חילוף, וכדי לפתור<br>במהירות שגיאות או בטיות כלשהו.

צור קשר עם נציג המכירות שלך למידע נוסף על Services Remote Epson.

# **היכן מקבלים עזרה**

<span id="page-303-0"></span>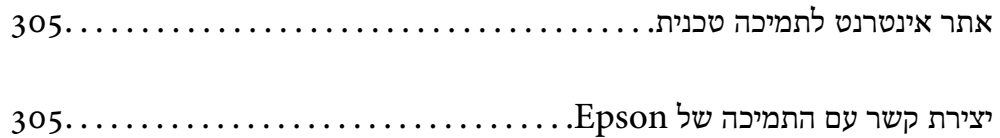

### **אתר אינטרנט לתמיכה טכנית**

<span id="page-304-0"></span>אם אתה זקוק לעוד עזרה, בקר באתר התמיכה של Epson בכתובת להלן. בחר את המדינה או את האזורשלךועבור אל הדף באתר של Epson העוסק בתמיכה. מנהלי ההתקנים העדכניים, הוראות למשתמש או חומר אחר<br>להורדה — כולם זמינים אף הם באתר זה.

<http://support.epson.net/>

(אירופה (<http://www.epson.eu/support>

Epson לקבלת סיוע. אם מוצר Epson שברשותך אינו פועל כהלכה ואינך יכול לפתור את הבעיה צור קשר עם שירותי התמיכה של

### **יצירת קשר עם התמיכה של Epson**

### **לפני יצירת קשר עם Epson**

<mark>אם מוצר Epson שברשותך אינו פועל כהלכה ואינך יכול לפתור את הבעיה באמצעות שימוש במידע פתרון הבעיות</mark><br>בהוראות למשתמש של המוצרים שלך, צור קשר עם שירותי התמיכה של Epson לקבלת סיוע.

רשימת התמיכה הבאה של Epson מבוססת על מדינת המכירה. אפשר שיש כמה מוצרים שאינם נמכרים במיקום<br>הנוכחי שלך, לכן דאג ליצור קשר עם התמיכה של Epson באזור שבו רכשת את המוצר שלך.

אם התמיכה של Epson לאזור שלך אינה מופיעה ברשימה להלן, צור קשר עם הספק במקום שבו קנית את המוצר שלך.

אנשי התמיכה של Epson יוכלו לעזור לך במהירות רבה הרבה יותר אם תתן להם את המידע להלן:

❏המספר הסידורי של המוצר

(מיקום חיבור התווית תלוי במוצר; אפשר שהוא יהיה בגב, בצד הפתוח של המכסה, או בתחתית.)

❏דגם המוצר

❏גרסת התוכנה של המוצר

(לחץ על **About**, **Info Version**, או לחצן דומה הנמצא בתכנת המוצר.)

❏מותג המחשב שלך והדגם שלו

שם מערכת ההפעלה של המחשב שלר והגרסה שלה $\Box$ 

שמות וגרסאות של יישומי התכנה המשמשים אותך בדרך כלל עם המוצר $\Box$ 

*לתשומת לבך:*

*בהתאם למוצר, אפשר שהגדרות הרשת יאוחסנו בזכרון המוצר. אפשר שההגדרות יאבדו, כתוצאה מתקלה במוצר או* תיקון של המוצר. Epson לא תהיה אחראית על אבדן נתונים כלשהם ועל גיבוי או שחזור הגדרות גם במהלך תקופת *האחריות. מומלץ לגבות את הנתונים בעצמך או לנהל רשימות שלהם.*

### **עזרה למשתמשים באירופה**

למידע על דרכי יצירת קשר עם התמיכה של Epson עיין ב-Document Warranty European-Pan.

### **עזרה למשתמשים בטאיוואן**

אלה אנשי הקשר עבור מידע, תמיכה ושירותים:

#### **אינטרנט**

#### [http://www.epson.com.tw](http://www.epson.com.tw/)

מידע על מפרטי מוצרים, מנהל התקנים להורדה ושאילתות לגבי מוצרים עומדים לרשות המשתמשים.

#### **מוקד התמיכה של Epson**

טלפון: +886-2-2165-3138 צוות התמיכה שלנו יכול לעזור לך בנושאים הבאים דרך הטלפון:

שאילתות בנושא מכירות ומידע על מוצרים. $\Box$ 

שאלות או בשיות בקשר לשימוש במוצרים. $\Box$ 

שאילתות בנושא שירות תיקונים ואחריות. $\square$ 

**מרכז שירותי תיקונים:**

<http://www.tekcare.com.tw/branchMap.page>

תאגיד TekCare הוא מרכז שירות מורשה של .Epson Taiwan Technology & Trading Ltd הוא מרכז שירות

### **עזרה למשתמשים באוסטרליה**

אנשי Australia Epson מעוניינים לספק לך שירות לקוחות ברמה הגבוהה ביותר. נוסף על ההוראות למשתמש שברשותך אנו מספקים את המקורות להלן לקבלת מידע:

#### **אתר אינטרנט**

### [http://www.epson.com.au](http://www.epson.com.au/)

גישה לדפי האינטרנט של Australia Epson. האתר אמנם לא יפה כמו חופיה שלניו זילנד, אבל שווה לגלוש בו מפעם לפעם! באתר ניתן להוריד מנהלי התקנים, למצוא את נקודות השירות של Epson ולקבל מידע ותמיכה טכנית<br>למוצרים (בדוא"ל).

**מוקד התמיכה של Epson**

טלפון: 1300-361-054

מוקד התמיכה של Epson הוא קו ההגנה האחרון, ששומר שהלקוחות שלנו יזכו לסיוע מקצועי. הטלפנים במוקד<br>התמיכה יוכלו לסייע לך להתקין, להגדיר ולהפעיל את מוצרי Epson. נציגי השירות במוקד הטלפוני יוכלו לסייע לך למצוא מידע על מוצרי Epson חדשים ואת הכתובות של מרכזי השירות או המשווקים המורשים הקרובים אליך.<br>במוקד ניתן לקבל עזרה במגוון רחב של בעיות ושאלות.

מומלץ להכין את כל המידע הרלוונטי מראש לפני שמתקשרים. ככל שתכין מראש יותר מידע, כך נוכל לסייע לך<br>לפתור את הבעיה מהר יותר. מידע זה כולל את ההוראות למשתמש במוצר Epson שברשותך, את סוג המחשב,<br>מערכת ההפעלה, תוכנות יישומים וכ

#### **שינוע של המוצר**

Epson ממליצה לשמור את אריזת המוצר למקרה שיהיה צורך לשנע אותו בעתיד.

### **עזרה למשתמשים בניו זילנד**

Epson ניו זילנד שואפת להעניק ללקוחותיה את השירות הטוב ביותר. נוסף על המסמכים הנלווים למוצר, תוכל להיעזר במקורות המידע הבאים:

**אתר אינטרנט**

#### [http://www.epson.co.nz](http://www.epson.co.nz/)

ניתן להיכנס לאתר האינטרנט של Epson ניו זילנד. הוא אמנם לא יפה כמו חופיה של ניו זילנד, אבל שווה לגלוש בו מפעם לפעם! באתר ניתן להוריד מנהלי התקנים, למצוא את נקודות השירות של Epson ולקבל מידע ותמיכה טכנית<br>למוצרים (בדוא"ל).

#### **מוקד התמיכה של Epson**

טלפון: 766 237 0800

מוקד התמיכה של Epson הוא קו ההגנה האחרון, ששומר שהלקוחות שלנו יזכו לסיוע מקצועי. הטלפנים במוקד<br>התמיכה יוכלו לסייע לך להתקין, להגדיר ולהפעיל את מוצרי Epson. נציגי השירות במוקד הטלפוני יוכלו לסייע לך למצוא מידע על מוצרי Epson חדשים ואת הכתובות של מרכזי השירות או המשווקים המורשים הקרובים אליך.<br>במוקד ניתו לקבל עזרה במגוון רחב של בעיות ושאלות.

מומלץ להכין את כל המידע הרלוונטי מראש לפני שמתקשרים. ככל שתכין מראש יותר מידע, כך נוכל לסייע לך<br>לפתור את הבעיה מהר יותר. מידע זה יכול להיות מסמכי המוצר של Epson, סוג המחשב שלך, מערכת ההפעלה,<br>התוכנות שבהו אתה משתמש וכל

**שינוע של המוצר**

Epson ממליצה לשמור את אריזת המוצר למקרה שיהיה צורך לשנע אותו בעתיד.

### **עזרה למשתמשים בסינגפור**

אלה מקורות המידע, התמיכה והשירותים הזמינים מ-Singapore Epson:

#### **אינטרנט**

#### [http://www.epson.com.sg](http://www.epson.com.sg/)

מידע על מפרטי מוצרים, על מנהלי התקנים להורדה, על שאלות נפוצות, שאילתות בנשא מכירות ותמיכה טכנית<br>דרר הדואר האלקטרוני עומדים לרשות המשתמשים.

#### **מוקד התמיכה של Epson**

מספר חינם: 800-120-5564

צוות התמיכה שלנו יכול לעזור לך בנושאים הבאים דרך הטלפון:

שאילתות בנושא מכירות ומידע על מוצרים. $\Box$ 

שאלות בקשר לשימוש במוצרים או פתרון בעיות $\square$ 

שאילתות בנושא שירות תיקונים ואחריות  $\square$ 

### **עזרה למשתמשים בתאילנד**

אלה אנשי הקשר עבור מידע, תמיכה ושירותים:

**אינטרנט**

[http://www.epson.co.th](http://www.epson.co.th/)

מידע על מפרטי מוצרים, על מנהלי התקנים להורדה, על שאלות נפוצות ושאילתות בדואר האלקטרוני עומדים<br>לרשות המשתמשים.

**המוקד הטלפוני של Epson** טלפון: 66-2460-9699 support@eth.epson.co.th : ל"דוא צוות מוקד השירות שלנו יכול לעזור לכם בנושאים הבאים באמצעות הטלפון: שאילתות בנושא מכירות ומידע על מוצרים $\square$ ❏שאלות או בעיות בקשר לשימוש במוצרים שאילתות בנושא שירות תיקונים ואחריות $\square$ 

### **עזרה למשתמשים בווייטנאם**

אלה אנשי הקשר עבור מידע, תמיכה ושירותים:

**מרכז השירות של Epson**

27 Yen Lang, Trung Liet Ward, Dong Da District, Ha Noi City. Tel: +84 24 7300 0911 38 Le Dinh Ly, Thac Gian Ward, Thanh Khe District, Da Nang. Tel: +84 23 6356 2666 194/3 Nguyen Trong Tuyen, Ward 8, Phu Nhuan Dist., HCMC. Tel: +84 28 7300 0911

31 Phan Boi Chau, Ward 14, Binh Thanh District, HCMC. Tel: +84 28 35100818

### **עזרה למשתמשים באינדונזיה**

אלה אנשי הקשר עבור מידע, תמיכה ושירותים:

**אינטרנט** [http://www.epson.co.id](http://www.epson.co.id/) ם מידע על מפרטי מוצרים, מנהלי התקנים להורדה  $\Box$ שאלות נפוצות, שאילתות מכירות ושאלות דרך דואר אלקטרוני $\square$ 

> **התמיכה הטלפונית של Epson** 1500-766 (Indonesia Only) :טלפון

customer.care@ein.epson.co.id :ל: )

צוות התמיכה הטלפונית שלנו יכול לעזור לכם בנושאים הבאים דרך הטלפון או האימייל:

שאילתות בנושא מכירות ומידע על מוצרים $\Box$ 

ם חמיכה טכויה  $\Box$ 

### **עזרה למשתמשים בהונג קונג**

לקבלת תמיכה טכנית כמו גם שירותים אחרים לאחר המכירות המשתמשים מוזמנים ליצור קשר עם Epson Hong<br>Kong Limited.

**דף הבית באינטרנט**

### [http://www.epson.com.hk](http://www.epson.com.hk/)

Kong Hong Epson הקימה דף בית מקומי באינטרנט בסינית ובאנגלית כדי לספק למשתמשים את המידע להלן:

❏מידע על המוצר

❏תשובות לשאלות נפוצות

❏גרסאות עדכניות של מנהלי התקנים למוצרי Epson

**תמיכה טכנית בטלפון** באפשרותך גם ליצור קשר עם הצוות הטכני שלנו במספרי הטלפון והפקס להלן: טלפון: 852-2827-8911 פקס: 852-2827-4383

### **עזרה למשתמשים במלזיה**

אלה אנשי הקשר עבור מידע, תמיכה ושירותים:

### **אינטרנט** [http://www.epson.com.my](http://www.epson.com.my/)

ש מידע על מפרטי מוצרים, מנהלי התקנים להורדה  $\Box$ שאלות נפוצות, שאילתות מכירות ושאלות דרך דואר אלקטרוני $\square$ 

### **המוקד הטלפוני של Epson** טלפון: 1800-81-7349 (חיוג חינם)

websupport@emsb.epson.com.my : ל"דוא

שאילתות בנושא מכירות ומידע על מוצרים $\square$ 

שאלות או בעיות בקשר לשימוש במוצרים $\square$ 

שאילתות בנושא שירותי תיקונים ואחריות $\square$ 

**(ראשי משרד ( Epson Malaysia Sdn Bhd** טלפון: 603-56288288 פקס: 2088 8388/603-5621 603-5628

### **עזרה למשתמשים בהודו**

אלה אנשי הקשר עבור מידע, תמיכה ושירותים:

<span id="page-309-0"></span>**אינטרנט** [http://www.epson.co.in](http://www.epson.co.in/) מידע על מפרטי מוצרים, מנהל התקנים להורדה ושאילתות לגבי מוצרים עומדים לרשות המשתמשים. **קו עזרה מספר חינם** להזמנת שירות, מידע על המוצר או כדי להזמין חומרים מתכלים - 1800123001600 / 186030001600 / 918004250011) בבוקר – 6 בערב)

> **אימייל** calllog@epson–india.in

> > **וואטסאפ** +91 96400 00333

### **עזרה למשתמשים בפיליפינים**

כדי לקבל תמיכה טכנית, כמו גם שירותים לאחר המכירות, המשתמשים מוזמנים ליצור קשר עם Epson Corporation Philippines במספרי הטלפון והפקס ובכתובת הדואר האלקטרוני הבאים:

**אינטרנט**

### [http://www.epson.com.ph](http://www.epson.com.ph/)

מידע על מפרטי מוצרים, על מנהלי התקנים להורדה, על שאלות נפוצות ושאילתות בדואר האלקטרוני עומדים<br>לרשות המשתמשים.

**שירות לקוחות Philippines Epson** מספר חינם (PLDT(: 1-800-1069-37766 מספר חינם (טלפון דיגיטלי): 1-800-3-0037766 מטרו מנילה: +632-8441-9030 <https://www.epson.com.ph/contact> :אינטרנט אתר customercare@epc.epson.com.ph : ל"דוא זמין בין ,09:00-18:00 בימי שני עד שבת (למעט חגים ציבוריים) צוות שירות הלקוחות שלנו יכול לעזור לך בנושאים הבאים דרך הטלפון:

שאילתות בנושא מכירות ומידע על מוצרים $\Box$ שאלות או בעיות בקשר לשימוש במוצרים $\square$ שאילתות בנושא שירות תיקונים ואחריות $\Box$ 

#### **Epson Philippines Corporation**

מספר ראשי: +632-8706-2609 פקס: +632-8706-2665 / +632-8706-2663